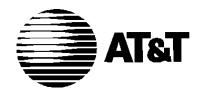

AT&T 555-640-111 March 1996

MERLIN LEGEND®
Communications System
Releases 3.1 and 4.0

System Programming

Copyright © 1996, AT&T All Rights Reserved Printed in U.S.A. AT&T 555-640-111 Issue 1 March 1996

#### **Notice**

Every effort was made to ensure that the information in this book was complete and accurate at the time of printing. However, information is subject to change.

See Appendix A, "Customer Support Information," for important information.

#### Your Responsibility for Your System's Security

Toll fraud is the unauthorized use of your telecommunications system by an unauthorized party, for example, persons other than your company's employees, agents, subcontractors, or persons working on your company's behalf. Note that there may be a risk of toll fraud associated with your telecommunications system, and if toll fraud occurs, it can result in substantial additional charges for your telecommunications services.

You and your System Manager are responsible for the security of your system, such as programming and configuring your equipment to prevent unauthorized use. The System Manager is also responsible for reading all installation, instruction, and system administration documents provided with this product in order to fully understand the features that can introduce risk of toll fraud and the steps that can be taken to reduce that risk. AT&T does not warrant that this product is immune from or will prevent unauthorized use of common-carrier telecommunication services or facilities accessed through or connected to it. AT&T will not be responsible for any charges that result from such unauthorized use. For important information regarding your system and toll fraud, see Appendix A, "Customer Support Information."

#### **Federal Communications Commission Statement**

This equipment has been tested and found to comply with the limits for a Class A digital device, pursuant to Part 15 of the FCC Rules. These limits are designed to provide reasonable protection against harmful interference when the equipment is operated in a commercial environment. This equipment generates, uses, and can radiate radio frequency energy and, if not installed and used in accordance with the instruction manual, may cause harmful interference to radio communications. Operation of this equipment in a residential area is likely to cause harmful interference, in which case the user will be required to correct the interference at his own expense. For further FCC information, see Appendix A, "Customer Support Information."

### Canadian Department of Communications (DOC) Interference Information

This digital apparatus does not exceed the Class A limits for radio noise emissions set out in the radio interference regulations of the Canadian Department of Communications.

Le Présent Appareil Numérique n'émet pas de bruits radioélectriques dépassant les limites applicables aux appareils numériques de la class A préscrites dans le reglement sur le brouillage radioélectrique édicté par le ministère des Communications du Canada.

#### **Trademarks**

5ESS, Accunet, Conversant, Definity, Megacom, MERLIN, MERLIN II, MERLIN LEGEND, Magic On Hold, MultiQuest, PARTNER, and Systimax are registered trademarks and 4ESS, AUDIX Voice Power, FAX Attendant System, HackerTracker, MERLIN MAIL, MERLIN PFC, MLX-10, MLX-10DP, MLX-10DP, MLX-16DP, MLX-20L, MLX-28D, PagePac, PagePal, PassageWay, Picasso, and PictureTel are trademarks of AT&T in the U.S. and other countries. NetPROTECT is a service mark of AT&T in the U.S. and other countries. CLASS is a service mark of Bellcore.

IBM is a registered Trademark of International Business Machines Corportation. MS-DOS and Microsoft are registered trademarks of Microsoft Corp. Hayes is a registered trademark of Hayes Microcomputer Products, Inc.

Supra, StarSet, and Mirage are registered trademarks of Plantronics, Inc.

Supra, StarSet, and Mirage are registered trademarks of Plantronics, inc

UNIX is a registered trademark of UNIX System Laboratories, Inc.

#### **Ordering Information**

Call: AT&T GBCS Publications Fulfillment Center

Voice 1 800 457-1235 International Voice 317 361-5353
Fax 1 800 457-1764 International Fax 317 361-5355

Write: AT&T GBCS Publications Fulfillment Center

P.O. Box 4100

Crawfordsville, IN 47933

Order: Document No. AT&T 555-640-111

Comcode: 107713729 Issue 1, March 1996

For more information about AT&T documents, refer to the section entitled, "Related Documents" in "About This Book."

### **Support Telephone Number**

In the continental U.S., AT&T provides a toll-free customer helpline 24 hours a day. Call the AT&T Helpline at **1 800 628-2888** or your AT&T authorized dealer if you need assistance when installing, programming, or using your system. Outside the continental U.S., contact your local AT&T authorized representative.

#### **AT&T Corporate Security**

Whether or not immediate support is required, *all* toll fraud incidents involving AT&T products or services *should* be reported to AT&T Corporate Security at **1 800 821-8235**. In addition to recording the incident, AT&T Corporate Security is available for consultation on security issues, investigation support, referral to law enforcement agencies, and educational programs.

#### **AT&T Fraud Intervention**

If you suspect you are being victimized by toll fraud and you need technical support or assistance, call GBCS National Service Assistance Center at **1 800 628-2888**.

#### Warranty

AT&T provides a limited warranty on this product. Refer to "Limited Warranty and Limitation of Liability" in Appendix A, "Customer Support Information."

|   | About this Book                                                  |       |
|---|------------------------------------------------------------------|-------|
|   | ■ Intended Audience                                              | xvii  |
|   | ■ How to Use This Book                                           | xvii  |
|   | ■ Terms and Conventions Used                                     | xviii |
|   | ■ Security                                                       | XX    |
|   | ■ Related Documents                                              | xxi   |
|   | ■ How to Comment on This Document                                | xxii  |
|   |                                                                  |       |
| 1 | Programming Basics                                               |       |
|   | <ul><li>Introduction to System Programming</li></ul>             | 1–1   |
|   | ■ System Programming Console                                     | 1–4   |
|   | <ul><li>Programming Procedures</li></ul>                         | 1–10  |
|   | <ul> <li>Access to System Programming from the MLX-20</li> </ul> |       |
|   | Console                                                          | 1–39  |
|   | ■ Idle States                                                    | 1–42  |
|   | ■ Product Enhancements                                           | 1–45  |
|   |                                                                  |       |
| 2 | Programming with SPM                                             |       |
|   | ■ System Requirements                                            | 2–2   |
|   | <ul><li>Installing the SPM Software</li></ul>                    | 2–3   |
|   | ■ Connecting the PC                                              | 2–9   |
|   | <ul><li>Accessing SPM</li></ul>                                  | 2–12  |
|   | ■ Using SPM                                                      | 2–16  |
|   | ■ System Programming                                             | 2–42  |
|   | <ul><li>Upgrading the System</li></ul>                           | 2–48  |
|   | <ul><li>Surrogate Mode Programming</li></ul>                     | 2–58  |

| 3 | Common Administrative Procedures                    |       |
|---|-----------------------------------------------------|-------|
|   | ■ Introduction                                      | 3–1   |
|   | ■ Basic System Operating Conditions                 | 3–4   |
|   | ■ System Renumbering                                | 3–12  |
|   | ■ System Operator Positions                         | 3–20  |
|   | <ul><li>Optional Operator Features</li></ul>        | 3–26  |
|   | <ul><li>QCC Optional Features</li></ul>             | 3–30  |
|   | ■ Telephones                                        | 3–57  |
|   | ■ Fax Machines                                      | 3–78  |
|   | <ul><li>Optional Telephone Features</li></ul>       | 3–83  |
|   | <ul><li>Optional Group Features</li></ul>           | 3–110 |
|   | <ul> <li>Optional Group Calling Features</li> </ul> | 3–125 |
|   | ■ System Features                                   | 3–147 |
|   | ■ Night Service                                     | 3–190 |
|   | ■ Labeling                                          | 3–201 |
|   | ■ Print Reports                                     | 3–214 |
|   | ■ Memory Card                                       | 3–222 |
|   |                                                     |       |
| 4 | Programming Procedures                              |       |
|   | Introduction                                        | 4–1   |
|   | <ul><li>Basic System Operating Conditions</li></ul> | 4–1   |
|   | <ul><li>System Renumbering</li></ul>                | 4–12  |
|   | <ul><li>System Operator Positions</li></ul>         | 4–22  |
|   | ■ Lines and Trunks                                  | 4–24  |
|   | ■ DS1 Facilities                                    | 4–68  |
|   | ■ Tie Trunks                                        | 4–96  |
|   | ■ DID Trunks                                        | 4–113 |
|   | ■ PRI Facilities                                    | 4–130 |
|   | ■ BRI Facilities                                    | 4–185 |
|   | ■ Telephones                                        | 4–191 |
|   | <ul><li>Auxiliary Equipment</li></ul>               | 4–200 |

|   | <b>Programming Procedures, continued</b>                      |       |
|---|---------------------------------------------------------------|-------|
|   | <ul><li>Optional Telephone Features</li></ul>                 | 4–210 |
|   | <ul><li>Optional Operator Features</li></ul>                  | 4–220 |
|   | <ul><li>QCC Optional Features</li></ul>                       | 4–222 |
|   | <ul><li>Optional Group Features</li></ul>                     | 4-231 |
|   | <ul><li>Optional Group Calling Features</li></ul>             | 4–237 |
|   | ■ System Features                                             | 4–244 |
|   | ■ Remote Access Features                                      | 4–261 |
|   | <ul><li>Automatic Route Selection</li></ul>                   | 4–282 |
|   | ■ Night Service                                               | 4–309 |
|   | ■ Labeling                                                    | 4–313 |
|   | ■ Print Reports                                               | 4–317 |
|   | ■ Data Features                                               | 4-321 |
|   | <ul><li>Integrated Administration</li></ul>                   | 4–326 |
|   | ■ Memory Card                                                 | 4–329 |
|   |                                                               |       |
| 5 | Centralized Telephone Programming                             |       |
|   | Introduction                                                  | 5–1   |
|   | <ul><li>Access to Centralized Telephone Programming</li></ul> | 5–2   |
|   | ■ Program Extension                                           | 5–3   |
|   | ■ Copy Extension                                              | 5–8   |
|   | ■ Feature Quick Reference                                     | 5–12  |
|   |                                                               |       |

| A | Customer Support Information                                                                                          |                         |
|---|----------------------------------------------------------------------------------------------------|-------------------------|
|   | ■ Support Telephone Number                                                                                            | A-1                     |
|   | <ul> <li>Federal Communications Commission (FCC)</li> <li>Electromagnetic Interference Information</li> </ul>         | A-1                     |
|   | <ul> <li>Canadian Department of Communications (DOC)</li> <li>Interference Information</li> </ul>                     | A-2                     |
|   | ■ FCC Notification and Repair Information                                                                             | A-2                     |
|   | <ul><li>Installation and Operational Procedures</li></ul>                                                             | A-4                     |
|   | <ul> <li>DOC Notification and Repair Information</li> </ul>                                                           | A-5                     |
|   | <ul> <li>Renseignements sur la notification du ministére<br/>des Communications du Canada et la réparation</li> </ul> | A-6                     |
|   | Security of Your System: Preventing Toll Fraud                                                                        | A-9                     |
|   | ■ Toll Fraud Prevention                                                                                               | A-10                    |
|   | Other Security Hints                                                                                                  | A-16                    |
|   | <ul><li>Limited Warranty and Limitation of Liability</li></ul>                                                        | A-20                    |
|   | Remote Administration and Maintenance                                                                                 | A-21                    |
| В | Menu Heirarchy                                                                                                    |                         |
| C | LED Displays ■ LED Status                                                                                             | C-1                     |
| D | General Feature Use and Telephone Programmi  General Feature Use Information  Feature Table                           | <b>ng</b><br>D–1<br>D–3 |
|   | ■ Telephone Programming                                                                                               | D-8                     |
|   |                                                                                                    |                         |

| E  | Button Diagrams                               |      |
|----|-----------------------------------------------|------|
| F  | Sample Reports                                |      |
| G  | General System Programming Sequence           |      |
|    | ■ System Programming Sequence                 | G-1  |
| н  | Programming Special Characters                |      |
|    | ■ Single-Line Telephones                      | H–1  |
|    | <ul><li>Analog Multiline Telephones</li></ul> | H-2  |
|    | <ul><li>MLX Non-Display Telephones</li></ul>  | H-3  |
|    | ■ MLX Display Telephones                      | H-4  |
| GL | Glossary                                      | GL-1 |
|    |                                               | GE ! |
|    |                                               |      |

IN

Index

IN-1

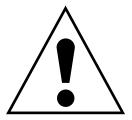

The exclamation point in an equilateral triangle is intended to alert the user to the presence of important operating and maintenance (servicing) instructions in the literature accompanying the product.

#### IMPORTANT SAFETY INSTRUCTIONS

When installing telephone equipment, always follow basic safety precautions to reduce the risk of fire, electrical shock, and injury to persons, including:

- Read and understand all instructions.
- Follow all warnings and instructions marked on or packed with the product.
- Never install telephone wiring during a lightning storm.
- Never install a telephone jack in a wet location unless the jack is specifically designed for wet locations.
- Never touch uninsulated telephone wires or terminals unless the telephone wiring has been disconnected at the network interface.
- Use caution when installing or modifying telephone lines.
- Use only AT&T-manufactured MERLIN LEGEND Communications System circuit modules, carrier assemblies, and power units in the MERLIN LEGEND Communications System control unit.
- Use only AT&T-recommended/approved MERLIN LEGEND Communications System accessories.
- If equipment connected to the analog extension modules (008, 408, 408 GS/LS) or to the MLX telephone modules (008 MLX, 408 GS/LS-MLX) is to be used for in-range out-of-building (IROB) applications, IROB protectors are required.
- Do not install this product near water, for example, in a wet basement location.
- Do not overload wall outlets, as this can result in the risk of fire or electrical shock.
- The MERLIN LEGEND Communications System is equipped with a 3-wire grounding-type plug with a third (grounding) pin. This plug will fit only into a grounding-type power outlet. This is a safety feature. If you are unable to insert the plug into the outlet, contact an electrician to replace the obsolete outlet. Do not defeat the safety purpose of the grounding plug.

- The MERLIN LEGEND Communications System requires a supplementary ground.
- Do not attach the power supply cord to building surfaces. Do not allow anything to rest on the power cord. Do not locate this product where the cord will be abused by persons walking on it.
- Slots and openings in the module housings are provided for ventilation. To protect this equipment from overheating, do not block these openings.
- Never push objects of any kind into this product through module openings or expansion slots, as they may touch dangerous voltage points or short out parts, which could result in a risk of fire or electrical shock. Never spill liquid of any kind on this product.
- Unplug the product from the wall outlet before cleaning. Use a damp cloth for cleaning. Do not use cleaners or aerosol cleaners.
- Auxiliary equipment includes answering machines, alerts, modems, and fax machines. To connect one of these devices, you must first have a Multi-Function Module (MFM).
- Do not operate telephones if chemical gas leakage is suspected in the area. Use telephones located in some other safe area to report the trouble.

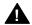

### **WARNING:**

- For your personal safety, DO NOT install an MFM yourself.
- ONLY an authorized technician or dealer representative shall install, set options, or repair an MFM.
- To eliminate the risk of personal injury due to electrical shock, DO NOT attempt to install or remove an MFM from your MLX telephone. Opening or removing the module cover of your telephone may expose you to dangerous voltages.

### SAVE THESE INSTRUCTIONS

# **About This Book**

The power and versatility of the MERLIN LEGEND® Communication System is due in part to its many options and features. These options and features have been recorded on system planning forms and initially programmed at the time of installation. Changes in use patterns, additional equipment, or a change in operating mode may necessitate additional system programming.

# **Intended Audience**

This book is intended for system managers—people who plan, program, maintain, and manage the communication system. It is also intended for qualified support personnel who are responsible for installation and initial system programming.

# **How to Use This Book**

This book contains all the programming procedures you need to enable your system to function at peak efficiency. Refer to the following documents for additional information:

- Equipment and Operations Reference provides detailed information on system hardware, telephones, and other equipment.
- Feature Reference describes features in detail and any possible feature interaction.
- System Planning describes the System Planning Forms and how to use them.

"Related Documents," later in this section, provides a complete list of system documentation together with ordering information.

**In the U.S.A. only**, AT&T provides a toll-free customer Helpline (1 800 628-2888) 24 hours a day. Call the Helpline, or your AT&T representative, if you need assistance when installing, programming, or using your system.

# **Terms and Conventions Used**

The terms described here are used in preference to other, equally acceptable terms for describing communications systems.

#### Lines, Trunks, and Facilities

Facility is a general term that designates a communications path between a telephone system and the telephone company central office. Technically a trunk connects a switch to a switch, for example the MERLIN LEGEND Communications System to the central office. Technically, a line is a loop-start facility or a communications path that does not connect two switches, for example, an intercom line or a Centrex line. However, in actual usage, the terms line and trunk are often applied interchangeably. In this book, we use line/trunk and lines/trunks to refer to facilities in general. Specifically, we refer to digital facilities. We also use terms such as personal line, ground-start trunk, DID trunk, and so on. When you talk to your local telephone company central office, ask them what terms they use for the specific facilities they connect to your system.

Some older terms have been replaced with newer terms. The following list shows the old term on the left and the new term on the right.

trunk module
trunk jack
station
station jack
analog data station
digital data station
7500B data station
analog voice and analog data station
digital voice and analog data station
analog data-only station
digital data-only station
digital data-only station
digital voice and digital data station

digital voice and 7500B data station

line/trunk module
line/trunk jack
extension
extension jack
modem data station
Terminal Adapter data station
Terminal Adapter data station
analog voice and modem data
MLX voice and modem data
modem data-only station
Terminal Adapter data-only station

Terminal Adapter data-only station
Terminal Adapter data-only station
MLX voice and Terminal Adapter

data station

MLX voice and Terminal Adapter

data station

# **Typographical Conventions**

Certain type fonts and styles act as visual cues to help you rapidly understand the information presented:

| Example                                                                                                    | Purpose                                                                                                    |
|----------------------------------------------------------------------------------------------------|----------------------------------------------------------------------------------------------------|
| It is <i>very</i> important that you follow these steps. You <i>must</i> attach the wristband before touching the connection.                                                                                   | Italics indicate emphasis.                                                                                                    |
| The part of the headset that fits over one or both ears is called a <i>headpiece</i> .                                                                                                    | Italics also set off special terms.                                                                                                    |
| If you press the <b>Feature</b> button on an MLX display telephone, the display lists telephone features you can select. A programmed Auto Dial button gives you instant access to an inside or outside number. | The names of fixed-feature, factory-<br>imprinted buttons appear in bold. The<br>names of programmed buttons are<br>printed as regular text. |
| Choose Ext Prog from the display screen.                                                                                                    | Plain constant-width type indicates text that appears on the telephone display or PC screen.                                                 |
| To activate Call Waiting, dial *11.                                                                                                    | Constant-width type in italics indicates characters you dial at the telephone or type at the PC.                                             |
|                                                                                                    |                                                                                                    |

### **Product Safety Labels**

Throughout these documents, hazardous situations are indicated by an exclamation point inside a triangle and the word caution or warning.

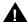

# **M** WARNING:

Warning indicates the presence of a hazard that could cause death or severe personal injury if the hazard is not avoided.

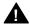

# A CAUTION:

Caution indicates the presence of a hazard that could cause minor personal injury or property damage if the hazard is not avoided.

# **Security**

Certain features of the system can be protected by passwords to prevent unauthorized users from abusing the system. You should assign passwords wherever you can and limit knowledge of such passwords to three or fewer people.

Nondisplaying authorization codes and telephone numbers provide another layer of security. For more information, see Appendix A, "Customer Support Information" following Maintenance and Troubleshooting.

Throughout this document, toll fraud security hazards are indicated by an exclamation point inside a triangle and the words Security Alert.

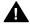

# **A** Security Alert:

Security Alert indicates the presence of toll fraud security hazard. Toll fraud is the unauthorized use of your telecommunications system by an unauthorized party (for example, persons other than your company's employees, agents, subcontractors, or persons working on your company's behalf). Be sure to read "Your Responsibility for Your System's Security" on the inside front cover of this book and "Security of Your System: Preventing Toll Fraud" in Appendix A, "Customer Support Information."

# **Related Documents**

In addition to this book, the documents listed below are part of the documentation set. Within the continental United States, these documents can be ordered from the AT&T GBCS Publications Fulfillment Center by calling 1 800 457-1235.

| Document No. | Title                                                                                     |
|--------------|-------------------------------------------------------------------------------------------|
|              | System Documents                                                                          |
| 555-640-110  | Feature Reference                                                                         |
| 555-640-112  | System Planning                                                                           |
| 555-640-113  | System Planning Forms                                                                     |
| 555-640-116  | Pocket Reference                                                                          |
| 555-640-118  | System Manager's Guide                                                                    |
|              | Telephone User Support                                                                    |
| 555-640-122  | $MLX$ -10 $D^{TM}$ , $MLX$ -10 $DP^{TM}$ , $MLX$ -16 $DP^{TM}$ , $MLX$ -28 $D^{TM}$ , and |
|              | MLX-20L™ Display Telephones User's Guide                                                  |
| 555-630-150  | MLX-10D Display Telephone Tray Cards (5 cards)                                            |
| 555-630-153  | MLX-28D and MLX-20L Telephone Tray Cards (5 cards)                                        |
| 555-640-124  | MLX-10™ Nondisplay Telephone User's Guide                                                 |
| 555-630-151  | MLX-10 Nondisplay Telephone Tray Cards (6 cards)                                          |
| 555-640-120  | Analog Multiline Telephones User's Guide                                                  |
| 555-640-126  | Single-Line Telephones User's Guide                                                       |
| 555-640-138  | MDC 9000 and MDW 9000 Telephones User's Guide                                             |
| _            | System Operator Support                                                                   |
| 555-640-134  | MLX Direct-Line Consoles Operator's Guide                                                 |
| 555-640-132  | Analog Direct-Line Consoles Operator's Guide                                              |
| 555-640-136  | MLX Queued Call Console Operator's Guide                                                  |
|              | Miscellaneous User Support                                                                |
| 555-640-130  | Calling Group Supervisor's Guide                                                          |
| 555-640-105  | Data and Video Reference                                                                  |
|              | Documentation for Qualified Technicians                                                   |
| 555-640-140  | Installation, Programming & Maintenance (IP&M) Binder                                     |
|              | [consists of Installation, System Programming & Maintenance                               |
|              | (SPM), Maintenance & Troubleshooting                                                      |
|              | Toll Fraud Security                                                                       |
| 555-025-600  | GBCS Products Security Handbook                                                           |

# **How to Comment on This Document**

We welcome your comments, both good and bad. Please use the feedback form on the next page to let us know how we can continue to serve you. If the feedback form is missing, write directly to:

Documentation Manager AT&T 211 Mount Airy Road Room 2W226 Basking Ridge, NJ 07920

# **Programming Basics**

This chapter covers the information you need to know before you begin the programming procedures covered in Chapter 3, "Common Administrative Procedures" or Chapter 4 "Programming Procedures," and includes the following:

- An introduction to system programming basics
- How to use the system programming console
- How the programming screens and keys work
- How to interpret and use the programming procedures
- How to enter and exit system programming
- What system components require idle states for programming
- New programming features introduced in Release 2.0 and higher

# **Introduction to System Programming**

The communications system offers easy-to-use, menu-driven software for system programming. After your system is installed, you use this software to accommodate your company's changing needs for such enhancements and modifications as upgraded lines, additional modules, and new telephone programming.

### **Planning Forms**

Before you begin to program or modify your communications system, you should familiarize yourself with the system planning forms. Initially, system planning forms are used to plan your communications system and program your system during installation. After installation, they remain a source for all programming information on your communications system database. The information ranges from the system time and date to specific equipment configurations and feature programming.

Each planning form is either required or optional:

- Required forms are necessary to program the system.
- Optional forms are needed only if the system manager included the features or options on the forms.

Before you begin to program or modify your system, review the Control Unit Diagram on system planning Form 1 to identify the module types installed in the system's control unit. Use this information to program or modify lines and trunks and assign or reassign lines to telephones. Check the physical control unit to verify that the modules are placed in the slots identified on the diagram. Correct the diagram on Form 1 if there are any discrepancies.

Before you make any changes to your system, be sure to do the following:

- Mark any system modifications or changes on the appropriate planning form before the change is made. Keep your planning forms up to date.
- Check the *Feature Reference* for possible feature interactions.
- Program the system or the system component during the appropriate idle state. See "Idle States."

## **Types of Programming**

Listed below are the three types of programming available for the communications system.

- **System Programming.** This type of programming enables the system manager to program features that affect all or most system users, and requires one of the following:
  - An MLX-20L™ telephone connected to one of the first five jacks of the first MLX module in the control unit.
  - A PC with System Programming and Maintenance (SPM) software. SPM emulates a system programming console on your PC. The PC should be connected to the lower port (labeled ADMIN) on the processor module. A PC with a modem can perform system programming remotely through the public network or by connecting to a tip/ring extension jack (012, 016 or 008 OPT module) on the communications system. A built-in modem in the processor allows the PC and the communications system to communicate.
- **Extension Programming.** This type of programming enables individual telephone users and system operators (except for QCC operators) to change their telephone features to meet individual needs. For details about extension programming, see the appropriate user and operator guides.
- Centralized Telephone Programming. This type of programming enables the system manager to program any feature that can be programmed by individual telephone users or system operators. Some features can be programmed only in centralized telephone programming. Centralized telephone programming can be done on the programming console or on a PC with the SPM software. See Chapter 5, "Centralized Telephone Programming."

#### NOTE:

If your system has the AT&T Integrated Solution II or AT&T Integrated Solution III (IS II/III) UNIX® application, see Chapter 2, "Programming with SPM" for a list of the appropriate documentation.

# **System Programming Console**

The system programming console is an MLX-20L telephone connected to the system programming jack. When you begin system programming on a new system for the first time, the console must be connected to the first jack on the first 008 MLX module or 408 GS/LS-MLX module (Release 2.0 and later versions). This jack is factory set as the system programming jack and as an operator position. When you program for the first time, you can change the system programming jack to any one of the first five jacks on the first 008 MLX module or 408 GS/LS-MLX module (Release 2.0 and later versions). This allows you to program without interfering with the operator's call handling.

You can also have one or two Direct Station Selectors (DSSs) connected to the system programming console. Each DSS adds 50 extension buttons to the console, which facilitates assigning features to telephones.

An MLX-20L telephone with a DSS is shown in Figure 1–1.

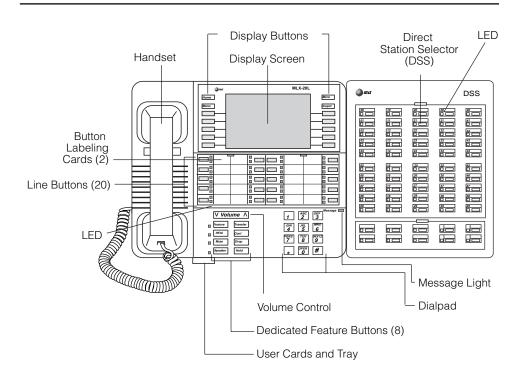

Figure 1-1. MLX-20L Telephone with Direct Station Selector (DSS)

# **Console Components**

Refer to Figure 1–1 for the location of the components described below.

# **MLX-20L Console Components**

| Desk Stand<br>(not shown)                                                                                                    | An adjustable stand on the console and the DSS, allows a 20- or 30- degree viewing angle.                                                                                       |
|----------------------------------------------------------------------------------------------------|----------------------------------------------------------------------------------------------------|
| Button Labeling Cards                                                                                                    | Cards labeled with the number or feature assigned to each line button.                                                                                                    |
| Contrast Control (not shown)                                                                                                    | A sliding control at the top of the console, used to brighten or dim the display screen.                                                                                        |
| Fixed Feature Buttons  Eight fixed display buttons for most-used features.  Feature for viewing the Feature screen and selecting feature  HFAI (Hands Free Answer on Intercom) for answering voice-announced calls without the handset.  Mute for turning the speakerphone's microphone on and off.  Speaker for talking on a call through the speakerphone we lifting the handset.  Transfer for sending a call to another telephone.  Conf for adding a line or extension to a conference call.  Drop for disconnecting an extension or line from a conference call. |                                                                                                    |
| Dialpad                                                                                                    | Hold for putting a call on hold.  Number pad for dialing telephone numbers.                                                                                                    |
| Direct Station<br>Selector                                                                                                    | A device that adds extension buttons and other buttons to the console.                                                                                                    |
| Display Buttons                                                                                                    | Four fixed display buttons and ten unlabeled buttons used to view the different screens and select names, features, and options from the display screen. See "Console Buttons." |
| Display Screen                                                                                                    | Screen with a 7-line by 24-character display area that shows call information, features, prompts, date, and time.                                                               |
| Handset                                                                                                    | The hand-held part of the console you pick up, talk into, and listen from.                                                                                                    |
| LEDs                                                                                                    | (Light-Emitting Diodes) The lights on the console that assist in checking feature status.                                                                                       |
| Line Buttons                                                                                                    | 20 buttons to make and receive calls; unlabeled buttons are programmable for one-step feature use.                                                                              |
| Message Light                                                                                                    | A red light that signals a waiting message.                                                                                                    |
| User Cards<br>and Tray                                                                                                    | A slide-out drawer with erasable cards for noting telephone numbers and feature codes.                                                                                          |
| Volume Control                                                                                                    | A button for adjusting the volume of the speaker, handset, headset, and ringer.                                                                                                 |

# **DSS Components**

| Covers                | Removable plastic covers to protect the designation cards. The top cover protects the 50 DSS button labels. The lower cover fits over the fixed buttons.                                                                                                    |
|-----------------------|----------------------------------------------------------------------------------------------------|
| DSS Designation Cards | Cards for labeling the extension or feature assigned to each button.                                                                                                    |
| DSS Buttons           | 50 buttons used for one-touch dialing of co-workers' extensions to make or transfer calls. DSS buttons are also used to page co-workers over speakerphones, to park calls, and to handle outside calls.                                                                               |
| Fixed Buttons         | Ten additional buttons, including <b>Message Status</b> , <b>Direct Voice Mail</b> and three <b>Page</b> buttons. The five remaining buttons on the first DSS are not used. If a second DSS is connected to the console, the 10 buttons at the bottom of the second DSS are not used. |
|                       | Fixed <b>Message Status</b> button used with fixed <b>Page</b> buttons to see which telephones have Message Lights on.                                                                                                    |
|                       | Fixed <b>Page</b> Buttons are three buttons used to select the pages of extensions that the 50 DSS buttons represent.                                                                                                    |
| LEDs                  | (Light-Emitting Diodes) The lights that assist in checking feature status.                                                                                                    |

### **Console Buttons**

Use the 14 buttons located on either side of the console display area for system programming. These buttons are arranged in two columns of seven buttons, as shown in Figure 1–2.

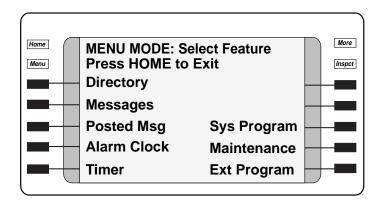

Figure 1-2. Display Buttons and Main Menu

### **Fixed Display Buttons**

The top two buttons in each column have the same labels and functions regardless of the screen display. This type of button is called a *fixed display* button. Table 1–1 describes the functions of the fixed display buttons.

Table 1-1. Fixed Display Buttons

| Button | Function                                                                                                    |  |
|--------|----------------------------------------------------------------------------------------------------|--|
| Home   | Return to normal call-handling mode after you finish programming.                                                                        |  |
| Menu   | Display the main menu shown in Figure 1-2.                                                                                               |  |
| More   | Display more items when a menu is continued on more than one screen, indicated by an angle bracket (>) on the upper right of the screen. |  |
| Inspct | (Inspect) View a list of lines or extensions on which a feature is programmed or the settings for a feature.                             |  |

# **Unlabeled Display Buttons**

Use the five unlabeled display buttons on each side of the screen to select commands, options, or items on the screen. The functions of these buttons vary based on the option you select.

If you are using SPM for system programming, the simulated MLX-20L console screen on your PC screen shows the function keys that correspond to the console screen selections. This book shows function keys in a box: \_\_\_\_\_. For example, to save an entry, you select Enter on the console or press [F10] on your PC. See Chapter 2, "Programming with SPM," for details about using function keys and additional information about SPM.

## **Console Overlay**

The programmable line buttons are on the main part of the console. There are actually 20 line buttons on the console, but you can use the console overlay to program up to 34 line buttons on any extension through centralized telephone programming. Select Page 1 to access line buttons 1 through 20 and Page 2 to access line buttons 21 to 34. The top line of numbers next to each line button on the console overlay represents line buttons. See Figure 1–3 below.

Appendix E shows the button diagrams for the telephones used in the communications system. Refer to this appendix when programming buttons for other telephones.

When entering labels or filenames, the letters A through F are displayed on the MLX-20L console screen. Additional letters can be entered by using line buttons 1 to 20 to represent letters G through Z. These letters are also displayed on the top line of the console overlay.

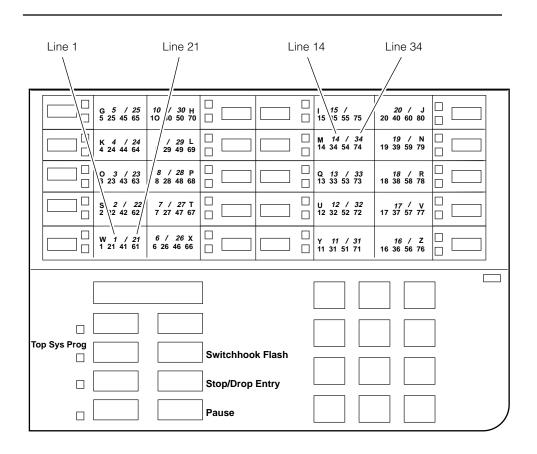

Figure 1-3. Console Overlay

When programming lines/trunks you can select a block of 20 lines/trunks as shown on the screen below, and toggle the green or red LED associated with each line button on the console to program each line/trunk. The bottom line of numbers next to each line button on the console overlay represents the twenty lines/trunks associated with each line button. See Figure 1–3 above.

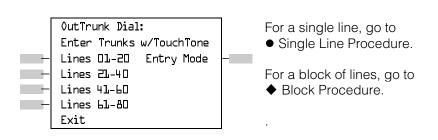

Figure 1-4. Selecting a Block of Lines/Trunks

### **Console and DSS Lights**

The red and green lights (LEDs) next to each of the 20 line buttons show the status of the line/trunk options. LEDs on the DSS show the status of features programmed on extensions. See Appendix C, "LED Displays," for more information.

### **Console Lights**

The green and red LEDs next to each button on the console will display the status of the line/trunk option that is being programmed. For example when you select Pools from the Lines Trunks menu, the red LED will be off if the selected line is not in a pool and on if the line is in a pool. Appendix C "LED Displays," provides a table that shows the default LED status for line/trunk options.

# **DSS Lights**

The lights on the DSS (if one is attached to the console) show the status of features being programmed on the extensions. When you select a feature from a menu, the red LED next to the DSS button is on, off, or flashing, depending on whether the feature is programmed on the corresponding extension. For example, when you select Toll Restrict from the Restrictions menu, the red LED next to the DSS button lights for each toll-restricted extension. Appendix C "LED Displays," provides a table that shows the default DSS status of LEDs for system features.

# **Programming Procedures**

The programming procedures provide step-by-step instructions for programming the communications system. This section details how to make the best use of the programming procedures.

## **Procedure Organization**

The programming procedures in Chapter 3, "Common Administrative Procedures" and Chapter 4, "Programming Procedures," are organized into logical groups. The programming procedures associated with a specific aspect of the system are grouped together under one heading. For example, to assign network services for PRI, you would go to the section titled "PRI" and then locate the network services procedure. For quick reference, see "System Programming" Hierarchy" for a list of procedures, based on the menu hierarchy in Appendix B, that traces the menu path for a specific function.

#### **Procedure Content**

Mode

Each procedure begins with a general description of the feature, followed by a summary of programming information that includes the items listed below.

Programmable by Indicates who has permission to use the procedure.

> Specifies which system mode supports the procedure: Key, Hybrid/PBX, Behind Switch, or a combination.

Specifies the idle state required before the procedure can Idle condition

be performed.

Planning form Indicates the planning forms that provide information for

the procedure.

Factory setting Shows the default settings, if any, for equipment or

features affected by the procedure.

Valid entries Specifies the characters, numbers, or values accepted

during data entry.

Specifies whether or not the feature status can be verified Inspect

using the Inspect feature.

Copy option Indicates whether or not the feature programmed with the

procedure can be copied to another system component.

Console Procedure Provides a summary of the procedure steps using the

system console.

PC Procedure Provides a summary of the procedure steps using SPM.

This list is followed by the step-by-step programming procedure for the feature. See "Using the Programming Procedures" I for complete information about how to use the programming procedures.

# **Programming Screens**

There are three types of system programming screens:

- Information screens, to view what is currently programmed on the system.
- Menu selection screens, to select options from a menu.
- Data entry screens, to enter values or to identify a specific extension or line/trunk you want to program.

Figure 1-5 shows a sample information screen. When you select Sys Program from the main menu screen (shown in Figure 1-2), the screen shown in Figure 1-5 appears with system setup information.

System Set-up Review and Exit Size: xxxx Type: xxxx Operator: xxxx xxxx xxxx XXXX XXXX XXXX Exit

Your system information appears in place of the x's.

#### Figure 1-5. Information Screen

You cannot make changes on an information screen. Select Exit (F5) on the PC) to continue to the next screen in the procedure.

Figure 1–6 shows a sample menu selection screen.

System Programming: > Make a Selection System Extensions SysRenumber 0ptions 0perator Tables LinesTrunks AuxEquip Exit NightSrvce Screen title and More indicator (>) **Prompt Options** 

Figure 1-6. Menu Selection Screen

A menu selection screen prompts you to select one of the available options. The screen title is the first line on all screens. The second line contains a system prompt or instruction. The remaining lines of text vary based on the selected option.

An angle bracket (>) appears in the upper right corner of menu selection screens that have additional option screens. Press More (or Pgup on the PC) to see the additional screens. Continue to press More to move through the screens and return to the original screen.

Figure 1–7 shows a sample data entry screen.

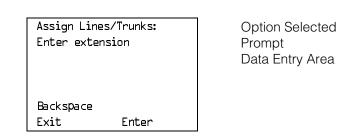

Figure 1-7. Data Entry Screen

A data entry screen prompts you to enter specific data or to make specific choices. Data to be entered will be displayed with ns in the text. When ns appear on the data entry screen they indicate data currently programmed for the feature. An exception is the slot/port number which is displayed as sspp to distinguish the 2-digit slot number from the 2-digit port number.

Many screens show data entered on a previous screen, such as an extension or trunk number. Within the programming procedures, this type of variable information is shown with x's.

When information to be entered varies in the number of digits required (for example, a telephone number that can range from 7- to 20-digits), the data may be displayed as an uppercase X or N.

Data entry screens may also contain menu selections. Instead of entering data from the dialpad, you select options on the screen, such as Yes or No, to enable or disable a feature. To select this type of option, you press the unlabeled display button next to the option name, or the function key that corresponds to the option name. Then your selection is highlighted. To program or save the highlighted selection, you press the unlabeled display button next to Enter (F10) on the PC).

## **Verifying Data Entry**

You can use the Inspect feature to view the entries you save. An example of how to use the Inspect feature begins with Figure 1–8. The figure shows a data entry screen with the first (of two) required extension numbers needed to assign analog voice and data.

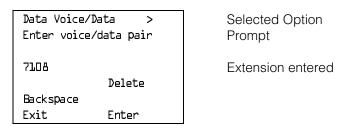

Figure 1-8. Inspect Example

After you enter and save 7108, the system automatically assigns the next sequential extension jack number. This extension jack pair does not appear on the data entry screen; however, if you press Inspct (PgDn) on the PC), the pair appears, as shown on the sample Inspect screen in Figure 1-9.

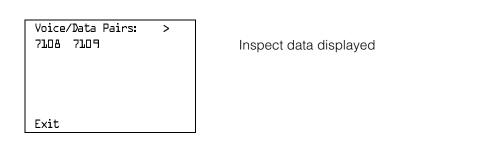

Figure 1-9. Sample Inspect Screen

Whenever you want to return to the previous screen, select Exit (F5) on the PC).

The Inspect feature also allows you to check a value currently programmed for a feature. This is helpful when you are changing or modifying features. You can also use it when you program sequential extensions or lines to verify the last number programmed. See the Feature Reference for details about the Inspect feature.

# **Using the Programming Procedures**

This section contains specific information about how to make the best use of the programming procedures. Make certain that you read and understand the information presented here before you begin any system programming procedures.

#### **Format**

The programming procedures are presented as numbered steps in the format shown below.

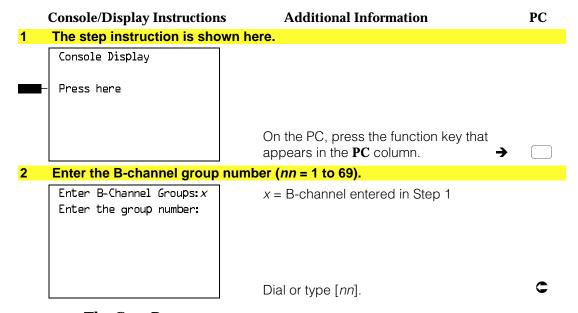

## The Gray Bar

The gray bar contains the step number and instructions. The gray bar may also contain symbols that direct you to a branch procedure. (see "Branching").

Sometimes, the gray bar contains data entry information, which follows the step instruction and is shown in parentheses. You use the (nn = ) value in the gray bar to replace the variable [nn] in the instruction. For example, in sample Step 2 the parenthetical statement (nn = 1 to 69) indicates that 1 through 69 are acceptable entries for the group number that you dial or type.

An empty gray bar signals the end of a main procedure.

### **Console/Display Instructions Header**

In most cases, the screen shown in the console display area contains the results of the previous step. A step with no screen indicates that you should look at the preceding step. The console key that corresponds to the option you are to select is highlighted in black as shown in sample Step 1 above. The function key that corresponds to the highlighted console option is shown in the right column under the PC header.

When more than one but fewer than six options may be selected from the screen, each console key for each option is highlighted in gray as shown in sample Step 3 below. To prevent clutter, when six or more options may be selected, no highlighting is shown. See "Additional Information and PC Headers" for more information about how more than five options are presented.

#### Additional Information and PC Headers

The information displayed under the Additional Information header may contain notes, a value entered in a previous step, branching instructions, general information, or specific instructions.

Sample Step 2 shows a typical display of a value entered in a previous step. The x corresponds to the x shown on the console screen. Variable screen information is always shown as xs or ns in italics. Variable input information is always shown in brackets ([]), as xs or ns in italics.

In data entry steps, the area under the Additional Information header contains instructions that apply to both the console and the PC. In such cases, the PC column contains the symbol ©. When you see this symbol, follow the instructions under the Additional Information header, for example:

Dial or type [nn].

On the console you dial the entry, and on the PC you type the entry.

You also see the c symbol when six or more options can be selected from a screen. Rather than highlighting all of the options and showing all of the PC keys, the Additional Information header contains instructions for both, for example:

Press the button or function key next to your selection.

On the console you press the key next to your selection, and on the PC you press the function key next to your selection.

## **Branching**

Many of the procedures contain features for which there are multiple programming options, while other procedures show more than one way to program a particular feature. To accommodate both of these programming methods, the procedures use *branching*. Branching separates the options from the main procedure and places them in subprocedures (branch procedures).

The screen shown in sample Step 3 displays three menu selections for the Network Services feature. The procedure is broken into three branches (or branch procedures) to accommodate the three menu options.

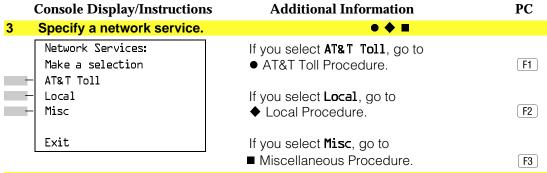

4 If necessary, continue with this step when you complete the branch procedure.

In the gray bar, the symbols ( $\bullet \bullet \blacksquare \blacktriangle \bullet \bullet \bullet )$  alert you to a step that contains branching. The number of symbols in the gray bar indicate the number of available options/branches at the step and make it easy to locate the branch procedure that you want. All branch procedures *follow* the main procedure from which they are branched.

The first branch procedure from sample Step 3 is shown below.

#### AT&T Toll Procedure Specify a service. B-Channel Group xx: xx = number entered in Step 5 Select one MegacomWATS MULTIQUEST ACCUNET SDS LongDistnce SoftDefNetw C Megacom 800 Press the button or function key next to Exit Enter your selection. Save your entry. Select Enter. F10

3 Repeat Steps 1 and 2 of the main procedure for each toll group number.

### **Console Display/Instructions Additional Information** PC For additional toll services, go to Step 1; then continue with Step 5. Return to Step 4 of the main procedure.

Each branch procedure is self-contained and begins with Step 1. Be sure to complete all of the steps in a branch procedure before you return to the main procedure.

The examples in the following text refer to Steps 1 through 5 of the ● AT&T Toll Procedure (above), which is a branch of the Network Services procedure.

When you are to repeat a step within the branch procedure, you are instructed to go to that step. For example, at Step 4 of the branch procedure you would go back to Step 1 of the branch procedure and repeat branch Steps 1 through 4 for additional toll services. If you did not need to enter any other toll services, you would continue with Step 5 of the branch procedure.

When a branch step instructs you to return to the main procedure, the branch procedure is complete. At Step 5 of the branch procedure you would return to Step 4 of the Network Services procedure to continue. In some cases, you can select Exit (F5) on the PC) to return to the menu where the branch began; these are noted in specific programming procedures. In cases where completing the branch procedure also completes the main procedure you will be instructed to select Exit (F5 on the PC) one or more times to return to the system programming menu.

### Single or Block Items

Branching is also used when you can select between programming a single item or a block of items, such as a single line or a block of lines, as shown in sample Step 5.

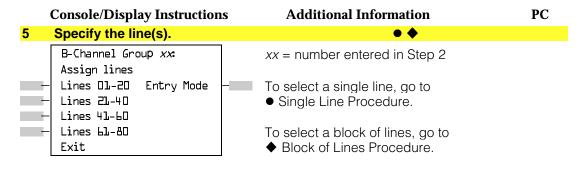

Continue with this step when you complete the branch procedure.

| •        | Single Line Procedure                                           |                                        |                      |
|----------|-----------------------------------------------------------------|----------------------------------------|----------------------|
|          | Console Display/Instructions                                    | <b>Additional Information</b>          | PC                   |
| 1        | Specify entry mode.                                             |                                        |                      |
|          | Select <b>Entry Mode</b> .                                      |                                        | F6                   |
| 2        | And so on                                                       |                                        |                      |
| 3        | Return to Step 6 of the main pro                                | ocedure.                               |                      |
| <b>♦</b> | Block of Lines Procedure                                        |                                        |                      |
| 1        | Specify the block of 20 lines ass programming console.          | sociated with 20 buttons on the system |                      |
|          | Select Lines 01–20<br>Lines 21–40<br>Lines 41–60<br>Lines 61–80 |                                        | F1<br>F2<br>F3<br>F4 |
| 2        | And so on                                                       |                                        |                      |
|          |                                                                 |                                        |                      |
| 3        | Return to Step 6 of the main pro                                | cedure.                                |                      |

# **Saving Entries and Moving Among Screens**

At the bottom of each screen, there are one or more screen keys with functions that allow you to change your entry, save your entry, or return to a previous screen. Various combinations of these screen keys appear on each programming screen. Figure 1–10 shows the QCC Priority screen with a typical display of screen keys.

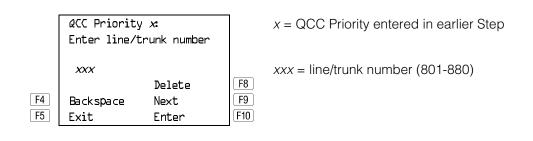

Figure 1-10. Screen Keys

The PC keys that correspond to the screen key selections are shown here for quick reference. These PC keys do not appear on the console display screen.

Table 1–2 contains details on the use of the screen keys.

Table 1-2. Screen Keys

| Display   | Key               | Function                                                                                                    |
|-----------|-------------------|----------------------------------------------------------------------------------------------------|
| BackSpace | F4 Or<br>← Bksp   | Change your entry. Select Backspace (F4 or ←Bksp on the PC) to correct your entry. Each time you press the key, the screen cursor moves backward to erase one character at a time.                                                                                                    |
| Enter     | F10 Or<br>Enter ← | Save your entry. Typically, you select Enter (F10) or Enter on the PC) to complete a procedure and save the information. Occasionally, you must select Exit (F5) on the PC) and return to a previous screen after you use Enter. If the entry is not valid, the system may beep and/or display an error message and does not save the entry.                                                                                        |
| Delete    | F8                | <b>Delete a current entry.</b> Select <b>Delete</b> (F8) on the PC) to delete (or remove) a current entry.                                                                                                    |
| Next      | F9                | Program sequentially numbered items. If you are programming a group of sequentially numbered extensions, lines, or trunks, you may have the option to select Next (F9 on the PC). This saves your entry and automatically provides the number of the next extension or trunk in the sequence. Typically, you remain at the same screen until you select Next. In a few cases, you may return to an earlier screen in the procedure. |
| Exit      | F5                | Return to the previous screen. Select Exit (F5) on the PC) when you complete a procedure, to move up one screen in the menu hierarchy. (Appendix B provides a reference to the entire System Programming menu hierarchy.)                                                                                                    |
|           |                   | Exit a screen without changes. In most cases, you select Exit (F5) on the PC) to exit from a screen without making any changes. Exceptions are noted as part of a procedure.                                                                                                    |
|           |                   | Complete a procedure. In a few cases, you return to the System Programming menu when you select Exit. In most cases, you return to an intermediate step within the procedure. You can then select one of the options shown on the screen and continue programming, or you can continue to use Exit until you return to the System Programming menu.                                                                                 |

# **Using Enter**

Pressing Enter to save your entry will have one of the following results:

- The next screen in the procedure appears. See Steps 4 and 5 in the sample procedure below.
- The screen does not change and you can enter another extension or line/trunk. In most of these cases, Delete is also an option. Enter is used to assign the extension to a group or to assign a feature to the extension. Delete is used to remove the extension from a group or to remove the feature from the extension. See Steps 5 and 6 in the sample procedure below for an example of this type of screen.
- The procedure is complete and you return to a previous screen.

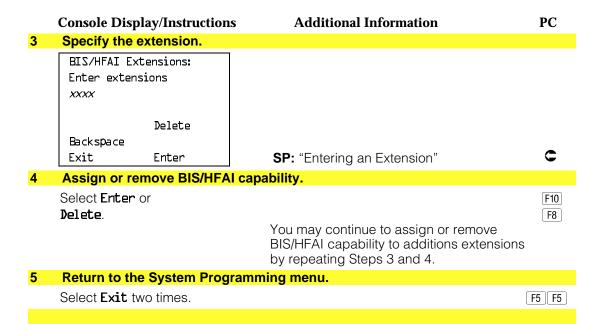

## **Using Next**

When you are programming a feature that can apply to a sequence of extensions, lines/trunks or groups, the screen key Next appears on the console display. Next (F9 on the PC) permits you to save your current entry and display the next number in the sequence. You can continue to press Next until you finish programming the entire sequence. When the last number in the sequence displays on the screen, press Enter (F10) or Enter→ on the PC) to save the final entry and move to the next step of the procedure. Procedures that allow the use of Next will direct you to the correct screen to continue programming as shown in Step 6 in the example below below.

#### NOTE:

If you plan to take advantage of this key, remember to enter the lowest number in the sequence at the first prompt.

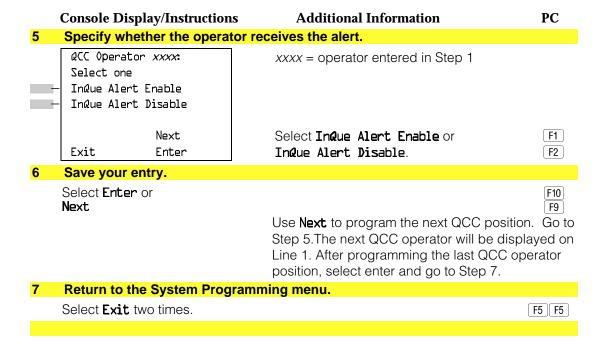

## **System Programming Hierarchy**

The following table shows all of the options that are available under each of the System Programming main menu options displayed on the system programming console. Following the option name is a brief description of the option and the page number where detailed instructions can be found.

Main menu options are shown in a separate box. First level options are bold, second level options are preceded by an asterisk (\*). The remaining levels are shown with increasing amounts of indentation.

| Description                                   | Page                                                                                                    |
|-----------------------------------------------|----------------------------------------------------------------------------------------------------|
|                                               |                                                                                                    |
| 1 Darkant than 1 (1 and 1 and 1)              | 4.0                                                                                                    |
|                                               | 4–2                                                                                                    |
|                                               | 3–4                                                                                                    |
|                                               | 4–7                                                                                                    |
| and Operations                                |                                                                                                    |
|                                               |                                                                                                    |
|                                               |                                                                                                    |
|                                               | 4–5                                                                                                    |
| Enable Automatic Maintenance Busy             | 4–8                                                                                                    |
|                                               |                                                                                                    |
|                                               |                                                                                                    |
|                                               |                                                                                                    |
|                                               |                                                                                                    |
|                                               |                                                                                                    |
| Disable Automatic Maintenance Busy            |                                                                                                    |
| System date                                   | 3–8                                                                                                    |
| System time                                   | 3–10                                                                                                    |
|                                               |                                                                                                    |
| Backup system programming to a memory card    | 3-225                                                                                                    |
| Restore system programming from a memory card | 4-335                                                                                                    |
|                                               | 3–228                                                                                                    |
| · ·                                           |                                                                                                    |
|                                               |                                                                                                    |
| Weekly backups of system programming          |                                                                                                    |
| -                                             |                                                                                                    |
| Description                                   | Page                                                                                                    |
|                                               |                                                                                                    |
| -                                             |                                                                                                    |
| Default extension numbering plans             | 4–14                                                                                                    |
|                                               |                                                                                                    |
|                                               |                                                                                                    |
|                                               |                                                                                                    |
|                                               | Restart the system (cold start) Extension used for system programming Sets the system mode. See Equipment and Operations  Renumber boards that have already been installed Enable Automatic Maintenance Busy  Disable Automatic Maintenance Busy System date System time  Backup system programming to a memory card Restore system programming from a memory card Automatic backup Turn off automatic backups Daily backups of system programming Weekly backups of system programming  Description |

|                       | Description                                          | Page |
|-----------------------|------------------------------------------------------|------|
| SysRenumber           | Continued                                            | O    |
|                       | 1                                                    |      |
| Single                | Single extension renumbering                         | 3–14 |
| * Lines               | Lines/Trunks                                         |      |
| * Extensions          | Extensions                                           |      |
| * Pools               | Pools (Hybrid/PBX only)                              |      |
| * Group Page          | Paging Group                                         |      |
| * GrpCalling          | Calling Group                                        |      |
| * Adjuncts            | Adjuncts                                             |      |
| * Park                | Park                                                 |      |
| * ARS DialOut         | Automatic Route Selection dial out (Hybrid/PBX only) |      |
| * RemoteAccs          | Remote Access                                        |      |
| * DSS Buttons         | Page buttons on the DSS                              |      |
| * ListDirctNo         | Listed directory number                              |      |
| Block                 | Block extension renumbering                          | 3–17 |
| * Lines               |                                                      |      |
| * Extensions          |                                                      |      |
| * Adjuncts            |                                                      |      |
|                       |                                                      |      |
|                       | Description                                          | Page |
| Operator              |                                                      |      |
|                       | 1                                                    |      |
| Positions             | System operator positions                            | 3–20 |
| * Direct Line*        | Direct-Line Console (DLC)                            | 3–23 |
| * Queued Call*        | Queued Call Console (QCC)                            | 3–21 |
| Queued Call           | QCC optional features (Hybrid/PBX mode only)         | 3–30 |
| * Hold Rtrn           | Hold Return                                          | 3–30 |
| - Return to Queue     |                                                      |      |
| - Remain on Hold      |                                                      |      |
| * HoldRelease         | Automatic hold or release                            | 3–32 |
| - Auto Hold           |                                                      |      |
| - Auto Release        |                                                      |      |
| * Threshold           | Queue over threshold                                 | 3–34 |
| * ElvatePrior         | Elevate priority                                     | 3–35 |
| * InQue Alert*        | Calls-In-Queue Alert                                 | 3–37 |
| - InQue Alert Enable  |                                                      |      |
| - InQue Alert Disable |                                                      |      |

|                             | Description                              | Page |
|-----------------------------|------------------------------------------|------|
| Operator                    | Continued                                |      |
|                             |                                          |      |
| * Call Types                | QCC Operator to Receive Call Types       | 3–39 |
| - Dial 0                    | Dial 0 Calls                             |      |
| - Priority                  |                                          |      |
| - Operator                  |                                          |      |
| - Follow/Frwd               | Forward/Follow Me Calls                  |      |
| - Unassign DID              | DID call to invalid destinations         |      |
| - Priority                  |                                          |      |
| - Operator*                 |                                          |      |
| - ListedNumber              | Calls to the Listed Directory Number     |      |
| - Priority                  |                                          |      |
| - Operator                  | 000 5 1 1                                |      |
| - QCC Ext                   | QCC Extension calls                      |      |
| - Returning                 | Returning calls                          |      |
| - Priority<br>- Operator    |                                          |      |
| - Operator<br>- GrpCoverage | Group Coverage calls                     |      |
| - Priority                  | Group Coverage cans                      |      |
| - Operator*                 |                                          |      |
| * Msg Center*               | Message center operation                 | 3–46 |
| * ExtndComplt               | Extended call completion                 | 3–48 |
| - Automatic Complete        |                                          |      |
| - Manual Complete           |                                          |      |
| * Return Ring               | Return Ring                              | 3–50 |
| * QCC Backup                | Position Busy Backup                     | 3–52 |
| * Voice Annc                | Voice Announce for QCC                   | 3–54 |
| Hold Timer                  | System wide hold timer for QCCs and DLCs | 3–26 |
| DLC Hold                    | DLC Operator Automatic Hold              | 3–28 |
| * Auto Hold Enable          |                                          |      |
| * Auto Hold Disable         |                                          |      |

|                                                                                                    | Description                                                                       | Page                 |
|----------------------------------------------------------------------------------------------------|-----------------------------------------------------------------------------------|----------------------|
| LinesTrunks                                                                                                    | Lines/Trunks options                                                              | rage                 |
| Linestratio                                                                                                    |                                                                                   |                      |
| LS/GS/DS1                                                                                                    | Loop-start, ground-start or DS1 options                                           |                      |
| * (DS1)                                                                                                    | DS1 options                                                                       |                      |
| - Type                                                                                                    | Type of DS1 facility                                                              | 4-68                 |
| - T1                                                                                                    |                                                                                   |                      |
| - GroundStart                                                                                                    | Ground-start emulation on selected channels                                       |                      |
| - Loop Start                                                                                                    | Loop-start emulation on selected channels                                         |                      |
| - TIE                                                                                                    | Tie Trunk emulation on selected channels                                          |                      |
| - TIE-PBX                                                                                                    | Tie-PBX transmit/receive loss parameter                                           |                      |
| - Toll                                                                                                    | Toll transmit/receive loss parameter                                              |                      |
| - S56                                                                                                    | Switched 56 Data                                                                  |                      |
| - Unequipped                                                                                                    | Unused channels                                                                   |                      |
| - All Ground                                                                                                    | Ground-start emulation on all channels                                            |                      |
| - All Loop<br>- All TIE                                                                                                    | Loopstart emulation on all channels  Tie Trunk emulation on all channels          |                      |
| - TIE-PBX                                                                                                    | Tie-PBX transmit/receive loss parameter                                           |                      |
| - Toll                                                                                                    | Toll transmit/receive loss parameter                                              |                      |
| - S56                                                                                                    | Switched 56 Data                                                                  |                      |
| - All Unequip                                                                                                    | All channels unequipped                                                           |                      |
| - DID                                                                                                    | DID emulation on selected channels                                                |                      |
| - All DID                                                                                                    | DID emulation on all channels                                                     |                      |
| - S56 Data                                                                                                    | Switched 56 Data                                                                  |                      |
| - Direction                                                                                                    |                                                                                   |                      |
| - Intype                                                                                                    |                                                                                   |                      |
| - Outtype                                                                                                    |                                                                                   |                      |
| - AnsSupv                                                                                                    |                                                                                   |                      |
| - Disconnect<br>- Inmode                                                                                                    |                                                                                   |                      |
| - Outmode                                                                                                    |                                                                                   |                      |
| - All S56Data                                                                                                    | All Switched 56 Data                                                              |                      |
| - Direction                                                                                                    | 7 iii Owiterioù de Bata                                                           |                      |
| - Intype                                                                                                    |                                                                                   |                      |
| - Outtype                                                                                                    |                                                                                   |                      |
| - AnsSupv                                                                                                    |                                                                                   |                      |
| - Disconnect                                                                                                    |                                                                                   |                      |
| - Inmode                                                                                                    |                                                                                   |                      |
| - Outmode                                                                                                    |                                                                                   |                      |
| - PRI                                                                                                    | Primary Rate Interface                                                            |                      |
|                                                                                                    | Framing format for the 100D module                                                | 4–86                 |
| ·                                                                                                    |                                                                                   |                      |
|                                                                                                    |                                                                                   |                      |
|                                                                                                    | Type of zero code suppression                                                     | 4_88                 |
|                                                                                                    | Type of Zero code suppression                                                     | 4-00                 |
| - B8ZS                                                                                                    |                                                                                   |                      |
|                                                                                                    | Signaling mode                                                                    | 4–90                 |
| - Robbed Bit                                                                                                    |                                                                                   |                      |
| - Common Channel                                                                                                    |                                                                                   |                      |
| <ul> <li>- Frame Format</li> <li>- D4 Compatible</li> <li>- Extended Super Frame</li> <li>-Suppression</li> <li>- AMI ZCS</li> <li>- B8ZS</li> <li>- Signaling</li> <li>- Robbed Bit</li> </ul> | Framing format for the 100D module  Type of zero code suppression  Signaling mode | 4–86<br>4–88<br>4–90 |

|                            | Description                                    | Page           |
|----------------------------|------------------------------------------------|----------------|
| LinesTrunks                | Continued                                      |                |
|                            |                                                |                |
| - Line Comp                | Line compensation                              |                |
| - ChannelUnit              | Type of equipment provided by local telephone  | 4–92           |
| - Foreign                  | company                                        | 4–94           |
| Exchange                   |                                                |                |
| - Special Access           | 1: /T                                          |                |
| * (4xx GS/LS)              | Line/Trunk type for 4xx GS/LS module           |                |
| - GroundStart              |                                                |                |
| - Loop Start               |                                                |                |
| - All Ground<br>- All Loop |                                                |                |
| * (8xx GS/LS)              | Line/Trunk type for 8xx GS/LS module           |                |
| - GroundStart              | Line/Trunk type for 6xx G3/L3 module           |                |
| - LoopStart                |                                                |                |
| - All Ground               |                                                |                |
| - All Loop                 |                                                |                |
| Tie Lines                  |                                                |                |
| * Direction                | Tie trunks direction                           | 4–96           |
| - Two Way                  |                                                |                |
| - OutGoing                 |                                                |                |
| - Incoming                 |                                                |                |
| * Intype                   | Signaling type: incoming tie trunk.            | 4–98           |
| - Wink                     |                                                |                |
| - Delay                    |                                                |                |
| - Immed                    |                                                |                |
| - Auto                     |                                                |                |
| * Outtype                  | Signaling type: outgoing tie trunk             | 4–98           |
| - Wink                     |                                                |                |
| - Delay                    |                                                |                |
| - Immed                    |                                                |                |
| - Auto                     | Towns of the township should                   | 4 100          |
| * E&M Signal               | Type of tie trunk signal                       | 4–100          |
| - Type 1S                  |                                                |                |
| - Type 1C                  |                                                |                |
| - Type 5<br>* Inmode       | Set incoming tie trunk to touch tone or rotary | 4–102          |
| * Outmode                  | Set outgoing tie trunk to touch tone or rotary | 4–102<br>4–102 |
| * Dialtone                 | Tie trunk dial tone                            | 4–102          |
| * AnsSupvr                 | Tie trunk answer supervision time              | 4–103          |
| * Disconnect               | Tie trunk disconnect time                      | 4–110          |
| 2.300111001                | The traint allocation of time                  | 1 110          |

|                            | Description                                                                     | Page           |
|----------------------------|---------------------------------------------------------------------------------|----------------|
| LinesTrunks                | Continued                                                                       |                |
|                            |                                                                                 |                |
| TT/LS Disc                 |                                                                                 |                |
| * OutMode                  | Outmode Signaling for loop- or ground-start trunks                              | 4–27           |
| * LS Disconnect            | Disconnect signaling reliability                                                | 4–35           |
| - Yes                      |                                                                                 |                |
| - No                       |                                                                                 |                |
| DID                        | DID Trunk Options                                                               |                |
| * Block                    |                                                                                 | 4–113          |
| * Type                     | DID trunk type                                                                  | 4–116          |
| - Immed                    |                                                                                 |                |
| - Wink                     |                                                                                 |                |
| * Disconnect               | DID trunk disconnect time                                                       | 4–118          |
| * ExpectDigit              | Expected digits                                                                 | 4–120          |
| * DeleteDigit              | Delete Digits                                                                   | 4–122          |
| * Add Digits               | Add digits                                                                      | 4–124          |
| * Signaling                | Type of dialing signal                                                          | 4–126          |
| - Rotary                   |                                                                                 |                |
| - Touch Tone               | Divertion of Asiala and Islandia and Islandia and Islandia                      | 4 400          |
| * InvalDstn                | Directing outside calls on invalid extension                                    | 4–128          |
| - Send To Backup Extension |                                                                                 |                |
| - Return Fast Busy         |                                                                                 |                |
| PRI                        | Drimary Data Interface (DDI) trunk entions                                      |                |
| * PhoneNumber              | Primary Rate Interface (PRI) trunk options Telephone number to each PRI channel | 4–130          |
| * B-ChannelGRP             | Assign B-channel groups.                                                        | 4–130<br>4–133 |
| - Lines                    | Assign lines to B-channel groups                                                | 4-133          |
| - Network Serv             | Network service                                                                 | 4–138          |
| - AT&T Toll                | AT&T toll service                                                               | 4 100          |
| - MegacomWATS              | ATAT LOII GOLVICO                                                               |                |
| - ACCUNET SDS              |                                                                                 |                |
| - SoftDefNetw              |                                                                                 |                |
| - Megacom 800              |                                                                                 |                |
| - MULTIQUEST               |                                                                                 |                |
| - LongDistnce              |                                                                                 |                |

|                                                                                                    | Description                             | Page  |
|----------------------------------------------------------------------------------------------------|-----------------------------------------|-------|
| LinesTrunks                                                                                                    | Continued                               | O     |
|                                                                                                    |                                         |       |
| - Local<br>- OUTWATS<br>- 56/64 Digit<br>- VirtPrivNet<br>- INWATS                                                                                                    | Local service                           |       |
| - Misc<br>- Other<br>- CallByCall                                                                                                    | Miscellaneous network service           |       |
| - Copy Number - Copy PhnNum to NumToSend - Do Not Copy Phone Number                                                                                                   | Copy telephone number to send           | 4–141 |
| <ul><li>IncomingRtg</li><li>Routing by Dial</li><li>Plan</li><li>Route by Line</li><li>Appearance</li></ul>                                                           | Incoming Routing                        | 4–144 |
| * NumberToSend - Extension Only - Base Number with Ext Line Telephone Number                                                                                          | Telephone number to send to the network | 4–146 |
| * Test TelNum * Protocol                                                                                                    | Line/trunk test telephone number        | 4–149 |
| - Timers - T200 Timer - T203 Timer - N200Counter - N201Counter - K Counter - T303 Timer - T305 Timer - T308 Timer - T309 Timer - T310 Timer - T313 Timer - T316 Timer | Timers and counters                     | 4–151 |
| - TEI                                                                                                    | Terminal equipment identifier           |       |

|                                                   | Description           | Page           |
|---------------------------------------------------|-----------------------|----------------|
| LinesTrunks                                       | Continued             | _              |
|                                                   | •                     |                |
| *DialPlanRtg                                      | Dial Plan Routing     | 4–158          |
| - Service                                         | Service               |                |
| - AT&T Toll                                       | AT&T toll service     |                |
| - Megacom 800                                     |                       |                |
| - ACCUNET SDS                                     |                       |                |
| - SoftDefNetw                                     |                       |                |
| - MULTI QUEST                                     |                       |                |
| - MegacomWATS                                     |                       |                |
| - LongDistnce                                     |                       |                |
| - Local<br>- INWATS                               | Local service         |                |
| - 114VATS<br>- 56/64 Digit                        |                       |                |
| - VirtPrivNet                                     |                       |                |
| - OUTWATS                                         |                       |                |
| - Misc                                            | Miscellaneous service |                |
| - Other                                           |                       |                |
| - Any Service                                     |                       |                |
| - No Service                                      |                       |                |
| - Patterns                                        |                       |                |
| - TotalDigits                                     |                       |                |
| - DeleteDigit                                     |                       |                |
| - Add Digits                                      |                       |                |
| * OutgoingTbl                                     | Outgoing tables       | 4 100          |
| <ul><li>NetwkSelect</li><li>SpecialServ</li></ul> | Network selection     | 4–168<br>4–170 |
| - Specialserv<br>- Pattern                        | Special services      | 4–170          |
| - Operator                                        |                       |                |
| - Local Operator                                  |                       |                |
| - Presubscribed                                   |                       |                |
| Carrier                                           |                       |                |
| - No Operator                                     |                       |                |
| - Typeof                                          |                       |                |
| Number                                            |                       |                |
| - National                                        |                       |                |
| - International                                   |                       |                |
| - DeleteDigit                                     |                       |                |

|                                      | Description                          | Page  |
|--------------------------------------|--------------------------------------|-------|
| LinesTrunks                          | Continued                            | · ·   |
|                                      | 1                                    |       |
| - CBC Service                        | Call by Call service                 | 4–176 |
| - Patterns                           |                                      |       |
| - Voice Data                         |                                      |       |
| - Voice Only                         |                                      |       |
| - Data Only<br>- Voice/Data          |                                      |       |
| - Voice/Data<br>- NetworkServ        | Network service                      |       |
| - AT&T Toll                          | AT&T toll service                    |       |
| - Megacom                            | ATAT TOIL SELVICE                    |       |
| WATS                                 |                                      |       |
| - ACCUNET SDS                        |                                      |       |
| - SoftDefNetw                        |                                      |       |
| - LongDistnce                        |                                      |       |
| - Local                              | Local service                        |       |
| - OUTWATS                            |                                      |       |
| - 56/64 Digit                        |                                      |       |
| <ul> <li>VirtPrivNet</li> </ul>      |                                      |       |
| - Misc                               | Miscellaneous service                |       |
| - Other                              |                                      |       |
| - No Service                         |                                      |       |
| - Delete Digit                       | Number of digits to delete           |       |
| Copy                                 | Copy options for lines/trunks        | 4–63  |
| * Single                             |                                      |       |
| * Block                              | Daniela Assassantiana                |       |
| Remote Access * LinesTrunks          | Remote Access options                | 4–261 |
| - Dedicated                          | Remote Access trunk assignment       | 4-201 |
| - Shared                             |                                      |       |
| - No Remote                          |                                      |       |
| * Non-TIE                            | Non-Tie Lines: Remote Access options |       |
| - BarrierCode                        | Barrier code requirements            |       |
| - Barrier Code                       | Same sous requirements               |       |
| Required                             |                                      |       |
| - BarrierCode Not                    |                                      |       |
| Required                             |                                      |       |
| - Restriction                        | Non-Tie trunk restriction            |       |
| - Unrestricted                       |                                      |       |
| <ul> <li>Outward Restrict</li> </ul> |                                      |       |
| - Toll Restrict                      |                                      |       |

|                                                                               |                                          | Description                                                                                                    | Page  |
|-------------------------------------------------------------------------------|------------------------------------------|----------------------------------------------------------------------------------------------------|-------|
| LinesT                                                                        | runks                                    | Continued                                                                                                    |       |
|                                                                               |                                          |                                                                                                    |       |
| - ARS Re - Allow Li - Disallow * TIE Lines - BarrierC - Barrier               | st<br>vLst<br>Code                       | Non-Tie trunk ARS Facility Restriction Level<br>Non-Tie trunk Allowed Lists assignment<br>Non-Tie trunk Disallowed Lists assignment<br>Tie lines: Remote Access options<br>Barrier code requirements | 4–267 |
| Requii<br>- Restricti<br>- Unrest<br>- Outwa<br>Restric                       | rCode Not<br>red<br>ion<br>tricted<br>rd | Tie trunk restriction                                                                                                    |       |
| - Toll Re<br>- ARS R<br>- Allow I<br>- Disallo                                | estrict<br>List<br>ow List               | Tie and DID trunk ARS Facility Restriction Level Tie and DID trunk Allowed Lists assignment Tie and DID trunk Disallowed Lists assignment                                                            | 4 074 |
| * BarrierCo - SProg/M - Code In - Code I - Code I - Restrict - Unrest - Outwa | Maint Ifo Length Entry ion tricted rd    | Barrier code options Not currently available Barrier code information Barrier code length Barrier code assignment Remote Access with barrier code: restrictions                                      | 4–271 |
| - Toll Re<br>- ARS Re<br>- Allow Li<br>- Disallow                             | strict<br>st                             | Remote Access with barrier code: ARS Restriction Remote Access with barrier code: Allowed Lists Remote Access with barrier code: Disallowed Lists                                                    |       |
| * AutoQuei<br>- Enable<br>- Disable                                           |                                          | Automatic Callback on busy pools or extensions                                                                                                    | 4–263 |
| Pools                                                                         |                                          | Trunk to Pools assignment                                                                                                    | 4–59  |
| Toll Type                                                                     |                                          | Toll prefix (1 or 0) requirement                                                                                                    | 4–37  |
| HoldDiscn                                                                     | nct                                      | Hold disconnect interval                                                                                                    | 4–39  |
| PrncipalU                                                                     |                                          | Principal user for personal line                                                                                                    | 4–42  |
| QCC Prior                                                                     |                                          | QCC queue priority level                                                                                                    | 4–45  |
| QCC Oper                                                                      |                                          | QCC operator to receive calls                                                                                                    | 4–48  |
| LS-ID Dela                                                                    | ay                                       | LS-ID delay for 800 LS-ID module                                                                                                    | 4–51  |

|              | Description                                                 | Page  |
|--------------|-------------------------------------------------------------|-------|
| LinesTrunks  | Continued                                                   |       |
|              | '                                                           |       |
| Clock Sync   | Clock Syncronization (100D or 800 CO-BRI modules)           | 4-55  |
| * Primary    | Primary Clock                                               |       |
| - Loop       |                                                             |       |
| - Local      |                                                             |       |
| * Secondary  | Secondary Clock                                             |       |
| - Loop       |                                                             |       |
| - Local      |                                                             |       |
| * Tertiary   | Tertiary Clock                                              |       |
| - Loop       |                                                             |       |
| - Local      |                                                             |       |
| BRI          | Basic Rate Interface                                        |       |
| * SPID/DN    | Service Profile Identifier (SPID) and Directory Number (DN) | 4–185 |
| * Timers     | BRI Timers                                                  | 4–187 |
| - T200 Timer |                                                             |       |
| - T203 Timer |                                                             |       |
| - T303 Timer |                                                             |       |
| - T305 Timer |                                                             |       |
| - T308 Timer |                                                             |       |
| T1 Data NW   | Switched 56 Dial Plan Routing                               | 4–82  |

|                              | Description                                              | Page  |
|------------------------------|----------------------------------------------------------|-------|
| Extensions                   | ] '                                                      | 8     |
|                              | 1                                                        |       |
| LinesTrunks                  | Lines or trunks (buttons on a telephone)                 | 3–57  |
| Line Copy                    | Copy outside line/trunk options                          | 3–62  |
| * Single                     | , , , , , , , , , , , , , , , , , , , ,                  |       |
| * Block                      |                                                          |       |
| Dial OutCd                   | Pool dial-out code restrictions                          | 3–86  |
| Restriction                  | Outward/toll restrictions                                | 3–89  |
| * Unrestricted               |                                                          |       |
| * Outward Restrict           |                                                          |       |
| * Toll Restrict              |                                                          |       |
| RestrctCopy                  | Copy calling restrictions, Allowed Lists, and Disallowed | 3–91  |
| * Single                     | Lists                                                    |       |
| * Block                      |                                                          |       |
| Account                      | Account code entry                                       | 3–97  |
| BIS/HFAI                     | Built in Speakerphone/Hands Free Answer on Intercom      | 3–74  |
| Call PickUp                  | Call pickup group                                        | 3-110 |
| VoiceSign1                   | Assign voice pair to provide Voice Announce to Busy      | 3–76  |
| Ext Status                   | Extension status: hotel or Group Calling/CMS             | 3–161 |
| Group Page                   | Paging group members                                     | 3–112 |
| Group Cover                  | Coverage group members                                   | 3-110 |
| Grp Calling                  | Calling group members and options                        | 3-125 |
| * Hunt Type                  | Hunt Type                                                | 3–125 |
| - Circular                   |                                                          |       |
| - Linear                     |                                                          |       |
| * Delay Announce             | Group Calling delay announcement                         | 3-127 |
| * GrpCoverage                | Group Coverage receiver                                  | 3–130 |
| * Message                    | Group Calling message waiting indicator                  | 3–136 |
| * Queue Alarm                | Group Calling Calls-In-Queue Alarm threshold             | 3–138 |
| * Xtnl Alert                 | Group Calling external alert for Calls-In-Queue Alarms   | 3–141 |
| * Overflow                   | Group Calling overflow and thresholds                    | 3–132 |
| - Number Based               |                                                          |       |
| - Time Based                 |                                                          |       |
| * Members                    | Calling group members                                    | 3–119 |
| * Line/Pool                  | Group Calling line/trunk or pool assignment              | 3–121 |
| * Group Type                 | Group type                                               | 3–143 |
| - Auto Login                 |                                                          |       |
| - Auto Logout                |                                                          |       |
| - Integ VMI<br>- Generic VMI |                                                          |       |
| ARS Restrict                 | Assign facility restriction level (Hybrid/PBX only)      | 3–94  |
| Mic Disable                  | Limit the use of speakerphone on an MLX telephone        |       |
| Remote Frwd                  |                                                          | 3–98  |
| Auth Code                    | Allow or disallow call forwarding to outside number      | 3–103 |
|                              | Authorization codes                                      | 3–100 |
| Delay Frwd                   | Delayed Call Forwarding                                  | 3–105 |
| TrkTransfer                  | Enable/disable trunk-to-trunk transfer                   | 3–108 |

|                  | Description                                       | Page     |
|------------------|---------------------------------------------------|----------|
| Options          |                                                   |          |
| <u> </u>         | ¬ - ,                                             |          |
| Transfer         | Transfer options                                  | 0.440    |
| * Return Time    | Transfer return time (number of rings)            | 3–148    |
| * One Touch      | One Touch Transfer/One Touch Hold                 | 3–150    |
| - Transfer       |                                                   |          |
| - Manual         |                                                   |          |
| - Automatic      |                                                   |          |
| - Hold           |                                                   |          |
| *Audible         | Transfer audible                                  | 0.450    |
| - Music On Hold  |                                                   | 3–152    |
| - Ringback       | T () (                                            |          |
| * Type           | Type of transfer                                  | 0.454    |
| - Voice Announce |                                                   | 3–154    |
| - Ring           | -                                                 |          |
| CampOn           | Camp-On return time                               | 3–156    |
| CallParkTrn      | Call Park return time                             | 3–157    |
| Delay Ring       | Number of rings for the Delay Ring interval       | 3–159    |
| Callback         | Callback request number of rings                  | 3–160    |
| Ext Status       | Extension status mode                             | 3–161    |
| * Hotel          |                                                   |          |
| * GrpCall/CMS    |                                                   |          |
| SMDR             | SMDR options                                      |          |
| * Format         | SMDR format                                       | 3–163    |
| - Basic SMDR     |                                                   |          |
| - ISDN SMDR      |                                                   |          |
| * Call Length    | Minimum length of time before a call is recorded  | 3–166    |
| * Call Report    | SMDR call report type                             | 3–168    |
| - In/Out         | Incoming and outgoing calls                       |          |
| - Out Only       | Outgoing calls only                               |          |
| * New Page       |                                                   |          |
| * Auth Code      | <del>-</del>                                      | 3–170    |
| Inside Dial      | System dial tone                                  | 3–171    |
| * Inside         |                                                   |          |
| * Outside        | <u> </u>                                          |          |
| Reminder Srv     | Time of day reminder service calls are canceled   | 3–172    |
| Unassigned       | Extension number to receive redirected calls made | 3–174    |
| * QCC Queue      | to an unassigned extension                        |          |
| * Extension      |                                                   |          |
| * Grp Calling    |                                                   | <u>.</u> |
| BehndSwitch      | Host system (Behind Switch mode) dial codes       | 3–177    |
| * Transfer       | for Transfer, Conference or Drop                  |          |
| * Conference     |                                                   |          |
| * Drop           |                                                   |          |

|                          | Description                                                  | Page  |
|--------------------------|--------------------------------------------------------------|-------|
| Options                  | Continued                                                    |       |
|                          | _                                                            |       |
| Recall Timer             | Length of the timed flash sent when Recall is used           | 3–179 |
| * 350 ms                 |                                                              |       |
| * 450 ms                 |                                                              |       |
| * 650 ms                 |                                                              |       |
| * 1 sec                  |                                                              |       |
| Rotary                   | Dialed digits on rotary dial trunks                          | 4-30  |
| * Delay                  |                                                              |       |
| * No Delay               |                                                              |       |
| Cover Delay              | Number of rings before a call is sent to group coverage      | 3–117 |
| Inter-Digit              | This option is not yet implemented. See "Interdigit Timers." | 3–181 |
| Ringing Freq             | Ringing Frequency for 016 Module                             | 4-431 |
| SecDT Timer              | Second Dial Tone Timer                                       | 4–433 |
|                          | Description                                                  | Daga  |
| Tables                   | Description                                                  | Page  |
| Tables                   |                                                              |       |
| Allow List               | Establish Allowed Lists                                      | 3–181 |
| Allow To                 | Assign an Allowed List to a given extension                  | 3–183 |
| Disallow                 | Establish a Disallowed List                                  | 3–186 |
| Disallow To              | Assign a Disallowed List to a given extension                | 3–188 |
| ARS                      | Program Features for Automatic Route Selection (ARS)         |       |
| * ARS1+7Dial             | 1 + 7-Digit Dialing Requirements                             | 4–282 |
| - Within Area Code       |                                                              |       |
| - Not Within             |                                                              |       |
| Area Code                |                                                              |       |
| * ARS Input              | Create/Change ARS Tables                                     | 4-284 |
| - 6-Digit                |                                                              |       |
| - Area Code              |                                                              |       |
| - Exchange               |                                                              |       |
| - 1+7                    |                                                              |       |
| * Sub A Pools            | Subpattern A pool routing                                    | 4–290 |
| * Sub A FRL              | Subpattern A Facility Restriction Level (FRL)                | 4–293 |
| * SubA Absorb            | Subpattern A digit absorption                                | 4–296 |
| * Sub A Digit            | Subpattern A other digits                                    | 4–299 |
| * Sub B Start            | Subpattern B start time                                      |       |
| * Sub B Stop             | Subpattern B stop time                                       | 4 600 |
| * Sub B Pool             | Subpattern B pool routing                                    | 4–290 |
| * Sub B FRL              | Subpattern B Facility Restriction Level (FRL)                | 4–293 |
| * SubB Absorb            | Subpattern B digit absorption                                | 4–296 |
| * Sub B Digit            | Subpattern B other digits                                    | 4–299 |
| * SpecINumber            | N11 Special Numbers Table                                    | 4–301 |
| - ARS FRL<br>- ARS Digit |                                                              |       |
| - ANS DIGIL              |                                                              |       |

|                                                                 | Description                                                                                                    | Page                    |
|-----------------------------------------------------------------|----------------------------------------------------------------------------------------------------|-------------------------|
| Tables                                                          | Continued                                                                                                    | Ö                       |
|                                                                 | -                                                                                                    |                         |
| * Dial 0 - ARS Pool - ARS FRL - ARS Digits                      | Dial 0 Table                                                                                                    | 4–303                   |
| * Sub A Data - Voice Only - Data Only - Voice/Data              | Voice and/or data routing for Subpattern A                                                                                                 | 4–306                   |
| * Sub B Data - Voice Only - Data Only - Voice/Data              | Voice and/or data routing for Subpattern B                                                                                                 | 4–306                   |
|                                                                 | Description                                                                                                    | Page                    |
| AuxEquip                                                        |                                                                                                    |                         |
| MusicOnHold<br>Ldspkr Pg<br>FAX                                 | Line/trunk jack for a music source<br>Loudspeaker Paging equipment                                                                         | 4–200<br>4–202<br>3–378 |
| * Extensions * Msg Waiting * Threshold                          | Extension jack to be used for a fax machine Message waiting indication Fax threshold duration                                              | 4 005                   |
| MaintAlarms VMS/AA  * TransferRtn  * TT Duration  * TT Interval | Maintenance alarms Voice Messaging System and Automated Attendant Tranfer Return (number of rings) Touch-tone duration Touch-tone interval | 4–205<br>4–206          |
|                                                                 | Description                                                                                                    | Page                    |
| NightSrvce                                                      |                                                                                                    |                         |
| GroupAssign * Extensions * Calling Grp                          | Night Service group assignment                                                                                                    | 3–190                   |
| OutRestrict                                                     | Password for use with out of hours calls                                                                                                   | 3–193                   |
| Emergency                                                       | Emergency numbers free from password requirement                                                                                           |                         |
| ExcludeList                                                     | Extensions exempt from Night Service restrictions                                                                                          |                         |
| Start                                                           | Time of day Night Service is activated                                                                                                    | 3–197                   |
| Stop                                                            | Time of day Night Service is de-activated                                                                                                  | 3–197                   |
| Time Control * On * Off                                         | Turn Night Service Time Control on or off                                                                                                  | 3–197                   |
|                                                                 | <b>⊣</b>                                                                                                    |                         |

|               | Description                                      | Page  |
|---------------|--------------------------------------------------|-------|
| Labeling      | Labeling Options                                 | Ü     |
|               | 3 - I                                            |       |
| Directory     |                                                  | 3–197 |
| * System      | System directory and internal speed dial numbers | 3-210 |
| * Extension   | Extensions to identify internal callers          | 3–197 |
| * Personal    | Personal Directory listings                      |       |
| LinesTrunks   | Label used to identify line or trunk             | 3–204 |
| PostMessage   | Change posted messages                           | 3–206 |
| Grp Calling   | Calling groups                                   | 3–208 |
|               | Description                                      | Page  |
| Data          | Data Options                                     | ruge  |
| Data          | Data Options                                     |       |
| Voice/Data    | Analog Multiline Telephones with voice and data  | 4–322 |
| 2B Data       | Enable 2B Data at MLX port                       | 4–324 |
|               | Linasio Lo Data at MEN port                      | 1 027 |
|               | Description                                      | Page  |
| Print         | Print system reports                             | 3–214 |
|               |                                                  |       |
| All           | Print all reports                                |       |
| SysSet-up     | System Information report                        |       |
| Dial Plan     | Dial Plan report                                 |       |
| Labels        | Label Information report                         |       |
| Trunk Info    | Trunk Information report                         |       |
| * TIE         | Tie Trunk Information report                     |       |
| * DID         | DID Trunk Information report                     |       |
| * Loop/Ground | GS/LS Trunk Information report                   |       |
| * General     | General Trunk Information report                 |       |
| * S56 Data    | Switched 56 Data Report                          |       |
| T1 Info       | DS1 Information report                           |       |
| PRI Info      | PRI (Primary Rate Interface) Information report  |       |
| RmoteAccess   | Remote Access (DISA) report                      |       |
| Oper Info     | Operator Information report                      |       |
| AllowList     | Allowed Lists report                             |       |
| AllowListTo   | Access To Allowed Lists report                   |       |
| DisallowList  | Disallowed Lists report                          |       |
| DisllowListTo | Access To Disallowed Lists report                |       |
| ARS           | Automatic Route Selection report                 |       |
| Ext Direct    | Extension Directory report                       |       |
| Sys Direct    | System Directory report                          |       |
| Group Page    | Group Paging report                              |       |
| Ext Info      | Extension Information report                     |       |
| GrpCoverage   | Group Coverage Information report                |       |
| Grp Calling   | Direct Group Calling Information report          |       |

|                       | Description                                                                                                    | Page  |
|-----------------------|----------------------------------------------------------------------------------------------------|-------|
| Print                 | Continued                                                                                                    | 3–214 |
|                       |                                                                                                    |       |
| Night Service         | Night Service Information report                                                                                                    |       |
| Call Pickup           | Group Call Pickup report                                                                                                    |       |
| Error Log             | Error Log report                                                                                                    |       |
| Auth Code             | Authorization Code Information report                                                                                                    |       |
| BRI                   | BRI Information report                                                                                                    |       |
|                       | Description                                                                                                    | Page  |
| Catr Dra              |                                                                                                    | 1 age |
| Cntr-Prg              | Centralized telephone programming                                                                                                    |       |
| Program Ext           | Extension programming                                                                                                    | 5–3   |
| Copy Ext              | Copy extension programming                                                                                                    | 5–8   |
|                       |                                                                                                    |       |
|                       | Description                                                                                                    | Page  |
| Language              | Language options                                                                                                    |       |
| SystemLang            | System language                                                                                                    | 3–6   |
| * English             | a contract of the contract of the contract of |       |
| * French              |                                                                                                    |       |
| * Spanish             |                                                                                                    |       |
| Extensions            | Language for a single extension or block of                                                                                                    | 3–83  |
| * Single              | extensions                                                                                                    |       |
| - English             |                                                                                                    |       |
| - French              |                                                                                                    |       |
| - Spanish             |                                                                                                    |       |
| * Block               |                                                                                                    |       |
| - English<br>- French |                                                                                                    |       |
| - Spanish             |                                                                                                    |       |
| SMDR                  | SMDR language                                                                                                    | 3–163 |
| * English             | Sivibit language                                                                                                    | 0-100 |
| * French              |                                                                                                    |       |
| * Spanish             |                                                                                                    |       |
| Printer               | Language for printed reports                                                                                                    | 3–214 |
| * English             | 0 0 1 1 1 11 11 11                                                                                                    |       |
| * French              |                                                                                                    |       |
| * Spanish             |                                                                                                    |       |

# **Access to System Programming** from the MLX-20 Console

Follow the steps below to begin system programming. All of the procedures in Chapter 3, "Common Administrative Procedures" and Chapter 4, "Programming Procedures," begin at the System Programming menu shown in Step 4 of the following procedure.

For information about accessing system programming through a PC with SPM, see Chapter 2, "Programming with SPM."

## **Console/Display Instructions**

#### **Additional Information**

PC

### Display the Menu Mode (main menu) screen.

12/24 11:30 Kim Anne Andre Jorge Jose Sarah Show Number Next Page

Press Menu.

### Select System Programming.

MENU MODE: Select Feature Press HOME to Exit Directory Messages Posted Msg Sys Program Alarm Clock Maintenance

Timer

Ext Program does not appear on this screen if the programming console is a QCC.

### Display the System Programming menu.

Ext Program

System Set-up: Review and Exit Type: xxxx Mode: xxxxx Operator: XXXXXXXXX XXXXXXXXX XXXXXXXXXXExit

On the System Set-up screen, system information appears in place of the xs.

Type = Voice/Data

**Mode** = Key, Hybrid/PBX, or Behind Switch Operator = Position extension numbers

Select Exit.

#### Make a selection. System Programming: Make a selection System Extensions SysRenumber 0ptions Tables 0perator LinesTrunks AuxEquip Press the button next to Exit NightSrvce your selection.

## **System Programming Menu**

Figure 1–11 shows the two screens that make up the System Programming menu.

| System Progra | amming: >  | System Programmi | .ng: >   |
|---------------|------------|------------------|----------|
| Make a Select | ion        | Make a Selection |          |
| System        | Extensions | Labeling         | Language |
| SysRenumber   | 0ptions    | Data             |          |
| Operator      | Tables     | Print            |          |
| LinesTrunks   | AuxEquip   | Cntr-Prg         |          |
| Exit          | NightSrvce | Exit             |          |

Figure 1-11. System Programming Menu Screens

Table 1-3 lists the System Programming menu options and a description of each.

**Table 1-3. System Programming Menu Options** 

| Option      | Description                                                                                                    |
|-------------|----------------------------------------------------------------------------------------------------|
| System      | Set system operating conditions.                                                                                                    |
| SysRenumber | Select the system numbering plan and/or reassign extension numbers with 1- to 4-digit numbers that are more appropriate or convenient for your company. |
| Operator    | Assign or remove operator positions and program operator features (such as Operator Hold Timer or QCC options).                                         |
| LinesTrunks | Program line/trunk options.                                                                                                    |
| Extensions  | Program features for extensions (such as restrictions and line assignments).                                                                            |
| Options     | Program systemwide features (such as Transfer Return and Delay Ring).                                                                                   |
| Tables      | Program features that require entering information in a table (such as Allowed Lists and Disallowed Lists).                                             |
| AuxEquip    | Program auxiliary equipment connected to the system (such as loudspeaker paging and fax).                                                               |
| NightSrvce  | Program Night Service features.                                                                                                    |
| Labeling    | Program the labels shown on display telephones (such as entries in the System Directory and Posted Messages).                                           |
| Data        | Specify extensions that need voice and data capability.                                                                                                 |
| Print       | Print system programming reports (such as system configuration and extension assignments).                                                              |
| Cntrl-Prog  | Perform centralized telephone programming (assign features to specific buttons on telephones).                                                          |
| Language    | Select the language of the system, MLX display telephones, SMDR reports, and print reports.                                                             |

## **Exiting System Programming**

Use the information in Table 1-4 to return to the System Programming menu, the main menu (Menu Mode screen), or to the Home screen from within a programming screen.

Table 1-4. Exiting System Programming

| To return to            | On the console press: | On the PC press: |
|-------------------------|-----------------------|------------------|
| Previous menu           | Exit                  | F5               |
| Main Menu               | Menu                  | End              |
| Normal call<br>handling | Home                  | Home             |

## **Idle States**

Some programming procedures can be started only when the entire system, or some part of it, such as a trunk or an extension, is idle (not in use). Some procedures require that a trunk or extension be idle only at the instant of programming. Lengthy procedures require the system, trunk, or extension to remain idle until programming is completed. These procedures wait for the system, trunk, or extension to become idle and then prevent the initiation of any new calls. This condition is called forced idle.

#### NOTE:

If a procedure requires an idle condition, do the programming outside of normal business hours.

If a procedure requires that the system be idle and the system is busy when you begin, you see the screen shown in Figure 1–12.

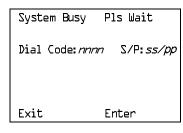

*nnnn* = a previously entered extension ss/pp = the slot and port number of the busy extension

Figure 1-12. System Busy Screen

The screen changes to the appropriate programming screen when the system is no longer busy.

## **System Forced Idle**

When the entire system is forced idle, no calls can be made or received. The following procedures can be performed only when the entire system (every line and every extension) is idle:

- Select system mode.
- Identify system operator positions.
- Renumber system.
- Renumber boards.
- Identify telephones with voice signal pairs for the Voice Announce to Busy
- Identify telephones that need voice and data features.
- Restore system programming information.
- Identify the Music On Hold jack.

When the system is forced idle, the following occurs: multiline telephone users hear a signal, indicating that the telephone cannot be used; display telephone users see the message Wait: System Busy; single-line telephone users do not hear a dial tone.

#### Line or Trunk Idle

Because these procedures require the line or trunk to be idle only at the instant of programming, the line or trunk is not forced idle (as described in the previous paragraph). The following procedures can be performed only when the line or trunk being programmed is idle:

- Identify loudspeaker paging extension jack.
- Assign trunks to pools.
- Specify incoming or outgoing DID or tie trunk type.
- Specify tie trunk direction.
- Specify tie trunk E&M signal.

### **Extension Forced Idle**

When a telephone or data terminal is forced idle, no calls can be made or received on that telephone or data terminal. The following procedures can be performed only when the telephone or data terminal being programmed is idle:

- Assign call restrictions.
- Assign pool dial-out restrictions.
- Copy extension assignments.
- Assign lines, trunks, or pools to extensions.
- Assign labels to a personal directory.
- Use centralized telephone programming.

When the telephone is forced idle, the following occurs: multiline telephone users hear a signal, indicating that the telephone cannot be used; display telephone users see the message Wait: System Busy; single-line telephone users do not hear a dial tone.

### 100D Module Idle

The following procedures can be performed only when the 100D module is idle:

- Specify board type.
- Specify frame format.
- Specify board signaling format.
- Specify board suppression format.
- Specify board facility compensation.

#### **Forced Idle Reminder Tones**

The forced idle reminder tone is a high-low "doorphone" tone—400 ms of 667 Hz tone followed by 400 ms of 571 Hz. The tone is provided under the following circumstances:

- At the extension, to remind the user that the system or the extension is in the forced idle state
- At the programming console or at a PC running SPM, to remind the system manager that the system (or at least one extension) is in the forced idle state because of administrative activity

In Release 1.1 and higher of the communications system, forced idle reminder tones occur every 20 seconds. You can adjust the volume of these tones with the volume control.

## **Product Enhancements**

Several enhancements were implemented for Releases 1.1, 2.0, 2.1, 3.0, and 4.0. This section briefly describes these enhancements and new features. See the Feature Reference and the Equipment and Operations Reference for details about each enhancement.

The procedures that cover these enhancements are included in this book. System planning for the enhancements is included in *System Planning*.

### **Release 1.1 Enhancements**

Refer to Release 1.1 Notes for detailed descriptions of Release 1.1 enhancements. Release 1.1 includes all Release 1.0 functionality plus the enhancements described in the following sections.

### **Language Selection**

This selection allows you to program the system for the display of prompts, menus, and messages on MLX display telephones in English, French, or Spanish. You can also program the following options in any of these languages, independently of the system language:

- Individual extensions with MLX telephones
- System Programming and Maintenance (SPM)
- System programming reports
- SMDR report headers

MLX-10D™, MLX-20L™, and MLX-28D™ display telephones and MLX-10™ nondisplay telephones are available in three separate versions, with factory-set buttons in English, Spanish, or French. (The MLX-10DP™ is available in the English version only.) In addition, user and operator guides and telephone tray cards are available in all three languages.

## **Programming and Maintenance**

Programming and maintenance enhancements include the following:

- Additional Inspect capability in system programming
- Editing capability (Backspace selection) in extension programming
- Improvements to system reports
- An access log that records the last 20 times maintenance or system programming has been accessed
- Longer (20-second) gap between ring cycles for programming mode and Forced Idle tone

## **Operational**

System operational enhancements include the following:

- Automatic selection of an SA button when Conference is invoked (Hybrid/PBX mode)
- Prompting through Conference feature on MLX display telephones
- Relocation of the More prompt on the MLX-20L display
- Display of the number saved on a programmed Last Number Dial or Saved Number Dial button when the button is inspected

#### **SPM**

SPM enhancements include operation in English, French, or Spanish, faster backup and restore, and automatic on-screen display of reports as they are created, with a Browse capability for reading the reports.

### **Equipment**

Additional equipment includes the 8102 and 8110 analog telephones, four headsets, two headset amplifiers, and a transparent protective cover for the MLX-10 and MLX-10D telephones. The 8102 and 8110 telephones are also compatible with Release 1.0.

## **PF Registration**

PF registration number AS5USA-65646-PF-E is assigned by the FCC for operating the MERLIN LEGEND Communications System in Hybrid/PBX mode in the United States. (The PF registration is also applicable to Release 1.0 systems.)

#### Release 2.0 Enhancements

Refer to Release 2.0 Notes for detailed descriptions of Release 2.0 and later enhancements. Release 2.0 includes all Release 1.1 functionality plus the enhancements listed below.

## **Programming**

Programming enhancements include the following:

- Extension Copy is a feature that reduces programming time by allowing the use of any extension as a template for programming another extension or block of extensions through centralized telephone programming.
- Integrated Administration provides a single interface through Integrated Solution III (IS III) for programming entries common to the MERLIN LEGEND Communications System and AUDIX Voice Power<sup>™</sup>.
- Any SPM Version 2.xx (where xx is replaced by numbers) provides a Convert function for use in upgrading the system from Release 1.0 or 1.1. This function converts a backup file from a Release 1.0 or 1.1 system to Release 2.0 and later format, allowing reuse of existing system programming on the upgraded system.
- Forced idle reductions keep system interruptions at a minimum. In general, the smallest necessary component is forced idle during programming activities. For example, renumbering a single extension idles only one extension. Only a few systemwide programming activities. such as setting the system mode and system renumbering, idle the entire system.

## **Operational**

System operational enhancements include the following:

■ Coverage VMS Off is a feature that prevents incoming outside calls from going to voice mail. (All other coverage remains active as programmed.) The feature is programmed extension by extension, either through extension programming or through centralized telephone programming.

- A Night Service group can be programmed to include either extensions or a calling group as members. However, you should not program both individual extensions and a calling group into the Night Service group, because individuals will not have a chance to answer before calling group members do.
- When AUDIX Voice Power sends a Leave Message notification to an extension, the system identifies the voice mail system as the sender of the message. When the voice mail subscriber uses the Return Call feature. the call goes to any available voice mail port, not just to the specific port that generated the message. This reduces the chance of getting a busy port.
- Coverage receivers can call coverage senders and have the call receive coverage treatment. If a receiver calls a sender for whom he or she is covering, and the sender is busy or unavailable, the call proceeds to other points of coverage. It does not come back to the receiver who originated the call.
- Enhancements to display prompts include automatic posting of a no Not Disturb message (for MLX display telephones or other multiline telephones. a Posted Message button must be programmed for the Do Not Disturb message to be posted automatically), when a user activates the Do Not Disturb feature, and confirmation messages when a user activates Hold, Privacy, Saved Number Dial, and Transfer.
- Direct Inward Dialing (DID) trunk emulation on a T1 facility provides up to 24 DID channels on a single DS1 interface, instead of requiring 24 separate physical trunks.
- A telephone user can send a timed flash (switchhook flash) on a loop-start trunk call on a System Access (SA) button.

### Fax Attendant System™

Fax Attendant is an application for sending and receiving fax messages; its interface is similar to the voice mail interface provided by AUDIX Voice Power. Fax Attendant System, which co-resides with AUDIX Voice Power on the IS III platform, provides the following services:

- Fax Call Coverage. Receives and holds messages for subscribers whose fax machines are busy or out of paper. This service also allows a subscriber to have a personal fax number without having a fax machine.
- Fax Mail. Allows subscribers to create and use fax distribution lists, send and receive fax messages, and record personal greetings for incoming fax calls.
- Fax Response. Prompts callers to select and receive faxes from a customer-created menu of choices, using touch-tone responses.

#### 408 GS/LS-MLX Module

The 408 GS/LS-MLX module (Releases 2.0 and higher only) combines four line/trunk jacks for ground-start or loop-start trunks and eight extension jacks for MLX telephones on a single module in the control unit.

### **Primary Rate Interface (PRI)**

Primary Rate Interface (PRI) enhancements include the following:

- Connectivity to the 5ESS® Generic 6
- Multiple incoming calls to directory number
- Call-by-Call Service Selection
- Password handling for FTS2000
- Extension ID as Calling Party Number for Automatic Number ID (ANI)

#### **Maintenance**

Maintenance enhancements include the following:

- Clear descriptions of module test failures
- Optional printing of hard copy of error logs
- Display that correlates extension numbers to slot/port and logical ID
- Display showing which slots, trunks, and extensions are maintenance busy
- Internal digital switching element (DSE) loopback test for all modules
- B-channel loopback test for MLX modules
- B-channel line or call service states display
- Error log entries for dual-port RAM errors

#### **Release 2.1 Enhancements**

Refer to Release 2.1 Notes for detailed descriptions of Release 2.1 enhancements. Release 2.1 includes all Release 2.0 functionality plus the enhancements listed below.

### **Operational**

System operational enhancements include the following:

- When a call is forwarded to a multiline telephone that has an Auto Dial or DSS button programmed for the forwarding telephone, the green light next to the Auto Dial or DSS button for the forwarding telephone does not flash.
- People answering calls received on **Cover** buttons are allowed to generate touch tones if their telephones are not outward- or toll-restricted.
- Calls received on personal lines with Do Not Disturb on go immediately to coverage instead of waiting for the coverage delay interval.
- A call put on hold at a **Cover** button can be added to a conference by someone who has a personal line for the call.
- A call put on hold at a **Cover** button can be picked up by any person who has a personal line for the call.
- Calls that have been put on hold at a Cover, SA, Shared SA, or Pool button can be picked up by a person who has a personal line button for the call.
- An inside call on hold at an **SA** button can be picked up and transferred by any person with a **Shared SA** button corresponding to the button with the held call.
- Calls that are on hold awaiting transfer can be picked up by any user who has a personal line for the call.
- Beginning with Integrated Solution III Version 1.2, the automatic reconciliation program that was run automatically at 3:00 a.m. has been disabled and can be invoked manually from the User Maintenance menu.
- When a telephone is programmed for Forced Account Code Entry, account codes do not have to be entered when using a programmed Loudspeaker Paging button. In addition, an SMDR record is not generated for calls made to paging ports.
- When an MLX telephone, other than an MLX-20L, is plugged into an MLX port and the Personal Directory does not contain any entries, the allocation of the Personal Directory resource is released. If there are any entries in the Personal Directory, the Personal Directory allocation and the entries in the Personal Directory are saved in the MLX port.
- SMDR call records for calls made on PRI facilities are more accurate than SMDR call records for calls made on non-PRI facilities. Outgoing calls made on PRI facilities receive "answer supervision." Consequently, SMDR timing for calls made on PRI facilities begins when the call is answered. Timing for calls made on non-PRI facilities begins when dialing is completed. Therefore, an SMDR call record is not generated when a call made on a PRI facility is not answered at the far end.

- The Call Type field and the Called Number field on the SMDR report have been changed for both the Basic and ISDN report formats.
- An 012 port that is programmed as a *generic* voice messaging interface (VMI) port can transfer an outside call to an outside number.
- In a system where the transfer audible option is programmed for Music On Hold and a music source is provided, outside callers who are transferred to a calling group and are waiting in the queue or who are parked or camped-on, hear music while they are waiting. Internal callers never hear music on hold while waiting in the calling group gueue or when they are parked, camped-on, or being transferred to another extension.

#### **Installation and Hardware**

Installation and hardware enhancements include the following:

- The control unit covers for the MERLIN LEGEND Communications System are the same easy-to-use covers as those for the MERLIN II Communications System.
- A new 012 (T/R) module [apparatus code 517G13 (28) or higher letter] contains a built-in ring generator. The maximum ring equivalency number (REN) supported is 2.2, and the module will ring four ports at one time. Bridging of single-line telephones is not supported due to poor transmission quality.
- A new 008 OPT module (labeled "with RING GEN.") contains a built-in ring generator. It rings four ports at a time.
- Ferrite cores for the power supply modules are shipped from the factory to comply with FCC Part 15 requirements.
- 3129-WTWA (touch-tone outdoor telephone equipped with cast aluminum housing and armored handset cord with bell ringers)
- 3129-WRWA (rotary-dial outdoor telephone equipped with cast aluminum housing and armored handset cord with bell ringers)

- 3129-WAWA (auto dial outdoor telephone equipped with cast aluminum housing and armored handset cord with bell ringers)
- 3129-WNWA (nondial, automatic ringing on dedicated circuit outdoor telephone equipped with cast aluminum housing and armored handset cord with bell ringers)

## **Equipment and Operations**

Equipment and operations enhancements include the following:

- A new release (Version 2.16) of the System Programming and Maintenance (SPM) software to support international use.
- Support of PRI connection to DEFINITY® Communications Systems
- MLX-10DP telephone, identical to an MLX-10D, except that it provides a jack for access to the PassageWay™ Solution and PassageWay Direct Connection Solution application.

## Additional Application Packages, Telephones, Adjuncts, and Adapter

Additional application packages, adjuncts, and adapter enhancements include the following:

- An AT&T Digital Announcer Unit, compatible with all call management systems and tip/ring applications currently available for the MERLIN LEGEND Communications System.
- The HackerTracker<sup>™</sup> system software enhancement to the Call Accounting System (CAS) detects abnormal calling activity by allowing monitoring of facilities or authorization code usage.
- A new digital Magic on Hold unit is available in three configurations:
  - Basic Prerecorded Package
  - Personalized Package
  - Custom Production Package
- The MERLIN® Identifier application enables people to receive, store, and use information provided by the local telephone company, specifically, the telephone number of a caller in an area where the service is also supported.
- An Off-Premises Range Extender (OPRE) supports off-premises operation with an off-premises extension capability and extended range operation for tip/ring devices as well as variable gain to improve voice transmission levels.

- PagePac® Plus Loudspeaker Paging Systems do not require system adapters. The controller provides 8 built-in zones (expandable to 56 zones by using up to 3 16-zone expansion units), group zones, talkback, night bell, operator override, tones, door supervision, microphone input, and system access security codes as standard features.
- PassageWay Solution (Release 1.0) software consisting of four applications that run with Microsoft® Windows™ 3.1 or later and provide an interface between an IBM®-compatible personal computer and the MERLIN LEGEND system.
- Four single-line telephones with memory buttons: 710, 715, 725, and 730.
- Four specialty handsets compatible with all MLX telephones and the 3101-series, 3178-NHL, 8102, and 8110 single-line telephones.

### **Release 3.0 Enhancements**

Release 3.0 includes all Release 2.1 functionality plus the enhancements listed below.

## **Equipment**

New hardware includes a variety of components. Additional details are included elsewhere in this book.

■ CPU modifications include:

A processor running at 16 MHz with a 32-bit wide data bus

- 1.5 Mbytes of non-volatile (battery-backed) RAM
- 4.0 Mbytes of Flash ROM

PCMCIA memory card interface

A full-duplex 1200/2400 bps modem

Error/Status code display for maintenance support

- An 800 GS/LS-ID line/trunk module delivers the calling party's telephone number to the customer premises (MLX display telephones only) if the service is subscribed to by the customer and if it is supported by the caller's telephone company.
- Support for:

MDC 9000 (6-line, cordless)

MDW 9000 (6-line, cordless, wireless)

8101 (single-line telephone, desk or wall-mount, data/fax jack, selectable positive disconnect)

2500YMGL and 2500 MMGL (single-line desk telephones, selectable positive disconnect)

Picasso™ Still-Image telephone (for interactive display of still images)

- Videophone 2500 single-line phone with interactive video display
- Pre-fabricated and pre-drilled backboard

## Installation, Upgrade Administration, and Maintenance

These are the new MERLIN LEGEND Communications System capabilities:

- SPM (Release 3.18) conversion of translations from Release 1.0, 1.1, 2.0, and 2.1 to 3.0
- Remote operation at 1200/2400bps
- Advice and feedback administration screens for new Release 3.0 functionality
- PCMCIA Memory Card Interface (a Release 3.0 processor board required) allowing:
  - System software installation
  - System software upgrade
  - 800 GS/LS-ID port module firmware upgrade
  - Integrated backup and restore of translations

Automatic and manual options for backup and restore are available on the system. Automatic backup can be scheduled weekly or daily to fit the customer's needs.

- Inter-digit dialing timer values are administrable
- Inspection of Lines/Trunks displays only those lines and trunks configured on system rather than all 80 facilities
- Stations and facilities in Maintenance Busy (both manual and automatic) can be identified by the maintenance monitor

#### **User Features**

## **Security**

The Remote Access feature allows people at remote locations to enter the system by dialing the number of a line or trunk designated for remote access. The system can be programmed to require the remote user to dial a barrier code (a type of password) after reaching the system. In earlier versions, the systemwide barrier code length is fixed at 4 digits. Release 3.0 allows a systemwide barrier code length ranging from a minimum of 4 digits to a maximum of 11 digits, with a factory setting of 7 digits. SMDR records are enhanced to provide information for remote access calls. If the remote access call is received on a facility providing Caller ID information (see below), the SMDR report can help trace the call.

#### Caller ID

Caller information (telephone number) is furnished to MLX display telephones by an 800 GS/LS-ID module using the LS (loop-start) option. This allows customers to screen calls prior to answering the phone, as well as providing calling party information for use with various applications. This function is only available when the customer subscribes to caller identification service from the telephone company, if the telephone company supports that service.

### **Shared System Access (SSA)**

A telephone may have up to 27 **Shared SA** buttons to expand extension coverage.

#### Authorization Codes

The Authorization Code feature allows you to make calls using your calling privileges when you're dialing from an extension other than your own. When you enter your authorization code (ranging from 2 to 11 characters and unique across the system), the privileges and restrictions assigned to your home extension override the current restrictions at the host extension. This includes toll restriction, outward restriction, Facility Restriction Level (FRL), Allowed Lists, Disallowed Lists, Night Service Exclusion List, and Dial Access to Pools. All other functions on the telephone are those of the local telephone, not the home extension.

Authorization codes can also be used for the purposes of call accounting through the SMDR printout. The SMDR account code field can hold the authorization code extension number or the authorization code itself.

### **Direct Voice Mail**

If your company has voice mail, this feature allows you to dial a co-worker's voice mailbox directly without ringing that person's extension. Direct Voice Mail is especially useful for transferring calls when a co-worker is not available.

#### Additional Features

The status of Leave Word Calling (LWC) and Privacy are retained across cold starts.

Caller ID (CLASS<sup>SM</sup> ICLID and PRI) are available on primary coverage and return from transfer.

## Additional Application Packages, Adjuncts, and **Adapter Enhancements**

## PassageWay™ Direct Connection Solution

PassageWay Direct Connection Solution (Release 2.0) is an AT&T computer telephone integrated product that links a desktop Windows PC to the MERLIN LEGEND's MLX-10DP, MLX-20L, or MLX-28D telephone. The Windows applications are: AT&T Call (autodial/contact manager), AT&T Buzz (screen-pop applications), AT&T Set (station programming interface), and Log Viewer (call log application). PassageWay Direct Connection Solution (Release 2.0) is the version supported on MERLIN LEGEND 3.0.

## **PagePal**

PagePal connects several AT&T and other paging systems to the MERLIN LEGEND Communications System. No other system adapter is necessary for loudspeaker paging.

#### Fax Attendant 2.1.1

Fax Attendant Release 2.1.1., which co-resides with AUDIX Voice Power on the IS III Release 1.2 platform, provides the same functionality as earlier versions, plus the following enhancements:

- Personal Fax Messaging. Inbound faxes can be stored until the subscriber asks that they be printed, at any fax machine he or she specifies, on company premises or off-site (when the subscriber retrieves fax messages remotely).
- Fax Mail. Allows subscribers to send fax messages, get fax messages, record personal greetings, and program outcalling.
- **Fax Broadcast.** Provides a simple way to send one fax to as many as 1000 fax numbers.

### Call Accounting System (CAS) for Windows

This stand-alone version of CAS takes advantage of the easy-to-use graphical environment offered by Microsoft Windows. Through data communications, it also allows one CAS system to serve multiple business sites.

## **Group Video Conferencing**

Group video conferencing is supported over DS1 (Digital Signal Level 1) facilities with PRI. (Video conferencing has been available since Release 2.0.)

### **Release 3.1 Enhancements**

Release 3.1 includes all Release 3.0 functionality plus the enhancements listed below.

## **Security Features**

New security features include a variety of components. Additional details are included elsewhere in this book.

### Call Restriction checking for star codes

Beginning with Release 3.1, the system manager can now add star (\*) codes to Allowed and Disallowed Lists to help prevent toll fraud. Star codes, typically dialed before an outgoing call, enable telephone users to obtain special services provided by the central office (CO). For example, in many areas, a telephone user can dial \*67 before a telephone number to disable central office-supplied caller identification at the receiving party's telephone. (You must contract with your telephone service provider to have these codes activated.) When users dial star codes, the MERLIN LEGEND system's Calling Restrictions determine whether the codes are allowed. If allowed, the system's Calling Restrictions are reset, and the remaining digits that the users dial are checked against the Calling Restrictions.

## Trunk-to-Trunk Transfer on a per-station basis

This enhancement to the trunk-to-trunk feature enables the system manager to allow or disallow trunk-to-trunk transfer on a per-station basis. Beginning with Release 3.1, the default setting for all stations is restricted.

### **Programmable Second Dial Tone Timer**

Beginning with Release 3.1, the system manager can now assign a second dial tone timer to lines and trunks to help prevent toll fraud (for example, when star codes are used). After receiving certain digits dialed by a user, the CO may provide a second dial tone, prompting the user to enter more digits. If this second dial tone is delayed, and the user dials digits before the CO provides the second dial tone, there is a risk of toll fraud or the call being misrouted. The second dial tone timer enables the system manger to make sure that the CO is ready to receive more digits from the caller.

## A Disallowed List containing numbers frequently associated with toll fraud

Beginning with Release 3.1, Disallowed List #7 now contains default entries, which are numbers frequently associated with toll fraud. By default, Disallowed List #7 is automatically assigned to both generic and integrated VMI ports used by voice messaging systems. The system manager must manually assign this list to other ports.

## Pool Dial-Out Code restriction for all extensions by default

Beginning with Release 3.1, the default setting for the Pool Dial-Out Code restriction has changed to restricted. No extension or remote access user with a barrier code has access to pools until the restriction is removed by the system manager.

## Outward restrictions for VMI ports by default

Beginning with Release 3.1, ports assigned for use by voice messaging systems (generic or integrated VMI ports) are now assigned outward restrictions by default. If a voice messaging system should be allowed to call out (for example, to send calls to a user's home office), the system manager must remove these restrictions.

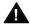

## **A** Security Alert:

Before removing restrictions, it is strongly recommended that you read "Appendix A: Customer Support Information."

## New default Facility Restriction Level (FRL) for VMI ports

Beginning with Release 3.1, the default FRL for VMI ports has changed to 0, restriction all outcalling.

### New default FRL for the Default Local Route Table

Beginning with Release 3.1, the default FRL has changed to 2 for the Default Local Route Table. Now, system managers can easily change an extension default of 3 to 2 or lower in order to restrict calling. No adjustment to the route FRL is required.

### New maintenance procedure for testing outgoing trunk problems

A password is now required for technicians to perform trunk tests.

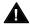

# **A** Security Alert:

The enhancements in Release 3.1 help increase the security of the MERLIN LEGEND System. To fully utilize these security enhancements, be sure to read and understand the information in these upgrade notes.

### **Release 4.0 Enhancements**

Release 4.0 includes all Release 3.1 functionality plus the enhancements listed below:

## **Equipment**

## New 016 tip/ring module

This new module supports the 200 station dial plan by providing sixteen ports for tip/ring devices. Applications that use a tip/ring interface can connect to this board. All sixteen ports can ring simultaneously. Four touch-tone receivers (TTRs) are included on the module as well. The module's ringing frequency (default 20 Hz) can be changed through programming to 25 Hz for those locations that require it.

### New 800 NI-BRI module

This new module connects NI-1 BRI trunks to the MERLIN LEGEND system for high-speed data and video transmission.

## **Ssytem Features**

## Support for up to 200 stations

Release 4.0 has an expanded dial plan that supports up to 200 tip/ring devices.

### Support for National ISDN BRI Service

This service provides a low-cost alternative to loop-start and ground-start trunks for voice and digital data connectivity to the Central Office. Each of the two B (bearer)- channels on a BRI line can carry one voice or one data call at any given time. The data speeds on a B-channel are up to 14.4 kbps for analog data and up to 64 kbps for digital data, which is necessary for video conferencing and other video applications. Release 4.0 supports the IOC Package "S" (basic call handling) service configuration and Multi-Line Hunt service configuration on designated CO switches.

### **Support for 2B Data applications**

Release 4.0 has certified group and desktop video applications that use two Bchannels to make video/data calls from endpoints (stations) that are enabled to use 2B Data. The endpoints that support these applications connect to an MLXport on the MERLIN LEGEND system. 2B Data applications can make use of the NI-1 BRI, PRI, or T1 Switched 56 network interfaces to make outside connections using one or two data channels at a time.

## Support for T1 digital data transmission

Release 4.0 expands its T1 functionality by providing access to digital data over the public switched 56 kbps network in addition to data Tie-Trunk services. Users who have T1 facilities for voice services can now use them for video calls at data rates of 56 kbps per channel (112 kbps for video calls using two channels). The Release 4.0 T1 offering also includes point-to-point connectivity over T1 Tie-trunks, allowing customers to connect two MERLIN LEGEND Communications Systems or a MERLIN LEGEND Communications System with a DEFINITY® Communications System. The two communications systems can be co-located or off-premises.

### Downloadable Firmware for 016 T/R board and the NI-BRI board.

The PCMCIA technology introduced in Release 3.0 continues to support these two new boards in Release 4.0 for installation and upgrade. A Release 3.0 or later processor is required for PCMCIA technology.

### **User Features**

### **Delayed Call Forwarding**

Each user can program a Forwarding Delay setting for the Forward, Remote Call Forwarding, or Follow Me features. The forwarding delay is the number of times that a call rings at the forwarding extension before the call is sent to the receiver. During the delay period, the user can screen calls by checking the displayed calling number (if it is available). The delay can be set at 0 to 9 rings. The factory setting for Forwarding Delay is 0 rings (no delay).

### **Voice Announce on the QCC**

The QCC operator can enable the fifth Call Button to announce a call on another user's speakerphone if the destination telephone has a Voice Announce capable SA button available. A QCC cannot receive Voice Announce calls; they are received as ringing calls. The factory-set status for the fifth Call Button is to have Voice Announce disabled.

### Time-based option for overflow on Calling Group

Release 4.0 has added a *time* limit for calls in queue in addition to the previous number limit. If the Overflow Threshold Time is set to a valid number between 1-900 seconds, calls that remain in the Calling Group Queue for the set time are sent to the Overflow Receiver. If the Overflow Threshold Time is set to 0, Overflow by time is turned off. The factory-set time limit is 0 seconds (Overflow by time off).

## **Single-Line Telephone Enhancements**

- **Disable Transfer.** Through centralized telephone programming, the system manager can disable the ability to transfer calls by removing all but one **SA** or **ICOM** button from the telephone.
- No Transfer Return. When a handset bounce in its cradle, the MERLIN LEGEND system interprets that as a switchhook flash and attempts to transfer a call. When the transfer attempt period expires, the user's telephone rings. Release 4.0 eliminates this unintended ringing by disconnecting the call in situations where a switchhook flash is followed by an on-hook state when dial tone is present.
- Forward Disconnect. All ports on 012 and 016 modules now send forward disconnect to all devices connected to them when forward disconnect is received from the CO. This enhancement prevents the trunk/line form being kept active when one end disconnects from the call. If an answering machine is connected to the port, it will not record silence, or busy tones, or other useless messages. This is a non-administrable operation.

## **Security Features**

## 7-digit password for SPM

Release 4.0 has increased system security by requiring a 7-digit password when using SPM to perform remote administration or when performing the Trunk Test procedure. This password is to be used in addition to the Remote Access barrier codes.

## **Programming with SPM**

The System Programming and Maintenance (SPM) software package offers an alternate method of programming the MERLIN LEGEND Communication System using a PC. This method frees the system programming console for other uses and also provides the additional functions listed below:

- Backing up system programming information
- Restoring system programming information from a backup
- Converting system programming information from one release to another (part of the upgrade procedure)
- Upgrading your communications system to a newer release
- Printing, viewing, and storing reports
- Programming the communications system remotely
- Programming in surrogate mode

SPM runs on a DOS-based PC as a stand alone program or on a UNIX® System platform as part of Integrated Solution II or Integrated Solution III (IS II/III). It is available on a 3.5-inch diskette for DOS or UNIX, or on a 5.25 inch diskette for DOS.

### NOTE:

SPM software can be used directly from the floppy disks on a DOS machine; however, if your PC has a hard disk, you should install SPM onto the hard disk.

This book describes the use of SPM on a PC with a DOS operating system. If your system has the IS II/III application, you have the UNIX System version of SPM.

For information about accessing SPM from the IS II/III application, refer to the following books:

- Integrated Solution III System Manager's Guide, order no. 555-601-010
- Integrated Solution III Installation and Maintenance Guide, order no. 555-601-011
- Integrated Solution II System Manager's Guide, order no. 555-600-726
- Integrated Solution II Installation and Maintenance Guide, order no. 555-600-720

## **System Requirements**

To use SPM for system programming, you need the SPM diskette and an approved PC with version 3.3 (or later) of MS-DOS®. At a minimum, your PC should support and include the following items:

- At least 640 kbytes of RAM
- A floppy disk drive that will accommodate the SPM diskette (3.5-inch or 5.25-inch)
- A monochrome or color monitor
- A serial port that can use either a DB-9 or DB-25 connector For a DB-9 connector, use a 9-pin to 25-pin adapter to attach the 25-pin connector of the RS-232 interface cable.
- An RS-232 interface cable of appropriate length for your site connection(s)

Depending on how you connect the PC to the control unit, you will also need the following items:

- Direct local connection, with the PC within 50 ft. of the control unit.
  - Either a 355AF modular adapter (if there is a male connector on the interface cable) or a 355A modular adapter (if there is a female connector on the interface cable)
  - A 4-pair modular cord (D8W)
- Direct local connection, with the PC more than 50 ft. from the control unit.
  - 355AF adapter
  - EIA crossover cable
  - Two Z3A2 Asynchronous Data Units (ADUs)
  - ADU crossover cable
  - 400B2 power adapter

- 2012D transformer
- BR1A-4P adapter and 102 connecting block or 103 connecting block
- 248B adapter
- 8-position wall jacks
- 4-pair plug-ended cable
- D8W cords
- D6AP power cord
- EIA-232-D cables
- Modem (local or remote) connection
  - A modem that supports 1200- or 2400-bps connections

In addition, a parallel printer is useful for reports (the PC needs a parallel port for the connection).

#### NOTE:

SPM uses Interrupt 4 and I/O address 3F8 for COM1. It uses Interrupt 3 and I/O address 2F8 for COM2.

## **Installing the SPM Software**

Before you install or run SPM, use diskcopy on a DOS PC (see your operating system guide) to make a backup copy of the SPM diskette and store the original in a safe place. Use the backup copy to run the installation program.

For installing SPM on a DOS PC, follow the appropriate instructions in the next section of this book.

### NOTE:

If your PC does not have a hard disk, you do not need to run the installation program. Go to "Initializing the SPM Software."

### **DOS Installation**

Use the following procedure to install SPM on the hard drive of a DOS PC.

#### NOTE:

If you are updating SPM, you do not need to remove the current SPM files. The new files will overwrite your current SPM files.

### **Considerations**

Review the following items before you begin the installation procedure.

The installation program automatically performs the following:

- Checks available space on the hard disk. If space is insufficient, the installation is terminated and an error message is generated.
- Checks the autoexec.bat and config.sys files. If either file is write-protected, the installation is terminated and an error message is generated. SPM must make changes to these files.
- Saves a copy of autoexec.bat as autoexec.old.
- Saves a copy of config.sys as config.old.
- If autoexec.bat has not already been configured for SPM, performs the following:
  - Adds c: \spm to the path statement
  - Adds the line SET AMS\_PATH=C:
  - Adds the background print command PRINT /D: PRN /B: 40 % / 200 /S: 1 > NUL
- Adds the following line to config.sys if it is not already present DEVICE=C:\ANSI.SYS.
- Copies the ansi.sys file from the floppy disk to c:\.
- Creates the directory c:\spm.
- Copies the following files from the floppy disk into c:\spm:
  - spm.exe
  - ams\_hlp.eng (English language help file)
  - ams\_hlp.fre (French language help file)
  - ams\_hlp.spa (Spanish language help file)
- Creates the following directories if they do not already exist:
  - c:\spm\backup
  - c:\spm\reports
  - c:\spm\tmp.
- Does one of the following:
  - Creates the SPM configuration file c:\spm\ams.cfg, if it does not already exist. In this case, the ams.cfg file consists of only one line, in which the language attribute is specified: LANG 1 if you specified English or did not specify a language with the install command;
  - Modifies the ams.cfg file, if it already exists, by adding or changing the LANG value.

Follow the steps below to install SPM on the PC's hard disk.

Switch to Drive A, if it is not already the current drive.

A: > appears on the screen.

- Insert the backup copy of the SPM diskette into Drive A.
- 3 Type one of the commands shown below and press Enter -.
  - install
  - install french
  - install spanish

Because English is the default language, install and install english have the same result. If you do use the language argument (english, french, or spanish), you must type it in lowercase letters as shown. The command install may be upper case or lower case.

Wait for the message shown below to appear.

SPM HARD DISK INSTALLATION PROGRAM Strike a key when ready

Press any key to begin the installation.

When the installation is finished, the following message appears:

SPM HARD DISK INSTALLATION IS NOW COMPLETE YOU MUST REBOOT YOUR SYSTEM BEFORE USING SPM

Remove the SPM diskette from Drive A and reboot your system.

The installation procedure is complete. Go to "Initializing the SPM Software."

### **Initializing the SPM Software**

To run correctly, the DOS version of SPM requires certain information (transmission speed, type of monitor, and so on). You need to supply this information only once, the first time you run SPM.

The information you provide during the initialization process is written to the SPM configuration file (ams.cfg). If you need to change this information at some later time, you can do so in either of the following ways:

- Use any of the options in Table 2–1 to change the information in ams.cfg.
- Edit the ams.cfg file. (If you are unsure about editing the file, you can remove it. You are prompted to reinitialize the next time you invoke SPM. The file is created at that time.)

### NOTE:

The DEBUG attribute is also specified in ams.cfg as DEBUG=0 (off), the default setting, or DEBUG=L (on). This attribute is used to enable the Escape-to-Shell feature of SPM, activated by pressing Ctrl + F9. To turn DEBUG on, you must edit the ams.cfg file; it is not part of the initialization process. The DEBUG attribute is for use by qualified service personnel only.

Table 2-1. SPM Configuration File (ams.cfg) Options

| Option         | Use                                                          |
|----------------|--------------------------------------------------------------|
| spm -coml      | Specifies COM1 as the serial communications port used by SPM |
| spm -com2      | Specifies COM2 as the serial communications port used by SPM |
| spm -sl200     | Specifies modem speed of 1200 bps                            |
| spm -s2400     | Specifies modem speed of 2400 bps                            |
| spm -color     | Specifies color monitor                                      |
| spm -mono      | Specifies monochrome monitor                                 |
| spm -l english | Specifies English as the PC language                         |
| spm -l french  | Specifies French as the PC language                          |
| spm -l spanish | Specifies Spanish as the PC language                         |

Follow the steps below to perform the SPM initialization.

### Type spm and press Enter → to display the SPM Welcome screen shown in Step 2.

- Make your entry at the C:> prompt if your PC has a hard disk.
- Make your entry at the A:> prompt if you are using the floppy drive.

### Press any key.

Welcome to SPM The MERLIN LEGEND System Programming & Maintenance Utility Please press any key to continue Version X.XX

X.XX = current version of SPM

The screens shown in Steps 3 through 7 appear only if the system has not been initialized. Otherwise, the screen shown in Step 8 appears.

## Select the serial communications port used for SPM and press Enter ← .

COMM PORT:

1. Comm 1

2. Comm 2

Enter selection #

Type I for serial port 1 (COM1). Type Z for serial port 2 (COM2).

## Select the communications port speed and press [Enter ←].

Speed:

- 1. 1200
- 2. 2400

Enter selection #

Type *I* for 1200 bps. Type 2 for 2400 bps.

## Respond to the color prompt and press Enter-.

COLOR

Enter selection (y/n):

Type  $\mathbf{v}$  if you have a color monitor. Type n if you do not have a color monitor.

## Select a language and press Enter ← .

Language:

- 1. English
- 2. French
- 3. Spanish

Enter selection #:

Type *I* for English. Type 2 for French.

Type 3 for Spanish.

The language you select here becomes the SPM (PC) language.

## Review your selections.

SPM CONFIGURATION: Comm Port: x Speed: xColor: x

x = the values entered for each entry in Steps 3 through 6

Desire change (y/n)?

- To change any of the information shown, type y and press  $[Enter \leftarrow]$ . The screen shown in Step 3 appears. Repeat Steps 3 through 6.
- To save the information shown, type n and press  $[Enter \leftarrow]$ .
  - If the PC is connected to the processor, the SPM Main Menu appears as shown in Step 8.
  - If the PC is not connected, go to "Connecting the PC."

## Press the function key that corresponds to the option you want.

|    | SPM Main Menu           |           |            |  |
|----|-------------------------|-----------|------------|--|
|    | Menu: Select Function   |           |            |  |
| F1 | Sys Program Maintenance |           |            |  |
| F2 | Backup                  | Restore   | <b>F</b> 7 |  |
| F3 | Boards                  | Pass-Thru | F8         |  |
| F4 | Print Opts              | Password  | F9         |  |
| F5 | Monitor                 | Language  | F10        |  |

#### NOTE:

The function keys shown on either side of the display are included here for quick reference. See "SPM Screens" for details on using the PC keys in SPM.

## **Connecting the PC**

There are three ways to connect the PC to the control unit. Choose the method below that is most useful for your installation.

- Direct local connection
- Local modem connection
- Remote modem connection

### **Direct Local Connection**

For a direct local connection, you must connect the PC to the system programming jack. This is the lower modular RS-232 jack on the processor module, as shown in Figure 2-1. (The upper jack is reserved for the SMDR printer.)

To connect a PC more than fifty feet from the control unit, see Figure 2–2.

For direct local connections, the system supports speeds of 1200 and 2400 bps.

### NOTE:

You must use a direct local connection to program in surrogate mode.

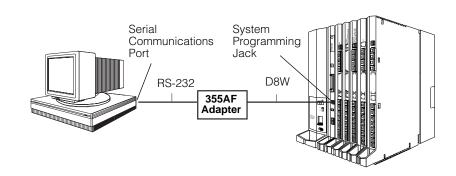

Figure 2-1. Direct Local Connection

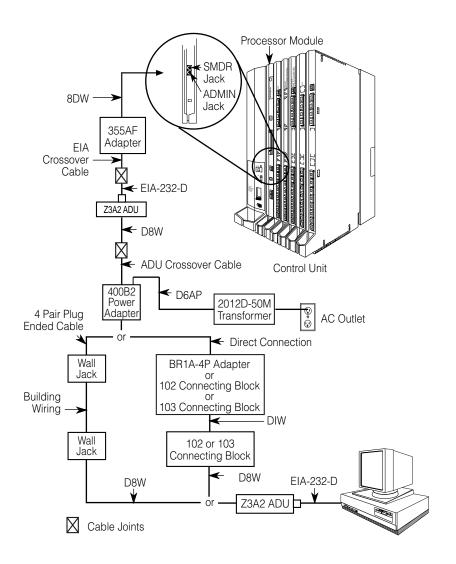

Figure 2-2. Direct Local Connection, PC More Than 50 ft. Away

## **Local Modem Connection**

For a local modem connection, you must use a modem (either connected to, or built into the PC) to access the internal modem in the control unit. Connect the modem to an 012 or 016 module in the control unit, as shown in Figure 2-3.

The internal modem operates at speeds of 1200 and 2400 bps.

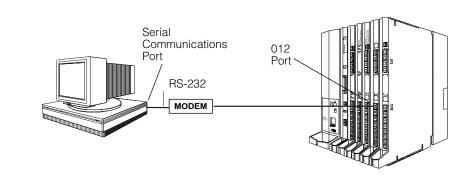

Figure 2-3. Local Modem Connection

## **Remote Modem Connection**

For a remote modem connection, you must use a modem (either connected to, or built into the PC) to access the internal modem in the control unit. You must also use a dial-up connection, as shown in Figure 2-4. See "Accessing SPM" for details on accessing SPM with a remote modem connection.

The internal modem operates at speeds of 1200 and 2400 bps.

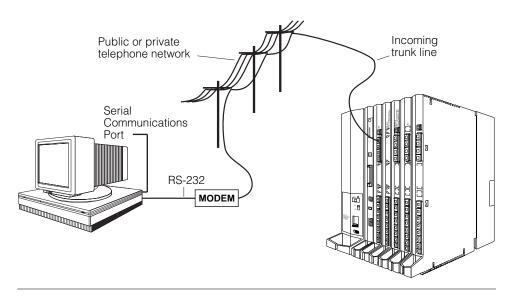

Figure 2-4. Remote Modem Connection

### NOTE:

Remote access (modern connection) has priority over local access (direct connection), unless a backup or restore procedure is in progress through a direct local connection. If a modem connection is attempted while any other type of on-site programming is in progress (either at the system console or at a directly-connected PC), the system sends a message to the on-site programmer. The message indicates that a modem connection is being established and the on-site programming session is terminated.

## **Accessing SPM**

The procedure for accessing SPM depends on whether your PC is connected to the control unit with a modem (either local or remote) or without a modem (direct). This section covers both of these access procedures.

### With a Direct Local Connection

To access SPM when your PC is connected directly to the control unit, follow the steps below.

Set up the appropriate physical connections between the PC and the control unit.

See "Connecting the PC."

- 2 If you installed SPM on the hard disk of the PC, go to Step 5.
- 3 If the PC does not have a hard disk, insert the SPM diskette into Drive A.
- 4 Type a: and press Enter ← .

A: > appears on the screen.

Type *spm* and press **Enter**→ to display the SPM Welcome screen shown below.

Welcome to SPM
The MERLIN LEGEND
System Programming
Maintenance Utility
Please press any key
to continue
Version X.XX

X.XX current version of SPM

6 Press any key to display the SPM Main Menu shown below.

|    | SPM Main Menu         |             |            |
|----|-----------------------|-------------|------------|
|    | Menu: Select Function |             |            |
| F1 | Sys Program           | Maintenance | F6         |
| F2 | Backup                | Restore     | <b>F</b> 7 |
| F3 | Boards                | Pass-Thru   | F8         |
| F4 | Print Opts            | Password    | F9         |
| F5 | Monitor               | Language    | F10        |

- If the SPM Main Menu does not appear or if the information on the screen is garbled, press any key again.
- If the COM Port (communications port) screen appears instead of the SPM Main Menu, it indicates that the SPM software has not been initialized. See "Initializing the SPM Software."

### **NOTE:**

The function keys shown on either side of the display are included here for quick reference. See "SPM Screens" for details on using the PC keys in SPM.

To select an option, press the function key that corresponds to the option you want. For example, to select Language press F10.

## With a Local or Remote Modem Connection

The method you use to access SPM by modem depends on whether you are programming on site (locally) or from a remote location.

■ If you are on site, the modem must be connected to an 012 or 016 module on the control unit. To establish a connection to the control unit's internal modem, dial \*10.

- If you are at a remote location, do one of the following:
  - Place a call to the system on a Remote Access line, enter the barrier code (if required), and dial the code for the internal modem (\*10).
  - Place a voice call to the system using the line to which the modem is connected and ask the operator to transfer you to the modem (by pressing **Transfer**, dialing **\*10**, then hanging up the telephone). When you hear the modem answer tone, switch to data mode.

#### **Considerations**

Review the following items before you begin the modem connection procedure.

## **Set the Programming Language**

If you prefer to program in a language other than the current SPM language setting, see "Language."

### **Modem Connections**

You must make a data connection to a modem. The following modem dialing commands are for Hayes® and Hayes-compatible modems. These may not be the commands your modem uses—refer to the user guide that came with your modem for specific information.

- If the PC is in the same location as the control unit, type \*10.
- If the PC is in a remote location and your system has activated the Remote Access feature, type the following and press Enter ←:
  - Without barrier codes type:

ATDT; the remote access telephone number; and  $\omega * LD$ . For example: *ATDT12015551234 W\*10* Enter ← 1.

— With barrier codes type:

ATDT; the remote access telephone number; the barrier code preceded by a "W" and \*\mu\mathbb{L}\mu\. The barrier code in the example below is 555555. For example: *ATDT12015551234 W555555 W\*10* Enter←.

The password prompt appears on the screen when the connection is made. (You may have to press Enter-) more than once to get the password prompt.)

- If the PC is in a remote location and your system has not activated the Remote Access feature, do the following:
  - Use the main telephone number to place a voice call to the system on the line to which the modem is connected.
  - Instruct the operator to transfer you to the modem (by pressing **Transfer**, dialing \*10, then hanging up the telephone).
  - To put the modem on line, type ATHI and press Enter→, then hang up the telephone.

### **NOTE:**

If you enter a telephone number of fewer than 11 digits, you must end it with a pound sign (#).

To access SPM through a local or remote modem connection, follow the steps below.

- Set up the appropriate physical connections between the PC and the control unit. See "Connecting the PC."
- Type *spm* and press **Enter**→ to display the SPM Welcome screen shown below.

Welcome to SPM The MERLIN LEGEND System Programming & Maintenance Utility Please press any key to continue Version X.XX

X.XX = current version of SPM

If you wish to program in a language other than the current language set for SPM, see "Set the Programming Language."

- Press any key to display a blank screen on which you can enter modem commands. (You may have to press the key several times.)
- Make a data connection to the modem of the control unit.

See "Modem Connections." When the connection is made, the password prompt appears as shown in Step 4.

5 Type the SPM password to display the SPM Main Menu shown in Step 6.

| Enter | Password: |
|-------|-----------|
|       |           |
|       |           |
|       |           |
|       |           |
|       |           |

The password does not display as you type it.

To select an option, press the function key that corresponds to the option you want. For example, to select Language press [10].

|    | SPM Main Menu           |           |            |  |
|----|-------------------------|-----------|------------|--|
|    | Menu: Select Function   |           |            |  |
| F1 | Sys Program Maintenance |           |            |  |
| F2 | Backup                  | Restore   | <b>F</b> 7 |  |
| F3 | Boards                  | Pass-Thru | F8         |  |
| F4 | Print Opts              | Password  | F9         |  |
| F5 | Monitor                 | Language  | F10        |  |

### NOTE:

The function keys shown on either side of the display are included here for quick reference. See "SPM Screens" for details on using the PC keys in SPM.

## **Using SPM**

This section describes how to use the SPM screens, SPM Help, and the SPM options listed below.

- Backup
- Boards
- Browse
- Convert
- Language
- Maintenance
- Monitor
- Pass-Thru
- Password
- Print Options
- Restore
- System Programming

Some of the procedures described in this section should be performed by qualified service personnel only.

### **SPM Screens**

SPM screens simulate the system programming console. Each SPM screen includes a 7-line by 24-character console simulation window that corresponds to the display area of the MLX-20L™ telephone. To the right and left of this console simulation window are columns that list the keys corresponding to similarly located buttons on the MLX-20L telephone. If you are working with Version 2.0 or higher, the version number appears in the upper left corner of the screen (for example, V4). Figure 2–5 illustrates the SPM display screen.

| U4 QUI<br>MEN |                   | Welcome t<br>The MERLIN<br>System Prog<br>& Maintenano<br>Please press<br>to conti<br>Version | LEGEND<br>gramming<br>ce Utility<br>any key<br>inue. | PgUp MORE<br>PgDn INSP<br>F6<br>F7<br>F8<br>F9<br>F10 |            | Drop<br>ALT-P<br>Flash<br>ALT-F<br>TopSP<br>ALT-C |
|---------------|-------------------|-----------------------------------------------------------------------------------------------|------------------------------------------------------|-------------------------------------------------------|------------|---------------------------------------------------|
| Shift<br>F5   | LINE LINE 05 10   |                                                                                               |                                                      | INE LINE<br>15 20                                     | Alt<br>F10 | Pause<br>ALT-H                                    |
| Shift<br>F4   | LINE LII<br>04 09 |                                                                                               |                                                      | NE LINE<br>14 19                                      | Alt<br>F9  | CONVERT<br>ALT-U                                  |
| Shift<br>F3   | LINE LINE 08      |                                                                                               |                                                      | NE LINE<br>13 18                                      | Alt<br>F8  | HELP<br>CTL-F1                                    |
| Shift<br>F2   | LINE LINE 02      |                                                                                               |                                                      | NE LINE<br>12 17                                      | Alt<br>F7  | RESET<br>CTL-F5                                   |
| Shift<br>F1   | LINE LII          |                                                                                               |                                                      | NE LINE<br>11 16                                      | Alt<br>F6  | BROWSE<br>CTL-F8                                  |

Figure 2-5. SPM Display

F1 through F5, and F6 through F10 display on either side of the console simulation window. They represent the function keys to use when you select screen options. When a screen contains several choices, press the function key identified by the label next to your choice. (If you were programming on the console, you would press the telephone button next to your choice.)

Below the console simulation window are 20 simulated line buttons. The 20 line buttons can be selected using the arrow keys to position the cursor on the appropriate button. Using PgDn (the Inspect feature), you can determine the status of each line and the features programmed on each line according to the letter that appears next to the line number (see below).

On the PC screen, the letters R and G represent the ON state of the red and green LEDs, respectively, that are on the console. For example, if a line, trunk, or pool is assigned to a line button, on the console a green LED lights next to the button. On the PC screen, the letter G (for green) displays next to the button. Similarly, if a line, trunk, or pool is not assigned to a line button, neither G nor R display next to the button on the PC screen. If a trunk is assigned to a pool, an R (for red) displays on the PC screen.

The labels in the column on the right side of the screen show key combinations that correspond to buttons on the MLX-20L telephone. Table 2-2 describes the function of PC keys in SPM.

Table 2-2. Function of PC Keys in SPM

| PC Key    | Console | SPM Function                                                                                                    |
|-----------|---------|----------------------------------------------------------------------------------------------------|
| Home      | Home    | <b>Quit.</b> Exit from SPM and return to the DOS prompt when you finish with system programming. If you are using a modem, the call is disconnected.                     |
| End       | Menu    | Return to the SPM Main Menu.                                                                                                    |
| PgUp      | More    | Display more menu items (when there is another screen and the > symbol appears next to the key).                                                                         |
| PgDn      | Inspct  | Show the current information that has been programmed for a feature or button.                                                                                           |
| Alt + P   | Drop    | Enter a stop in a speed dialing sequence. This combination also deletes an entry in a field on any screen except one in which you are entering a speed dialing sequence. |
| Alt + F   | Conf    | <b>Flash.</b> Enter a switchhook flash in a speed dialing sequence.                                                                                                    |
| Alt + C   | n/a     | <b>TopSP.</b> Return to the top of the System Programming menu.                                                                                                    |
| Alt + H   | Hold    | Pause. Enter a pause in a speed dialing sequence.                                                                                                    |
| Alt + U   | n/a     | <b>Convert.</b> Convert a backup file from its original Release format to a different Release format.                                                                    |
| Alt + N   | n/a     | Toggle modem speed between 1200 to 2400 bps.                                                                                                    |
| Ctrl + F1 | n/a     | <b>Help.</b> Display a help screen about SPM operations. To exit from Help, press End.                                                                                   |

Continued on next page

Table 2-2, Continued

| Ctrl + F5 | n/a       | Reset. Reset the communications port. For example, if the information on the screen is garbled, try exiting from and then re-entering the screen. If the screen remains garbled, use Ctrl + F5 to clear the screen and return to the SPM Welcome screen. Note that using Ctrl + F5 drops the modem connection. |
|-----------|-----------|----------------------------------------------------------------------------------------------------|
| Ctrl + F8 | n/a       | <b>Browse.</b> View print reports saved with Print Opts.                                                                                                    |
| Ctrl + F9 | n/a       | Escape to shell. To use this key sequence, you must set DEBUG=1 in the SPM configuration file ams.cfg. You can then use this key sequence to execute DOS (or UNIX System) commands. To return to SPM, type exit.                                                                                               |
| Enter ← □ | Enter     | The Enter— key on your PC can be used instead of F10 when Enter appears as a choice in the console simulation window.                                                                                                    |
| Bksp      | Backspace | The Bksp key on your PC can be used instead of F9 (Backspace) when it appears as a choice in the console simulation window.                                                                                                    |
| Del       | Delete    | The Del key on your PC can be used instead of F8 (Delete) when it appears as a choice in the console simulation window.                                                                                                    |
| ↑ ↓<br>→  | n/a       | The up, down, left, and right arrow keys can be used to highlight selections in a menu and to select the 20 line buttons below the console simulation window.                                                                                                    |

## **SPM Main Menu Options**

The SPM Main Menu provides access to system programming and to the SPM functions listed in Table 2-3.

Table 2-3. SPM Main Menu Options

| SPM Menu                                                                                       | Function                                                                                                    |  |  |
|------------------------------------------------------------------------------------------------|----------------------------------------------------------------------------------------------------|--|--|
| Sys Program                                                                                    | To program the system                                                                                                    |  |  |
| Backup*                                                                                        | To make a backup copy of your system programming and store it on diskette or on hard disk                                                                                                    |  |  |
| Boards*                                                                                        | Shows which modules (port boards) are in each slot of the control unit and allows you to assign boards to slots                                                                                                    |  |  |
| Print Opts*                                                                                    | Directs reports to the printer or to the PC for storage on diskette or hard disk                                                                                                    |  |  |
| Monitor* Restricted to use by your technical support organization                              |                                                                                                    |  |  |
| Maintenance Restricted to use by your technical support organization and qualified technicians |                                                                                                    |  |  |
| Restore*                                                                                       | To restore your system programming from diskette or hard disk                                                                                                    |  |  |
| Pass-Thru*                                                                                     | (IS II/III only) To make a remote connection, through the control unit, to an IS II/III PC to administer applications on the IS II/III PC.                                                                             |  |  |
| Password*                                                                                      | To change the password for remote entry into the system.                                                                                                    |  |  |
| Language                                                                                       | To select a language (English, French, or Spanish) for the console simulation window on the PC. (There is also a Language option available on the System Programming menu that allows you to set the system language.) |  |  |

SPM option only. Not available on the MLX-20L system programming console. To be used only by qualified service personnel.

## **SPM Help**

To access the SPM help screens, press [Ctrl] + [F1].

To review the help screens press, PgUp and PgDn.

To return to the first Help screen, press Home.

To exit from SPM Help, press End.

A typical help screen is shown in Figure 2–6.

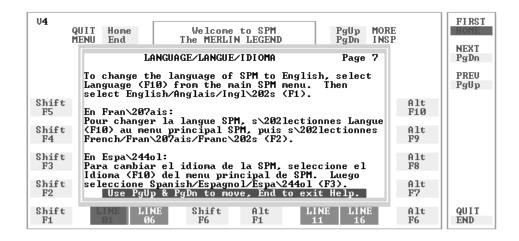

Figure 2-6. SPM Help

## **Backup**

The Backup procedure is used by qualified service personnel to create a file of system programming information in the \spm\backup directory (on the hard drive of the PC) or in the root directory of a diskette (on the floppy disk drive of the PC).

### NOTE:

Back up your system programming information on a regular basis. A current backup file allows you to quickly and easily restore your system, if the need arises.

## **Determining the Release Number** of a Backup File

If you have a backup diskette but do not know its release number, you may be able to find this information in the backup header. Beginning with later versions of Release 1.1, the backup file contains a backup header 128 bytes long. Approximately 59 of these bytes are currently used. Bytes 55 through 59 of the header contain the MERLIN Legend Communication System Release number, as shown in Table 2-4. (Release 1.0 and early versions of Release 1.1 do not contain this information in readable form.)

Table 2-4. Backup Header: Release Number

|          | Release No. | Build No. | System Size | Mode               |
|----------|-------------|-----------|-------------|--------------------|
| Size     | 2 bytes     | 12 bytes  | 1 byte      | 1 byte             |
| Examples | 03 00       | 32        | 01          | 01 - Key           |
| -        | 02 01       |           |             | 02 - Behind Switch |
|          |             |           |             | 03 - Hybrid/PBX    |

The release number is found in the first two bytes (four characters) of the identification number. For example, 0300 = 3.0, 0201 = 2.1.

If the backup file is compressed, you can read the header but you cannot read the data area following the header. Use type [backup filename] to read the header on a DOS system or cat [backup filename] to read the header on a UNIX System.

Note that the communication system release number, not the version number of SPM, reflects whether the backup file is compressed or uncompressed. Release 1.0 backups are uncompressed and Release 1.1 and later backups are compressed. Uncompressed files take longer to restore.

### **Considerations**

Review the following items before you begin the backup procedure:

- The communications system does not have to be idle during backup; however, extension programming is blocked.
- Any objects that are in a maintenance-busy state are stored in that state. When you restore system programming, these objects are busied out, even if they have since been released from the maintenance-busy state.
- If you plan to store your backup file on a diskette, format a DOS diskette. (DOS formatting can be done on a UNIX System PC or a DOS PC).
- Uncompressed backup files are 100,000 to 210,000 bytes in size; compressed files are about 70,000 to 85,000 bytes.

 Maintenance data (error logs and other data used by qualified service technicians) is not saved in the backup file.

Follow the steps below to perform the backup procedure.

### 1 At the SPM Main Menu, press F2 to select Backup.

SPM Main Menu
Menu: Select Function
Sys Program Maintenance
Backup Restore
Boards Pass-Thru
Print Opts Password
Monitor Language

## 2 Follow the instructions for a floppy or a hard disk.

A second window appears which displays the GOTO FLOPPY and MAKE NEW FILE options and a directory listing for the C:\spm\backup directory.

- If you are saving the backup file to a floppy disk, go to Step 3.
- If you are saving the backup file to the hard disk, go to Step 4.
- Remove the SPM diskette and insert a formatted diskette. Use the arrow keys to highlight GOTO FLOPPY and press Enter—.

Make a selection for the BACKUP file. MAKE NEW FILE will create a new file on selected device.

Press ESC to abort.

GOTO FLOPPY
MAKE NEW FILE
backup.ams
file.1
file.2

After you press Enter—), the GOTO FLOPPY statement shown above changes to GOTO HARD DISK and the directory listing for A:\ is displayed. Continue with Step 4.

The screen displays the default name for the backup file (backup.ams).

### 4 Specify a backup filename.

- To select the default filename use the arrow keys to highlight backup.ams and press Enter D. Go to Step 6.
- To enter a different filename use the arrow keys to select MAKE NEW FILE and press Enter □. Go to Step 5.

## Type the new filename and press Enter ← ].

Press ESC to Abort.

If you are working from the floppy drive, A: \ appears on the screen.

Enter filename:

(default is backup.ams)

You can specify a drive letter with the filename but no path information.

### Verify that the filename chosen does not already exist.

The following screen appears only if the filename chosen already exists. Continue with Step 7 if this screen does not appear.

The file already exists. If you continue, the old version will be deleted. Press ESC to abort. or "c" to continue.

Press Esc to abort the backup. Go to Step 1 to create a different backup file.

Press © to continue. Go to Step 7.

## Observe the backup status screen.

Press ESC to Abort. Est. Blocks: xxx - xxxx

filename

BACKUP IN PROGRESS Received Block xx

filename = the backup filename specified in Step 5

SPM indicates the status of the backup by displaying the number of the last block received (xx). Line 2 of the display screen shows the estimated number of blocks to be sent from the control unit (xxx-xxxx). This line is blank if you are backing up from Release 1.0.

If you abort the backup, the partial backup file is deleted to prevent restoration from a corrupted file and you see the screen shown in Step 8.

When the backup is complete, you see the screen shown in Step 9.

### To abort the backup press **Esc** to return to the SPM Main Menu.

Press ESC to Abort. Est. Blocks: xxx - xxxx

filename

BACKUP IN PROGRESS XMODEM ABORT - User

## 9 When the backup is complete, press Enter ← to return to the SPM Main Menu.

Backup successful.

Please press Enter

to see the Main Menu

xxx = total number of blocks received

Received xxx Blocks

#### **Boards**

The Boards option allows qualified service personnel to add a board to the next available slot. The system must be idle to use this option. This option is not available from the system programming console.

The Boards option is also available in surrogate mode. In surrogate mode, you can assign trunk and extension modules (boards) to slots, even though the boards have not actually been installed. This type of board is referred to as a "phantom" or "null" board.

You cannot use the Boards option to change an actual board type. All boards assigned with the Boards option, including phantom boards, are cleared (unassigned) if you perform a board renumber (System→Board Renum).

### **NOTES:**

- You must assign phantom boards to higher slot numbers than any real boards you assign. If you assign a phantom board to a lower slot number than a real board, the control unit does not recognize the real board(s) that follow the phantom board.
- 2. If you remove a board but do not replace it, and then perform a board renumber, the control unit will not recognize any boards that follow the empty slot. You must reseat all of the boards to fill the empty slot before you perform the board renumber.

The Inspect function (PgDn) lets you see which modules have been assigned to slots on the control unit. Note that both phantom boards and real boards display if you use the Inspect function. To see only real board assignments, you must print the System Information report:

 $System \rightarrow More \rightarrow Print \rightarrow SysSet-up.$ 

Table 2–5 shows the type of boards that you can select.

Table 2-5. Board Types

| <b>Board Type</b> | Description                                                                                                    |
|-------------------|----------------------------------------------------------------------------------------------------|
| 400LSR            | 4 loop-start line jacks with 4 touch-tone receivers                                                                         |
| 400GLR            | 4 ground-start/loop-start line jacks with 4 touch-tone receivers                                                            |
| 800LS             | 8 loop-start line jacks                                                                                                    |
| 800GLID           | 8 ground-start/loop-start line jacks with Caller ID capability available on the loop-start lines and 2 touch-tone receivers |
| 800 <i>G</i> LS   | 8 ground-start/loop-start line jacks                                                                                        |
| 408LSA            | 4 loop-start line jacks and 8 ATL analog extension jacks                                                                    |
| 408GLA            | 4 ground-start/loop-start line jacks and 8 ATL analog extension jacks                                                       |
| 408GLM            | 4 ground-start/loop-start line jacks and 8 MLX extension jacks (16 endpoints)                                               |
|                   | 8 analog extension jacks                                                                                                    |
| OOAMLX            | 8 MLX-20L extension jacks (16 endpoints)                                                                                    |
| Oletr/Opt         | 12 tip/ring extension jacks with 2 touch-tone receivers or 008 OPT jacks                                                    |
| OllTR             | 16 tip/ring extension jacks with 4 touch-tone receivers                                                                     |
| AOODID            | 8 DID trunk jacks with 2 touch-tone receivers                                                                               |
| 400E&M            | 4 E&M tie trunk jacks                                                                                                    |
| 700D              | 1 DS1 jack (24 channels)                                                                                                    |
| 800BRI            | 8 BRI trunk jacks (16 channels)                                                                                             |

Follow the steps below to assign modules.

## 1 At the SPM Main Menu, press [3] to select Boards.

| SPM Main     | Menu        |
|--------------|-------------|
| Menu: Select | Function    |
| Sys Program  | Maintenance |
| Backup       | Restore     |
| Boards       | Pass-Thru   |
| Print Opts   | Password    |
| Monitor      | Language    |

F3

#### 2 Press the function key that corresponds to the module you want to select.

|    | Boards:          |        | > |           |    | Boards:          |        |            |
|----|------------------|--------|---|-----------|----|------------------|--------|------------|
|    | Make a selection |        |   |           |    | Make a selection |        |            |
| F1 | 408LSA           | 800LS  |   | F6        | F1 | 400E&M           | OllTRR | F6         |
| F2 | Ol2TR/OPT        | OOBATL |   | <b>F7</b> | F2 | 408GLA           |        | <b>F</b> 7 |
|    |                  |        |   |           |    | 800GLID          |        |            |
| F3 | 800DID           | OOBMLX |   | F8        | F3 | 700D             | 800BRI | F8         |
| F4 | 800GLS           | 400GLR |   | F9        | F4 | 408GLM           |        |            |
| F5 | Exit             | 400LSR |   | F10       | F5 | Exit             |        |            |

If the module you want to assign is not shown on the first screen of the Boards menu, press PgUp to display the next menu screen.

#### Type the control unit slot number (01 through 17) in which the module is to be 3 installed.

module name Enter slot numbers (01-17)Delete Backspace Next Exit Enter

module name = option selected in Step 2

### Assign or remove the module from the slot entered in Step 3.

module name Enter slot numbers (01-17)nn Delete F8 Next Backspace F9 Exit Enter F10

module name = option selected in Step 2 nn = slot entered in Step 3

- To remove the module type from the specified slot number, press F8 (Delete). The Boards menu reappears.
- To assign the module type to the specified slot number and assign that same module type to another slot, press F9 (Next).
- To assign the module type to the specified slot number and assign a different module type to another slot, press [F10] (Enter).
- To terminate the procedure and assign a different module, press F5 (Exit) and repeat Steps 2 through 4.
- To view types of modules assigned to all slots, press PgDn (Inspect).

## Save your entry.

Select Exit.

F5

The programming session terminates and the system restarts.

### **Browse**

The Browse option allows you to browse through reports saved in the Reports directory (\spm\reports) on the hard disk of the PC or on a floppy.

At the SPM Main Menu press Ctrl + F8.

Please enter file name

Press ESC to Abort.

GOTO FLOPPY FILENAME.XXX FILENAME.YYY

FILENAME.XXX and FILENAME. YYY from the \spm\reports directory

Use the arrow keys to highlight the source (hard disk or floppy) from which you want to view the reports and press [F10].

A list of the current reports appears.

Use the arrow keys to highlight the report you want to view and press [F10].

The report appears.

- To view the next page of a report, press [PgDn].
- To view the previous page of a report, press PgUp.
- To return to the beginning of a report, press [Home].
- To exit from the Browse option and return to the SPM Main Menu, press Esc].

#### Convert

The Convert option (which can be used remotely) simplifies upgrading from an earlier release to a later release of the communications system. (See "Upgrading the Communications System.") This procedure should be done only by qualified service personnel.

Convert uses two files: the existing backup file (the "convert from" file) and the converted file (the "convert to" file), which is created when you run the Convert option. The converted file contains system programming information in an uncompressed form. The "convert from" file is unchanged. Because uncompressed files take longer to process than compressed files, you may want to restore this uncompressed backup to the old control unit and then create a new backup. This new backup is in compressed form and does not have to be converted. For more information about compressed and uncompressed files see "Backup."

To convert system programming to Release 4.0 format, Version 4.15 of SPM is required. This version can be easily identified by the version number, V4, in the upper left corner of the screen.

Help screens are available to guide you through the Convert procedure. See "SPM Help."

Before you use the Convert option, you must complete the following tasks:

- If your PC has a hard disk, install the appropriate version of the SPM software. See "Upgrading the System."
- Back up system programming. See "Backup."
- Make sure you know the name of the backup file that you have created.

### **IMPORTANT:**

Once the actual file conversion begins, you cannot stop the process; pressing Esc has no effect.

Follow the steps below to perform the conversion.

### 1 At the SPM Main Menu, press Alt + U to begin the conversion.

SPM Main Menu
Menu: Select Function
Sys Program Maintenance
Backup Restore
Boards Pass-Thru
Print Opts Password
Monitor Language

### 2 Follow the instructions for a floppy or a hard disk.

A second window appears which displays the GOTO FLOPPY option and a directory listing for the C:\spm\backup directory.

- If the backup file is stored on a floppy disk, go to Step 3.
- If the backup file is stored on a hard disk, go to Step 4.

## Use the arrow keys to highlight GOTO FLOPPY and press Enter→.

Please select file name to convert from, then press Enter

Press ESC to abort.

GOTO FLOPPY FILENAME.XXX FILENAME.YYY

FILENAME.XXX and FILENAME.YYY from the \spm\backup directory

After you press Enter-, the GOTO FLOPPY statement shown above changes to GOTO HARD DISK and a directory listing from the root directory of the floppy disk appears. Go to Step 4.

Please select file name to convert from. then press Enter

Press ESC to abort.

GOTO HARD DISK FILENAME.XXX FILENAME.YYY

FILENAME.XXX and FILENAME.YYY from the root directory of the disk in Drive A.

## Use the arrow keys to highlight the name of the backup file to be converted and press Enter ← .

■ If the backup file you select is a 4.0 backup, it can not be converted and the following message appears:

File has already been converted. Press Enter to continue.

Press Enter ← to select another filename, or press Esc to abort the convert procedure.

■ If the backup file you select can be converted, go to Step 6.

## Observe the updated file selection screen and press Enter ← .

Please select file name to convert from, then press Enter

N: FILENAME.XXX Press ESC to abort. *FILENAME.XXX* = the backup filename selected in Step 4

N = drive

## If converting from Release 1.0 or 1.1, select the CONVERT TO release. To convert from Release 1.2, 2.0, or 2.1 go to Step 7.

The screen below appears when converting from Release 1.0 or 1.1.

Please enter your CONVERT TO release and press ENTER. 1.4 i 1.2i 2.0 2.1. 4.0/5.0 3.0 Enter number: x.x

All characters must be entered as they appear on the screen, including the decimal point.

#### Follow the instructions for a floppy or a hard disk.

- If the CONVERT TO file will be saved to a floppy disk, go to Step 8.
- If the CONVERT TO file will be saved to the hard disk, go to Step 9.
- Use the arrow keys to highlight GOTO FLOPPY and press Enter ← J.

Please select file name to convert to, or select NEW FILE to create a new file on selected drive. Enter Filename:

GOTO FLOPPY MAKE NEW FILE FILENAME.XXX FILENAME.YYY

After you press Enter-, the GOTO FLOPPY statement shown above changes to GOTO HARD DISK and the directory listing from the root directory of the disk in Drive A appears. Continue with Step 9.

Please select file name to convert to, or select NEW FILE to create a new file on selected drive. Enter Filename:

Press ESC to abort.

GOTO HARD DISK MAKE NEW FILE FILENAME.XXX FILENAME.YYY

# Specify a filename for the converted file.

- Highlight the name of the file you want to convert to, press Enter→ and go to Step 11.
- To enter a different filename, use the arrow keys to select MAKE NEW FILE and press Enter ← 1.

### Enter the new filename and press Enter -.

Please select file name to convert to, or select NEW FILE to create a new file on selected drive. Enter Filename: A:\filename.new (default is RESTORE.NEW)

> The converted file cannot have the same name as the file you converted from. If you specify the same filename, the following screen appears:

The file selected to convert to is the same as the file selected to convert from. Please choose a different file.

Press Enter to continue

Press Enter← and repeat this step.

## 11 Check the updated file screen and press Enter ← .

Please select file name to convert to, or select NEW FILE to create a new file on selected drive. Enter Filename: N: FILENAME.NEW (default is RESTORE.NEW)

FILENAME.NEW = name entered in Step 10 N = drive

## Observe the conversion progress screen.

CONVERSION IN PROGRESS

Converting From: N: FILENAME.XXX Converting To: N: FILENAME.NEW

FILENAME.XXX = name entered at Step 4 FILENAME.NEW = name entered at Step 10 N = drive

When the conversion completes, the screen shown in Step 13 appears.

### 13 Press any key to return to the SPM Main Menu.

Conversion successful.
Please press any key
to continue.

### Language

A language attribute in the SPM configuration file \spm\ams.cfg (DOS version) or /usr/ams/ams.cfg (UNIX System version) specifies whether SPM menus, pop-up windows, and other messages are presented in English, French, or Spanish. A second language selection option affects messages from the control unit to SPM and controls the display on the console simulation window for the duration of the session. These two language options operate independently of each other.

The following discussion refers to the language specified in the SPM configuration file as the *PC language* and the language used by the control unit as the *console window language*.

## **PC Language**

During SPM installation, you select a language that is recorded in the SPM configuration file. Any time thereafter, SPM can be started with the -1 option to specify a different language, using one of the following command lines:

- spm -1 english
- spm -1 french
- spm -1 spanish

Note that the option is a lowercase letter L and not the number 1.

Use of the -1 option changes the language attribute in the ams.cfg file. The language specified becomes the new PC language, used whenever SPM is started without the -1 option.

# **Console Window Language**

By default, the language used in the console simulation window is the language specified in the ams.cfg file; however, you can select a different language for this window for the duration of the current session. To select a different language, follow the steps below.

### At the SPM Main Menu press [F10] to select Language.

| SPM Main     | Menu        |     |
|--------------|-------------|-----|
| Menu: Select | Function    |     |
| Sys Program  | Maintenance |     |
| Backup       | Restore     |     |
| Boards       | Pass-Thru   |     |
| Print Opts   | Password    |     |
| Monitor      | Language    | F10 |

# Press the function key that corresponds to your language selection.

|    | Display Language  |
|----|-------------------|
|    | Make a Selection: |
| F1 | English           |
| F2 | French            |
| F3 | Spanish           |
|    |                   |
|    | Exit              |

The Display Language screen reappears, with the language you selected.

Press F5 to return to the SPM Main Menu or select another language.

#### Maintenance

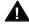

## A CAUTION:

This option is for use by qualified technicians only. Maintenance procedures are provided in the documentation for qualified technicians. See "Related Documents."

#### **Monitor**

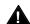

# A CAUTION:

This is a password-protected option and is for use by your technical support organization only.

## Pass-Thru

The Pass-Thru option allows qualified service personnel to administer IS II/III applications on a remote PC. It permits you to establish a remote connection with the control unit to which the IS II/III PC is directly connected. Figure 2–7 illustrates the relationship of the SPM PC, the communications system control unit, and the IS II/III PC.

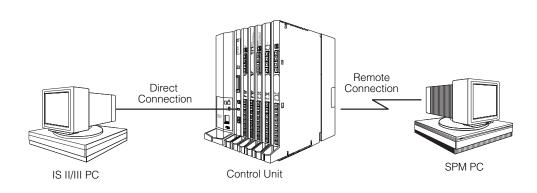

Figure 2-7. Pass-Thru

A Pass-Thru request must be initiated at a DOS PC. It is not available from a UNIX System PC; that is, Pass-Thru cannot be established between two IS II/III PCs. The local admin PC must be in an idle state.

A Pass-Thru request to a locally connected IS II/III system causes the modem to fall back to 1200 bps if the speed is set to 2400 bps and the modem call to the control unit is at 1200 bps. If necessary, the communication system will adjust its speed to that of the local SPM PC.

Once the Pass-Thru connection is established, you can program in any of the following IS II/III applications from your SPM PC:

- AUDIX Voice Power<sup>TM</sup>
- Call Accounting System
- Fax Attendant System® (IS III only)
- CONVERSANT Intro® (IS III only)

#### NOTE:

You cannot program the SPM application on the IS II/III PC because the remote call (from your SPM PC) uses the IS II/III PC's COM1 port; therefore, the system programming jack cannot be used for system programming. For the same reason, a user at the IS II/III PC end of the connection cannot use SPM while your Pass-Thru is in effect. If use of SPM is attempted, the user at the IS II/III end sees the following message:

PRE-EMPT IN PROGRESS Please try again.

To initiate Pass-Thru, establish a modem connection between the SPM PC and the control unit.

If the IS II/III PC does not respond to the Pass-Thru request from the control unit (for example, because the PC is turned off), you see the following message:

Pass-thru failed. Please try again.

If the connection between the control unit and the IS II/III PC fails, the connection between the control unit and the SPM PC is dropped. You see the following message:

Pass-through Session unexpectedly terminated. Please press Enter to continue.

When you press Enter→ you return to the SPM Main Menu.

Follow the steps below to initiate the Pass-Thru.

#### At the SPM Main Menu press F8 to select Pass-Thru.

SPM Main Menu Menu: Select Function Sys Program Maintenance Backup Restore F8 Boards Pass-Thru Print Opts Password Monitor Language

The display area changes to 24-lines by 80-characters, which is much larger than the display area on the console simulation window (7-lines by 24-characters).

# Type your login name and press Enter ← ].

Welcome to III/II-ZI

login:

### Type the IS II/III password and press Enter ← ].

Password:

#### Type ams for the terminal emulation type and press Enter ← .

Unix disk usage information

Term=

- If you are working with IS II, the IS II main menu appears.
- If you are working with IS III, the system prompts you for your login registration. After you enter your login and press Enter→, the IS III main menu appears.

## To exit from IS II/III programming, press [F5] (Exit).

The system prompts you for confirmation that you want to exit. After confirmation the following message appears.

Returning to SPM

#### **Password**

The Password option is used by qualified service personnel to change the modem connection password. A password is always required to establish a connection with the built-in modem. The password always consists of seven characters. You can perform remote system programming only if you enter the password correctly. A default password is set at the factory. You must obtain this password from your system consultant (SC).

Follow the steps below to change the modem connection password.

### At the SPM Main Menu, press [F9] to select Password.

F9

SPM Main Menu Menu: Select Function Sys Program Maintenance Backup Restore Boards Pass-Thru Print Opts Password Monitor Language

|   | Enter Old Password                                                                                                    |
|---|----------------------------------------------------------------------------------------------------|
|   |                                                                                                    |
|   |                                                                                                    |
|   | If you type the old password incorrectly, the bottom of the screen displays the message Not Equal. Repeat Step 2. If you fail to enter the password correctly after three attempts, the bottom of the screen displays the message 01d Password in Use and the procedure terminates. Press Enter— to return to the SPM Main Menu. |
| 3 | Type the new password (any five characters). Do not press Enter ← .                                                                                                    |
|   | Password Enter New Password                                                                                                    |
|   | The password does not appear on the screen as you type it.                                                                                                    |
|   | Security Alert:  Always use the longest length password allowed on the system.  Passwords should consist of a random, non-repetitive, hard-to-guess sequence of digits.                                                                                                    |
| 4 | Type the new password again. Do not press Enter ←.                                                                                                    |
|   | Password<br>Enter New Password again                                                                                                    |

Type the old (current) password. Do not press Enter←.

New Password in use

Press [F5] to return to the SPM Main Menu.

# **Print Options**

The Print Opts option allows qualified service personnel to direct the output of system programming reports either to the PC (where you can save them, browse through them, or print them with the system programming Print option) or to the SMDR printer.

Follow the procedure below to direct the output of the system programming reports.

## 1 At the SPM Main Menu press [4] to select Print Opts.

SPM Main Menu
Menu: Select Function
Sys Program Maintenance
Backup Restore
Boards Pass-Thru
Print Opts Password
Monitor Language

## 2 Select the target device for the reports.

Printer Options
Make a selection
SMDR Port
PC Port

F4

3 Press [F5] to return to the SPM Main Menu.

#### **SMDR Port Output**

Exit

See "Printing System Reports" in Chapter 3 for more information about the print procedure using the system console and the SMDR port.

#### **PC Port Output**

See "Printing Reports" for more information about the print procedure using SPM and the PC port.

#### Restore

The Restore option allows qualified service personnel to load system programming from a diskette or from the hard disk into the processor module memory.

This procedure is used to program a new system if a disk was created through surrogate mode programming, or to restore information (using a backup disk) lost through system failure. It is also part of the upgrade procedure.

#### **Considerations**

Review the following items before you begin the restore procedure.

- The system will be forced idle during a restore procedure.
- You must have a backup file containing system programming before you use this procedure. See "Backup."
- Features that were not programmed when the backup file was created are reset to factory defaults.
- The data restored reflects the number of extensions and lines available on the system at the time the backup was created. The remaining extensions and lines will be set to the default values that are initialized during a Restart (cold start).
- Restore is terminated under the following conditions:
  - If fewer boards are listed on the disk than on the control unit.
  - If any real board is out of sequence with the boards listed on the disk.
  - If phantom boards are not listed last.
  - If the operating mode of the system being restored is Hybrid/PBX, but the control unit processor module has been modified to operate only in Key mode.
- A successful restore is followed automatically by a Restart (cold start).

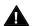

# WARNING:

An unsuccessful or terminated restore results in a System Erase (frigid start). All calls are dropped. The system configuration is erased. All system programming is lost, and the system returns to the factory settings. If the restore is being done remotely, the connection is dropped immediately. If this happens, attempt to reconnect to the control unit and immediately perform another restore. If this is not successful, programming must be restored on site.

Follow the steps below to perform a restore.

## At the SPM Main Menu, press F7 to select Restore.

SPM Main Menu Menu: Select Function Sys Program Maintenance Backup Restore **F**7 Boards Pass-Thru Print Opts Password Monitor Language

# Follow the instructions for a floppy or a hard disk.

A second window appears which displays the GOTO FLOPPY option and a directory listing for C:\spm\backup.

- If you are performing a Restore with a file saved on a floppy disk, go to Step 3.
- If you are performing a Restore with a file saved on the hard disk, go to Step 4.

## Use the arrow keys to highlight GOTO FLOPPY and press Enter→.

Make a selection for the RESTORE file.

If upgrading, convert files before restoring.

Press ESC to Abort.

GOTO FLOPPY backup.ams file.1 file.2

After you press Enter→, the GOTO FLOPPY statement shown above changes to GOTO HARD DISK. Go to Step 5.

#### Specify the filename to restore from.

- To select the default backup filename, use the arrow keys to highlight backup.ams and press Enter←.
- If you used a different backup filename, use the arrow keys to select one of the other filenames and press Enter←.

If the file you select is not in the same format as the communications system, the screen below appears. Press Enter→ to return to the SPM Main Menu. See "Convert" for details about converting a backup file.

File must be converted before restoring.

Please press Enter to see the main menu:

#### Observe the restore progress screen.

Press CTRL-F5 to Abort Est. total time: xx min

filename RESTORE IN PROGRESS Blocks Sent Remaining XXXX XXXX

xx = approximate number of minutes filename = name entered in Step 5 xxxx = number of blocks

To abort the restore press Ctrl + F5. You return to the SPM Main Menu.

### When the restore completes, press Enter→ to return to the SPM Main Menu.

Restore successful. Please press Enter to see the Main Menu xxxx = number of blocks sent

Sent xxxx Blocks

# **System Programming**

A primary function of SPM is to provide a method for programming the communications system. The Sys Program option gives you access to all of the system programming features available from the system programming console.

### **Basic Programming Information**

To begin programming, you must perform one of the following to display the System Programming menu on the console or PC:

On the console: **Menu**→Sys Program →Exit

On the PC: Type  $spm \rightarrow Enter \leftarrow \rightarrow Press any key \rightarrow F1 \rightarrow F5$ 

In most cases, you can press Exit or [F5] to exit from a screen without making any changes. Exceptions to this are noted as part of a procedure. When you complete a procedure and press Exit (F5), you usually move up one screen in the menu hierarchy. Occasionally, when you press Exit (F5), you return to the previous screen. In a few cases, pressing Exit brings you back to the System Programming menu where you can select another option to program or exit from system programming.

To complete a procedure and save the information you have programmed, press Enter (F10).

If you are programming a group of sequentially numbered extensions or trunks, you may have the option of pressing Next (F8). This saves your entry and automatically provides the number of the next extension or trunk in the sequence, thus saving you a couple of steps. If Next displays on the screen, you can use it with the current option.

In most cases, you will be at an intermediate step in the procedure you have just completed. At that point, you can select one of the options shown on the screen and continue programming, or you can press Exit (F5) again. This usually takes you back to the System Programming menu. If not, you again can continue programming on the current screen or press Exit (F5)) again.

#### **Idle States**

A few of the programming procedures can be started only when the entire system or some part of it, such as a trunk or an extension, is idle (not in use). Some procedures require that the trunk or extension be idle only at the instant of programming. Other procedures, which take longer, require the system, trunk, or extension to be forced into remaining idle until programming is completed. These procedures wait for the system, trunk, or extension to become idle and then prevent the initiation of any new calls. This condition is called *forced idle*.

#### NOTE:

If a procedure requires an idle condition, perform the programming outside of normal business hours.

If a procedure requires that the system be in an idle state and the system is busy when you begin, you see the screen shown below.

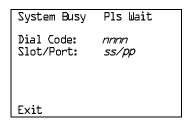

The screen changes to the appropriate programming screen when the system is no longer busy.

## **System Forced Idle**

When the entire system is forced idle, no calls can be made or received. The procedures listed below can be performed only when the entire system (every line and every extension) is idle:

- Select system mode.
- Identify system operator positions.
- Renumber boards.
- Renumber system.
- Identify telephones with voice signal pairs for the Voice Announce to Busy feature.
- Identify telephones that need the Simultaneous Voice and Data feature.
- Restore system programming information.
- Identify the Music On Hold jack.

When the system is forced idle, the following occurs: multiline telephone users hear a reminder tone that indicates the telephone cannot be used: display telephone users see the message Wait: System Busy; single-line telephone users do not hear a dial tone.

#### Line or Trunk Idle

Since these procedures require the line or trunk to be idle only at the instant of programming, the line or trunk is not forced idle. The following procedures can be performed only when the line or trunk being programmed is idle:

- Identify loudspeaker paging line jack.
- Assign trunks to pools.
- Specify incoming or outgoing DID- or tie-trunk type.
- Specify tie-trunk direction.
- Specify tie-trunk E&M signal.

#### **Extension Forced Idle**

When an extension or data terminal is forced idle, no calls can be made or received on that extension or data terminal. The following procedures can be performed only when the extension or data terminal being programmed is idle:

- Assign call restrictions.
- Assign pool dial-out restrictions.
- Copy extension assignments.
- Assign lines, trunks, or pools to extensions.

- Assign labels to a personal directory.
- Use centralized telephone programming.

When the extension is forced idle, the following occurs: multiline telephone users hear a reminder tone that indicates the telephone cannot be used; display telephone users see the message Wait: System Busy; single-line telephone users do not hear a dial tone.

#### **Forced Idle Reminder Tone**

The forced idle reminder tone is a high-low "door-phone" tone—400 ms of 667 Hz tone followed by 400 ms of 571 Hz tone. The tone is provided under the following circumstances:

- At the extension, to remind the user that the system or the extension is in the forced idle state
- At the programming console or at a PC running SPM, to remind the system manager that the system (or at least one extension) is in the forced idle state because of administrative activity

In Release 1.1 and higher of the communications system, forced idle reminder tones occur every 20 seconds. You can adjust the volume of these tones with the volume control on the system console.

### **Accessing System Programming**

Follow the steps below to access system programming.

At the SPM Main Menu press F1 to select Sys Program.

SPM Main Menu Menu: Select Function Sys Program Maintenance Backup Restore Boards Pass-Thru Print Opts Password Monitor Language

F1

| 2 | <b>Press the</b> | function | key ne | xt to the | option | you v | want. |
|---|------------------|----------|--------|-----------|--------|-------|-------|
|   |                  |          |        |           |        |       |       |

|    | System Programming: > |            |            |    | System Progra | mming:   |    |
|----|-----------------------|------------|------------|----|---------------|----------|----|
|    | Make a selection      |            |            |    | Make a select | ion      |    |
| F1 | System                | Extensions | [Ff6]      | F1 | Labeling      | Language | F6 |
| F2 | SysRenumber           | 0ptions    | <b>F</b> 7 | F2 | Data          |          |    |
| F3 | Operator              | Tables     | F8         | F3 | Print         |          |    |
| F4 | LinesTrunks           | AuxEquip   | F9         | F4 | Cntr-Prg      |          |    |
| F5 | Exit                  | NightSrvce | F10        | F5 | Exit          |          |    |

If the option you want does not appear on the first screen of the System Programming menu, press PgUp to display the second screen of the menu.

## **Printing Reports**

Use the following procedure to print system reports using SPM at the PC. The SPM Print Opts must be set to PC Port. See "Print Options" for details about setting the printer output port.

## At the second page of the System Programming menu, press [3] to select Print.

|    | System Programming: | > |  |
|----|---------------------|---|--|
|    | Make a selection    |   |  |
| F1 | Labeling            |   |  |
| F2 | Data                |   |  |
| F3 | Print               |   |  |
| F4 | Cntr-Prg            |   |  |
| F5 | Exit                |   |  |

## Press the function key that corresponds to the report to be printed.

|    | Print (Engli | sh ): >     |            |
|----|--------------|-------------|------------|
|    | Make a selec | tion        |            |
| F1 | A11          | Trunk Info  | F6         |
| F2 | SysSet-up    | Tl Info     | <b>F</b> 7 |
| F3 | Dial Plan    | Pri Info    | F8         |
| F4 | Labels       | RmoteAccess | F9         |
| F5 | Exit         | Oper Info   | F10        |

## Use one of the methods shown after this procedure to print the report(s).

Please enter file name to store print (default is print.ams) Press Esc to Abort.

LPT1: GOTO FLOPPY MAKE NEW FILE PRINT.AMS

# 4 Observe the print status screen.

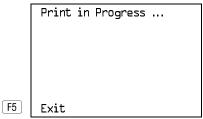

You can press [F5] to interrupt printing and return to the SPM Main Menu.

# **Print Hard Copy**

■ To print a hard copy of the report, use the arrow keys to highlight LPT1: and press [Enter ← ].

#### **Print to Hard Disk**

- To print the reports to the hard disk if the print file does not exist, use the arrow keys to highlight MAKE NEW FILE and press Enter -...
  - To save to the default print filename (print.ams), press Enter →.
  - To save to the filename of your choice, type [filename] and press Enter ← ].
- To print the reports to the hard disk if the print file already exists, use the arrow keys to highlight the [filename] and press Enter .

## **Print to Floppy Disk**

Use the arrow keys to highlight GOTO FLOPPY: and press Enter—. Use one of the methods shown below.

- To print the reports to a floppy disk if the print file does not exist, use the arrow keys to highlight MAKE NEW FILE and press Enter .
  - To save to the default print filename (**print.ams**), press Enter→.
  - To save to the filename of your choice, type [filename] and press
- To print the reports to a floppy disk if the print file already exists, use the arrow keys to highlight the [filename] and press Enter —].

# **Upgrading the System**

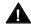

# WARNING:

The following procedures are to be used by qualified technicians or service personnel only. Installation or maintenance of this product by anyone other than qualified personnel may damage or impair the product; your limited warranty does not cover such damage. For details, see your limited warranty in the Customer Support Information in the back of this book. Hazardous electrical voltages are present inside this product.

This section describes upgrading your communications system to Release 4.0. You can use this procedure to perform the following upgrades:

- From Release 1.0 to Release 4.0
- From Release 1.1 to Release 4.0
- From Release 2.0 to Release 4.0
- From Release 2.1 to Release 4.0
- From Release 3.0 to Release 4.0
- From Release 3.1 to Release 4.0

#### NOTE:

You must have a version later than SPM 4.15 to upgrade from Release 3.1 to Release 4.0.

MERLIN® II Communications System programming cannot be upgraded to this communications system. The new communications system must be completely reprogrammed.

## **Before You Begin**

Before you begin the upgrade to Release 4.0, you will need the items listed below.

- SPM Version 4.15 or later to back up and convert system programming information and to restore system programming information after the Release 4.0 processor module has been installed.
- One or both of the following:
  - Release 4.0 processor module (when converting from Release 2.1 or earlier.)
  - A forced installation PCMCIA memory card with Release 4.0 system software (when converting from any release).
- DOS-formatted diskette

#### **NOTE:**

If SPM is already installed, the Welcome to SPM screen that appears when you start SPM identifies the version on both the last line of the console simulation window and in the upper left corner of the screen. If you are working with Version 4.15, V4 appears in the upper left-hand corner of the screen and Version 4.15 appears on the last line of the console simulation window.

## **Inter-Release Compatibility**

It is important to understand compatibility between files created on each of the different versions of SPM, not only for upgrading but also for programming.

Table 2-6 summarizes programming compatibility. (It is assumed that the majority of the programming is done in surrogate mode and backed up on disk).

Table 2-6. Programming Compatibility

| SPM     | Program   |     |     | Restore on | l    |      |
|---------|-----------|-----|-----|------------|------|------|
| Version | Backup on | 1.0 | 1.1 | 2.0/2.1    | 3.0  | 4.0  |
| 1.13    | 1.0       | yes | no  | no         | no   | no   |
| 1.16    | 1.0       | yes | yes | no         | no   | no   |
| 2.09    | 1.0       | yes | yes | yes*       | no   | no   |
| 2.16    | 1.0       | yes | yes | yes*       | no   | no   |
| 3.18    | 1.0       | yes | yes | yes*       | yes* | no   |
| 4.15    | 1.0       | yes | yes | yes*       | yes* | yes* |
| 1.16    | 1.1       | no  | yes | no         | no   | no   |
| 2.09    | 1.1       | no  | yes | yes*       | no   | no   |
| 2.16    | 1.1       | no  | yes | yes*       | no   | no   |
| 3.18    | 1.1       | no  | yes | yes*       | yes* | no   |
| 4.15    | 1.1       | no  | yes | yes*       | yes* | yes* |
| 2.09    | 2.0       | no  | no  | yes        | no   | no   |
| 2.16    | 2.0       | no  | no  | yes        | no   | no   |
| 3.18    | 2.0       | no  | no  | yes        | yes* | no   |
| 4.15    | 2.0       | no  | no  | yes        | yes* | yes* |
| 2.16    | 2.1       | no  | no  | no         | no   | no   |
| 3.18    | 2.1       | no  | no  | no         | yes* | no   |
| 4.15    | 2.1       | no  | no  | no         | yes* | yes* |
| 3.18    | 3.0       | no  | no  | no         | yes  | no   |
| 4.15    | 3.0       | no  | no  | no         | yes  | yes* |
| 4.15    | 4.0       | no  | no  | no         | no   | yes  |

#### NOTE:

The default barrier code and any programmed barrier codes from Release 2.1 and earlier will be carried over to Release 3.0 and later with no change and the barrier code length will be four (4). It is the responsibility of the system manager to change the barrier code length and the barrier codes if so desired.

<sup>\*</sup> The backup file must be converted before it is restored.

# **Upgrade Procedure**

#### **IMPORTANT:**

The system upgrade procedure must follow the order of the steps shown below.

#### Install SPM.

To upgrade the system to Release 4.0, you will need to install (or upgrade to) Version 4.15 of SPM. See "Installing the SPM Software."

#### Back up your system programming.

This step creates a file containing system programming information. See "Backup."

#### Turn off AC power switches on the control unit in the following order:

- (1) Basic carrier
- (2) Expansion carrier 1, if present
- (3) Expansion carrier 2, if present.

### Replace the processor module (when upgrading from Release 2.1 and earlier).

- a. Unplug the interface cords from the SPM and SMDR printer ports on the processor module.
- b. Remove the processor module from Slot 0.
- c. Install the Release 4.0 processor module in Slot 0.
- d. Plug the interface cords into the SPM and SMDR printer ports on the processor module.

## Insert the forced installation memory card into the PCMCIA interface slot on the processor module.

#### Turn on the AC power switches on the control unit in the following order:

- (1) Expansion carrier 2, if present
- (2) Expansion carrier 1, if present
- (3) Basic carrier.

#### Convert your backup file to Release 4.0 format.

This procedure converts the backup file created in Step 2. See "Convert."

#### Restore your system programming.

The system is forced idle and cannot be used during this procedure. See "Restore."

## Program new features.

If you wish to use the factory defaults for the new features available with Release 4.0, skip this step.

#### NOTE:

After upgrading to Release 3.0 or 4.0 from Release 1.0, 1.1, 2.0, or 2.1 some programming will be lost. You must reprogram the following:

Authorization Codes

Extensions -> More -> AuthCode

■ SMDR Account Code Format

Options→SMDR→AuthCode

■ Inter-digit Timers

Options→More→Interdigit

See Tables 2-7, 2-8, 2-9, 2-10, and 2-11 which follow this procedure.

- **Table 2–7.** Lists the features added with Release 1.1 of the communications system.
- Table 2–8. Lists the features added with Release 2.0 or 2.1 of the communications system.
- Table 2-9. Lists the features added with Release 3.0 of the communications system.
  - When you upgrade from Release 2.0 or 2.1 to Release 3.0, you must program these features as the last step of the upgrade procedure.
  - When you upgrade from Release 1.1 to Release 3.0, you must program the features listed in Table 2–8, then the features listed in Table 2-9.
  - When you upgrade from Release 1.0 to Release 3.0, you must first program the features listed in Table 2–7, then the features listed in Table 2–8, then the features listed in Table 2–9.
- **Table 2–10.** Lists the features added with Release 3.1 of the communications system.
  - When you upgrade from Release 3.0 to Release 3.1, you must program these features as the last step of the upgrade procedure.
  - When you upgrade from Release 2.0 or 2.1 to Release 3.1, you must program the features listed in Table 2–9, then the features listed in Table 2-10.

- When you upgrade from Release 1.1 to Release 3.1, you must program the features listed in Table 2–8, then the features listed in Table 2–9, then the features listed in Table 2–10.
- When you upgrade from Release 1.0 to Release 3.1, you must first program the features listed in Table 2–7, then the features listed in Table 2–8, then the features listed in Table 2–9, then the features listed in Table 2–10.
- **Table 2–11.** Lists the features added with Release 4.0 of the communications system.
  - When you upgrade from Release 3.1 to Release 4.0, you must program these features as the last step of the upgrade procedure.
  - When you upgrade from Release 3.0 to Release 4.0, you must program the features listed in Table 2–10, then the features listed in Table 2–11.
  - When you upgrade from Release 2.0 or 2.1 to Release 4.0, you must program the features listed in Table 2–9, then the features listed in Table 2–10, then the features listed in Table 2–11.
  - When you upgrade from Release 1.1 to Release 4.0, you must program the features listed in Table 2–8, then the features listed in Table 2–9, then the features listed in Table 2–10, then the features listed in Table 2–11.
  - When you upgrade from Release 1.0 to Release 4.0, you must first program the features listed in Table 2–7, then the features listed in Table 2–8, then the features listed in Table 2–9, then the features listed in Table 2–10, then the features listed in Table 2–11.

Table 2-7. Programming Needed after Upgrade to Release 1.1

| Feature            | Sequence                                              |
|--------------------|-------------------------------------------------------|
| System language    | SysProgram <b>-&gt;More-&gt;</b> Language->SystemLang |
| Extension language | SysProgram <b>→More→</b> Language <b>→</b> Extensions |
| SMDR language      | SysProgram <b>→More→</b> Language→SMDR                |
| Printer language   | SysProgram <b>→More→</b> Language <b>→</b> Printer    |
|                    |                                                       |

Table 2–8. Programming Needed after Upgrade to Release 2.0

| Feature              | Sequence                                                                                                  |
|----------------------|----------------------------------------------------------------------------------------------------|
| Primary Rate         | SysProgram->LinesTrunks->LS/GS/DS1->Type->PRI                                                             |
| Interface (PRI)      | $SysProgram \rightarrow LinesTrunks \rightarrow LS /GS/DSl \rightarrow FrameFormat$                       |
|                      | $SysProgram \rightarrow LinesTrunks \rightarrow LS/GS/DSL \rightarrow Suppression$                        |
|                      | SysProgram $\rightarrow$ LinesTrunks $\rightarrow$ PRI $\rightarrow$ PhoneNumber                          |
|                      | SysProgram $\rightarrow$ LinesTrunks $\rightarrow$ PRI $\rightarrow$ B-ChannlGrp                          |
|                      | SysProgram  ightarrow LinesTrunks  ightarrow PRI  ightarrow NumbrToSend                                   |
|                      | SysProgram→LinesTrunks→PRI→Test TelNum                                                                    |
|                      | SysProgram $\rightarrow$ LinesTrunks $\rightarrow$ PRI $\rightarrow$ Protocol                             |
|                      | SysProgram  ightarrow LinesTrunks  ightarrow PRI  ightarrow DialPlanRtg                                   |
|                      | $SysProgram \rightarrow LinesTrunks \rightarrow PRI \rightarrow OutgoingTbl$                              |
|                      | SysProgram-Tables-ARS                                                                                     |
| DID Emulation        | $SysProgram \rightarrow LinesTrunks \rightarrow LS/GS/DSL \rightarrow Type \rightarrow More \rightarrow$  |
| on T1                | DID/All DID                                                                                               |
| Night Service        | $SysProgram {\longrightarrow} NightSrvce {\longrightarrow} GroupAssign {\longrightarrow} Calling \ Group$ |
| Calling Group        |                                                                                                    |
| Coverage VMS Off     | SysProgram <b>→More→</b> Cntr-Prg <b>→</b> Program Ext                                                    |
| Data Status          | SysProgram <b>→More→</b> Cntr-Prg <b>→</b> Program Ext                                                    |
| Extension Copy       | SysProgram-More-Cntr-Prg-Copy Ext                                                                         |
| Posted Message       | SysProgram→More→Cntr-Prg→Program Ext                                                                      |
| button on analog     |                                                                                                    |
| multiline and MLX-10 |                                                                                                    |
| non-display          |                                                                                                    |
| telephones (for use  |                                                                                                    |
| with Do Not Disturb) |                                                                                                    |
|                      |                                                                                                    |

Table 2-9. Programming Needed after Upgrade to Release 3.0

| Feature              | Sequence                                                                             |
|----------------------|--------------------------------------------------------------------------------------|
| Automatic Backup     | SysProgram->System->Back/Restore->Auto Backup                                        |
| Incoming Call Line   | <b>LinesTrunks→More→LS-ID Delay→Drop→</b> Dialtrunk                                  |
| Identification Delay | no. <b>→Enter</b>                                                                    |
| Remote Access        | $LinesTrunks \rightarrow RemoteAccss \rightarrow BarrierCode \rightarrow Code Info$  |
| Barrier Codes        | →Code Length                                                                         |
|                      | LinesTrunks $ ightarrow$ RemoteAccss $ ightarrow$ BarrierCode $ ightarrow$ Code Info |
|                      | →Code Entry                                                                          |
| Authorization Codes  | Extensions <b>→More→</b> Auth Code                                                   |

Table 2-10. Programming Needed after Upgrade to Release 3.1

| Feature                                                                     | Sequence                                             |  |
|-----------------------------------------------------------------------------|------------------------------------------------------|--|
| Trunk-to-Trunk Transfer                                                     | Extensions→ <b>More→More→</b> TrkTransfer→Toggle LED |  |
|                                                                             | On/Off or Dial ext. no.→Enter→Exit→Exit              |  |
| Second Dial Tone Timer Options → More → SecDT → dial second dial tone timer |                                                      |  |
|                                                                             | value→E <b>nter</b>                                  |  |

Table 2-11. Programming Needed after Upgrade to Release 4.0

| Feature                | Sequence                                                                                                    |
|------------------------|----------------------------------------------------------------------------------------------------|
| Delayed Call           | Extensions→More→Delay Frwd→Dial ext. no.→Enter                                                                  |
| Forwarding             | →Dial no. of delay rings→Enter                                                                                  |
| Group Calling Overflow | Extensions→ <b>More</b> →Grp Calling→Overflow→Dial                                                              |
| and Thresholds         | calling group ext. no. $\rightarrow$ Enter $\rightarrow$ Dial ext. no. $\rightarrow$ Enter $\rightarrow$        |
|                        | Number Based Overflow $\rightarrow$ Drop $\rightarrow$ Dial no. of calls $\rightarrow$                          |
|                        | Enter→Time Based Overflow→Drop→Dial no. of                                                                      |
|                        | seconds—Enter                                                                                                   |
| Voice Announce on a    | $0$ perator $\rightarrow$ $0$ ueued $Call \rightarrow$ <b>More</b> $\rightarrow$ $Voice Annc\rightarrowEnabled$ |
| QCC                    | or <b>Disabled→Enter</b>                                                                                        |
| 2B Data                | Data→2B Data→Dial adjunct ext. no.→Enter                                                                        |

Continued on next page

Table 2–11, Continued

| Basic Rate Interface<br>(BRI)                                                            | $\label{linesTrunks} $$\operatorname{Dolance} BRI \to SPID/DN. \to Dial line/trunk no. $$\to Enter \to Drop \to Dial SPID \to Enter \to Drop \to Dial DN \to Enter$                                                                                                    |  |  |
|------------------------------------------------------------------------------------------|----------------------------------------------------------------------------------------------------|--|--|
|                                                                                          | LinesTrunks→More→BRI→Timers→Select timer→Drop →Dial no. of seconds or ms→Enter                                                                                                    |  |  |
| Clock Synchronization                                                                    | LinesTrunks→More→ClockSync→Primary→Drop→Dial slot no.→Enter→Dial port no. OR Select source of synchronization→Enter→Secondary→Dial slot no.→Enter→Dial port no. OR Select source of synchronization →Enter→Tertiary→dial slot no.→Enter→Dial port no. OR Select source of synchronization→Enter |  |  |
| Ringing Frequency (016 module)                                                           | Options→More→Ringing Freq→dial slot no.→Select<br>20Hz or 25Hz→Enter                                                                                                    |  |  |
| Board Renumber System→Board Renum→Yes  (When an 012 module is replaced by an 016 module) |                                                                                                    |  |  |
| Switched 56 Data                                                                         | To select T1- All Tie, Switched 56 Data:  LinesTrunks→LS/GS/DSl→Dial slot no.→Enter→Type→  Tl→Enter→All TIE→Enter→S55→Enter→Dial  channel no.→Enter→Exit→Exit→Exit                                                                                                    |  |  |
|                                                                                          | LinesTrunks→LS/GS/DSl→Dial slot no.→Enter→Type→ Tl→Enter→TIE→Enter→S5b→Enter→Dial channel no. →Enter→Exit→Exit→Exit                                                                                                    |  |  |
|                                                                                          | To select T1: All Switched 56 Data:  LinesTrunks→LS/GS/DSl→Dial slot no.→Enter→Type→  Tl→Enter→More→ALL S5L Data→Enter→Select  Direction, Intype, Outtype, AnsSupv, Disconnect, Inmode, or Outmode→Program options→Enter→Exit→Exit→  Exit→Exit                                                  |  |  |
|                                                                                          | To select T1: Switched 56 Data:  LinesTrunks→LS/GS/DSl→Dial slot no.→Enter→Type→  Tl→Enter→More→S56 Data→Enter→Dial channel no.  →Enter→Select Direction, Intype, Outtype, AnsSupv,  Disconnect, Inmode, or Outmode→Program options→  Enter→Exit→Exit→Exit→Exit                                 |  |  |

Continued on next page

# Table 2–11, Continued

| Switched 56 Data             | To specify Expected Digits:                                                                                                    |
|------------------------------|----------------------------------------------------------------------------------------------------|
| Network Dial Plan<br>Routing | LinesTrunks→MORE→T1 Data NW→S5L Dial Plan<br>Routing→Expected Digits→Drop→Dial expected digits<br>→Enter→Exit→Exit→Exit                    |
|                              | To specify Delete Digits:  LinesTrunks→MORE→T1 Data NW→S56 Dial Plan  Routing→Delete Digits→Drop→Dial delete digits→  Enter→Exit→Exit→Exit |
|                              | To specify Add Digits:  LinesTrunks→MORE→T1 Data NW→S5L Dial Plan  Routing→Add Digits→Drop→Dial add digits→Enter→  Exit→Exit→Exit          |

# **Surrogate Mode Programming**

Surrogate mode allows qualified service personnel to perform system programming at an off-site service location. The actual communications system hardware does not have to be installed—the programmer needs only a direct connection from the PC to the processor module. By following a customer's set of completed planning forms, the system can be programmed as if the appropriate modules, trunks, and telephones have been installed. When system programming is completed, a system backup is performed to save the information on disk. This backup disk is then taken to the new installation site and used with the Restore option to provide complete system programming for a new communications system.

You do not "select" surrogate mode programming—you enter it automatically under the following conditions:

- The PC is connected to the lower RS-232 port on a control unit (direct local connection).
- Only the processor and power modules are connected.

Once you enter surrogate mode programming, you must follow the sequence of procedures shown below.

- At the service location, perform the following:
  - 1. System Erase
  - 2. Program the Boards
  - 3. System Programming
  - 4. Backup
- At the installation site, perform a Restore.

While you are in surrogate mode, the Pass-Thru and Password options are not available.

## NOTE:

Surrogate mode is available only through the local programming port. You cannot access surrogate features through the system programming console.

# **Common Administrative Procedures**

# Introduction

This chapter contains procedures for all of the common administrative tasks performed by the system manager in response to changes in business requirements. The procedures described in this chapter are defined briefly below:

■ Change Basic System Operating Conditions

These procedures apply to the system rather than to the operation of telephones, lines/trunks and operator positions. The procedures covered are:

- Reassign the extension jack used for system programming.
- Change the system language.
- Set the system date and time.
- Renumber extensions

Use this procedure to assign a new extension number to a telephone, accessory, line/trunk, pool (Hybrid/PBX only) or group. The extension number to be assigned must currently be unassigned.

Add or change operator positions

Add or delete a system operator position for either the Queued Call Console (QCC) or the Direct-Line Console (DLC). A maximum of eight operator positions can be assigned with a maximum of four of those being QCCs.

Change telephone line button assignments and optional telephone features

Use these procedures to assign outside lines/trunks to the buttons on a telephone, to copy these line/trunk assignments to additional telephones and to Assign System Access or Intercom buttons. These procedures can also be used to assign additional telephone features including:

- Identifying analog multiline telephones that do not have built-in speakerphone or Hands Free Answer on Intercom
- Identifying analog multiline telephones that require pairing of station jacks to provide Voice Announce to Busy
- Calling Restrictions
- Assign Pickup Groups, Group Paging, Group Coverage, Calling Groups and lines/trunks assigned to calling groups and change group options
- Assign or change system features such as:
  - Transfer options
  - Camp-On and Call Park return times
  - Extension status
  - SMDR options
  - Allowed and Disallowed Lists and the telephones to which they are assigned.
- Create or change labels assigned to lines/trunks, extensions and calling groups and create or change Posted Messages or the System Speed Dial Directory
- Assign Night Service groups and options. Night Service provides after-hours coverage to extensions and calling groups.
- Install a FAX machine and set options for message waiting indication.

The programming procedures needed to perform these tasks are described in detail in the remainder of the chapter. More advanced programming procedures such as adding lines/trunks, are described in detail in Chapter 4, "Programming Procedures."

Each of the procedures begins on the System Programming menu. Use one of the methods shown below to display the System Programming menu.

- At the console: **Menu**→**Sys Program**→**Exit**
- At the PC or with SPM: Type spm→Press any key→f1→f5

Before you begin any of the procedures in this chapter, you should read and understand all of the information presented in Chapter 1, "Programming Basics."

# **Basic System Operating Conditions**

The procedures in this section are all related to the system rather than to the operation of telephones, operator positions, lines, or trunks.

#### NOTE:

You must reset the system time when Daylight Savings Time begins and ends.

This section contains the following programming procedures:

- System Programming Position Assignment
- System Language
- System Date
- System Time

## **System Programming Position Assignment**

Use this procedure to reassign the extension used for system programming. This extension should not be the same extension as that used for the operator position. The system programming position can be reassigned only to one of the first five extension jacks on the first MLX module. Only one system programming console is allowed per system.

If you are programming on the console, be aware of the following:

- The console must be connected to the extension currently assigned for system programming.
- As soon as you change the system programming extension, the system programming session is terminated. To proceed with system programming, you must connect the system programming console to the newly assigned extension and enter system programming again.

#### NOTE:

The telephone used for system programming must be an MLX-20L.

# **Summary: System Programming Position** Assignment

Programmable by System manager

Mode ΑII

Idle Condition Not required

Planning Form Form 1, System Planning

**Factory Setting** First extension jack on the first MLX module (also set as an

operator position)

Valid Entries Extension number of one of the first five extension jacks on the first MLX module No Inspect Copy Option No Console Procedure  $System \rightarrow SProg Port \rightarrow Drop \rightarrow Dial ext. no. \rightarrow Enter \rightarrow$ PC Procedure  $F1 \rightarrow F2 \rightarrow Alt + P \rightarrow Type ext. no. \rightarrow F10 \rightarrow F5$ 

# **Procedure: System Programming Position** Assignment

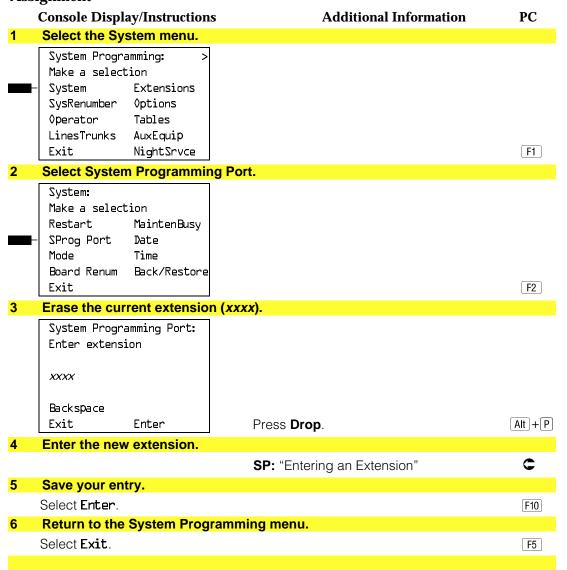

## **System Language**

Your communications system offers you a choice of three languages (English, French, and Spanish) for the following options:

- System language.
- Station Message Detail Recording (SMDR) reports. See "System" Features."
- Print reports. See "Printing Reports."
- Extensions. See "Optional Telephone Features."

Use this procedure to set the system language. See the sections listed above to set a different language for an MLX display telephone, SMDR reports and printer reports.

#### NOTE:

MERLIN LEGEND Communication System Release 1.0 does not offer a choice of languages.

# **Summary: System Language**

Programmable by System manager

Mode ΑII

Idle Condition Not required

Planning Form Form 1, System Planning

**Factory Setting** English

Valid Entries English, French, Spanish

Inspect No Copy Option No

Console Procedure **More**→Language→SystemLang→Yes→Select a language

 $\rightarrow$ Enter

PC Procedure  $PgUp \rightarrow F6 \rightarrow F1 \rightarrow F3 \rightarrow Select a language \rightarrow F10$ 

#### **Procedure: System Language Console Display/Instructions Additional Information** PC Go to the second screen of the System Programming menu. System Programming: Make a selection Extensions System 0ptions SysRenumber Operator Tables LinesTrunks AuxEquip Exit NightSrvce Press More. PgUp Select Language. System Programming Make a selection Labeling Language Data Print Cntr-Prq F6 Exit 3 Select System Language. Language: Make a selection SystemLang Extensions SMDR Printer Exit F1 Respond to the prompt. System Language: F3 To set the system language select Yes. All stations, SMDR, and printer will be affected To terminate the procedure and return to Do you want to continue? F2 the previous screen select No, then F5 Yes select Exit. No Exit Select a system language. (The default is English.) System Language: F1 Select **English**, Select one French, or F2 English F3 Spanish. French Spanish Enter Exit

|   | Console Display/Instructions | Additional Information                                                                                                    | PC  |
|---|------------------------------|----------------------------------------------------------------------------------------------------|-----|
| 6 | Save your entry.             |                                                                                                    |     |
|   | Select <b>Enter</b> .        | For programming a single or block of extensions, see the Extension Language procedure under "Optional Telephone Features." | F10 |
|   |                              |                                                                                                    |     |

# **Set System Date**

The System Date feature allows you to set the month, day, and year that appear on MLX display telephones and on Station Message Detail Recording (SMDR) reports.

#### NOTE:

If you are planning to use the SMDR feature, make sure the current date is set.

# **Summary: Set System Date**

Programmable by System manager

Mode ΑII

Idle Condition Not required

Planning Form Form 1, System Planning

**Factory Setting** 01-01-00

Valid Entries Month: 01 to 12

> Day: 01 to 31 Year: 00 to 99

Inspect No Copy Option No

Console Procedure  $System \rightarrow Date \rightarrow Drop \rightarrow Dial current date \rightarrow Enter \rightarrow Exit$ 

PC Procedure  $F1 \rightarrow F7 \rightarrow Alt + P \rightarrow Type current date \rightarrow F10 \rightarrow F5$ 

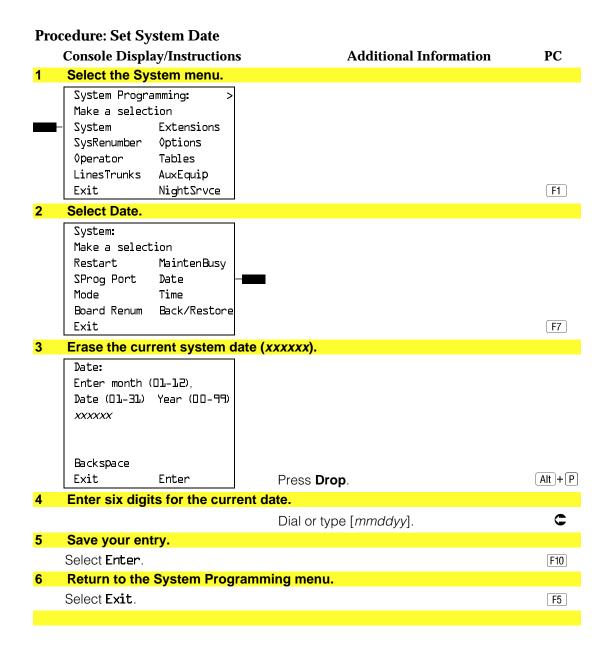

# **Set System Time**

The System Time feature allows you to set the time that appears on MLX display telephones and on SMDR reports.

#### NOTE:

If you are planning to use the SMDR feature, make sure the system time is set accurately. If you change the system time while the system is in Night Service mode, Night Service is deactivated and must be manually reactivated. If you have installed applications such as Call Management System (CMS) or AUDIX Voice Power®, you may need to set the time in the applications software whenever you reset the system time.

### **Summary: Set System Time**

Programmable by System manager

Mode ΑII

Idle Condition Not Required

Planning Form Form 1, System Planning

**Factory Setting** 0000

Valid Entries 0000 to 2359

Inspect No Copy Option No

Console Procedure  $System \rightarrow Time \rightarrow Drop \rightarrow Dial current time \rightarrow Enter \rightarrow Exit$ 

F1

PC Procedure  $F1 \rightarrow F8 \rightarrow Alt + P \rightarrow Type current time \rightarrow F10 \rightarrow F5$ 

### **Procedure: Set System Time**

#### PC **Console Display/Instructions** Additional Information

#### Select the System menu.

System Programming: Make a selection

System Extensions SysRenumber 0ptions Operator Tables LinesTrunks AuxEquip Exit

NightSrvce

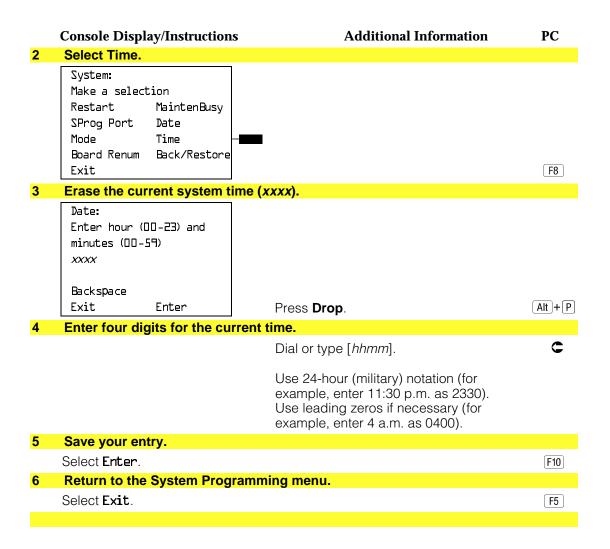

# **System Renumbering**

The procedures in this section are used to reassign extension numbers for either the 2-digit, 3-digit, and Set Up Space numbering plans.

#### NOTE:

System Renumbering is called Flexible Numbering in the MERLIN® II Communications System. This is *not* the same as Board Renumbering, an option used when modules in the control unit are changed.

This section contains the following programming procedures:

- Single Renumbering
- Block Renumbering

To reassign the system numbering plan or DSS Page buttons see Chapter 4, "Programming Procedures."

Use the single renumbering procedure any time the extension numbers you are changing from or to are not sequential.

Block renumbering is quicker, but you can use block renumbering only when the extension numbers you are changing from and to are sequential.

When trunk or extension modules are removed from the control unit, the remaining modules must be rearranged so that no empty slots remain. The system does not acknowledge any modules installed after an empty slot; therefore, if the system is renumbered, extensions are not assigned to extension jacks after the empty slots.

#### NOTE:

Figures 3–1, 3–2, and 3–3 show the default settings in the gray spaces. Extensions can be renumbered to any number shown in the white spaces.

| 0 |                     | Operator Conso |                  |           | onsole        | (not flex  | (ible                 | 0               |      |     |
|---|---------------------|----------------|------------------|-----------|---------------|------------|-----------------------|-----------------|------|-----|
| 1 |                     |                |                  | Ext       | ension        | s 10–19    |                       |                 |      |     |
| 2 |                     |                |                  | Ext       | tension       | s 20-29    |                       |                 |      |     |
| 3 |                     |                |                  | Ext       | ension        | s 30–39    |                       |                 |      |     |
| 4 |                     |                |                  | Ext       | ension        | ns 40–49   |                       |                 |      |     |
| 5 |                     |                |                  | Ext       | tension       | s 50–59    |                       |                 |      |     |
| 6 | Extensions 60-66    |                | Extra 6843 Extra |           | a MFMs/ 6993- |            | 6993-                 |                 |      |     |
|   |                     |                | Extensions       |           | 6849          | Tern       | erminal Adapters 6999 |                 | 6999 |     |
|   |                     |                |                  | 6700-6842 |               |            | 6850                  | -6992           |      |     |
| 7 | Main Po             | ool            | MFMs/            |           | 767–          | Calling    | Grou                  | os              | Pag  | ing |
|   | 70                  |                | Terminal A       | dapters   | 769           | 770–791    | ,7920                 | 7929            | Gro  | ups |
|   | 710–766             |                |                  |           | 79            |            | 793                   | <del>-799</del> |      |     |
| 8 | 800* Trunks 801–880 |                | Pai              |           | Park          |            | 889†                  | Pools           | 3    |     |
|   |                     |                |                  |           | 881–888       | 3          |                       | 890-            | 899  |     |
| 9 |                     |                | <b>ARS Acces</b> | s (Hybrid | /PBX N        | lode) / Id | le Lin                | e Access        | 9    |     |

<sup>\*</sup> Listed Directory Number (QCC Queue)

NOTE: "0" and "10" are the same station.

Figure 3–1. 2-Digit Numbering

| 0 |                                | Operator Console (not flexible) 0             |          |                              |      |                             |
|---|--------------------------------|-----------------------------------------------|----------|------------------------------|------|-----------------------------|
| 1 |                                | Extensions 100–199                            |          |                              |      |                             |
| 2 |                                | Ex                                            | tension  | s 200–299                    |      |                             |
| 3 |                                | MFMs/Te                                       | rminal A | dapters 300-                 | -399 |                             |
| 4 | MFMs/Terminal Adapters 400–499 |                                               |          |                              |      |                             |
| 5 |                                | 500–599                                       |          |                              |      |                             |
| 6 |                                |                                               | 600–699  |                              |      |                             |
| 7 | Main Pool<br>70                | 71–76                                         | 7        | Calling Gro<br>770–791, 7920 | -    | Paging<br>Groups<br>793-799 |
| 8 | 800 <sup>*</sup>               | Trunks<br>801–880                             |          | Park<br>881–888              | 889† | Pools<br>890–899            |
| 9 |                                | ARS Access (Hybrid/PBX mode)/Idle Line Access |          |                              |      |                             |

Listed Directory Number (QCC)

NOTE: "0" and "100" are the same station.

<sup>†</sup> Remote Access

<sup>†</sup> Remote Access

Figure 3-2. 3-Digit Numbering

| 0 | Operator Console (not flexible) 0 |            |                  |               |                      |         |
|---|-----------------------------------|------------|------------------|---------------|----------------------|---------|
| 1 |                                   |            | 100–1            | 99            |                      |         |
| 2 |                                   |            | 200–2            | 99            |                      |         |
| 3 |                                   |            | 300-3            | 99            |                      |         |
| 4 | 400–499                           |            |                  |               |                      |         |
| 5 | 500–599                           |            |                  |               |                      |         |
| 6 |                                   |            | 600–6            | 99            |                      |         |
| 7 | Main Pool                         | Extensions | MFMs/Terminal    | 7500-7699     | <b>Calling Group</b> | Paging  |
|   | 70                                | 7100-7299  | Adapters         |               | 770–791,             | Groups  |
|   |                                   |            | 7300–7499        |               | 7920–7929            | 793–799 |
| 8 | 800*                              | Trunks     |                  | Park          | 889†                 | Pools   |
|   |                                   | 801-880    |                  | 881-888       |                      | 890-899 |
| 9 |                                   | ARS Acce   | ss (Hybrid/PBX m | ode)/Idle Lir | ne Access 9          |         |

Listed Directory Number (QCC).

NOTE: "0" and "7001" are the same station.

Figure 3-3. Set Up Space Numbering

### **Single Renumbering**

Use this procedure to assign a specified extension number to a telephone, accessory, line, pool (Hybrid/PBX only), calling group, paging group, or Listed Directory Number. Single renumbering is also used for Remote Access, Park, Idle Line Access (Key and Behind Switch only), and Automatic Route Selection (Hybrid/PBX only).

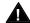

# A CAUTION:

Select Exit on the console or [F5] on the PC after renumbering extensions. If you press Home, extensions may remain in the forced idle condition (indicated when the LED next to each DSS button is on). To restore extensions to their normal operating state, restart the system.

<sup>†</sup> Remote Access

# **Summary: Single Renumbering**

Programmable by System manager

Mode ΑII

Idle Condition System idle

Planning Form Form 2a, System Numbering: Extension Jacks

> Form 2b, System Numbering: Digital Adjuncts Form 2d, System Numbering: Special Renumbers

**Factory Setting** Not applicable

Valid Entries Old and new extension numbers

Inspect Yes Copy Option No

Console Procedure  $SysRenumber \rightarrow Single \rightarrow Select item \rightarrow Dial old ext. no. \rightarrow$ 

Enter $\rightarrow$ Dial new ext. no. $\rightarrow$ Enter $\rightarrow$ Exit $\rightarrow$ Exit

 $F2 \rightarrow F2 \rightarrow Select item \rightarrow Type old ext. no. \rightarrow F10 \rightarrow Type$ PC Procedure

new ext. no. $\rightarrow$ [F10] $\rightarrow$ [F5] $\rightarrow$ [F5]

## **Procedure: Single Renumbering**

**Console Display/Instructions** 

**Additional Information** 

PC

#### Select the System Renumbering menu.

System Programming: Make a selection

System Extensions SysRenumber 0ptions Operator Tables LinesTrunks AuxEquip NightSrvce Exit

F2

F2

### Select Single renumbering.

System: Make a selection

Default Numbering

Single Block

Exit

If you get the System Busy message, wait for an idle condition or exit

system programming and try again later.

|   | <b>Console Display/Instructions</b>                                                                                         | Additional Information                                                                                               | PC        |
|---|----------------------------------------------------------------------------------------------------|----------------------------------------------------------------------------------------------------|-----------|
| 3 | Review the menu options.                                                                                                    |                                                                                                    |           |
|   | System Renumber: > Make a selection Lines Grp Calling Extensions Adjuncts Pools Park Group Page ARS DialOut Exit RemoteAccs | If the item you want to renumber is not displayed, go to the second screen of the System Renumber menu.  Press More. | PgUp      |
|   | System Renumber: Make a selection DSS Buttons ListDirctNo                                                                   |                                                                                                    |           |
|   | Exit                                                                                                    |                                                                                                    |           |
| 4 | Select an item for renumbering                                                                                              | ng.                                                                                                    |           |
|   |                                                                                                    | Press the button or function key next to your selection.                                                             | C         |
| 5 | Enter the old extension for the                                                                                             | e item selected (****) in Step 4.                                                                                    |           |
|   | ****:<br>Enter old **** number                                                                                              | If you get the Station Busy message, wait for an idle connection or exit system programming and try again later.     |           |
|   | Backspace<br>Exit Enter                                                                                                    | SP: "Entering an Extension"                                                                                          | C         |
| 6 | Save your entry.                                                                                                    |                                                                                                    |           |
|   | Select <b>Enter</b> .                                                                                                    |                                                                                                    | F10       |
| 7 | Enter the new extension.                                                                                                    |                                                                                                    |           |
|   | **** xxxx: Enter new **** number                                                                                            | **** = item selected in Step 4  xxxx = extension entered in Step 5                                                   |           |
|   | Backspace Next<br>Exit Enter                                                                                                | SP: "Entering an Extension"                                                                                          | C         |
| 8 | Save your entry.                                                                                                    |                                                                                                    |           |
|   | Select <b>Enter</b> or <b>Next</b>                                                                                          | If you use <b>Next</b> to renumber the next item (****) displayed on Line 1, return to Step 7.                       | F10<br>F9 |

#### **Console Display/Instructions Additional Information** PC Return to the System Programming menu. Select Exit two times. F5 F5

## **Block Renumbering**

Use this procedure to assign extension numbers to a group of extensions, accessories, or lines. Both the original numbers and the numbers they are being changed to must be sequentially numbered.

When required, this procedure should be performed immediately following the selection of a system numbering plan.

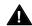

# **CAUTION:**

Select Exit on the console or F5 on the PC when you have finished renumbering extensions. If you press **Home**, extensions may remain in the forced idle condition (indicated when the LED next to each DSS button is on). To restore extensions to their normal operating state, restart the system.

# **Summary: Block Renumbering**

Programmable by System manager

ΑII Mode

Idle Condition System idle

Planning Form Form 2a, System Numbering: Extension Jacks

> Form 2b, System Numbering: Digital Adjuncts Form 2d, System Numbering: Special Renumbers

**Factory Setting** Not applicable

Valid Entries Old and new extension numbers

Inspect Yes Copy Option Yes

Console Procedure SysRenumber $\rightarrow$ Block $\rightarrow$ Select type of group $\rightarrow$ Dial no. of

> first group member→Enter→Dial no. of last group member→Enter→Dial new beginning no.→Enter→Exit

 $\rightarrow$ Exit $\rightarrow$ Exit

PC Procedure  $F2 \rightarrow F3 \rightarrow Select$  type of group $\rightarrow T$ ype no. of first group

member $\rightarrow$ F10 $\rightarrow$ Type no. of last group member $\rightarrow$ F10 $\rightarrow$ 

Type new beginning no.  $\rightarrow$  F10  $\rightarrow$  F5  $\rightarrow$  F5

#### **Procedure: Block Renumbering Console Display/Instructions Additional Information** PC Select the System Renumber menu. System Programming: Make a selection System Extensions SysRenumber 0ptions Operator Tables LinesTrunks AuxEquip NightSrvce F2 Select Block renumbering. System Renumber: If you get the System Busy message, wait Make a selection for an idle condition or exit system Default Numbering programming and try again later. Single Block Exit F3 Select the type of group to renumber. Block Renumber: Make a selection Lines Extensions Select Lines, F1 Adjuncts F2 Extensions, or Exit Adjuncts. F3 Enter the currently assigned number for the first member of the group. \*\*\*\* = option name selected in Step 3 Number \*\*\*: Enter starting \*\*\*\* Backspace C Exit Enter SP: "Entering an Extension" Save your entry. Select Enter. F10

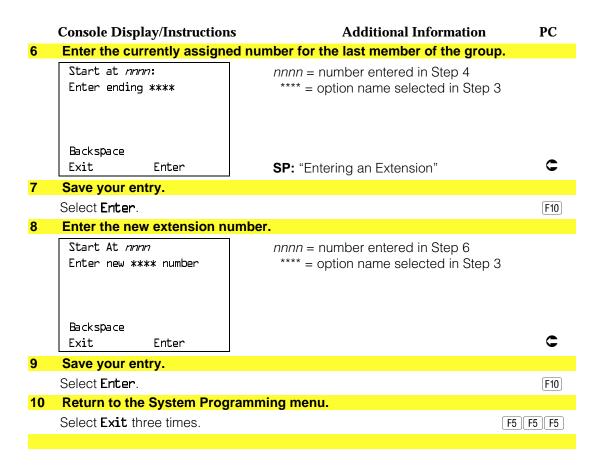

# **System Operator Positions**

Use the following procedures to add an operator position or to change an existing operator position.

The Queued Call Console (QCC) operator position is available only for Hybrid/PBX systems. The Direct-Line Console (DLC) operator position is available in any mode and must be programmed if you have Call Management Systems connected to any operator extension jacks.

Table 3–1 shows the maximum number of operator positions allowed for any one system.

Table 3-1. Maximum Number of Operator Positions

| Position Type   | Type of Telephone           | <b>Maximum Positions</b> |
|-----------------|-----------------------------|--------------------------|
| QCC             | MLX-20L                     | 4                        |
| DLC             | MLX-20L                     | 8                        |
|                 | MLX-28D                     |                          |
|                 | Analog multiline telephones |                          |
|                 | MERLIN II Display Consoles  |                          |
| Total QCC + DLC |                             | 8                        |

Any combination of operator positions can be assigned as long as no more than four operator positions are QCCs and the total number of operator positions does not exceed eight.

If you want to designate a new operator position and the system already has the maximum number of operator positions, you must change an existing operator position to a nonoperator position before you designate a new operator position.

#### NOTE:

When you change an extension to an operator position, or vice versa, the system returns the port (extension jack) type of that extension to the factory setting. You must reprogram lines and any features for that telephone or console. You may also need to change any attached accessory equipment and optional features.

# **Primary Operator Positions**

The primary operator position is the extension to which your call is directed when 0 is dialed on a System Access button. The first extension jack on the first MLX module in your system is assigned as the primary operator position. If your system has QCC operator positions, this position must be changed from the factory setting (DLC) to a QCC operator position. (The primary operator extension cannot be changed from the first extension on the first MLX module).

# **QCC System Operator Positions**

This procedure applies to Hybrid/PBX systems only. Note that both QCC and DLC operator positions can be assigned with this procedure, although its primary purpose is to assign QCC operator positions.

QCC operators serve as central answering positions for all incoming calls. Incoming calls are held in the QCC queue and are directed to each QCC operator in a prioritized sequence. The calls are received one at a time, regardless of the number of incoming calls to the system.

Additional QCC operator positions can be assigned only to the first and fifth extension jacks of the MLX modules. A maximum of four QCC operator positions can be assigned. Use this procedure to specify QCC operator positions that serve as central answering positions for all incoming calls.

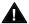

# ▲ IMPORTANT:

If you want to add or remove QCC operator positions, the following conditions apply:

- If other QCC positions remain in your system, the primary QCC operator position cannot be removed.
- When QCC operator positions are added, the primary QCC operator position should be the first one added.
- If QCC operator positions are being removed, the primary QCC operator position must be the last one removed.

# **Summary: QCC Operator Positions**

Programmable by System manager

Mode ΑII

Idle Condition System idle

Planning Form Form 2a, System Numbering: Extension Jacks

**Factory Setting** Type: DLC

Valid Entries First or fifth extension jack on MLX module (maximum: two

per module; maximum: four QCCs per system)

Inspect Yes Copy Option No

Console Procedure Operator→Positions→Queued Call→Dial ext. no.→

Enter→Store All

 $F3 \rightarrow F1 \rightarrow F2 \rightarrow Type ext. no. \rightarrow F10 \rightarrow F3$ PC Procedure

## **Procedure: QCC Operator Positions**

#### **Additional Information** PC **Console Display/Instructions** Select the Operator menu. System Programming: Make a selection System Extensions SysRenumber 0ptions Operator Tables LinesTrunks AuxEquip Exit NightSrvce F3 **Select Positions.** System Operator: Make a selection Positions Queued Call Hold Timer DLC Hold F1 Exit Select Queued Call (QCC). System Operator: If you get the System Busy message, Make a selection wait for an idle condition or exit Direct Line system programming and try again later. Queued Call

F2

Exit

|   | Console Display/Instructions                | Additional Information                                                                                                    | PC        |
|---|---------------------------------------------|----------------------------------------------------------------------------------------------------|-----------|
| 4 | Specify the QCC extension                   |                                                                                                    |           |
|   | QCC Operator Positions:<br>Enter extension  | If no DSS is attached: SP: "Entering an Extension"                                                                                                    | C         |
|   | Store All Delete<br>Backspace<br>Exit Enter | If DSS is attached: Toggle the red LED on or off as required. Go to Step 6. On = extension is currently assigned as a QCC position. Flashing = extension can be assigned as a QCC position. Off = extension cannot be assigned as a QCC position. |           |
| 5 | Assign or remove the QCC                    | operator extension.                                                                                                    |           |
|   | Select <b>Enter</b> or <b>Delete</b> .      | You may continue to assign or remove QCC operator positions by repeating Steps 4 and 5.                                                                                                    | F10<br>F8 |
| 6 | Indicate that you have finis                | hed entering all positions.                                                                                                    |           |
|   | Select <b>Store All</b> .                   | The session is terminated and the system restarts. You must enter system programming again to continue.                                                                                                    | F3        |
|   |                                             |                                                                                                    |           |

# **DLC Operator Positions**

DLC operator positions can be assigned to the first and fifth extension jacks on the first modules with digital or analog multiline extension jacks. A maximum of eight DLC operator positions can be assigned. Any combination of operator positions can be assigned as long as there are no more than four QCC operator positions and no more than a total of eight operator positions.

Use this procedure to specify extensions that serve as central answering positions for all incoming calls, for Call Management Systems (CMSs) connected to operator extension jacks, or as calling group supervisor extensions. (You do not need to use this procedure in a Key or Behind Switch system unless you have more than one DLC position.) For a new system, remove the factory-set DLC operator position assignment for any telephone not used as an operator position.

Lines and trunks are assigned on individual buttons.

The system programming console can have several incoming calls ringing simultaneously.

Each CMS requires two DLC operator positions to connect the equipment and one position to serve as CMS supervisor.

## **Summary: Identify or Remove DLC Operator Positions**

Programmable by System manager

ΑII Mode

Idle Condition System idle

Planning Form Form 2a, System Numbering: Extension Jacks

**Factory Setting** Type: DLC

Valid Entries First or fifth extension jack on MLX module (maximum: two

per module; maximum: eight DLCs per system)

Inspect Yes Copy Option No

Console Procedure **Operator**→**Positions**→**Direct Line**→**Dial ext. no.**→

Enter→Store All

 $F3 \rightarrow F1 \rightarrow F1 \rightarrow Type ext. no. F10 \rightarrow F3$ PC Procedure

### **Procedure: Identify or Remove DLC Operator Positions**

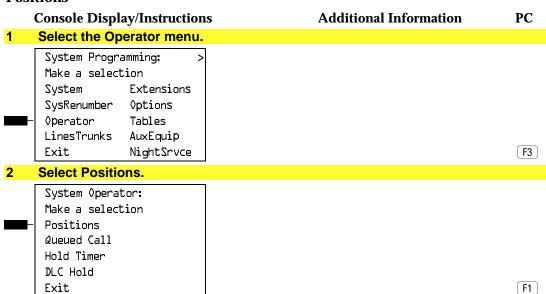

#### **Console Display/Instructions Additional Information** PC Select Direct-Line Console (DLC). System Operator: If you get the System Busy message, wait Make a selection for an idle condition or exit system Direct Line programming and try again later. Queued Call Exit **F1** Specify the DLC extension. DLC Operator Positions: If no DSS is attached: Enter extension C **SP:** "Entering an Extension" If DSS is attached: Store All Delete Toggle the red LED on or Backspace off as required. Go to Step 6. Exit Enter On = extension is currently assigned as a DLC position. Flashing = extension can be assigned as a DLC position. Off = extension cannot be assigned as a DLC position. Assign or remove the DLC operator extension. Select **Enter** or F10 Delete. F8 You may continue to assign or remove DLC operator positions by repeating Steps 4 and 5. Indicate that you have finished entering all positions. Select Store All. F3 The session is terminated, and the system restarts. You must enter system programming again to continue.

# **Optional Operator Features**

The procedures in this section affect feature programming for both DLC and QCC operator positions and include the following:

- Operator Hold Timer
- DLC Operator Automatic Hold

QCC operator features are covered in the next section.

## **Operator Hold Timer**

Use this procedure to set the length of the operator hold timer for all DLCs and QCCs. If the system operator does not pick up the call within the time programmed, an abbreviated ring reminds the operator that a call is being held.

This option cannot be programmed for individual operator positions.

# **Summary: Operator Hold Timer**

Programmable by System manager

Mode ΑII

Idle Condition Not required

Planning Form Form 6a, Optional Operator Features

**Factory Setting** 60 seconds

Valid Entries 10 to 255 seconds

Inspect No Copy Option No

Console Procedure Operator→Hold Timer→Drop→Dial no. of seconds→

Enter→Exit

PC Procedure  $F3 \rightarrow F3 \rightarrow Alt + P \rightarrow Type no. of seconds \rightarrow F10 \rightarrow F5$ 

#### **Procedure: Operator Hold Timer Console Display/Instructions Additional Information** PC Select the Operator menu. System Programming: Make a selection System Extensions SysRenumber Options Operator Tables LinesTrunks AuxEquip Exit NightSrvce F3 Select Hold Timer. System Operator: Make a selection Positions Queued Call Hold Timer DLC Hold Exit F3 3 Erase the current hold timer setting (xxx). Operator Hold Timer: Enter length of hold timer (10 to 255 sec) XXX Backspace Alt +P Exit Enter Press **Drop**. Enter the number of seconds to hold the call (nnn = 10 to 255). Û Dial or type [nnn]. Save your entry. Select Enter. F10 Return to the System Programming menu. Select Exit. F5

## **DLC Operator Automatic Hold**

Use this procedure to enable or disable the DLC Operator Automatic Hold feature for DLC operator positions. When this feature is enabled, it prevents accidental call disconnection.

## **Summary: DLC Operator Automatic Hold**

Programmable by System manager

Mode

Idle Condition Not required

Planning Form Form 6a, Optional Operator Features

**Factory Setting** Disabled

Valid Entries Disabled, Enabled

Inspect No Copy Option No

Console Procedure Operator→DLC Hold→Automatic Hold Enable or

Automatic Hold Disable→Enter→Exit

 $F3 \rightarrow F4 \rightarrow F1 \text{ or } F2 \rightarrow F10 \rightarrow F5$ PC Procedure

## **Procedure: DLC Operator Automatic Hold**

**Console Display/Instructions Additional Information** 

# Select the Operator menu.

System Programming: Make a selection System Extensions SysRenumber 0ptions Operator Tables LinesTrunks AuxEquip Exit NightSrvce

Select DLC Hold.

System Operator: Make a selection Positions Queued Call Hold Timer

DLC Hold Exit

F4

F3

PC

|   | Console Display/Instruction | Additional Information                                          | PC    |
|---|-----------------------------|-----------------------------------------------------------------|-------|
| 3 | Specify whether to enable   | or disable automatic hold.                                      |       |
|   | DLC Auto Hold:              |                                                                 |       |
|   | Select one                  |                                                                 |       |
| _ | Auto Hold Enable            |                                                                 |       |
| - | Auto Hold Disable           |                                                                 |       |
|   | Exit Enter                  | Select <b>Auto Hold Enable</b> or<br><b>Auto Hold Disable</b> . | F1 F2 |
| 4 | Save your entry.            |                                                                 |       |
|   | Select <b>Enter</b> .       |                                                                 | F10   |
| 5 | Return to the System Prog   | ramming menu.                                                   |       |
|   | Select <b>Exit</b> .        |                                                                 | F5    |
|   |                             |                                                                 |       |

# **QCC Optional Features**

This section covers how to program the following options for QCC operator positions:

- Hold Return
- Automatic Hold or Release
- Queue over Threshold
- Elevate Priority
- Calls-in-Queue Alert
- QCC Operator to Receive Call Types
- Call Type Queue Priority Level
- Message Center Operation
- Automatic or Manual Extended (Directed) Call Completion
- Return Ring
- Position Busy Backup

#### NOTE:

These options are available in Hybrid/PBX mode only.

#### **Hold Return**

Use this procedure to determine whether calls on hold are returned to the QCC queue or remain on hold, on the QCC operator console, after the hold timer has expired twice. After the hold timer expires the first time, the operator hears an abbreviated ring as a call-on-hold reminder. If another call is received at the same time that the hold timer expires, 10 seconds are added to the programmed operator hold timer interval for the first call. If the QCC operator does not pick up a call by the time the hold timer expires twice, the call can be programmed to either remain on hold or return to the QCC queue.

This option cannot be programmed for individual QCC operator positions. The single setting applies to all QCC operator positions.

# **Summary: Hold Return**

Programmable by System manager

Mode ΑII

Idle Condition Not required

Form 6a, Optional Operator Features Planning Form

Calls remain on hold **Factory Setting** 

Valid Entries Remain on hold, Return to QCC queue

Inspect No Copy Option No

Console Procedure  $Operator \rightarrow Queued Call \rightarrow Hold Rtrn \rightarrow Return to Queue$ 

or Remain on Hold $\rightarrow$ Enter $\rightarrow$ Exit $\rightarrow$ Exit

PC Procedure  $F3 \rightarrow F2 \rightarrow F1 \rightarrow F1 \text{ or } F2 \rightarrow F10 \rightarrow F5 \rightarrow F5$ 

#### **Procedure: Hold Return**

**Console Display/Instructions Additional Information** PC

### Select the Operator menu.

System Programming: Make a selection Extensions System SysRenumber 0ptions Operator Tables LinesTrunks AuxEquip

Exit NightSrvce Select Queued Call.

> System Operator: Make a selection

Positions Queued Call Hold Timer DLC Hold Exit

Select Hold Return.

Queued Call Operator: Make a selection

Hold Rtrn Inque Alert Call Types HoldRelease Threshold Msg Center ElvatePrior ExtndComplt Exit Return Ring

F1

F3

F2

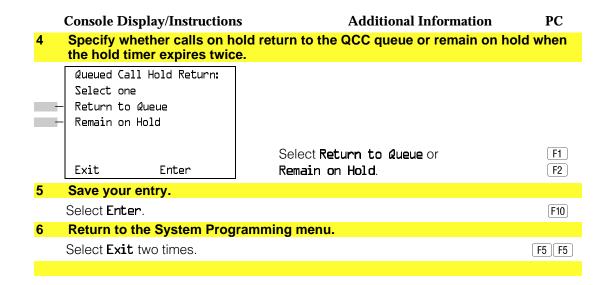

#### **Automatic Hold or Release**

Use this procedure to specify whether a call in progress (on a call button) is automatically put on hold (Automatic Hold) or disconnected (Automatic Release) when the operator presses another button.

This option cannot be programmed for individual QCC operator positions. The single setting applies to all QCC operator positions.

# **Summary: Automatic Hold or Release**

| Programmable by   | System manager                                                                                                    |  |  |
|-------------------|----------------------------------------------------------------------------------------------------|--|--|
| Mode              | All                                                                                                    |  |  |
| Idle Condition    | Not required                                                                                                    |  |  |
| Planning Form     | Form 6a, Optional Operator Features                                                                                                    |  |  |
| Factory Setting   | Automatic Release                                                                                                    |  |  |
| Valid Entries     | Auto Hold, Auto Release                                                                                                    |  |  |
| Inspect           | No                                                                                                    |  |  |
| Copy Option       | No                                                                                                    |  |  |
| Console Procedure | Operator $\rightarrow$ Queued Call $\rightarrow$ HoldRelease $\rightarrow$ Auto Hold or Auto Release $\rightarrow$ Enter $\rightarrow$ Exit $\rightarrow$ Exit |  |  |
| PC Procedure      | $F3 \rightarrow F2 \rightarrow F1 \text{ or } F2 \rightarrow F10 \rightarrow F5 \rightarrow F5$                                                                |  |  |

| Pro | edure: Auton                                                                               | natic Hold or                    | Release                                        |         |
|-----|--------------------------------------------------------------------------------------------|----------------------------------|------------------------------------------------|---------|
|     | Console Displ                                                                              | ay/Instruction                   | s Additional Information                       | PC      |
| 1   | Select the Op                                                                              | erator menu.                     |                                                |         |
| _   | System Progra<br>Make a select<br>System<br>SysRenumber<br>Operator<br>LinesTrunks<br>Exit | -                                |                                                | F3      |
| 2   | Select Queue                                                                               | d Call.                          |                                                |         |
| _   | System Operat Make a select Positions Queued Call Hold Timer DLC Hold Exit                 |                                  |                                                | F2      |
| 3   | Select Hold R                                                                              | elease.                          |                                                |         |
| _   | Rueued Call ( Make a select Hold Rtrn HoldRelease Threshold ElvatePrior Exit               | ion<br>InQue Alert               |                                                | F2      |
| 4   |                                                                                            |                                  | s calls are automatically put on hold or disco | nnected |
|     | Queued Call H                                                                              | r call button is<br>HoldRelease: | s pressed.                                     |         |
| -   | Auto Hold<br>Auto Release                                                                  |                                  |                                                |         |
|     |                                                                                            |                                  | Select <b>Auto Hold</b> or                     | F1      |
|     | Exit                                                                                       | Enter                            | Auto Release.                                  | F2      |
| 5   | Save your en                                                                               | try.                             |                                                |         |
|     | Select <b>Enter</b> .                                                                      |                                  |                                                | F10     |
| 6   |                                                                                            |                                  | ramming menu.                                  |         |
|     | Select <b>Exit</b> tw                                                                      | o times.                         |                                                | F5 F5   |

### **Queue over Threshold**

Use this procedure to specify the maximum number of calls (threshold) in the QCC queue before system operators are notified with a tone that the threshold has been reached or exceeded. If the threshold is set to 0, operators are not notified.

## **Summary: Queue over Threshold**

Programmable by System manager

Hybrid/PBX Mode Idle Condition Not required

Planning Form Form 6a, Optional Operator Features

**Factory Setting** Valid Entries 0 to 99

No Inspect Copy Option No

Console Procedure Operator→Queued Call→Threshold→Drop→Dial no. of

 $calls \rightarrow Enter \rightarrow Exit \rightarrow Exit$ 

PC Procedure  $F3 \rightarrow F2 \rightarrow F3 \rightarrow Alt + P \rightarrow Type no. of calls \rightarrow F10 \rightarrow F5$ 

PC

 $\rightarrow$  F5

# **Procedure: Queue over Threshold**

#### **Console Display/Instructions** Additional Information

# Select the Operator menu.

System Programming: Make a selection

System Extensions SysRenumber 0ptions Operator Tables LinesTrunks AuxEquip

Exit NightSrvce

F3

### Select Queued Call.

System Operator: Make a selection

Queued Call Hold Timer DLC Hold

Exit

Positions

F2

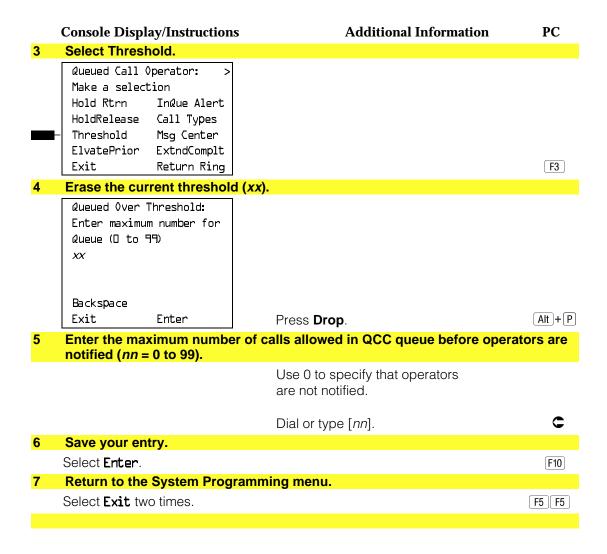

# **Elevate Priority**

Use this procedure to specify the length of time before calls waiting in the QCC queue are automatically reprioritized to a higher level. If priority is set to 0, calls are not prioritized.

#### **Summary: Elevate Priority**

Programmable by System manager Mode Hybrid/PBX Idle Condition Not required

Planning Form Form 6a, Optional Operator Features

**Factory Setting** 0 seconds Valid Entries

Inspect

Copy Option No Console Procedure  $Operator \rightarrow Queued Call \rightarrow ElvatePrior \rightarrow Drop \rightarrow Dial no.$ of seconds $\rightarrow$ Enter $\rightarrow$ Exit $\rightarrow$ Exit PC Procedure  $F3 \rightarrow F2 \rightarrow F4 \rightarrow Alt + P \rightarrow Type no. of seconds \rightarrow F10 \rightarrow$  $F5 \rightarrow F5$ **Procedure: Elevate Priority** PC **Console Display/Instructions Additional Information** Select the Operator menu. System Programming: Make a selection System Extensions SysRenumber 0ptions Operator Tables LinesTrunks AuxEquip Exit NightSrvce F3 Select Queued Call. System Operator: Make a selection Positions Queued Call Hold Timer DLC Hold Exit F2

0 and 5 to 30 seconds

No

# **Select Elevate Priority.** Queued Call Operator:

Make a selection Hold Rtrn InQue Alert HoldRelease Call Types Threshold Msg Center - ElvatePrior ExtndComplt Exit Return Ring

# Erase the current call priority (xx).

Priority Elevated: Enter times (5-30, 0=no) call priority elevated XX Backspace

Press **Drop**.

F4

Exit

Enter

|   | Console Display/Instructions                                | Additional Information                             | PC    |
|---|-------------------------------------------------------------|----------------------------------------------------|-------|
| 5 | Enter the number of seconds careprioritized (nn = 5 to 30). | alls will wait in the queue before being           |       |
|   |                                                             | Use 0 to specify that calls are not reprioritized. |       |
|   |                                                             | Dial or type [nn].                                 | C     |
| 6 | Save your entry.                                            |                                                    |       |
|   | Select <b>Enter</b> .                                       |                                                    | F10   |
| 7 | Return to the System Programn                               | ning menu.                                         |       |
|   | Select <b>Exit</b> two times.                               |                                                    | F5 F5 |
|   |                                                             |                                                    |       |

# **Calls-In-Queue Alert**

Use this procedure to specify whether each QCC operator is notified (with a single beep) when a new call enters the QCC queue.

# **Summary: Calls-In-Queue Alert**

| Programmable by   | System manager                                                                                                    |
|-------------------|----------------------------------------------------------------------------------------------------|
| Mode              | Hybrid/PBX                                                                                                    |
| Idle Condition    | Not required                                                                                                    |
| Planning Form     | Form 6a, Optional Operator Features                                                                                                    |
| Factory Setting   | Disable                                                                                                    |
| Valid Entries     | Enable, Disable                                                                                                    |
| Inspect           | Yes                                                                                                    |
| Copy Option       | No                                                                                                    |
| Console Procedure | $\begin{tabular}{ll} Operator $\to $\tt Queued Call $\to $\tt InQue Alert $\to $\tt Dial ext. no.} \to \\ Enter $\to $\tt InQue Alert $\tt Enable or InQue Alert $\tt Disable $\to $\tt Enter $\to {\tt Exit} $\to {\tt Exit}$ \\ \end{tabular}$ |
| PC Procedure      | $F3 \rightarrow F2 \rightarrow F6 \rightarrow Type \ ext. \ no. \rightarrow F10 \rightarrow F1 \ or \ F2 \rightarrow F10 \rightarrow F5 \rightarrow F5$                                                                                          |

#### **Procedure: Calls-In-Queue Alert Console Display/Instructions Additional Information** PC Select the Operator menu. System Programming: Make a selection System Extensions SysRenumber 0ptions Tables Operator LinesTrunks AuxEquip Exit NightSrvce F3 Select Queued Call. System Operator: Make a selection Positions Queued Call Hold Timer DLC Hold Exit F2 Select InQueue Alert. Queued Call Operator: Make a selection Hold Rtrn InQue Alert HoldRelease Call Types Threshold Msg Center ElvatePrior ExtndComplt Return Ring F6 Exit Enter the QCC extension to receive the calls-in-queue alert. In Queue Alert: If no DSS is attached: Enter QCC Operator SP: "Entering an Extension" C extension number If DSS is attached: Toggle the red LED on or Backspace off as required. Go to Step 7. Exit Enter On = operator receives calls-in-queue alert. Flashing = operator does not receive calls-in-queue alert. Off = not an operator position.

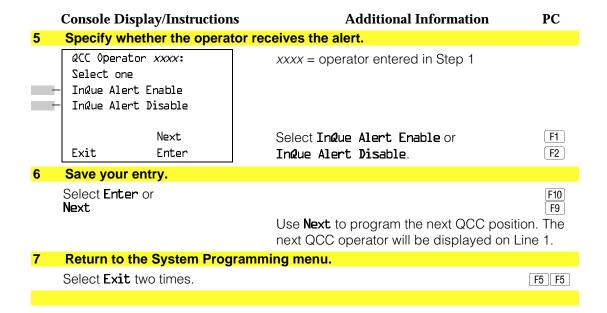

# **QCC Operator to Receive Call Types**

Use this procedure to specify which QCC operators receive the following types of calls:

- Dial 0 calls (internal calls to the system operator)
- DID calls to invalid destinations (unassigned extension numbers)
- Calls to the Listed Directory Number (extension for the QCC queue)
- Calls programmed to return to the QCC queue (returning from directing, camped-on, held calls, and operator parked calls)
- Group Coverage calls
- Forward/Follow Me calls

The QCC queue can be a receiver for the maximum number of coverage groups (30).

#### NOTES:

- 1. If you want a QCC operator position to operate as a message center (receiving returning parked and directed calls, Group Coverage calls, and calls to unassigned DID numbers), program the Message Center option before you assign the operator to receive call types.
- 2. This procedure does not include use of the menu options Follow/Frwd or QCC Ext. These two options are used to assign queue priorities and are not associated with individual QCC operators. See "Call Type Queue Priority Level."
- 3. This procedure does not include programming the operator position to receive calls on individual lines or trunks. See "QCC Operator to Receive Calls."
- 4. Programming an operator position to receive DID calls to invalid destinations does not cause the calls to ring into the QCC queue unless you program such calls to be sent to a backup extension. See "Invalid Destination." When no operator is assigned to receive the call types, the call does not ring into the QCC queue, and the caller hears an error tone.
- 5. If a trunk assigned to ring into the QCC queue is to be assigned shared remote access, assign that trunk remote access before performing this procedure. See "Remote Access Trunk Assignment."

# **Summary: QCC Operator to Receive Call Types**

Programmable by System manager Hybrid/PBX Mode Idle Condition Not required

Planning Form Form 6a, Optional Operator Features **Factory Setting** QCC operator receives the following calls:

Dial 0

**Unassigned DID** 

Listed Directory Number

Returning

Valid Entries Not applicable

Inspect Yes Copy Option Nο

Console Procedure Operator→Queued Call→Call Types→Select a call type

→ Operator → Dial coverage group no. → Enter → Dial ext.

 $no. \rightarrow Enter \rightarrow Exit \rightarrow Exit \rightarrow Exit \rightarrow Exit$ 

PC Procedure  $F3 \rightarrow F2 \rightarrow F7 \rightarrow Select a call type \rightarrow F2 \rightarrow Type$ 

coverage group no. $\rightarrow$ [F10] $\rightarrow$ Type ext. no. $\rightarrow$ [F10] $\rightarrow$ [F5] $\rightarrow$ 

 $F5 \rightarrow F5 \rightarrow F5 \rightarrow F5$ 

#### **Procedure: QCC Operator to Receive Call Types Console Display/Instructions Additional Information** PC Select the Operator menu. System Programming: Make a selection System Extensions SysRenumber 0ptions Operator Tables LinesTrunks AuxEquip Exit NightSrvce F3 Select Queued Call. System Operator: Make a selection Positions Queued Call Hold Timer DLC Hold Exit F2 3 Select Call Types. Queued Call Operator: Make a selection Hold Rtrn InQue Alert HoldRelease Call Types Threshold Msg Center ElvatePrior ExtndComplt Exit Return Ring **F**7 Select a call type. Call Type: To use Follow/Frwd or QCC Ext, see Make a selection "Call Type Queue Priority Level." Dial O QCC Ext Returning Follow/Frwd If you select **GrpCoverage**, go to UnassignDID GrpCoverage • Group Coverage Procedure. ListedNumbr Exit If you select **Dial**D, **UnassignDID**, ListedNumbr, or Returning, go to ◆ Call Type Procedure. Press the button or function key next to your selection.

| • ( | Group Coverage Procedure                                          |                                                                                                    |
|-----|-------------------------------------------------------------------|----------------------------------------------------------------------------------------------------|
|     | Console Display/Instructions                                      | Additional Information PC                                                                                                    |
| 1   | Select Operator.                                                  |                                                                                                    |
|     | **** Make a selection Priority Operator                           | **** = option name selected in Step 4                                                                                                    |
|     | Exit                                                              | <b>F2</b>                                                                                                    |
| 2   | Enter the group coverage nu                                       | ımber ( <i>nn</i> = 1 to 30).                                                                                                    |
|     | Group Coverage Calls: Enter grp coverage number (1-30)  Backspace |                                                                                                    |
|     | Exit Enter                                                        | Dial or type [nn].                                                                                                    |
| 3   | Save your entry.                                                  |                                                                                                    |
|     | Select <b>Enter</b> .                                             | F10                                                                                                    |
| 4   | Specify the operator position                                     | n.                                                                                                    |
|     | Operator GrpCoverage xx: Enter QCC operator extension number      | <pre>xx = number entered in Step 6  If no DSS is attached: SP: "Entering an Extension"</pre> C                                                                                                    |
|     | Delete<br>Backspace Next<br>Exit Enter                            | If DSS is attached: Toggle the red LED on or off as required. Go to Step 6. On = operator receives Group Coverage calls. Flashing = operator does not receive Group Coverage calls. Off = extension is not an operator position. |
| 5   | Assign or remove the operat                                       | tor from Group Coverage calls.                                                                                                    |
|     | Select <b>Enter</b> or <b>Delete</b> .                            | You may continue to assign or remove QCC operators from Group Coverage calls by repeating Steps 4 and 5.                                                                                                    |

#### **Console Display/Instructions Additional Information** PC Assign operators to the receive calls from the next Group Coverage number or go to Step 7. Select **Next** F9 Return to Step 4. The next Group Coverage number will display on Line 1. Return to the System Programming menu. Select Exit five times. F5 F5 F5 F5 F5 ◆ Call Type Procedure Select Operator. \*\*\* = option name selected in Step 4 Make a selection Priority Operator F2 Exit 2 Specify the operator position. \*\*\*\* Operator: \*\*\*\* = option name selected in Step 4 Enter QCC operator extension number (D=init) If no DSS is attached: SP: "Entering an Extension" Delete If DSS is attached: Backspace Toggle the red LED on or Enter Exit off as required. On = operator receives call type. Flashing = operator does not receive call type. Off = extension is not an operator position. Assign or remove the operator from the call type specified in Step 4 of the main procedure. Select Enter or F10 Delete. F8 You may continue to assign or remove QCC operators from the call type by repeating Steps 2 and 3.

Return to the System Programming menu.

Select Exit five times.

F5 F5 F5 F5

## **Call Type Queue Priority Level**

Use this procedure to assign a priority value (1 to 7) that determines the order in which calls programmed to ring into the QCC gueue are sent to QCC system operator positions. A value of 1 is the highest priority. The QCC queue priority level is assigned for the following types of calls:

- Dial 0 calls (internal calls to the system operator)
- DID calls to invalid destinations (unassigned extension numbers)
- Calls to the Listed Directory Number (extension for the QCC queue)
- Calls programmed to return to the QCC queue (returning from extending, camped-on, held calls, and operator parked calls)
- Group Coverage calls
- Calls signed in (Follow) or forwarded to the system operator
- Calls to a system operator extension number

This procedure does not include programming the QCC queue priority level for individual lines or trunks to ring into the queue. See "QCC Queue Priority Level."

# **Summary: Call Type Queue Priority Level**

Programmable by System manager

Mode Hybrid/PBX Idle Condition Not required

Planning Form Form 6a, Optional Operator Features

**Factory Setting** 1 to 7 Valid Entries Inspect No Copy Option No

Console Procedure Operator→Queued Call→Call Types→Select call type

→ Priority → **Drop** → Dial priority level → Enter → Exit →

Exit→Exit→Exit

PC Procedure  $F3 \rightarrow F2 \rightarrow F7 \rightarrow Select call type \rightarrow F1 \rightarrow Alt + P \rightarrow Type$ 

priority level  $\rightarrow$  F10  $\rightarrow$  F5  $\rightarrow$  F5  $\rightarrow$  F5

#### **Procedure: Call Type Queue Priority Level Console Display/Instructions Additional Information** PC Select the Operator menu. System Programming: Make a selection System Extensions SysRenumber 0ptions Operator Tables LinesTrunks AuxEquip Exit NightSrvce F3 Select Queued Call. System Operator: Make a selection Positions Queued Call Hold Timer DLC Hold Exit F2 3 Select Call Types. Queued Call Operator: Make a selection Hold Rtrn InQue Alert HoldRelease Call Types Threshold Msg Center ElvatePrior ExtndComplt Exit Return Ring **F**7 Select a call type. Call Type: If you select Follow/Frwd or QCC Ext, Make a selection go to Step 8. QCC Ext Dial O Follow/Frwd Returning UnassignDID GrpCoverage C ListedNumbr Press the button or function key next to Exit your selection. Select Priority. \*\*\*\* Calls: \*\*\*\* = option name selected in Step 4 Make a selection Priority If you did not select Group Coverage, go Operator to Step 8. Exit F1

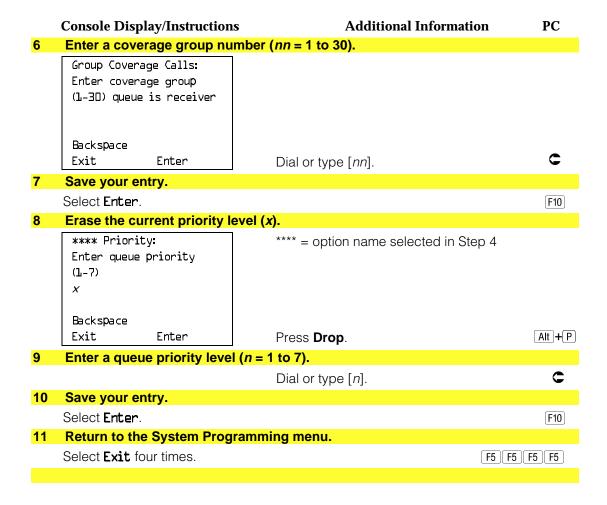

### **Message Center Operation**

Use this procedure to designate one or more QCC operator positions to operate as a message center. The following options are automatically set for the message center position:

- Incoming calls are not directed to this position.
- Returning calls are directed to this position (return from extending and operator parked calls).
- All group coverage calls are directed to this position.
- All DID calls to invalid destinations are directed to this position.

Designating message center operation does not change any call type option programming, except that the call types mentioned above are added to the calls received at the QCC Message Center.

### **Summary: Message Center Operation**

Programmable by System manager Mode

Hybrid/PBX Idle Condition Not required

Planning Form Form 6a, Optional Operator Features

**Factory Setting** Not applicable

QCC extension numbers Valid Entries

Inspect Yes Copy Option No

Console Procedure  $Operator \rightarrow Queued Call \rightarrow Msg Center \rightarrow Dial ext. no. \rightarrow$ 

 $Enter \rightarrow Exit \rightarrow Exit \rightarrow Exit$ 

PC Procedure  $F3 \rightarrow F2 \rightarrow F8 \rightarrow Type ext. no. \rightarrow F5 \rightarrow F5 \rightarrow F5$ 

### **Procedure: Message Center Operation**

**Console Display/Instructions Additional Information** PC

### Select the Operator menu.

System Programming: Make a selection Extensions System SysRenumber 0ptions

Operator Tables LinesTrunks AuxEquip Exit

NightSrvce F3

#### Select Queued Call.

System Operator: Make a selection

Positions Queued Call Hold Timer

DLC Hold

Exit F2

#### 3 Select Message Center.

Queued Call Operator: Make a selection

Hold Rtrn InQue Alert HoldRelease Call Types Threshold Msg Center

ElvatePrior ExtndComplt Exit Return Ring

F8

### **Console Display/Instructions**

### **Additional Information**

PC

#### Specify the QCC operator extension.

Enter

Operator Message Center: Enter QCC operator extension number

Delete

Backspace

Exit

If DSS is attached:

If no DSS is attached:

Toggle the red LED on or off as required.

**SP:** "Entering an Extension"

On = extension is message center position.

Flashing = extension is not message center position.

Off = extension is not an operator position.

#### Assign or remove the extension as a message center.

Select Enter or Delete.

F8 [F10]

You may continue to assign or remove extensions as a message center by repeating Steps 4 and 5.

#### Return to the System Programming menu.

Select Exit three times.

F5 F5 F5

#### **Extended (Directed) Call Completion**

Use this procedure to specify one of the two basic options shown below for QCC operator positions with a DSS only:

- Automatic Completion. Allows one-touch call transfer; that is, calls are transferred by touching only an extension button on the DSS. The operator does not have to press the Release button.
- Manual Completion. QCC operators must press the Release button to direct a call using a DSS.

This option cannot be programmed for individual QCC operator positions. The setting applies to all QCC operator positions.

#### **Summary: Extended (Directed) Call Completion**

Programmable by System manager Mode Hybrid/PBX

Idle Condition Not required

Planning Form Form 6a, Optional Operator Features **Factory Setting Automatic Extended Completion** 

Valid Entries Automatic, Manual

Inspect No Copy Option No

Console Procedure Operator→Queued Call→ExtndComplt→Automatic

Complete or Manual Complete $\rightarrow$ Enter $\rightarrow$ Exit $\rightarrow$ Exit

PC Procedure  $F3 \rightarrow F2 \rightarrow F9 \rightarrow F1$  or  $F2 \rightarrow F10 \rightarrow F5 \rightarrow F5$ 

### **Procedure: Extended (Directed) Call Completion**

#### **Console Display/Instructions**

### **Additional Information**

PC

#### 1 Select the Operator menu.

System Programming: Make a selection System Extensions SysRenumber 0ptions Operator Tables LinesTrunks AuxEquip Exit NightSrvce

F3

#### Select Queued Call.

System Operator: Make a selection Positions Queued Call Hold Timer DLC Hold Exit

F2

### **Select Extended Completion.**

Queued Call Operator: Make a selection Hold Rtrn InQue Alert HoldRelease Call Types Msg Center Threshold ElvatePrior ExtndComplt Exit Return Ring

F9

#### Specify automatic call extension or require the operator to extend calls manually.

QCC Extend Completion: Select one Automatic Complete Manual Complete Exit Enter

Select Automatic Complete or Manual Complete.

F1 F2

|   | Console Display/Instructions           | Additional Information | PC    |
|---|----------------------------------------|------------------------|-------|
| 5 | Save your entry.                       |                        |       |
|   | Select <b>Enter</b> .                  |                        | F10   |
| 6 | Return to the System Programming menu. |                        |       |
|   | Select Exit two times.                 |                        | F5 F5 |
|   |                                        |                        |       |

### **Return Ring**

Use this procedure to specify the number of rings before an unanswered directed call is returned to the QCC queue or QCC Message Center position.

This option cannot be programmed for individual QCC operator positions. The setting applies to all QCC operator positions.

#### NOTE:

If you want unanswered calls to proceed to voice mail, lengthen the return ring setting.

# **Summary: Return Ring**

Programmable by System manager Mode Hybrid/PBX Idle Condition Not required Planning Form Form 6a, Optional Operator Features **Factory Setting** 4 rings Valid Entries 1 to 15 rings Inspect No Copy Option No Console Procedure Operator  $\rightarrow$  Queued Call  $\rightarrow$  Return Ring  $\rightarrow$  **Drop**  $\rightarrow$  Dial no. of rings $\rightarrow$ Enter $\rightarrow$ Exit $\rightarrow$ Exit  $F3 \rightarrow F2 \rightarrow F10 \rightarrow Alt + P \rightarrow Type no. of rings \rightarrow F10 \rightarrow F5$ PC Procedure **→** F5

| Pro | cedure: Return Ring                  |                                                 |         |
|-----|--------------------------------------|-------------------------------------------------|---------|
|     | Console Display/Instruc              | ons Additional Information                      | PC      |
| 1   | Select the Operator me               | u.                                              |         |
|     | System Programming:                  | >                                               |         |
|     | Make a selection                     |                                                 |         |
|     | System Extension                     |                                                 |         |
|     | SysRenumber Options                  |                                                 |         |
|     | · Operator Tables                    |                                                 |         |
|     | LinesTrunks AuxEquip                 |                                                 |         |
|     | Exit NightSrv                        |                                                 | F3      |
| 2   | Select Queued Call.                  |                                                 |         |
|     | System Operator:                     |                                                 |         |
|     | Make a selection                     |                                                 |         |
|     | Positions                            |                                                 |         |
|     | - Queued Call                        |                                                 |         |
|     | Hold Timer DLC Hold                  |                                                 |         |
|     | Exit                                 |                                                 | F2      |
| 2   |                                      |                                                 | 12      |
| 3   | Select Return Ring.                  | _                                               |         |
|     | Queued Call Operator:                |                                                 |         |
|     | Make a selection Hold Rtrn InQue Ale | _                                               |         |
|     | HoldRelease Call Type                |                                                 |         |
|     | Threshold Msg Cent                   |                                                 |         |
|     | ElvatePrior ExtndCom                 |                                                 |         |
|     | Exit Return R:                       |                                                 | F10     |
| 4   | Erase the current num                |                                                 |         |
|     | Queued Call Return Rin               |                                                 |         |
|     | Enter number rings                   |                                                 |         |
|     | before return (1-15)                 |                                                 |         |
|     | XX                                   |                                                 |         |
|     |                                      |                                                 |         |
|     | Backspace                            |                                                 |         |
|     | Exit Enter                           | Press <b>Drop</b> .                             | Alt + P |
| 5   |                                      | s before the directed call returns to the QCC q | ueue    |
|     | (nn = 1  to  15).                    |                                                 |         |
|     |                                      | Dial or type [nn].                              | C       |
| 6   | Save your entry.                     |                                                 |         |
|     | Select <b>Enter</b> .                |                                                 | F10     |
| 7   | Return to the System F               | ogramming menu.                                 |         |
|     | Select Exit two times.               |                                                 | F5 F5   |
|     |                                      |                                                 |         |

### **Position Busy Backup**

Use this procedure to designate or remove the calling group to provide the backup position for the QCC queue. The specified calling group will receive incoming calls when all QCC operator positions are in position-busy mode.

Position Busy Backup is programmed for the QCC queue rather than for individual QCC operator positions. The calling group designated as the QCC queue backup serves as the backup for the Remote Access feature and as backup when the QCC is being used as the system programming console.

Only one Position Busy Backup can be programmed per system.

### **Summary: Position Busy Backup**

Programmable by System manager

Hybrid/PBX Mode Idle Condition Not required

Planning Form Form 6a, Optional Operator Features

**Factory Setting** No backup

Valid Entries Calling group number

Inspect No Copy Option Nο

Console Procedure Operator→Queued Call→More→QCC Backup→Drop→

Dial ext. number→Enter or Delete→Exit→Exit

PC Procedure  $F3 \rightarrow F2 \rightarrow PgUp \rightarrow F1 \rightarrow Alt + P \rightarrow Type ext. number \rightarrow$ 

F10 or  $F8 \rightarrow F5 \rightarrow F5$ 

#### **Procedure: Position Busy Backup**

#### **Console Display/Instructions** Additional Information PC

#### Select the Operator menu.

System Programming: Make a selection

System Extensions SysRenumber 0ptions Operator Tables LinesTrunks AuxEquip Exit NightSrvce

F3

#### **Console Display/Instructions Additional Information** PC Select Queued Call. System Operator: Make a selection Positions Queued Call Hold Timer DLC Hold F2 Exit Go to the second screen of the Queued Call Operator menu. Queued Call Operator: Make a selection Inque Alert Hold Rtrn HoldRelease Call Types Threshold Msg Center ElvatePrior ExtndComplt Exit Return Ring Press More. PgUp Select QCC Backup. Queued Call Operator: Make a selection QCC Backup Voice Anno Exit F1 Erase the current QCC operator backup number (xxxx). QCC Operator Backup: Enter QCC operator of Calling Group XXXX Delete Backspace Enter Exit Press Drop. Alt +P Specify the calling group that will provide QCC operator backup. QCC Operator Backup: Enter QCC operator of Calling Group Delete Backspace Exit Enter SP: "Entering an Extension"

**Console Display/Instructions** 

**Additional Information** 

PC

7 Assign or remove the group as QCC operator backup.

Select Enter or Delete.

F10 F8

You may continue to assign or remove calling groups as QCC operator backups by repeating Steps 2 and 3.

Return to the System Programming menu.

Select Exit two times.

F5 F5

#### **QCC Voice Announce**

Use this procedure to enable or disable Voice Announce for the Queued Call Consoles. This feature is only available in Release 4.0 and later.

When QCC Voice Announce is enabled, every QCC in the system has one Voice Announce Call button, the Call 5 Voice button. All Intercom calls that originate from a QCC Call 5 Voice button are delivered as Voice Announce calls.

When QCC Voice Announce is disabled, all Intercom calls originating at the QCC Call buttons are Intercom Ringing calls.

#### **Summary: Voice Announce**

Programmable by System manager

Mode Hybrid/PBX Idle Condition Not required

Planning Form Form 6a, Optional Operator Features

**Factory Setting** Disabled

Valid Entries Disabled, Enabled

Inspect No Copy Option No

Console Procedure  $Operator \rightarrow Queued Call \rightarrow More \rightarrow Voice Annc \rightarrow Enabled$ 

or Disabled→Enter→Exit→Exit

PC Procedure  $F3 \rightarrow F2 \rightarrow PgUp \rightarrow F2 \rightarrow F1 \text{ or } F2 \rightarrow F10 \rightarrow F5 \rightarrow F5$ 

#### **Procedure: Voice Announce Console Display/Instructions Additional Information** PC Select the Operator menu. System Programming: Make a selection System Extensions 0ptions SysRenumber Operator Tables LinesTrunks AuxEquip Exit NightSrvce F3 Select Queued Call. System Operator: Make a selection Positions Queued Call Hold Timer DLC Hold Exit F2 3 Go to the second screen of the Queued Call Operator menu. Queued Call Operator: Make a selection Hold Rtrn InQue Alert HoldRelease Call Types Threshold Msg Center ElvatePrior ExtndComplt Return Ring Exit Press More. PgUp **Select Voice Announce.** Queued Call Operator: Make a selection QCC Backup Voice Anno Exit F2 Specify whether to enable or disable Voice Announce. QCC Voice Announce: Select one Enabled Disabled Select Enabled or [F1] Exit Enter Disabled. F2

|   | Console Display/Instructions           | Additional Information | PC    |
|---|----------------------------------------|------------------------|-------|
| 7 | Save your entry.                       |                        |       |
|   | Select <b>Enter</b>                    |                        | F10   |
| 8 | Return to the System Programming menu. |                        |       |
|   | Select Exit two times.                 |                        | F5 F5 |
|   |                                        |                        |       |

# **Telephones**

This section contains the following procedures:

- Assigning outside lines or trunks to the buttons on a telephone (including lines and trunks used for loudspeaker paging).
- Copying line button assignments from one telephone to an individual telephone or block of telephones.
- Assigning the following buttons on telephones (for Hybrid/PBX systems only):
  - System Access or Intercom Voice
  - System Access or Intercom Ring
  - System Access or Intercom Originate Only
  - Shared System or Intercom Access
- Identifying analog multiline telephones that do not have built-in speakerphones (BIS) or Hands Free Answer on Intercom (HFAI) capability.
- Identifying analog multiline telephones that require pairing of extension jacks to provide the Voice Announce to Busy, or to provide voice and data features.

### **Assign Trunks or Pools to Telephones**

Use this procedure to assign outside lines/trunks (connected to the control unit) to specific buttons on each telephone. The lines/trunks assigned to a button on a telephone are called personal lines.

This procedure is used only to change or add personal lines, Loudspeaker Paging, or **Pool** buttons (Hybrid/PBX only) to telephones. See "Assign Intercom or System Access Button" procedures to add or change Intercom (Icom) or System Access (SA) buttons.

Individual lines/trunks can be assigned to a maximum of 64 telephones. Individual pools can be assigned as a Pool button on a maximum of 64 telephones.

The following lines/trunks cannot be assigned to a button on a telephone:

- Lines/trunks used for Music On Hold
- Lines/trunks used for maintenance alarms

#### NOTE:

If you use equipment that rebroadcasts music or other copyrighted materials, you may be required to obtain a copyright license from and pay license fees to a third party (such as the American Society of Composers, Artists, and Producers or Broadcast Music Incorporated). Magic on Hold® requires no such license and can be purchased from AT&T.

Pool buttons cannot be assigned or removed from extensions unless the pool has trunks assigned. If all trunks are to be removed from a pool, all **Pool** button assignments must first be removed from telephones. Another way of handling this situation is to program another trunk into the pool and then remove the Pool button assignments from the extensions.

- **Hybrid/PBX only.** Individual lines/trunks assigned to a pool can be assigned to a button only on a DLC operator position. If one of the lines/trunks in a pool is assigned to a button on a non-DLC telephone, the result is a Pool button assignment.
- **Key only.** The system assigns the first eight line numbers to buttons on multiline telephones whether or not an outside line is physically connected. If a line is not connected, the button assignment must be removed so the user can assign a feature to the button.

For the MDC 9000 and MLC 5 cordless multiline telephones and the MDW 9000 wireless multiline telephone, the system assigns the first eight lines connected to the control unit even though the telephone has fewer than eight buttons available. Remove the extra lines in system programming so that the appropriate number of lines are assigned to buttons on these telephones.

Lines and trunks are assigned to buttons in the order in which you press each line button on the system programming console or keyboard. Existing line assignments can be rearranged by removing all current assignments and then pressing the line buttons on the console or keyboard in the order that they should appear on the buttons. For information on the order of the programmed buttons, refer to the button numbers on the applicable planning form for each telephone.

If you want to reserve some blank buttons for features between line buttons, a line must be assigned as a placeholder for each blank button. After all lines are assigned, remove the lines used as placeholders on the buttons reserved for features.

### **Summary: Assign Trunks or Pools to Telephones**

Programmable by System manager

Mode All, but note differences in factory settings.

Idle Condition Telephone idle

Planning Form Form 4b, Analog Multiline Telephone

Form 4d, MLX Telephone

Form 4e, MFM Adjunct: MLX Telephone

Form 4f, Tip/Ring Equipment

Form 5a, Direct-Line Console (DLC): Analog Form 5b, Direct-Line Console (DLC): Digital

Form 5c, MFM Adjunct: DLC Data Form 1a, Modem Data Station Data Form 1b, 7500B Data Station

**Factory Setting** Key Mode. An Intercom Ring (ICOM Ring) button, an

Intercom Voice (ICOM Voice) button, and the first eight lines connected to the control unit are assigned to all analog multiline telephones, MLX telephones (excluding operator positions), and MFMs connected to MLX telephones. Two Intercom Ring buttons are assigned to single-line telephones; no outside lines are assigned.

Behind Switch Mode. Intercom Ring, Intercom Voice, and prime line buttons are assigned to all analog multiline telephones. MLX telephones (excluding operator positions), and MFMs connected to MLX telephones. Two Intercom Ring buttons are assigned to single-line telephones; no outside lines are assigned. When prime lines are assigned to MLX extensions, lines are not assigned to MFMs used to connect adjuncts. Lines for MFMs must be assigned separately.

Hybrid/PBX Mode. System Access Ring (SA Ring), System Access Voice (SA Voice), and System Access Originate Only (SA Orig Only) buttons are assigned to all analog multiline telephones and MLX telephones (excluding operator positions). Five Call buttons are assigned to QCC operator positions. Two System Access Ring buttons and one System Access Originate Only button are assigned to single-line telephones. No personal line or Pool buttons are assigned.

Valid Entries Extension numbers

Inspect Yes Copy Option Yes

Entry Mode→Dial line/trunk no.→Enter→Exit→Exit To program a block of lines/trunks: Extensions→Lines/Trunks→Dial ext. no.→Enter→ Select trunk range→Toggle LED On/Off→Enter→Exit→ Exit PC Procedure To program a single line/trunk:  $F6 \rightarrow F1 \rightarrow Type \text{ ext. no.} \rightarrow F10 \rightarrow F6 \rightarrow Type \text{ line/trunk no.}$  $\rightarrow$  F10  $\rightarrow$  F5  $\rightarrow$  F5 To program a block of lines/trunks:  $F6 \rightarrow F1 \rightarrow Type ext. no. \rightarrow F10 \rightarrow Select trunk range \rightarrow$ Toggle letter G On/Off $\rightarrow$ F10 $\rightarrow$ F5 $\rightarrow$ F5 **Procedure: Assign Trunks or Pools to Telephones Console Display/Instructions Additional Information** PC Select the Extensions Menu. System Programming: Make a selection System Extensions SysRenumber 0ptions Operator Tables LinesTrunks AuxEquip Exit NightSrvce F6 Select Lines and Trunks. Extensions: Make a selection LinesTrunks Restrct Copy Line Copy Account Dial Outcd BIS/HFAI Restriction Call Pickup Exit VoiceSignl **F1** Specify the extension. Assign Lines/Trunks: If no DSS is attached: Enter extension **SP:** "Entering an Extension" If DSS is attached: Toggle the red LED on or Backspace off as required. Go to Step 5. Exit Enter On = extension is assigned to trunk or pool. Off = extension is not assigned to trunk or pool.

Console Procedure To program a single line/trunk:

Extensions→Lines/Trunks→Dial ext. no.→Enter→

#### **Console Display/Instructions Additional Information** PC Save your entry. Select Enter. F10 If you get the Station Busy message, wait for an idle condition or exit system programming and try again later. Assign the extension. Extension xxxx: xxxx = extension number entered in Step 3 Assign lines/trunks Lines 01-20 Entry Mode For a single line/trunk, go to Lines 21-40 Single Line/Trunk Procedure. Lines 41-60 Lines 61-80 For a block of lines, go to Exit ◆ Block Procedure. • Single Line/Trunk Procedure Specify entry mode. Select Entry Mode. F6 Enter the line or trunk number. Extension xxxx: xxxx = extension number entered Enter line/trunk numbers in Step 3 Delete Backspace Next C Enter Exit Dial or type [nnn]. Assign or remove the specified line/trunk number. Select **Enter** or F10 Delete. F8 You may continue to assign or remove lines/trunks by repeating Steps 2 and 3. Assign a single line/trunk to the next extension or go to Step 5. Select Next F9 Return to Step 2 to continue programming. The next extension will be displayed on Line 1. Return to the System Programming menu. Select Exit two times. F5 F5

| <b>♦</b> I | Block Procedure                                             |                                                                                                    |                      |
|------------|-------------------------------------------------------------|----------------------------------------------------------------------------------------------------|----------------------|
|            | Console Display/Instructions                                | <b>Additional Information</b>                                                                                                    | PC                   |
| 1          | Specify the block of 20 lines a programming console.        | associated with 20 buttons on the system                                                                                                    |                      |
|            | Select Lines 01-20 Lines 21-40 Lines 41-60 Lines 61-80      |                                                                                                    | F1<br>F2<br>F3<br>F4 |
| 2          | Assign or remove the line/trunk to or from the line button. |                                                                                                    |                      |
|            |                                                             | Toggle the green LEDs next to each line button on or off as required.  On = line/trunk or pool assigned to exten Off = line/trunk or pool not assigned to exten |                      |
|            |                                                             | For Hybrid/PBX only: The red LED indicates: On = trunk assigned to pool. Off = trunk not assigned to pool.                                                      |                      |
| 3          | Save your entry.                                            |                                                                                                    |                      |
|            | Select <b>Enter</b> .                                       |                                                                                                    | F10                  |
| 4          | Return to the System Progran                                | nming menu.                                                                                                    |                      |
|            | Select Exit two times.                                      |                                                                                                    | F5 F5                |

#### **Copy Line/Trunk Assignments**

Use this procedure to copy outside line/trunk button assignments, pool dial-out code restrictions (Hybrid/PBX only), and (for operator positions only) Night Service information from one extension to another extension or block of extensions with identical requirements.

If you are copying assignments to a block of extensions and one of the extensions in the block is in use, the display shows the Station Busy - Pls Wait message. Copying for the rest of the extensions in the block is delayed until the busy extension becomes idle. The number of the busy extension is not shown. If a DSS is attached, the LED associated with the busy extension is on. If you exit instead of waiting for the busy extension to become idle, copying for the rest of the extensions is canceled; however, the assignments that have already been copied are not canceled.

If you are copying assignments from an operator position to a block of extensions that includes both operator and nonoperator extensions, the information is copied only to the operator positions: the nonoperator positions are not affected. Similarly, if you are copying assignments from a nonoperator position to a block of extensions that includes both operator and nonoperator extensions, the information is copied only to the nonoperator positions; the operator positions are not affected. The system does not provide an error tone to signal that the copy did not work for all of the extensions in the block.

### **Summary: Copy Line/Trunk Assignments**

Programmable by System Manager

Mode ΑII

Idle Condition Telephone idle

Planning Form 4a, Extension Copy: Analog Multiline Telephone Template

4c, Extension Copy: MLX Telephone Template

**Factory Setting** Not applicable Valid Entries Not applicable

Inspect Yes: lines/pools assigned to an extension.

Copy Option Not applicable

Console Procedure To copy to a single extension:

> Extensions—Line Copy—Single—Dial copy from ext. no.  $\rightarrow$ Enter $\rightarrow$ Dial copy to ext. no. $\rightarrow$ Enter $\rightarrow$ Exit $\rightarrow$ Exit

To copy to a block of extensions:

Extensions $\rightarrow$ Line Copy $\rightarrow$ Block $\rightarrow$ Dial copy from ext. no. →Enter→Dial ext. no of first telephone in block→Enter→ Dial ext. no of last telephone in block→Enter→Exit→

Exit

PC Procedure To copy to a single extension:

 $F6 \rightarrow F2 \rightarrow F1 \rightarrow Type copy from ext. no. \rightarrow F10 \rightarrow Type$ 

copy to ext. no.  $\rightarrow$  F10  $\rightarrow$  F5  $\rightarrow$  F5

To copy to a block of extensions:

 $F6 \rightarrow F2 \rightarrow F2 \rightarrow Type copy from ext. no. \rightarrow F10 \rightarrow Type$ ext. no. of first telephone in block→F10→Type ext. no. of

last telephone in block→F10→F5→F5

#### **Procedure: Copy Line and Trunk Assignments Console Display/Instructions Additional Information** PC Select the Extensions menu. System Programming: Make a selection System Extensions SysRenumber 0ptions Operator Tables LinesTrunks AuxEquip Exit NightSrvce F6 Select Line Copy. Extensions: Make a selection LinesTrunks Restrct Copy Line Copy Account Dial Outcd BIS/HFAI Restriction Call Pickup Exit VoiceSignl F2 Copy the line assignments to individual extensions or to a block of extensions. Copy Lines: To copy to a block of extensions, they Make a selection must be connected to sequentially Single numbered extension jacks (for example, Block logical IDs 11, 12, 13 and so on). F1 To copy line assignments to a Exit single extension, select Single and go to • Single Extension Procedure. To copy line assignments to a block F2 of extensions, select Block and go to ◆ Block Procedure. Single Extension Procedure Specify the extension you want to copy from. Copy Lines: Enter extension to copy from Backspace Exit Enter SP: "Entering an Extension"

#### **Console Display/Instructions Additional Information** PC Save your entry. Select Enter. F10 Specify the extension to copy assignments to. Copy extension xxxx to: xxxx =extension entered in Step 1. Enter extension Backspace Next C Enter Exit **SP:** "Entering an Extension" Save your entry. Continue to copy line assignments or go to Step 5. Select **Enter** OR [F10] Select **Next** F9 After selecting **Enter**, you may continue to copy line assignments from the extension currently displayed on Line 1 to additional extensions. After selecting **Next**, you may copy line assignments from the next sequential extension. Select Enter (F10) after completing programming. Return to Step 3 to continue programming. The extension to be copied from will be displayed on 5 Return to the System Programming menu. Select Exit two times. F5 F5 **♦** Block Procedure Specify the extension you want to copy from. Copy Lines: Enter extension to copy from Backspace Exit Enter SP: "Entering an Extension" Save your entry. 2 Select Enter. F10

#### **Console Display/Instructions Additional Information** PC Enter the logical ID of the first extension number in the block to be copied to. Copy extension xxxx =extension entered in Step 4 of the Enter starting extension main procedure logical id (#1 - #200) Backspace Exit Enter Dial or type #[nnn]. Save your entry. Select Enter. F10 Enter the logical ID of the last extension number in the block to be copied to. Start at extension xxxx xxxx = extension number of logical id Enter ending extension entered in Step 1 logical id (#L - #200) Backspace C Exit Enter Dial or type #[nnn]. Save your entry. Select Enter. F10 Return to the System Programming menu. Select Exit two times. F5 F5

### **Assign Intercom or System Access Buttons**

Use this procedure to assign or change the assignments for Intercom (ICOM) buttons used to make and receive inside calls. This includes the following types of Intercom buttons:

- Ring
- Voice
- Originate Only (Ring or Voice)

In Hybrid/PBX mode only, use this procedure to assign or change assignments for System Access (SA) buttons used to make or receive inside and outside calls. This procedure includes the following types of System Access buttons:

- Ring
- Voice
- Originate Only (Ring or Voice)
- Shared (Ring or Voice)

#### NOTES:

- 1. You cannot change the factory setting for **Call** buttons assigned to QCC operator positions, and you cannot assign Ring, Voice, Originate Only, or Shared buttons to QCC operator positions. In Release 4.0 and later, The CAII 5 (Ring/Voice) button on a QCC can be programmed for Voice Announce.
- 2. System Access or Intercom buttons can be assigned only to the first 10 buttons on a telephone.
- 3. You can assign a combination of up to 10 System Access or Intercom buttons to each telephone (excluding QCC operator positions).
- 4. You can remove System Access or Intercom buttons, but at least one must remain on the telephone.

#### NOTE:

When single-line sets are programmed with only one System Access or Intercom button, the Transfer, Conference and Drop features are disabled. Other features that require a second dial tone, such as Account Code/Number Entry, After Call Work States, Call Pickup, Call Waiting and Privacy, are also affected. For more information, see the Feature Reference manual.

5. Each System Access Ring or Voice on an individual telephone can be assigned as a Shared System Access (SSA) button on up to 16 other telephones.

#### NOTE:

**Shared SA** buttons cannot be assigned to single-line telephones or other tip/ring equipment connected to an 016, 012, or 008 OPT module. Shared SA buttons can be assigned to a tip/ring or external alert device connected to an MFM in an MLX telephone or a GPA connect to an analog multiline telephone. **Shared SA** buttons cannot be assigned when the corresponding **SA** button is on a single-line set.

#### Release 3.0 and later

Each System Access Ring or Voice on an individual telephone can be assigned as a Shared System Access (SSA) button on up to 27 other telephones.

6. System Access and Intercom buttons are centrally programmed and cannot be programmed by individual telephone users.

#### **Summary: Assign Intercom or System Access Buttons**

Programmable by System Manager

Mode All, but note differences in factory settings.

Idle Condition Telephone idle Planning Form Form 4b, Analog Multiline Telephone

Form 4d, MLX Telephone

Form 4e, MFM Adjuncts: MLX Telephone

Form 4f, Tip/Ring Equipment

Form 5a, Direct-Line Console (DLC): Analog Form 5b, Direct-Line Console (DLC): Digital

Form 5c, MFM Adjunct (DLC) Data Form 1a, Modem Data Station Data Form 1b, 7500B Data Station

**Factory Setting** 

Key Mode. An Intercom Ring (ICOM Ring), an Intercom Voice (ICOM Voice), and the first eight lines connected to the system are assigned to all analog multiline and MLX telephones, excluding operator positions. Two Intercom Ring buttons are assigned to tip/ring equipment connected on an 012 or 016 module. An Intercom Ring and an Intercom Originate Only (ICOM Orig Only) button are assigned to tip/ring equipment connected by an MFM. No outside lines are assigned.

Behind Switch Mode. An Intercom Ring, an Intercom Voice, and a prime line button are assigned to all analog multiline and MLX telephones, excluding operator positions. Two Intercom Ring buttons and a prime line button are assigned to tip/ring equipment connected to an 012 module. An Intercom Ring and an Intercom Originate Only Ring button are assigned to tip/ring equipment connected by an MFM. No outside lines are assigned.

Hybrid/PBX Mode. System Access Ring (SA Ring), System Access Voice (SA Voice), and System Access Originate Only Ring (SA Orig Only) buttons are assigned to all analog multiline and MLX telephones, excluding operator positions. Two System Access Ring buttons and a System Access Originate Only Ring button are assigned to tip/ring equipment (for example, single-line telephones or fax machines connected to an 012 module). No personal line or pool buttons are assigned.

All Modes. System Access Ring (Hybrid/PBX mode) or Intercom Ring (Key and Behind Switch modes), System Access Voice (Hybrid/PBX mode) or Intercom Voice (Key and Behind Switch modes), and the first 18 through 29 lines connected to the control unit are assigned to all DLC operator positions. The number of lines assigned depends on the type of telephone used as a DLC operator position. Refer to the appropriate telephone planning form for details.

Valid Entries Not applicable

Inspect Yes: specific button options. Copy Option Yes (You can copy additional SA buttons to another

extension, but you cannot overwrite SA buttons that are

already assigned.)

Console Procedure To program extension:

> More→Cntr-Prg→Program Ext.→Dial ext. no.→Enter →Start→Program extension→Enter→Exit→Exit

To copy extension programming:

More→Cntr-Prg→Copy ext.→Dial copy from ext. no.→ Enter $\rightarrow$ Dial copy to ext. no. $\rightarrow$ Enter $\rightarrow$ Exit $\rightarrow$ Exit

To program extension: PC Procedure

 $PgUp \rightarrow F4 \rightarrow F1 \rightarrow Type ext. no. \rightarrow F10 \rightarrow Program$ 

extension $\rightarrow$  F10  $\rightarrow$  F5  $\rightarrow$  F5

To copy extension programming:

 $PgUp \rightarrow F4 \rightarrow F2 \rightarrow Type copy from ext. no. \rightarrow F10 \rightarrow Type$ 

copy to ext no. $\rightarrow$ F10 $\rightarrow$ F5 $\rightarrow$ F5

### **Procedure: Assign Intercom or System Access Buttons**

**Console Display/Instructions** 

**Additional Information** 

PC

Go to the second screen of the System Programming menu.

System Programming Make a selection System Extensions SysRenumber 0ptions Operator Tables LinesTrunks AuxEquip Exit NightSrvce

Press More.

PgUp

#### **Select Centralized Telephone Programming.**

System Programming: Make a selection Labeling Language Data Print Cntr-Prg

Exit

F4

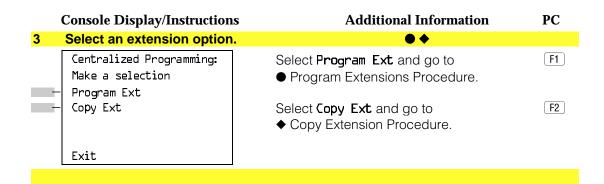

### ● Program Extensions Procedure

Although you can make selections from the screen (with the ListFeature option) to assign Ring and Voice buttons, the following procedure provides the programming codes to perform these functions. Using the codes speeds the button assignment process.

When you enter the programming code for assigning a Ring button, the screen in Step 6 of the following procedure changes to the first List Feature screen, then returns to the screen shown in Step 6.

Table 3–2 provides the programming codes for assigning Ring and Voice buttons. You can handle errors in data entry as follows:

- If you enter a feature code incorrectly while programming, the display shows the Programming Error message and the red LED next to the button flashes. If this happens, press the button again and repeat the procedure.
- If you make a mistake and program the wrong feature on a button, press the button, select Delete (F1) on the PC), and press the button again.

Table 3-2. Programming Codes for Assigning SA/ICOM Ring and Voice **Buttons** 

| Use                                                                                                    | On the Console                                                                                                    | On the PC                                                                                                    |
|----------------------------------------------------------------------------------------------------|----------------------------------------------------------------------------------------------------|----------------------------------------------------------------------------------------------------|
| To assign System Access or Intercom Ring button                                                                                                    | Dial *14                                                                                                    | Туре <b>*1</b> Ь                                                                                                    |
| To assign System Access or Intercom Voice button                                                                                                   | Dial *16, press button being programmed again, and dial *17                                                       | Type *1L, press Shift + function key for button being programmed again, and type *17                                                 |
| To assign System Access or Intercom Originate Only - Ring button                                                                                   | Dial *18                                                                                                    | Туре <b>*18</b>                                                                                                    |
| To assign System Access or Intercom Originate Only - Voice button                                                                                  | Dial *18, press button being programmed again, and dial *19                                                       | Type *18, press Shift + function key for button being programmed again, and type *19                                                 |
| To assign Shared System Access button                                                                                                    | Dial *17, press the extension number of principal telephone [nnnn] then press the button number being shared [nn] | Type *17, press the extension number of principal telephone [nnnn] then press the button number of specific button being shared [nn] |
| To change current<br>assignment for System<br>Access or Intercom Voice,<br>Originate Only or Shared<br>System Access buttons<br>from Voice to Ring | Dial <b>**19</b>                                                                                                  | Туре <b>**19</b>                                                                                                    |

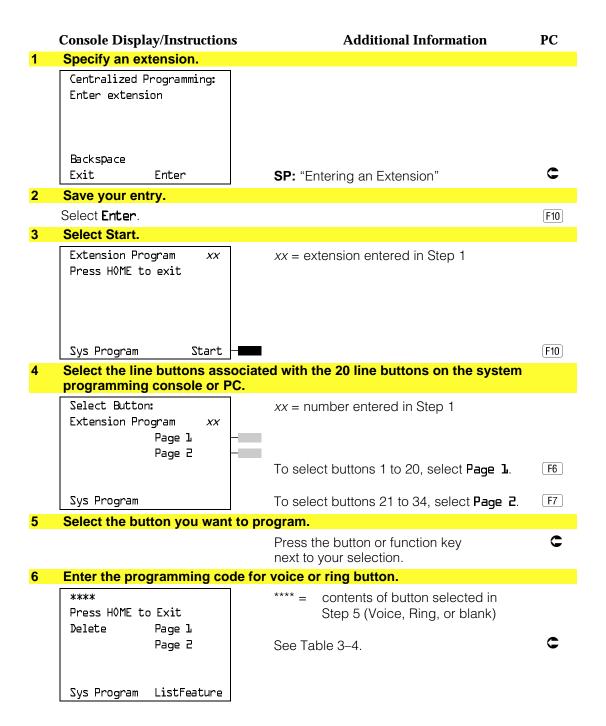

### **Console Display/Instructions Additional Information** PC Assign a voice or ring attribute. To assign the voice attribute to the Ring button, select the same button and enter the programming code for voice (see Table 3-4). To assign Voice buttons, first assign the button as a Ring button, then program the button with the voice attribute (see Table 3-4). Repeat Step 6 to program another button for the extension entered in Step 1 or go to Step 9. Save your entry. Select Enter. F10 10 Return to the System Programming menu. Select Exit two times. F5 F5 **♦** Copy Extension Procedure **Additional Information** PC **Console Display/Instructions** Enter the extension to copy from. Extension Program Copy Enter extension to copy from Backspace Enter SP: "Entering an Extension" Exit Save your entry. Select Enter. F10 Enter the extension to copy to. Copy Extension xxxx to: xxxx = extension entered in Step 1 Enter extension Backspace Next Exit Enter SP: "Entering an Extension"

### **Console Display/Instructions**

### **Additional Information**

PC

#### Save your entry. Then, continue to copy button assignments or go to Step 5.

Select Enter or Select **Next** 

F10 F9

After selecting **Enter**, you may continue to copy button assignments from the extension displayed on Line 1 to additional extensions.

After selecting **Next**, you may copy button assignments from the next sequential extension.

Return to Step 3 to continue programming. The extension to be copied from will be displayed on Line 1.

#### Return to the System Programming menu.

Select Exit two times.

F5 F5

# **Analog Multiline Telephone Without Built-in** Speakerphone (BIS) or Hands Free Answer **Intercom (HFAI) Capability**

Use this procedure to identify analog multiline telephones with flat membrane buttons that do not have built-in speakerphones (BIS) or Hands Free Answer Intercom (HFAI) capability. The models that must be identified are 5-Button, 10-Button, 34-Button, and 34-Button Deluxe analog multiline models with flat membrane buttons.

Keep the factory setting for analog multiline models with raised plastic buttons, including the following models: 10-Button HFAI, 34-Button with speakerphone (SP-34), 34-Button with speakerphone and display (SP-34D), BIS-10, BIS-22, BIS-34, BIS-22D, and BIS-34D.

This procedure is not necessary for MLX or single-line telephones.

### **Summary: Analog Multiline Telephones Without BIS or HFAI Capability**

Programmable by System Manager

Mode

Idle Condition Not required

Planning Form Form 4b, Analog Multiline Telephone

Form 5a, Direct-Line Console (DLC): Analog

Data Form 1a, Modem Data Stations

**Factory Setting** All models of analog multiline telephones (except the

analog multiline display console) have BIS/HFAI capability.

Valid Entries Extension numbers

Inspect Yes Copy Option No

Console Procedure  $Extensions \rightarrow BIS/HFAI \rightarrow Dial ext. no. \rightarrow Enter \rightarrow Exit \rightarrow$ 

Exit

PC Procedure  $F6 \rightarrow F8 \rightarrow Type ext. no. \rightarrow F10 \rightarrow F5 \rightarrow F5$ 

### **Procedure: Analog Multiline Telephones** Without BIS or HFAI Capability

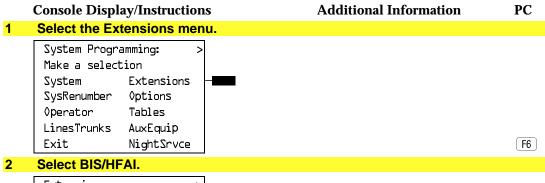

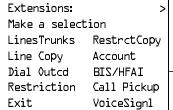

F8

#### **Console Display/Instructions Additional Information** PC Specify the extension. BIS/HFAI Extensions: If no DSS is attached: C Enter extensions **SP:** "Entering an Extension" If DSS is attached: Delete Toggle the red LED on or off as required. Go to Step 5. Backspace Exit Enter On = telephone has BIS/HFAI capability. Off = telephone does not have BIS/HFAI capability. Assign or remove BIS/HFAI capability. Select Enter or F10 Delete. F8 You may continue to assign or remove BIS/HFAI capability to additions extensions by repeating Steps 3 and 4. Return to the System Programming menu. Select Exit two times. F5 F5

# **Analog Multiline Telephones with Voice Announce to Busy**

Use this procedure to dedicate a voice or voice pair to be used to provide the Voice Announce to Busy feature to an analog multiline telephone.

The extension number associated with the first (odd-numbered) extension jack in the pair is the telephone's extension number. The extension number for the second (even-numbered) extension jack is dedicated to the Voice Announce to Busy feature. Calls cannot be placed to the extension jack reserved for the Voice Announce to Busy feature.

Voice Announce to Busy must be disabled at data stations.

#### NOTE:

This procedure does not apply to MLX telephones (Voice Announce to Busy is automatically provided) and cannot be programmed for single-line telephones.

### **Summary: Analog Multiline Telephones with Voice Announce to Busy**

Programmable by System Manager

Mode

Idle Condition System idle

Planning Form Form 4b, Analog Multiline Telephone

> Form 5a, Direct-Line Console (DLC) Data Form 1a. Modem Data Station

**Factory Setting** Not applicable

Valid Entries Extension numbers

Inspect Yes Copy Option Yes

Console Procedure Extensions→VoiceSignl→Dial ext. no.→Enter→Exit→

PC Procedure  $F6 \rightarrow F10 \rightarrow Type ext. no. \rightarrow F10 \rightarrow F5 \rightarrow F5$ 

### **Procedure: Analog Multiline Telephones with Voice Announce to Busy**

# Select the Extensions menu.

**Console Display/Instructions** 

**Additional Information** 

PC

# System Programming:

Make a selection System Extensions SysRenumber 0ptions Operator Tables LinesTrunks AuxEquip Exit NightSrvce

F6

#### Select Voice Signal. 2

Extensions: Make a selection LinesTrunks RestrctCopy Line Copy Account Dial Outcd BIS/HFAI Call Pickup Restriction VoiceSignl Exit

F10

#### **Console Display/Instructions**

### **Additional Information**

PC

#### Specify the first extension (odd numbered) of the pair.

Voice Signal Pair: Enter voice signal pairs Delete Backspace Exit Enter

If no DSS is attached: **SP:** "Entering an Extension"

C

The other extension in the pair is automatically assigned: Press the Inspct button to view the pair.

#### If DSS is attached:

Toggle the red LED on or off as required. Go to Step 5. On = assigns pairing for Voice Announce to busy. Off = removes pairing for Voice Announce to busy.

The red LED goes on automatically for the other extension in the pair.

#### Specify whether or not the telephone is paired for Voice Announce to Busy.

Select Enter or Delete.

F10 F8

You may continue to assign or remove the Voice Announce to Busy feature to additional extensions by repeating Steps 3 and 4.

#### Return to the System Programming menu.

Select Exit two times.

F5 F5

#### **Analog Multiline Telephones in Data Stations**

See "Data Features."

### **Fax Machines**

Use this procedure to add a fax machine by assigning the extension jack used to connect the fax machine. To remove a fax machine and free the extension jack for another use, you must remove the extension jack assignment.

In addition, you can specify the extensions to receive a message-waiting indication (MWI) when a fax transmission is received, and specify the length of time before the system registers that a fax has arrived and sends the messagewaiting indication.

#### NOTE:

Do not use this procedure for fax machines connected to analog multiline telephones with a General Purpose Adapter (GPA). In a GPA configuration features cannot be assigned to the fax independently of the telephone.

A maximum of 16 fax machines can have the Fax Message Waiting feature. Additional fax machines (more than 16) can be installed, but these machines cannot have this feature.

You can specify up to four telephones to receive the message-waiting indication when a fax transmission is received. Note that fax machines can only send and not receive message-waiting indications.

#### **Summary: Fax**

Programmable by System Manager

Mode ΑII

Idle Condition Not required

Planning Form Form 4b, Analog Multiline Telephone

Form 4d, MLX Telephone

Form 4e, MFM Adjunct: MLX Telephone

Form 4f, Tip/Ring Equipment

Form 5a, Direct-Line Console (DLC): Analog Form 5b, Direct-Line Console (DLC): Digital

Form 5c, MFM Adjunct: DLC

**Factory Setting** 10 seconds Valid Entries 0 to 30 seconds

Inspect Yes Copy Option No

Console Procedure  $AuxEquip \rightarrow Fax \rightarrow Extension \rightarrow Dial ext. no. \rightarrow Enter \rightarrow Exit$ 

> $\rightarrow$ Msg Waiting $\rightarrow$ Dial fax machine ext. no. $\rightarrow$ Enter $\rightarrow$ Dial MWI ext. no. $\rightarrow$ Enter $\rightarrow$ Threshold $\rightarrow$ Drop $\rightarrow$ Dial no. of

seconds→Enter→Exit→Exit

PC Procedure  $F9 \rightarrow F3 \rightarrow F1 \rightarrow Type ext. no. \rightarrow F10 \rightarrow F5 \rightarrow F2 \rightarrow Type$ 

> fax machine ext. no. $\rightarrow$ F10 $\rightarrow$ Type MWI ext. no. $\rightarrow$ F10 $\rightarrow$  $F3 \rightarrow Alt + P \rightarrow Type no. of seconds F10 \rightarrow F5 \rightarrow F5$

#### **Procedure: Fax Console Display/Instructions Additional Information** PC Select the Auxiliary Equipment menu. System Programming: Make a selection System Extensions SysRenumber 0ptions Tables Operator LinesTrunks AuxEquip Exit NightSrvce F9 Select Fax. Auxiliary Equipment: Make a selection MusicOnHold VMS/AA Ldspkr Pq Fax MaintAlarms Exit F3 Select Extension. Fax: Make a selection Extension Msg Waiting Threshold Exit F1 Specify the extension to be used for the fax machine. Fax Extension: If no DSS is attached: Enter fax extension SP: "Entering an Extension" If DSS is attached: Delete Toggle the red LED on or Backspace off as required. Go to Step 6. Exit Enter On = jack connects to fax machine. Off = jack provides another purpose. Assign or remove the extension. Select Enter or F10 Delete. F8 You may continue to assign or remove fax machines to additional extensions by repeating Steps 4 and 5. Return to the Fax menu. Select Exit. F5

#### **Console Display/Instructions Additional Information** PC Select Message Waiting. Fax: Make a selection Extension Msg Waiting Threshold F2 Exit Enter the extension for the fax machine that will send the message-waiting indication. Fax Msg. Waiting Enter the fax extension number Backspace Exit Enter SP: "Entering an Extension" Save your entry. Select Enter. F10 Specify the extension to receive the message-waiting indication. Fax xxxx: xxxx = number entered in Step 8 Enter message waiting extension If no DSS is attached: **SP:** "Entering an Extension" Delete Backspace Next If DSS is attached: Exit Enter Toggle the red LED on or off as required. Go to Step 13. On = assign message-waiting indication to extension. Off = remove message-waiting indication from extension. 11 Assign or remove the extension to receive the message-waiting indication. Select Enter or F10 Delete. F8 You may continue to assign or remove message-waiting indication to additional extensions by repeating Steps 10 and 11. Continue to assign the message-waiting indication to another fax extension or go to Step 13. Select **Next** F9

Return to Step 10 to continue programming. The next fax extension will be displayed on Line 1.

|    | Console Display/Instruction   | Additional Information                         | PC        |
|----|-------------------------------|------------------------------------------------|-----------|
| 13 | Return to the Fax menu.       |                                                |           |
|    | Select <b>Exit</b> .          |                                                | <b>F5</b> |
| 14 | Select Threshold.             |                                                |           |
|    | Fax:                          |                                                |           |
|    | Make a selection              |                                                |           |
|    | Extension                     |                                                |           |
| _  | Msg Waiting - Threshold       |                                                |           |
|    | - Illieshold                  |                                                |           |
|    | Exit                          |                                                | <b>F3</b> |
| 15 | Erase the current number      | of seconds (xx).                               |           |
|    | FAX Threshold Duration:       |                                                |           |
|    | Enter duration (D-30sec)      |                                                |           |
|    | XX                            |                                                |           |
|    | ^^                            |                                                |           |
|    | Backspace                     |                                                |           |
|    | Exit Enter                    | Press <b>Drop</b> .                            | Alt + P   |
| 16 |                               | nds to wait before the system is notified that | a fax     |
|    | message has arrived (nn =     | 0 to 30).                                      |           |
|    |                               | Dial or type [nn].                             | C         |
| 17 | Save your entry.              |                                                |           |
|    | Select <b>Enter</b> .         |                                                | F10       |
| 18 | Return to the System Prog     | ramming menu.                                  |           |
|    | Select <b>Exit</b> two times. |                                                | F5 F5     |
|    |                               |                                                |           |

# **Optional Telephone Features**

The procedures in this section detail the steps in programming the following optional features:

- Extension Language
- Pool Dial-Out Code
- Call Restrictions
- Copy Call Restrictions
- ARS Restriction Level for Extensions
- Forced Account Code Entry
- Microphone Operation
- Remote Call Forwarding
- Delayed Call Forwarding
- Authorization Codes

#### **Extension Language**

Use this procedure to change the language for an MLX telephone. It applies to Releases 1.1 and later only.

#### **Summary: Extension Language**

Programmable by Users and system manager

Mode ΑII

Idle Condition Not required

Planning Form Form 4d, MLX Telephone

Form 5b, Direct-Line Console (DLC): Digital Data

Form 1b, 7500B Data Station

**Factory Setting** English

Valid Entries English, French, Spanish

Inspect No Copy Option No

Enter→Select a language→Enter→Exit→Exit To program a block of extensions: **More**→Language→Extensions→Block→Dial starting ext. no.→Enter→Dial ending ext. no.→Enter→Select a  $language \rightarrow Enter \rightarrow Exit \rightarrow Exit$ PC Procedure To program a single extension:  $PgUp \rightarrow F6 \rightarrow F2 \rightarrow F1 \rightarrow Type ext. no. \rightarrow F10 \rightarrow Select a$  $language \rightarrow \boxed{F10} \rightarrow \boxed{[F5]} \rightarrow \boxed{F5}$ To program a block of extensions:  $PgUp \rightarrow F6 \rightarrow F2 \rightarrow F2 \rightarrow Type starting ext. no. \rightarrow F10$  $\rightarrow$ Type ending ext. no. $\rightarrow$ Select a language $\rightarrow$ F10 $\rightarrow$ F5 → F5 **Procedure: Extension Language Console Display/Instructions Additional Information** PC Go to the second screen of the System Programming menu. System Programming: Make a selection System Extensions SysRenumber Options Operator Tables LinesTrunks AuxEquip Exit NightSrvce Select More. PgUp Select Language. System Programming: Make a selection Labeling Language Data Print Cntr-Prg F6 Exit Select Extensions. Language: Make a selection SystemLang Extensions SMDR Printer Exit F2

Console Procedure To program a single extension:

 $More \rightarrow Language \rightarrow Extensions \rightarrow Single \rightarrow Dial ext. no. \rightarrow$ 

|     | Console Display/Instruction                                | s Additional Information                                                                                                    | PC        |  |
|-----|------------------------------------------------------------|----------------------------------------------------------------------------------------------------|-----------|--|
| 4   | Select an option.                                          | ● ♦                                                                                                    |           |  |
|     | Extension Language:<br>Make a selection<br>Single<br>Block | For a single extension, select Single and go to Single Extension Procedure.                                                                                                    | F1 F2     |  |
|     | Exit                                                       | For a block of extensions, select Block and go to ◆ Block Procedure.                                                                                                    | (12)      |  |
|     |                                                            |                                                                                                    |           |  |
| ● S | ingle Extension Procedu                                    |                                                                                                    |           |  |
| 1   | Enter the extension number                                 | er.                                                                                                    |           |  |
|     | Extension Language:<br>Enter extension number              | If no DSS is attached: SP: "Entering an Extension"                                                                                                    | C         |  |
|     | Backspace<br>Exit Enter                                    | If DSS is attached: Toggle the red LED on or off as required. Go to Step 6. On = extension language is French. Off = extension language is English. Flashing = extension language is Spanish. |           |  |
| 2   | Save your entry.                                           |                                                                                                    |           |  |
|     | Select <b>Enter</b> .                                      |                                                                                                    | F10       |  |
| 3   | Specify the language for th                                | e extension.                                                                                                    |           |  |
|     | Extension xxxx Language: Select one English French         | xxxx = extension entered in Step 1                                                                                                    |           |  |
| -   | - Spanish                                                  | Select English,                                                                                                    | F1        |  |
|     | Next                                                       | French, or                                                                                                    | F2        |  |
|     | Exit Enter                                                 | Spanish.                                                                                                    | F3        |  |
| 4   | Continue to assign the lan                                 | guage to additional extensions or go to Step 5.                                                                                                    |           |  |
|     | Select <b>Next</b>                                         | Return to Step 3 to continue programming. next extension will be displayed on Line 1.                                                                                                    | F9<br>The |  |
| 5   | Save your entry.                                           |                                                                                                    |           |  |
|     | Select <b>Enter</b> .                                      |                                                                                                    | F10       |  |
| 6   | Return to the System Prog                                  | ramming menu.                                                                                                    |           |  |
|     | Select <b>Exit</b> two times.                              |                                                                                                    | F5 F5     |  |

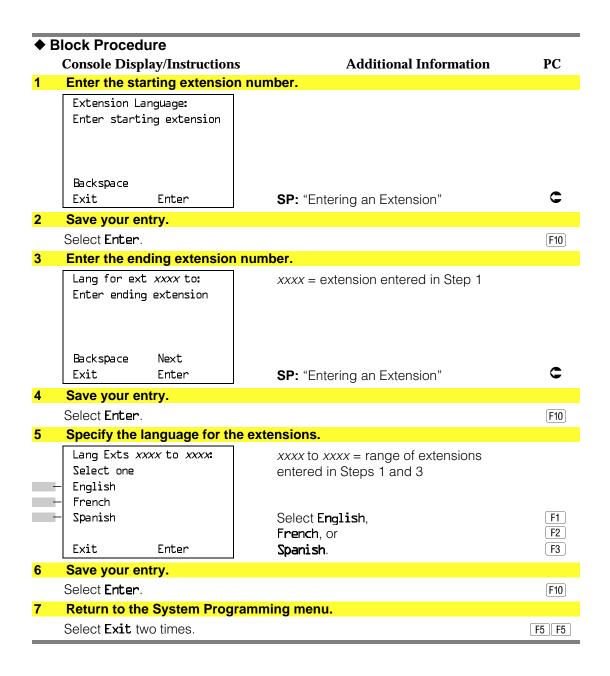

#### **Pool Dial-Out Code**

Use this procedure to allow or restrict dialing pool dial-out codes and the placing of calls on specific line/trunk pools. Beginning with Release 3.1, the default settings restrict all telephones from dialing any line/trunk pool dial-out code.

#### NOTE:

Prior to Release 3.1, the default settings allow all telephones to dial any line/trunk pool dial-out code. Entering a pool dial-out code and then deleting that code restricts the user from using the pool associated with the entered code.

## **Summary: Pool Dial-Out Code**

Programmable by System manager Mode Hybrid/PBX Idle Condition Telephone idle

Planning Form Form 4b, Analog Multiline Telephone

Form 4d, MLX Telephone

Form 4e, MFM Adjunct: MLX Telephone

Form 4f, Tip/Ring Equipment

Form 5a, Direct-Line Console (DLC): Analog Form 5b, Direct-Line Console (DLC): Digital Form 5c, MFM Adjunct (DLC): Digital Form 5d, Queued Call Console (QCC) Data Form 1a, Modem Data Station

Data Form 1b, 7500B Data Station

**Factory Setting** Main pool: 70; All other pools: 890 to 899. All telephones

are restricted from dialing any pool dial-out code.

Valid Entries Pool numbers

Inspect Yes Copy Option No

Console Procedure Extensions→Dial OutCd→Dial ext. no.→Enter→Dial

pool dial-out code→Enter→Exit→Exit

PC Procedure  $F6 \rightarrow F3 \rightarrow Type ext. no. \rightarrow F10 \rightarrow Type pool dial-out code$ 

 $\rightarrow$  F10  $\rightarrow$  F5  $\rightarrow$  F5

#### **Procedure: Pool Dial-Out Code**

**Additional Information** Console Display/Instructions PC

#### Select the Extensions menu. 1

System Programming: Make a selection

System Extensions SysRenumber 0ptions Operator Tables LinesTrunks AuxEquip Exit NightSrvce

F6

|   | <b>Console Display/Instructions</b>                                                                                                    | Additional Information                                                                                                    | PC        |
|---|----------------------------------------------------------------------------------------------------|----------------------------------------------------------------------------------------------------|-----------|
| 2 | Select Dial-Out Code.                                                                                                    |                                                                                                    |           |
|   | Extensions: >  Make a selection  LinesTrunks RestrctCopy  Line Copy Account  Dial Outcd BIS/HFAI  Restriction Call Pickup  Exit VoiceSignl |                                                                                                    | F3        |
| 3 | Specify the extension.                                                                                                    |                                                                                                    |           |
|   | Assign Pool DialOut Cd:<br>Enter extension                                                                                                 | If no DSS is attached: SP: "Entering an Extension"                                                                                                 | C         |
|   | Backspace<br>Exit Enter                                                                                                    | If DSS is attached: Toggle the red LED on or off as required. Go to Step 5. On = pool dial-code is assigned. Off = pool dial-code is not assigned. |           |
| 4 | Save your entry.                                                                                                    |                                                                                                    |           |
|   | Select <b>Enter</b>                                                                                                    | If you get the Station Busy message, wait for an idle condition or exit system programming and try again later.                                    | F10       |
| 5 | Enter the pool dial-out code.                                                                                                    |                                                                                                    |           |
|   | Extension xxxx: Enter pool dialout code  Delete Backspace Next                                                                             | xxxx = extension entered in Step 3                                                                                                    |           |
|   | Exit Enter                                                                                                    | Dial or type [nnn].                                                                                                    | C         |
| 6 | Allow or restrict the extension                                                                                                    | from using the pool dial-out code.                                                                                                    |           |
|   | Select <b>Enter</b> or <b>Delete</b> .                                                                                                    | You may continue to allow or restrict additional pool dial-out codes from this extension by repeating Steps 5 and 6.                               | F10<br>F8 |
| 7 | Continue to program pool dial-                                                                                                    | out codes for another extension or go to S                                                                                                    | tep 8.    |
|   | Select <b>Next</b>                                                                                                    | Return to Step 5 to continue programming. next extension will be displayed on Line 1.                                                              | F9<br>The |
| 8 | Return to the System Program                                                                                                    | ming menu.                                                                                                    |           |
|   | Select Exit two times.                                                                                                    |                                                                                                    | F5 F5     |
|   |                                                                                                    |                                                                                                    |           |

#### **Call Restrictions**

Use this procedure to change individual telephone calling restrictions to one of the following:

- Unrestricted
- Restricted from making all outgoing calls
- Restricted from making toll calls

### **Summary: Call Restrictions**

Programmable by System manager

Mode All

Idle Condition Telephone idle

Planning Form Form 4b, Analog Multiline Telephone

Form 4d, MLX Telephone

Form 4e, MFM Adjunct: MLX Telephone

Form 4f, Tip/Ring Equipment

Form 5a, Direct-Line Console (DLC): Analog Form 5b, Direct-Line Console (DLC): Digital

Form 5c, MFM Adjunct: DLC

Form 5d, Queued Call Console (QCC) Data Form 1a, Modem Data Station Data Form 1b, 7500B Data Station

Factory Setting Unrestricted

Valid Entries Unrestricted, Outward restricted, Toll restricted

Inspect No Copy Option Yes

Console Procedure Extensions→Restriction→Dial ext. no.→Enter→Select

restriction→Enter→Exit

PC Procedure  $F6 \rightarrow F4 \rightarrow Type \text{ ext. no.} \rightarrow F10 \rightarrow Select \text{ restriction} \rightarrow F10$ 

 $\rightarrow$  F5

#### **Procedure: Call Restrictions**

#### **Console Display/Instructions Additional Information** PC Select the Extensions menu. System Programming: Make a selection System Extensions SysRenumber 0ptions Operator Tables LinesTrunks AuxEquip Exit NightSrvce F6

|   | Console Display/Instructions                                                                                                    | Additional Information                                                                                                    | PC        |
|---|----------------------------------------------------------------------------------------------------|----------------------------------------------------------------------------------------------------|-----------|
| 2 | Select Restrictions.                                                                                                    |                                                                                                    |           |
| _ | Extensions: > Make a selection LinesTrunks RestrctCopy Line Copy Account Dial OutCd BIS/HFAI Restriction Call Pickup Exit VoiceSignl |                                                                                                    | F4        |
| 3 | Specify the extension.                                                                                                    |                                                                                                    |           |
|   | Call Restriction: Enter extension                                                                                                    |                                                                                                    |           |
|   | Backspace<br>Exit Enter                                                                                                    | SP: "Entering an Extension"                                                                                                    | C         |
| 4 | Save your entry.                                                                                                    | C. I. Entering an Externolon                                                                                                    |           |
| 5 | Select Enter  Select the appropriate restrict                                                                                        | If you get the Station Busy message, wait for an idle condition or exit system programming and try again later.                                                                        | F10       |
|   | Extension xxxx:                                                                                                    | xxxx = number entered in Step 3                                                                                                    |           |
|   | Select one Unrestricted Outward Restrict Toll Restrict Next Exit Enter                                                               | Unrestricted = remove all restrictions.  Outward Restrict = restrict telephone from making outside calls (local and toll).  Toll Restrict = restrict telephone from making toll calls. |           |
|   |                                                                                                    | Press the button or function key next to your selection.                                                                                                    | C         |
| 6 | Continue to assign or remove Step 7.                                                                                                 | restrictions from another extension or go to                                                                                                    | <b>)</b>  |
|   | Select <b>Next</b>                                                                                                    | Return to Step 5 to continue programming. next extension will be displayed on Line 1.                                                                                                  | F9<br>The |
| 7 | Save your entry.                                                                                                    |                                                                                                    |           |
|   | Select <b>Enter</b> .                                                                                                    |                                                                                                    | F10       |
| 8 | Return to the System Program                                                                                                    | nming menu.                                                                                                    |           |
|   | Select <b>Exit</b> .                                                                                                    | <del>-</del>                                                                                                    | [F5]      |
|   | 00.001 =1.21.                                                                                                    |                                                                                                    |           |

# **Copy Call Restrictions**

Use this procedure to copy calling restrictions, allowed lists, and disallowed lists. Feature assignment must be completed for the "copy from" extension. These features can then be copied to an individual extension or block of extensions with identical calling restriction requirements.

If you are copying restrictions to a block of extensions and one of the extensions in the block is in use, the display shows the Station Busy - Pls Wait message. Copying for the rest of the extensions in the block is delayed until the busy extension becomes idle. The number of the busy extension is not shown. If a DSS is attached, the LED associated with the busy extension is on. If you exit instead of waiting for the busy extension to become idle, copying for the rest of the extensions in the block is canceled; however, the restrictions that have already been copied are not canceled.

If you are copying restrictions to a block of extensions, they must be sequentially numbered.

The extensions you are copying to and from can be both operator and nonoperator positions.

#### NOTE:

Dial-out code restrictions are not copied.

### **Summary: Copy Call Restrictions**

Programmable by System manager

Mode ΑII

Idle Condition "Copy to" telephone(s) idle

Planning Form Form 4b, Analog Multiline Telephone

Form 4d, MLX Telephone

Form 4e, MFM Adjunct: MLX Telephone Form 5a, Direct-Line Console (DLC): Analog Form 5b, Direct-Line Console (DLC): Digital

Form 5c. MFM Adjunct: DLC

Form 5d, Queued Call Console (QCC) Data Form 1a. Modem Data Station Data Form 1b, 7500B Data Station

**Factory Setting** Not applicable Valid Entries Not applicable

Inspect No

Copy Option Not applicable Console Procedure To copy to a single extension:

Extensions $\rightarrow$ RestrctCopy $\rightarrow$ Single $\rightarrow$ Dial copy from ext. no. $\rightarrow$ Enter $\rightarrow$ Dial copy to ext. no. $\rightarrow$ Enter $\rightarrow$ Exit $\rightarrow$ Exit  $\rightarrow$ Exit To copy to a block of extensions: Extensions $\rightarrow$ RestrctCopy $\rightarrow$ Block $\rightarrow$ Dial copy from ext. no. $\rightarrow$ Enter $\rightarrow$ Dial first no. in copy to block $\rightarrow$ Enter $\rightarrow$ Dial last no. in copy to block $\rightarrow$ Enter $\rightarrow$ Exit $\rightarrow$ Exit $\rightarrow$ Exit PC Procedure To copy to a single extension:  $F6 \rightarrow F6 \rightarrow F1 \rightarrow Type copy from ext. no. \rightarrow F10 \rightarrow Type$ copy to ext. no. $\rightarrow$ [F10] $\rightarrow$ [F5] $\rightarrow$ [F5] $\rightarrow$ [F5] To copy to a block of extensions:  $F6 \rightarrow F6 \rightarrow F2 \rightarrow Type copy from ext. no. \rightarrow F10 \rightarrow Type$ first copy no. in copy to block $\rightarrow$  F10 $\rightarrow$  F5 $\rightarrow$  F5 $\rightarrow$  F5 **Procedure: Copy Call Restrictions Console Display/Instructions** Additional Information PC Select the Extensions menu. System Programming: Make a selection System Extensions **Options** SysRenumber Tables Operator LinesTrunks AuxEquip Exit NightSrvce F6 Select Restrict Copy. Extensions: Make a selection LinesTrunks RestrctCopy Line Copy Account Dial OutCd BIS/HFAI Restriction Call Pickup Exit VoiceSignl F6 Specify whether to copy calling restrictions to an individual extension or to a block of extensions. Copy Restrictions: If you select **Single**, go to F1 Make a selection Sinale • Single Extension Procedure. Block F2 If you selected **Block**, go to ◆ Block Procedure. Exit

3

| • S        | Single Extension Procedure                              | )                                                                             |          |
|------------|---------------------------------------------------------|-------------------------------------------------------------------------------|----------|
|            | <b>Console Display/Instructions</b>                     | Additional Information                                                        | PC       |
| 1          | Specify the extension from v                            | which you want to copy calling restriction                                    | S.       |
|            | Restriction Copy: Enter extension to copy from          | SP: "Entering an Extension"                                                   | C        |
|            | Backspace<br>Exit Enter                                 |                                                                               |          |
| 2          | Save your entry.                                        |                                                                               |          |
|            | Select <b>Enter</b>                                     |                                                                               | F10      |
| 3          | Specify the extension to whi                            | ich you want to copy call restrictions.                                       |          |
|            | Copy extension xxxx to:<br>Enter extension              | xxxx = extension number entered in Step 4                                     |          |
|            |                                                         | SP: "Entering an Extension"                                                   | C        |
|            | Backspace Next<br>Exit Enter                            |                                                                               |          |
| 4          | Continue to copy calling res extension or go to Step 3. | trictions from another extension to an inc                                    | dividual |
|            | Select <b>Next</b>                                      | Return to Step 3 to continue programn next extension will be displayed on Lin | -        |
| 5          | Save your entry.                                        |                                                                               |          |
|            | Select <b>Enter</b> .                                   |                                                                               | F10      |
| 6          | Return to the System Progra                             | amming menu.                                                                  |          |
|            | Select <b>Exit</b> three times.                         |                                                                               | F5 F5 F5 |
| <b>♦</b> E | Block Procedure                                         |                                                                               |          |
| 1          | Specify the extension from v                            | which you want to copy calling restriction                                    | S.       |
|            | Restriction Copy:<br>Enter extension to copy<br>from    |                                                                               |          |
|            | Backspace<br>Exit Enter                                 | <b>SP:</b> "Entering an Extension"                                            |          |
| 2          | Save your entry.                                        | OI. Littering an Extension                                                    |          |
| _          | Select <b>Enter</b>                                     |                                                                               | F10      |

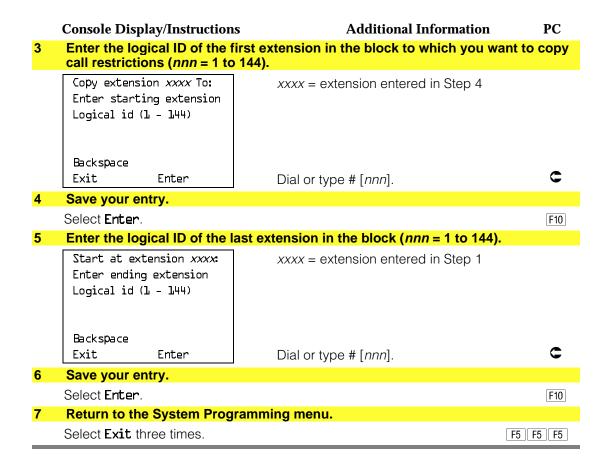

#### **ARS Restriction Level For Extensions**

Use this procedure to assign an ARS restriction level to an extension. Outgoing calls can only be made to routes that have a Facility Restriction Level (FRL) lower than or equal to that of the extension where the call is being made. Only outgoing calls are affected; users can receive inside, local, and toll calls on restricted telephones and can join any type of call in progress.

The restriction level assigned to extensions is opposite to the FRL assigned to routes, where 0 is the most and 6 is the least restrictive.

## **Summary: Assigning ARS Restriction Level For** an Extension

Programmable by System manager Mode Hybrid/PBX only Idle Condition Not required

Planning Form Form 4b, Analog Multiline Telephone

Form 4d, MLX Telephone

Form 4e, MFM Adjunct: MLX Telephone

Form 4f, Tip/Ring Equipment

Form 5a, Direct-Line Console (DLC): Analog Form 5b, Direct-Line Console (DLC): Digital

Form 5c, MFM Adjunct: DLC

Form 6g, Call Restriction Assignments and Lists

Factory Setting

Valid Entries 0-6, (0 is most restrictive and 6 is least restrictive)

Inspect No Copy Option No

Console Procedure Extensions -> More -> ARS Restrict -> Dial ext. no. -> Enter

→**Drop**→Dial restriction level→Enter→Exit

PC Procedure  $F6 \rightarrow PgUp \rightarrow F6 \rightarrow Type ext. no. \rightarrow F10 \rightarrow Alt + P \rightarrow Type$ 

restriction level $\rightarrow$ [F10] $\rightarrow$ [F5]

#### **Procedure: Assigning ARS Restriction Level For** an Extension

**Console Display/Instructions** 

**Additional Information** 

PC

#### Select the Extensions menu.

System Programming: Make a selection System Extensions 0ptions SysRenumber Operator Tables LinesTrunks AuxEquip NightSrvce

F6

#### 2 Go to the second screen of the Extensions menu.

Extensions: Make a selection LinesTrunks RestrctCopy Line Copy Account Dial OutCd BIS/HFAI Restriction Call Pickup VoiceSignl Exit

Press More.

PgUp

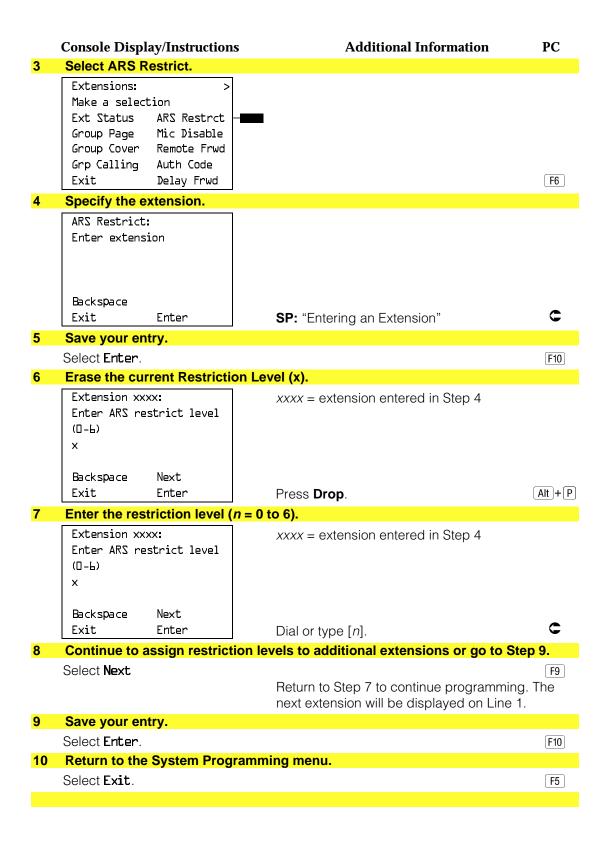

#### **Forced Account Code Entry**

Use this procedure to assign or remove Forced Account Code Entry. When this feature is programmed on individual telephones, the user must enter a 1- to 16digit account code before making an outside call.

## **Summary: Forced Account Code Entry**

Programmable by System manager

Mode ΑII

Idle Condition Not required

Planning Form Form 4b, Analog Multiline Telephone

Form 4d, MLX Telephone

Form 4e, MFM Adjunct: MLX Telephone

Form 4f, Tip/Ring Equipment

Form 5a, Direct-Line Console (DLC): Analog Form 5b, Direct-Line Console (DLC): Digital

Form 5c, MFM Adjunct: DLC

Form 5d, Queued Call Console (QCC) Data Form 1a, Modem Data Station Data Form 1b. 7500B Data Station

**Factory Setting** Not assigned

Valid Entries Assigned, not assigned

Inspect Yes Copy Option Nο

Console Procedure Extensions→Account→Toggle LED On/Off or Dial ext. no.

 $\rightarrow$ Enter $\rightarrow$ Exit $\rightarrow$ Exit

PC Procedure  $F6 \rightarrow F7 \rightarrow Toggle letter R On/Off or Type ext. no. \rightarrow F10 \rightarrow$ 

F5 → F5

## **Procedure: Forced Account Code Entry**

AuxEquip

NightSrvce

LinesTrunks

Exit

#### **Additional Information** PC **Console Display/Instructions** Select the Extensions menu. System Programming: Make a selection System Extensions 0ptions SysRenumber Operator Tables

F6

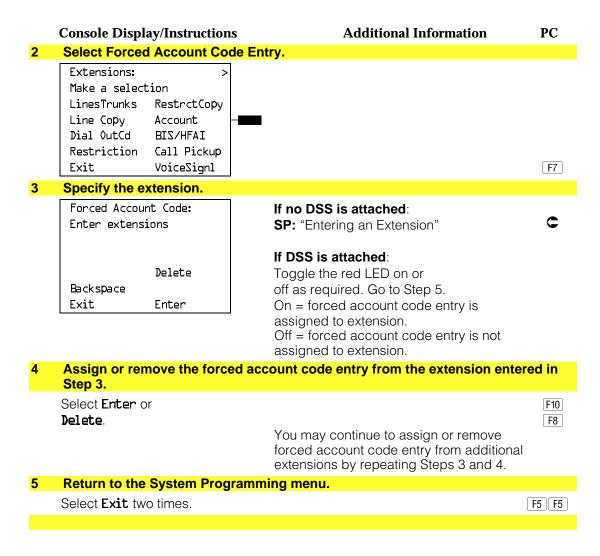

## **Microphone Operation**

Use this procedure to enable or disable microphones on MLX telephones (except QCC operator positions). When the microphone is disabled, users cannot use the speakerphone to conduct conversations.

#### NOTE:

The microphone cannot be disabled on analog multiline telephones or on MLX telephones used as QCC operator positions.

# **Summary: Microphone Operation**

Programmable by System manager

Mode ΑII

Idle Condition Not required

Planning Form Form 4d, MLX Telephone

Form 5b, Direct-Line Console (DLC): Digital

**Factory Setting** Enabled

Valid Entries Enabled, Disabled

Inspect Yes Copy Option No

Console Procedure Extensions -> More -> Mic Disable -> Toggle LED On/Off or

Dial ext. no. $\rightarrow$ Enter $\rightarrow$ Exit $\rightarrow$ Exit

PC Procedure  $F6 \rightarrow PgUp \rightarrow F7 \rightarrow Toggle letter R On/Off or Type ext. no.$ 

 $\rightarrow$  F10  $\rightarrow$  F5  $\rightarrow$  F5

## **Procedure: Microphone Operation**

**Console Display/Instructions** 

**Additional Information** 

PC

#### 1 Select the Extensions menu.

System Programming: Make a selection System Extensions SysRenumber 0ptions Operator Tables LinesTrunks AuxEquip Exit NightSrvce

F6

#### Go to the second screen of the Extensions menu.

Extensions: Make a selection LinesTrunks RestrctCopy Line Copy Account Dial OutCd BIS/HFAI Restriction Call Pickup Exit VoiceSignl

Press More.

PgUp

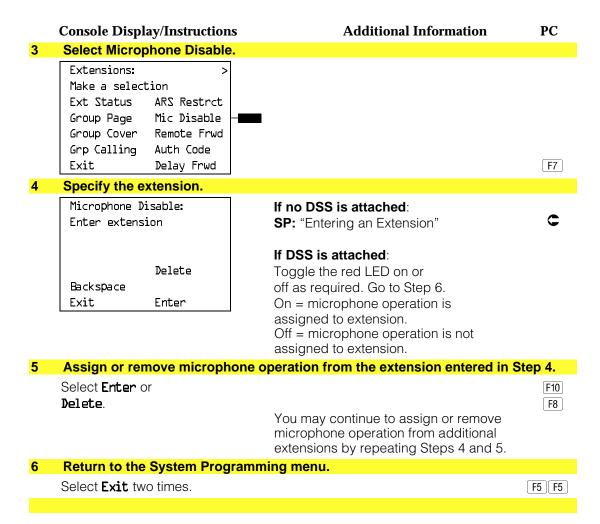

#### **Authorization Codes**

The Authorization Code feature allows you to pick up someone else's telephone, enter your authorization code, and complete a call with the restrictions that apply to your own telephone (home extension). This includes toll restrictions, outward restriction, Facility Restriction Level (FRL), Allowed Lists, Disallowed Lists, Forced Account Code Entry (FACE), Night Service Exclusion List, and Dial Access to Pools.

Use this procedure to assign or remove an authorization code to an extension. The authorization code can range from 2 to 11 characters (0 - 9, \*) and must be unique for each extension. An authorization code cannot begin with a "\*."

If you are assigning authorization codes for a group of sequential extensions, begin programming the lowest extension number to take advantage of the Next screen key (see "Standard Procedures").

#### **Summary: Authorization Codes**

Programmable by System manager

Mode ΑII

Idle Condition Not required

Planning Form Form 6h, Authorization Codes

**Factory Setting** Not assigned

Valid Entries 2 - 11 characters (0 - 9, \*)

Inspect Yes Copy Option No

Console Procedure Extensions→More→Auth Code→Dial ext. no.→Enter→

Dial authorization code  $\rightarrow$  Enter  $\rightarrow$  Exit  $\rightarrow$  Exit

PC Procedure  $F6 \rightarrow PgUp \rightarrow F9 \rightarrow Type ext. no. \rightarrow F10 \rightarrow Type$ 

authorization code  $\rightarrow$  F10  $\rightarrow$  F5  $\rightarrow$  F5

#### **Procedure: Authorization Codes**

**Console Display/Instructions** 

**Additional Information** 

PC

#### Select the Extensions menu.

System Programming: Make a selection

System Extensions SysRenumber 0ptions Operator Tables LinesTrunks AuxEquip Exit NightSrvce

F6

#### Go to the second screen of the Extensions menu.

Extensions: Make a selection LinesTrunks RestrctCopy Line Copy Account Dial OutCd BIS/HFAI

Restriction Call Pickup Exit VoiceSignl

Press More.

PgUp

|   | Console Display/Instruction                                                                                                    | Additional Information                                                       | PC        |
|---|----------------------------------------------------------------------------------------------------|------------------------------------------------------------------------------|-----------|
| 3 | Select Authorization Code                                                                                                    |                                                                              |           |
|   | Extensions: >  Make a selection  Ext Status ARS Restrct  Group Page Mic Disable  Group Cover Remote Frwd  Grp Calling Auth Code  Exit Delay Frwd |                                                                              | <b>F9</b> |
| 4 | Specify the extension.                                                                                                    |                                                                              |           |
|   | Authorization Code: Enter extension  Backspace Next Exit Enter                                                                                   | <b>SP:</b> "Entering an Extension"                                           | c         |
| 5 | Save your entry.                                                                                                    |                                                                              |           |
|   | Select <b>Enter</b>                                                                                                    |                                                                              | F10       |
| 6 | Erase the current authoriz                                                                                                    | ation code (xxxxxxxxxxxxxxxxxxxxxxxxxxxxxxxxxxxx                             |           |
|   | Extension xxxx: Enter Authorization Code (2-11 digits, 0-9, *) xxxxxxxxxxx                                                                       | xxxx = extension entered in Step 4                                           |           |
|   | Backspace Next                                                                                                    |                                                                              |           |
|   | Exit Enter                                                                                                    | Press <b>Drop</b> .                                                          | Alt +P    |
| 7 | Enter the Authorization Co                                                                                                    | ode.                                                                         |           |
|   | Extension xxxx: Enter Authorization Code (2-11 digits, 0-9, *) xxxxxxxxxxx                                                                       | Dial or type the authorization code:  Use backspace to delete the last digit | C         |
|   | Backspace Next<br>Exit Enter                                                                                                    | entered.                                                                     |           |
| 8 | Save your entry.                                                                                                    | •                                                                            |           |
|   | Select <b>Enter</b> or                                                                                                    |                                                                              | F10       |
|   | Select <b>Next</b> to save your entry and assign an authorization code to the next extension in a sequence. Return to Step 6.                    |                                                                              |           |
| 9 | Return to the System Prog                                                                                                    | ramming menu.                                                                |           |
|   | Select <b>Exit</b> two times.                                                                                                    |                                                                              | F5 F5     |
|   |                                                                                                    |                                                                              |           |

## **Remote Call Forwarding**

Use this procedure to allow or disallow the Remote Call Forwarding capability, which allows users to forward calls to an outside number.

If a telephone with Remote Call Forwarding has one or more personal lines assigned, that telephone can be assigned as the principal user, and calls received on that line are forwarded to outside numbers. See "Principal User of Personal Line."

#### NOTE:

This feature is not recommended unless you have ground-start trunks. See "Disconnect Signaling Reliability" and "Hold Disconnect Interval."

## **Summary: Remote Call Forwarding**

Programmable by System manager

Mode ΑII

Idle Condition Not required

Planning Form Form 4b, Analog Multiline Telephone

Form 4d, MLX Telephone

Form 4e, MFM Adjunct: MLX Telephone

Form 4f, Tip/Ring Equipment

Form 5a, Direct-Line Console (DLC): Analog Form 5b, Direct-Line Console (DLC): Digital

Form 5c, MFM Adjunct: DLC

Form 5d, Queued Call Console (QCC) Data Form 1a, Modem Data Station Data Form 1b, 7500B Data Station

**Factory Setting** Disallowed

Valid Entries Disallowed, allowed

Inspect Yes Copy Option No

Console Procedure Extensions→More→Remote Frwd→Toggle LED On/Off

or Dial ext. no. $\rightarrow$ Enter $\rightarrow$ Exit $\rightarrow$ Exit

PC Procedure  $F6 \rightarrow PgUp \rightarrow F8 \rightarrow Toggle letter R On/Off or Type ext. no.$ 

 $\rightarrow$  F10  $\rightarrow$  F5  $\rightarrow$  F5

#### **Procedure: Remote Call Forwarding Console Display/Instructions Additional Information** PC Select the Extensions menu. System Programming: Make a selection System Extensions 0ptions SysRenumber Operator Tables LinesTrunks AuxEquip Exit NightSrvce F6 Go to the second screen of the Extensions menu. Extensions: Make a selection LinesTrunks RestrctCopy Line Copy Account Dial OutCd BIS/HFAI Restriction Call Pickup Exit VoiceSignl PgUp Press More. 3 Select Remote Call Forward. Extensions: Make a selection ARS Restrct Ext Status Group Page Mic Disable Group Cover Remote Frwd Grp Calling Auth Code F8 Exit Delay Frwd Specify the extension. Remote Call Forward: If no DSS is attached: Enter extension SP: "Entering an Extension" If DSS is attached: Delete Toggle the red LED on or Backspace off as required. Go to Step 6. Exit Enter On = remote call forwarding is assigned to extension. Off = remote call forwarding is not assigned to extension.

**Console Display/Instructions** 

**Additional Information** 

PC

Assign or remove remote call forwarding from the extension entered in Step 4.

Select Enter or Delete.

F10 F8

You may assign or remove remote call forwarding from additional extensions by repeating Steps 4 and 5.

Return to the System Programming menu.

Select Exit two times.

F5 F5

## **Delayed Call Forwarding**

Delayed Call Forwarding allows a user to answer or screen a call arriving at an extension before the call is forwarded through Call Forwarding, Remote Call Forwarding, or Follow Me. The forwarding delay is the number of rings before the call is forwarded. This delay can range from 0 to 9 rings. If the forwarding delay is set to 0, the call is forwarded immediately. Delayed Call Forwarding is only available in Release 4.0 and later.

#### NOTE:

When Do Not Disturb is activated at an extension, it overrides Delayed Call Forwarding and the call is forwarded immediately.

Use this procedure to assign or remove Delayed Call Forwarding from an extension. If you are assigning Delayed Call Forwarding to a group of sequential extensions, begin programming the lowest extension number to take advantage of the **Next** screen key (see "Standard Procedures").

#### **Summary: Delayed Call Forwarding**

Programmable by System manager

Mode ΑII

Idle Condition Not required

Planning Form Form 4b, Analog Multiline Telephone

Form 4d, MLX Telephone

Form 4e, MFM Adjunct: MLX Telephone

Form 4f, Tip/Ring Equipment

Form 5a, Direct-Line Console (DLC): Analog Form 5b, Direct-Line Console (DLC): Digital

Form 5c, MFM Adjunct: DLC

Form 5d, Queued Call Console (QCC) Data Form 1a, Modem Data Station Data Form 1b. 7500B Data Station

**Factory Setting** 0 rings Valid Entries 0 - 9 rings

Inspect Yes Copy Option No

Console Procedure Extensions→More→Delay Frwd→Dial ext. no.→Enter

 $\rightarrow$ **Drop** $\rightarrow$ Dial no. of delay rings $\rightarrow$ Enter $\rightarrow$ Exit $\rightarrow$ Exit

 $F6 \rightarrow PgUp \rightarrow F10 \rightarrow Type ext. no. \rightarrow F10 \rightarrow Alt + P \rightarrow Type$ PC Procedure

no. of delay rings $\rightarrow$ F10 $\rightarrow$ F5 $\rightarrow$ F5

## **Procedure: Delayed Call Forwarding**

**Console Display/Instructions Additional Information** PC

#### Select the Extensions menu.

System Programming: Make a selection

System Extensions SysRenumber 0ptions Tables Operator LinesTrunks AuxEquip Exit NightSrvce

F6

#### Go to the second screen of the Extensions menu.

Extensions: Make a selection LinesTrunks RestrctCopy Line Copy Account Dial OutCd BIS/HFAI Restriction Call Pickup Exit VoiceSignl

Press More.

PgUp

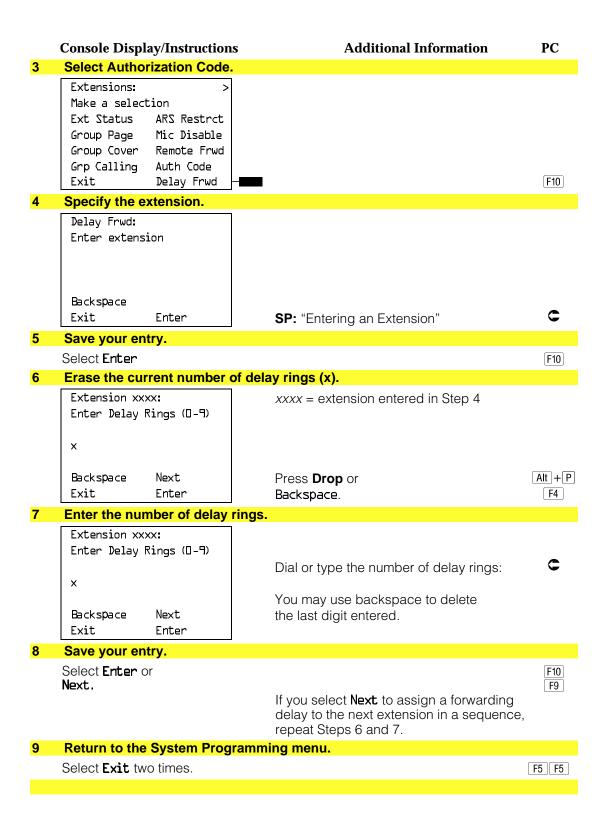

#### **Trunk-to-Trunk Transfer**

Use this procedure to enable or disable trunk-to-trunk transfer at an extension. When trunk-to-trunk transfer is disabled, users cannot transfer an outside call to an outside line.

#### **NOTE:**

A single-line set can never perform a trunk-to-trunk transfer.

### **Summary: Trunk-to-Trunk Transfer**

Programmable by System manager

Mode ΑII

Idle Condition Not required

Planning Form Form 4b, Analog Multiline Telephone

Form 4d, MLX Telephone

Form 4e, MFM Adjunct: MLX Telephone

Form 4f, Tip/Ring Equipment

Form 5a, Direct-Line Console (DLC): Analog Form 5b, Direct-Line Console (DLC): Digital

Form 5c, MFM Adjunct: DLC

Form 5d, Queued Call Console (QCC) Data Form 1a, Modem Data Station Data Form 1b, 7500B Data Station

**Factory Setting** Disabled

Valid Entries Enabled, Disabled

Inspect Yes Copy Option No

Console Procedure Extensions→More→More→TrkTransfer→Toggle LED

On/Off or Dial ext. no.→Enter→Exit→Exit

PC Procedure  $F6 \rightarrow PgUp \rightarrow PgUp \rightarrow F7 \rightarrow Toggle letter R On/Off or Type$ 

ext. no. $\rightarrow$  F10  $\rightarrow$  F5  $\rightarrow$  F5

#### **Procedure: Trunk-to-Trunk Transfer**

**Console Display/Instructions Additional Information** PC

#### Select the Extensions menu.

System Programming: Make a selection System Extensions

SysRenumber 0ptions Operator Tables AuxEquip LinesTrunks Exit NightSrvce

F6

#### **Console Display/Instructions Additional Information** PC Go to the third screen of the Extensions menu. Extensions: Make a selection LinesTrunks RestrctCopy Line Copy Account Dial OutCd BIS/HFAI Restriction Call Pickup VoiceSignl PgUp PgUp Exit Press More twice. **Select Trunk to Trunk Transfer.** 3 Extensions: Make a selection TrkTransfer [F1] Exit Specify the extension. Trunk to Trunk Transfer: If no DSS is attached: Enter extension SP: "Entering an Extension" If DSS is attached: Delete Toggle the red LED on or Backspace off as required. Go to Step 6. Enter Exit On = trunk-to-trunk transfer is enabled. Off = trunk-to-trunk transfer is disabled. Assign or remove trunk-to-trunk transfer from the extension entered in Step 4. Select Enter to allow trunk-to-trunk transfer or F10 **Delete** to disallow trunk-to-trunk transfer. F8 You may continue to assign or remove trunk-to-trunk transfer from additional extensions by repeating Steps 4 and 5. Return to the System Programming menu. Select Exit two times. F5 F5

# **Optional Group Features**

The procedures in this section describe how to program the following optional features:

- Call Pickup Groups
- Group Paging
- Group Coverage Member Assignments
- Group Coverage Delay Interval
- Group Calling Member Assignments
- Group Calling Line/Trunk or Pool Assignments

## **Call Pickup Groups**

Use this procedure to assign or remove an extension from a call pickup group. A call pickup group consists of telephone users who can answer one another's calls by pressing a button or by dialing a code.

#### **NOTES:**

- 1. A maximum of 30 call pickup groups, with a maximum of 15 extensions per group, are allowed.
- 2. An extension can belong to only one group.
- 3. Before reassigning an extension to a new group, you must remove it from its current group.

#### **Summary: Call Pickup Groups**

Programmable by System manager

Mode ΑII

Idle Condition Not required

Planning Form Form 7a, Call Pickup Groups

**Factory Setting** Not applicable

Valid Entries Call pickup group number, extension number

Yes Inspect Copy Option No

Console Procedure Extensions→Call Pickup→Dial pickup group no.→

 $Enter \rightarrow Dial ext. no. \rightarrow Enter \rightarrow Exit \rightarrow Exit$ 

PC Procedure  $F6 \rightarrow F9 \rightarrow Type$  pickup group no. $\rightarrow F10 \rightarrow Type$  ext. no.

 $\rightarrow$  F10  $\rightarrow$  F5  $\rightarrow$  F5

#### **Procedure: Call Pickup Groups Console Display/Instructions Additional Information** PC Select the Extensions menu. System Programming: Make a selection System Extensions SysRenumber 0ptions Operator Tables LinesTrunks AuxEquip Exit NightSrvce F6 Select Call Pickup. Extensions: Make a selection LinesTrunks RestrctCopy Line Copy Account Dial OutCd BIS/HFAI Restriction Call Pickup F9 Exit VoicesSignl 3 Enter the number of the call pickup group (nn = 1 to 30). Call Pickup Groups: Enter group number (1-30) Backspace Exit Enter Dial or type [nn]. Save your entry. Select Enter. F10 Specify the extension. Call Pickup Group xx: xx = number entered in Step 3 Enter extensions If no DSS is attached: **SP:** "Entering an Extension" Delete If DSS is attached: Backspace Next Exit Enter Toggle the red LED on or off as required. Go to Step 7. On = extension is included in pickup group. Off = extension is not included in pickup group.

**Console Display/Instructions** 

**Additional Information** 

PC

6 Assign or remove the extension from the call pickup group.

Select Enter or Delete.

F10 F8

You may continue to assign or remove extensions from the call pickup group by

repeating Steps 5 and 6.

Assign or remove extensions for another call pickup group or go to Step 8.

Select Next

F9

Return to Step 5 to continue programming. The next extension will be displayed on Line 1.

Return to the System Programming menu.

Select Exit two times.

F5 F5

### **Group Paging**

Use this procedure to assign or remove an extension from a paging group. A paging group consists of telephone users who hear common announcements over the telephone speakerphone. Only MLX telephones and analog multiline telephones with speakerphones can be members of a paging group.

A maximum of six paging groups with a maximum of 10 extensions per group is allowed. A seventh paging group, called the Page All group, is not limited and includes all telephones connected to the system. Extensions cannot be added to or removed from the Page All group.

# **Summary: Group Paging**

Programmable by System manager

Mode ΑII

Idle Condition Not required

Planning Form Form 7b, Group Paging

**Factory Setting** Not applicable Valid Entries Extension number

Inspect Yes Copy Option No

Console Procedure Extensions→More→Group Page→Dial paging group no.

→Enter→Dial ext. no.→Enter→Exit→Exit

PC Procedure  $F6 \rightarrow PgUp \rightarrow F2 \rightarrow Type paging group no. \rightarrow F10 \rightarrow Type$ 

ext. no. $\rightarrow$  F10  $\rightarrow$  F5  $\rightarrow$  F5

#### **Procedure: Group Paging Console Display/Instructions Additional Information** PC Select the Extensions menu. System Programming: Make a selection System Extensions SysRenumber 0ptions Operator Tables LinesTrunks AuxEquip Exit NightSrvce F6 Go to the second screen of the Extensions menu. Extensions: Make a selection LinesTrunks RestrctCopy Line Copy Account Dial OutCd BIS/HFAI Restriction Call Pickup Exit VoicesSignl PgUp Press More. 3 Select Group Page. Extensions: Make a selection ARS Restrct Ext Status Group Page Mic Disable Group Cover Remote Frwd Grp Calling Auth Code F2 Exit Delay Frwd Enter the extension number of the paging group. Group Page: See "System Renumbering" in Chapter Enter extension number 5 for the factory setting for extension of group numbers assigned to paging groups. Backspace C Enter Exit Dial or type [n]. Save your entry. Select Enter. F10

|   | Console Display/Instructions                       | s Additional Information PC                                                                                                    |
|---|----------------------------------------------------|----------------------------------------------------------------------------------------------------|
| 6 | Specify the extension.                             |                                                                                                    |
|   | Group Page xxxx: Enter extensions                  | xxxx = number entered in Step 4                                                                                                    |
|   |                                                    | If no DSS is attached: SP: "Entering an Extension"                                                                                                    |
|   | Delete                                             |                                                                                                    |
|   | Backspace Next                                     | If DSS is attached:                                                                                                    |
| 7 | Assign or remove the exter Select Enter or Delete. | Toggle the red LED on or off as required. Go to Step 9. On = extension is included in paging group. Off = extension is not included in paging group.  nsion from the paging group.  F10 F8  You may continue to assign or remove extensions from the paging group by |
|   |                                                    | repeating Steps 5 and 6.                                                                                                    |
| 8 | Continue to assign the exte                        | ension to another paging group or go to Step 9.                                                                                                    |
|   | Select <b>Next</b>                                 | Return to Step 6 to continue programming. The next paging group will be displayed on Line 1.                                                                                                    |
| 9 | Return to the System Progr                         | ramming menu.                                                                                                    |
|   | Select <b>Exit</b> two times.                      | F5 F5                                                                                                    |

## **Group Coverage Member Assignments**

Use this procedure to assign or remove an extension from a coverage group. A coverage group is a group of senders. Coverage is an arrangement in which calls from a group of senders are redirected to one or more receivers.

#### NOTE:

This procedure assigns senders. Before you begin, make certain that the receivers for the coverage group are also programmed. Receivers can be assigned through individual or centralized telephone programming. You can also use the Integrated Solution II/III feature, Integrated Administration, to assign coverage receivers. See Chapter 5, "Centralized Telephone Programming," for information about the appropriate centralized programming procedure.

A maximum of 30 coverage groups are allowed, each with an unlimited number of members. Up to eight receivers can be assigned per coverage group.

An extension can be a sender in only one group; it can be a receiver for more than one coverage group. A calling group can be assigned as a receiver for a coverage group (see "Group Coverage Receiver"). In Hybrid/PBX mode only, the QCC queue can be a receiver for up to 30 coverage groups. See "QCC Operator to Receive Calls."

If the sender's extension has one or more personal lines assigned, the sender can be assigned as the principal user so that calls received on the personal line are sent to receivers programmed for Individual or Group Coverage. See "Principal User for Personal Line."

To reassign an extension to a new coverage group, just make the assignment; the extension is automatically removed from its old group.

## **Summary: Group Coverage Member Assignments**

Programmable by System manager

Mode ΑII

Idle Condition Not required

Planning Form Form 7c, Group Coverage

**Factory Setting** Not applicable Valid Entries Extension numbers

Inspect Yes Copy Option No

Console Procedure Extensions→More→Group Cover→Dial group no.→

Enter→Dial ext. no.→Enter→Exit→Exit

PC Procedure  $F6 \rightarrow PgUp \rightarrow F3 \rightarrow Type group no. \rightarrow F10 \rightarrow Type ext. no.$ 

 $\rightarrow$  F10  $\rightarrow$  F5  $\rightarrow$  F5

## **Procedure: Group Coverage Member Assignments**

**Console Display/Instructions Additional Information** PC Select the Extensions menu.

System Programming: Make a selection System Extensions SysRenumber 0ptions Operator Tables LinesTrunks AuxEquip NightSrvce Exit

F6

|   | <b>Console Displ</b>                                                                                                    | ay/Instructions                                                     | Additional Information                                                                                                    | PC    |
|---|----------------------------------------------------------------------------------------------------|---------------------------------------------------------------------|----------------------------------------------------------------------------------------------------|-------|
| 2 | Go to the sec                                                                                                    | ond screen of                                                       | the Extensions menu.                                                                                                    |       |
| 3 | Extensions:  Make a selectinesTrunks  Line Copy  Dial OutCd  Restriction  Exit  Select Group  Extensions:  Make a selectines  Ext Status | tion RestrctCopy Account BIS/HFAI Call Pickup VoicesSignl Coverage. | Press <b>More</b> .                                                                                                    | PgUp  |
|   | Group Page Group Cover Grp Calling Exit                                                                                                  | Mic Disable                                                         |                                                                                                    | F3    |
| 4 | Enter the nur                                                                                                    | mber of the cov                                                     | verage group (nn = 1 to 30).                                                                                                    |       |
|   | Group Covera Enter group  Backspace Exit                                                                                                 | =                                                                   | Dial or type [ <i>nn</i> ].                                                                                                    | c     |
| 5 | Save your en                                                                                                    |                                                                     |                                                                                                    |       |
|   | Select <b>Enter</b> .                                                                                                    | y.                                                                  |                                                                                                    | (F10) |
| 6 | Specify the e                                                                                                    | xtension.                                                           |                                                                                                    |       |
|   | Group Cover<br>Enter extens                                                                                                    | xx Senders                                                          | <ul><li>xx = number entered in Step 4</li><li>If no DSS is attached:</li><li>SP: "Entering an Extension"</li></ul>                                                       | C     |
|   | Backspace<br>Exit                                                                                                    | Next<br>Enter                                                       | If DSS is attached: Toggle the red LED on or off as required. Go to Step 8. On = extension is sender in coverage group. Off = extension is not sender in coverage group. |       |

**Console Display/Instructions** 

**Additional Information** 

PC

7 Assign or remove the extension from the coverage group.

Select Enter or Delete.

F10 F8

You may continue to assign or remove extensions from the coverage group by

repeating Steps 5 and 6.

Continue to assign the extension to another coverage group or go to Step 9.

Select Next

F9

Return to Step 6 to continue programming. The next coverage group will be displayed on Line 1.

Return to the System Programming menu.

Select Exit two times.

F5 F5

#### **Group Coverage Delay Interval**

Use this procedure to specify the number of rings before a call is sent to group coverage receivers.

## **Summary: Group Coverage Delay Interval**

Programmable by System manager

Mode ΑII

Idle Condition Not required

Planning Form Form 7c, Group Coverage

**Factory Setting** Not applicable

Valid Entries Extension numbers

Yes Inspect Copy Option No

Console Procedure Options→More→Cover Delay→Drop→Enter→Dial the

number of rings $\rightarrow$ Enter $\rightarrow$ Exit

PC Procedure  $F7 \rightarrow PgUp \rightarrow F6 \rightarrow Alt + P \rightarrow Type the number of rings \rightarrow$ 

F10 → F5

#### **Procedure: Group Coverage Delay Interval Console Display/Instructions Additional Information** PC Select the Options menu. System Programming: Make a selection System Extensions SysRenumber Options Operator Tables LinesTrunks AuxEquip NightSrvce **F7** Go to the second screen of the Options menu. Options: Make a selection Transfer Callback Ext Status Camp0n CallParkRtn SMDR Delay Ring InsideDial Exit ReminderSrv PgUp Press More. 3 Select Coverage Delay. Options: Make a selection Unassigned Cover Delay BehndSwitch Inter-Digit RecallTimer Ringing Freq SecNT Timer Rotary F6 Exit Erase the current number of rings (x). Coverage Delay: Enter number rings (1-9) X Backspace Enter Alt +P Exit Press **Drop**. Enter the number of rings (n = 1 to 9). Dial or type [n]. Save your entry. Select Enter. F10 Return to the System Programming menu. Select Exit. F5

## **Group Calling Member Assignments**

Use this procedure to assign or remove an extension from a calling group. A calling group is used to direct calls to a group of people who all handle the same type of call. A single extension number is assigned to the group and is used by both inside and outside callers to reach the group.

To reassign an extension to a new calling group, you must remove it from its old group before programming the new assignment.

- 1. If a linear hunting pattern is indicated on the back of the system planning form (6d), be sure to assign extensions to the group in the exact order that they are shown on the form. The system searches for an available member in the order in which you assign the extensions to the group.
- 2. A maximum of 32 calling groups with a maximum of 20 extensions per group is allowed.
- 3. An extension can belong to only one calling group. A QCC cannot be a member of a calling group. The delay announcement device should not be programmed as a calling group member.
- 4. The extension status feature must be set to the Calling Group or CMS mode before you assign members to the group. See "Extension Status."

### **Summary: Group Calling Member Assignments**

Programmable by System manager

Mode ΑII

Idle Condition Not required

Planning Form Form 7c, Group Coverage

**Factory Setting** Not applicable Valid Entries Extension numbers

Inspect Yes Copy Option No

Console Procedure Extensions -> More -> Grp Calling -> Members -> Dial

calling group ext. no. $\rightarrow$ Enter $\rightarrow$ Dial ext. no. $\rightarrow$ Enter $\rightarrow$ 

Exit→Exit→Exit

PC Procedure  $F6 \rightarrow PgUp \rightarrow F4 \rightarrow F9 \rightarrow Type calling group ext. no. \rightarrow F10$ 

 $\rightarrow$ Type ext. no. $\rightarrow$ F10 $\rightarrow$ F5 $\rightarrow$ F5 $\rightarrow$ F5

#### **Procedure: Group Calling Member Assignments Console Display/Instructions Additional Information** PC Select the Extensions menu. System Programming: Make a selection System Extensions SysRenumber 0ptions Operator Tables LinesTrunks AuxEquip Exit NightSrvce F6 Go to the second screen of the Extensions menu. Extensions: Make a selection LinesTrunks RestrctCopy Line Copy Account Dial OutCd BIS/HFAI Restriction Call Pickup Exit VoicesSignl PgUp Press More. 3 Select Group Calling. Extensions: Make a selection Ext Status ARS Restrct Group Page Mic Disable Group Cover Remote Frwd Grp Calling Auth Code F4 Exit Delay Frwd Select Members. Group Calling: Make a selection Hunt Type Queue Alarm DelayAnnce Xtnl Alert GrpCoverage Overflow Message Members Exit Line/Pool F9 Enter the extension number of the calling group. Group Calling: See "System Renumbering" in Chapter 5 Enter extension number for the factory setting for extension of group numbers assigned to calling groups. Backspace C Exit Enter Dial or type [nnnn]. Save your entry. Select Enter. F10

|    | Console Disp                | lay/Instruction | s Additional Information                                                               | PC            |
|----|-----------------------------|-----------------|----------------------------------------------------------------------------------------|---------------|
| 7  | Specify the e               | extension.      |                                                                                        |               |
|    | Group Callin<br>Enter group | _               | xxxx = number entered in Step 5                                                        |               |
|    |                             |                 | If no DSS is attached:                                                                 | _             |
|    |                             |                 | SP: "Entering an Extension"                                                            | C             |
|    |                             | Delete          |                                                                                        |               |
|    | Backspace                   | Next            | If DSS is attached:                                                                    |               |
|    | Exit                        | Enter           | Toggle the red LED on or                                                               |               |
|    |                             |                 | off as required. Go to Step 9.                                                         |               |
|    |                             |                 | On = extension is a member of the calling                                              |               |
|    |                             |                 | group. Off = extension is not a member of the                                          |               |
|    |                             |                 | calling group.                                                                         |               |
| 8  | Assian or re                | move the exter  | nsion from the calling group.                                                          |               |
| U  | Select <b>Enter</b> (       |                 | noion from the dailing group.                                                          | [IO]          |
|    | Delete                      | JI              |                                                                                        | [F10]<br>[F8] |
|    | Detece.                     |                 | You may continue to assign or remove                                                   | FÖ            |
|    |                             |                 | extensions from the calling group by                                                   |               |
|    |                             |                 | repeating Steps 7 and 8.                                                               |               |
| 9  | Continue to                 | assign the exte | ension to another calling group or go to Step 10                                       |               |
|    | Select <b>Next</b>          | J               |                                                                                        | F9            |
|    | ocioot <b>nexu</b>          |                 | Return to Step 7 to continue programming. next calling group will be displayed on Line | The           |
| 10 | Return to the               | System Prog     | ramming menu.                                                                          |               |
|    | Select <b>Exit</b> th       | ree times.      | F5 F                                                                                   | 5 F5          |
|    |                             |                 |                                                                                        |               |

## **Group Calling Line/Trunk or Pool Assignments**

Use this procedure to assign or remove lines, trunks, or pools (Hybrid/PBX only) that ring directly into a calling group.

Incoming calls on each line/trunk or pool can be directed to only one calling group.

To reassign a line/trunk or pool to a new calling group, you must remove it from its old group before making the new assignment.

### **Summary: Group Calling Line/Trunk or Pool Assignments**

Programmable by System manager

Mode

Idle Condition Not required

Planning Form Form 7d, Group Calling

**Factory Setting** Not applicable

Valid Entries Line, trunk, or pool number

Inspect Yes Copy Option Nο

Console Procedure Extensions→More→Grp Calling→Line/Pool→Dial

calling group ext. no.→Enter→Dial line/trunk no.→Enter

 $\rightarrow$ Exit $\rightarrow$ Exit $\rightarrow$ Exit

PC Procedure  $F6 \rightarrow PgUp \rightarrow F4 \rightarrow F10 \rightarrow Type$  calling group ext. no. $\rightarrow F10$ 

 $\rightarrow$ Type line/trunk no. $\rightarrow$ F10 $\rightarrow$ F5 $\rightarrow$ F5 $\rightarrow$ F5

### **Procedure: Group Calling Line/Trunk or Pool Assignments**

## **Console Display/Instructions**

**Additional Information** 

PC

#### Select the Extensions menu.

System Programming: Make a selection System Extensions SysRenumber Options 0perator Tables LinesTrunks AuxEquip NightSrvce

F6

#### Go to the second screen of the Extensions menu.

Extensions: Make a selection LinesTrunks RestrctCopy Line Copy Account Dial OutCd BIS/HFAI Restriction Call Pickup VoiceSignl Exit

Press More.

PgUp

|                     | Console Disp          | lay/Instructions | Additional Information                 | PC    |
|---------------------|-----------------------|------------------|----------------------------------------|-------|
| 3                   | Select Group          | Calling.         |                                        |       |
|                     | Extensions:           |                  |                                        |       |
|                     | Make a selec          |                  |                                        |       |
|                     | Ext Status            | ARS Restrct      |                                        |       |
|                     | Group Page            |                  |                                        |       |
|                     | Group Cover           |                  |                                        |       |
|                     | F Grp Calling         | Auth Code        |                                        |       |
|                     | Exit                  | Delay Frwd       |                                        | [F4]  |
| 4 Select Line/Pool. |                       | Pool.            |                                        |       |
|                     | Group Calling: >      |                  |                                        |       |
|                     | Make a selec          |                  |                                        |       |
|                     | Hunt Type             | Queue Alarm      |                                        |       |
|                     | DelayAnnce            | Xtnl Alert       |                                        |       |
|                     | GrpCoverage           | 0verflow         |                                        |       |
|                     | Message               | Members          |                                        | (F40) |
|                     | Exit                  | Line/Pool        |                                        | [F10] |
| 5                   | Enter the ext         | ension of the c  | alling group.                          |       |
|                     | Group Callin          | _                |                                        |       |
|                     | Enter extens          | ion number       |                                        |       |
|                     | of group              |                  |                                        |       |
|                     |                       |                  |                                        |       |
|                     | 1                     |                  |                                        |       |
|                     | Backspace             |                  | District to 1                          |       |
|                     | Exit                  | Enter            | Dial or type [ <i>nnnn</i> ].          | •     |
| 6                   | Save your er          | ntry.            |                                        |       |
|                     | Select <b>Enter</b> . |                  |                                        | F10   |
| 7                   | Enter the line        | e/trunk or pool  | number.                                |       |
|                     | Group Callin          | g xxxx:          | xxxx = number entered in Step 5        |       |
|                     | Enter line/p          | ool number       | ·                                      |       |
|                     |                       |                  | Dial or type:                          |       |
|                     |                       |                  | Pool number [nn]                       | C     |
|                     |                       | Delete           | Line/Trunk number [nnnn]               |       |
|                     | Backspace             | Next             | Slot and port number *[sspp]           |       |
|                     | Exit                  | Enter            | Logical ID number #[nnn].              |       |
| 8                   | Assign or re          | move the line/t  | runk or pool from the calling group.   |       |
|                     | Select <b>Enter</b> ( | or               |                                        | F10   |
|                     | Delete.               |                  |                                        | F8    |
|                     |                       |                  | You may continue to assign or remove   |       |
|                     |                       |                  | lines/trunks or pools from the calling |       |
|                     |                       |                  | group by repeating Steps 7 and 8.      |       |

**Console Display/Instructions Additional Information** PC Continue to assign the line/trunk or pool to another calling group or go to **Step 10.** Select **Next** F9 Return to Step 7 to continue programming. The next calling group will be displayed on Line 1. 10 Return to the System Programming menu. Select Exit three times. F5 F5 F5

## **Optional Group Calling Features**

This section includes programming procedures for the following optional group calling features:

- Hunt Type
- Group Calling Delay Announcement
- Group Coverage Receiver
- Group Calling Overflow and Thresholds
- Group Calling Message-Waiting Indicator
- Group Calling Calls-in-Queue Alarm Threshold
- Group Calling External Alert for Calls-in-Queue Alarm
- Group Type

### **Hunt Type**

Use this procedure to assign one of the following hunt-type patterns to calling groups:

- Circular Hunting Pattern. The system distributes calls to group members by hunting in a circular pattern for the first available extension after the one that received the last call to the group.
- Linear Hunting Pattern. The system searches for an available group member in the order in which the extensions were assigned to the calling group.

## **Summary: Hunt Type**

Programmable by System manager

Mode ΑII

Idle Condition Not required

Planning Form Form 7d, Group Calling **Factory Setting** Circular hunting pattern

Valid Entries Circular, Linear

Inspect No Copy Option No

Enter→Exit→Exit→Exit  $F6 \rightarrow PgUp \rightarrow F4 \rightarrow F1 \rightarrow Type$  calling group ext. no. $\rightarrow F10$ PC Procedure  $\rightarrow$  F1 or F2  $\rightarrow$  F10  $\rightarrow$  F5  $\rightarrow$  F5 **Procedure: Hunt Type Console Display/Instructions** Additional Information PC Select the Extensions menu. System Programming: Make a selection System Extensions 0ptions SysRenumber Operator Tables LinesTrunks AuxEquip Exit NightSrvce [F6] Go to the second screen of the Extensions menu. Extensions: Make a selection LinesTrunks RestrctCopy Line Copy Account Dial OutCd BIS/HFAI Restriction Call Pickup PgUp Exit VoiceSignl Press More. Select Group Calling. Extensions: Make a selection ARS Restrct Ext Status Group Page Mic Disable Remote Frwd Group Cover Grp Calling Auth Code Exit Delay Frwd **F4** Select Hunt Type. Group Calling: Make a selection Hunt Type Queue Alarm DelayAnnce Xtnl Alert GrpCoverage Overflow Message Members Exit Line/Pool [F1]

Console Procedure Extensions→More→Grp Calling→Hunt Type→Dial

calling group ext. no.→Enter→Circular or Linear→

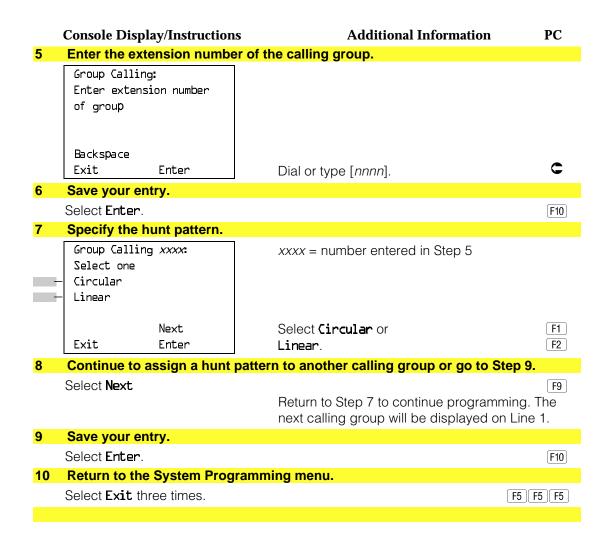

#### **Group Calling Delay Announcement**

Use this procedure to designate the announcement device used to play messages to callers while they are waiting in the queue.

Only one announcement device can be designated for each calling group; however, more than one calling group can use the same announcement device. The extension to which the delay announcement device is connected should not be programmed as a calling group member.

If the extension jack or MFM was previously programmed as a regular extension, you must remove all line/trunk button assignments before you designate the extension jack as a delay announcement device.

#### **Summary: Group Calling Delay Announcement**

Programmable by System manager

Mode ΑII

Idle Condition Not required

Planning Form Form 7d, Group Calling

**Factory Setting** No delay announcement devices are assigned

Valid Entries Announcement. No announcement

Inspect No Copy Option No

Console Procedure Extensions  $\rightarrow$  **More**  $\rightarrow$  Grp Calling  $\rightarrow$  DelayAnnce  $\rightarrow$ 

> Dial calling group ext. no.  $\rightarrow$ Enter $\rightarrow$  Dial ext. no. of announcement device→Enter→Exit→Exit

PC Procedure  $F6 \rightarrow PgUp \rightarrow F4 \rightarrow F2 \rightarrow Type$  calling group ext. no.

 $\rightarrow$ F10 $\rightarrow$ Type ext. no. of announcement device $\rightarrow$ 

 $F10 \rightarrow F5 \rightarrow F5$ 

#### **Procedure: Group Calling Delay Announcement**

**Console Display/Instructions** 

**Additional Information** 

PC

#### Select the Extensions menu.

System Programming: Make a selection

System Extensions SysRenumber 0ptions Operator Tables LinesTrunks AuxEquip Exit NightSrvce

F6

#### Go to the second screen of the Extensions menu.

Extensions: Make a selection LinesTrunks RestrctCopy Line Copy Account Dial OutCd BIS/HFAI

Restriction Call Pickup Exit VoiceSignl

Press More.

PgUp

#### Select Group Calling.

Extensions:

Make a selection

Ext Status ARS Restrct Group Page Mic Disable Group Cover Remote Frwd Grp Calling Auth Code Delay Frwd Exit

F4

#### **Console Display/Instructions Additional Information** PC Select Delay Announcement. Group Calling: Make a selection Hunt Type Queue Alarm DelayAnnce Xtnl Alert GrpCoverage Overflow Members Message Line/Pool F2 Exit Enter the extension number of the calling group. GrpCall Delay Announce: Enter extension number of group Backspace Exit Enter Dial or type [nnnn]. Save your entry. Select Enter. F10 Specify the extension for the delay announcement device. Group Calling xxxx: xxxx = number entered in Step 5 Enter extension number of delay announcement Delete Backspace Next Exit Enter SP: "Entering an Extension" Assign or remove the delay announcement device extension from the calling 8 group. Select Enter or F10 Delete. F8 You may continue to assign or remove delay announcement device extensions from the calling group by repeating Steps 7 and 8. Continue to assign the delay announcement device extension to another calling group or go to Step 10. Select **Next** Return to Step 7 to continue programming. The next calling group will be displayed on Line 1. 10 Return to the System Programming menu. Select Exit two times. F5 F5

#### **Group Coverage Receiver**

Use this procedure to assign or remove a calling group as a receiver for a coverage group.

Calling group member assignments must be made before you assign the group as a receiver for a coverage group.

#### NOTE:

Integrated Administration uses calling group 30 as the default group to cover AUDIX Voice Power.

#### **Summary: Group Coverage Receiver**

Programmable by System manager, Integrated Administration

Mode ΑII

Idle Condition Not required

Planning Form Form 7c, Group Coverage

**Factory Setting** Not applicable Valid Entries Group numbers

Inspect Yes Copy Option No

Console Procedure Extensions $\rightarrow$ More $\rightarrow$ Grp Calling $\rightarrow$ Grp Coverage $\rightarrow$ Dial

calling group ext. no.→Enter→Dial coverage group no.→

 $Enter \rightarrow Exit \rightarrow Exit \rightarrow Exit$ 

PC Procedure  $F6 \rightarrow PgUp \rightarrow F4 \rightarrow F3 \rightarrow Type$  calling group ext. no. $\rightarrow$ 

Type coverage group no. $\rightarrow$ F10 $\rightarrow$ F5 $\rightarrow$ F5 $\rightarrow$ F5

#### **Procedure: Group Coverage Receiver**

PC **Console Display/Instructions Additional Information** 

#### Select the Extensions menu.

System Programming: Make a selection System Extensions SysRenumber Options Tables 0perator LinesTrunks AuxEquip

Exit

F6

NightSrvce

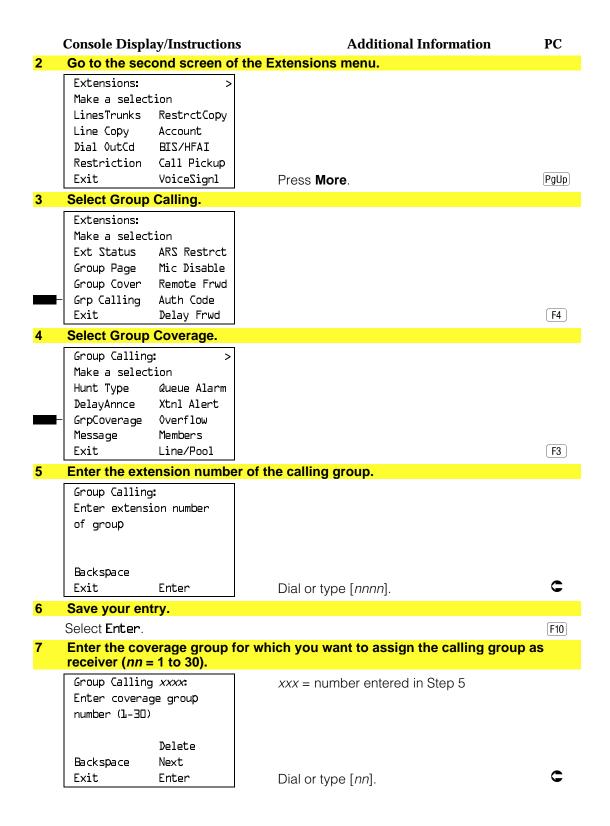

#### **Console Display/Instructions**

#### **Additional Information**

PC

Assign or remove the coverage group as the receiver for the calling group.

Select Enter or Delete.

F10 F8

You may continue to assign or remove additional coverage groups as the receiver for the calling group by repeating Steps 7 and 8.

Continue to assign the coverage group as the receiver for another calling group or go to Step 10.

Select Next

F9

Return to Step 7 to continue programming. The next calling group will be displayed on Line 1.

Return to the System Programming menu.

Select Exit three times.

F5 F5 F5

## **Group Calling Overflow and Thresholds**

Use this procedure to designate another calling group or the QCC queue (Hybrid/PBX only) to receive overflow calls. Call overflow when the number of calls waiting in the queue for a calling group is equal to or greater than the programmed threshold (overflow threshold) or when the time that a call has spent in the queue exceeds the programmed timeout value (overflow threshold time).

If the overflow threshold time is set to 0 seconds (factory setting), then overflow by time is turned off.

Overflow coverage can be provided only by calling groups or the QCC queue (Hybrid/PBX only), not by individual extensions.

A calling group or the QCC queue (Hybrid/PBX only) can provide overflow coverage for more than one calling group; however, which group's calls go to an available member in the overflow calling group is unpredictable.

The factory-set extension number for the QCC Listed Directory Number is 800.

#### **Summary: Group Calling Overflow and Thresholds**

Programmable by System manager

Mode ΑII

Idle Condition Not required

Planning Form Form 7d, Group Calling

Overflow coverage: none **Factory Setting** 

> Threshold: 1 call Timeout: 0 sec

Valid Entries Overflow coverage: Backup extension number

> Threshold: 1 to 99 calls Timeout: 0 to 900 seconds

Inspect No Copy Option No

Console Procedure Extensions \rightarrow More \rightarrow Grp Calling \rightarrow Overflow \rightarrow Dial

> calling group ext. no.→Enter→Dial ext. no.→Enter→ Number Based Overflow→Drop→Dial no. of calls→Enter  $\rightarrow$ Time Based Overflow $\rightarrow$ Drop $\rightarrow$ Dial no. of seconds $\rightarrow$

 $Enter \rightarrow Exit \rightarrow Exit \rightarrow Exit$ 

PC Procedure  $F6 \rightarrow PgUp \rightarrow F4 \rightarrow F8 \rightarrow Type$  calling group ext. no. $\rightarrow F10$ 

> $\rightarrow$ Type backup ext. no. $\rightarrow$ F10 $\rightarrow$ F1  $\rightarrow$ Alt + P $\rightarrow$ Type no. of call  $\rightarrow$  F10  $\rightarrow$  F2  $\rightarrow$  Alt + P  $\rightarrow$  Type no. of seconds  $\rightarrow$  F10

 $\rightarrow$  F5  $\rightarrow$  F5  $\rightarrow$  F5

#### **Procedure: Group Calling Overflow and Thresholds**

## **Console Display/Instructions**

#### **Additional Information**

PC

#### Select the Extensions menu.

System Programming: Make a selection System Extensions SysRenumber 0ptions Operator Tables LinesTrunks AuxEquip Exit NightSrvce

F6

#### Go to the second screen of the Extensions menu.

Extensions: Make a selection LinesTrunks RestrctCopy Line Copy Account Dial OutCd BIS/HFAI Restriction Call Pickup VoiceSignl Exit

Press More.

PgUp

|   | Console Displa                                                                                                    | ay/Instructions                                                                                | Additional Information                                                                                                    | PC      |
|---|----------------------------------------------------------------------------------------------------|------------------------------------------------------------------------------------------------|----------------------------------------------------------------------------------------------------|---------|
| 3 | Select Group                                                                                                    | Calling.                                                                                       |                                                                                                    |         |
|   | Extensions:                                                                                                    |                                                                                                |                                                                                                    |         |
|   | Make a select                                                                                                    | ion                                                                                            |                                                                                                    |         |
|   | Ext Status                                                                                                    | ARS Restrct                                                                                    |                                                                                                    |         |
|   | Group Page                                                                                                    |                                                                                                |                                                                                                    |         |
|   | Group Cover                                                                                                    |                                                                                                |                                                                                                    |         |
|   | ⊢ Grp Calling<br>Exit                                                                                                    | Auth Code<br>Delay Frwd                                                                        |                                                                                                    | F4      |
| 4 |                                                                                                    |                                                                                                |                                                                                                    | [74]    |
| 4 | Select Overflo                                                                                                    |                                                                                                |                                                                                                    |         |
|   | Group Calling                                                                                                    |                                                                                                |                                                                                                    |         |
|   | Make a select                                                                                                    | lon<br>Queue Alarm                                                                             |                                                                                                    |         |
|   | Hunt Type<br>DelayAnnce                                                                                                    |                                                                                                |                                                                                                    |         |
|   | GrpCoverage                                                                                                    |                                                                                                |                                                                                                    |         |
|   | Message                                                                                                    | Members                                                                                        |                                                                                                    |         |
|   | Exit                                                                                                    | Line/Pool                                                                                      |                                                                                                    | F8      |
| 5 | Enter the exte                                                                                                    | ension of the o                                                                                | alling group                                                                                                    |         |
| U | Group Calling                                                                                                    |                                                                                                | alling group.                                                                                                    |         |
|   | Enter extensi                                                                                                    |                                                                                                |                                                                                                    |         |
|   | of group                                                                                                    | .orr ridiliber                                                                                 |                                                                                                    |         |
|   | g, cap                                                                                                    |                                                                                                |                                                                                                    |         |
|   |                                                                                                    |                                                                                                |                                                                                                    |         |
|   | Backspace                                                                                                    |                                                                                                |                                                                                                    |         |
|   | Exit                                                                                                    | Enter                                                                                          | Dial or type [nnnn].                                                                                                    | C       |
| 6 | Save your ent                                                                                                    | iry.                                                                                           |                                                                                                    |         |
|   | Select <b>Enter</b> .                                                                                                    |                                                                                                |                                                                                                    | F10     |
| 7 |                                                                                                    |                                                                                                |                                                                                                    |         |
|   |                                                                                                    |                                                                                                |                                                                                                    | ctory   |
|   |                                                                                                    |                                                                                                | verage, if assigned.                                                                                                    | ctory   |
|   | Group Calling                                                                                                    | xxxx:                                                                                          | xxxx = number entered in Step 5                                                                                                | etory   |
|   | Group Calling<br>Enter cover c                                                                                                    | xxxx:<br>overflow                                                                              |                                                                                                    | ctory   |
|   | Group Calling<br>Enter cover c<br>group number                                                                                         | xxxx:<br>overflow                                                                              |                                                                                                    | etory   |
|   | Group Calling<br>Enter cover c                                                                                                    | y xxxx:<br>overflow<br>or QCC LDN                                                              |                                                                                                    | tory    |
|   | Group Calling Enter cover of group number nnnn                                                                                         | xxxx:<br>overflow                                                                              |                                                                                                    | tory    |
|   | Group Calling Enter cover of group number nnnn Backspace                                                                               | overflow<br>or QCC LDN                                                                         | xxxx = number entered in Step 5                                                                                                |         |
| o | Group Calling Enter cover of group number nnnn Backspace Exit                                                                          | overflow or QCC LDN  Delete  Enter                                                             | xxxx = number entered in Step 5  Press <b>Drop</b> .                                                                           | Alt + P |
| 8 | Group Calling Enter cover of group number nnnn  Backspace Exit  Enter the exte                                                         | overflow or QCC LDN  Delete  Enter                                                             | xxxx = number entered in Step 5                                                                                                | Alt + P |
| 8 | Group Calling Enter cover of group number nnnn  Backspace Exit  Enter the exte                                                         | Delete Enter Ension of the confor overflow                                                     | xxxx = number entered in Step 5  Press Drop.  calling group or the QCC Listed Directory Number and/or timeout backup coverage. | Alt + P |
| 8 | Group Calling Enter cover of group number nnnn  Backspace Exit  Enter the external to assign                                           | pyerflow or QCC LDN  Delete Enter ension of the confor overflow                                | xxxx = number entered in Step 5  Press <b>Drop</b> .  calling group or the QCC Listed Directory Nu                             | Alt + P |
| 8 | Group Calling Enter cover of group number nnnn  Backspace Exit  Enter the external to assign Group Calling                             | py xxxx:  overflow or QCC LDN  Delete  Enter  ension of the confor overflow  xxxx:  overflow   | xxxx = number entered in Step 5  Press Drop.  calling group or the QCC Listed Directory Number and/or timeout backup coverage. | Alt + P |
| 8 | Group Calling Enter cover of group number nnnn  Backspace Exit  Enter the external to assign Group Calling Enter cover of              | py xxxx:  overflow or QCC LDN  Delete  Enter  ension of the confor overflow  xxxx:  overflow   | xxxx = number entered in Step 5  Press Drop.  calling group or the QCC Listed Directory Number and/or timeout backup coverage. | Alt + P |
| 8 | Group Calling Enter cover of group number nnnn  Backspace Exit  Enter the external to assign Group Calling Enter cover of group number | py xxxx:  overflow or QCC LDN  Delete  Enter  ension of the confor overflow  xxxx:  overflow   | xxxx = number entered in Step 5  Press Drop.  calling group or the QCC Listed Directory Number and/or timeout backup coverage. | Alt + P |
| 8 | Group Calling Enter cover of group number nnnn  Backspace Exit  Enter the external to assign Group Calling Enter cover of group number | pxxxx:  overflow or QCC LDN  Delete  Enter  ension of the con for overflow overflow or QCC LDN | xxxx = number entered in Step 5  Press Drop.  calling group or the QCC Listed Directory Number and/or timeout backup coverage. | Alt + P |

#### **Console Display/Instructions Additional Information** PC Assign or remove the group or directory as overflow backup coverage. Select Enter or F10 Delete. F8 You may continue to assign or remove additional groups or directories as overflow backup coverage by repeating Steps 7 and 8. If you do not want to change the current number of calls or timeout value, you have finished this procedure. Go to Step 18. If you do not want to change the current number of calls, but want to change the timeout value, go to Step 14 **Select Number Based Overflow.** Group Calling xxxx: xxxx = number entered in Step 5 Select one Number Based Overflow Time Based Overflow Exit [F1] 11 Erase the current number of calls (nn). Group Calling xxxx: xxxx = number entered in Step 5 Assign number of calls before overflow (1-99) Backspace Exit Enter Alt +P Press **Drop**. 12 Enter the number of calls in the queue before coverage (nn = 1 to 99). C Dial or type [nn]. 13 Save your entry. Select Enter. F10 14 Select Time Based Overflow. Group Calling xxxx: xxxx = number entered in Step 5 Select one Number Based Overflow Time Based Overflow Exit F2

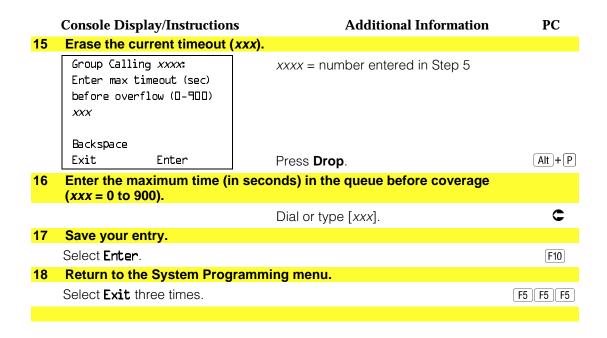

## **Group Calling Message-Waiting Indicator**

Use this procedure to designate the extension that will receive message-waiting indications (MWIs) for the calling group.

Only one extension can be designated as a message-waiting receiver for each calling group; however, more than one calling group can use the same message-waiting receiver. The extension assigned as a message-waiting receiver does not have to be a member of the calling group.

Message-waiting indications cannot be sent to the extension assigned to the group unless this option is programmed. The message-waiting receiver cannot distinguish between messages left for the calling group and personal messages.

### **Summary: Group Calling Message-Waiting Indicator**

Dra arramana alala lav. Cuatana na ana aran

| Programmable by | System manager                       |
|-----------------|--------------------------------------|
| Mode            | All                                  |
| Idle Condition  | Not required                         |
| Planning Form   | Form 7d, Group Calling               |
| Factory Setting | No message-waiting receiver assigned |
| Valid Entries   | Extension number                     |
| Inspect         | No                                   |
| Copy Option     | No                                   |

Console Procedure Extensions→More→Grp Calling→Message→Dial

calling group ext. no.→Enter→Dial ext. no. for MWI

receiver→Enter→Exit→Exit

PC Procedure  $F6 \rightarrow PgUp \rightarrow F4 \rightarrow F4 \rightarrow Type$  calling group ext. no. $\rightarrow F10$ 

 $\rightarrow$ Type ext. no. for MWI receiver $\rightarrow$  F10  $\rightarrow$  F5  $\rightarrow$  F5

# **Procedure: Group Calling Message-Waiting**

#### **Indicator Console Display/Instructions Additional Information** PC Select the Extensions menu. System Programming: Make a selection Extensions System SysRenumber 0ptions Operator Tables LinesTrunks AuxEquip Exit NightSrvce F6 Go to the second screen of the Extensions menu. Extensions: Make a selection LinesTrunks RestrctCopy Line Copy Account Dial OutCd BIS/HFAI Restriction Call Pickup Exit VoiceSignl Press More. PgUp Select Group Calling. Extensions: Make a selection Ext Status ARS Restrct Group Page Mic Disable Group Cover Remote Frwd Grp Calling Auth Code F4 Exit Delay Frwd

#### Select Message-Waiting Receiver.

Group Calling: Make a selection Hunt Type Queue Alarm DelayAnnce Xtnl Alert GrpCoverage Overflow Message Members Line/Pool Exit

[F4]

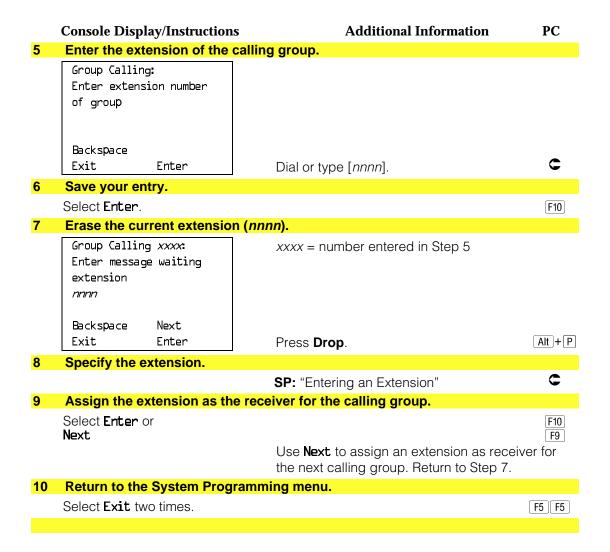

## **Group Calling Calls-In-Queue Alarm Threshold**

Use this procedure to specify the number of unanswered calls that wait in the calling group queue before group members are notified with either an external alert or a light on the telephone. Group members are notified when the number of calls waiting in the queue is equal to or greater than the programmed threshold.

#### **Summary: Group Calling Calls-In-Queue Alarm Threshold**

Programmable by System manager

Mode

Idle Condition Not required

Planning Form Form 7d, Group Calling

**Factory Setting** 1 call Valid Entries 1 to 99 Inspect No Copy Option No

Console Procedure Extensions -> More -> Grp Calling -> Queue Alarm -> Dial

calling group ext. no. $\rightarrow$ Enter $\rightarrow$ Drop $\rightarrow$ Dial no. of calls $\rightarrow$ 

 $Enter \rightarrow Exit \rightarrow Exit$ 

PC Procedure  $F6 \rightarrow PgUp \rightarrow F4 \rightarrow F6 \rightarrow Type$  calling group ext. no. $\rightarrow F10$ 

 $\rightarrow$ Alt + P $\rightarrow$ Type no. of calls $\rightarrow$ F10 $\rightarrow$ F5 $\rightarrow$ F5

#### **Procedure: Group Calling Calls-In-Queue Alarm Threshold**

# **Console Display/Instructions**

**Additional Information** 

PC

#### Select the Extensions menu.

System Programming:

Make a selection System Extensions SysRenumber 0ptions Operator Tables LinesTrunks AuxEquip NightSrvce

F6

#### Go to the second screen of the Extensions menu.

Extensions: Make a selection LinesTrunks RestrctCopy Line Copy Account Dial OutCd BIS/HFAI Restriction Call Pickup VoiceSignl Exit

Press More.

PgUp

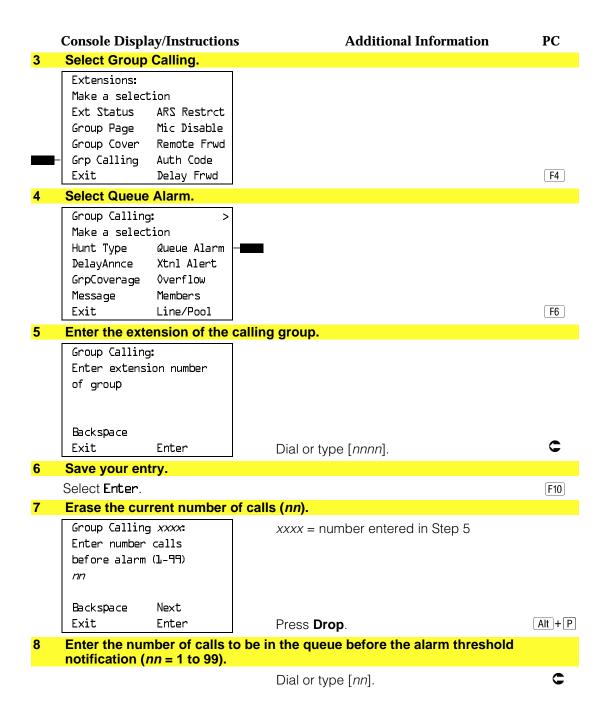

|    | <b>Console Display/Instructions</b> | <b>Additional Information</b>                                     | PC        |
|----|-------------------------------------|-------------------------------------------------------------------|-----------|
| 9  | Save your entry.                    |                                                                   |           |
|    | Select <b>Enter</b> or <b>Next</b>  | Use <b>Next</b> program the next calling group. Return to Step 7. | F10<br>F9 |
| 10 | Return to the System Programm       | ing menu.                                                         |           |
|    | Select Exit two times.              |                                                                   | F5 F5     |
|    |                                     |                                                                   |           |

## **Group Calling External Alert for Calls-In-Queue** Alarm

Use this procedure to designate the external alert device used to notify calling group members when the number of calls in the queue reaches the programmed threshold.

Only one external alert device can be designated for each calling group. Since the external alert signal is continuous, it is recommended that only light-type external alert devices be designated for the Calls-in-Queue alarm.

System manager

## **Summary: Group Calling External Alert for** Calls-In-Queue Alarm

Programmable by

| 5                 | , 9                                                                                                    |
|-------------------|----------------------------------------------------------------------------------------------------|
| Mode              | All                                                                                                    |
| Idle Condition    | Not required                                                                                                    |
| Planning Form     | Form 7d, Group Calling                                                                                                    |
| Factory Setting   | Not applicable                                                                                                    |
| Valid Entries     | Extension number                                                                                                    |
| Inspect           | No                                                                                                    |
| Copy Option       | No                                                                                                    |
| Console Procedure | Extensions $\rightarrow$ More $\rightarrow$ Grp Calling $\rightarrow$ Xtnl Alert $\rightarrow$ Dial calling group ext. no. $\rightarrow$ Enter $\rightarrow$ Drop $\rightarrow$ Dial ext. no. for alert $\rightarrow$ Enter $\rightarrow$ Exit $\rightarrow$ Exit |
| PC Procedure      |                                                                                                    |

#### **Procedure: Group Calling External Alert for Calls-In-Queue Alarms Additional Information** PC **Console Display/Instructions** Select the Extensions menu. System Programming: Make a selection System Extensions SysRenumber 0ptions Operator Tables LinesTrunks AuxEquip Exit F6 NightSrvce Go to the second screen of the Extensions menu. Extensions: Make a selection LinesTrunks RestrctCopy Line Copy Account Dial OutCd BIS/HFAI Restriction Call Pickup Exit VoiceSignl Press More. PgUp 3 Select Group Calling. Extensions: Make a selection Ext Status ARS Restrct Group Page Mic Disable Group Cover Remote Frwd Grp Calling Auth Code Exit Delay Frwd F4 Select External Alert. Group Calling: Make a selection Hunt Type Queue Alarm Xtnl Alert DelayAnnce GrpCoverage Overflow Message Members Exit Line/Pool **F**7 Enter the extension of the calling group. Group Calling: Enter extension number of group Backspace

Dial or type [nn].

C

Enter

Exit

|   | <b>Console Display/Instructions</b>                     | Additional Information                                                                     | PC        |
|---|---------------------------------------------------------|--------------------------------------------------------------------------------------------|-----------|
| 6 | Save your entry.                                        |                                                                                            |           |
|   | Select <b>Enter</b> .                                   |                                                                                            | F10       |
| 7 | Erase the current external al                           | ert extension ( <i>nnnn</i> ) if assigned.                                                 |           |
|   | Group Calling xxxx: Enter external alert extension nnnn | xxxx = number entered in Step 5                                                            |           |
|   | Backspace Next                                          | 5 -                                                                                        |           |
|   | Exit Enter                                              | Press <b>Drop</b> .                                                                        | Alt + P   |
| 8 | Specify the extension.                                  |                                                                                            |           |
|   |                                                         |                                                                                            |           |
|   |                                                         | If no DSS is attached: SP: "Entering an Extension"                                         | C         |
| 9 | Save your entry.                                        |                                                                                            | C         |
| 9 | Save your entry. Select Enter. Next                     |                                                                                            | F10<br>F9 |
| 9 | Select <b>Enter</b> .                                   | SP: "Entering an Extension"  Use Next to program the next calling group. Return to Step 7. |           |
|   | Select <b>Enter</b> .<br><b>Next</b>                    | SP: "Entering an Extension"  Use Next to program the next calling group. Return to Step 7. |           |

### **Group Type**

Use this procedure to determine whether or not the system automatically logs in members of a calling group after a power failure. This setting also determines the type of voice messaging interface when the calling group is used to connect voice messaging or automated attendant applications. The settings are listed below.

- Automatic Log Out. Used for calling groups to specify that the system does not automatically log in calling group members after a power failure. Calling group members must manually log themselves into the group.
- Automatic Log In. Used for calling groups that consist of fax machines or data stations (also called data hunt groups) to specify that the system automatically logs in calling group members after a power failure. This setting can also be used for calling groups consisting of telephones.

- **Integrated VMI**. Used when a voice messaging system that requires special signaling for integrated operation (for example, AUDIX Voice Power, IS II/III, or MERLIN MAIL® Voice Messaging System) is connected to one or more extension jacks assigned to a calling group. The system automatically logs in the group members after a power failure.
- **Generic VM**. Used when a voice messaging system that does not need special signaling (for example, AT&T Attendant) is connected to one or more extension jacks assigned to a calling group. The system automatically logs in the group members after a power failure.

#### NOTE:

In Release 3.1 and later, any port programmed as a VMI port is programmed

- outward restriction on
- a default FRL of 0 (the most restrictive)
- a default Disallowed List (List 7) that includes the numbers frequently associated with fraud

If the system manager changes a VMI port to an non-VMI port, the restrictions are not turned off. To remove restrictions, the system manager must change them thorough system programming.

#### **Summary: Group Type**

Programmable by System manager

Mode ΑII

Idle Condition Not required

Planning Form Form 7d, Group Calling **Factory Setting** Automatic Log Out

Valid Entries Automatic log in, Automatic log out, Integrated VMI,

Generic VMI

Inspect No Copy Option No

Console Procedure Extensions $\rightarrow$ More $\rightarrow$ Grp Calling $\rightarrow$ More $\rightarrow$ Group $\rightarrow$ Type

Dial calling group ext. no.→Enter→Specify login type→

Enter→Enter→Exit→Exit→Exit

PC Procedure  $F6 \rightarrow PgUp \rightarrow F4 \rightarrow PgUp \rightarrow Type$  calling group ext. no $\rightarrow$ 

Specify login type  $\rightarrow$  F10  $\rightarrow$  F5  $\rightarrow$  F5  $\rightarrow$  F5

#### **Procedure: Group Type Console Display/Instructions Additional Information** PC Select the Extensions menu. System Programming: Make a selection System Extensions SysRenumber 0ptions Operator Tables LinesTrunks AuxEquip Exit NightSrvce F6 Go to the second screen of the Extensions menu. Extensions: Make a selection LinesTrunks RestrctCopy Line Copy Account Dial OutCd BIS/HFAI Restriction Call Pickup Exit VoiceSignl PgUp Press More. 3 Select Group Calling. Extensions: Make a selection ARS Restrct Ext Status Group Page Mic Disable Group Cover Remote Frwd Grp Calling Auth Code F4 Exit Delay Frwd Go to the second screen of the Group Calling menu. Group Calling: Make a selection Hunt Type Queue Alarm DelayAnnce Xtnl Alert GrpCoverage Overflow Members Message Exit Line/Pool Press More. PgUp Select Group Type. Group Calling: Make a selection Group Type F1 Exit

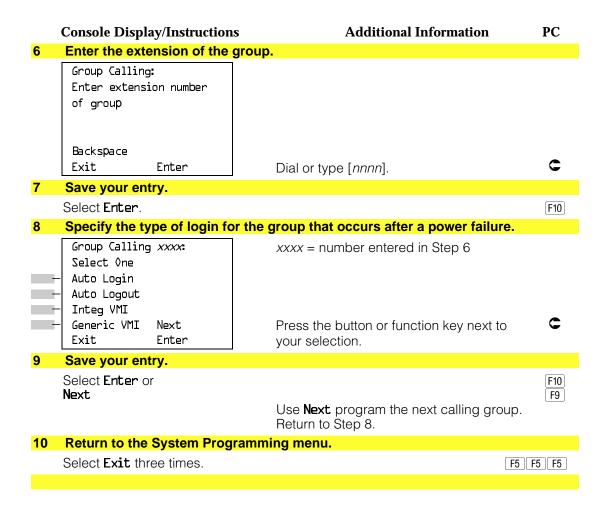

## **System Features**

This section contains programming instructions for the optional system features that affect all or most system users and includes the following:

- Transfer Return Time
- One-Touch Transfer/Hold
- Transfer Audible
- Type of Transfer
- Camp-On Return Time
- Call Park Return Time
- Delay Ring Interval
- Automatic Callback Interval
- Extension Status
- SMDR Language
- SMDR Call Report Format
- SMDR Call Length
- SMDR Calls Recorded on Call Report
- SMDR Account Code Format
- Inside Dial Tone
- Reminder Service Cancel
- Redirect Outside Calls to Unassigned Extension Numbers
- Host System Dial Codes for Behind Switch Mode
- Recall Timer
- Allowed Lists
- Assign Allowed Lists to Telephones
- Disallowed Lists
- Assign Disallowed Lists to Telephones

#### **Transfer Return Time**

Use this procedure to specify the number of times the telephone rings before a call transferred to another inside telephone is returned to the originator. A setting of 0 means that transferred calls are never returned to the originator.

#### **NOTE:**

The transfer return time should not be set to 0 in a system with single-line telephones.

#### **Summary: Transfer Return Time**

Programmable by System Manager

Mode ΑII

Idle Condition Not required

Planning Form Form 8a, System Features

**Factory Setting** 4 rings (Integrated Administration: 6 rings)

Valid Entries 0 to 9 rings

Inspect No Copy Option No

Console Procedure Options→Transfer→Return Time→Drop→Dial no. of

rings→Enter→Exit→Exit

PC Procedure  $F7 \rightarrow F1 \rightarrow F1 \rightarrow Alt + P \rightarrow Type no. of rings \rightarrow F10 \rightarrow F5$ 

**→** F5

## **Procedure: Transfer Return Time**

#### Additional Information **Console Display/Instructions** PC

#### Select the Options menu.

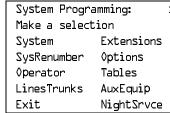

**F7** 

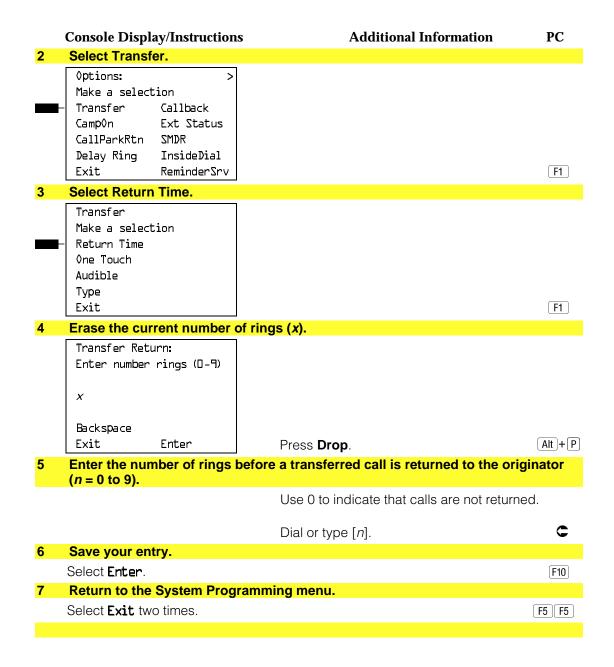

#### **One-Touch Transfer/One-Touch Hold**

Use this procedure to assign the One-Touch Transfer or One-Touch Hold feature.

One-Touch Transfer allows users to initiate transfers to another extension by pressing an Auto Dial or DSS button for that extension. If the One-Touch Transfer feature is assigned, you must also specify whether the transfer completion is manual (the user has to press another button to complete the transfer) or automatic (the transfer is completed automatically).

The One-Touch Transfer feature is not available on single-line telephones.

One-Touch Hold applies to incoming central office calls only. When the user presses an Auto Dial or DSS button to initiate a transfer, the outside caller is put on hold. The system automatically selects an intercom facility and dials the transfer destination. There is no transfer return function with this method. Consequently, if the transfer destination does not answer or is busy, the user who initiates the transfer must notify the outside caller, or the outside caller will remain on hold.

One-Touch Hold is the factory setting in Behind Switch mode only.

#### **Summary: One-Touch Transfer/Hold**

Programmable by System Manager

Mode ΑII

Idle Condition Not required

Planning Form Form 8a, System Features

**Factory Setting** One-Touch Transfer, automatic completion (One-Touch

Hold is the factory setting in Behind Switch mode.)

Valid Entries Transfer, Hold

Inspect No Copy Option Nο

Console Procedure To program One-Touch Transfer:  $0ptions \rightarrow Transfer \rightarrow 0ne Touch \rightarrow Transfer \rightarrow Enter \rightarrow$ Manual or Automatic $\rightarrow$ Enter $\rightarrow$ Exit $\rightarrow$ Exit To program One-Touch Hold:  $0ptions \rightarrow Transfer \rightarrow 0ne Touch \rightarrow Hold \rightarrow Enter \rightarrow Exit \rightarrow$ Exit PC Procedure To program One-Touch Transfer:  $F7 \rightarrow F1 \rightarrow F2 \rightarrow F1 \rightarrow F10 \rightarrow F1 \text{ or } F2 \rightarrow F10 \rightarrow F5 \rightarrow F5$ To program One-Touch Hold:  $F7 \rightarrow F1 \rightarrow F2 \rightarrow F2 \rightarrow F10 \rightarrow F5 \rightarrow F5$ **Procedure: One-Touch Transfer/Hold Console Display/Instructions Additional Information** PC Select the Options menu. System Programming: Make a selection System Extensions SysRenumber 0ptions Operator Tables LinesTrunks AuxEquip Exit NightSrvce **F7** Select Transfer.

3 Select One Touch.
Transfer

Make a selection
Return Time
One Touch
Audible
Type
Exit

F2

**F1** 

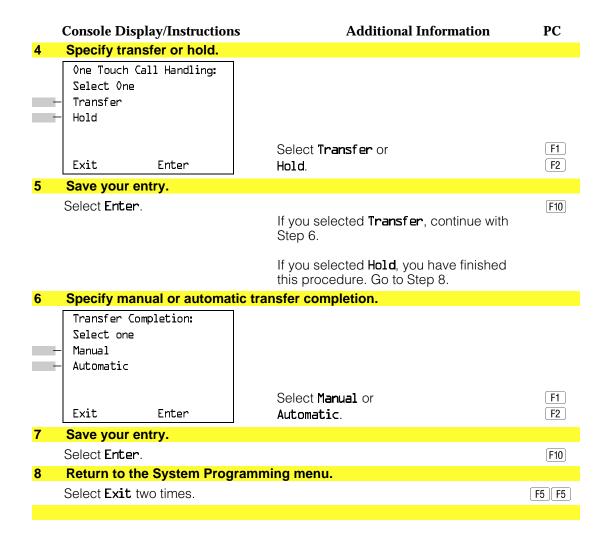

#### **Transfer Audible**

Use this procedure to specify whether an outside caller hears ringing (also called ringback) or Music on Hold while being transferred. Inside callers always hear ringback during a transfer.

#### NOTE:

If you use equipment that rebroadcasts music or other copyrighted materials, you may be required to obtain a copyright license from and pay license fees to a third party (such as the American Society of Composers, Artists, and Producers or Broadcast Music Incorporated). Magic on Hold requires no such license and can be purchased from AT&T.

## **Summary: Transfer Audible**

Programmable by System Manager

Mode ΑII

Idle Condition Not required

Planning Form Form 8a, System Features

Music on Hold **Factory Setting** 

Valid Entries Music on Hold, Ringback

Inspect No Copy Option No

Console Procedure  $Options \rightarrow Transfer \rightarrow Audible \rightarrow Music on Holdor$ 

 $Ringback \rightarrow Enter \rightarrow Exit \rightarrow Exit$ 

PC Procedure  $F7 \rightarrow F1 \rightarrow F3 \rightarrow F1$  or  $F2 \rightarrow F10 \rightarrow F5 \rightarrow F5$ 

#### **Procedure: Transfer Audible**

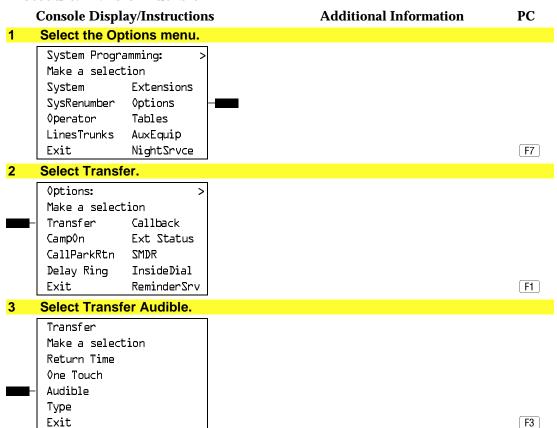

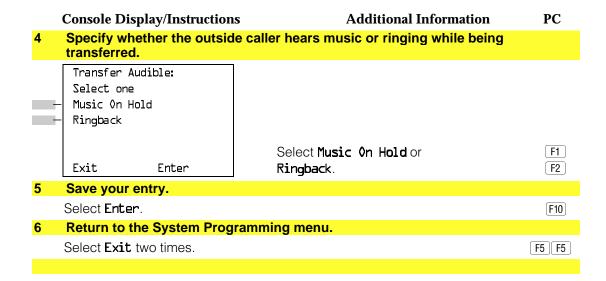

## **Type of Transfer**

Use this procedure to specify whether the system automatically selects an Intercom or System Access Ring or Voice button when the Transfer button, or an Auto Dial or DSS button (for One-Touch Transfer) is pressed.

## **Summary: Type of Transfer**

Programmable by System Manager Mode ΑII **Idle Condition** Not required Planning Form Form 8a, System Features **Factory Setting** Ring button (Intercom or System Access) is automatically selected Valid Entries Voice Announce, Ring Inspect No Copy Option No Console Procedure  $0ptions \rightarrow Transfer \rightarrow Type \rightarrow Voice Announce or Ring \rightarrow$  $Enter \rightarrow Exit \rightarrow Exit$ PC Procedure  $F7 \rightarrow F1 \rightarrow F4 \rightarrow F1$  or  $F2 \rightarrow F10 \rightarrow F5 \rightarrow F5$ 

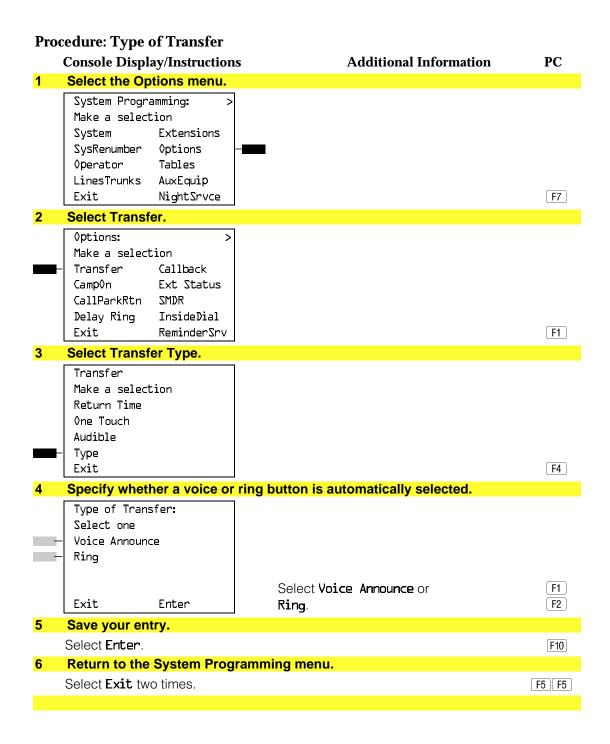

## **Camp-On Return Time**

Use this procedure to specify the number of seconds before a camped-on call (a call transferred to a busy telephone with the Camp-On feature) is returned to the originator.

## **Summary Camp-On Return Time:**

Programmable by System Manager

Mode ΑII

Idle Condition Not required

Planning Form Form 6f, System Features

**Factory Setting** 90 seconds

Valid Entries 30 to 300 seconds, in 10-second increments

Inspect No Copy Option No

Console Procedure  $0ptions \rightarrow Camp0n \rightarrow Drop \rightarrow Dial no. of seconds \rightarrow Enter \rightarrow$ 

PC Procedure  $F7 \rightarrow F2 \rightarrow Alt + P \rightarrow Type no. of seconds \rightarrow F10 \rightarrow F5$ 

## **Procedure: Camp-On Return Time**

#### **Console Display/Instructions** Additional Information PC Select the Options menu. System Programming:

Make a selection System Extensions SysRenumber 0ptions 0perator Tables LinesTrunks AuxEquip Exit NightSrvce

Select Camp-On.

Options: Make a selection Transfer Callback Camp0n Ext Status CallParkRtn SMDR Delay Ring InsideDial Exit ReminderSrv

F2

#### **Console Display/Instructions Additional Information** PC Erase the current number of seconds (xxx). 3 Camp On: Enter number of seconds (30-300), increments 10) XXX Backspace Alt + P Exit Enter Press **Drop**. Enter the number of seconds before a camped-on call returns to the originator (nnn = 30 to 300).C Dial or type [nnn]. Save your entry. Select Enter. F10 Return to the System Programming menu. Select Exit. F5

## **Call Park Return Time**

Use this procedure to specify the number of seconds before a call put on hold with the Park feature is returned to the originator.

## **Summary: Call Park Return Time**

Programmable by System Manager Mode ΑII Idle Condition Not required Form 8a, System Features Planning Form **Factory Setting** 180 seconds Valid Entries 30 to 300 seconds, in 10-second increments Inspect No Copy Option No Console Procedure  $\operatorname{Options} \rightarrow \operatorname{CallParkRtn} \rightarrow \operatorname{Drop} \rightarrow \operatorname{Dial} \operatorname{no. of seconds} \rightarrow$  $Enter \rightarrow Exit$ PC Procedure

 $F7 \rightarrow F3 \rightarrow (Alt) + (P) \rightarrow Type no. of seconds \rightarrow (F5) \rightarrow (F5)$ 

#### **Procedure: Call Park Return Time Console Display/Instructions Additional Information** PC Select the Options menu. System Programming: Make a selection System Extensions SysRenumber Options Operator Tables LinesTrunks AuxEquip Exit NightSrvce **F7** Select Call Park Return. Options: Make a selection Transfer Callback Ext Status Camp0n CallParkRtn SMDR Delay Ring InsideDial ReminderSrv F3 Erase the current number of seconds (xxx). Call Park Return Time: Enter time before return (30-300 sec increment 10) XXXBackspace Enter $\begin{bmatrix} Alt \end{bmatrix} + \begin{bmatrix} P \end{bmatrix}$ Exit Press **Drop**. Enter the number of seconds before a parked call returns to the originator (nnn = 30 to 300).C Dial or type [nnn]. Save your entry. Select Enter. F10 Return to the System Programming menu. Select Exit. F5

## **Delay Ring Interval**

Use this procedure to specify the number of rings for the delay ring interval. The delay ring interval is applied when a primary, secondary, or group cover button is set to delayed ring.

## **Summary: Delay Ring Interval**

Programmable by System Manager

Mode All

Idle Condition Not required

Planning Form Form 8a, System Features

Factory Setting 2 rings
Valid Entries 1 to 6 rings

Inspect No Copy Option No

 $\rightarrow$ Exit

PC Procedure  $F7 \rightarrow F4 \rightarrow Alt + P \rightarrow Type no. of rings \rightarrow F10 \rightarrow F5$ 

## **Procedure: Delay Ring Interval**

Console Display/Instructions Additional Information PC

## 1 Select the Options menu.

System Programming: >
Make a selection
System Extensions
SysRenumber Options
Operator Tables
LinesTrunks AuxEquip
Exit NightSrvce

2 Select Delay Ring.

Options: >
Make a selection
Transfer Callback
CampOn Ext Status
CallParkRtn SMDR
Delay Ring InsideDial
Exit ReminderSrv

F4

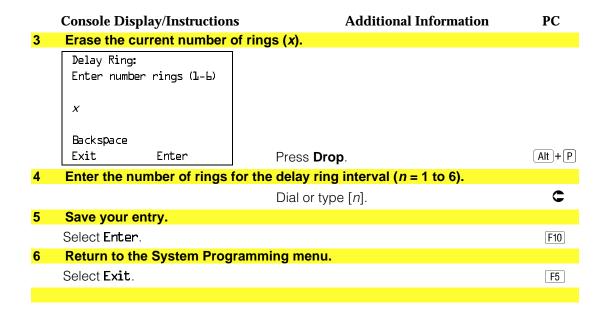

#### **Automatic Callback Interval**

Use this procedure to specify the number of times the telephone rings at the originator's telephone before the system cancels a Callback request.

### **Summary: Automatic Callback Interval**

Programmable by System Manager

Mode ΑII

Idle Condition Not required

Planning Form Form 8a, System Features

**Factory Setting** 3 rings Valid Entries 1 to 6 rings

Inspect No Copy Option No

Console Procedure Options→Callback→**Drop**→Dial no. of rings→Enter→

Exit

PC Procedure  $[F7] \rightarrow [F6] \rightarrow [Alt] + [P] \rightarrow Type no. of rings \rightarrow [F10] \rightarrow [F5]$ 

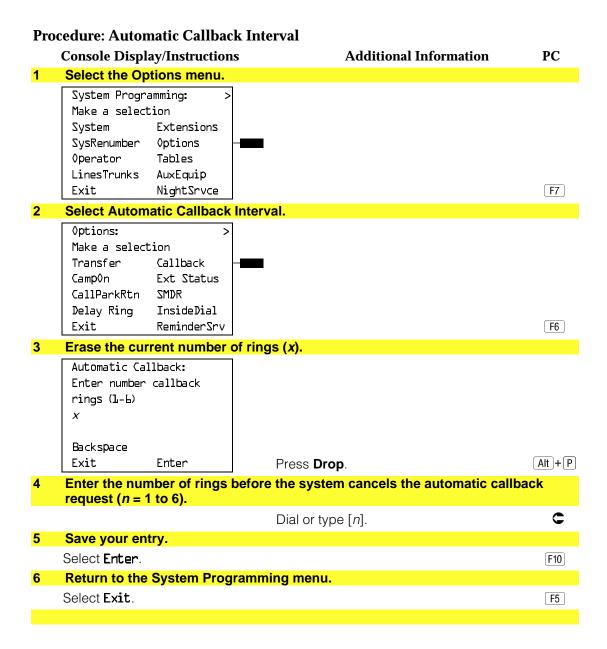

#### **Extension Status**

Use this procedure to specify whether the Extension Status (ES) feature is used in Hotel mode or Group Calling/Call Management System (CMS) mode.

The calling mode affects the meaning of the LEDs and the use of Auto Dial or DSS buttons when the DLC operator position is in Extension Status mode.

In Hotel mode, telephones are restricted from making calls in Extension Status states 1 and 2 (ES1 and ES2). In Group Calling/CMS mode, ES states reflect member or agent status without restricting the telephones. In the Group Calling/CMS mode, the Extension Status feature is used by the agents to log in and out, and by the supervisor to see agent status.

## **Summary: Extension Status**

Programmable by System Manager

Mode ΑII

Idle Condition Not required

Planning Form Form 8a, System Features **Factory Setting** Group Calling/CMS mode

Valid Entries Group Calling/CMS mode, Hotel mode

Inspect No Copy Option No

Console Procedure Options→Ext Status→Hotel or GrpCall/CMS→Enter→

PC Procedure  $F7 \rightarrow F7 \rightarrow F1 \text{ or } F2 \rightarrow F10 \rightarrow F5$ 

#### **Procedure: Extension Status**

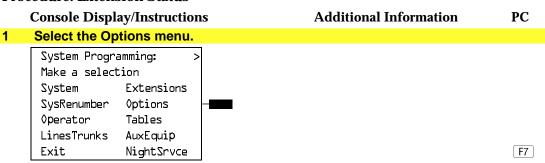

#### **Select Extension Status.**

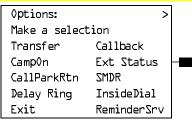

|   | Console Dis                            | splay/Instructions | Additional Information       | PC       |  |  |
|---|----------------------------------------|--------------------|------------------------------|----------|--|--|
| 3 | Specify the extension status mode.     |                    |                              |          |  |  |
|   | Ext Status Button Type:                |                    |                              |          |  |  |
|   | Select one                             | !                  |                              |          |  |  |
| - | Hotel                                  |                    |                              |          |  |  |
| - | GrpCall/CM                             | Z                  |                              |          |  |  |
|   | Exit                                   | Enter              | Select Hotel or GrpCall/CMS. | F1<br>F2 |  |  |
| 4 | Save your entry.                       |                    |                              |          |  |  |
|   | Select Enter.                          |                    |                              |          |  |  |
| 5 | Return to the System Programming menu. |                    |                              |          |  |  |
|   | Select Exit                            |                    |                              | F5       |  |  |
|   |                                        |                    |                              |          |  |  |

### **SMDR Language**

Use this procedure to change the language of the SMDR reports. It applies to Releases 1.1, 2.0, 2.1 and 3.0 only. The default report language is the same as that set for the system language. See "System Language."

## **Summary: SMDR Language**

Programmable by System Manager

Mode ΑII

Idle Condition Not required

Planning Form Form 1, System Planning

**Factory Setting** English (matches System Language setting)

Valid Entries English, French, Spanish

Inspect No Copy Option No

Console Procedure  $More \rightarrow Language \rightarrow SMDR \rightarrow Select language \rightarrow Enter \rightarrow$ 

Exit

PC Procedure  $PgUp \longrightarrow F6 \longrightarrow F3 \longrightarrow Select language \longrightarrow F10 \longrightarrow F5$ 

#### **Procedure: SMDR Language Console Display/Instructions Additional Information** PC Go to the second screen of the System Programming menu. System Programming: Make a selection System Extensions SysRenumber Options Operator Tables LinesTrunks AuxEquip NightSrvce Press More. PgUp Select Language. System Programming: Make a selection Labeling Language Data Print Cntr-Prq F6 Exit Select SMDR. 3 Language: Program the system language first. Make a selection See "System Language." SystemLang Extensions SMDR Printer Exit F3 Specify the SMDR language. SMDR Language: Select one English French Spanish F1 Select English, French, or F2 Exit Enter Spanish. F3 Save your entry. Select Enter. F10 Return to the System Programming menu. Select Exit. F5

## **SMDR Call Report Format**

Use this procedure to specify whether the SMDR call reports are printed in Basic format or ISDN format. In ISDN format, automatic number identification (ANI) or Caller ID information appears in the Calling Number field in place of IN (which appears in the Basic report format). The call recording type for these calls is I in ISDN format and C in Basic format.

ISDN format should be used only in conjunction with automatic number identification (ANI) or Caller ID service subscription.

### **Summary: SMDR Call Report Format**

Programmable by System Manager

Mode

Idle Condition Not required

Planning Form Form 8a, System Features

**Factory Setting** Basic format Basic, ISDN Valid Entries

Inspect No Copy Option No

Console Procedure  $Options \rightarrow SMDR \rightarrow Format \rightarrow Basic SMDR or ISDNSMDR \rightarrow$ 

 $Enter \rightarrow Exit \rightarrow Exit$ 

PC Procedure  $F7 \rightarrow F8 \rightarrow F1 \rightarrow F1$  or  $F2 \rightarrow F10 \rightarrow F5 \rightarrow F5$ 

#### **Procedure: SMDR Call Report Format**

**Additional Information** PC **Console Display/Instructions** 

#### Select the Options menu.

System Programming: Make a selection System Extensions SysRenumber 0ptions Operator Tables LinesTrunks AuxEquip NightSrvce Exit

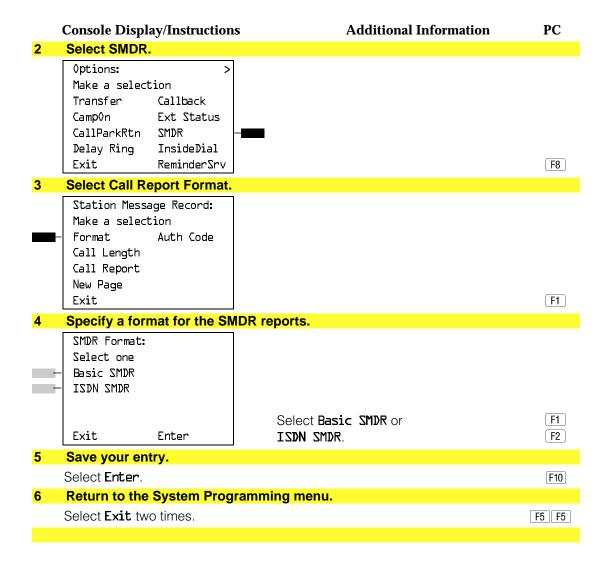

## **SMDR Call Length**

Use this procedure to set the minimum time length of a call before it is recorded on SMDR call reports.

#### NOTE:

If the majority of lines/trunks are PRI, the recommended call length is 1. See Feature Reference for more information.

## **Summary: SMDR Call Length**

Programmable by System Manager

Mode ΑII

Idle Condition Not required

Planning Form Form 8a, System Features

**Factory Setting** 40 seconds

Valid Entries 0 to 255 seconds

Inspect No Copy Option No

Console Procedure  $\operatorname{Options} \to \operatorname{SMDR} \to \operatorname{Call} \operatorname{Length} \to \operatorname{Drop} \to \operatorname{Dial} \operatorname{no.} \operatorname{of}$ 

seconds→Enter→Exit→Exit

PC Procedure  $F7 \rightarrow F8 \rightarrow F2 \rightarrow Alt + P \rightarrow Type no. of seconds \rightarrow F10 \rightarrow$ 

F5 → F5

## **Procedure: SMDR Call Length**

#### **Additional Information** PC **Console Display/Instructions**

#### Select the Options menu.

System Programming: Make a selection System Extensions SysRenumber 0ptions Operator Tables LinesTrunks AuxEquip Exit NightSrvce

**F**7

#### Select SMDR. 2

Options: Make a selection Transfer Callback Camp0n Ext Status CallParkRtn SMDR InsideDial Delay Ring Exit ReminderSrv

F8

#### Select Call Length.

New Page

Exit

Station Message Record: Make a selection Format Auth Code Call Length Call Report

New Page inserts a page break in the report.

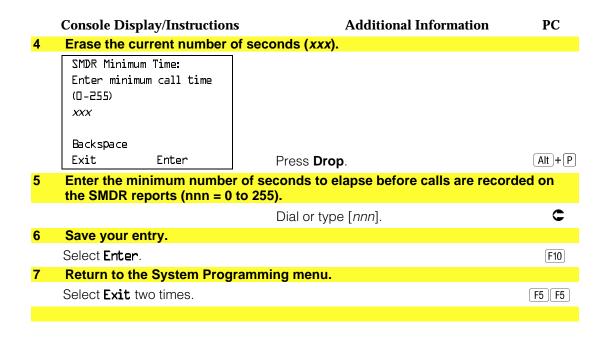

## **SMDR Calls Recorded on Call Report**

Use this procedure to specify whether SMDR information should be recorded for both incoming and outgoing calls or for outgoing calls only.

## **Summary: SMDR Calls Recorded on Call Report**

Programmable by System Manager

Mode ΑII

Idle Condition Not required

Planning Form Form 8a, System Features **Factory Setting** Incoming and outgoing

Valid Entries In/Out, Out Only

Inspect No Copy Option No

Console Procedure  $Options \rightarrow SMDR \rightarrow Call Report \rightarrow In/Out or Out Only \rightarrow$ 

Enter→Exit→Exit

PC Procedure  $F7 \rightarrow F8 \rightarrow F3 \rightarrow F1$  or  $F2 \rightarrow F10 \rightarrow F5 \rightarrow F5$ 

#### **Procedure: SMDR Calls Recorded on Call Report Console Display/Instructions Additional Information** PC Select the Options menu. System Programming: Make a selection System Extensions SysRenumber 0ptions Operator Tables LinesTrunks AuxEquip Exit NightSrvce **F7** Select SMDR. Options: Make a selection Transfer Callback Camp0n Ext Status CallParkRtn SMDR Delay Ring InsideDial Exit ReminderSrv F8 3 Select Call Report. Station Message Record: New Page inserts a page break in Make a selection the report. Format Auth Code Call Length Call Report New Page F3 Exit Specify whether SMDR information is recorded for both incoming and outgoing calls or for outgoing calls only. SMDR Call Report: Select one In/Out Out Only Select In/Out or [F1] Exit Enter Out Only. F2 Save your entry. Select Enter. F10 Return to the System Programming menu. Select Exit two times. F5 F5

#### **SMDR Account Code Format**

For calls made using an authorization code, SMDR can be programmed to either have the "home extension" or the actual authorization codes recorded in the Account Code field if no Account Code is entered. Account Code overrides the Authorization Code entry in the SMDR record when both features are used.

### **Summary: SMDR Account Code Format**

Programmable by System Manager

ΑII Mode

Idle Condition Not required

Planning Form Form 6h, Authorization Codes **Factory Setting** Home Extension Number

Valid Entries Home Extension Number, Authorization Code

No Inspect Copy Option No

Console Procedure Options→SMDR→Auth Code→Home Extension Number or

Authorization Code $\rightarrow$ Enter $\rightarrow$ Exit $\rightarrow$ Exit

PC Procedure  $F7 \rightarrow F8 \rightarrow F6 \rightarrow F1$  or  $F2 \rightarrow F10 \rightarrow F5 \rightarrow F5$ 

#### **Procedure: SMDR Account Code Format**

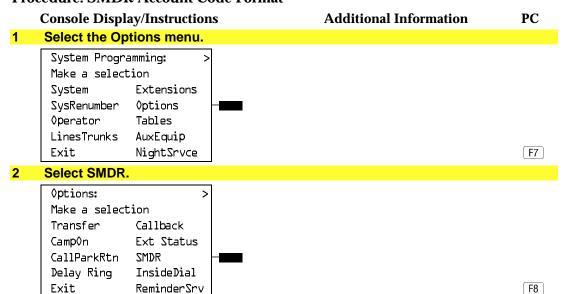

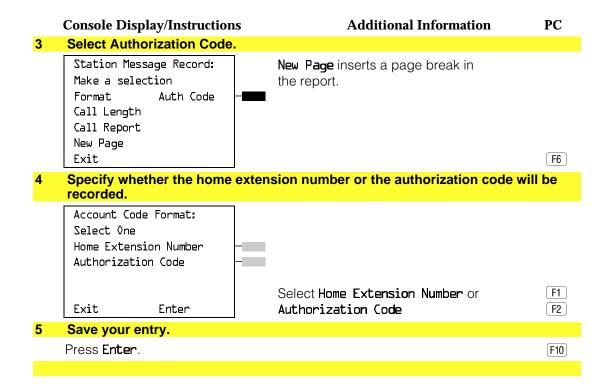

#### **Inside Dial Tone**

Use this procedure to set the inside (system) dial tone to be either different from, or the same as, the outside line/trunk dial tone.

#### NOTE:

The inside dial tone must be the same as the outside dial tone when the internal dial tone is not recognized by software applications or modems.

#### **Summary: Inside Dial Tone**

Programmable by System Manager Mode ΑII Idle Condition Not required Planning Form Form 8a, System Features Inside dial tone is different from outside dial tone **Factory Setting** Valid Entries Inside, Outside Inspect No Copy Option No Console Procedure  $Options \rightarrow InsideDial \rightarrow Inside or Outside \rightarrow Enter \rightarrow Exit$ PC Procedure  $F7 \rightarrow F9 \rightarrow F1 \text{ or } F2 \rightarrow F10 \rightarrow F5$ 

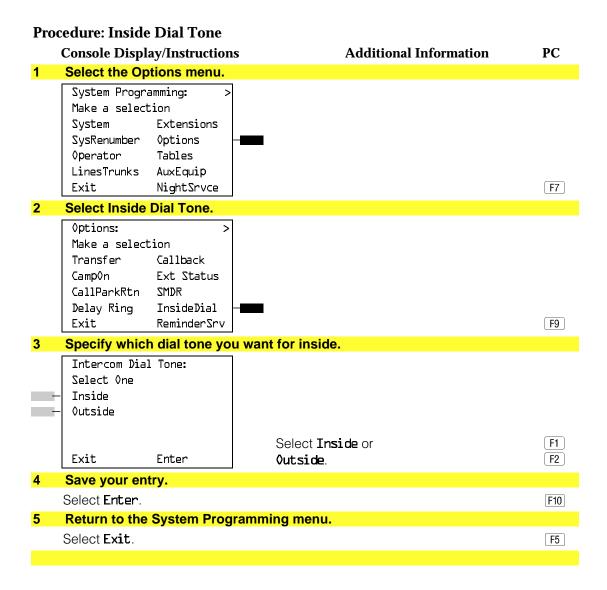

#### **Reminder Service Cancel**

Use this procedure to set the time of day when all programmed Reminder Service calls are automatically canceled.

To deactivate Reminder Service Cancel, erase the currently programmed time and do not enter a new time.

## **Summary: Reminder Service Cancel**

Programmable by System Manager

Mode ΑII

Idle Condition Not required

Planning Form Form 8a, System Features

**Factory Setting** Not applicable Valid Entries 0000 to 2359

Inspect No Copy Option No

Console Procedure To deactivate Reminder Service Cancel:

Options→Reminder Srv→**Drop**→Enter→Exit

To set Reminder Service Cancel time:

Options→Reminder Srv→**Drop**→Dial time→Enter→

Exit

PC Procedure To deactivate Reminder Service Cancel:

 $F7 \rightarrow F10 \rightarrow Alt + P \rightarrow F10 \rightarrow F5$ 

To set Reminder Service Cancel time:

 $F7 \rightarrow F10 \rightarrow Alt + P \rightarrow Type time \rightarrow F10 \rightarrow F5$ 

#### **Procedure: Reminder Service Cancel**

## **Console Display/Instructions**

#### **Additional Information**

PC

## Select the Options menu.

System Programming: Make a selection System Extensions 0ptions SysRenumber Operator Tables LinesTrunks AuxEquip NightSrvce Exit

**F**7

### Select Reminder Service Cancel.

Options: Make a selection Transfer Callback Camp0n Ext Status SMDR CallParkRtn Delay Ring InsideDial Exit ReminderSrv -

#### **Console Display/Instructions Additional Information** PC Erase the current reminder service time (xxxx) if assigned. Reminder Service Cancel: Enter hour (00-23) and minute (00-59) XXXX Backspace Alt + P Exit Enter Press **Drop**. Enter the time of day when all reminders are to be canceled (hh = 00 to 23 and mm = 00 to 59).To deactivate Reminder Service Cancel, do not enter a time. Go to Step 5. C Dial or type [hhmm]. Save your entry. Select Enter. F10 **Return to the System Programming menu.** Select Exit. F5

## **Redirect Outside Calls to Unassigned Extension Numbers**

Use this procedure to specify the extension number to receive redirected calls. Redirected calls include calls made to unassigned numbers by remote access users, by users on DID trunks (Hybrid/PBX only), or by users on dial-in tie trunks. Calls can be redirected to the following locations:

- The QCC queue (Hybrid/PBX only)
- Another extension number
- A calling group

#### **Hybrid/PBX Mode Only**

This setting does not affect calls received on DID trunks if you have specified that calls to unassigned DID extensions are to receive a fast busy signal. See "Invalid Destination."

## **Summary: Redirect Outside Calls to Unassigned Extension Numbers**

Programmable by System Manager

Mode

Not required Idle Condition

Planning Form Form 8a, System Features

**Factory Setting** Extension number of primary operator

Valid Entries QCC queue extension number, other extension number

Inspect No Copy Option Nο

Console Procedure To select QCC queue:

 $Options \rightarrow More \rightarrow Unassigned \rightarrow QCC Queue \rightarrow Enter \rightarrow Exit$ 

To select extension or calling group:

 $Options \rightarrow More \rightarrow Unassigned \rightarrow Extension or Grp Calling$ →Enter→Dial ext. no.→Enter→Dial group no.→Enter→

Exit

PC Procedure To select QCC queue:

 $F7 \rightarrow PgUp \rightarrow F1 \rightarrow F1 \rightarrow F1 \rightarrow F10 \rightarrow F5$ 

To select extension or calling group:

 $F7 \rightarrow PgUp \rightarrow F1 \rightarrow F2 \text{ or } F3 \rightarrow F10 \rightarrow F5$ 

## **Procedure: Redirect Outside Calls to Unassigned Extension Numbers**

# Console Display/Instructions

#### **Additional Information**

PC

### Select the Options menu.

System Programming: Make a selection System Extensions SysRenumber 0ptions Operator Tables LinesTrunks AuxEquip Exit NightSrvce

F7

#### 2 Go to the second screen of the Options menu.

Options: Make a selection Transfer Callback Camp0n Ext Status CallParkRtn SMDR Delay Ring InsideDial Exit ReminderSrv

Press More.

PgUp

|   | Console Display/Instruction                                                |                                                           | s Additional Information                                                                                                    |       |
|---|----------------------------------------------------------------------------|-----------------------------------------------------------|----------------------------------------------------------------------------------------------------|-------|
| 3 | Select Redire                                                              | ect Unassigne                                             | d Extension Numbers.                                                                                                    |       |
| _ | Options: Make a select Unassigned BehndSwitch RecallTimer Rotary Exit      | Cover Delay<br>Inter-Digit<br>Ringing Freq<br>SecNT Timer |                                                                                                    | F1    |
| 4 |                                                                            |                                                           | alls made to unassigned extension numbers.                                                                                                    |       |
|   | Call Unassigr<br>Select one<br>- QCC Queue<br>- Extension<br>- Grp Calling | ned Ext:                                                  | Select <b>QCC Queue</b> ,                                                                                                    | F1    |
|   | Exit                                                                       | Enter                                                     | Extension, or<br>Grp Calling.                                                                                                    | F2 F3 |
| 5 | Save your en                                                               | trv.                                                      | • •                                                                                                    |       |
|   | Select <b>Enter</b> .                                                      |                                                           | If you selected <b>QCC Queue</b> , you have finished this procedure. Go to Step 7.  If you selected <b>Extension</b> , go to  ● Extension Procedure.  If you selected <b>Grp Calling</b> , go to  • Group Calling Procedure. | F10   |
| 6 | Save your en                                                               | try.                                                      |                                                                                                    |       |
|   | Select <b>Enter</b> .                                                      |                                                           |                                                                                                    | F10   |
| 7 | Return to the                                                              | System Progr                                              | ramming menu.                                                                                                    |       |
|   | Select <b>Exit</b> .                                                       |                                                           |                                                                                                    | F5    |
|   |                                                                            |                                                           |                                                                                                    |       |

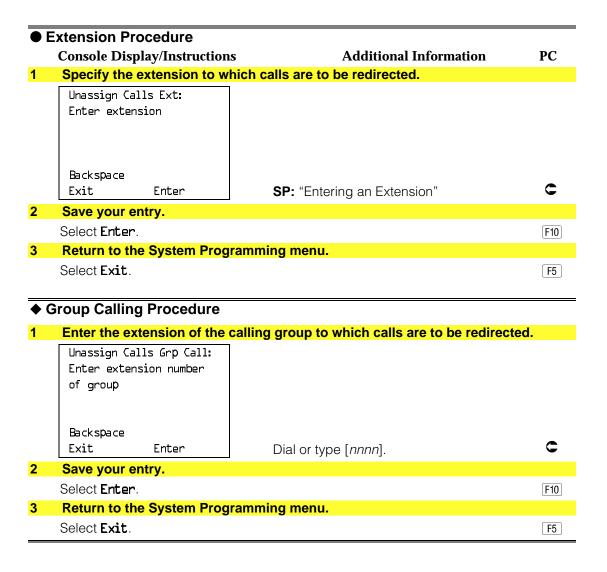

## **Host System Dial Codes for Behind Switch** Mode

Use this procedure to assign the host system dial codes for the Transfer, Conference, and Drop features.

When multiline telephone users press the **Transfer**, **Conference**, or **Drop** button, a signal is sent to the host service and the communications' system features are not accessed. Assigning dial codes to these features ensures that users can take advantage of them through the host system.

#### NOTE:

This procedure applies to Behind Switch mode only.

## **Summary: Host System Dial Codes for Behind** Switch Mode

Programmable by System Manager Mode Behind Switch Idle Condition Not required

Planning Form Form 1, System Planning

**Factory Setting** No host dial codes are assigned

Valid Entries Host system dial code of up to 6 digits

Inspect No Copy Option Nο

Console Procedure Options→More→BehndSwitch→Select feature→Drop→

Dial host system dial code→Enter→Exit→Exit

PC Procedure  $F7 \rightarrow PgUp \rightarrow F2 \rightarrow Select feature \rightarrow Alt + P \rightarrow Type host$ 

system dial code  $\rightarrow$  F10  $\rightarrow$  F5  $\rightarrow$  F5

### **Procedure: Host System Dial Codes for Behind Switch Mode**

#### **Console Display/Instructions Additional Information** PC Select the Options menu. System Programming:

Make a selection System Extensions SysRenumber 0ptions Operator Tables LinesTrunks AuxEquip Exit NightSrvce

Go to the second screen of the Options menu.

Options: Make a selection Transfer Callback Ext Status Camp0n CallParkRtn SMDR Delay Ring InsideDial Exit ReminderSrv

Press More.

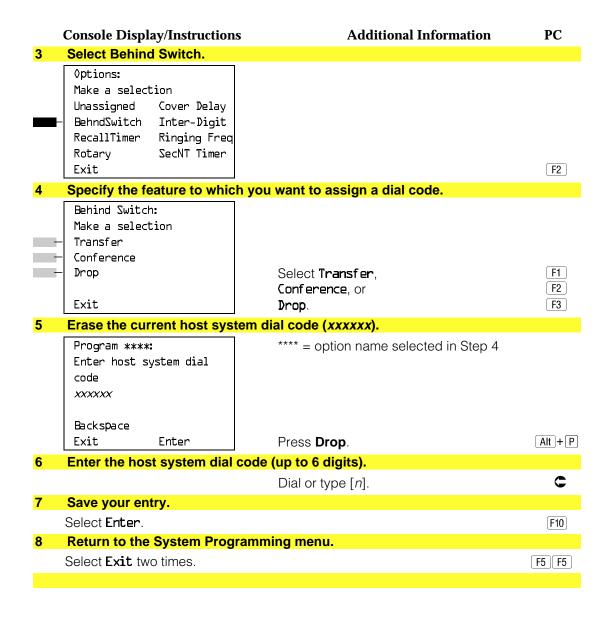

#### **Recall Timer**

Use this procedure to designate the length of the timed flash that is sent when Recall is used to disconnect a call and get a new dial tone without hanging up. Both the interval of the timed flash and how Recall works depend on the type of telephone and system operating mode.

The recall timer should be reset if multiline telephone users experience either of the following problems:

- Nothing happens when the user presses the Recall button on an outside call. This indicates that the interval is too short and should be increased to 650 milliseconds or 1 second.
- In a system operating in Behind Switch mode, the call is disconnected when the user presses the Recall button on an outside call. This indicates that the interval is too long and should be decreased to 350 milliseconds.

## **Summary: Recall Timer**

Programmable by System Manager

Mode ΑII

Idle Condition Not required

Planning Form Form 8a, System Features

**Factory Setting** 450 ms

Valid Entries 350 ms, 450 ms, 650 ms, 1 second

Inspect No Copy Option No

Options→More→RecallTimer→Select time→Enter→ Console Procedure

Exit

PC Procedure  $F7 \rightarrow PgUp \rightarrow F3 \rightarrow Select time \rightarrow F10 \rightarrow F5$ 

#### **Procedure: Recall Timer**

#### **Console Display/Instructions Additional Information** PC Select the Options menu.

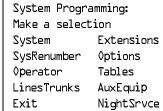

Go to the second screen of the Options menu.

Options: Make a selection Transfer Callback Camp0n Ext Status CallParkRtn SMDR Delay Ring InsideDial Exit ReminderSrv

Press More.

[PgUp]

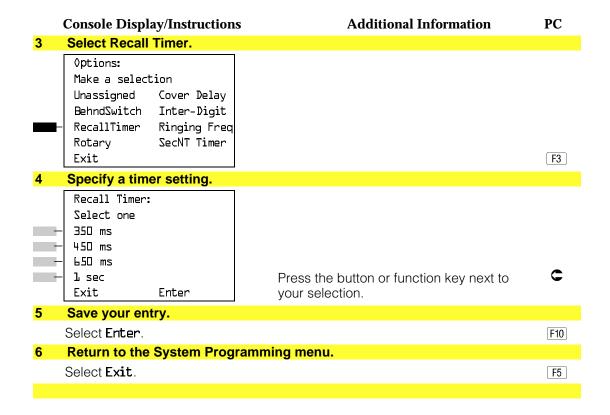

## **Inter-digit Timers**

This procedure to program inter-digit timers has not yet been implemented. If situations occur where a caller is attempting to make an outside call and becomes connected to an incoming call, the caller may not be able to put the incoming call on hold or transfer the call. Setting inter-digit timers to shorter times will permit the call to be put on hold or transfered. If you are experiencing these types of problems, call the AT&T Helpline at 1 800 628-2888.

#### **Allowed Lists**

Use this procedure to establish Allowed Lists. These lists are telephone numbers that can be dialed from specified telephones, regardless of any calling restrictions that are assigned to the telephones.

A maximum of eight lists (numbered 0 through 7) with a maximum of 10 numbers each (numbered 0 through 9) are allowed. Each allowed number can be no more than six digits (an area code plus an exchange) or six digits with a leading 1, where required.

If you program 0 as the first digit of a list entry, any toll restriction assigned to the extension is removed for calls that can be placed by a toll operator.

Special characters (such as Pause) are not permitted in Allowed List entries.

### **Summary: Allowed Lists**

Programmable by System Manager

Mode ΑII

Idle Condition Not required

Planning Form Form 6g, Call Restriction Assignments and Lists

**Factory Setting** Not applicable

Valid Entries Area code/exchange (1- to 6-digits with leading 1, if

necessary)

Inspect No Copy Option No

Console Procedure Tables $\rightarrow$ AllowList $\rightarrow$ Dial list no. and entry no. $\rightarrow$ Enter $\rightarrow$ 

 $Drop \rightarrow Dial no. \rightarrow Enter \rightarrow Exit$ 

PC Procedure  $F8 \rightarrow F1 \rightarrow Type$  list no. and entry no. $\rightarrow F10 \rightarrow Alt + P \rightarrow F10 \rightarrow F10 \rightarrow F$ 

Type no. $\rightarrow$ [F10] $\rightarrow$ [F5]

#### **Procedure: Allowed Lists**

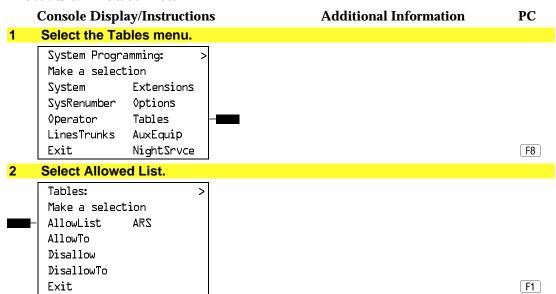

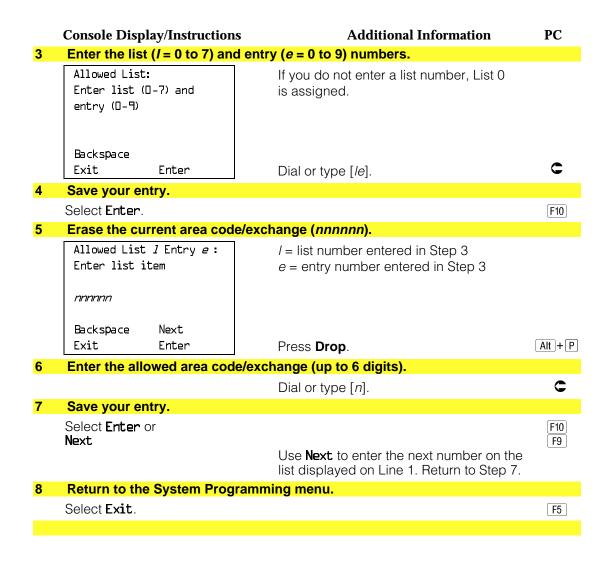

## **Assign Allowed Lists to Telephones**

Use this procedure to assign individual telephones access to established Allowed Lists. More than one Allowed List can be assigned to a telephone.

### **Summary: Assign Allowed Lists to Telephones**

| Programmable by | System Manager                                  |
|-----------------|-------------------------------------------------|
| Mode            | All                                             |
| Idle Condition  | Not required                                    |
| Planning Form   | Form 6g, Call Restriction Assignments and Lists |
| Factory Setting | Not applicable                                  |
| Valid Entries   | 0 to 7                                          |

Inspect

Yes

Copy Option Yes Console Procedure Tables  $\rightarrow$  Allow To  $\rightarrow$  Dial list no.  $\rightarrow$  Enter  $\rightarrow$  Dial ext. no.  $\rightarrow$  $Enter \rightarrow Exit \rightarrow Exit$ PC Procedure  $F8 \rightarrow F2 \rightarrow Type \text{ list no.} \rightarrow F10 \rightarrow Type \text{ ext. no.} \rightarrow F10 \rightarrow F5$  $\rightarrow$  F5 **Procedure: Assign Allowed Lists to Telephones Console Display/Instructions Additional Information** PC Select the Tables menu. System Programming: Make a selection System Extensions SysRenumber 0ptions Tables Operator LinesTrunks AuxEquip NightSrvce F8 Select Allowed To List. Tables: Make a selection AllowList AllowTo Disallow DisallowTo F2 Enter the number of the list (n = 0 to 7). Allowed To List: If you do not enter a list number, List 0 Enter list number (0-7) is assigned. Backspace Exit Enter Dial or type [n]. Save your entry. Select Enter. F10

#### **Console Display/Instructions Additional Information** PC Specify the extension to assign to the allowed list. Allow To List x x =list number entered in Step 3 Enter extensions to list If no DSS is attached: **SP:** "Entering an Extension" Delete Backspace Next If DSS is attached: Enter Exit Toggle the red LED on or off as required. Go to Step 7. On = allowed list is assigned. Off = allowed list is not assigned. Assign or remove the extension from the allowed list. Select Enter or F10 Delete. F8 You may continue to assign or remove the allowed list from additional extensions by repeating Steps 5 and 6. Continue to assign extensions to the next allowed list or go to Step 8. Select Next F9 Return to Step 5. The next allowed list will be displayed on Line 1. Return to the System Programming menu. Select Exit two times. F5 F5

#### **Disallowed Lists**

Use this procedure to establish Disallowed Lists. These lists are telephone numbers that cannot be dialed from specified telephones (including unrestricted telephones).

A maximum of 8 lists (numbered 0 through 7) with 10 entries each (numbered 0 through 9) are allowed. Each number can have a maximum of 11 digits, including wildcards. The Pause character (entered by pressing the **Hold** button) is used to designate a wildcard character, for example, to indicate that calls to a given exchange are restricted in every area code.

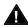

# Security Alert:

Create a Disallowed List or use the pre-prepared Disallowed List number 7 (Release 3.1 and later systems only) to disallow dialing 0, 11, 10, 1700, 1809, 1900, and 976 or 1(wildcard)976. In Release 3.1 and later systems, Disallowed List number 7 does not include 800 and 1800 and 411 and 1411, but AT&T recommends that you add them. Assign all voice mail port extensions to this Disallowed List. AT&T recommends assigning Disallowed List number 7. This is an added layer of security, in case outward restriction is inadvertently removed. (In Release 3.1 and later systems, voice messaging ports are assigned by default to Disallowed List number 7.)

## **Summary: Disallowed Lists**

Programmable by System Manager

Mode ΑII

Idle Condition Not required

Planning Form Form 6g, Call Restriction Assignments and Lists

**Factory Setting** List #7 containing the following:

0, 10, 11, 1809, 1700, 1900, 976,

1ppp976 (p = wildcard), \*

Valid Entries 1- to 11-digits (including wildcards)

Inspect No Copy Option No

Console Procedure Tables→Disallow→Dial list no. and entry no.→Enter→

 $Drop \rightarrow Dial no. \rightarrow Enter \rightarrow Exit$ 

PC Procedure  $F8 \rightarrow F3 \rightarrow Type$  list no. and entry no. $\rightarrow F10 \rightarrow Alt + P \rightarrow$ 

Type no. $\rightarrow$ [F10] $\rightarrow$ [F5]

#### **Procedure: Disallowed Lists Console Display/Instructions Additional Information** PC Select the Tables menu. System Programming: Make a selection System Extensions SysRenumber 0ptions Operator Tables LinesTrunks AuxEquip Exit NightSrvce F8 Select Disallowed List. Tables: Make a selection AllowList ARS AllowTo Disallow DisallowTo F3 Exit Specify the list (I = 0 to 7) and entry (e = 0 to 9) numbers. 3 Disallow List: If you do not enter a list number, List 0 Enter list (D-7) and is assigned. entry (0-9)Backspace Exit Enter Dial or type [le]. Save your entry. Select Enter. F10 Erase the current telephone (n). Disallow List *I* Entry *e* I = list number entered in Step 3 Enter list item e = entry number entered in Step 3 (12 digits maximum) nnnnn Backspace Next Alt +P Exit Enter Press **Drop**. Enter the disallowed telephone number (n = up to 12 digits). Dial or type [n]. Continue to assign the next telephone number to the disallowed list or go to Step 8. Select Next. F9 Use **Next** to assign the next entry to the disallowed list displayed on Line 1. Return to Step 5.

|   | Console Display/Instructions           | Additional Information | PC |
|---|----------------------------------------|------------------------|----|
| 8 | Return to the System Programming menu. |                        |    |
|   | Select Exit.                           |                        | F5 |
|   |                                        |                        |    |

## **Assign Disallowed Lists to Telephones**

Use this procedure to assign established Disallowed Lists to individual telephones. Each restricted telephone can be assigned to more than one list.

## **Summary: Assign Disallowed Lists to Telephones**

ΑII Mode

Idle Condition Not required

Planning Form Form 6g, Call Restriction Assignments and Lists

**Factory Setting** Not applicable

Valid Entries 0 to 7 Yes Inspect Copy Option Yes

Console Procedure  $Tables \rightarrow DisallowTo \rightarrow Dial list no. \rightarrow Enter \rightarrow Dial ext. no.$ 

 $\rightarrow$ Enter $\rightarrow$ Exit $\rightarrow$ Exit

PC Procedure  $F8 \rightarrow F4 \rightarrow Type \text{ list no.} \rightarrow F10 \rightarrow Type \text{ ext. no.} \rightarrow F5$ 

 $\rightarrow$  F5

## **Procedure: Assign Disallowed Lists to Telephones**

#### **Additional Information** PC **Console Display/Instructions** Select the Tables menu. System Programming: Make a selection System Extensions SysRenumber 0ptions Operator Tables LinesTrunks AuxEquip Exit NightSrvce F8

#### **Console Display/Instructions Additional Information** PC **Select Disallow To Lists.** Tables: Make a selection AllowList AllowTo Disallow DisallowTo Exit F4 Enter the list number (n = 0 to 7). Disallow To List: Enter list number (0-7) Backspace Exit Enter Dial or type [n]. Save your entry. Select Enter. F10 Specify the extension to which you want to assign the disallowed list. Disallow To List x: x =list number entered in Step 3 Enter extensions to list If no DSS is attached: SP: "Entering an Extension" Delete Backspace Next If DSS is attached: Exit Enter Toggle the red LED on or off as required. Go to Step 7. On = disallowed list is assigned. Off = disallowed list is not assigned. Assign or remove the disallowed list from the extension. Select Enter or F10 Delete. F8 You may continue to assign or remove the disallowed list from additional extensions by repeating Steps 5 and 6. Continue to assign extensions to the next disallowed list or go to Step 8. Select Next F9 Return to Step 5. The next disallowed list will be displayed on Line 1. Return to the System Programming menu. Select Exit two times. F5 F5

# Night Service

The procedures in this section cover how to program the following optional Night Service features:

- Night Service Group Assignment
- Night Service with Outward Restriction
- Night Service with Time Set

### **Night Service Group Assignment**

Use this procedure to assign extensions and calling groups to a Night Service group for coverage after hours.

A maximum of eight Night Service groups can be assigned (no more than one for each operator position assigned). Any number of extensions can be assigned to a Night Service group, and an extension can belong to more than one group.

A calling group can also be assigned to a Night Service group. This applies only to Release 2.0 or later.

### **Summary: Night Service Group Assignment**

Programmable by System manager

Mode ΑII

Idle Condition Not required

Planning Form Form 9a, Night Service: Group Assignment

**Factory Setting** Not applicable Valid Entries Not applicable

Inspect Yes (extensions only)

Copy Option No

Console Procedure To assign a calling group to a Night Service group:

> NightSrvce→GroupAssign→Calling Group→Dial ext. no. of Night Service attendant→Enter→Dial calling group no.

 $\rightarrow$ Enter $\rightarrow$ Exit $\rightarrow$ Exit

To assign an extension to a Night Service group:

NightSrvce→GroupAssign→Extensions→Dial ext. no. of

Night Service attendant→Enter→Dial ext. no. of

telephone→Enter→Exit→Exit

Exit

Enter

PC Procedure

 $\overline{F10} \rightarrow \overline{F1} \rightarrow \overline{F1} \rightarrow \overline{Type}$  ext. no. of Night Service attendant  $\rightarrow$  F10] $\rightarrow$  Type ext. no. of telephone $\rightarrow$  F10] $\rightarrow$  F5] $\rightarrow$  F5] **Procedure: Night Service Group Assignment Console Display/Instructions Additional Information** PC 1 Select the Night Service menu. System Programming: Make a selection System Extensions SysRenumber 0ptions Operator Tables LinesTrunks AuxEquip F10 Exit NightSrvce **Select Group Assignment.** Night Service: Make a selection GroupAssign Start OutRestrict Stop Emergency Time Control ExcludeList Exit F1 Select an option. Night Serv Group Assign: Select Extensions to add an extension F1 Make a selection to a Night Service group. Extensions Calling Grp Select Calling Grp to add a calling F2 group to a Night Service group. Exit Enter the operator number. Night Serv Group Assign: Enter NS Attendnt number Backspace

Dial or type [nnnn].

To assign a calling group to a Night Service group:

 $\rightarrow$  F10  $\rightarrow$  Type calling group no.  $\rightarrow$  F10  $\rightarrow$  F5  $\rightarrow$  F5 To assign an extension to a Night Service group:

 $F10 \rightarrow F1 \rightarrow F2 \rightarrow Type ext. no. of Night Service attendant$ 

**Console Display/Instructions Additional Information** PC Save your entry. Select Enter. F10 If you selected Extensions in Step 3, go to ● Extensions Procedure. If you selected Calling Grp in Step 3, go to ◆ Calling Group Procedure. Extensions Procedure Specify the extension you want to assign to the Night Service group. Night Serv Group xxxx: xxxx = number entered in Step 4 Enter extension If no DSS is attached: SP: "Entering an Extension" Delete Backspace Next If DSS is attached: Exit Enter Toggle the red LED on or off as required. Then, go to Step 3. On = extension assigned to group. Off = extension not assigned to group. Assign or remove the extension(s) from the Night Service group. Night Serv Group xxxx: xxxx = number entered in Step 4 Enter extension XXX Select Enter to assign or F10 Delete to remove your entry and F8 Delete continue adding or removing extensions Backspace Next from the Night Service group by Exit Enter repeating Steps 1 and 2. Select Next to save your entry and F9 begin assigning extensions to the *next* Night Service group (operator position). Return to the System Programming menu. Select Exit two times. F5 F5

#### ◆ Calling Group Procedure. **Additional Information** PC **Console Display/Instructions** Enter the extension of the calling group to be added. Night Serv Group xxxx: xxxx = number entered in Step 4 Enter group call ext Delete Backspace Next Exit Enter Dial or type [nnnn]. 2 Assign or remove the calling group(s) from the Night Service group. Night Serv Group xxxx: xxxx = number entered in Step 4 Enter group call ext F10 XXX Select Enter to assign or Delete to remove your entry and F8 Delete continue adding or removing calling Backspace Next groups from the Night Service group by Exit Enter repeating Steps 1 and 2. Select **Next** to save your entry and begin assigning calling groups to the *next* Night Service group (operator position). Return to the System Programming menu. Select Exit two times. F5 F5

## **Night Service with Outward Restriction**

Use this procedure to prevent unauthorized use of telephones after hours. This feature requires the user to enter a password to make a call when Night Service is activated, unless one of the lists below applies. It also requires an operator to enter a password in order to manually activate Night Service.

To remove the password requirement follow the procedure below and delete the current password (press the **Drop** button).

This procedure is also used to establish the following lists:

- Emergency Allowed List. A list of telephone numbers that can be dialed without a password.
- **Exclusion List.** A list of extensions that are exempt from password requirements.

#### **NOTES:**

- 1. A maximum of 10 telephone numbers can be included on the Emergency Allowed List, each number with a maximum of 12 digits.
- 2. Extensions included in the Exclusion List keep normal call restrictions (if any are assigned); however, they are not protected in any other way from unauthorized use after hours.
- 3. AUDIX Voice Power jacks are automatically included on the Exclusion List.

### **Summary: Night Service with Outward** Restriction

Programmable by System manager

Mode ΑII

Idle Condition Not required

Planning Form Form 9b, Night Service: Outward Restrictions

**Factory Setting** No password

Valid Entries 4 digits (any combination of 0 to 9)

Inspect Yes (Exclusion List)

Copy Option No

Console Procedure NightSrvce→OutRestrict→**Drop**→Dial password→

> Enter $\rightarrow$ Emergency $\rightarrow$ Dial item no. $\rightarrow$ Enter $\rightarrow$ Drop $\rightarrow$ Dial telephone no. $\rightarrow$ Enter $\rightarrow$ ExcludeList $\rightarrow$ Dial ext. no.  $\rightarrow$

 $Enter \rightarrow Exit \rightarrow Exit$ 

PC Procedure  $F10 \rightarrow F2 \rightarrow Alt + P \rightarrow Type password \rightarrow F10 \rightarrow F3 \rightarrow Type$ 

item no. $\rightarrow$ F10 $\rightarrow$ Alt + P $\rightarrow$ Type telephone no. $\rightarrow$ F10 $\rightarrow$ F4

 $\rightarrow$ Type ext. no. $\rightarrow$ [F10] $\rightarrow$ [F5] $\rightarrow$ [F5]

### **Procedure: Night Service with Outward** Restriction

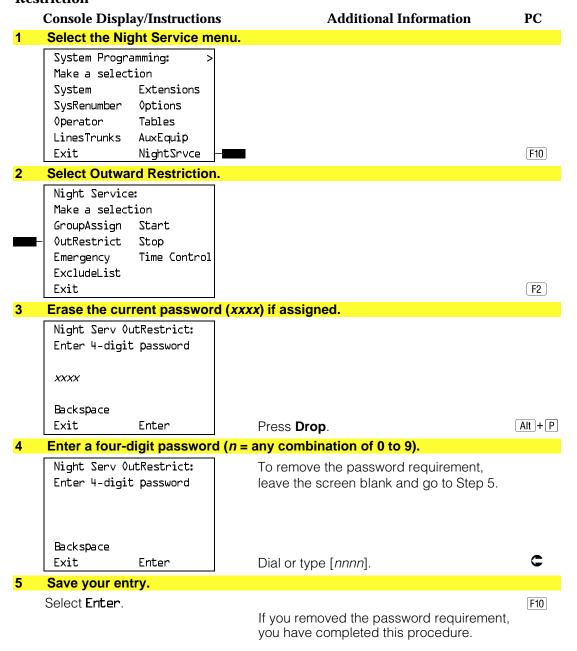

|    | Console Display/Instruction                                                                                  | s Additional Information                                                                      | PC      |
|----|----------------------------------------------------------------------------------------------------|-----------------------------------------------------------------------------------------------|---------|
| 6  | Select Emergency Allowed                                                                                     | List.                                                                                         |         |
|    | Night Service:  Make a selection GroupAssign Start OutRestrict Stop Emergency Time Control Exclude List Exit | If you do not wish to enter an Emergency<br>Allowed List, skip this step and go to<br>Step 13 | F3      |
| 7  | Enter the item number you                                                                                    | want to add or change ( $n = 0$ to 9).                                                        |         |
|    | Night Serv Emergency: Enter item number (0-9)  Backspace                                                     |                                                                                               |         |
|    | Exit Enter                                                                                                   | Dial or type $[n]$ .                                                                          |         |
| 8  | Save your entry.                                                                                             |                                                                                               |         |
|    | Select <b>Enter</b> .                                                                                        |                                                                                               | F10     |
| 9  | Erase the current telephon                                                                                   | e number ( <i>n</i> ) if assigned.                                                            |         |
|    | Night Serv Emergency x: Enter telephone number                                                               | x = list item number entered in Step 7                                                        |         |
|    | Backspace Next                                                                                               |                                                                                               |         |
|    | Exit Enter                                                                                                   | Press <b>Drop</b> .                                                                           | Alt + P |
| 10 | Enter the telephone number                                                                                   | er (up to 12 digits).                                                                         |         |
|    |                                                                                                    | Dial or type $[n]$ .                                                                          | C       |
| 11 | Continue to assign a telepl or go to Step 12.                                                                | none number to the next emergency list item                                                   |         |
|    | Select <b>Next</b> .                                                                                         | Return to Step 9. The next emergency list item number will display on Line 1.                 | F9      |
| 12 | Save your entry.                                                                                             |                                                                                               |         |
|    | Select <b>Enter</b> .                                                                                        |                                                                                               | F10     |

#### **Additional Information Console Display/Instructions** PC 13 Select Exclusion List. Night Service: Make a selection GroupAssian OutRestrict Stop Time Control Emergency ExcludeList F4 Exit Specify the extension. Night Serv Exclusion: If no DSS is attached: Enter extensions SP: "Entering an Extension" excluded If DSS is attached: Delete Toggle the red LED on or Backspace off as required. Then, go to Step 16. On = extension is excluded from list. Exit Enter Off = extension is not excluded from list. 15 Assign or remove the extension(s) from the exclusion list. Select **Enter** or [F10] Delete. F8 Continue to add or delete extensions by repeating Steps 14 and 15. Return to the System Programming menu. Select Exit two times. F5 F5

### **Night Service with Time Set**

Use this procedure to specify the time of day and the days of the week when Night Service is to be activated and deactivated.

Enter the time of day as 4 digits, using 24-hour notation. Enter the day of the week as a single digit (0 to 6), with 0 being Sunday. If you enter an invalid number, the system truncates the number.

If you change the system time while Night Service is active, Night Service is deactivated automatically and you must manually reactivate it.

Operators can override the timer and turn Night Service on and off manually. This feature can be deactivated when out-of-the-ordinary situations occur (for example, a midweek holiday).

#### NOTE:

For Release 2.1 and earlier, after setting Start and Stop time for Night Service the current day of the week for Night Service must be set using the following procedure.

> NightSrvce $\rightarrow$ Day of Week $\rightarrow$ Dial the current day of the week $\rightarrow$ Enter→Exit

If system programming information is being loaded into memory from a backup diskette, the current day of the week must be reset.

Night Service can be turned off by using the following procedure:

NightSrvce $\rightarrow$ Day of Week $\rightarrow$ Dial $9\rightarrow$ Enter $\rightarrow$ Exit

### **Summary: Night Service with Time Set**

Programmable by System manager

Mode ΑII

Idle Condition Not required

Planning Form Form 9c, Night Service: Time Set

**Factory Setting** Not applicable

Valid Entries Day: 0 to 6; Time: 0000 to 2359

Inspect No Copy Option No

Console Procedure To add or change start/stop time:

> NightSrvce→Start→Drop→Dial start day and time→  $Enter \rightarrow Stop \rightarrow Drop \rightarrow Dial stop day and time \rightarrow Enter$

 $\rightarrow$ Exit

To activate/deactivate:

 $\label{eq:NightSrvce} \textbf{NightSrvce} {\longrightarrow} \textbf{Time Control} {\longrightarrow} \textbf{Off or On} {\longrightarrow} \textbf{Enter} {\longrightarrow} \textbf{Exit}$ 

PC Procedure To add or change start/stop time:

> $[F10] \rightarrow [F6] \rightarrow [Alt] + [P] \rightarrow Type start day and time \rightarrow [F10] \rightarrow$  $\overline{F7} \rightarrow \overline{Alt} + \overline{P} \rightarrow \overline{Type}$  stop day and time  $\rightarrow \overline{F10} \rightarrow \overline{F5}$

To activate/deactivate:

 $[F10] \rightarrow [F8] \rightarrow [F1] \text{ or } [F2] \rightarrow [F10] \rightarrow [F5]$ 

#### **Procedure: Night Service with Time Set Console Display/Instructions Additional Information** PC Select the Night Service menu. System Programming: Make a selection System Extensions SysRenumber 0ptions Operator Tables LinesTrunks AuxEquip NightSrvce F10 Exit Select Night Service option. 0 **+** E 2 Night Service: To add or change start time, select F6 Make a selection Start and go to Time GroupAssign Start Add or Change Start Procedure. OutRestrict Stop **F**7 Emergency Time Control To add or change stop time, select ExcludeList **Stop** and go to Exit ◆ Add or Change Stop Time Procedure. To Activate/deactivate Night Service with Time Control, select Time Control and go to ■ Activate/Deactivate Night Service Procedure. Add or Change Start Time Procedure Erase the current start day and time (xxxxx) if assigned. Night Serv Start: Enter day(0-6), hr(00-23) and min(00-59)XXXXX Backspace Alt + P Exit Enter Press **Drop**. Enter a one-digit day of the week (Sunday = 0, Monday = 1, and so on), followed by a four-digit time of day (hh = 00 to 23, mm = 00 to 59). C Dial or type [dhhmm]. Save your entry. Select Enter. F10 Return to the System Programming menu. Select Exit. F5

| <b>♦</b> A | dd or Change Stop Time                                                  | Procedure                                                                                                    |          |
|------------|-------------------------------------------------------------------------|----------------------------------------------------------------------------------------------------|----------|
|            | <b>Console Display/Instruction</b>                                      | Additional Information                                                                                          | PC       |
| 1          | Erase the current stop day                                              | and time (xxxxx) if assigned.                                                                                   |          |
|            | Night Serv Stop:<br>Enter day(0-6),hr(00-23)<br>and min(00-59)<br>xxxxx |                                                                                                    |          |
|            | Backspace                                                               |                                                                                                    |          |
|            | Exit Enter                                                              | Press <b>Drop</b> .                                                                                             | Alt + P  |
| 2          |                                                                         | e week (Sunday = <i>0</i> , Monday = <i>1</i> , and so on), f<br>( <i>hh</i> = 00 to 23, <i>mm</i> = 00 to 59). | followed |
|            | by a rour digit time or day                                             | Dial or type [dhhmm].                                                                                           | C        |
| 3          | Save your entry.                                                        |                                                                                                    |          |
|            | Select Enter.                                                           |                                                                                                    | F10      |
| 4          | Return to the System Prog                                               | ramming menu.                                                                                                   |          |
|            | Select Exit.                                                            |                                                                                                    | F5       |
| ■ A        | ctivate/Deactivate Night S                                              | Service Procedure                                                                                               |          |
| 1          | Turn Night Service On or C                                              | Off                                                                                                    |          |
|            | Night Serv Time Control:<br>Select one                                  | Select <b>On</b> to turn Night Service on.                                                                      | F1       |
| -          | - On<br>- Off                                                           | Select <b>Off</b> to turn Night Service off.                                                                    | F2       |
|            | Exit Enter                                                              |                                                                                                    |          |
| 2          | Save your entry.                                                        |                                                                                                    |          |
|            | Select <b>Enter.</b>                                                    |                                                                                                    | F10      |
| 3          | Return to the System Prog                                               | ramming menu.                                                                                                   |          |
|            | Select Exit.                                                            |                                                                                                    | F5       |

# Labeling

The procedures in this section cover how to add or change labels for the following:

- Extension Directory
- Lines or Trunks
- Posted Message
- Group Calling
- System Speed Dial Directory

These procedures can be done using Integrated Administration.

#### Programming on the system programming console:

Use the buttons next to the display to specify the letters A through I and punctuation. Use the line/feature buttons to specify additional alphanumeric characters for labels. Use the template provided with the MLX-20L telephone to see which line buttons correspond to which alphanumeric characters.

#### **Programming with SPM:**

Use the PC keyboard for labels. All letters appear on the screen in uppercase.

#### NOTE:

See the MLX-20L User's Guide for instructions on creating or editing a personal directory.

### **Extension Directory**

Use this procedure to establish alphanumeric system labels for display set telephone users to identify the person calling or leaving a message. This procedure is also used to program the Extension Directory feature for MLX telephones.

A label can have a maximum of seven characters.

### **Summary: Extension Directory**

Programmable by System manager

Mode ΑII

Idle Condition Not required

Planning Form Form 2a, System Numbering: Extension Jacks

**Factory Setting** Not applicable Valid Entries Not applicable

Inspect No Copy Option No

Console Procedure **More**→Labeling→Directory→Extension→Dial ext. no.

 $\rightarrow$ Enter $\rightarrow$ Drop $\rightarrow$ Enter label $\rightarrow$ Enter $\rightarrow$ Exit $\rightarrow$ Exit $\rightarrow$ 

Exit

PC Procedure  $[PgUp] \rightarrow [F1] \rightarrow [F2] \rightarrow Type ext. no. \rightarrow [F10] \rightarrow [Alt] + [P] \rightarrow$ 

Type label  $\rightarrow$  F5  $\rightarrow$  F5  $\rightarrow$  F5

### **Procedure: Extension Directory**

**Console Display/Instructions** 

**Additional Information** 

PC

### Go to the second screen of the System Programming menu.

System Programming: Make a selection System Extensions SysRenumber Options 0perator Tables LinesTrunks AuxEquip NightSrvce Exit

Press More.

PgUp

### Select the Labeling menu.

System Programming: Make a selection

Labeling Language

Data Print Cntr-Prq Exit

[F1]

#### Select Directory.

Labeling Make a selection Directory

LinesTrunks PostMessage Grp Calling Exit

#### **Console Display/Instructions Additional Information** PC Select Extension. Directory: Make a selection System Extension Personal F2 Exit Specify the extension you want to label. Extension Directory Enter extension Backspace Enter Exit Save your entry. Select Enter. F10 Erase the current label (AAAAAA) if assigned. Ext xxxx: Enter new name xxxx = number entered in Step 5 AAAAAAA Punctuation Enter Exit Backspace В Α C & D Ε Space Press Drop. Alt + P Enter a label for the extension. Use **Punctuation** to toggle between letters and punctuation. Dial or type the label. Save your entry. Select Enter. F6 Note: F6, not F10. Continue to label additional extensions by repeating Steps 5 through 9. 10 Return to the System Programming menu. Select Exit three times. F5 F5 F5

### **Lines or Trunks**

Use this procedure to establish alphanumeric system labels for display set telephone users to identify the line or trunk being used.

### **Summary: Lines or Trunks**

Programmable by System manager

Mode ΑII

Idle Condition Not required

Planning Form Form 2c, System Numbering: Line/Trunk Jacks

**Factory Setting** Not applicable Valid Entries Not applicable

Inspect No Copy Option No

Console Procedure More→Labeling→LinesTrunks→Dial line/trunk no.→

 $Enter \rightarrow Drop \rightarrow Dial\ label \rightarrow Enter \rightarrow Exit \rightarrow Exit$ 

PC Procedure  $PgUp \rightarrow F1 \rightarrow F2 \rightarrow Type line/trunk no. \rightarrow F10 \rightarrow Alt + P \rightarrow$ 

Type label  $\rightarrow$  F6  $\rightarrow$  F5  $\rightarrow$  F5

#### **Procedure: Lines or Trunks**

#### **Console Display/Instructions**

**Additional Information** 

PC

## Go to the second screen of the System Programming menu.

System Programming: Make a selection System Extensions SysRenumber 0ptions ◊perator Tables LinesTrunks AuxEquip Exit NightSrvce

Press More.

PgUp

#### Select the Labeling menu.

System Programming: Make a selection

Data Print Cntr-Prg

Exit

Labeling

Language

|   | Console Display/Instructions                                                   | Additional Information                                                                               | PC        |
|---|--------------------------------------------------------------------------------|----------------------------------------------------------------------------------------------------|-----------|
| 3 | Select Lines/Trunks.                                                           |                                                                                                    |           |
|   | Labeling Make a selection Directory LinesTrunks                                |                                                                                                    |           |
|   | PostMessage<br>Grp Calling<br>Exit                                             |                                                                                                    | F2        |
| 4 | Enter the line or trunk number.                                                |                                                                                                    |           |
|   | Label Lines/Trunks:<br>Enter the line/trunk<br>number                          | Dial or type:<br>Trunk number [ <i>nnn</i> ]                                                         | c         |
|   | Backspace<br>Exit Enter                                                        | Slot and port number *[sspp] Logical ID number #[nnn].                                               |           |
| 5 | Save your entry.                                                               |                                                                                                    |           |
|   | Select <b>Enter</b> .                                                          |                                                                                                    | F10       |
| 6 | Erase the current label (AAAAA                                                 | · · ·                                                                                                |           |
|   | L xxx Enter new label AAAAAAA Punctuation Enter Backspace Exit A ' , B C - & D | xxx = number entered in Step 4                                                                       |           |
|   | E . Space F                                                                    | Press <b>Drop</b> .                                                                                  | Alt + P   |
| 7 | Enter a label for the line or trun                                             | Use <b>Punctuation</b> to toggle between letters and punctuation.                                    |           |
|   |                                                                                | Dial or type the label.                                                                              | C         |
| 8 | Save your entry.                                                               |                                                                                                    |           |
|   | Select <b>Enter</b> .                                                          | <b>Note</b> : F6, not F10.  Continue to label additional lines/trunks b repeating Steps 4 through 8. | <u>F6</u> |
| 9 | Return to the System Programi                                                  | ming menu.                                                                                           |           |
|   | Select <b>Exit</b> two times.                                                  |                                                                                                    | F5 F5     |

### **Posted Message**

Use this procedure to add or change existing posted messages. The posted messages allow callers with display telephones to know why the called extension does not answer.

Each posted message can have a maximum of 16 characters. Messages 2 through 20 can be changed through programming. Message 1, Do Not Disturb, cannot be changed.

### **Summary: Posted Message**

Programmable by System manager, Integrated Administration

Mode ΑII

Idle Condition Not required

Planning Form Form 8a, Label Form: Posted Message

**Factory Setting** First 10 messages

Valid Entries 1 to 20 Inspect No Copy Option No

Console Procedure **More**→Labeling→PostMessage→Dial message no.→

 $Enter \rightarrow Drop \rightarrow Enter message \rightarrow Enter \rightarrow Exit \rightarrow Exit$ 

PC Procedure  $PgUp \rightarrow F1 \rightarrow F3 \rightarrow Type message no. \rightarrow F10 \rightarrow Alt + P \rightarrow$ 

Type message  $\rightarrow$  F6  $\rightarrow$  F5  $\rightarrow$  F5

#### **Procedure: Posted Message**

### **Console Display/Instructions**

**Additional Information** 

PC

#### Go to the second screen of the System Programming menu.

System Programming: Make a selection System Extensions SysRenumber Options Operator Tables LinesTrunks AuxEquip Exit NightSrvce

Press More.

PgUp

#### Select the Labeling menu.

System Programming: Make a selection

Labeling Language Data

Print Cntr-Prg Exit

|   | Console Display/Instructions                                                           | Additional Information                                                                | PC      |
|---|----------------------------------------------------------------------------------------|---------------------------------------------------------------------------------------|---------|
| 3 | Select Posted Message.                                                                 |                                                                                       |         |
|   | Labeling Make a selection Directory LinesTrunks PostMessage Grp Calling                |                                                                                       |         |
|   | Exit                                                                                   |                                                                                       | F3      |
| 4 | Enter the posted message num                                                           | nber ( <i>nn</i> = 1 to 20).                                                          |         |
|   | Posted Message: Enter the message number (01-20)  Backspace                            |                                                                                       |         |
|   | Exit Enter                                                                             | Dial or type [nn].                                                                    | C       |
| 5 | Save your entry.                                                                       |                                                                                       |         |
|   | Select <b>Enter</b> .                                                                  |                                                                                       | F10     |
| 6 | Erase the current message (AA                                                          | AAAAA) if assigned.                                                                   |         |
|   | Msg xx:Enter new message  AAAAAAA  Punctuation Enter  Backspace Exit  A ' , B  C - & D | xx = number entered in Step 4                                                         |         |
|   | E . Space F                                                                            | Press <b>Drop</b> .                                                                   | Alt + P |
| 7 | Enter the new message.                                                                 |                                                                                       |         |
|   |                                                                                        | Use <b>Punctuation</b> to toggle between letters and punctuation.                     |         |
|   |                                                                                        | Dial or type the message.                                                             | C       |
| 8 | Save your entry.                                                                       |                                                                                       |         |
|   | Select <b>Enter</b> .                                                                  | <b>Note</b> : F6, not F10. Change additional messages by repeating Steps 4 through 8. | F6      |
| 9 | Return to the System Program                                                           | ming menu.                                                                            |         |
|   | Select <b>Exit</b> two times.                                                          |                                                                                       | F5 F5   |
|   |                                                                                        |                                                                                       |         |

## **Group Calling**

Use this procedure to establish alphanumeric system labels for display telephone users to identify calling groups.

A label can have a maximum of seven characters.

### **Summary: Group Calling**

Programmable by System manager, Integrated Administration

ΑII Mode

Idle Condition Not required

Planning Form Form 6e, Group Calling

**Factory Setting** Not applicable Valid Entries Not applicable

No Inspect Copy Option No

Console Procedure More→Labeling→Grp Calling→Dial calling group ext.

no. $\rightarrow$ Enter $\rightarrow$ Drop $\rightarrow$ Enter label $\rightarrow$ Enter $\rightarrow$ Exit $\rightarrow$ Exit

PC Procedure  $PgUp \rightarrow F1 \rightarrow F4 \rightarrow Type calling group ext. no. \rightarrow F10 \rightarrow$ 

Alt +  $P \rightarrow Type label \rightarrow F6 \rightarrow F5 \rightarrow F5$ 

### **Procedure: Group Calling**

#### **Console Display/Instructions**

**Additional Information** 

PC

#### Go to the second screen of the System Programming menu.

System Programming: Make a selection System Extensions SysRenumber 0ptions Operator Tables LinesTrunks AuxEquip Exit NightSrvce

Press More. PgUp

### Select the Labeling menu.

System Programming: Make a selection

Labeling Language

Data Print Cntr-Prg Exit

|   | Console Display/Instructions                                                         | Additional Information                                                                                   | PC        |
|---|--------------------------------------------------------------------------------------|----------------------------------------------------------------------------------------------------|-----------|
| 3 | Select Group Calling.                                                                |                                                                                                    |           |
|   | Labeling Make a selection Directory LinesTrunks PostMessage Grp Calling Exit         |                                                                                                    | <b>F4</b> |
| 4 | Enter the calling group extensi                                                      | on number ( <i>nnnn</i> ).                                                                               |           |
|   | Group Calling: Enter extension number of group  Backspace                            |                                                                                                    |           |
|   | Exit Enter                                                                           | Dial or type [nnnn].                                                                                     | C         |
| 5 | Save your entry.                                                                     |                                                                                                    |           |
| 6 | Select Enter.  Erase the current label (AAAAA)                                       |                                                                                                    | [F10]     |
|   | GrpCl xxxx:Enter new label AAAAAAAA Punctuation Enter Backspace Exit A ' 1 B C - & D | xxxx = number entered in Step 4                                                                          |           |
|   | E . Space F                                                                          | Press <b>Drop</b> .                                                                                      | Alt + P   |
| 7 | Enter a label for the calling gro                                                    | <mark>up.</mark>                                                                                         |           |
|   |                                                                                      | Use <b>Punctuation</b> to toggle between letters and punctuation.                                        |           |
|   |                                                                                      | Dial or type the label.                                                                                  | C         |
| 8 | Save your entry.                                                                     |                                                                                                    |           |
|   | Select <b>Enter</b> .                                                                | <b>Note</b> : [6], not [10].  Continue to label additional calling group by repeating Steps 4 through 8. | F6        |
| 9 | Return to the System Program                                                         | ming menu.                                                                                               |           |
|   | Select <b>Exit</b> two times.                                                        |                                                                                                    | F5 F5     |
|   |                                                                                      |                                                                                                    |           |

## **System Speed Dial Directory**

Use this procedure to establish System Speed Dial numbers for all system users. You can also use this procedure to enter the alphanumeric labels shown on display telephones (for the System Directory feature of the MLX telephone).

A total of 130 numbers (System Speed Dial plus System Directory) can be entered, with a maximum of 11 characters per label.

Speed dial code assignments are 600 through 729.

### **Summary: System Speed Dial Directory**

Programmable by System manager, Integrated Administration

Mode

Idle Condition Not required

Planning Form Form 8b, System Speed Dial

Factory Setting Not applicable Valid Entries 600 to 729

Inspect No Copy Option No

Console Procedure **More**→Labeling→Directory→System→Dial dial code

> no.→Enter→Drop→Enter label Enter→Backspace→Dial telephone no. $\rightarrow$ Enter $\rightarrow$ Yes or No $\rightarrow$ Enter $\rightarrow$ Exit $\rightarrow$ Exit

 $\rightarrow$ Exit

 $PgUp \longrightarrow F1 \longrightarrow F1 \longrightarrow Type dial code no. \longrightarrow F10 \longrightarrow$ PC Procedure

Alt + P $\rightarrow$ Type label $\rightarrow$ F6 $\rightarrow$ F2 $\rightarrow$ Type telephone no.

 $\rightarrow$  F6  $\rightarrow$  F1 or F2  $\rightarrow$  F6  $\rightarrow$  F5  $\rightarrow$  F5

#### **Procedure: System Speed Dial Directory**

**Console Display/Instructions Additional Information** 

#### Go to the second screen of the System Programming menu.

System Programming: Make a selection

System Extensions SysRenumber 0ptions ◊perator Tables LinesTrunks AuxEquip NightSrvce Exit

Press More.

PC

|   | Console Display/Instructions     | Additional Information                         | PC           |
|---|----------------------------------|------------------------------------------------|--------------|
| 2 | Select the Labeling menu.        |                                                |              |
|   | System Programming:              |                                                |              |
|   | Make a selection                 |                                                |              |
|   | ⊢ Labeling Language<br>Data      |                                                |              |
|   | Print                            |                                                |              |
|   | Cntr-Prg                         |                                                |              |
|   | Exit                             |                                                | F1           |
| 3 | Select Directory.                |                                                |              |
|   | Labeling                         |                                                |              |
|   | Make a selection                 |                                                |              |
|   | ⊩ Directory                      |                                                |              |
|   | LinesTrunks                      |                                                |              |
|   | PostMessage                      |                                                |              |
|   | Grp Calling<br>Exit              |                                                | Г            |
| 4 |                                  |                                                | F1           |
| 4 | Select System.  Directory:       |                                                |              |
|   | Make a selection                 |                                                |              |
|   | ⊢ System                         |                                                |              |
|   | Extension                        |                                                |              |
|   | Personal                         |                                                |              |
|   |                                  |                                                |              |
| _ | Exit                             |                                                | F1           |
| 5 |                                  | umber you want to add or change ( <i>nnn</i> = | 600 to 729). |
|   | System Directory:                |                                                |              |
|   | Enter the entry number (600-729) |                                                |              |
|   | (600-72)                         |                                                |              |
|   |                                  |                                                |              |
|   | Backspace                        |                                                |              |
|   | Exit Enter                       | Dial or type [nnn].                            | C            |
| 6 | Save your entry.                 |                                                |              |
|   | Select <b>Enter</b> .            |                                                | F10          |
| 7 | Erase the current label (AAA     |                                                |              |
|   | Entry xxx: Enter new name        | xxx = code entered in Step 4                   |              |
|   | AAAAAAA<br>Punctuation Enter     |                                                |              |
|   | Backspace Exit                   |                                                |              |
|   | A ' n B                          |                                                |              |
|   | C - & D                          |                                                |              |
|   | E . Space F                      | Press <b>Drop</b> .                            | Alt + P      |
|   |                                  | -                                              |              |

|    | Console Display/Instructions                                      | s Additional Information                                                                                                    | PC |
|----|-------------------------------------------------------------------|----------------------------------------------------------------------------------------------------|----|
| 8  | Enter a label for the speed                                       | dial code.                                                                                                    |    |
|    |                                                                   | Use <b>Punctuation</b> to toggle between letters and punctuation.                                                                                      |    |
|    |                                                                   | Dial or type the label.                                                                                                    | C  |
| 9  | Save your entry.                                                  |                                                                                                    |    |
|    | Select <b>Enter</b> .                                             | Note: F6, not F10.                                                                                                    | F6 |
| 10 | Erase the currently assigned                                      | ed telephone number (x).                                                                                                    |    |
|    | Enter Tel. No., and Enter  x  Punctuation Enter  - Backspace Exit |                                                                                                    |    |
|    | A ' , B                                                           | Note: Do not press Drop.                                                                                                    |    |
|    | E . Space F                                                       | Press <b>Backspace</b> .                                                                                                    | F2 |
| 11 | Enter a telephone number f (n = up to 20 digits).                 | or the speed dial code entered in Step 5                                                                                                    |    |
|    |                                                                   | Include any special characters shown on the planning form:  ■ Hold (Alt + H) = Pause ■ Drop (Alt + P) = Stop ■ Conference (Alt + F) = switchhook flash |    |
|    |                                                                   | Dial or type [n].                                                                                                    | C  |
| 12 | Save your entry.                                                  |                                                                                                    |    |
|    | Select <b>Enter</b> .                                             | Note: F6, not F10.                                                                                                    | F6 |
| 13 | Select a display option.                                          |                                                                                                    |    |
|    | Displ no. while dialing?  - Yes Enter - No Exit                   | If you want the dialed telephone number to display when using the System Directory feature, select <b>Yes</b> .                                        | F1 |
|    | LATO                                                              | If you do not want the dialed telephone number to display when using the System Directory feature, select <b>No</b> .                                  | F2 |

|    | <b>Console Display/Instructions</b> | <b>Additional Information</b>                                                                        | PC    |
|----|-------------------------------------|----------------------------------------------------------------------------------------------------|-------|
| 14 | Save your entry.                    |                                                                                                    |       |
|    | Select <b>Enter</b> .               |                                                                                                    | F6    |
|    |                                     | Note: F6, not F10. Continue to assign additional Speed Dial numbers by repeating Steps 4 through 14. |       |
| 15 | Return to the System Programm       | ing menu.                                                                                            |       |
|    | Select Exit three times.            | F5                                                                                                   | F5 F5 |
|    |                                     |                                                                                                    |       |

# **Print Reports**

Use the procedures in this section to change the language for system reports and to print the system reports.

### **Report Language**

Use this procedure to change the language of the system reports. It applies to Release 1.1 and higher. Unless you change the report language, reports are printed in the language chosen as the system language.

### **Summary: Report Language**

Programmable by System manager

Mode ΑII

Idle Condition Not required

Planning Form Form 1, System Planning

**Factory Setting** English

Valid Entries English, French, Spanish

Inspect No Copy Option No

Console Procedure **More**→Language→Printer→English or French or

 $Spanish \rightarrow Enter \rightarrow Exit$ 

PC Procedure  $\begin{array}{c} PgUp \longrightarrow F6 \longrightarrow F4 \longrightarrow F1 \text{ or } F2 \text{ or } F3 \longrightarrow F10 \longrightarrow F5 \end{array}$ 

### **Procedure: Report Language**

**Console Display/Instructions Additional Information** PC

### Go to the second screen of the System Programming menu.

System Programming: Make a selection System Extensions SysRenumber Options Operator Tables LinesTrunks AuxEquip Exit NightSrvce

Press More.

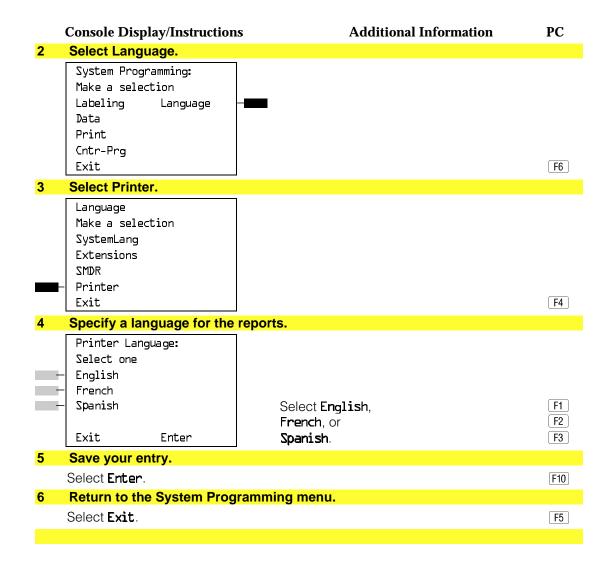

## **Printing System Reports**

The communications system can be used to print a variety of reports. You can print individual reports or use the All option to print the entire set of available reports, including all report sections and options. See Appendix F for samples of the print reports.

Use this procedure to print the reports listed below. With the exception of Trunk Information, the dash lists under the bullets show the sections of each report that automatically print when the report option is selected.

- All
  - Each report
  - All report options
- System Set Up
- System Dial Plan
  - Pools
  - Telephone Paging Zones
  - Direct Group Calling
  - Lines/Trunks
  - Stations (Extensions)
- Label Information
  - Telephone Personal Directory
  - Message Numbers and Posted Messages
- Trunk Information<sup>1</sup>
  - TIE
  - DID
  - Loop/Ground
  - General
  - Switched 56 Data
- T1 Information
- PRI Information

<sup>1</sup> Trunk option must be specified

- Remote Access
  - General Options
  - Non-TIE Restrictions
  - TIE Restrictions
  - Barrier Code Restrictions
- Operator Information
  - Position
  - General Options
  - DSS Options
  - QCC Operators
  - Operator Information
- Allowed Lists
- Allowed Lists Assigned to Extensions
- Disallowed Lists
- Disallowed Lists Assigned to Extensions
- Automatic Route Selection
- Tables
- Extension Directory
- System Directory
- Group Page
- Extension information
- Group Coverage
- Group Calling
- Night Service
- Call Pickup Groups
- Error Logs
- Authorization Codes
- BRI Information Report

#### NOTES:

- 1. If you select the All option, keep in mind that the reports take several minutes to print. You may want to schedule use of the printer during off-peak hours.
- 2. If you select a report for which there is no information, the report header still prints.
- 3. Print reports if you cannot back up your system programming information.
- 4. Do not print reports if your system must handle more than 100 calls per
- 5. If you are printing from the console, your printer must be connected to the SMDR port. If you are programming on a PC with SPM, you have the following choices:
  - Print reports on the SMDR printer (if available).
  - Print reports on the PC printer.
  - Save reports (on hard disk or floppy).
  - View reports (browse).

See Chapter 2, "Programming With SPM," for details.

## **Summary: Printing System Reports**

Programmable by System manager

Mode ΑII

Idle Condition Not required Planning Form Not applicable **Factory Setting** Not applicable Valid Entries Any saved report

Inspect No Copy Option Nο

Console Procedure To print trunk information:

More→Print→Trunk Info→Select trunk type→Exit

To print extension information:

More→Print→More→Ext Info→Dial extension number

 $\rightarrow$ Enter $\rightarrow$ Exit

To print all other reports:

**More**→Print→Select report→Exit

PC Procedure To print trunk information:  $PgUp \rightarrow F3 \rightarrow F6 \rightarrow Select trunk type \rightarrow F5$ To print extension information:  $[PgUp] \rightarrow [F3] \rightarrow [PgUp] \rightarrow [F10] \rightarrow Type extension number \rightarrow [F10]$ **→** F5 To print all other reports: To save report on disk:  $PgUp \rightarrow F3 \rightarrow Select report \rightarrow F10 \rightarrow Select GOTO FLOPPY \rightarrow$ F10 To view report: Ctrl + F8

## **Procedure: Printing System Reports**

**Console Display/Instructions** 

**Additional Information** 

PC

Go to the second screen of the System Programming menu.

System Programming: Make a selection System Extensions SysRenumber 0ptions Operator Tables LinesTrunks AuxEquip Exit NightSrvce

Press More.

PgUp

#### Select Print. 2

System Programming: Make a selection Labeling Language Data Print

Cntr-Prg Exit

#### **Console Display/Instructions Additional Information** PC Select the report you want to print. Print (xxxx): xxxx = previously selected language Make a selection Trunk Info A11 For additional selections press **More**. PgDn SysSet-up Tl Info Dial Plan PRI Info If you select Trunk Info go to Labels RmoteAccess • Trunk Information Procedure. Exit Oper Info Print More: If you select Ext Info go to Make a selection ◆ Extension Information Procedure. AllowList ARS AllowListTo Ext Direct The All option prints each of the DisallowLst Sys Direct available reports and takes several DisallowTo Group Page minutes to complete. Exit Ext Info Print More Make a selection GrpCoverage Error Log Grp Calling Auth Code Night Servce BRI Info Call Pickup Press the button or function key next to Exit your selection. Observe the print progress screen. Print in Progress . . . Press Exit (F5) to interrupt printing and display the print menu. Exit Return to the System Programming menu. Select Exit. F5

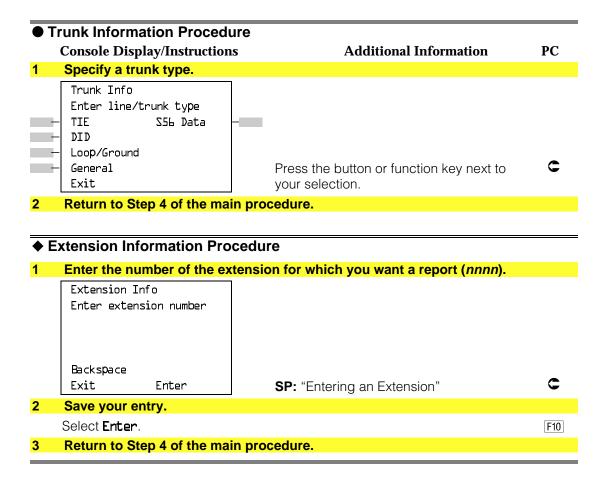

# **Memory Card**

A PCMCIA (Personal Computer Memory Card International Association) interface slot is present on the processor module. The slot is a standard interface through which information can be added to or obtained from the system using a memory card. The PCMCIA interface slot accepts one memory card at a time.

This section covers the following memory card functions:

- Backup
- Automatic Backup

For information on the Restore procedure and additional information about memory cards, see Chapter 4, "Advanced Programming Procedures."

## **Card Types**

There a four different types of memory cards that are identified by a preprinted, color-coded label. Backups are always performed using the Translation Card and the new Backup/Restore option on the System menu. A new automatic backup feature permits you to set the system to perform automatic backups to the memory card on a daily or weekly basis. See "Backup" for more information.

This card is identified by a white label with black lettering.

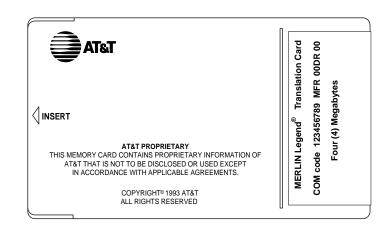

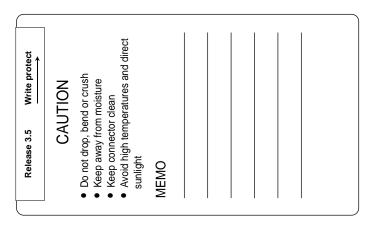

Figure 3-4. PCMCIA Memory Card

# **Inserting the Card**

To insert the card, hold the card with the AT&T logo facing up and the arrow pointing toward the slot. See Figure 3-5 for the proper way to insert the memory card into the slot on the processor module.

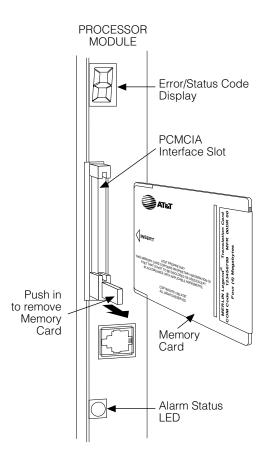

Figure 3-5. Inserting the Memory Card

### **Backup**

Use this procedure to make a copy of your customized system data. You should create a backup at least three times during system installation (so that programmed information is not lost), and once after each system upgrade, service technician visit, or major system reconfiguration.

The Inspect feature (Inspet or PgDn) is available to view the attributes of the backup files on the memory card prior to initiating the backup procedure. The attributes included on the Inspect screen are the filename, the time and date of the file creation/update, the location of the system programming port, and information about the system software release from which the backup was made.

The list of backup files contains three manual backup filenames and two automatic backup filenames. The default names of the manual backup files are BACK1.\*\*\*\*, BACK2.\*\*\*\*, and BACK3.\*\*\*\*. When you select one of the backup filenames, the system automatically replaces the stars in the filename with the current month and day (mmdd). For example, BACK1.0116 would appear if you selected BACK1.\*\*\*\*\* and performed the backup procedure on January 16. You can rename any of the three default files during the backup procedure. The automatic backup filenames are AUTO.BACK1 and AUTO.BACK2. You cannot change the names of these files.

If you enter a filename that currently exists, the message File already exists appears. You must enter another filename.

While the backup is in progress, you cannot access system programming functions, your Personal Directory, or alarm clock functions (any programmed alarms are temporarily deactivated). You may terminate the backup procedure at any point prior to receiving confirmation of a successful backup.

If any type of programming is taking place at another extension when you begin the backup procedure, the backup is canceled and the number of the first busy extension appears on the screen. Attempt the backup procedure again when the busy extension becomes idle.

If the system is turned off during a backup procedure, the backup is terminated. The system performs a System Reset (cold start), after which you may repeat the backup procedure.

If **Home** or **Menu** are pressed during a backup procedure, the backup is terminated. This may result in the deletion of an old backup file. See Chapter 1, "Programming Basics," for detail about these keys.

#### NOTE:

If the system performs a System Erase (frigid start), all programming is set to the default values. If a previous backup file is available, perform a restore. If not, the system must be reprogrammed. See "Restore" in Chapter 4 for information about the system restore procedure.

Also see "Backup Messages" for information about errors that may occur during the backup procedure.

# **Summary: Backup**

Programmable by System manager

Mode ΑII

Idle Condition Not required (No extensions are allowed to be in

programming mode except system programming console)

Form 1, System Planning Planning Form

**Factory Setting** Not applicable

Valid Entries 1- to 11-character filename

Inspect Yes Copy Option No

Console Procedure Insert memory card \rightarrow System \rightarrow Back/Restore \rightarrow Backup \rightarrow

Select backup file→Dial the new backup filename→Enter

 $\rightarrow$ Yes $\rightarrow$ Exit $\rightarrow$ Exit

PC Procedure Insert memory card  $\rightarrow$  [F1]  $\rightarrow$  [F9]  $\rightarrow$  Select backup file

 $\rightarrow$ Type the new backup filename $\rightarrow$  F6  $\rightarrow$  F1  $\rightarrow$  F5

**→** F5

### **Procedure: Backup**

**Console Display/Instructions** 

**Additional Information** 

PC

Insert the memory card into the PCMCIA interface slot on the processor module.

See Figure 3-5, "Inserting the Memory Card."

#### Select the System menu.

System Programming: Make a selection

Extensions System SysRenumber 0ptions 0perator Tables LinesTrunks AuxEquip NightSrvce Exit

F1

#### **Console Display/Instructions Additional Information** PC Select Back/Restore. 3 System: Make a selection Restart Mainten Busy SProg Port Date Mode Time Board Renum Back/Restore F9 Exit Select Backup. Memory Card: Make a selection Backup Restore Auto Backup Exit F1 Select the backup filename. Memory Card Backup: If you select AUTO.BACK1 or AUTO.BACK2, Make a selection go to Step 8. You cannot rename either BACK1.\*\*\*\* AUTOL.\*\*\* of these two files. BACK2. \*\*\*\* \*\*\*\*\* BACK3.\*\*\*\* If you select BACK1., BACK2., or BACK3. and do not want to rename the file, Exit go to Step 8. Press the button or function key next to your selection. Rename the backup file (n = 1 to 11 characters). 6 Enter name Backup File: x =backup file selected in Step 5 BACK x. mmdd mm/dd = current month and day Punctuation Enter Backspace Exit Use Punctuation to toggle between В Α the letters and punctuation. C & D Ε Space F Enter or type [filename]. Use the buttons next to the display to specify the letters A through I and punctuation. Use the line/feature buttons to specify additional alphanumeric characters for labels. Use the template provided with the MLX-20L telephone to see which line buttons correspond to which alphanumeric characters.

|    | Console Display/Instructions                                    | Additional Information                                         | PC    |
|----|-----------------------------------------------------------------|----------------------------------------------------------------|-------|
| 7  | Save your entry.                                                |                                                                |       |
|    | Select <b>Enter</b> .                                           | Note: F6, not F10.                                             | F6    |
| 8  | Respond to the prompt.                                          |                                                                |       |
|    | Backup <i>filename</i> .  Do you want to continue?              | <i>filename</i> = file selected in Step 5 or entered in Step 6 |       |
|    | Yes No                                                          | Select No to terminate the backup.<br>Go to Step 11.           | F2    |
|    | Exit                                                            | Select Yes to continue the backup.                             | F1    |
| 9  | Observe the backup progre                                       | ss screen.                                                     |       |
|    | Backup <i>filename</i> .<br>Backup in Progress,<br>Please Wait. | <i>filename</i> = file selected in Step 5 or entered in Step 6 |       |
|    | xx% completed                                                   | xx% = percentage of backup completed                           |       |
|    | Exit                                                            |                                                                | C     |
| 10 | Observe the backup comple                                       | etion screen.                                                  |       |
|    | Backup <i>nnnnnnnnnn</i><br>Backup Successfully<br>Completed.   | nnnnnnnnnn = backup filename                                   |       |
|    | Exit                                                            |                                                                |       |
| 11 | Return to the System Progr                                      | amming menu                                                    |       |
|    | Select <b>Exit</b> three times.                                 |                                                                | F5 F5 |
|    |                                                                 |                                                                |       |

# **Automatic Backup**

To preserve the most recent copy of your customized system data, you can program the system to automatically backup programming information onto the translation memory card. Automatic backups may be set for daily or weekly operation. If automatic backup is activated, the time may be set for daily backup (factory setting is 2:00 am) or the time and day may be set for weekly backup (factory setting is 2:00 am Sunday).

The system places the automatic backup into one of two designated files: AUTO.BACK1 and AUTO.BACK2. If both files are empty, the system places the backup in AUTO.BACK1. If both files already contain backups, the system selects the older of the two files and overwrites it. The system performs this file "toggle" each time it performs an automatic backup.

While the backup is in progress, you cannot access system programming functions, your Personal Directory, or alarm clock functions (any programmed alarms are temporarily deactivated).

If any type of programming is taking place at an extension during the automatic backup procedure, the backup is canceled. The system does not re-attempt the backup.

If an automatic backup fails for any reason (including a system-busy condition), all of the programmed alarm buttons on system operator consoles light and the information is recorded in both the permanent error log and the last 10 error logs. The system does not re-attempt the backup.

Also see "Backup Messages" for information about errors that may occur during the automatic backup procedure.

#### NOTE:

If an automatic backup fails for any reason (except when the failure results from the memory card being write-protected) the automatic backup feature is turned off. Follow the procedure below to reprogram automatic backups.

#### **Summary: Automatic Backup**

Programmable by System manager

Mode ΑII

Idle Condition Not required (No extensions are allowed to be in

programming mode including the system programming

console)

Planning Form Form 1, System Planning

**Factory Setting** Weekly backup: Sunday at 2:00 am

(if daily backup is selected, time is factory set for 2:00 am)

Valid Entries Daily: hhmm (00 to 23; 00 to 59)

Weekly: dhhmm (0 to 6; 00 to 23; 00 to 59)

Inspect No Copy Option Nο Console Procedure To program daily backup:

Insert memory card→System→Back/Restore→ Auto Backup→Daily→Drop→Dial time→Enter

 $\rightarrow$ Exit $\rightarrow$ Exit

To program weekly backup:

Insert memory card→System→Back/Restore→ Auto Backup→Weekly→Drop→Dial day and time

 $\rightarrow$ Enter $\rightarrow$ Exit $\rightarrow$ Exit

PC Procedure To program daily backup:

Insert memory card  $\rightarrow$   $\boxed{F1}$   $\rightarrow$   $\boxed{F9}$   $\rightarrow$   $\boxed{F2}$   $\rightarrow$   $\boxed{Alt}$  +  $\boxed{P}$   $\rightarrow$ 

Type time  $\rightarrow$  [F10]  $\rightarrow$  [F5]  $\rightarrow$  [F5]

To program weekly backup:

Insert memory card  $\rightarrow$  F1  $\rightarrow$  F9  $\rightarrow$  F2  $\rightarrow$  F3  $\rightarrow$  Alt + P  $\rightarrow$ 

Type day and time  $\rightarrow$  F10  $\rightarrow$  F5  $\rightarrow$  F5

# **Procedure: Automatic Backup**

**Console Display/Instructions** 

**Additional Information** 

PC

Insert the memory card into the PCMCIA interface slot on the processor module.

### Select the System menu.

System Programming: Make a selection

System Extensions SysRenumber Options

Operator Tables LinesTrunks AuxEquip Exit

NightSrvce F1

#### Select Back/Restore.

System:

Make a selection

Restart MaintenBusy

SProg Port Date Time Mode

Board Renum Back/Restore

Exit

F9

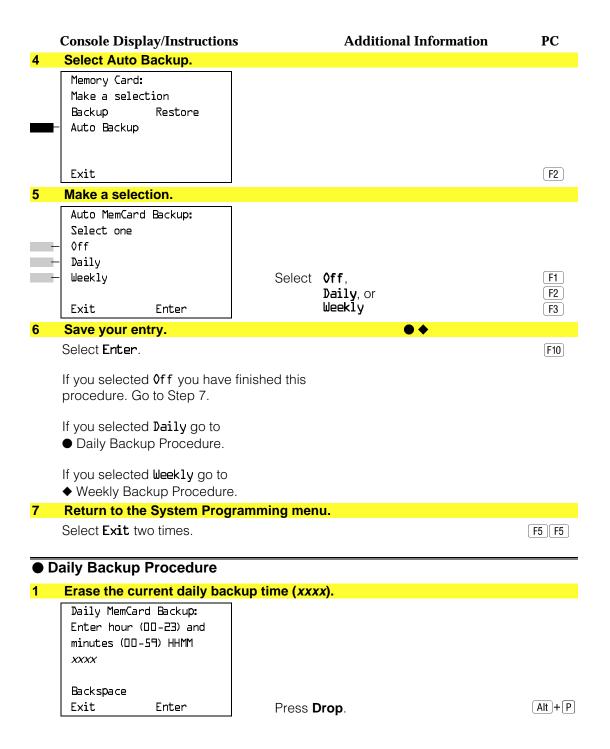

#### **Console Display/Instructions Additional Information** PC Enter the time when you want the automatic backup to run every day (hh = 00 to 23, mm = 00 to 59).Daily MemCard Backup: Enter hour (00-23) and minutes (DD-59) HHMM Backspace C Exit Enter Dial or type [hhmm]. Save your entry. Select Enter. F10 Return to the System Programming menu. Select **Exit** two times. F5 F5 **♦ Weekly Backup Procedure** Erase the current weekly backup day and time (xxxxx). Weekly MemCard Backup: Enter day (0-6) hr (00-23)and min (DD-59) DHHMM XXXXX Backspace Exit Enter Alt + P Press **Drop**. Enter the day (d = 0 to 6) and time (hh = 00 to 23, mm = 00 to 59) when you want the automatic backup to run each week. Weekly MemCard Backup: 0 = Sunday, 1 = Monday, and so on. Enter day (0-6), hr (00-23) and min (DD-59) DHHMM Backspace Dial or type [dhhmm]. Enter Exit Save your entry. Select Enter. [F10] Return to the System Programming menu. Select Exit two times. F5 F5

# **Backup Messages**

During manual or automatic backup procedures, additional screens may appear to alert you to problems with the translation memory card, the backup file, or the backup procedure. This section contains displays of each screen and information about what to do if the screen appears.

#### NOTE:

The screens shown in this section are from the manual backup procedure; however, the screens that may appear in both the manual and automatic backup procedures are similar. The screens in both procedures differ only in the appearance of the first line. On the automatic backup screens, Auto MemoryCard Backup replaces Memory Card Backup shown on the screens below.

### **Backup Canceled**

Backup x: BACKUP IS CANCELED. File has been DELETED. x = backup filename

Exit

If the system detects an error, either on the memory card or with the backup file, or if you terminate the backup, this screen appears.

The backup file being created is deleted and the backup is terminated. You must repeat the backup procedure.

# **Card Removed While Backup Is in Progress**

Backup x: BACKUP IS CANCELED. Verify that Memory Card has been inserted correctly. File has been DELETED. Exit

x = backup filename

The memory card is not inserted or is inserted incorrectly while a backup is in progress. The backup file that was being created is deleted and the backup is terminated. You must reinsert the memory card and repeat the backup procedure.

# **Card Missing or Card Not Inserted Correctly**

Memory Card Backup: Verify that Memory Card has been inserted correctly.

Exit

The memory card is either not inserted or is inserted incorrectly. The backup is terminated. You must reinsert the memory card and repeat the backup procedure. This screen may also appear if the wrong type of memory card is inserted and a backup or automatic backup is requested within one minute of insertion. Verify that the card is a translation memory card.

### **Card Is Write-Protected**

Memory Card Backup: Memory Card is Write-Protected. Reset Write-Protect Tab on Memory Card.

Exit

The memory card is write-protected. You must remove the memory card, flip the write-protect tab, reinsert the memory card, and repeat the backup procedure.

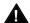

# A CAUTION:

The memory card may be write-protected to avoid the accidental erasure of the backup files. Make certain this is not the case before you change the write-protect tab.

### **Card Failure**

Memory Card Backup: Backup Failure Try a different file or a new Memory Card.

Exit

If the card is damaged, repeat the backup with a different card. If a backup is in progress and fails, the system makes two additional attempts at the backup. At the start of each attempt, a message appears with the percentage of the backup that is completed. If the backup fails after three attempts, the screen shown above appears. Repeat the backup procedure using a different file and/or memory card.

# **Programming Procedures**

# Introduction

This chapter contains procedures for all of the advanced programming features and options available on the System Programming menu, where each of the procedures begins. It also contains summary information for all of the common programming features described in detail in Chapter 3, "Common Administrative Procedures." Use one of the methods shown below to display the System Programming menu.

- At the console: **Menu**→**Sys Program**→**Exit**
- At the PC or with SPM: Type  $spm \rightarrow Press$  any  $key \rightarrow F1 \rightarrow F5$

Before you begin any of the procedures in this chapter, you should read and understand all of the information presented in Chapter 1, "Programming Basics."

# **Basic System Operating Conditions**

The procedures in this section are all related to the system rather than to the operation of telephones, operator positions, lines, or trunks. These are operating conditions that must be set only once, when the system is new, or when you reset the system defaults.

#### NOTE:

You must reset the system time when Daylight Savings Time begins and ends.

This section contains the following programming procedures:

System Restart

- Board Renumbering
- Mode of Operation
- Automatic Maintenance Busy

Programming summaries are included for the following procedures:

- System Programming Position Assignment
- System Language
- System Date
- System Time

See Chapter 3, "Common Administrative Procedures," for detailed programming information.

# **System Restart**

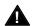

# A CAUTION:

This procedure is for qualified support personnel only.

Use this procedure to perform a System Restart (cold start). All calls are dropped when you perform this procedure. System programming is saved. Telephones with the Extension Status feature may lose toll restrictions as a result of a System Restart.

### **Summary: System Restart**

Programmable by Qualified support personnel

Mode ΑII

Idle Condition Not required Planning Form Not applicable

**Factory Setting** None Valid Entries None Inspect No Copy Option No

Console Procedure System→Restart→Yes

PC Procedure  $f1 \rightarrow f1 \rightarrow f1$ 

**Procedure: System Restart** 

**Additional Information Console Display/Instructions** PC

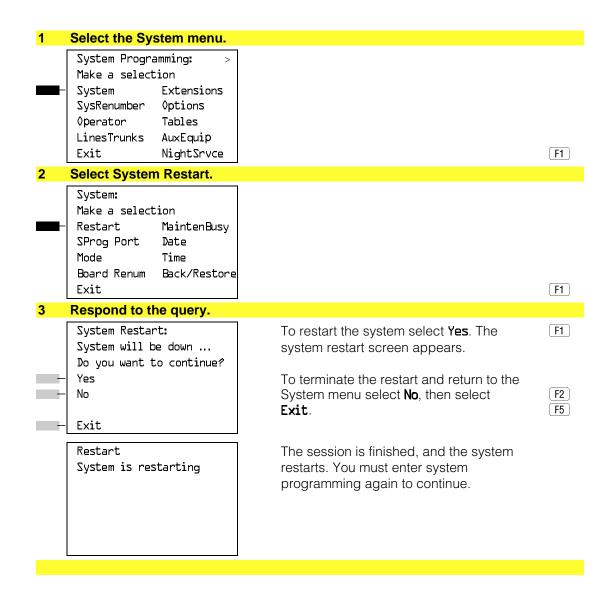

# **System Programming Position Assignment**

Use this procedure to reassign the extension used for system programming. This extension should not be the same extension as that used for the operator position. The system programming position can be reassigned only to one of the first five extension jacks on the first MLX module. Only one system programming console is allowed per system.

If you are programming on the console, be aware of the following:

- The console must be connected to the extension currently assigned for system programming.
- As soon as you change the system programming extension, the system programming session is terminated. To proceed with system programming, you must connect the system programming console to the newly assigned extension and enter system programming again.

#### NOTE:

The telephone used for system programming must be an MLX-20L.

See Chapter 3, "Common Administrative Procedures" for detailed information.

# **Summary: System Programming Position Assignment**

Programmable by System manager

Mode ΑII

Idle Condition Not required

Form 1, System Planning Planning Form

**Factory Setting** First extension jack on the first MLX module (also set as an

operator position)

Valid Entries Extension number of one of the first five extension jacks on

the first MLX module

Inspect No Copy Option No

Console Procedure System $\rightarrow$ SProg Port $\rightarrow$ Drop $\rightarrow$ Dial ext. no. $\rightarrow$ Enter $\rightarrow$ 

Exit

PC Procedure  $F1 \rightarrow F2 \rightarrow Alt + P \rightarrow Type ext. no. \rightarrow F10 \rightarrow F5$ 

#### **System Language**

Use this procedure to set the system language (English, French, and Spanish) for the following options:

- System language.
- Station Message Detail Recording (SMDR) reports. See "System" Features."
- Print reports. See "Printing Reports."
- Extensions. See "Optional Telephone Features."

#### NOTE:

MERLIN LEGEND Communication System Release 1.0 does not offer a choice of languages.

See Chapter 3, "Common Administrative Procedures" for detailed information.

# **Summary: System Language**

Programmable by System manager

Mode

Not required Idle Condition

Planning Form Form 1, System Planning

**Factory Setting** English

Valid Entries English, French, Spanish

Inspect No Copy Option No

Console Procedure **More**→Language→SystemLang→Yes→Select a language

 $\rightarrow$ Enter

PC Procedure  $PgUp \rightarrow F6 \rightarrow F1 \rightarrow F3 \rightarrow Select a language \rightarrow F10$ 

# **Board Renumbering**

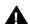

# **A** CAUTION:

This procedure is to be performed by qualified support personnel only.

Use this procedure to renumber boards that have already been installed. This procedure restarts the system (system programming is not lost). Note that this is not the same procedure used with the Boards option, which is available to qualified service personnel with SPM only.

# **Summary: Board Renumbering**

Programmable by Qualified support personnel only

Mode ΑII

Idle Condition System idle Planning Form Not applicable

**Factory Setting** None

Valid Entries Not applicable Inspect Not applicable Copy Option Not applicable PC Procedure

**Procedure: Board Renumbering Console Display/Instructions Additional Information** PC Select the System menu. System Programming: Make a selection System Extensions SysRenumber 0ptions Operator Tables LinesTrunks AuxEquip Exit F1 NightSrvce 2 **Select Board Renumbering.** System: Make a selection Restart **MaintenBusy** SProg Port Date Mode Time Board Renum Back/Restore F4 Exit Respond to the prompt. Board Renumber: To continue the Board Renumbering System will be down .... F2 procedure, select Yes. The renumbering Do you want to continue? information screen appears. Yes No To terminate this procedure and return to System menu select No, then select F3 Exit Exit. F5 Board Renumber: When renumbering completes, System is Renumbering the system returns to the screen shown in Step 1.

Console Procedure System $\rightarrow$ Board Renum $\rightarrow$ Yes

 $[F1] \rightarrow [F4] \rightarrow [F2]$ 

### **Mode of Operation**

The system mode—Key, Behind Switch, or Hybrid/PBX—determines how the system operates and directly affects the following operations:

- How lines and/or trunks are provided to users
- Types of operator consoles allowed
- Features available

Changing this option causes a system restart and terminates the programming session. You must enter system programming again to program other features.

#### NOTE:

The Hybrid/PBX option is not available if the control unit processor module has been modified to operate in Permanent Key mode only. See the Equipment and Operations Reference.

The following options cannot be programmed for Behind Switch or Key systems:

- Automatic Route Selection (ARS)
- Pools
- Queued Call Consoles (QCCs) and associated features
- Direct Inward Dialing (DID) Trunks
- System Access buttons
- Dial Plan Routing (PRI)
- Call by Call Services (PRI)

The Ground-Start lines/trunks option cannot be programmed if the processor module has been modified for Permanent Key mode operation only.

### **Summary: Mode of Operation**

Programmable by System manager

Mode ΑII

Idle Condition System idle

Form 1, System Planning Planning Form

**Factory Setting** Hybrid/PBX

Valid Entries Key, Behind Switch, Hybrid/PBX

Inspect No Copy Option No

Console Procedure System→Mode→Select mode→Enter

PC Procedure  $F1 \rightarrow F3 \rightarrow Select mode \rightarrow F10$ 

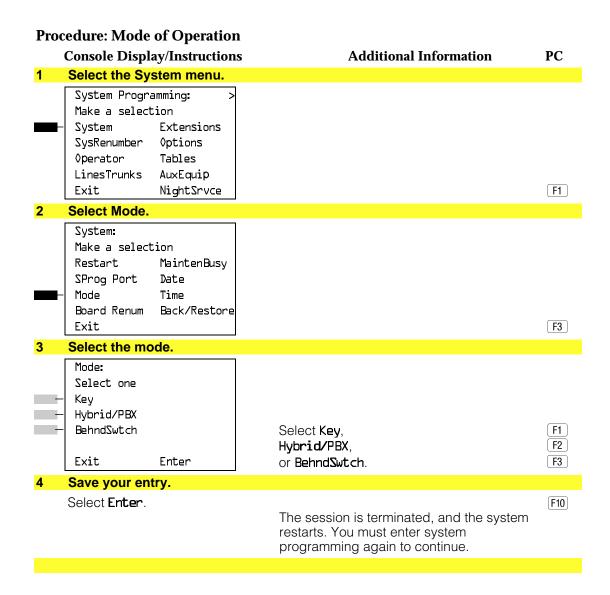

# **Automatic Maintenance Busy**

Automatic Maintenance Busy allows the system to take a malfunctioning trunk out of service for outgoing calls (incoming calls are never blocked). This prevents faulty outside facilities from causing disruptions in outgoing calling patterns.

For optimal performance, enable Automatic Maintenance Busy for Hybrid/PBX systems with pooled trunks.

#### NOTE:

No more than 50 percent of the trunks in a trunk pool are allowed to be placed in the maintenance busy state at one time unless; the central office has failed to disconnect a trunk (which prevents anyone from using that trunk); or an entire trunk module is manually taken out of use (a maintenance-busy state deliberately caused by the user).

# **Summary: Automatic Maintenance Busy**

Programmable by System manager

Mode ΑII

Idle Condition Not required

Planning Form Form 1, System Planning

**Factory Setting** Disabled

Valid Entries Enabled, Disabled

Inspect No Copy Option No

Console Procedure To disable Automatic Maintenance Busy:

> $System \rightarrow MaintenBusy \rightarrow Disable \rightarrow Enter \rightarrow Exit$ To enable Automatic Maintenance Busy excluding

tie trunks:

 $System \rightarrow MaintenBusy \rightarrow Enable \rightarrow Enter \rightarrow Exit$ 

To enable/disable with tie trunks:

 $System \rightarrow MaintenBusy \rightarrow Enable \rightarrow Enter \rightarrow$ 

Enable or Disable $\rightarrow$ Enter $\rightarrow$ Exit

PC Procedure To disable Automatic Maintenance Busy:

 $F1 \rightarrow F6 \rightarrow F2 \rightarrow F10 \rightarrow F5$ 

To enable Automatic Maintenance Busy excluding

tie trunks:

 $F1 \longrightarrow F6 \longrightarrow F1 \longrightarrow F10 \longrightarrow F5$ 

To enable/disable with tie trunks:

 $F1 \longrightarrow F6 \longrightarrow F1 \longrightarrow F10 \longrightarrow F1$  or  $F2 \longrightarrow F10 \longrightarrow F5$ 

#### **Procedure: Automatic Maintenance Busy Console Display/Instructions Additional Information** PC Select the System menu. System Programming: Make a selection System Extensions SysRenumber 0ptions Operator Tables LinesTrunks AuxEquip NightSrvce F1 Select Automatic Maintenance Busy. System: Make a selection MaintenBusy Restart SProg Port Date Mode Time Board Renum Back/Restore F6 Exit **Enable or disable Automatic Maintenance Busy.** Auto-Maintenance Busy: Select one Enable **Disable** leaves malfunctioning trunks Disable available for outgoing calls. Select Enable or F1 Exit Enter Disable. F2 Save your entry. Select Enter. F10 If you selected Enable or Disable and your system has no tie trunks, you have finished this procedure. Go to Step 7. 5 Select the malfunctioning tie trunk service. Auto Busy TIE Trunks: If you selected **Enable** and your system Select one has tie trunks, specify whether to take Enable malfunctioning tie trunks out of service Disable automatically or leave malfunctioning tie trunks available for outgoing calls. F1 Exit Enter F2 Select Enable or Disable. Save your entry. Select Enter. F10 Return to the System Programming menu. Select Exit. F5

### **Set System Date**

The System Date feature allows you to set the month, day, and year that appear on MLX display telephones and on Station Message Detail Recording (SMDR) reports. See Chapter 3, "Common Administrative Procedures" for detailed information.

#### NOTE:

If you are planning to use the SMDR feature, make sure the current date is set.

### **Summary: Set System Date**

Programmable by System manager

Mode ΑII

Idle Condition Not required

Planning Form Form 1, System Planning

**Factory Setting** 01-01-00

Valid Entries Month: 01 to 12

> Day: 01 to 31 Year: 00 to 99

Inspect No Copy Option No

Console Procedure  $System \rightarrow Date \rightarrow Drop \rightarrow Dial current date \rightarrow Enter \rightarrow Exit$ PC Procedure  $F1 \rightarrow F7 \rightarrow Alt + P \rightarrow Type current date \rightarrow F10 \rightarrow F5$ 

# **Set System Time**

The System Time feature allows you to set the time that appears on MLX display telephones and on SMDR reports. See Chapter 3, "Common Administrative Procedures" for detailed information.

### **Summary: Set System Time**

Programmable by System manager

Mode ΑII

Idle Condition Not Required

Planning Form Form 1, System Planning

**Factory Setting** 0000

Valid Entries 0000 to 2359

Inspect No Copy Option No

Console Procedure  $System \rightarrow Time \rightarrow Drop \rightarrow Dial current time \rightarrow Enter \rightarrow Exit$ PC Procedure  $F1 \rightarrow F8 \rightarrow Alt + P \rightarrow Type current time \rightarrow F10 \rightarrow F5$ 

# **System Renumbering**

The procedures in this section are used to assign the 2-digit, 3-digit, and Set Up Space numbering plans.

#### NOTE:

System Renumbering is called Flexible Numbering in the MERLIN® II Communications System. This is *not* the same as Board Renumbering, an option used when modules in the control unit are changed.

Do not attempt to assign a numbering plan without Planning Forms 2a, System Numbering: Extension Jacks; 2b, System Numbering: Digital Adjuncts; and 2d, System Numbering: Special Renumbers. Form 6a, Optional Operator Features, is needed to assign a DSS Page button.

This section contains the following programming procedures:

- Select System Numbering Plan
- Direct Station Selector (DSS) Page Button Assignment

This section contains summaries for the following procedures which are described in detail in Chapter 3, "Common Administrative Procedures":

- Single Renumbering
- Block Renumbering

You select only one of the numbering plans (2-digit numbering, 3-digit numbering, or Set Up Space numbering). In addition, you may need to perform single and/or block renumbering. You do not need to assign DSS Page buttons unless the system programming console or one of the operator positions is connected to a DSS. No matter which procedures you need to perform, assign the numbering plan first, then do single and/or block renumbering, and finally, assign DSS Page buttons (if necessary).

Use the single renumbering procedure any time the extension numbers you are changing from or to are not sequential.

Block renumbering is quicker, but you can use block renumbering only when the extension numbers you are changing from and to are sequential.

When trunk or extension modules are removed from the control unit, the remaining modules must be rearranged so that no empty slots remain. The system does not acknowledge any modules installed after an empty slot; therefore, if the system is renumbered, extensions are not assigned to extension jacks after the empty slots.

#### NOTE:

Figures 4–1, 4–2, and 4–3 show the default settings in the gray spaces. Extensions can be renumbered to any number shown in the white spaces.

| 0 | Operator Console (not flexible) 0                 |  |             |            |                   |         |                        |         |       |  |
|---|---------------------------------------------------|--|-------------|------------|-------------------|---------|------------------------|---------|-------|--|
| 4 | Extensions 10–19                                  |  |             |            |                   |         |                        |         |       |  |
| 1 |                                                   |  |             |            |                   |         |                        |         |       |  |
| 2 |                                                   |  |             | Ext        | tension           | s 20–29 |                        |         |       |  |
| 3 | Extensions 30–39                                  |  |             |            |                   |         |                        |         |       |  |
| 4 | Extensions 40–49                                  |  |             |            |                   |         |                        |         |       |  |
| 5 | Extensions 50–59                                  |  |             |            |                   |         |                        |         |       |  |
| 6 | Extensions 60-66                                  |  |             | Extra      |                   | 6843-   | Extra MFMs/ 6993       |         | 6993- |  |
|   |                                                   |  |             | Extensions |                   | 6849    | Terminal Adapters 6999 |         | 6999  |  |
|   | 6700-6842                                         |  |             |            |                   |         | 6850-6992              |         |       |  |
| 7 | Main Pool MFMs/                                   |  |             | 767–       | Calling Groups I  |         | Pag                    | ing     |       |  |
|   | 70 Terminal A<br>710–766                          |  | dapters 769 |            | 770-791,7920-7929 |         | Gro                    | ups     |       |  |
|   |                                                   |  |             |            | ·                 |         | 793                    | 793-799 |       |  |
| 8 | 800* Trunks 801–880                               |  |             |            | Park              |         | 889†                   | Pools   | 5     |  |
|   |                                                   |  |             |            | 881–888 890–89    |         | 899                    |         |       |  |
| 9 | ARS Access (Hybrid/PBX Mode) / Idle Line Access 9 |  |             |            |                   |         |                        |         |       |  |

Listed Directory Number (QCC Queue)

NOTE: "0" and "10" are the same station.

Figure 4–1. 2-Digit Numbering

| 0 | Operator Console (not flexible) 0             |                                |                |                    |           |        |       |  |  |
|---|-----------------------------------------------|--------------------------------|----------------|--------------------|-----------|--------|-------|--|--|
| 1 |                                               |                                | Ex             | tension            | s 100–199 |        |       |  |  |
| 2 |                                               |                                | Ex             | tension            | s 200–299 |        |       |  |  |
| 3 |                                               | MFMs/Terminal Adapters 300-399 |                |                    |           |        |       |  |  |
| 4 | MFMs/Terminal Adapters 400-499                |                                |                |                    |           |        |       |  |  |
| 5 |                                               | 500-599                        |                |                    |           |        |       |  |  |
| 6 | 600–699                                       |                                |                |                    |           |        |       |  |  |
| 7 | Main Pool                                     |                                | Calling Groups |                    |           | Paging |       |  |  |
|   | 70                                            |                                | 71–76          | 770–791, 7920–7929 |           | Groups |       |  |  |
|   |                                               |                                |                | 793–799            |           |        |       |  |  |
| 8 | 800 <sup>*</sup>                              |                                | Trunks         |                    | Park      | 889†   | Pools |  |  |
|   | 801–880                                       |                                | 881–888        |                    | 890-899   |        |       |  |  |
| 9 | ARS Access (Hybrid/PBX mode)/Idle Line Access |                                |                |                    |           |        |       |  |  |

Listed Directory Number (QCC)

NOTE: "0" and "100" are the same station.

Figure 4-2. 3-Digit Numbering

<sup>†</sup> Remote Access

Remote Access

| 0 | Operator Console (not flexible) 0               |                         |                                        |                 |                                        |                             |  |  |  |
|---|-------------------------------------------------|-------------------------|----------------------------------------|-----------------|----------------------------------------|-----------------------------|--|--|--|
| 1 |                                                 | 100–199                 |                                        |                 |                                        |                             |  |  |  |
| 2 |                                                 |                         | 200–2                                  | 99              |                                        |                             |  |  |  |
| 3 |                                                 | 300–399                 |                                        |                 |                                        |                             |  |  |  |
| 4 | 400–499                                         |                         |                                        |                 |                                        |                             |  |  |  |
| 5 | 500–599                                         |                         |                                        |                 |                                        |                             |  |  |  |
| 6 |                                                 | 600-699                 |                                        |                 |                                        |                             |  |  |  |
| 7 | Main Pool<br>70                                 | Extensions<br>7100–7299 | MFMs/Terminal<br>Adapters<br>7300-7499 | 7500–7699       | Calling Group<br>770–791,<br>7920–7929 | Paging<br>Groups<br>793–799 |  |  |  |
| 8 | 800*                                            | Trunks<br>801–880       |                                        | Park<br>881-888 | 889†                                   | Pools<br>890-899            |  |  |  |
| 9 | ARS Access (Hybrid/PBX mode)/Idle Line Access 9 |                         |                                        |                 |                                        |                             |  |  |  |

Listed Directory Number (QCC).

NOTE: "0" and "7001" are the same station.

Figure 4-3. Set Up Space Numbering

# **Select System Numbering Plan**

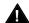

# MARNING:

To avoid possible loss of system programming information, renumber the system before you program the rest of the options described in this chapter.

The three available system numbering plans listed below appear on System Planning Form 2a.

- 2-Digit. This plan is for systems with fewer than 50 extensions and no plans to exceed that number in the foreseeable future. Each of the first 58 extension jacks is assigned a 2-digit extension number, beginning with 10 and ending with 67. Any remaining extensions are assigned 4-digit numbers, starting with 6700 and ending with 6842.
- **3-Digit.** This plan is for systems with 50 or more extensions or plans to grow to that number in the foreseeable future. All extensions are assigned a 3-digit number, starting with 100 and ending with 299.

<sup>†</sup> Remote Access

■ **Set Up Space.** This plan is for systems with a need to customize extension numbers or use extension numbers of varying lengths (one to four digits). All extensions are assigned 4-digit numbers in the 7000 range. Extension numbers 1000 through 6999 are also available for use when you renumber.

In all three numbering plans, the system assigns 3-digit extension numbers to pools (Hybrid/PBX only), calling groups, paging groups, remote access codes, the Listed Directory Number, park codes, and Idle Line Access (Key and Behind Switch modes). In addition, the system assigns 9 for Automatic Route Selection (Hybrid/PBX only) and Idle Line Access (Key and Behind Switch only). Zero (0) represents a special extension number—actually a fixed dial code—for the primary operator or QCC queue. Any extension number except 0 can be renumbered.

Extension numbers can be composed of any combination of digits; however, no number can begin with 0. Trunk numbers (801 to 880) are considered to be extensions and can be renumbered.

The system does not provide a message to indicate a successful renumber when either the 2-digit or 3-digit numbering plan is selected. For the Set Up Space numbering plan, the system provides a message indicating that all extensions are in the 7000 range.

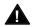

# **A** CAUTION:

Select Exit on the console or [F5] on the PC when you have finished selecting the numbering plan. If you press Home, extensions may remain in the forced idle condition (indicated when the LED next to each DSS button is on). To restore extensions to their normal operating state, restart the system.

# **Summary: Select System Numbering Plan**

Programmable by System manager

Mode ΑII

Idle Condition System idle

Planning Form Form 2a, System Numbering: Extension Jacks

**Factory Setting** 2-digit

Valid Entries 2-digit, 3-digit, Set Up Space

Inspect No Copy Option No

Console Procedure SysRenumber→Default Numbering→Select numbering

plan→Exit→Exit

PC Procedure  $F2 \rightarrow F1 \rightarrow Select numbering plan \rightarrow F5 \rightarrow F5$ 

#### **Procedure: Select System Numbering Plan Console Display/Instructions Additional Information** PC Select the System Renumbering menu. System Programming: Make a selection System Extensions SysRenumber 0ptions Operator Tables LinesTrunks AuxEquip NightSrvce F2 Select Default Numbering. System: If you get the System Busy message, Make a selection wait for an idle condition or exit system Default Numbering programming and try again later. Single Block F1 Exit Select the appropriate system numbering plan. Default Numbering: Make a selection 2-Digit 3-Digit Select **2-Digit** and go to Step 5. F1 F2 SetUp Space Select **3-Digit** and go to Step 5. Select **SetUp Space** and continue with F3 Exit Step 4. Observe the initialize space screen. Initialize Space: AllExtensions 7000 range If you selected **SetUp Space** you have finished this procedure. F5 Select **Exit** and go to Step 6. Exit Select the type of extension to renumber. System Renumber: To change individual extension numbers, Make a selection select Single and go to "Single Default Numbering Renumbering." F2 Single Block To change a block of extension numbers, select Block and go to "Block F3 Exit Renumbering."

# **Console Display/Instructions**

**Additional Information** 

PC

#### Return to the System Programming menu.

Select Exit two times.

F5 F5

# Single Renumbering

Use this procedure to assign a specified extension number to a telephone, accessory, line, pool (Hybrid/PBX only), calling group, paging group, or Listed Directory Number. Single renumbering is also used for Remote Access, Park, Idle Line Access (Key and Behind Switch only), and Automatic Route Selection (Hybrid/PBX only).

See Chapter 3, "Common Administrative Procedures" for detailed information.

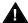

# A CAUTION:

Select Exit on the console or F5 on the PC after renumbering extensions. If you press **Home**, extensions may remain in the forced idle condition (indicated when the LED next to each DSS button is on). To restore extensions to their normal operating state, restart the system.

When required, this procedure should be performed immediately following the selection of a system numbering plan.

# **Summary: Single Renumbering**

Programmable by System manager

Mode ΑII

Idle Condition System idle

Form 2a, System Numbering: Extension Jacks Planning Form

> Form 2b, System Numbering: Digital Adjuncts Form 2d, System Numbering: Special Renumbers

**Factory Setting** Not applicable

Valid Entries Old and new extension numbers

Inspect Yes Copy Option No

Console Procedure  $SysRenumber \rightarrow Single \rightarrow Select item \rightarrow Dial old ext. no. \rightarrow$ 

Enter→Dial new ext. no.→Enter→Exit→Exit

PC Procedure  $F2 \rightarrow F2 \rightarrow Select item \rightarrow Type old ext. no. \rightarrow F10 \rightarrow Type$ 

new ext. no. $\rightarrow$  F10  $\rightarrow$  F5  $\rightarrow$  F5

# **Block Renumbering**

Use this procedure to assign extension numbers to a group of extensions, accessories, or lines. Both the original numbers and the numbers they are being changed to must be sequentially numbered.

When required, this procedure should be performed immediately following the selection of a system numbering plan.

See Chapter 3, "Common Administrative Procedures" for detailed information.

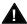

# A CAUTION:

Select Exit on the console or F5 on the PC when you have finished renumbering extensions. If you press Home, extensions may remain in the forced idle condition (indicated when the LED next to each DSS button is on). To restore extensions to their normal operating state, restart the system.

# **Summary: Block Renumbering**

Programmable by System manager

Mode ΑII

Idle Condition System idle

Planning Form Form 2a, System Numbering: Extension Jacks

> Form 2b, System Numbering: Digital Adjuncts Form 2d, System Numbering: Special Renumbers

**Factory Setting** Not applicable

Valid Entries Old and new extension numbers

Inspect Yes Copy Option Yes

Console Procedure SysRenumber→Block→Select type of group→Dial no. of

first group member→Enter→Dial no. of last group member→Enter→Dial new beginning no.→Enter→Exit

 $\rightarrow$ Exit $\rightarrow$ Exit

PC Procedure  $F2 \rightarrow F3 \rightarrow Select$  type of group $\rightarrow T$ ype no. of first group

member $\rightarrow$ [F10] $\rightarrow$ Type no. of last group member $\rightarrow$ [F10] $\rightarrow$ 

Type new beginning no.  $\rightarrow$  [F10]  $\rightarrow$  [F5]  $\rightarrow$  [F5]

#### **Direct Station Selector (DSS) Page Buttons**

Use this procedure to set the three Page buttons on the DSS to correspond to the system numbering plan. This procedure assigns extension numbers to DSS buttons. You cannot program individual buttons on a DSS; this is the only method for programming DSS buttons.

Page button assignment should be sequential. If only one DSS is attached, each Page button assignment sets the console for a range of 50 extension numbers: Page 1: 0 to 49; Page 2: 50 to 99; Page 3: 100 to 149.

If two DSSs are attached, each Page button assignment sets the console for a range of 100 extension numbers. If two DSSs are attached to the console, change the factory setting so that the difference between extension numbers assigned to the range is at least 100. For example, assign Page 1 to begin with extension 10, Page 2 to begin with extension 110, and Page 3 to begin with extension 210.

Operator Park Zone codes must be included in the extension number range specified for one of the Page buttons.

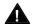

# A CAUTION:

Select Exit on the console or F5 on the PC when you have finished this procedure. If you press Home, extensions may remain in the forced idle condition (the LED next to each DSS button is on), and the system may have to be restarted.

# **Summary: Assign Direct Station Selector Page Buttons**

Programmable by System manager

Mode ΑII

Idle Condition Not required

Planning Form Form 6a, Optional Operator Features **Factory Setting** Page 1=0; Page 2=50; Page 3=100

Valid Entries 1, 2, 3 Inspect Yes Copy Option No

Console Procedure  $SysRenumber \rightarrow Single \rightarrow More \rightarrow DSS$  Buttons  $\rightarrow$  Dial page

 $no. \rightarrow Enter \rightarrow Dial first ext. no. \rightarrow Enter \rightarrow Exit \rightarrow Exit$ 

PC Procedure  $F2 \rightarrow F2 \rightarrow PgUp \rightarrow F1 \rightarrow Type page no. \rightarrow F10 \rightarrow Type first$ 

ext. no. $\rightarrow$  F10  $\rightarrow$  F5  $\rightarrow$  F5

# **Procedure: Assign Direct Station Selector Page Buttons**

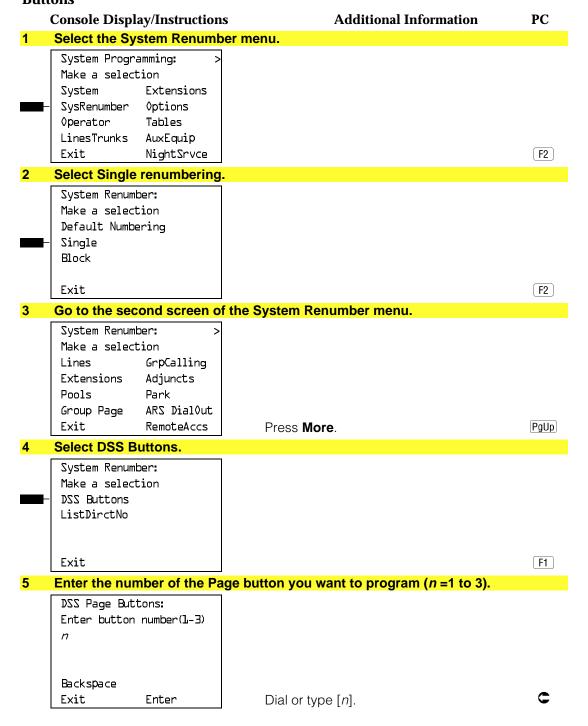

|    | Console Displa                                             | y/Instruction | s Additional Information                                                                                                    | PC        |
|----|------------------------------------------------------------|---------------|----------------------------------------------------------------------------------------------------|-----------|
| 6  | Save your enti                                             | ry.           |                                                                                                    |           |
|    | Select <b>Enter</b> .                                      |               |                                                                                                    | F10       |
| 7  | Erase the curr                                             | ent dial code | (nnnn).                                                                                                    |           |
|    | DSS Page Butto<br>Enter first di<br>group (multipl<br>nnnn | ial code of   | n = page button entered in Step 5                                                                                                    |           |
|    | <br>  Backspace                                            | Next          |                                                                                                    |           |
|    | Exit                                                       | Enter         | Press <b>Drop</b> .                                                                                                    | Alt + P   |
| 8  | Enter the first                                            | extension of  | the group of 50 or 100 extension numbers.                                                                                                    |           |
|    |                                                            |               | Dial or type [nnnn].                                                                                                    | C         |
|    |                                                            |               | If you reassign an extension from one page to another, you must repeat Steps 4 through 7 for each page before you return to the System Programming menu. |           |
| 9  | Continue with                                              | additional e  | ntries or go to Step 10.                                                                                                    |           |
|    | Select <b>Next</b> .                                       |               | Return to Step 7. The next DSS Page Button will be displayed on Line 1.                                                                                  | <b>F9</b> |
| 10 | Save your enti                                             | ry.           |                                                                                                    |           |
|    | Select <b>Enter</b> .                                      |               |                                                                                                    | F10       |
| 11 | Return to the                                              | System Prog   | ramming menu.                                                                                                    |           |
|    | Select <b>Exit</b> two                                     | times.        |                                                                                                    | F5 F5     |
|    |                                                            |               |                                                                                                    |           |

# **System Operator Positions**

A system operator position, for a Queued Call Console (QCC) operator or a Direct-Line Console (DLC) operator, should be programmed before you program lines or trunks.

# **QCC Operator Position**

The QCC operator position is available only for Hybrid/PBX systems. The DLC operator position is available in any mode and must be programmed if you have Call Management Systems connected to any operator extension jacks. For detailed programming procedures see Chapter 3, "Common Administrative Procedures."

This procedure applies to Hybrid/PBX systems only.

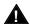

# **M** IMPORTANT:

If you want to add or remove QCC operator positions, the following conditions apply:

- If other QCC positions remain in your system, the primary QCC operator position cannot be removed.
- When QCC operator positions are added, the primary QCC operator position should be the first one added.
- If QCC operator positions are being removed, the primary QCC operator position must be the last one removed.

# **Summary: QCC Operator Positions**

Programmable by System manager Hybrid/PBX Mode Idle Condition System idle

Planning Form Form 2a, System Numbering: Extension Jacks

**Factory Setting** Type: DLC

Valid Entries First or fifth extension jack on MLX module (maximum: two

per module; maximum: four QCCs per system)

Inspect Yes Copy Option

Console Procedure Operator→Positions→Queued Call→Dial ext. no.→

Enter→Store All

PC Procedure  $F3 \rightarrow F1 \rightarrow F2 \rightarrow Type ext. no. \rightarrow F10 \rightarrow F3$ 

# **DLC Operator Positions**

DLC operator positions can be assigned to the first and fifth extension jacks on the first modules with digital or analog multiline extension jacks. A maximum of eight DLC operator positions can be assigned. For detailed programming procedures see Chapter 3, "Common Administrative Procedures."

# **Summary: Identify or Remove DLC Operator Positions**

Programmable by System manager

Mode ΑII

Idle Condition System idle

Planning Form Form 2a, System Numbering: Extension Jacks

**Factory Setting** Type: DLC

Valid Entries First or fifth extension jack on MLX module (maximum: two

per module; maximum: eight DLCs per system)

Inspect Yes Copy Option No

Console Procedure Operator→Positions→Direct Line→Dial ext. no.→

Enter→Store All

PC Procedure  $F3 \rightarrow F1 \rightarrow F1 \rightarrow Type ext. no. F10 \rightarrow F3$ 

# **Lines and Trunks**

The procedures in this section are used to assign optional features to individual lines and trunks. The following optional features can be assigned:

- Type of Trunk
- Outmode Signaling for Loop- or Ground-Start Trunks
- Rotary Trunk Digit Transfer
- Disconnect Signaling Reliability
- Toll Type
- Hold Disconnect Interval
- Principal User for Personal Line
- QCC Queue Priority
- QCC Operator to Receive Calls
- Incoming Call Line Identification Delay
- Trunks to Pools Assignment

The Copy Options feature (described at the end of this section) allows you to copy several optional features from an idle trunk. This option eliminates the need to individually enter each feature.

Separate sections cover "DS1 Facilities," "Tie Trunks," "DID Trunks," "PRI Facilities," and "BRI Facilities."

A slot is the physical location of the individual module on the control unit. There is a maximum of 17 slots which are numbered as follows:

- Basic carrier: slots 1 through 5
- First expansion carrier: slots 6 through 11
- Second expansion carrier: slots 12 through 17

A port is a line or trunk jack on the module. Individual modules support different numbers of ports. On any module, port 1 is the lowest physical jack position. Lines connect equipment to the switch and trunks connect a switch to a switch. Lines and trunks have logical IDs, a unique numeric identifier for each extension and trunk jack in the communications system control unit. Lines are numbered from 1 to 144, while trunks are numbered from 801 to 880. An MLX extension port has 2 logical IDs per 1 physical jack.

## **Type of Trunk**

Use this procedure to specify the type of trunk, loop-start (LS) or ground-start (GS), for each outside trunk connected to one of the following modules:

- 400 GS/LS
- 408 GS/LS
- 800 GS/LS
- 408 GS/LS-MLX
- 800 GS/LS-ID (loop-start trunks only)

Any combination of trunk types (all loop-start, all ground-start, or some of each) is permissible.

This procedure is not used for a system registered with a KF registration number (Key or Behind Switch). Ground-start trunks are allowed only for systems with an MF (Hybrid) or PF (PBX) registration number.

### **Summary: Type of Trunk**

Programmable by System manager

Mode ΑII

Idle Condition

Planning Form Form 2c, System Numbering: Line/Trunk Jacks

**Factory Setting** All loop-start

Valid Entries All Ground, All Loop, Ground-Start, Loop-Start

Inspect Yes Copy Option Yes

Console Procedure LinesTrunks→LS/GS/DS1→Dial slot no.→Enter→Select

trunk type $\rightarrow$ Dial port no. $\rightarrow$ Enter $\rightarrow$ Exit $\rightarrow$ Exit

PC Procedure  $F4 \rightarrow F1 \rightarrow Type$  slot no. $\rightarrow F10 \rightarrow Select$  trunk type $\rightarrow Type$ 

port no. $\rightarrow$ F10 $\rightarrow$ F5 $\rightarrow$ F5

#### **Procedure: Type of Trunk Console Display/Instructions Additional Information** PC Select the Lines and Trunks menu. System Programming: Make a selection System Extensions SysRenumber 0ptions Operator Tables LinesTrunks AuxEquip Exit NightSrvce F4 Select Loop-Start/Ground-Start/DS1. Lines and Trunks: Make a selection TZ\GZ\DZJ TIE Lines Copy TT/LS Disc RemoteAccss DID Pools Exit F1 Tool Type Enter the slot number in the control unit that contains the module (nn = 1 to 17).Loop/Ground/DSL: Module is: 400, 408, 408GS/LS-MLX, Enter slot number (1-17) 800 GS/LS, or 800 GS/LS-ID. Backspace C Exit Enter Dial or type [nn]. Save your entry. Select Enter. F10 Specify the type of trunks connected to the module. \*\*\*\* GS/LS Slot *xx*: \*\*\*\* = 400, 408, 408-MLX, or 800 modules Select one xx =slot number entered in Step 3 GroundStart All Ground Loop Start All Loop Select GroundStart or F1 Loop Start and go to Step 6. F2 Exit Or, select All Ground or F6 All Loop and go to Step 9. **F7**

### **Console Display/Instructions**

### **Additional Information**

PC

Enter the port numbers that have ground-start or loop-start trunks connected. 400 and 408 ports: n = 1 to 4; 800 ports: n = 1 to 8.

\*\*\*\* Start Slot xx: Enter port no. (1-8)

\*\*\*\* = option name selected in Step 5 xx =slot number entered in Step 3

#### NOTE:

Backspace Next Exit Enter If you get the Trunk Busy message, wait for an idle condition or exit system programming and try again later.

Dial or type [n].

Continue to assign trunk types or go to Step 8.

Select Next.

Return to Step 6. The next slot number will be displayed on Line 1.

Save your entry.

Select Enter.

F10

F9

Return to the System Programming menu.

Select Exit two times.

F5 F5

### **Outmode Signaling for Loop- or Ground-Start Trunks**

Use this procedure to identify either touch-tone signaling or rotary-dial signaling for outgoing calls placed by using the specified loop- or ground-start trunk.

#### NOTE:

Since the factory setting is touch-tone, this procedure is not required if your system has only touch-tone lines/trunks.

### **Summary: Outmode Signaling for Loop- or Ground-Start Trunks**

Programmable by System manager

Mode Loop-Start: All; Ground-Start: Hybrid/PBX only

Idle Condition Not required

Planning Form Form 2c, System Numbering: Line/Trunk Jacks

**Factory Setting** Touch-tone

Valid Entries Touch-tone, Rotary

Inspect No Copy Option Yes Console Procedure To program a single line/trunk: LinesTrunks→TT/LS Disc→Outmode→Select entry mode  $\rightarrow$ Dial no. of the line/trunk $\rightarrow$ Enter $\rightarrow$ Exit $\rightarrow$ Exit $\rightarrow$ Exit To program a block of lines/trunks: LinesTrunks→TT/LS Disc→OutMode→Select block of lines/trunks→Toggle LED On/Off→Enter→Exit→Exit→ Exit PC Procedure To program a single line/trunk:  $F4 \rightarrow F3 \rightarrow F1 \rightarrow F6 \rightarrow Type no. of the line/trunk \rightarrow F10$  $\rightarrow$  F5  $\rightarrow$  F5  $\rightarrow$  F5 To program a block of lines/trunks:  $F4 \rightarrow F3 \rightarrow F1 \rightarrow Select block of lines/trunks \rightarrow Toggle$ letter G On/Off $\rightarrow$ F10 $\rightarrow$ F5 $\rightarrow$ F5 $\rightarrow$ F5

### **Procedure: Outmode Signaling for Loop- or Ground-Start Trunks**

#### **Console Display/Instructions Additional Information** PC Select the Lines and Trunks menu. System Programming: Make a selection System Extensions SysRenumber **Options** Operator Tables LinesTrunks AuxEquip Exit NightSrvce **F4** Select Touch-Tone/Loop-Start Disconnect. Lines and Trunks: Make a selection LZ\GZ\DZJ PRI TIE Lines Copy TT/LS Disc RemoteAccss DID Pools Exit Tool Type F3 Select Outward Dialing Mode. TouchTone/LS Disconnect: Make a selection Outmode LS Disconnect Exit Enter [F1]

Lines 61-80.

#### **Console Display/Instructions Additional Information** PC Select the outward trunk dial line(s). OutTrunk Dial: For a single line, go to Enter Trunks w/TouchTone Single Line Procedure. Lines 01-20 Entry Mode Lines 21-40 For a block of lines, go to Lines 41-60 ◆ Block Procedure. Lines 61-80 Exit Single Line Procedure Specify entry mode. Select Entry Mode. F6 Enter the number of the line/trunk with touch-tone dialing. OutTrunk Dial: Enter Trunks w/TouchTone Delete Backspace C Exit Enter Dial or type [nnn]. Assign or remove touch tone signaling from the line/trunk. Select Enter or F10 Delete. F8 You may continue to assign or remove touch tone signaling from additional lines/trunks by repeating Steps 2 and 3. Return to the System Programming menu. Select Exit three times. F5 F5 F5 **♦** Block Procedure Specify the block of 20 lines associated with 20 buttons on the system programming console. Select Lines 01-20 F1 Lines 21-40 F2 Lines 41-60 F3

F4

### **Console Display/Instructions**

### **Additional Information**

PC

#### Specify touch-tone or rotary signaling for each block.

Toggle the green LED on or off as required. On = touch-tone. Off = rotary.

### Return to the System Programming menu.

Select Exit three times.

F5 F5 F5

### **Rotary Trunk Digit Transfer**

Use this procedure to designate whether dialed digits on rotary dial lines/trunks are sent one by one as they are dialed (no delay), or are stored and sent when dialing is completed (delay). Contact your service provider for more information about the appropriate setting.

### **Summary: Rotary Trunk Digit Transfer**

Programmable by System manager

Mode ΑII

Idle Condition Not required

Planning Form Form 8a, System Features

**Factory Setting** No Delay

Valid Entries Delay, No Delay

Inspect No Copy Option No

Options→More→Rotary→Select option→Enter→Exit Console Procedure

PC Procedure  $F7 \rightarrow PgUp \rightarrow F4 \rightarrow Select option \rightarrow F10 \rightarrow F5$ 

### **Procedure: Rotary Trunk Digit Transfer**

#### **Console Display/Instructions**

**Additional Information** 

PC

### Select the Options menu.

System Programming: Make a selection System Extensions SysRenumber 0ptions Operator Tables LinesTrunks AuxEquip Exit NightSrvce

**F7** 

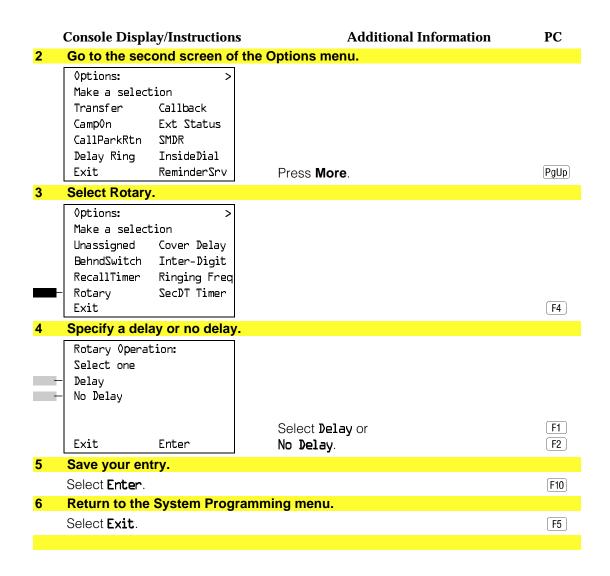

### **Ringing Frequency**

Use this procedure to program the ringing frequency on an 016 module. Contact your service provider for more information about the appropriate setting. The 016 module is available only in Release 4.0 and later.

### **Summary: Ringing Frequency**

Programmable by System manager

Mode ΑII

Idle Condition Not required

Planning Form Form 8a, System Features **Factory Setting** 

Valid Entries

20 Hz

20 Hz, 25 Hz.

Inspect No Copy Option No Console Procedure Options→More→Ringing Freq→dial slot no.→Select 20Hz or 25Hz $\rightarrow$ Enter $\rightarrow$ Exit PC Procedure  $F7 \rightarrow PgUp \rightarrow F8 \rightarrow type slot no. \rightarrow F1 or F2 \rightarrow F10 \rightarrow F5$ **Procedure: Ringing Frequency Console Display/Instructions Additional Information** PC Select the Options menu. System Programming: Make a selection System Extensions SysRenumber 0ptions Operator Tables LinesTrunks AuxEquip NightSrvce **F7** Go to the second screen of the Options menu. Options: Make a selection Transfer Callback Ext Status Camp0n CallParkRtn SMDR Delay Ring InsideDial Exit ReminderSrv Press More. PgUp Select Ringing Frequency. Options: Make a selection Unassigned Cover Delay BehndSwitch Inter-Digit RecallTimer Ringing Freq SecDT Timer Rotary Exit F4 Enter the slot number of the 016 module. Ringing Frequency Enter slot number (1-17) XX Delete Backspace C Exit Enter Dial or type [xx]

|   | Console Displa                              | ay/Instructions | s Additional Information            | PC       |
|---|---------------------------------------------|-----------------|-------------------------------------|----------|
| 5 | Specify 20 Hz                               | or 25 Hz.       |                                     |          |
| = | Ringing Freq:<br>Select one<br>20Hz<br>25Hz | Slot xx:        | xx = slot number entered in Step 4. |          |
|   | Exit                                        | Enter           | Select <b>20Hz</b> or <b>25Hz</b> . | F1<br>F2 |
| 6 | Save your entry.                            |                 |                                     |          |
|   | Select <b>Enter</b> .                       |                 |                                     | F10      |
| 7 | Return to the                               | System Progr    | ramming menu.                       |          |
|   | Select <b>Exit</b> .                        |                 |                                     | [F5]     |
|   |                                             |                 |                                     |          |

### **Second Dial Tone Timer**

Use this procedure to program the second dial tone timer. The second dial tone timer sets a delay in providing a dial tone after a star code is dialed to obtain special services from the central office. See the Feature Reference guide for information about programming the second dial tone timer to prevent toll fraud. The second dial tone timer is available only in Release 3.1 and later.

### **Summary: Second Dial Tone Timer**

| Programmable by   | System manager                                                                                                    |
|-------------------|----------------------------------------------------------------------------------------------------|
| Mode              | All                                                                                                    |
| Idle Condition    | Not required                                                                                                    |
| Planning Form     | Form 8a, System Features                                                                                                    |
| Factory Setting   | 0 ms.                                                                                                    |
| Valid Entries     | 0-5000 ms, increments of 200 ms.                                                                                                    |
| Inspect           | No                                                                                                    |
| Copy Option       | No                                                                                                    |
| Console Procedure | $0ptions \rightarrow More \rightarrow SecDT \rightarrow Drop \rightarrow dial second dial tone timer value \rightarrow Enter \rightarrow Exit$                  |
| PC Procedure      | $F7$ $\rightarrow$ $PgUp$ $\rightarrow$ $F9$ $\rightarrow$ $Alt$ $+$ $P$ $\rightarrow$ type second dial tone timer value $\rightarrow$ $F10$ $\rightarrow$ $F5$ |

#### **Procedure: Second Dial Tone Timer Console Display/Instructions Additional Information** PC Select the Options menu. System Programming: Make a selection System Extensions SysRenumber 0ptions Operator Tables LinesTrunks AuxEquip Exit NightSrvce **F7** Go to the second screen of the Options menu. Options: Make a selection Transfer Callback Ext Status Camp0n CallParkRtn SMDR Delay Ring InsideDial Exit ReminderSrv PgUp Press More. 3 Select Ringing Frequency. Options: Make a selection Unassigned Cover Delay BehndSwitch Inter-Digit RecallTimer Ringing Freq SecTD Timer Rotary Exit F9 Erase the current second dial tone timer. Second Dialtone Timer: Enter timeout (0-5000 ms, increments 200) xxxx Alt +P Backspace Press **Drop** or Backspace Enter Exit F4 Enter the second dial tone timer (nnnn = 0 to 5000 ms, in increments of 200 ms). C Dial or type [nnnn]. Save your entry. Select Enter. F10 Return to the System Programming menu. Select Exit. F5

### **Disconnect Signaling Reliability**

Use this procedure to classify the disconnect signal sent by the central office on loop-start trunks as one of the following:

- **Reliable.** Signal sent within a short time.
- Unreliable. Signal may not be provided.

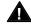

# Security Alert:

Toll fraud can occur if you have loop-start trunks with unreliable disconnect. In this situation, if someone calls you and you hang up, the CO could send dial tone before the caller hangs up, allowing the caller to place another call as if it originated at your company.

The setting selected applies to all trunks in the system because trunks cannot be programmed individually. The reliable/unreliable setting does not apply to loopstart trunks emulated on a T1 facility. If you specify a reliable disconnect for trunks programmed with a short hold disconnect interval (see "Hold Disconnect Interval"), active calls as well as trunks on hold may be disconnected. For more information about reliable and unreliable disconnect and its implications, see the Feature Reference.

#### NOTE:

Certain features (Remote Call Forwarding and Transfer to outside numbers) and applications (CMS, AUDIX Voice Power, and MERLIN MAIL) are not recommended with loop-start trunks. See "Hold Disconnect Interval."

### **Summary: Disconnect Signaling Reliability**

Programmable by System manager, Integrated Administration

Mode ΑII

Idle Condition Not required

Planning Form Form 2c, System Numbering: Line/Trunk Jacks

**Factory Setting** Unreliable

Valid Entries Unreliable, Reliable

Inspect No Copy Option No

Console Procedure LinesTrunks→TT/LS Disc→LS Disconnect→Yes or No→

Enter→Exit→Exit

PC Procedure  $F4 \rightarrow F3 \rightarrow F2 \rightarrow F1$  or  $F2 \rightarrow F10 \rightarrow F5 \rightarrow F5$ 

#### **Procedure: Disconnect Signaling Reliability Console Display/Instructions Additional Information** PC Select the Lines and Trunks menu. System Programming: Make a Selection System Extensions SysRenumber Options 0perator Tables LinesTrunks AuxEquip Exit NightSrvce F4 Select Touch-Tone/Loop-Start Disconnect. Lines and Trunks: Make a selection TS/GS/DST TIE Lines Copy TT/LS Disc RemoteAccss DID Pools Exit Toll Type F3 Select Loop-Start Disconnect. TouchTone/LS Disconnect: Make a selection **Outmode** LS Disconnect Exit F2 Specify the disconnect signal as reliable or unreliable. LS Reliable Disconnect: Select one Yes No Select Yes or F1 F2 Exit Enter Save your entry. Select Enter. F10 Return to the System Programming menu. Select Exit two times. F5 F5

### **Toll Type**

Use this procedure to specify whether users have to dial a toll prefix (1 or 0) before dialing an area code and telephone number. (Your local telephone company should verify toll prefix requirements for each line/trunk.)

This setting is used by the system to classify calls as local or long distance so that appropriate toll restrictions can be applied.

#### **NOTE:**

This option applies only to loop- and ground-start trunks; it does not apply to tie trunks or DID trunks.

### **Summary: Toll Type**

Programmable by System manager

Mode ΑII

Idle Condition Not required

Planning Form Form 2c, System Numbering: Line/Trunk Jacks

**Factory Setting** Toll prefix required Valid Entries Required, Not required

Inspect No Copy Option Yes

Console Procedure To program a single line/trunk:

LinesTrunks→Toll Type→Select entry mode→Dial no. of

the line/trunk→Enter→Exit→Exit→Exit

To program a block of lines/trunks:

LinesTrunks→Toll Type→Select block of lines/trunks→

Toggle LED On/Off→Enter→Exit→Exit→Exit

PC Procedure To program a single line/trunk:

 $F4 \rightarrow F10 \rightarrow F6 \rightarrow Type no. of the line/trunk \rightarrow F10 \rightarrow F5 \rightarrow$ 

F5 → F5

To program a block of lines/trunks:

F4 →F10 →Select block of lines/trunk → Toggle letter G

 $On/Off \rightarrow F10 \rightarrow F5 \rightarrow F5 \rightarrow F5$ 

#### **Procedure: Toll Type Console Display/Instructions Additional Information** PC Select the Lines and Trunks menu. System Programming: Make a selection System Extensions SysRenumber 0ptions 0perator Tables LinesTrunks AuxEquip Exit NightSrvce F4 Select Toll Type. Lines and Trunks: Make a selection TS/GZ/DST TIE Lines Copy TT/LS Disc RemoteAccss DID Pools F10 Exit Toll Type Specify the toll type line(s). Toll Type: For a single line, go to Enter toll prefix lines Single Line Procedure. Lines 01-20 Entry Mode Lines 21-40 For a block of lines, go to Lines 41-60 ◆ Block Procedure. Lines 61-80 Exit Single Line Procedure Specify entry mode. Select Entry Mode. F6 2 Enter the number of the line/trunk that requires a toll prefix (1 or 0) before the area code. Toll: Enter toll prefix lines Delete Backspace Exit Enter Dial or type [nn].

#### **Console Display/Instructions Additional Information** PC Assign or remove the toll prefix requirement from the line/trunk. Select Enter or F10 Delete. F8 You may continue to assign or remove the toll prefix requirement from additional lines/trunks by repeating Steps 2 and 3. Return to the System Programming menu. Select Exit three times. F5 F5 F5 ◆ Block Procedure Specify the block of 20 lines associated with 20 buttons on the system programming console. Select Lines 01-20 F1 Lines 21-40 F2 Lines 41-60 F3 Lines 61-80. F4 Specify whether or not a toll prefix is needed. Togale the green LED on or off as required. On = toll prefix needed. Off = toll prefix not needed. Return to the System Programming menu. Select Exit three times. F5 F5 F5

#### **Hold Disconnect Interval**

Use this procedure to specify the number of milliseconds before a loop-start line/trunk is released when a caller on hold hangs up and abandons the call. This can be specified as either a long interval (450 ms) or a short interval (50 ms). The hold disconnect interval applies to loop-start trunks connected to 400, 408, or 800 modules; it does not apply to emulated loop-start trunks (T1 facility).

#### **NOTES:**

- 1. If the disconnect interval is longer than the telephone company setting, the line is not released when a caller on hold hangs up.
- 2. Do not program a short interval unless the local telephone company's central office is the crossbar type.
- 3. Do not program a reliable disconnect for lines/trunks with a short hold disconnect interval. This can cause active calls as well as the lines/trunks on hold to be disconnected. See "Disconnect Signaling Reliability."

For more information on Hold Interval Disconnect and Reliable and Unreliable Disconnect, see the Feature Reference.

### **Summary: Hold Disconnect Interval**

Programmable by System manager

ΑII Mode

Idle Condition Not required

Planning Form Form 2c, System Numbering: Line/Trunk Jacks

**Factory Setting** Long interval (450 ms) Valid Entries Long interval, Short interval

Inspect No Copy Option No

Console Procedure To program a single line/trunk:

LinesTrunks→More→HoldDiscnct→Select entry mode

 $\rightarrow$ Dial no. of the line/trunk $\rightarrow$ Enter $\rightarrow$ Exit $\rightarrow$ Exit

To program a block of lines/trunks:

LinesTrunks→More→HoldDiscnct→Select block of lines/trunks→Toggle LED On/Off→Enter→Exit→Exit

PC Procedure To program a single line/trunk:

 $F4 \rightarrow PgUp \rightarrow F1 \rightarrow F6 \rightarrow Type no. of the line/trunk \rightarrow F10$ 

 $\rightarrow$  F5  $\rightarrow$  F5

To program a block of lines/trunks:

F4 → PgUp → F1 → Select block of lines/trunks → Toggle

letter G On/Off $\rightarrow$ F10 $\rightarrow$ F5 $\rightarrow$ F5

#### Procedure: Hold Disconnect Interval

# **Console Display/Instructions**

**Additional Information** 

PC

#### Select the Lines and Trunks menu.

System Programming: Make a selection System Extensions SysRenumber 0ptions Tables 0perator LinesTrunks AuxEquip Exit NightSrvce

F4

#### **Console Display/Instructions Additional Information** PC Go to the second screen of the Lines and Trunks menu. Lines and Trunks: Make a selection TZ\QZ\DZJ TIE Lines Copy TT/LS Disc RemoteAccss DID Pools Exit Toll Type PgUp Press More. **Select Hold Disconnect Interval.** 3 Lines and Trunks: Make a selection HoldDiscnct LS-ID Delay PrncipalUsr ClockSync QCC Prior BRI QCC Oper Tl Data NW Exit [F1] Specify the hold disconnect line(s). Hold Disconnect: For a single line, go to Lines w/long interval Single Line Procedure. Lines 01-20 Entry Mode Lines 21-40 For a block of lines, go to Lines 41-60 ◆ Block Procedure. Lines 61-80 Exit Single Line Procedure Specify entry mode. Select Entry Mode. F6 Enter the number of the line or trunk with a long disconnect interval. Hold Disconnect: Enter lines/trunks with long interval Delete Backspace Exit Enter Dial or type [nnn].

#### **Console Display/Instructions Additional Information** PC Assign or remove the line/trunk. Select **Enter** or F10 Delete. F8 You may continue to assign or remove a long disconnect interval from additional lines/trunks by repeating Steps 2 and 3. Return to the System Programming menu. Select Exit. F5 F5 F5 **♦** Block Procedure Specify the block of 20 lines associated with 20 buttons on the system programming console. Select Lines 01-20 F1 Lines 21-40 F2 Lines 41-60 F3 Lines 61-80. F4 Specify touch-tone or rotary signaling for each block. Togale the green LED on or off as required. On = long hold disconnect interval. Off = short hold disconnect interval. Return to the System Programming menu. Select Exit. F5 F5 F5

### **Principal User for Personal Line**

Use this procedure to assign or remove one telephone as principal user for a personal line. When a telephone with Remote Call Forwarding activated is assigned as principal user, calls received on the personal line are forwarded to an outside telephone number. In addition, calls received on that line are sent to that telephone's individual and/or Group Coverage receivers unless the personal line button is set to No Ring.

The principal user assignment must be removed before the trunk can be removed from a button on the telephone.

When no principal user is assigned for a personal line, calls received on the personal line are not forwarded to outside telephone numbers; calls received on the personal line follow the coverage patterns for all users who share the line.

## **Summary: Principal User for Personal Line**

Programmable by System manager

Mode ΑII

Idle Condition Not required

Planning Form Form 4b, Analog Multiline Telephone

Form 4d, MLX Telephone

Form 4e, MFM Adjunct: MLX telephone

Form 4f, Tip/Ring Equipment

Form 5a, Direct-Line Console (DLC): Analog Form 5b, Direct-Line Console (DLC): Digital

Form 5c, MFM Adjunct: DLC

**Factory Setting** No principal user Valid Entries Not applicable

Inspect No Copy Option No

Console Procedure LinesTrunks→More→PrncipalUsr→Dial line/trunk no.→

Enter→Dial ext. no.→Enter→Exit→Exit

PC Procedure  $F4 \rightarrow PgUp \rightarrow F2 \rightarrow Type line/trunk no. \rightarrow F10 \rightarrow Type ext.$ 

### **Procedure: Principal User for Personal Line**

### **Console Display/Instructions**

### **Additional Information**

PC

### Select the Lines and Trunks menu.

System Programming: Make a selection System Extensions SysRenumber 0ptions Operator Tables LinesTrunks AuxEquip Exit NightSrvce

F4

### Go to the second screen of the Lines and Trunks menu.

Lines and Trunks: Make a selection LZ/GZ/DZJ PRI TIE Lines Сору TT/LS Disc RemoteAccss DID Pools Exit Toll Type

Press More.

PgUp

|    | Console Display/Instruction                                                                                               | Additional Information                                                                  | PC        |
|----|----------------------------------------------------------------------------------------------------|-----------------------------------------------------------------------------------------|-----------|
| 3  | Select Principal User.                                                                                                    |                                                                                         |           |
| _  | Lines and Trunks: > Make a selection HoldDiscnct LS-ID Delay PrncipalUsr ClockSync QCC Prior BRI QCC Oper Tl Data NW Exit |                                                                                         | F2        |
| 4  | Enter the line or trunk num                                                                                               | nber to which you are assigning a principal use                                         | er.       |
|    | Principal User:<br>Enter line/trunk number                                                                                | ,                                                                                       |           |
|    | Exit Enter                                                                                                    | Dial or type: Trunk number [nnn] Slot and port number *[sspp] Logical ID number #[nnn]. | C         |
| 5  | Save your entry.                                                                                                    |                                                                                         |           |
|    | Select <b>Enter</b> .                                                                                                    |                                                                                         | F10       |
| 6  | Enter the extension assign                                                                                                | ned as principal user for the specified line.                                           |           |
|    | Line/Trunk xxx: Enter principal ext for Remote Forward/Coverage                                                           | xxx = line/trunk number entered in Step 4                                               |           |
|    | Delete<br>Backspace Next<br>Exit Enter                                                                                    | SP: "Entering an Extension"                                                             | c         |
| 7  | Assign or remove the exte                                                                                                 | nsion as principal user.                                                                |           |
|    | Select <b>Enter</b> or<br><b>Delete</b> .                                                                                 |                                                                                         | F10<br>F8 |
| 8  | •                                                                                                    | <mark>ipal user to another line or trunk, or go to Ste</mark> p                         | 9.        |
|    | Select <b>Next</b> .                                                                                                    | Return to Step 6. The next line/trunk will be displayed on Line 1.                      | F9        |
| 9  | Save your entry.                                                                                                    |                                                                                         |           |
|    | Select <b>Ente</b> r.                                                                                                    |                                                                                         | F10       |
| 10 | Return to the System Prog                                                                                                 | ramming menu.                                                                           |           |
|    | Select Exit two times.                                                                                                    |                                                                                         | F5 F5     |
|    |                                                                                                    |                                                                                         |           |

### **QCC Queue Priority Level**

Use this procedure to assign QCC queue priority level values (1 to 7) to each loop-start, ground-start, and automatic-in tie trunk in your system. The value assigned determines the order in which calls are sent to the QCC operator positions. Call priority 1 is the highest priority, and 7 is the lowest priority.

#### NOTE:

This procedure applies to Hybrid/PBX mode only in a system that includes QCC operator positions.

### **Summary: QCC Queue Priority Level**

Programmable by System manager

Mode Hybrid/PBX Idle Condition Not required

Planning Form Form 2c, System Numbering: Line/Trunk Jacks

**Factory Setting** Valid Entries 1 to 7 Inspect Yes Copy Option No

Console Procedure To program a single line/trunk:

> LinesTrunks→More→QCC Prior→Dial priority level→ Enter→Select entry mode→Dial trunk no.→Enter→Exit

 $\rightarrow$ Exit

To program a block of lines/trunks:

LinesTrunks→More→QCC Prior→Dial priority level→ Enter→Select block of lines→Toggle LED On/Off→Enter

 $\rightarrow$ Exit $\rightarrow$ Exit

PC Procedure To program a single line/trunk:

 $F4 \rightarrow PgUp \rightarrow F3 \rightarrow Type priority level \rightarrow Select entry mode$ 

 $\rightarrow$ Type trunk no. $\rightarrow$ F10 $\rightarrow$ F5 $\rightarrow$ F5

To program a block of lines/trunks:

 $F4 \rightarrow PgUp \rightarrow F3 \rightarrow Type priority level \rightarrow F10 \rightarrow Select block$ 

of lines $\rightarrow$ Toggle letter G On/Off $\rightarrow$ [F10] $\rightarrow$ [F5] $\rightarrow$ [F5]

#### **Procedure: QCC Queue Priority Level Console Display/Instructions Additional Information** PC Select the Lines and Trunks menu. System Programming: Make a selection System Extensions SysRenumber Options Operator Tables LinesTrunks AuxEquip NightSrvce Exit F4 Go to the second screen of the Lines and Trunks menu. Lines and Trunks: Make a selection TS/GS/DST TIE Lines Copy TT/LS Disc RemoteAccss DID Pools PgUp Exit Toll Type Press More. Select QCC Queue Priority. Lines and Trunks: Make a selection HoldDiscnct LS-ID Delay PrncipalUsr ClockSync QCC Prior BRI QCC Oper Tl Data NW Exit F3 Enter the QCC priority level (n = 1 to 7). QCC Priority: Enter queue priority (1-7)Backspace C Exit Enter Dial or type [n]. Save your entry. Select Enter. F10

#### **Console Display/Instructions Additional Information** PC Specify the QCC priority lines. QCC Priority xx x = QCC queue priority entered in Step 4 Enter line/trunk number Lines 01-20 Entry Mode For a single line, go to Lines 21-40 Single Line Procedure. Lines 41-60 Lines 61-80 For a block of lines, go to Exit ◆ Block Procedure. Single Line Procedure Specify entry mode. Select Entry Mode. F6 Enter the line or trunk with the specified queue priority. QCC Priority x: Enter line/trunk number Dial or type: Delete Trunk number [nnn] Backspace Slot and port number \*[sspp] Next Enter Exit Logical ID number #[nnn]. Assign or remove the line/trunk from the specified QCC priority level. F10 Select Enter or Delete. F8 You may continue to assign or remove the QCC priority level from additional lines/trunks by repeating Steps 2 and 3. Continue to assign or remove lines or trunks, or go to Step 5. Select Next. F9 Return to Step 2. The next QCC priority level will be displayed on Line 1. Save your entry. Select Enter. F10 Return to the System Programming menu. Select Exit two times. F5 F5

#### **♦** Block Procedure

### **Console Display/Instructions**

### **Additional Information**

PC

Specify the block of 20 lines associated with the 20 line buttons on the system programming console.

Select Lines 01-20

Lines 21-40

Lines 41-60

Lines 61-80.

F1 F2

F3 F4

Assign the queue priority specified.

Toggle the green LED on or off as required.

On = to assign the queue priority.

Off = not to assign the queue priority.

### Return to the System Programming menu.

Select Exit two times.

F5 F5

### **QCC Operator to Receive Calls**

Use this procedure to specify whether or not incoming calls on each line/trunk ring into the QCC queue, and to identify the QCC system operator positions that receive incoming calls on each line/trunk.

#### NOTES:

- 1. This procedure applies to Hybrid/PBX mode only in a system that includes QCC operator positions.
- 2. Each ground-start, loop-start, or automatic-in tie trunk programmed to ring into the QCC queue can be associated with one or more QCC operator positions.
- 3. If a trunk assigned to ring into the QCC queue is also used for shared remote access, see "Remote Access Trunk Assignment." You must assign remote access before you assign a QCC system operator to receive calls (see "QCC Operator to Receive Call Types").
- 4. Do not change the factory setting of No QCC Operator Assigned to Receive Calls for trunks dedicated to incoming calls for calling groups, trunks used as personal lines, DID trunks, unequipped DS1 trunks, or dial-in tie trunks.

### **Summary: QCC Operator to Receive Calls**

Programmable by System manager Mode Hybrid/PBX Idle Condition Not required

Planning Form Form 2c, System Numbering: Line/Trunk Jacks **Factory Setting** No QCC operator is assigned to receive calls. Valid Entries Extension number of first or fifth extension jack

Inspect Yes Copy Option No

Console Procedure To program a single line/trunk:

> LinesTrunks $\rightarrow$ More $\rightarrow$ QCC Oper $\rightarrow$ Dial ext. no. $\rightarrow$ Enter $\rightarrow$ Select entry mode→Dial line/trunk no.→Enter→Enter→

Enter

To program a block of lines/trunks:

LinesTrunks $\rightarrow$ More $\rightarrow$ QCC Oper $\rightarrow$ Dial ext. no. $\rightarrow$ Enter $\rightarrow$ Select block of lines/trunks→Toggle LED On/Off→Enter

 $\rightarrow$ Exit $\rightarrow$ Exit

PC Procedure To program a single line/trunk:

 $F4 \rightarrow PgUp \rightarrow F4 \rightarrow Type ext. no. \rightarrow F10 \rightarrow F6 \rightarrow Type$ 

line/trunk no. $\rightarrow$  F10  $\rightarrow$  F5  $\rightarrow$  F5

To program a block of lines/trunks:

 $F4 \rightarrow PgUp \rightarrow F4 \rightarrow Type ext. no. \rightarrow F10 \rightarrow Select block of$ lines/trunks $\rightarrow$ Toggle letter G On/Off $\rightarrow$ F10 $\rightarrow$ F5 $\rightarrow$ F5

### **Procedure: QCC Operator to Receive Calls**

**Console Display/Instructions** 

**Additional Information** 

PC

#### 1 Select the Lines and Trunks menu.

System Programming: Make a selection System Extensions 0ptions SysRenumber ◊perator Tables LinesTrunks AuxEquip Exit NightSrvce

F4

#### Go to the second screen of the Lines and Trunks menu. 2

Lines and Trunks: Make a selection LZ/GZ/DZJ PRI TIE Lines Copy TT/LS Disc RemoteAccss DID Pools

|                  | Exit Toll Type  Console Display/Instructions                                                          | Press More.  Additional Information                                                                                                    | PgUp<br><b>PC</b> |
|------------------|----------------------------------------------------------------------------------------------------|----------------------------------------------------------------------------------------------------|-------------------|
| 3                | Select QCC Operator.                                                                                  |                                                                                                    |                   |
|                  | Lines and Trunks: > Make a selection HoldDiscnct PrncipalUsr QCC Prior                                |                                                                                                    |                   |
|                  | - QCC Oper                                                                                            |                                                                                                    |                   |
|                  | Exit                                                                                                  |                                                                                                    | F4                |
| 4                | Specify the QCC operator extens                                                                       | sion.                                                                                                    |                   |
|                  | QCC Operator: Enter QCC operator extension number                                                     | If no DSS is attached:<br>SP: "Entering an Extension"                                                                                                    | c                 |
|                  | Backspace<br>Exit Enter                                                                               | If DSS is attached: Toggle the red LED on or off as required. Go to Step 6. On = operator receiving calls. Off = operator not receiving calls.                                    |                   |
| 5                | Save your entry.                                                                                      |                                                                                                    |                   |
|                  | Select <b>Enter</b> .                                                                                 |                                                                                                    | F10               |
| ò                | Specify the line(s) associated with the QCC operator.                                                 | • •                                                                                                    |                   |
| -<br>-<br>-<br>- | QCC Operator xxxx: Enter line/trunk number Lines Ol-20 Entry Mode Lines 21-40 Lines 41-60 Lines 61-80 | <ul> <li>xxxx = extension number entered in Step 4</li> <li>For a single line/trunk, go to</li> <li>Single Line Procedure.</li> <li>For a block of lines/trunks, go to</li> </ul> |                   |
|                  | Exit                                                                                                  | ◆ Block Procedure.                                                                                                    |                   |
| <b>D</b> S       | ingle Line Procedure                                                                                  |                                                                                                    |                   |
|                  | Specify entry mode.                                                                                   |                                                                                                    |                   |
|                  | Select <b>Entry Mode</b> .                                                                            |                                                                                                    | F6                |
| 2                | Enter the line/trunk assigned to                                                                      | ring into the QCC queue.                                                                                                    |                   |
|                  | QCC Operator xxxx:<br>Enter line/trunk number                                                         | xxxx = extension number entered in Step 4                                                                                                    |                   |
|                  | Delete<br>Backspace Next<br>Exit Enter                                                                | Dial or type: Trunk number [nnn] Slot and port number *[sspp] Logical ID number #[nnn].                                                                                           | C                 |

|            | <b>Console Display/Instructions</b>                           | Additional Information                                                                                         | PC                   |
|------------|---------------------------------------------------------------|----------------------------------------------------------------------------------------------------|----------------------|
| 3          | Assign or remove the line/trunl                               | k from the specified QCC operator.                                                                             |                      |
|            | Select <b>Enter</b> or <b>Delete</b> .                        | You may continue to assign or remove additional lines/trunks from the QCC operator by repeating Steps 2 and 3. | F10<br>F8            |
| 4          | Continue to assign line/trunk to                              | o another QCC operator or go to Step 5.                                                                        |                      |
|            | Select <b>Next</b> .                                          | Return to Step 2. The next QCC operator will be displayed on Line 1.                                           | F9                   |
| 5          | Return to the System Programi                                 | ming menu.                                                                                                    |                      |
|            | Select <b>Exit</b> two times.                                 |                                                                                                    | F5 F5                |
| <b>♦</b> E | Block Procedure                                               |                                                                                                    |                      |
| 1          | Specify the block of 20 lines as programming console.         | sociated with the 20 line buttons on the s                                                                     | ystem                |
|            | Select <b>Lines 01-20</b> Lines 21-40 Lines 41-60 Lines 61-80 |                                                                                                    | F1<br>F2<br>F3<br>F4 |
| 2          | Assign or remove the lines for                                | the specified QCC operator.                                                                                    |                      |
|            |                                                               | Toggle the green LED on or off as required. On = operator receiving calls. Off = operator not receiving calls. |                      |
| 3          | Return to the System Programi                                 | ming menu.                                                                                                    |                      |
|            | Select <b>Exit</b> two times.                                 |                                                                                                    | F5 F5                |

### **Loop-Start Identification Delay**

Use this procedure to delay the alerting (ringing) of calls arriving on loop-start lines/trunks connected to an 800 GS/LS-ID module to all extensions until approximately six seconds have elapsed since the port module informed the system software that the line was ringing, or the system software has been informed that Caller ID information is available, whichever comes first.

This option can be programmed on a per trunk basis. It gives the appearance to the users that the Caller-ID information is available the moment the call arrives at the extension, and prevents applications or adjuncts from answering the call too soon.

The LS-ID Delay setting appears on the Ground-Start/Loop-Start Trunk Information report.

Any extension or adjunct that answers an incoming CO line on the first ring causes the Caller ID information associated with the call to be lost. The adjunct must be programmed to either answer the call on the second (or later) ring, or the call must be delayed. The call can be delayed by setting the ring option on the buttons associated with the adjunct or by using the LS-ID Delay option.

#### NOTE:

Caller-ID information is not available on ground-start lines/trunks.

### **Summary: Loop-Start Identification Delay**

Programmable by System manager

Mode ΑII

Idle Condition Not required

Planning Form Form 2c, System Numbering: Line/Trunk Jacks

Factory Setting No delay

Valid Entries Loop-start line/trunk numbers

Inspect Yes

Copy Option Yes, but only to the same trunk type

Console Procedure To program a single line/trunk:

LinesTrunks→More→LS-ID Delay→Select entry mode

 $\rightarrow$ Dial no. of the line/trunk $\rightarrow$ Enter $\rightarrow$ Exit $\rightarrow$ Exit

To program a block of lines/trunks:

LinesTrunks→More→LS-ID Delay→Select block of lines/trunks→Toggle LED On/Off→Enter→Exit→Exit

PC Procedure To program a single line/trunk:

 $F4 \rightarrow PgUp \rightarrow F6 \rightarrow F6 \rightarrow Type no. of the line/trunk \rightarrow F10$ 

 $\rightarrow$  F5  $\rightarrow$  F5

To program a block of lines/trunks:

F4 → PgUp → F6 → Select block of lines/trunks → Toggle

letter G On/Off $\rightarrow$ F10 $\rightarrow$ F5 $\rightarrow$ F5

#### **Procedure: Loop-Start Identification Delay Console Display/Instructions Additional Information** PC Select the Lines and Trunks menu. System Programming: Make a selection System Extensions 0ptions SysRenumber Operator Tables LinesTrunks AuxEquip Exit NightSrvce F4 Go to the second screen of the Lines and Trunks menu. Lines and Trunks: Make a selection LZ/GZ/DZJ TIE Lines Copy TT/LS Disc RemoteAccss DID Pools PgUp Exit Toll Type Press More. 3 Select Loop-Start Identification Delay. Lines and Trunks: Make a selection HoldDiscnct LS-ID Delay PrncipalUsr ClockSync QCC Prior BRI QCC Oper Tl Data NW Exit F5 Specify the line(s) for LS-ID Delay. LS-ID Delay : For a single line/trunk go to Enter Trks w/LS-ID Delay Single Line Procedure. Lines 01-20 Entry Mode Lines 21-40 For a block of lines/trunks go to Lines 41-60 ◆ Block Procedure. Lines 61-80 Exit

| • 9        | Single Line Procedure                                                        |                                                                                                    |                      |
|------------|------------------------------------------------------------------------------|----------------------------------------------------------------------------------------------------|----------------------|
|            | <b>Console Display/Instructions</b>                                          | Additional Information                                                                                             | PC                   |
| 1          | Specify entry mode.                                                          |                                                                                                    |                      |
|            | Select <b>Entry Mode</b> .                                                   |                                                                                                    | F6                   |
| 2          | Enter the line/trunk number f                                                | or LS-ID Delay.                                                                                                    |                      |
|            | LS-ID Delay: Enter Trunk Number for Alert Delay  Delete Backspace Exit Enter | Dial or type:<br>Trunk number [ <i>nnn</i> ]<br>Slot and port number *[sspp]<br>Logical ID number #[ <i>nnn</i> ]. | C                    |
| 3          | Assign or remove the LS-ID [                                                 | Delay.                                                                                                    |                      |
|            | Select <b>Enter</b> or <b>Delete</b> .                                       | You may continue to assign or remove the LS-ID delay from additional lines/trunks b repeating Steps 2 and 3.       |                      |
| 4          | Return to the System Program                                                 | mming menu.                                                                                                    |                      |
|            | Select <b>Exit</b> two times.                                                |                                                                                                    | F5 F5                |
| <b>♦</b> I | Block Procedure                                                              |                                                                                                    |                      |
| 1          | Specify the block of 20 lines programming console.                           | associated with the 20 line buttons on the s                                                                       | ystem                |
|            | Select <b>Lines 01-20</b> Lines 21-40 Lines 41-60 Lines 61-80                |                                                                                                    | F1<br>F2<br>F3<br>F4 |
| 2          | Assign the LS-ID Delay to the                                                |                                                                                                    |                      |
|            |                                                                              | Toggle the green LED on or off as required. On = assign the LS-ID Delay Off = remove the LS-ID Delay               |                      |
| 3          | Return to the System Program                                                 | mming menu.                                                                                                    |                      |
|            | Select Exit two times.                                                       |                                                                                                    | F5 F5                |

### **Clock Synchronization**

Use this procedure to specify the primary, secondary, and tertiary clock source. A clock source may be a 100D module or a port on an 800 NI-BRI module. See Feature Reference for more information about the appropriate setting. If the clock is taken from a 100D module, you can also specify whether the clock is synchronized to the external endpoint (loop) or to the clock reference source (local).

#### NOTE:

This procedure is necessary only if your system includes an 800 NI-BRI module or more than one 100D module.

### **Summary: Clock Synchronization**

Programmable by System manager

Mode ΑII

Idle Condition Not required

Form 3b, Incoming Trunks: DS1 Connectivity Planning Form

100D module

Form 3i, Incoming Trunks: BRI Options

**Factory Setting** Primary clock: the first 100D module in the control unit

carrier;

Valid Entries Primary, Secondary, Tertiary, Loop/Local

Inspect No Copy Option No

Console Procedure  $LinesTrunks \rightarrow More \rightarrow ClockSync \rightarrow Primary \rightarrow Dial slot no.$ 

→Enter→Dial port no. **OR** Select source of

synchronization $\rightarrow$ Enter $\rightarrow$ Secondary $\rightarrow$ Dial slot no. $\rightarrow$ Enter→Dial port no. **OR** Select source of synchronization  $\rightarrow$ Enter $\rightarrow$ Tertiary $\rightarrow$ dial slot no. $\rightarrow$ Enter $\rightarrow$ Dial port no. **OR** Select source of synchronization→Enter→Exit→

Exit

PC Procedure  $F4 \rightarrow PgUp \rightarrow F7 \rightarrow F1 \rightarrow Type slot no. \rightarrow F10 \rightarrow Type port$ 

> no. **OR** Select source of synchronization $\rightarrow$ [F10] $\rightarrow$ [F2] $\rightarrow$ Type slot no.  $\rightarrow$  F10  $\rightarrow$  Type port no. **OR** Select source of synchronization $\rightarrow$  F10 $\rightarrow$  F3 $\rightarrow$  Type slot no. $\rightarrow$  F10 $\rightarrow$  Type port no. **OR** Select source of synchronization $\rightarrow$  F10  $\rightarrow$  F5

**→**[F5]

#### **Procedure: Clock Synchronization Console Display/Instructions Additional Information** PC Select the Lines and Trunks menu. System Programming: Make a selection System Extensions SysRenumber Options Operator Tables LinesTrunks AuxEquip Exit NightSrvce F4 Go to the second screen of the Lines and Trunks menu. Lines and Trunks: Make a selection TS/GS/DST TIE Lines Copy TT/LS Disc RemoteAccss DID Pools Exit Toll Type PgUp Press More. 3 **Select Clock Synchronization.** Lines and Trunks: Make a selection HoldDiscnct LS-ID Delay PrncipalUsr ClockSync QCC Prior BRI QCC Oper Tl Data NW Exit F7 Select Primary. Clock Syncronization: Make a selection Primary Secondary Tertiary Exit F1 Enter the slot number of the module to contain the primary system clock. Primary System Clock Enter slot number (1-17) XX Delete Backspace Exit Enter Dial or type [xx]

|     | Console Display/Instruction                                         | s Additional Information                                                     | PC       |
|-----|---------------------------------------------------------------------|------------------------------------------------------------------------------|----------|
| 6   | Save your entry.                                                    |                                                                              |          |
|     | Select <b>Ente</b> r.                                               | If the slot selected in Step 5 contains a 100D module, continue with Step 7. | F10      |
|     |                                                                     | If the slot selected in Step 5 contains an 800 NI-BRI, go to Step 8.         |          |
| 7   |                                                                     | is to be synchronized to an external endpoint                                | loop) or |
|     | is to be free running (local                                        | , <u> </u>                                                                   |          |
|     | Primry ClkSource Slot xx: Select one Loop Local                     | xx = slot number entered in Step x                                           |          |
|     | Exit Enter                                                          | Select L <b>oop</b> or<br>Local.                                             | F1<br>F2 |
| 8   | Select the 800 NI-BRI mode                                          | ule port to be the primary clock source.                                     |          |
|     | Primary Loop Clk Slot xx:<br>Enter port number (1-8)                |                                                                              |          |
|     | ×                                                                   |                                                                              |          |
|     | Backspace<br>Exit Enter                                             | Dial or type [x].                                                            | C        |
| 9   | Save your entry.                                                    |                                                                              |          |
|     | Select <b>Enter</b> .                                               |                                                                              | [F10]    |
| 10  | Select Secondary.                                                   |                                                                              |          |
| _   | Clock Syncronization: Make a selection Primary - Secondary Tertiary |                                                                              |          |
| 4.4 | Exit                                                                |                                                                              | F2       |
| 11  |                                                                     | ne module to contain the secondary system clo                                | CK.      |
|     | Secondary System Clock Enter slot number (1-17)                     |                                                                              |          |
|     | xx Delete Backspace                                                 |                                                                              |          |
|     | Exit Enter                                                          | Dial or type [xx].                                                           | C        |

|    | Console Display/Instructions                                      | Additional Information                                                         | PC       |
|----|-------------------------------------------------------------------|--------------------------------------------------------------------------------|----------|
| 12 | Save your entry.                                                  |                                                                                |          |
|    | Select <b>Enter</b> .                                             | If the slot selected in Step 11 contains a 100D module, continue with Step 13. | F10      |
|    |                                                                   | If the slot selected in Step 11 contains an 800 NI-BRI, go to Step 14.         |          |
| 13 | Specify whether the clock is is to be free running (local),       | s to be synchronized to an external endpoint (le                               | oop) or  |
|    | SecondaryClkSource Slotxx: Select one Loop Local                  | xx = slot number entered in Step x                                             |          |
|    | Exit Enter                                                        | Select L <b>oop</b> or Local.                                                  | F1<br>F2 |
| 14 | Select the 800 NI-BRI modu                                        | le port to be the secondary clock source.                                      |          |
|    | Secondary Loop (1kSlot xx:<br>Enter port number (1-8)             |                                                                                |          |
|    | ×                                                                 |                                                                                |          |
|    | Backspace<br>Exit Enter                                           | Dial or type [x].                                                              | C        |
| 15 | Save your entry.                                                  |                                                                                |          |
|    | Select <b>Ente</b> r.                                             |                                                                                | F10      |
| 16 | Select Tertiary.                                                  |                                                                                |          |
|    | Clock Syncronization: Make a selection Primary Secondary Tertiary |                                                                                |          |
|    | Exit                                                              |                                                                                | F3       |
| 17 | Enter the slot number of the                                      | e module to contain the tertiary system clock.                                 |          |
|    | Tertiary System Clock<br>Enter slot number (1-17)                 |                                                                                |          |
|    | xx Delete Backspace                                               |                                                                                | _        |
|    | Exit Enter                                                        | Dial or type [xx]                                                              | C        |

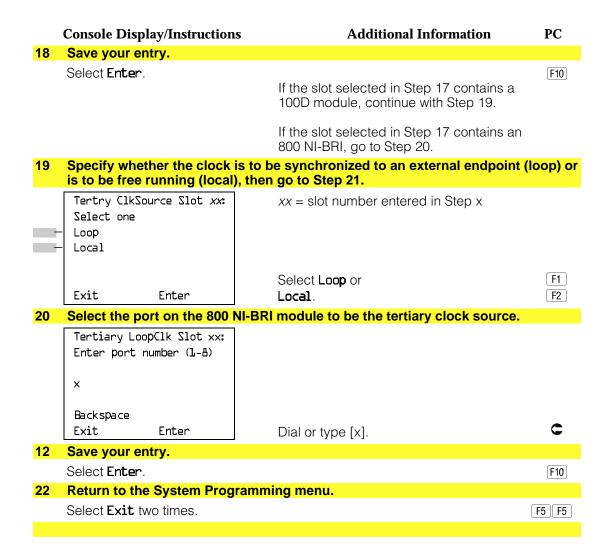

### **Trunks to Pools Assignment**

Use this procedure to create trunk pools (groups of outside lines/trunks connected to the system). Trunk pools are used to specify preferred routes for Automatic Route Selection (ARS). In addition, trunk pools enable users to select a line/trunk by dialing a pool dial-out code or by pressing a single button on the telephone. (A separate button for each line/trunk is not needed.) Each pool should contain trunks of the same type (for example, loop- or ground-start or WATS); however, ground- and loop-start trunks of the same type can be included in the same pool. Ground-start trunks must be manually assigned. A maximum of 11 trunk pools is allowed. A trunk can be assigned to only one pool. Do not mix different service areas of WATS (Wide Area Telecommunications Service) trunks or FX (Foreign Exchange) lines to different cities. Do not include both incoming only and outgoing only lines/trunks in a pool.

If you want to reassign a line/trunk to a different pool, you must remove it from the current pool before you assign it to the new pool. Once you assign a line/trunk to a pool, it can be assigned to a button only on a direct-line console operator position; individual lines intended for personal use on telephones other than the DLC console should not be assigned to pools.

DID trunks cannot be grouped in pools. Loop-start are automatically placed in pools and must be removed manually if used for paging loudspeakers, Music on Hold, or maintenance alarms.

Dial-in tie trunks should not be grouped in pools if you intend to assign Pool buttons on telephones.

If you are using Automatic Route Selection, the main pool (factory-set dial-out code 70) must contain loop- or ground-start trunks.

The system provides an error tone when a line/trunk is in use or if a loudspeaker paging system, Music on Hold, or maintenance alarm is already assigned; however, the system does not indicate the reason for the error tone.

#### NOTE:

This procedure applies to Hybrid/PBX mode only.

#### **Summary: Trunks to Pools Assignment**

Programmable by System manager

Mode Hvbrid/PBX Idle Condition Trunk idle

Planning Form Form 2c, System Numbering: Line/Trunk Jacks

**Factory Setting** All loop-start trunks are assigned to the main trunk pool

> (factory-set extension number 70); all tie trunks are assigned to the trunk pool with the factory-set extension number 891; no factory-set extensions numbers are

assigned to ground-start trunks.

Valid Entries Line numbers

Inspect Yes Copy Option Yes

Console Procedure To program a single line/trunk:

> LinesTrunks→Pools→Dial pool dial-out code→Select entry mode $\rightarrow$ Dial no. of the line/trunk $\rightarrow$ Enter $\rightarrow$ Exit $\rightarrow$

Exit

PC Procedure

**Procedure: Trunks to Pools Assignment Additional Information** PC **Console Display/Instructions** Select the Lines and Trunks menu. System Programming: Make a selection System Extensions SysRenumber 0ptions Tables Operator LinesTrunks AuxEquip Exit NightSrvce F4 **Select Pools.** Lines and Trunks: Make a selection TS/GZ/DZJ PRI TIE Lines Copy TT/LS Disc RemoteAccss DID Pools Exit Toll Type F9 3 Enter the pool number. Pools: Enter pool number Backspace Exit Enter Dial or type [nnn].

To program a block of lines/trunks:

To program a single line/trunk:

no. of the line/trunk $\rightarrow$ [F10] $\rightarrow$ [F5] $\rightarrow$ [F5] To program a block of lines/trunks:

 $\rightarrow$ Exit

LinesTrunks→Pools→Dial pool dial-out code→Select block of lines/trunks→Toggle LED On/Off→Enter→Exit

 $F4 \rightarrow F9 \rightarrow Type pool dial-out code \rightarrow F10 \rightarrow F6 \rightarrow Type$ 

 $F4 \rightarrow F9 \rightarrow Type pool dial-out code \rightarrow F10 \rightarrow Select block$ of lines/trunks→Toggle letter R On/Off→(F10)→(F5)→(F5)

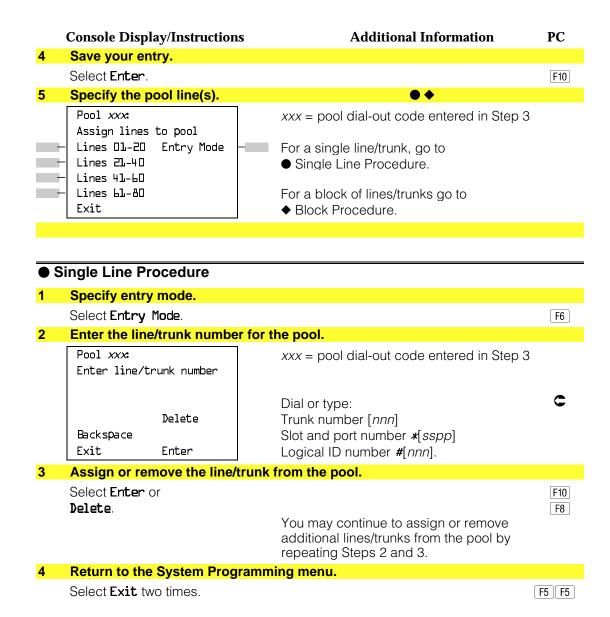

### Block Procedure

### **Console Display/Instructions**

# **Additional Information**

PC

Specify the block of 20 lines associated with the 20 line buttons on the system programming console.

Select Lines 01-20 Lines 21-40 Lines 41-60 Lines 61-80.

F1 F2

F3 F4

Assign the appropriate lines/trunks to the pool.

Toggle the red LED on or off as required.

On = trunk is assigned to pool specified Off = trunk is not assigned to pool specified.

Return to the System Programming menu.

Select Exit two times.

F5 F5

# **Copy Options for Lines/Trunks**

Use this procedure to copy options assigned to loop-start or ground-start trunks, Tie trunks, or DID trunks. Note that many of these options apply to Hybrid/PBX systems only. The following information is copied for each line/trunk type:

- Loop-Start or Ground-Start Trunks (including those emulated on T1 facilities). Toll type, signaling type, and trunk pool assignment (Hybrid/PBX only).
- **Tie Trunks.** Direction, Tie trunk type, E&M signal, dial mode, dial tone, answer supervision time, disconnect time, and trunk pool assignment (Hybrid/PBX only).
- **DID Trunks** (Hybrid/PBX only). Block assignment and disconnect time.

To find out whether there is an optional feature assigned that you would like to copy, use **Inspct** from the system programming console or PgDn on a PC.

#### **NOTES:**

- 1. You can copy options to a block of lines/trunks only if they are all the same type (loop-start, ground-start, Tie, or DID). If you attempt to copy assignments and there is mismatch in line/trunk type, information is copied to that point only. You receive no error message.
- 2. If you are copying options to a block of lines/trunks, they must be sequentially numbered.
- 3. If the block you are copying to includes an invalid line/trunk type, the copying process stops at the invalid type. Only the lines/trunks that were copied to before the invalid type was found are copied successfully.

4. If you are copying assignments to a block of lines/trunks and one of the lines or trunks is in use, you see the message Trunk Busy - Pls wait on your display. The copying for the rest of the lines/trunks in the block is delayed until the busy line/trunk becomes idle. If you exit without waiting for the copying to complete, the copying done up to that point is not canceled.

# **Summary: Copy Options for Lines/Trunks**

Programmable by System manager

Mode All (but note differences)

Idle Condition Not required

Planning Form Form 2c, System Numbering: Line/Trunk Jacks

> Form 3c, Incoming Trunks: TIE Form 3d, Incoming Trunks: DID

**Factory Setting** Not applicable Valid Entries Not applicable

Inspect No

Copy Option Not applicable

Console Procedure To copy individual lines/trunks:

> LinesTrunks $\rightarrow$ Copy $\rightarrow$ Single $\rightarrow$ Dial copy from trunk no. $\rightarrow$ Enter $\rightarrow$ Dial copy to trunk no. $\rightarrow$ Enter $\rightarrow$ Exit $\rightarrow$ Exit $\rightarrow$

Exit

To copy blocks of lines/trunks:

LinesTrunks→Copy→Block→Dial copy from trunk no.→ Enter→Dial first copy to trunk no. in block→Enter→Dial last copy to trunk no. in block $\rightarrow$ Enter $\rightarrow$ Exit $\rightarrow$ Exit $\rightarrow$ 

Exit

PC Procedure To copy individual lines/trunks:

 $F4 \rightarrow F7 \rightarrow F1 \rightarrow Type copy to trunk no. \rightarrow F10 \rightarrow Type$ 

copy from trunk no. $\rightarrow$ F10 $\rightarrow$ F5 $\rightarrow$ F5 $\rightarrow$ F5

To copy blocks of lines/trunks:

 $F4 \rightarrow F7 \rightarrow F2 \rightarrow T$ ype copy from trunk no. $\rightarrow T$ ype first copy to trunk no. in block $\rightarrow$ [F10] $\rightarrow$ [F5] $\rightarrow$ Type last copy to

trunk no. in block $\rightarrow$ [F10] $\rightarrow$ [F5] $\rightarrow$ [F5] $\rightarrow$ [F5]

#### **Procedure: Copy Options for Lines and Trunks Console Display/Instructions Additional Information** PC Select the Lines and Trunks menu. System Programming: Make a selection System Extensions SysRenumber 0ptions Operator Tables LinesTrunks AuxEquip Exit NightSrvce F4 Select Copy. Lines and Trunks: Make a selection LZ/GZ/DZJ PRI TIE Lines Copy RemoteAccss TT/LS Disc DID Pools Exit Toll Type **F**7 3 Specify trunk(s). Copy Trunks: To copy a single trunk, Make a selection select Single and go to Single F1 Single Trunk Procedure. Block To copy a block of trunks, select Block and go to Exit F2 ◆ Block of Trunks Procedure. Single Trunk Procedure Enter the trunk number to copy from. Copy Trunk Info From: Enter trunk number Dial or type: Trunk number [nnn] Backspace Slot and port number \*[sspp] Exit Enter Logical ID number #[nnn]. Save your entry. Select Enter. F10 If you get the Station Busy message, wait for an idle condition or exit system programming and try again later.

### **Console Display/Instructions Additional Information** PC Enter the trunk number to copy to. COPY Trunk xxx To: xxx = "copy from" trunk entered in Step 1 Enter trunk number Dial or type: Trunk number [nnn] Backspace Next Slot and port number \*[sspp] Exit Enter Logical ID number #[nnn]. Continue to copy options from this trunk or to another trunk or go to Step 5. Select **Next**. F9 Return to Step 3. The next QCC operator will be displayed on Line 1. Save your entry. Select Enter. F10 Return to the System Programming menu. Select Exit three times. F5 F5 F5 **♦ Block Of Trunks Procedure** Enter the trunk number to copy from. Copy Trunk: Enter copy from trunk number Dial or type: Trunk number [nnn] Backspace Slot and port number \*[sspp] Exit Enter Logical ID number #[nnn]. Save your entry. Select Enter. F10 If you get the Station Busy message, wait for an idle condition or exit system programming and try again later. Enter the first trunk number to copy to. COPY Trunk xxx To: xxx = "copy from" trunk entered in Step 1 Enter starting trunk number Dial or type: Trunk number [nnn] Slot and port number \*[sspp] Backspace Exit Enter Logical ID number #[nnn].

|   | Console Display/Instructions   | <b>Additional Information</b>                                                                                   | PC    |
|---|--------------------------------|----------------------------------------------------------------------------------------------------|-------|
| 4 | Save your entry.               |                                                                                                    |       |
|   | Select <b>Enter</b> .          |                                                                                                    | F10   |
|   |                                | If you get the Station Busy message, wait for an idle condition or exit system programming and try again later. |       |
| 5 | Enter the last trunk number in | the block to copy to.                                                                                           |       |
|   | START at Trunk xxx To:         | xxx = "start copy to" trunk entered                                                                             |       |
|   | Enter ending trunk<br>number   | in Step 3                                                                                                    |       |
|   |                                | Dial or type:                                                                                                   |       |
|   |                                | Trunk number [ <i>nnn</i> ]                                                                                     |       |
|   | Backspace                      | Slot and port number *[sspp]                                                                                    |       |
|   | Exit Enter                     | Logical ID number [nnn].                                                                                        |       |
| 6 | Save your entry.               |                                                                                                    |       |
|   | Select <b>Enter</b> .          |                                                                                                    | F10   |
| 7 | Return to the System Progran   | nming menu.                                                                                                    |       |
|   | Select Exit three times.       | F5 (                                                                                                    | F5 F5 |

# **DS1 Facilities**

Use the procedures in this section to program the following options for DS1 (digital signal level 1) facilities (T1 or PRI) connected to a 100D (DS1) module:

- Type of DS1 facility
  - -T1
  - ISDN (Integrated Services Digital Network) Primary Rate Interface (PRI)
- Switched 56 Dial Plan Routing
- Frame Format
- Zero Code Suppression
- Signaling Mode
- Line Compensation
- Channel Service Unit

# Type of DS1 Facility

Use this procedure to specify the type of facility (T1 or PRI) connected to a 100D (DS1) module. If T1 type is programmed, and the channels are used for emulation and/or AT&T Switched Network (ASN), you must specify the type of channel emulation.

If the type is T1 and the type of channel emulation is tie trunk, you must specify whether the lines/trunks are TIE-PBX, Toll, or Switched 56 Data service. The valid settings are as follows:

- TIE-PBX. Select when emulated tie trunks are used to connect to another communications system (such as PBX or Centrex). The transmit/receive parameter is set to 0/4.
- Toll. Select when emulated tie trunks are used for ASN services (such as Megacom®, Megacom 800, or Software Defined Network). The transmit/receive parameter is set to 0/6.
- TIE S56 Data. Select when emulated tie trunks are used for Switched 56 Data Service. Switched 56 Data Service is available only in Release 4.0 and later.

If the type is T1 and S56 Data Network Service is selected, you must specify the following parameters (Switched 56 Data Service is available only in Release 4.0 and later):

- **Direction.** Specifies whether the trunk operates in one- or two-way direction. For one-way trunks, Outgoing Only or Incoming Only must also be specified.
- **Trunk Seizure Type.** Trunk seizure type is administered independently for incoming or outgoing directions. Select one of the following: Wink Start; Delay Start, or Automatic Start.
- **Answer Supervision Time.** The time in milliseconds the answer supervision signal must be present to be considered valid.
- **Disconnect Time.** The time in milliseconds the disconnect signal must be present to be considered valid.
- **Dial Mode.** Dial mode is set independently for incoming or outgoing directions (Inmode or Outmode). Select either Rotary or Touch-Tone.

### **NOTE:**

Touch-Tone receivers are required on the far-end switch when the setting is Touch-Tone.

Table 4–1 shows the factory setting for each S56 Data Network Service option and the valid range for each threshold.

If you select T1, channels can emulate ground- or loop-start trunks, tie trunks, or DID trunks in any combination. Note that unused channels must be specified as unequipped.

If either T1 or PRI is selected, channels can be used for ASN services. When T1 channels are used for ASN services, each channel must be programmed for tie trunk emulation.

If you select PRI, you must also perform additional procedures. At a minimum, the Framing Mode and Zero Code Suppression procedures must be performed. See "PRI Facilities" for more information.

### **Summary: Type of DS1 Facility**

Programmable by System manager

Mode ΑII

Idle Condition 100D module idle

Planning Form Form 2c, System Numbering: Line/Trunk Jacks

Form 3b, Incoming Trunks: DS1 Connectivity

(100D module)

**Factory Setting** T1, See Table 4.1 for options

Valid Entries T1, PRI Yes Inspect Copy Option No

Console Procedure To select PRI:

 $LinesTrunks \rightarrow LS/GS/DSL \rightarrow Dial slot no. \rightarrow Enter \rightarrow Type \rightarrow$  $PRI \rightarrow Enter \rightarrow Exit \rightarrow Exit \rightarrow Exit \rightarrow Exit$ 

To select T1: All Ground, All Loop, or All Unequip: LinesTrunks $\rightarrow$ LS/GS/DSl $\rightarrow$ Dial slot no. $\rightarrow$ Enter $\rightarrow$ Type $\rightarrow$  $Tl \rightarrow Enter \rightarrow Select type of emulation \rightarrow Enter \rightarrow Exit \rightarrow$  $Exit \rightarrow Exit \rightarrow Exit$ 

To select T1: Ground-Start, Loop-Start, All Tie, or Unequip:  $LinesTrunks \rightarrow LS/GS/DSL \rightarrow Dial slot no. \rightarrow Enter \rightarrow Type \rightarrow$ Tl→Enter→Select type of emulation→Enter→Dial channel no. $\rightarrow$ Enter $\rightarrow$ Exit $\rightarrow$ Exit $\rightarrow$ Exit

To select T1: All DID:

LinesTrunks→LS/GS/DS1→Dial slot no.→Enter→Type→  $\texttt{Tl} \rightarrow \texttt{Enter} \rightarrow \textbf{More} \rightarrow \texttt{All DID} \rightarrow \texttt{Enter} \rightarrow \texttt{Exit} \rightarrow \texttt{Exit} \rightarrow$ Exit→Exit

To select T1: DID:

 $Tl \rightarrow Enter \rightarrow More \rightarrow DID \rightarrow Enter \rightarrow Dial channel no. \rightarrow$  $Enter \rightarrow Exit \rightarrow Exit \rightarrow Exit \rightarrow Exit$ 

To select T1- All Tie:

LinesTrunks $\rightarrow$ LS/GS/DSL $\rightarrow$ Dial slot no. $\rightarrow$ Enter $\rightarrow$ Type $\rightarrow$  $TL \rightarrow Enter \rightarrow All TIE \rightarrow Enter \rightarrow TIE-PBX, Toll, or S5L \rightarrow$  $Enter \rightarrow Dial \ channel \ no. \rightarrow Enter \rightarrow Exit \rightarrow Exit \rightarrow Exit \rightarrow$ Exit

To select T1- Tie:

LinesTrunks→LS/GS/DSL→Dial slot no.→Enter→Type→  $TL \rightarrow Enter \rightarrow TIE \rightarrow Enter \rightarrow TIE-PBX, Toll, or S5L \rightarrow Enter$  $\rightarrow$ Dial channel no. $\rightarrow$ Enter $\rightarrow$ Exit $\rightarrow$ Exit $\rightarrow$ Exit $\rightarrow$ Exit

To select T1: All Switched 56 Data:

LinesTrunks $\rightarrow$ LS/GS/DSL $\rightarrow$ Dial slot no. $\rightarrow$ Enter $\rightarrow$ Type $\rightarrow$ Tl→Enter→More→ALL S56 Data→Enter→Select Direction, Intype, Outtype, AnsSupv, Disconnect, Inmode, or  $0utmode \rightarrow Program options \rightarrow Enter \rightarrow Exit \rightarrow Exit \rightarrow$ Exit→Exit

To select T1: Switched 56 Data:

LinesTrunks→LS/GS/DS1→Dial slot no.→Enter→Type→  $TL \rightarrow Enter \rightarrow More \rightarrow S5L$  Data  $\rightarrow Enter \rightarrow Dial$  channel no. →Enter→Select Direction, Intype, Outtype, AnsSupv, Disconnect, Inmode, or Outmode→Program options→  $Enter \rightarrow Exit \rightarrow Exit \rightarrow Exit \rightarrow Exit$ 

PC Procedure

To select PRI:

 $F4 \rightarrow F1 \rightarrow Type slot no. \rightarrow F10 \rightarrow F1 \rightarrow F2 \rightarrow F10 \rightarrow F5 \rightarrow F5$  $\rightarrow$  F5  $\rightarrow$  F5

To select T1: All Ground, All Loop, All Unequip:

 $F4 \rightarrow F1 \rightarrow Type slot no. \rightarrow F10 \rightarrow F1 \rightarrow F10 \rightarrow PgUp \rightarrow$ Select type of emulation  $\rightarrow$  [F10]  $\rightarrow$  [F5]  $\rightarrow$  [F5]  $\rightarrow$  [F5]

To select T1: Ground-Start, Loop-Start, All Tie, or Unequip:  $F4 \rightarrow F10 \rightarrow Type slot no. \rightarrow F10 \rightarrow F1 \rightarrow F10 \rightarrow Select$ type of emulation $\rightarrow$ [F10] $\rightarrow$ Type channel no. $\rightarrow$ [F10] $\rightarrow$ [F5] $\rightarrow$  $[F5] \rightarrow [F5] \rightarrow [F5]$ 

To select T1: All DID:

 $F4 \rightarrow F1 \rightarrow Type slot no. \rightarrow F10 \rightarrow F1 \rightarrow F10 \rightarrow PgUp \rightarrow$  $F7 \rightarrow F10 \rightarrow F5 \rightarrow F5 \rightarrow F5$ 

To select T1: DID:

 $F4 \rightarrow F10 \rightarrow Type slot no. \rightarrow F10 \rightarrow F1 \rightarrow F10 \rightarrow PgUp \rightarrow$  $F1 \rightarrow F10 \rightarrow Type \text{ channel no.} \rightarrow F10 \rightarrow F5 \rightarrow F5 \rightarrow F5 \rightarrow F5$ 

To select T1- All Tie:

 $F4 \rightarrow F1 \rightarrow Type slot no. \rightarrow F10 \rightarrow F1 \rightarrow F10 \rightarrow F10, F2$ or  $F3 \rightarrow F10 \rightarrow F5 \rightarrow F5 \rightarrow F5 \rightarrow F5$ 

To select T1- Tie:

 $F4 \rightarrow F1 \rightarrow Type slot no. \rightarrow F10 \rightarrow F1 \rightarrow F10 \rightarrow F10, F2,$ or  $F3 \rightarrow F10 \rightarrow T$ ype channel no. $\rightarrow F10 \rightarrow F5 \rightarrow F5 \rightarrow F5 \rightarrow$ F5

To select T1: ALL Switched 56 Data:

 $F4 \rightarrow F1 \rightarrow Type$  slot no. $\rightarrow F10 \rightarrow F1 \rightarrow F10 \rightarrow PgUp$  $\rightarrow$  F7  $\rightarrow$  F10  $\rightarrow$  Select F1, F2, F3, F4, F5, F6, or F7  $\rightarrow$ Program options $\rightarrow$ F10 $\rightarrow$ F5 $\rightarrow$ F5 $\rightarrow$ F5

To select T1: Switched 56 Data:

 $F4 \rightarrow F1 \rightarrow Type slot no. \rightarrow F10 \rightarrow F1 \rightarrow F10 \rightarrow PgUp$  $\rightarrow$  [F2]  $\rightarrow$  [F10]  $\rightarrow$  Type channel no.  $\rightarrow$  [F10]  $\rightarrow$  Select [F1], [F2], [F3], [F4], [F5], [F6], or  $[F7] \rightarrow Program options <math>\rightarrow [F10] \rightarrow [F5]$  $\rightarrow$  F5  $\rightarrow$  F5

Table 4-1. Switched 56 Data Signaling Options

| Option             | Factory Setting         | Range                                                                                 |
|--------------------|-------------------------|---------------------------------------------------------------------------------------|
| Direction          | Two Way                 | Two Way, Outgoing, Incoming                                                           |
| Intype             | Wink-Route by Dial Plan | Wink-Route by Dial Plan,<br>Delay-Route by Dial Plan<br>Auto-Route by Line Appearance |
| Outtype            | Wink                    | Wink, Delay, Auto                                                                     |
| Answer Supervision | 300 ms.                 | 200-4800 ms. (increments of 20 ms)                                                    |
| Disconnect         | 300 ms.                 | 200-4800 ms. (increments of 20 ms)                                                    |
| Inmode             | Touch Tone              | Touch Tone, Rotary                                                                    |
| Outmode            | Touch Tone              | Touch Tone, Rotary                                                                    |

# **Procedure: Type of DS1 Facility**

**Console Display/Instructions Additional Information** PC Select the Lines and Trunks menu.

System Programming Make a selection System Extensions SysRenumber Options Tables 0perator LinesTrunks AuxEquip Exit NightSrvce

Select Loop-Start/Ground-Start/DS1.

Lines and Trunks: Make a selection LZ/GZ/DZJ PRI TIE Lines Сору TT/LS Disc RemoteAccss DID Pools Exit Toll Type

F1

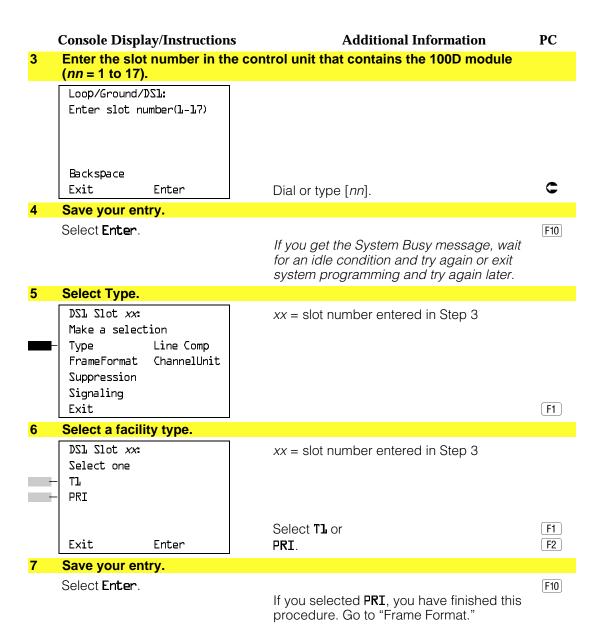

|   | Console Displ                                  | ay/Instructions                         | <b>Additional Information</b>                                                                                                    | PC   |
|---|------------------------------------------------|-----------------------------------------|----------------------------------------------------------------------------------------------------|------|
| 8 | Select a trun                                  | k type.                                 |                                                                                                    |      |
|   | Port Type Sl<br>Select One                     | ot xx: >                                | xx = slot number entered in Step 3                                                                                                    |      |
|   | GroundStart<br>Loop Start<br>TIE<br>Unequipped | All Ground All Loop All TIE All Unequip | If the trunk type you want is not displayed, go to the second screen of the Port Type Slot menu.                                                                                                    |      |
|   | Exit                                           | Enter                                   | Press <b>More</b> to view second screen.                                                                                                    | PgUp |
|   |                                                |                                         | Press the button or function key next to your selection.                                                                                                    | C    |
|   | Port Type Sla<br>Select one<br>DID<br>S56 Data | ot xx: All DID All S5b Data             |                                                                                                    |      |
|   | Exit                                           | Enter                                   | Press the button or function key next to your selection.                                                                                                    | C    |
|   |                                                |                                         |                                                                                                    |      |
| 9 | Save your en                                   | try.                                    | <b>▲*•</b> ◆                                                                                                    |      |
| 9 | Save your en<br>Select Enter.                  | try.                                    | If you selected All Ground, All Loop, All Unequipped, or All DID, you have finished this procedure.                                                                                                    | F10  |
| 9 | •                                              | try.                                    | If you selected <b>All Ground</b> , <b>All Loop</b> , <b>All Unequipped</b> , or <b>All DID</b> , you have finished                                                                                                    | F10  |
| 9 | •                                              | try.                                    | If you selected All Ground, All Loop, All Unequipped, or All DID, you have finished this procedure.  If you selected Ground Start, Loop Start, DID, or Unequipped trunks,                                                                                                    | F10  |
| 9 | •                                              | try.                                    | If you selected All Ground, All Loop, All Unequipped, or All DID, you have finished this procedure.  If you selected Ground Start, Loop Start, DID, or Unequipped trunks, continue with Step 10.  If you selected TIE trunks, go to                                                              | F10  |
| 9 | •                                              | try.                                    | If you selected All Ground, All Loop, All Unequipped, or All DID, you have finished this procedure.  If you selected Ground Start, Loop Start, DID, or Unequipped trunks, continue with Step 10.  If you selected TIE trunks, go to ▲ Tie Trunk Procedure  If you selected All TIE trunks, go to | F10  |

#### **Console Display/Instructions Additional Information** PC 10 Enter the channel number (nn = 1 to 24). \*\*\*\* slot *xx*: \*\*\*\* = option name selected in Step 8 Enter channel num (1 to xx =slot entered in Step 3 Delete Backspace Next C Exit Enter Dial or type [nn]. 11 Assign or remove the channel. Select Enter or F10 Delete. F8 You may continue to assign or remove additional channels by repeating the last two steps. 12 Continue to assign the channel to another slot or go to Step 13. Select Next. F9 Return to Step 10. The next slot will be displayed on Line 1. 13 Save your entry. Select Enter. F10 14 Return to the System Programming menu. Select Exit four times. F5 F5 F5 F5 **▲ Tie Trunk Procedure** Specify the emulated trunks as TIE-PBX, Toll or S56 Data. Tie Type slot xx: xx =slot entered in Step 3 Select one TIE-PBX **TIE-PBX:** Transmit-receive loss set to 0/4. Tol1 Toll: Channels used for network services S56 Data transmit receive loss set to 0/6. S56 Data: Channels used for data. Exit Enter F1 Select TIE-PBX. Toll F2 S56 Data F3 Save your entry. Select Enter. F10

#### **Console Display/Instructions Additional Information** PC Enter the channel number (nn = 1 to 24). TIE Lines Slot xx: xx =slot number entered in Step 3 Enter channel num (1-24) Delete Backspace Next Enter Exit Dial or type [nn]. Assign or remove the channel. Select Enter or [F10] Delete. F8 You may continue to assign or remove additional channels by repeating Steps 3 and 4. Continue to assign the channel to another slot or go to Step 6. Select **Next**. F9 Return to Step 11. The next slot will be displayed on Line 1. Save your entry. Select Enter. F10 Return to the System Programming menu. Select Exit four times. F5 F5 F5 F5 + All Tie Trunk Procedure Specify the emulated trunks as TIE-PBX, Toll or S56 Data. All TIE Type Slot xx: xx =slot entered in Step 3 Select one TIE-PBX TIE-PBX: Transmit-receive loss set to 0/4. Toll Toll: Channels used for network services S56 Data transmit receive loss set to 0/6. \$56 Data: Channels used for data. Exit Enter F1 Select TIE-PBX, F2 Toll S56 Data F3 Save your entry. Select Enter. F10 Return to the System Programming menu. Select Exit four times. F5 F5 F5 F5

| ♦ S56 Data Procedure |                                                           |                                                                                                    |           |  |
|----------------------|-----------------------------------------------------------|----------------------------------------------------------------------------------------------------|-----------|--|
|                      | Console Display/Instruction                               |                                                                                                    | PC        |  |
| 1                    | Enter the channel number                                  | (nn = 1 to 24).                                                                                    |           |  |
|                      | S56 Data Lines Slot xx:<br>Enter channel num (1-24)       | xx = slot number entered in Step x.                                                                |           |  |
|                      | Delete<br>Backspace<br>Exit Enter                         | Dial or type [ <i>nn</i> ].                                                                        | C         |  |
| 2                    | Assign or remove the char                                 | 71                                                                                                 |           |  |
|                      | Select <b>Enter</b> or <b>Delete</b> .                    | If you select <b>Enter</b> , continue with Step 3. If you select <b>Delete</b> , return to Step 1. | F10<br>F8 |  |
| 3                    | Select an option.                                         | <b>▲+⊙</b> ⊁⊙                                                                                      |           |  |
|                      | S56 Data Signaling: Make a selection Direction Disconnect | If you select Direction, go to  ▲ Direction procedure.                                             | F1        |  |
|                      | Intype Inmode<br>Outtype Outmode                          | If you select Intype or Outtype, go to  Trunk Seizure Type procedure.                              | F2<br>F3  |  |
|                      | AnsSupvr<br>Exit                                          | If you select AnsSupvr, go to • Answer Supervision Timing Procedure.                               | F4        |  |
|                      |                                                           | If you select Disconnect, go to ★ Disconnect Timing Procedure.                                     | <b>F5</b> |  |
|                      |                                                           | If you select Inmode or Outmode, go to • Dial Mode Procedure.                                      | F6<br>F7  |  |
| ▲ D                  | irection Procedure                                        |                                                                                                    |           |  |
| 1                    | Select Direction.                                         |                                                                                                    |           |  |
|                      | S56 Data: Ch xx:<br>Enter channel direction<br>Two Way    | xx = channel selected in Step x.                                                                   |           |  |
| -                    | Outgoing Incoming Next                                    | Select Two Way,<br>Outgoing, or                                                                    | F1<br>F2  |  |
|                      | Exit Enter                                                | Incoming                                                                                           | F2        |  |
| 2                    |                                                           | on to the next channel or go to Step 3.                                                            |           |  |
|                      | Select <b>Next</b> .                                      | Return to Step 1. The next channel will be displayed on Line 1.                                    | [F9]      |  |

#### **Console Display/Instructions Additional Information** PC Save your entry. Select Enter. F10 Return to the System Programming menu. Select Exit four times. F5 F5 F5 F5 **★** Trunk Seizure Type Procedure Select Trunk Seizure Type. S56 Data: xx = channel selected in Step x.Select \*\*type \*\* = In or OutWink Delay F1 Auto Select Wink. Next F2 Delay, or Enter F3 Exit Auto If Intype was selected in Step 3 of the main procedure, the following screen options will appear: Wink-Route by Dial Plan Delay-Route by Dial Plan Auto-Route by LineAprnce Continue to assign Intype or Outtype to the next channel or go to Step 6. Select Next. F9 Return to Step 1. The next channel will be displayed on Line 1. Save your entry. Select Enter. [F10 Return to the System Programming menu. Select **Exit** four times. F5 F5 F5 O Answer Supervision Timing Procedure Erase the current answer supervision time (nnnn). S56 Data Ch xx: xx = number entered in Step 1 Enter AnsSupervisionTime (20-4800, increment 20) nnnn Backspace Next Enter $\begin{bmatrix} Alt \end{bmatrix} + \begin{bmatrix} P \end{bmatrix}$ Exit Press **Drop**. Enter the new answer supervision time (nnnn = 20 to 4800 ms, in increments of 20 ms).

Dial or type [nnnn].

**Console Display/Instructions Additional Information** PC Continue to assign answer supervision time to another channel or go to Step 4. Select Next. F9 Return to Step 1. The next channel will be displayed on Line 1. Save your entry. Select Enter. F10 Return to the System Programming menu. Select Exit four times. F5 F5 F5 F5 **Disconnect Timing Procedure** Erase the current disconnect time (nnnn). S56 Data Ch xx: xx = number entered in Step 1 Enter Disconnect time (140-4800) nnnn Backspace Next Enter Alt + P Exit Press **Drop**. Enter the new disconnect time (nnnn) = 140 to 4800 ms, in increments of 20 ms). C Dial or type [nnnn]. Continue to assign disconnect time to another channel or go to Step 4. Select Next. F9 Return to Step 1. The next channel will be displayed on Line 1. Save your entry. Select Enter. F10 Return to the System Programming menu. Select Exit four times. F5 F5 F5 F5 Dial Mode Procedure Choose an option. S56 Data: Ch xx: xx = channel selected in Step x.Select \*\*mode \*\* = In or OutRotary Touch Tone F1 Next Select Rotary or F2 Exit Enter Touch Tone

|   | Console Displa                                          | ay/Instruction             | s Additional Information                                              | PC       |
|---|---------------------------------------------------------|----------------------------|-----------------------------------------------------------------------|----------|
| 2 | Continue to a                                           | <mark>ssign Dial Mo</mark> | de type to the next channel or go to Step 3.                          |          |
|   | Select <b>Next</b> .                                    |                            | Return to Step 13. The next channel will be displayed on Line 1.      | F9       |
| 3 | Save your ent                                           | ry.                        |                                                                       |          |
|   | Select <b>Enter</b> .                                   |                            |                                                                       | F10      |
| 4 | Return to the                                           | System Prog                | ramming menu.                                                         |          |
|   | Select <b>Exit</b> fou                                  | ır times.                  | F5 F5 I                                                               | F5 F5    |
| • | All S56 Data Pr                                         | rocedure                   |                                                                       |          |
| 1 | Select an opti                                          | on.                        | <b>▲+0</b> * ⊙                                                        |          |
|   | S56 Data Sign Make a select  Direction                  | =                          | If you select Direction, go to  ▲ Direction procedure.                | F1       |
|   | Intype Outtype AnsSupvr                                 | Inmode<br>Outmode          | If you select Intype or Outtype, go to  Trunk Seizure Type procedure. | F2<br>F3 |
|   | Exit                                                    |                            | If you select AnsSupvr, go to  • Answer Supervision Timing Procedure. | F4       |
|   |                                                         |                            | If you select Disconnect, go to  ★ Disconnect Timing Procedure.       | F5       |
|   |                                                         |                            | If you select Inmode or Outmode, go to <b>©</b> Dial Mode Procedure.  | F6<br>F7 |
|   | Direction Proc                                          | edure                      |                                                                       |          |
| 1 | Select Direction                                        | on.                        |                                                                       |          |
|   | S5b Data: Enter channel - Two Way - Outgoing - Incoming |                            | Select <b>Two Way</b> ,                                               | F1       |
|   | Exit                                                    | Next<br>Enter              | Outgoing, or<br>Incoming                                              | F2<br>F2 |
| 2 | Save your ent                                           | ry.                        |                                                                       |          |
|   | Select <b>Enter</b> .                                   |                            |                                                                       | F10      |
| 3 | Return to the                                           | System Prog                | ramming menu.                                                         |          |
|   | Select <b>Exit</b> fou                                  | ır times.                  | F5 F5 (                                                               | F5 F5    |

| <b>+</b> Trunk Seizure Type Procedure |                                                                                                    |                                                                                   |                                                                                 |                  |  |  |
|---------------------------------------|----------------------------------------------------------------------------------------------------|-----------------------------------------------------------------------------------|---------------------------------------------------------------------------------|------------------|--|--|
| Console Display/Instructions          |                                                                                                    |                                                                                   | Additional Information                                                          | PC               |  |  |
| 1 Select Trunk Seizure Type.          |                                                                                                    |                                                                                   |                                                                                 |                  |  |  |
|                                       | S56 Data:                                                                                                    |                                                                                   |                                                                                 |                  |  |  |
|                                       | Select **t                                                                                                    | ype                                                                               | ** = In or Out                                                                  |                  |  |  |
|                                       | ⊢ Wink                                                                                                    |                                                                                   |                                                                                 |                  |  |  |
|                                       | — Delay                                                                                                    |                                                                                   |                                                                                 |                  |  |  |
|                                       | - Auto                                                                                                    | Next                                                                              | Select Wink,                                                                    | F1<br>F2         |  |  |
|                                       | Exit                                                                                                    | Enter                                                                             | Delay, or<br>Auto                                                               | F3               |  |  |
|                                       |                                                                                                    |                                                                                   | I in Step 3 of the main procedure, the following                                |                  |  |  |
|                                       | _                                                                                                    | s will appear:                                                                    | The step 3 of the main procedure, the following                                 | 3016611          |  |  |
|                                       | орион                                                                                                    | Wink-Route                                                                        | by Dial Plan                                                                    |                  |  |  |
|                                       |                                                                                                    |                                                                                   | by Dial Plan                                                                    |                  |  |  |
|                                       |                                                                                                    |                                                                                   | by LineAprnce                                                                   |                  |  |  |
| 2                                     | Save your                                                                                                    | •                                                                                 |                                                                                 |                  |  |  |
|                                       | Select <b>Ente</b>                                                                                                    |                                                                                   |                                                                                 | F10              |  |  |
| 3                                     | Return to the                                                                                                    | <mark>he System Prog</mark>                                                       | ramming menu.                                                                   |                  |  |  |
|                                       | Select <b>Exit</b> four times. F5 F5 F5 F5                                                                                                    |                                                                                   |                                                                                 |                  |  |  |
|                                       |                                                                                                    |                                                                                   |                                                                                 |                  |  |  |
|                                       |                                                                                                    |                                                                                   |                                                                                 |                  |  |  |
| 0                                     | Answer Sup                                                                                                    | ervision Timir                                                                    | ng Procedure                                                                    |                  |  |  |
| 0                                     | •                                                                                                    |                                                                                   | ng Procedure supervision time (nnnn).                                           |                  |  |  |
|                                       | •                                                                                                    |                                                                                   | <u> </u>                                                                        |                  |  |  |
|                                       | Erase the c                                                                                                    |                                                                                   | <u> </u>                                                                        |                  |  |  |
|                                       | Erase the control S56 Data Enter AnsS                                                                                                    | current answer s                                                                  | <u> </u>                                                                        |                  |  |  |
|                                       | Erase the control S56 Data Enter AnsS                                                                                                    | current answer s                                                                  | <u> </u>                                                                        |                  |  |  |
|                                       | Erase the constant of the constant of the cons | upervisionTime increment 20)                                                      | <u> </u>                                                                        |                  |  |  |
|                                       | Erase the constant of the constant of the cons | upervisionTime increment 20)  Next                                                | supervision time ( <i>nnnn</i> ).                                               |                  |  |  |
|                                       | Erase the constant of the constant of the cons | upervisionTime increment 20)                                                      | <u> </u>                                                                        | Alt + P          |  |  |
|                                       | Erase the constant of the constant of the cons | upervisionTime increment 20)  Next Enter                                          | supervision time ( <i>nnnn</i> ).                                               | Alt + P          |  |  |
| 1                                     | Erase the control of the control of  | upervisionTime increment 20)  Next Enter                                          | Press <b>Drop</b> .  ervision time ( <i>nnnn</i> ).                             | Alt + P          |  |  |
| 1                                     | Erase the constant of the constant of the cons | upervisionTime increment 20)  Next Enter  ew answer supe                          | supervision time ( <i>nnnn</i> ).  Press <b>Drop</b> .                          | Alt + P          |  |  |
| 1                                     | Erase the constant of the constant of the cons | upervisionTime increment 20)  Next Enter  ew answer supe                          | Press <b>Drop</b> .  ervision time ( <i>nnnn</i> ).                             | Alt + P          |  |  |
| 2                                     | Erase the constant of the constant of the cons | upervisionTime increment 20)  Next Enter  ew answer supe                          | Press <b>Drop</b> .  ervision time ( <i>nnnn</i> ).                             | Alt + P          |  |  |
| 2                                     | Erase the constraint of the constraint of the co | upervisionTime increment 20)  Next Enter ew answer supe                           | Press <b>Drop</b> .  ervision time ( <i>nnnn</i> ).                             | Alt + Pements of |  |  |
| 2                                     | Erase the constraint of the constraint of the co | upervisionTime increment 20)  Next Enter  ew answer superentry. r. he System Prog | Press Drop.  ervision time (nnnn = 20 to 4800 ms, in incre Dial or type [nnnn]. | Alt +(I          |  |  |

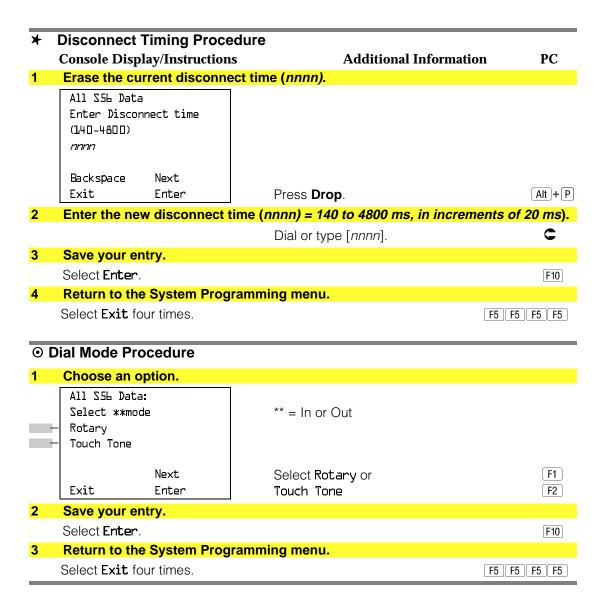

# **Switched 56 Dial Plan Routing**

Dial plan routing provides a way to route incoming calls received on a Switched 56 Network line. An incoming call is routed by matching the incoming number and then optionally deleting and/or adding digits to direct the call to a specific endpoint. The expected digits is the number of incoming digits outpulsed from the central office.

# **Summary: Switched 56 Dial Plan Routing**

Programmable by System manager Mode Hybrid/PBX

Idle Condition 100D module idle

Planning Form Form 3b, Incoming Trunks: DS1 Connectivity

(100D module)

**Factory Setting** D4 compatible

Valid Entries D4, ESF Inspect No Copy Option No

Console Procedure To specify Expected Digits:

> LinesTrunks→MORE→T1 Data NW→S56 Dial Plan Routing→Expected Digits→Drop→Dial expected digits

 $\rightarrow$ Enter $\rightarrow$ Exit $\rightarrow$ Exit $\rightarrow$ Exit

To specify Delete Digits:

LinesTrunks→MORE→T1 Data NW→S56 Dial Plan Routing→Delete Digits→Drop→Dial delete digits→

 $Enter \rightarrow Exit \rightarrow Exit \rightarrow Exit$ 

To specify Add Digits:

LinesTrunks→MORE→T1 Data NW→S56 Dial Plan Routing→Add Digits→Drop→Dial add digits→Enter→

Exit→Exit→Exit

PC Procedure To specify Expected Digits:

 $F4 \rightarrow PgUp \rightarrow F9 \rightarrow F1 \rightarrow F1 \rightarrow Alt + P \rightarrow Type expected$ 

digits  $\rightarrow$  F10  $\rightarrow$  F5  $\rightarrow$  F5

To specify Delete Digits:

 $F4 \rightarrow PgUp \rightarrow F9 \rightarrow F1 \rightarrow F2 \rightarrow Alt + P \rightarrow Type delete$ 

digits  $\rightarrow$  F10  $\rightarrow$  F5  $\rightarrow$  F5

To specify Add Digits:

 $F4 \rightarrow PgUp \rightarrow F9 \rightarrow F1 \rightarrow F3 \rightarrow Alt + P \rightarrow Type add digits$ 

 $\rightarrow$ F10 $\rightarrow$ F5 $\rightarrow$ F5 $\rightarrow$ F5

#### **Switched 56 Data Dial Plan Routing Console Display/Instructions Additional Information** PC Select the Lines and Trunks menu. System Programming: Make a selection System Extensions SysRenumber 0ptions Tables Operator LinesTrunks AuxEquip Exit NightSrvce F4 Go to the second screen of the Lines and Trunks menu. Lines and Trunks: Make a selection LZ/GZ/DZJ TIE Lines Copy TT/LS Disc RemoteAccss DID Pools Exit PgUp Toll Type Press More. 3 Select T1 Data NW. Lines and Trunks: Make a selection HoldDiscnct LS-ID Delay PrncipalUsr ClockSync QCC Prior BRI QCC Oper Tl Data NW Exit F8 Select T1 Data NW. Tl Data Network: Make a selection S56 Dial Plan Routing Exit F1 Select an option. A + 0 If you select Expected Digits, go to S56 Data Dial Plan Rtng: F1 ▲ Expected Digits procedure. Expected Digits Add Digits F2 If you select Add Digits, go to Delete Digits ♣ Add Digits procedure. Exit Disconnect If you select Delete Digits, go to F3 • Delete Digits Procedure.

| ▲ Expected Digits Procedure |                            |                                         |                                                       |          |  |
|-----------------------------|----------------------------|-----------------------------------------|-------------------------------------------------------|----------|--|
|                             | -                          | play/Instructions                       |                                                       | PC       |  |
| 1                           | Erase the c                | <mark>urrent number o</mark>            | of expected digits (n).                               |          |  |
|                             |                            | xpected Digits:<br>er of expected<br>() |                                                       |          |  |
|                             | Backspace<br>Exit          | Enter                                   | Press <b>Drop</b> .                                   | Alt + P  |  |
| 2                           | Enter the no               | ew number of ex                         | spected digits $(n = 0 \text{ to } 3)$ .              |          |  |
|                             |                            |                                         | Dial or type [n].                                     | C        |  |
| 3                           | Save your e                | entry.                                  |                                                       |          |  |
|                             | Select <b>Ente</b> r       | ¬.                                      |                                                       | F10      |  |
| 4                           | Return to th               | ne System Progr                         | amming menu.                                          |          |  |
|                             | Select <b>Exit</b> 1       | four times.                             | F5                                                    | F5 F5 F5 |  |
|                             |                            |                                         |                                                       |          |  |
| + /                         | Add Digits P               | rocedure                                |                                                       |          |  |
| 1                           | Erase the c                | <mark>urrent number c</mark>            | of digits to add ( <i>nnnn</i> = 0 to 9999 <i>)</i> . |          |  |
|                             | S56 Data Ad<br>Enter digit | _                                       |                                                       |          |  |
|                             | nnnn                       |                                         |                                                       |          |  |
|                             | Backspace                  |                                         |                                                       |          |  |
|                             | Exit                       | Enter                                   | Press <b>Drop</b> .                                   | Alt + P  |  |
| 2                           | Enter the no               | <mark>ew number of di</mark>            | gits to add $(n = 0 \text{ to } 3)$ .                 |          |  |
|                             |                            |                                         | Dial or type [n].                                     | C        |  |
| 3                           | Save your e                | •                                       |                                                       |          |  |
|                             | Select <b>Ente</b> r       |                                         |                                                       | F10      |  |
| 4                           |                            | ne System Progr                         | ramming menu.                                         |          |  |
|                             | Select <b>Exit</b> f       | four times.                             | F5                                                    | F5 F5 F5 |  |

### O Delete Digits Procedure **Console Display/Instructions Additional Information** PC Erase the current number of digits to delete (n). S5b Data Delete Digits: Enter number of digits to delete (D-4) Backspace Press **Drop**. $\begin{bmatrix} Alt \end{bmatrix} + \begin{bmatrix} P \end{bmatrix}$ Exit Enter Enter the new number of digits to delete (n = 0 to 4). C Dial or type [n]. Save your entry. Select Enter. F10 **Return to the System Programming menu.** Select **Exit** four times. F5 F5 F5

# **Frame Format**

Use this procedure to specify the framing format for the 100D module as D4-compatible or Extended Superframe. Your selection must match the framing mode at the far end of the DS1 facility.

# **Summary: Frame Format**

| Programmable by   | System manager                                                                                                    |
|-------------------|----------------------------------------------------------------------------------------------------|
| Mode              | All                                                                                                    |
| Idle Condition    | 100D module idle                                                                                                    |
| Planning Form     | Form 3b, Incoming Trunks: DS1 Connectivity (100D module)                                                                                                    |
| Factory Setting   | D4 compatible                                                                                                    |
| Valid Entries     | D4, ESF                                                                                                    |
| Inspect           | No                                                                                                    |
| Copy Option       | No                                                                                                    |
| Console Procedure | $\label{linesTrunks} $$ LS/GS/DSL \to Dial slot no. \to Enter \to FrameFormat \to Select format type \to Enter \to Exit \to Exit$                                                     |
| PC Procedure      | $F4$ $\rightarrow$ $F1$ $\rightarrow$ Type slot no. $\rightarrow$ $F10$ $\rightarrow$ $F2$ $\rightarrow$ Select format type $\rightarrow$ $F10$ $\rightarrow$ $F1$ $\rightarrow$ $F5$ |

### **Procedure: Frame Format Console Display/Instructions Additional Information** PC Select the Lines and Trunks menu. System Programming: Make a selection System Extensions SysRenumber 0ptions Operator Tables LinesTrunks AuxEquip Exit NightSrvce F4 Select Loop-Start/Ground-Start/DS1. Lines and Trunks: Make a selection TZ\GZ\DZJ TIE Lines Copy TT/LS Disc RemoteAccss DID Pools F1 Exit Toll Type Enter the slot number in the control unit that contains the 100D module (nn = 1 to 17).Loop/Ground/DS1: Enter slot number(1-17) Backspace Exit Enter Dial or type [nn]. Save your entry. Select Enter. F10 Select Frame Format. DS1 Slot xx: xx =slot number entered in Step 3 Make a selection Line Comp Type FrameFormat ChannelUnit Suppression Signaling F2 Exit Select a format type. DSl Slot xx: xx = slot number entered in Step 3 Select one D4 Compatible Extended Super Frame Select D4 Compatible or F1

|   | Console Display/Instructions  | Extended Super Frame.  Additional Information                   | <b>F2 PC</b> |
|---|-------------------------------|-----------------------------------------------------------------|--------------|
| 7 | Save your entry.              |                                                                 |              |
|   | Select <b>Enter</b> .         |                                                                 | F10          |
| 8 | Return to the System Program  | ming menu.                                                      |              |
|   | Select <b>Exit</b> two times. | If you are using PRI Facilities, go to "Zero Code Suppression." | F5 F5        |
|   |                               |                                                                 |              |

# **Zero Code Suppression**

Use this procedure to specify zero code suppression for the 100D module as AMI zero code suppression (AMI-ZCS) or bipolar 8 zero suppression (B8ZS). Your selection must match the suppression at the far end of the DS1 facility.

# **Summary: Zero Code Suppression**

Programmable by System manager

Mode All

Idle Condition 100D module idle

Planning Form Form 3b, Incoming Trunks: DS1 Connectivity

(100D module)

Factory Setting AMI-ZCS

Valid Entries AMI-ZCS, B8ZS

Inspect No Copy Option No

Console Procedure LinesTrunks $\rightarrow$ LS/GS/DSL $\rightarrow$ Dial slot no. $\rightarrow$ Enter $\rightarrow$ 

 $Suppression {\rightarrow} AMI-ZCS \ or \ BBZS {\rightarrow} Enter {\rightarrow} Exit {\rightarrow} Exit$ 

PC Procedure  $F4 \rightarrow F1 \rightarrow Type \text{ slot no.} \rightarrow F10 \rightarrow F3 \rightarrow F1 \text{ or } F2 \rightarrow F10$ 

 $\rightarrow$  F5  $\rightarrow$  F5

# **Procedure: Zero Code Suppression**

# Console Display/Instructions Additional Information PC

### 1 Select the Lines and Trunks menu.

System Programming:

Make a selection
System Extensions
SysRenumber Options
Operator Tables
LinesTrunks AuxEquip
Exit NightSrvce

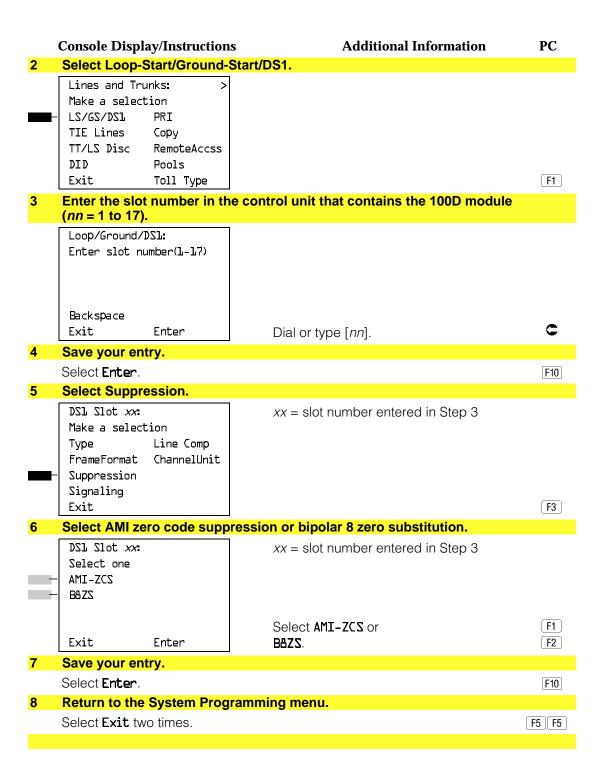

# **Signaling Mode**

Use this procedure to specify the signaling for the 100D module as robbed-bit or common-channel signaling.

### NOTE:

This procedure is needed only for T1 facilities; common-channel signaling is set automatically for PRI facilities.

# **Summary: Signaling Mode**

Programmable by System manager

Mode ΑII

Idle Condition 100D module idle

Planning Form Form 3b, Incoming Trunks: DS1 Connectivity

(100D module)

Robbed bit **Factory Setting** 

Valid Entries Robbed Bit, Common Channel

Inspect Copy Option No

Console Procedure LinesTrunks→LS/GS/DSl→Dial slot no.→Enter→

Signaling $\rightarrow$ Select type of signaling $\rightarrow$ Enter $\rightarrow$ Exit $\rightarrow$ 

Exit

PC Procedure  $F4 \rightarrow F1 \rightarrow Type$  slot no. $\rightarrow F10 \rightarrow F4 \rightarrow Select$  type of

signaling $\rightarrow$ F10 $\rightarrow$ F5 $\rightarrow$ F5

# **Procedure: Signaling Mode**

**Additional Information** PC **Console Display/Instructions** 

### Select the Lines and Trunks menu.

System Programming: Make a selection

System Extensions SysRenumber Options Operator Tables LinesTrunks AuxEquip Exit NightSrvce

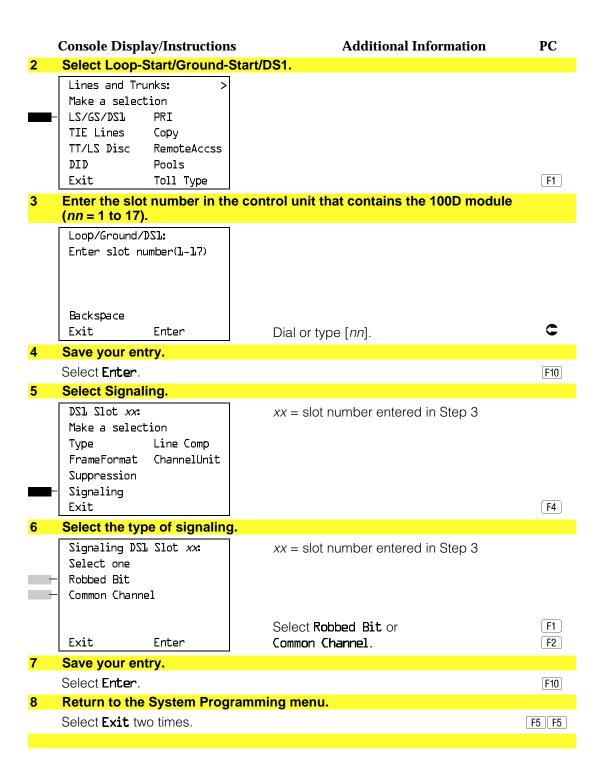

# **Line Compensation**

Use this procedure to specify the amount of cable loss in decibels. Cable loss is based on the length of cable between the 100D module and the Channel Service Unit, as shown below:

- 1 = 0.6 dB loss
- 2 = 1.2 dB loss
- $\blacksquare$  3 = 1.8 dB loss
- 4 = 2.4 dB loss
- 5 = 3.0 dB loss

### **Summary: Line Compensation**

Programmable by System manager

Mode ΑII

Idle Condition 100D module idle

Planning Form Form 3b, Incoming Trunks: DS1 Connectivity

(100D module)

**Factory Setting** 1 (0.6 dB loss)

Valid Entries 1 to 5 Inspect No Copy Option No

Console Procedure LinesTrunks→LS/GS/DS1→Dial slot no.→Enter→Line

 $Comp \rightarrow Drop \rightarrow Dial line compensation value \rightarrow Enter \rightarrow$ 

Exit→Exit

PC Procedure  $F4 \rightarrow F1 \rightarrow Type$  slot no. $\rightarrow F10 \rightarrow F6 \rightarrow Alt + P \rightarrow Type$ 

line compensation value  $\rightarrow$  F10  $\rightarrow$  F5  $\rightarrow$  F5

# **Procedure: Line Compensation**

**Console Display/Instructions Additional Information** PC

#### Select the Lines and Trunks menu.

System Programming: Make a selection

System Extensions SysRenumber 0ptions Operator Tables LinesTrunks AuxEquip Exit NightSrvce

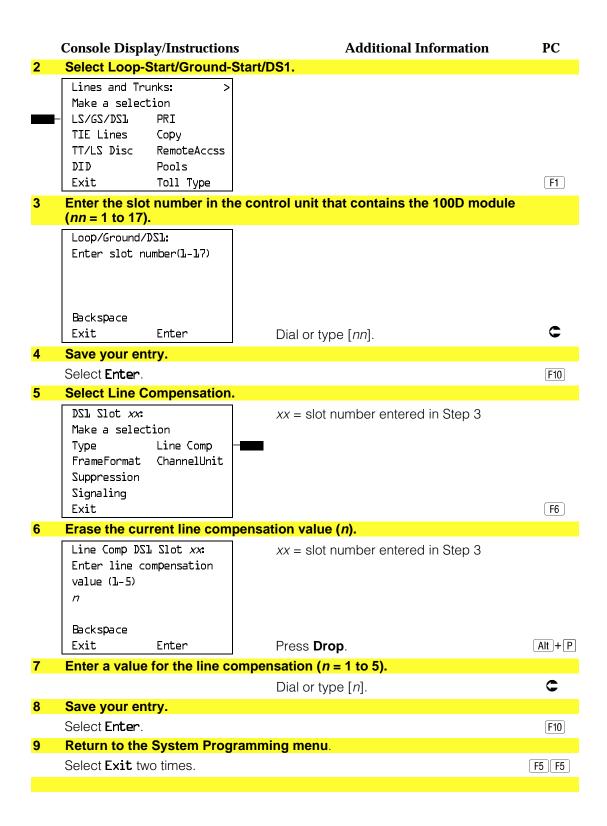

### **Channel Service Unit**

Use this procedure to specify the type of equipment provided by the local telephone company as foreign exchange or special access.

### NOTE:

You do not need to use this procedure unless your system emulates loop-start or ground-start with the T1 type of DS1 facility.

# **Summary: Channel Service Unit**

Programmable by System manager

Mode ΑII

Idle Condition 100D module idle

Planning Form Form 3b, Incoming Trunks: DS1 Connectivity

(100D module)

Foreign Exchange **Factory Setting** 

Valid Entries Foreign Exchange, Special Access

Inspect Copy Option No

Console Procedure LinesTrunks→LS/GS/DS1→Dial slot no.→Enter→

ChannelUnit→Foreign Exchange or Special Access→

Enter→Exit→Exit

PC Procedure  $F4 \rightarrow F1 \rightarrow Type slot no. \rightarrow F10 \rightarrow F8 \rightarrow F1 or F2 \rightarrow F10$ 

 $\rightarrow F5 \rightarrow F5$ 

# **Procedure: Channel Service Unit**

**Console Display/Instructions Additional Information** PC

### Select the Lines and Trunks menu.

System Programming: Make a selection

System Extensions SysRenumber Options Operator Tables LinesTrunks AuxEquip Exit NightSrvce

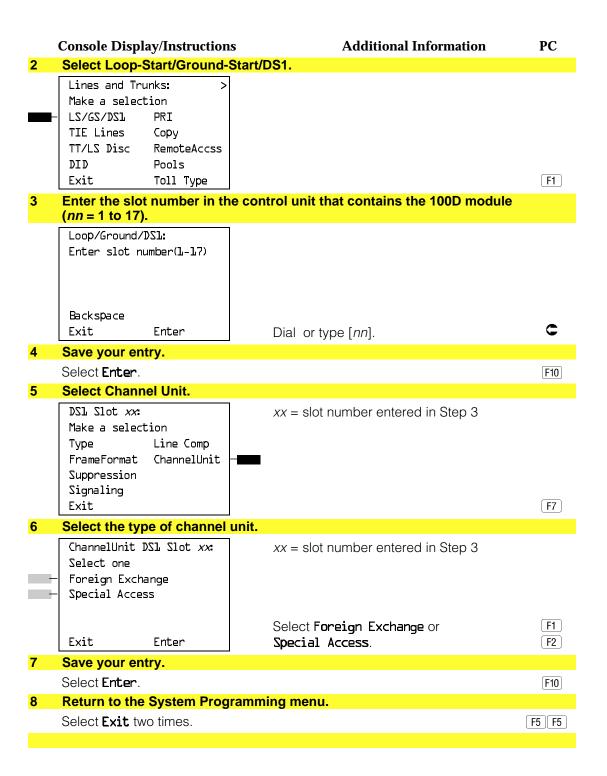

# Tie Trunks

This section covers programming procedures for the following tie trunk options:

- Direction
- Tie Trunk Seizure Type
- E&M Signal
- Dial Mode
- Tie Trunk Dial Tone
- Tie Trunk Answer Supervision Time
- Disconnect Time

See "Equipment and Operations Reference" for additional information on tie trunks.

### **Direction**

Use this procedure to specify whether tie trunks operate in a one- or two-way direction. For one-way tie trunks, you must also specify whether the direction is out or in.

# **Summary: Direction**

Programmable by System manager

Mode ΑII

Idle Condition Tie trunk idle

Planning Form Form 3c, Incoming Trunks: Tie

**Factory Setting** Two-way

Valid Entries Two-way, Outgoing, Incoming

Inspect No Copy Option Yes

Console Procedure  $LinesTrunks \rightarrow TIE Lines \rightarrow Direction \rightarrow Dial trunk no. \rightarrow$ 

Enter→Specify direction→Enter→Exit→Exit

PC Procedure  $F4 \rightarrow F2 \rightarrow F1 \rightarrow Type trunk no. \rightarrow F10 \rightarrow Specify direction$ 

 $\rightarrow$  F10  $\rightarrow$  F5  $\rightarrow$  F5

#### **Procedure: Direction Console Display/Instructions Additional Information** PC Select the Lines and Trunks menu. System Programming: Make a selection System Extensions 0ptions SysRenumber Operator Tables LinesTrunks AuxEquip Exit NightSrvce F4 Select TIE Lines. Lines and Trunks: Make a selection LZ/GZ/DZJ PRI TIE Lines Copy TT/LS Disc RemoteAccss DID Pools Exit Toll Type F2 3 Select Direction. TIE Trunks: Make a selection Direction Inmode Outmode Intype Outtype Dialtone E&M Signal AnsSupvr Exit Disconnect F1 Enter the tie trunk number. Direction: Enter trunk for assignmt Dial or type: Trunk number [nnn] Backspace Slot and port number \*[sspp] Exit Enter Logical ID number #[nnn]. Save your entry. Select Enter. F10 If you get the Trunk Busy message, wait for an idle condition or exit system programming and try again later.

|   | <b>Console Display/Instruction</b> | s Additional Information                                      | PC    |
|---|------------------------------------|---------------------------------------------------------------|-------|
| 6 | Specify the trunk direction        |                                                               |       |
|   | Trunk xxxx:                        | xxxx = trunk entered in Step 4                                |       |
|   | Select trunk direction             |                                                               |       |
| - | Two Way                            |                                                               |       |
|   | ─ OutGoing<br>─ InComing           | Select <b>Two Way</b> .                                       | F1    |
|   | Next                               | OutGoing, or                                                  | F2    |
|   | Exit Enter                         | InComing.                                                     | F3    |
| 7 | Continue to assign the dire        | ection to another trunk or go to Step 8.                      |       |
|   | Select <b>Next</b> .               |                                                               | F9    |
|   |                                    | Return to Step 6. The next trunk will be displayed on Line 1. |       |
| 0 | Cava value anten                   | displayed on Line 1.                                          |       |
| 8 | Save your entry.                   |                                                               |       |
|   | Select <b>Enter</b> .              |                                                               | [F10] |
| 9 | Return to the System Prog          | ramming menu.                                                 |       |
|   | Select <b>Exit</b> two times.      |                                                               | F5 F5 |
|   |                                    |                                                               |       |

## **Tie Trunk Seizure Type**

Use this procedure to specify whether the seizure type of incoming or outgoing tie trunk is wink, delay, immediate, or automatic.

The following settings are recommended when T1 facilities are programmed for tie-trunk emulation to provide special network services [such as Megacom, Megacom 800, or Software Defined Network (SDN)]:

- If Automatic Route Selection (ARS) is used for all outgoing calls and no personal line or **Pool** buttons are used, assign the wink signaling type. Set the network to wink.
- If personal line or **Pool** buttons (pool or dial-out codes) are used for outgoing calls, assign the immediate signaling type. Set the network to dial. Contact your service provider for more information about the dial setting.
- If Dialed Number Identification Service (DNIS) is used for incoming calls, assign the wink signaling type. The network is also set to wink. (Setting both ends to immediate also works.) Contact your service provider for more information about the appropriate setting.
- When DNIS is not used for incoming calls, assign the automatic signaling type. The network is set to automatic.

## **Summary: Tie Trunk Type**

Programmable by System manager

Mode

Idle Condition Tie trunk idle

Planning Form Form 3c, Incoming Trunks: Tie

**Factory Setting** Wink

Valid Entries Wink, Delay, Immediate, Automatic

Inspect No Copy Option Yes

Console Procedure LinesTrunks→TIE Lines→Intype or Outtype→Dial trunk

no.→Enter→Specify seizure type→Enter→Exit→Exit

PC Procedure  $F4 \rightarrow F2 \rightarrow F2$  or  $F3 \rightarrow Type$  trunk no. $\rightarrow F10 \rightarrow Specify$ 

seizure type $\rightarrow$ [F10] $\rightarrow$ [F5] $\rightarrow$ [F5]

## **Procedure: Tie Trunk Type**

### **Console Display/Instructions**

## **Additional Information**

PC

#### Select the Lines and Trunks menu.

System Programming: Make a selection System Extensions SysRenumber 0ptions Operator Tables LinesTrunks AuxEquip Exit NightSrvce

F4

#### Select Tie Lines.

Lines and Trunks: Make a selection LZ/GZ/DZ1 PRI TIE Lines Copy TT/LS Disc RemoteAccss DID Pools Exit Toll Type

F2

#### Select Intype (incoming) or Outtype (outgoing).

TIE Trunks: Make a selection Direction Inmode Intype Outmode 0uttype Dialtone E&M Signal AnsSupvr Exit Disconnect

Select Intype or Outtype.

F2 F3

|   | Console Display/Instruction                  | ns Additional Information                                                                                          | PC                   |
|---|----------------------------------------------|----------------------------------------------------------------------------------------------------|----------------------|
| 4 | Enter the tie trunk number                   | 1.                                                                                                    |                      |
|   | **** Trunk Tyoe:<br>Enter trunk for assignmt | **** = option name selected in Step 3                                                                              |                      |
|   | Backspace<br>Exit Enter                      | Dial or type:<br>Trunk number [ <i>nnn</i> ]<br>Slot and port number *[sspp]<br>Logical ID number #[ <i>nnn</i> ]. | C                    |
| 5 | Save your entry.                             |                                                                                                    |                      |
|   | Select <b>Enter</b> .                        |                                                                                                    | F10                  |
| 6 | Specify the tie trunk type.                  |                                                                                                    |                      |
| _ | Trunk xxxx: Select **** Trk type - Wink      | xxxx = trunk entered in Step 4  **** = option name selected in Step 3                                              |                      |
|   | Delay Immmed Auto Next Exit Enter            | Select Wink,<br>Delay,<br>Immed, or<br>Auto.                                                                       | F1<br>F2<br>F3<br>F4 |
| 7 | Continue to assign a type                    | to another trunk or go to Step 8.                                                                                  |                      |
|   | Select <b>Next</b> .                         | Return to Step 6. The next trunk will be displayed on Line 1.                                                      | <b>F</b> 9           |
| 8 | Save your entry.                             |                                                                                                    |                      |
|   | Select <b>Enter</b> .                        |                                                                                                    | F10                  |
| 9 | Return to the System Prog                    | gramming Menu.                                                                                                    |                      |
|   | Select <b>Exit</b> two times.                |                                                                                                    | F5 F5                |
|   |                                              |                                                                                                    |                      |

# **E&M Signal**

Use this procedure to specify the type of tie trunk signal, as follows:

- E&M Mode
  - **1S.** Type 1 Standard. Tie trunks that are connected through the local telephone company.
  - 1C. Type 1 Compatible. Tie trunks that are connected directly to a system that uses 1S signaling.
- Simplex Mode:
  - **5.** Type 5 Simplex. Tie trunks that are connected to a system using Type 5 signaling.

## **Summary: E&M Signal**

Programmable by System manager

Mode Al

Idle Condition Tie trunk idle

Planning Form Form 3c, Incoming Trunks: Tie

Factory Setting 1S

Valid Entries 1S, 1C, 5

Inspect No Copy Option Yes

Console Procedure LinesTrunks→TIE Lines→E&M Signal→Dial trunk no.→

Enter→Specify signaling type→Enter→Exit→Exit

PC Procedure  $F4 \rightarrow F2 \rightarrow F4 \rightarrow T$ ype trunk no. $\rightarrow F10 \rightarrow S$ pecify signaling

type $\rightarrow$ [F10] $\rightarrow$ [F5] $\rightarrow$ [F5]

## **Procedure: E&M Signal**

### **Console Display/Instructions**

## **Additional Information**

PC

#### 1 Select the Lines and Trunks menu.

System Programming: >
Make a selection
System Extensions
SysRenumber Options
Operator Tables
LinesTrunks AuxEquip
Exit NightSrvce

F4

#### 2 Select Tie Lines.

Lines and Trunks: > Make a selection
LS/GS/DSl PRI
TIE Lines Copy
TT/LS Disc RemoteAccss
DID Pools
Exit Toll Type

F2

## 3 Select E&M Signal.

TIE Trunks:

Make a selection

Direction Inmode

Intype Outmode

Outtype Dialtone

E&M Signal AnsSupvr

Exit Disconnect

F4

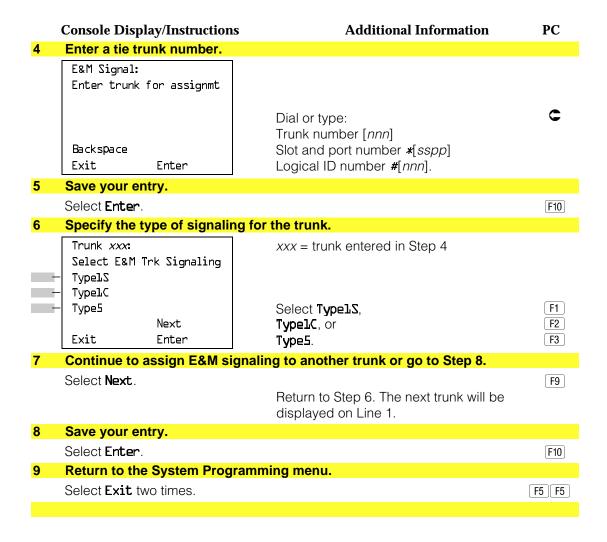

#### **Dial Mode**

Use this procedure to specify whether an incoming or outgoing tie trunk is touchtone or rotary.

Touch-tone cannot be programmed for incoming immediate signaling tie trunks. Users of touch-tone single-line telephone users cannot make calls by using individual trunks programmed for rotary operation. The touch-tone signals generated from the telephone while dialing are transmitted to the central office at the same time the rotary signals are sent to the system. The central office receives both signals and cannot process the call.

## **Summary: Dial Mode**

Programmable by System manager

Mode

Idle Condition Not required

Planning Form Form 3c, Incoming Trunks: Tie

**Factory Setting** Rotary

Valid Entries Rotary, Touch-tone

Inspect Yes Copy Option Yes

Console Procedure To program a single line/trunk:

> LinesTrunks→TIE Lines→Inmode or Outmode→Entry  $Mode \rightarrow Dial line/trunk no. \rightarrow Enter or Delete \rightarrow Exit \rightarrow Exit$

 $\rightarrow$ Exit

To program a block of lines/trunks:

LinesTrunks→TIE Lines→Inmode or Outmode→Select block of lines→Toggle LED On/Off→Exit→Exit→Exit

PC Procedure To program a single line/trunk:

 $F4 \rightarrow F2 \rightarrow F6$  or  $F7 \rightarrow F6 \rightarrow Type line/trunk no. <math>\rightarrow F10$  or

 $F8 \rightarrow F5 \rightarrow F5 \rightarrow F5$ 

To program a block of lines/trunks:

 $F4 \rightarrow F2 \rightarrow F6$  or  $F7 \rightarrow Select block of lines \rightarrow Toggle$ 

letter G On/Off $\rightarrow$  F5  $\rightarrow$  F5

#### **Procedure: Dial Mode**

#### **Console Display/Instructions** Additional Information

## Select the Lines and Trunks menu.

System Programming: Make a selection System Extensions SysRenumber 0ptions Operator Tables LinesTrunks AuxEquip

Exit NightSrvce [F4]

#### Select Tie Lines.

Lines and Trunks: Make a selection LZ/GZ/DZJ PRI TIE Lines Copy RemoteAccss TT/LS Disc DID Pools Exit Toll Type

F2

PC

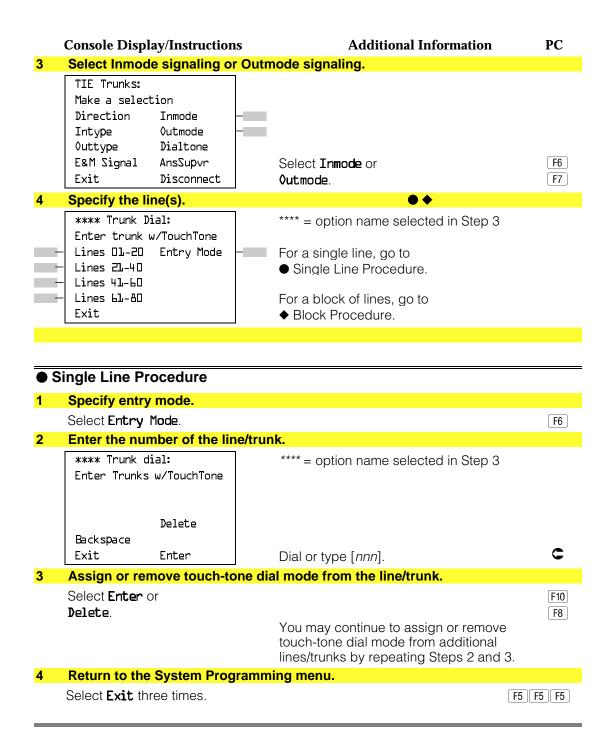

### **♦** Block Procedure

**Console Display/Instructions** 

**Additional Information** 

PC

Specify the block of 20 lines associated with the 20 line buttons on the system programming console.

Select Lines 01-20 Lines 21-40

F1 F2 F3

Lines 41-60 Lines 61-80.

F4

Specify touch-tone or rotary signaling for each line/trunk.

Toggle the green LED on or

off as required. On = touch-tone. Off = rotary.

Return to the System Programming menu.

Select Exit three times.

F5 F5 F5

#### **Tie Trunk Dial Tone**

Use this procedure to specify whether the system provides dial tone for people calling in on a tie trunk. Settings are remote (system provides dial tone) and local (system does not provide dial tone).

### **Summary: Tie Trunk Dial Tone**

Programmable by System manager

Mode ΑII

Idle Condition Not required

Form 3c, Incoming Trunks: Tie Planning Form

**Factory Setting** Remote

Valid Entries Remote, Local

Inspect Yes Copy Option Yes

Console Procedure To program a single line/trunk:

LinesTrunks→TIE Lines→Dialtone→Entry Mode→Dial

trunk no. $\rightarrow$ Enter or Delete $\rightarrow$ Exit $\rightarrow$ Exit $\rightarrow$ Exit

To program a block of lines/trunks:

LinesTrunks→TIE Lines→Dialtone→Select block of lines/trunks→Toggle LED On/Off→Exit→Exit→Exit PC Procedure

To program a block of lines/trunks:  $F4 \rightarrow F2 \rightarrow F8 \rightarrow Select$  block of lines  $\rightarrow Toggle$  letter G On/Off $\rightarrow$  F5  $\rightarrow$  F5 **Procedure: Tie Trunk Dial Tone Console Display/Instructions Additional Information** PC Select the Lines and Trunks menu. System Programming: Make a selection System Extensions SysRenumber 0ptions Operator Tables LinesTrunks AuxEquip Exit NightSrvce F4 Select Tie Lines. Lines and Trunks: Make a selection LZ/GZ/DZJ PRI TIE Lines Copy TT/LS Disc RemoteAccss DID Pools F2 Exit Toll Type Select Dial Tone. TIE Trunks: Make a selection Direction Inmode Intype Outmode Outtype Dialtone E&M Signal AnsSupvr Exit Disconnect F8 Specify the line(s). \*\*\*\* = option name selected in Step 3 \*\*\*\* Dial Tone: Enter trunk w/Remote Dial Lines 01-20 Entry Mode For a single line, go to Lines 21-40 • Single Line Procedure. Lines 41-60 Lines 61-80 For a block of lines, go to Exit ◆ Block Procedure.

To program a single line/trunk:

 $F4 \rightarrow F2 \rightarrow F8 \rightarrow F6 \rightarrow Type trunk no. \rightarrow F10 or F8 \rightarrow F5$ 

| • 5        | Single Line Procedure                                                   |                                                                                                    |                      |
|------------|-------------------------------------------------------------------------|----------------------------------------------------------------------------------------------------|----------------------|
|            | Console Display/Instructions                                            | <b>Additional Information</b>                                                                                  | PC                   |
| 1          | Specify entry mode.                                                     |                                                                                                    |                      |
|            | Select <b>Entry Mode</b> .                                              |                                                                                                    | F6                   |
| 2          | Enter the number of the trunk                                           | x (nnn).                                                                                                    |                      |
|            | OutTrunk Dial:<br>Enter Trunks w/TouchTone                              |                                                                                                    |                      |
|            | Delete                                                                  |                                                                                                    |                      |
|            | Backspace                                                               |                                                                                                    |                      |
|            | Exit Enter                                                              | Dial or type [nnn].                                                                                            | C                    |
| 3          | Assign or remove remote dia                                             | tone.                                                                                                    |                      |
|            | Select <b>Enter</b> or <b>Delete</b> .                                  | You may continue to assign or remove remote dial tone from additional lines/trunks by repeating Steps 2 and 3. | F10<br>F8            |
| 4          | Return to the System Program                                            | nming menu.                                                                                                    |                      |
|            | Select <b>Exit</b> three times.                                         | (I                                                                                                    | F5 F5 F5             |
| <b>♦</b> E | Block Procedure                                                         |                                                                                                    |                      |
| 1          | Specify the block of 20 lines a programming console.                    | associated with the 20 buttons on the syst                                                                     | em                   |
|            | Select <b>Lines 01-20</b><br>Lines 21-40<br>Lines 41-60<br>Lines 61-80. |                                                                                                    | F1<br>F2<br>F3<br>F4 |
| 2          | Specify remote or local dial s                                          | ignaling for each block.                                                                                       |                      |
|            |                                                                         | Toggle the green LED on or off as required. On = remote dial tone. Off = local dial tone.                      |                      |
| 3          | Return to the System Program                                            | mming menu.                                                                                                    |                      |
|            | Select <b>Exit</b> three times.                                         | 1                                                                                                    | F5 F5 F5             |

## **Tie Trunk Answer Supervision Time**

Use this procedure to specify the tie trunk answer supervision time in milliseconds. This is the time limit for the called system to respond.

## **Summary: Tie Trunk Answer Supervision Time**

Programmable by System manager

Mode ΑII

Idle Condition Not required

Planning Form Form 3c, Incoming Trunks: Tie

**Factory Setting** 300 ms

Valid Entries 20 to 4800 ms, in increments of 20 ms

Inspect No Copy Option Yes

Console Procedure LinesTrunks→TIE Lines→AnsSupvr→Dial trunk no.→

Enter $\rightarrow$ Drop $\rightarrow$ Dial no. of ms $\rightarrow$ Enter $\rightarrow$ Exit $\rightarrow$ Exit

PC Procedure  $F4 \rightarrow F2 \rightarrow F9 \rightarrow Type trunk no. \rightarrow F10 \rightarrow Alt + P \rightarrow Type$ 

no. of ms $\rightarrow$ F10 $\rightarrow$ F5 $\rightarrow$ F5

### **Procedure: Tie Trunk Answer Supervision Time**

#### **Console Display/Instructions**

#### **Additional Information**

PC

## Select the Lines and Trunks menu.

System Programming: Make a selection System Extensions SysRenumber 0ptions ◊perator Tables LinesTrunks AuxEquip Exit NightSrvce

F4

#### Select Tie Lines.

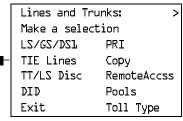

F2

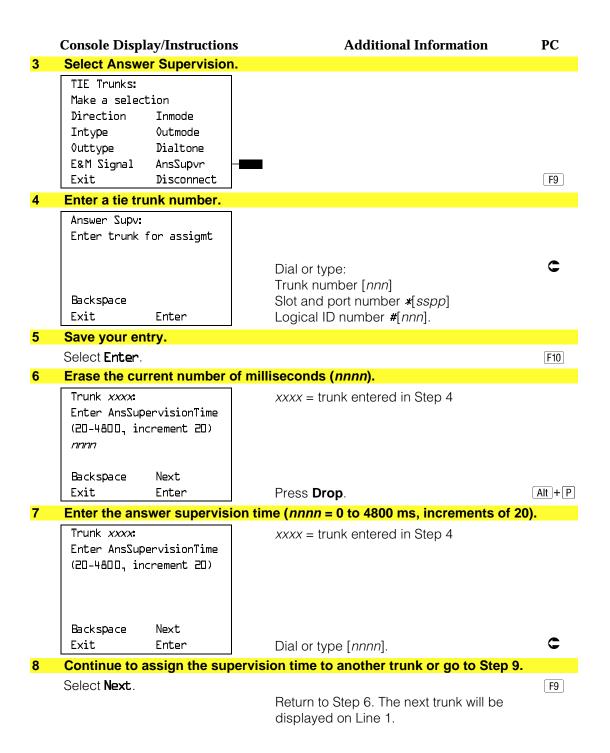

|    | Console Display/Instructions           | Additional Information | PC    |
|----|----------------------------------------|------------------------|-------|
| 9  | Save your entry.                       |                        |       |
|    | Select Enter.                          |                        | F10   |
| 10 | Return to the System Programming menu. |                        |       |
|    | Select <b>Exit</b> two times.          |                        | F5 F5 |
|    |                                        |                        |       |

### **Disconnect Time**

Use this procedure to specify the tie trunk disconnect time limit in milliseconds.

## **Summary: Disconnect Time**

Programmable by System manager

Mode All

Idle Condition Not required

Planning Form Form 3c, Incoming Trunks: Tie

Factory Setting 300 ms

Valid Entries 140 to 2400 ms

Inspect No Copy Option Yes

Console Procedure LinesTrunks→TIE Lines→Disconnect→Dial trunk no.→

 $Enter \rightarrow Drop \rightarrow Dial no. of ms \rightarrow Enter \rightarrow Exit \rightarrow Exit$ 

PC Procedure  $F4 \rightarrow F2 \rightarrow F10 \rightarrow Type \text{ trunk no.} \rightarrow F10 \rightarrow Alt + P \rightarrow Type$ 

no. of ms $\rightarrow$ [F10] $\rightarrow$ [F5] $\rightarrow$ [F5]

#### **Procedure: Disconnect Time**

# Console Display/Instructions Additional Information PC

#### 1 Select the Lines and Trunks menu.

System Programming:
Make a selection
System Extensions
SysRenumber Options
Operator Tables
LinesTrunks AuxEquip
Exit NightSrvce

F4

|   | Console Display/Instructions               | Additional Information                       | PC      |
|---|--------------------------------------------|----------------------------------------------|---------|
| 2 | Select Tie Lines.                          |                                              |         |
|   | Lines and Trunks: >                        |                                              |         |
|   | Make a selection                           |                                              |         |
|   | LS/GS/DSL PRI                              |                                              |         |
|   | - TIE Lines Copy<br>TT/LS Disc RemoteAccss |                                              |         |
|   | DID Pools                                  |                                              |         |
|   | Exit Toll Type                             |                                              | F2      |
| 3 | Select Disconnect.                         |                                              |         |
|   | TIE Trunks:                                |                                              |         |
|   | Make a selection                           |                                              |         |
|   | Direction Inmode                           |                                              |         |
|   | Intype Outmode                             |                                              |         |
|   | Outtype Dialtone                           |                                              |         |
|   | E&M Signal AnsSupvr                        |                                              |         |
|   | Exit Disconnect —                          |                                              | F10     |
| 4 | Enter the trunk number.                    |                                              |         |
|   | Disconnect:                                |                                              |         |
|   | Enter trunk for assignmt                   |                                              |         |
|   |                                            | Distanting                                   |         |
|   |                                            | Dial or type:<br>Trunk number [ <i>nnn</i> ] | •       |
|   | Backspace                                  | Slot and port number *[sspp]                 |         |
|   | Exit Enter                                 | Logical ID number #[nnn].                    |         |
| 5 | Save your entry.                           |                                              |         |
|   | Select <b>Enter</b> .                      |                                              | F10     |
| 6 | Erase the current disconnect t             | time ( <i>nnnn</i> ).                        |         |
|   | Trunk xxxx:                                | xxxx = trunk entered in Step 4               |         |
|   | Enter Disconnect Time                      |                                              |         |
|   | (140-2400)                                 |                                              |         |
|   | nnnn                                       |                                              |         |
|   | De steppe en March                         |                                              |         |
|   | Backspace Next Exit Enter                  | Press <b>Drop</b> .                          | Alt + P |
| 7 |                                            |                                              | AILTI   |
| 7 | Enter the disconnect time (nni             | •                                            |         |
|   | Enter Disconnect Time                      | xxxx = trunk entered in Step 4               |         |
|   | (140-2400)                                 |                                              |         |
|   | 7210-61007                                 |                                              |         |
|   |                                            |                                              |         |
|   | Backspace Next                             |                                              | _       |
|   | Exit Enter                                 | Dial or type [nnnn].                         | C       |
|   |                                            |                                              |         |

|    | <b>Console Display/Instructions</b> | <b>Additional Information</b>                                 | PC        |
|----|-------------------------------------|---------------------------------------------------------------|-----------|
| 8  | Continue to assign the discon       | nect time to another trunk or go to Step 9.                   |           |
|    | Select <b>Next</b> .                | Return to Step 6. The next trunk will be displayed on Line 1. | <b>F9</b> |
| 9  | Save your entry.                    |                                                               |           |
|    | Select <b>Enter</b> .               |                                                               | F10       |
| 10 | Return to the System Program        | ming menu.                                                    |           |
|    | Select <b>Exit</b> two times.       |                                                               | F5 F5     |
|    |                                     |                                                               |           |

# **DID Trunks**

This section covers programming DID trunks and includes procedures for the following:

- Block Assignment
- DID Trunk Type
- Disconnect Time
- Expected Digits
- Delete Digits
- Add Digits
- Signaling
- Invalid Destination

#### NOTE:

These procedures apply to Hybrid/PBX mode only.

## **Block Assignment**

Use this procedure to assign each DID trunk connected to the system to either Block 1 or Block 2.

## **Summary: Block Assignment**

Programmable by System manager Mode Hybrid/PBX Idle Condition Not required

Form 3d, Incoming Trunks: DID Planning Form

**Factory Setting** Block 1

Valid Entries Block 1, Block 2

Inspect Yes Copy Option Yes

→Entry Mode→Type the line/trunk no.→Enter or Delete  $\rightarrow$ Exit $\rightarrow$ Exit $\rightarrow$ Exit To program a block of lines/trunks: LinesTrunks→DID→Block→Dial trunk block no.→Enter →Select trunk lines→Toggle LED On/Off→Enter→  $Exit \rightarrow Exit \rightarrow Exit$ PC Procedure To program a single line/trunk:  $F4 \rightarrow F4 \rightarrow F1 \rightarrow Type trunk block no. \rightarrow F10 \rightarrow Type$ the line/trunk no. $\rightarrow$ [F10] or [F8] $\rightarrow$ [F5] $\rightarrow$ [F5] $\rightarrow$ [F5] To program a block of lines/trunks:  $F4 \rightarrow F4 \rightarrow F1 \rightarrow Type trunk block no. \rightarrow F10 \rightarrow$ Select trunk lines $\rightarrow$ Toggle letter G On/Off $\rightarrow$ F10 $\rightarrow$ F5  $\rightarrow$  F5  $\rightarrow$  F5 **Procedure: Block Assignment Console Display/Instructions Additional Information** PC Select the Lines and Trunks menu. System Programming: Make a selection System Extensions SysRenumber 0ptions Operator Tables LinesTrunks AuxEquip Exit NightSrvce F4 Select DID. Lines and Trunks: Make a selection LZ/GZ/DZJ PRI TIE Lines Copy TT/LS Disc RemoteAccss DID Pools F4 Exit Toll Type Select Block Assignment. Direct Inward Dial: Make a selection Block DeleteDigit Add Digits Type Disconnect Signaling ExpectDigit InvalDstn Exit F1

LinesTrunks→DID→Block→Dial trunk block no.→Enter

Console Procedure To program a single line/trunk:

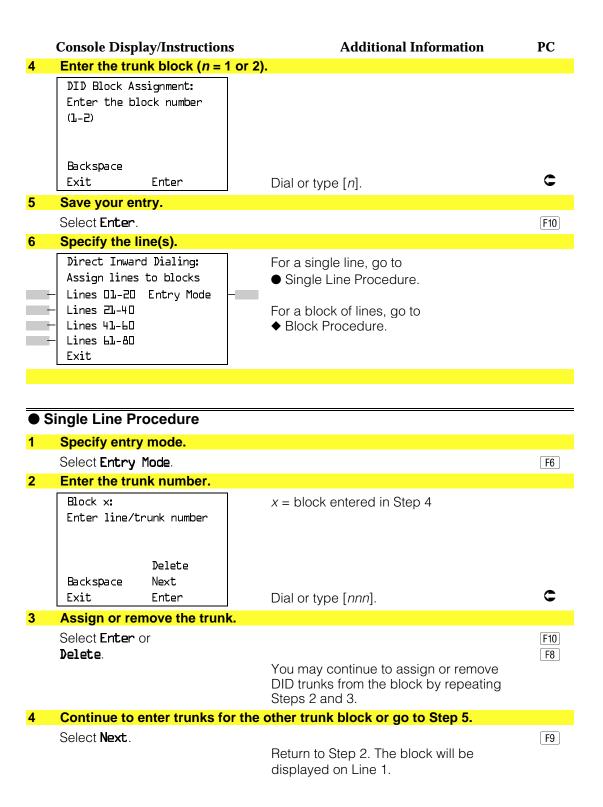

Console Display/Instructions Additional Information

PC

5 Save your entry.

Select Enter. F10

6 Return to the System Programming menu.

Select **Exit** three times. F5 F5 F5

#### **♦ Block Procedure**

Specify the DID trunks associated with 20 buttons on the system programming console.

 Select Lines 01-20
 F1

 Lines 21-40
 F2

 Lines 41-60
 F3

 Lines 61-80
 F4

2 Assign or remove the trunk.

Toggle the green LED on or

off as required.

On = assign DID trunk to block.
Off = remove DID trunk from block.

3 Return to the System Programming menu.

Select Exit three times.

F5 F5 F5

### **DID Trunk Type**

Use this procedure to specify the DID trunk type as either immediate-start or wink-start. Wink-start is more reliable if the local telphone company supports it.

# **Summary: DID Trunk Type**

Programmable by System manager Mode Hybrid/PBX

Idle Condition DID trunk idle

Planning Form Form 3d, Incoming Trunks: DID

Factory Setting Wink-start

Valid Entries Immediate-start, Wink-start

Inspect No Copy Option No

Console Procedure LinesTrunks→DID→Type→Dial trunk block no.→Enter

 $\rightarrow$ Immed or Wink $\rightarrow$ Enter $\rightarrow$ Exit $\rightarrow$ Exit

PC Procedure  $F4 \rightarrow F4 \rightarrow F2 \rightarrow Type \text{ trunk block no.} \rightarrow F10 \rightarrow F1 \text{ or } F2$ 

 $\rightarrow$  F10  $\rightarrow$  F5  $\rightarrow$  F5

#### **Procedure: DID Trunk Type Console Display/Instructions Additional Information** PC Select the Lines and Trunks menu. System Programming: Make a selection System Extensions 0ptions SysRenumber Operator Tables LinesTrunks AuxEquip Exit NightSrvce F4 Select DID. Lines and Trunks: Make a selection LZ/GZ/DZJ PRI TIE Lines Copy TT/LS Disc RemoteAccss DID Pools Exit Toll Type F4 3 Select Type. Direct Inward Dial: Make a selection Block DeleteDigit Type Add Digits Disconnect Signaling ExpectDigit InvalDstn F2 Exit Enter the trunk block (n = 1 or 2). DID Trunk Type: Enter block number (1-2) Backspace C Exit Enter Dial or type [n]. Save your entry. Select Enter. [F10] Specify immediate-start or wink-start. DID Block x: x = block number entered in Step 4 Select type Immed Wink F1 Next Select Immed or F2 Exit Enter Wink.

Console Display/Instructions

Additional Information

Continue to specify trunk type for the other trunk block or go to Step 8.

Select Next.

Return to Step 6. The next trunk will be displayed on Line 1.

Save your entry.

Select Enter.

Pio

Return to the System Programming menu.

Select Exit two times.

#### **Disconnect Time**

Use this procedure to specify the DID trunk disconnect time limit in milliseconds.

### **Summary: Disconnect Time**

Programmable by System manager
Mode Hybrid/PBX
Idle Condition Not required

Planning Form Form 3d, Incoming Trunks: DID

Factory Setting 500 ms

Valid Entries 10 to 2400 ms, in increments of 10 ms

Inspect No Copy Option Yes

Console Procedure LinesTrunks→DID→Disconnect→Dial trunk no.→Enter

 $\rightarrow$ **Drop** $\rightarrow$ Dial no. of ms $\rightarrow$ Enter $\rightarrow$ Exit $\rightarrow$ Exit

PC Procedure  $\boxed{F4 \rightarrow F4 \rightarrow F3 \rightarrow Type \text{ trunk no.} \rightarrow F10 \rightarrow \text{Alt.} + P \rightarrow Type}$ 

no. of ms $\rightarrow$ [F10] $\rightarrow$ [F5] $\rightarrow$ [F5]

#### **Procedure:** Disconnect Time

**Console Display/Instructions Additional Information** PC Select the Lines and Trunks menu. System Programming: Make a selection System Extensions SysRenumber Options Operator Tables LinesTrunks AuxEquip Exit NightSrvce F4 **Console Display/Instructions Additional Information** PC

#### 2 Select DID. Lines and Trunks: Make a selection LZ\GZ\DZJ PRI TIE Lines Copy TT/LS Disc RemoteAccss DID Pools Exit Toll Type F4 Select Disconnect. Direct Inward Dial: Make a selection Block DeleteDigit Add Digits Type Disconnect Signaling InvalDstn ExpectDigit F3 Exit Enter the DID trunk. DID Disconnect Time: Enter the trunk number C Dial or type: Trunk number [nnn] Slot and port number \*[sspp] Backspace Exit Enter Logical ID number #[nnn]. Save your entry. Select Enter. F10 Erase the current disconnect time (nnn). DID Trunk xxx: xxx = trunk entered in Step 4 Enter disconnect time (10-2400, incrmnts 10) nnn Next Backspace Exit Enter Alt +P Press Drop. Enter the disconnect time in milliseconds (nnn = 10 to 2400 ms, in increments of 10).Dial or type [nnn]. Continue to specify the disconnect time for another DID trunk or go to Step 9. Select Next. F9 Return to Step 6. The next DID trunk will be displayed on Line 1.

|    | Console Display/Instructions           | Additional Information | PC    |
|----|----------------------------------------|------------------------|-------|
| 9  | Save your entry.                       |                        |       |
|    | Select <b>Enter</b> .                  |                        | F10   |
| 10 | Return to the System Programming menu. |                        |       |
|    | Select Exit two times.                 |                        | F5 F5 |
|    |                                        |                        |       |

## **Expected Digits**

Use this procedure to tell the system how many digits are sent by the local telephone company.

## **Summary: Expected Digits**

Programmable by System manager Mode Hybrid/PBX **Idle Condition** Not required

Planning Form Form 3d, Incoming Trunks: DID

**Factory Setting** 3 digits Valid Entries 1 to 4 digits

Inspect No Copy Option No

Console Procedure  $LinesTrunks \rightarrow DID \rightarrow ExpectDigit \rightarrow Dial trunk block no. \rightarrow$ 

 $Enter \rightarrow Drop \rightarrow Dial no. of digits \rightarrow Enter \rightarrow Exit \rightarrow Exit$ 

PC Procedure  $F4 \rightarrow F4 \rightarrow F4 \rightarrow Type trunk block no. \rightarrow F10 \rightarrow Alt + P \rightarrow$ 

Type no. of digits  $(F10) \rightarrow (F5) \rightarrow (F5)$ 

# **Procedure: Expected Digits**

**Console Display/Instructions Additional Information** PC Select the Lines and Trunks menu.

System Programming: Make a selection System Extensions SysRenumber Options Operator Tables LinesTrunks AuxEquip Exit NightSrvce

F4

|   | <b>Console Display/Instructio</b>                                                                                            | ns Additional Information                                                                                                    | PC           |
|---|----------------------------------------------------------------------------------------------------|----------------------------------------------------------------------------------------------------|--------------|
| 2 | Select DID.                                                                                                    |                                                                                                    |              |
| _ | Lines and Trunks: 2  Make a selection  LS/GS/DSL PRI  TIE Lines Copy  TT/LS Disc RemoteAccss  DID Pools  Exit Toll Type      |                                                                                                    | F4           |
| 3 | Select Expected Digits.                                                                                                    |                                                                                                    |              |
| _ | Direct Inward Dial:  Make a selection  Block DeleteDigit  Type Add Digits  Disconnect Signaling  ExpectDigit InvalDstn  Exit |                                                                                                    | <b>F</b> 4   |
| 4 | Enter the trunk block (n =                                                                                                   | 1 or 2).                                                                                                    |              |
|   | DID Expected Digits: Enter block number (1-2)  Backspace Exit Enter                                                          | Dial or type [ <i>n</i> ].                                                                                                    | c            |
| 5 | Save your entry.                                                                                                    |                                                                                                    |              |
|   | Select <b>Ente</b> r.                                                                                                    |                                                                                                    | F10          |
| 6 | Erase the current number                                                                                                    | of expected digits (n).                                                                                                    |              |
|   | DID Block x: Enter number of expected digits (1-4)                                                                           | x = block entered in Step 4                                                                                                    |              |
|   | Backspace Next<br>Exit Enter                                                                                                 | Press <b>Drop</b> .                                                                                                    | Alt + P      |
| 7 | Enter the number of expe                                                                                                    | cted digits ( <i>n</i> = 1 to 4).                                                                                                   |              |
| 8 | Continue to specify expect Select Next.                                                                                      | Dial or type [n].  ted digits for the other trunk block or go to Ste  Return to Step 6. The next block will be displayed on Line 1. | <b>ep 9.</b> |

|   | Console Display/Instructions          | Additional Information | PC    |
|---|---------------------------------------|------------------------|-------|
| 9 | Save your entry.                      |                        |       |
|   | Select <b>Enter</b> .                 |                        | F10   |
| 1 | 0 Return to the System Programming me | enu.                   |       |
|   | Select Exit two times.                |                        | F5 F5 |
|   |                                       |                        |       |

## **Delete Digits**

Use this procedure to specify the number of leading digits to be deleted from the digits sent by the local telephone company. Use this procedure when the number of digits sent by the telephone company is greater than the number in the system numbering plan.

## **Summary: Delete Digits**

Programmable by System manager Mode Hybrid/PBX Idle Condition Not required

Planning Form Form 3d, Incoming Trunks: DID

**Factory Setting** 0 digits Valid Entries 0 to 4 digits

Inspect No Copy Option No

Console Procedure LinesTrunks→DID→DeleteDigit→Dial trunk block no.→

 $Enter \rightarrow Drop \rightarrow Dial no. of digits \rightarrow Enter \rightarrow Exit \rightarrow Exit$ 

PC Procedure  $F4 \rightarrow F4 \rightarrow F6 \rightarrow Type trunk block no. \rightarrow (Alt) + (P) \rightarrow Type$ 

no. of digits  $\rightarrow$  F10  $\rightarrow$  F5  $\rightarrow$  F5

## **Procedure: Delete Digits**

#### PC **Console Display/Instructions Additional Information** Select the Lines and Trunks menu. System Programming: Make a selection System Extensions SysRenumber Options Operator Tables LinesTrunks AuxEquip F4 Exit NightSrvce

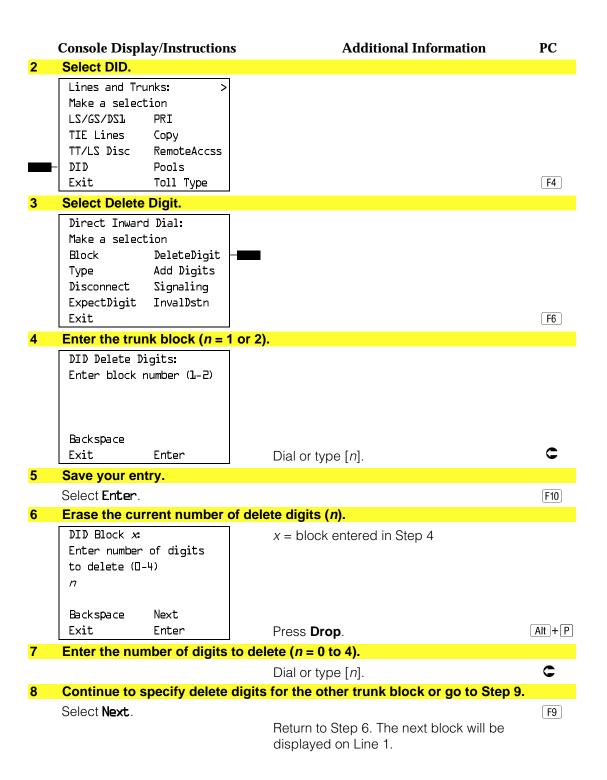

|    | Console Display/Instructions           | Additional Information | PC    |
|----|----------------------------------------|------------------------|-------|
| 9  | Save your entry.                       |                        |       |
|    | Select <b>Enter</b> .                  |                        | F10   |
| 10 | Return to the System Programming menu. |                        |       |
|    | Select Exit two times.                 |                        | F5 F5 |
|    |                                        |                        |       |

# **Add Digits**

Use this procedure to specify the number of leading digits that must be added to the digits sent by the local telephone company. Use this procedure when the number of digits sent by the telephone company is fewer than the number in the system numbering plan.

## **Summary: Add Digits**

Programmable by System manager Mode Hybrid/PBX Idle Condition Not required

Planning Form Form 3d, Incoming Trunks: DID

**Factory Setting** 

Valid Entries 1 to 9999 Inspect No

Copy Option No

Console Procedure LinesTrunks→DID→Add Digits→Dial trunk block no.→  $Enter \rightarrow Drop \rightarrow Dial added digits \rightarrow Enter \rightarrow Exit \rightarrow Exit$ 

## **Procedure: Add Digits**

#### **Console Display/Instructions Additional Information** PC Select the Lines and Trunks menu. System Programming: Make a selection System Extensions 0ptions SysRenumber

0perator Tables LinesTrunks AuxEquip Exit NightSrvce

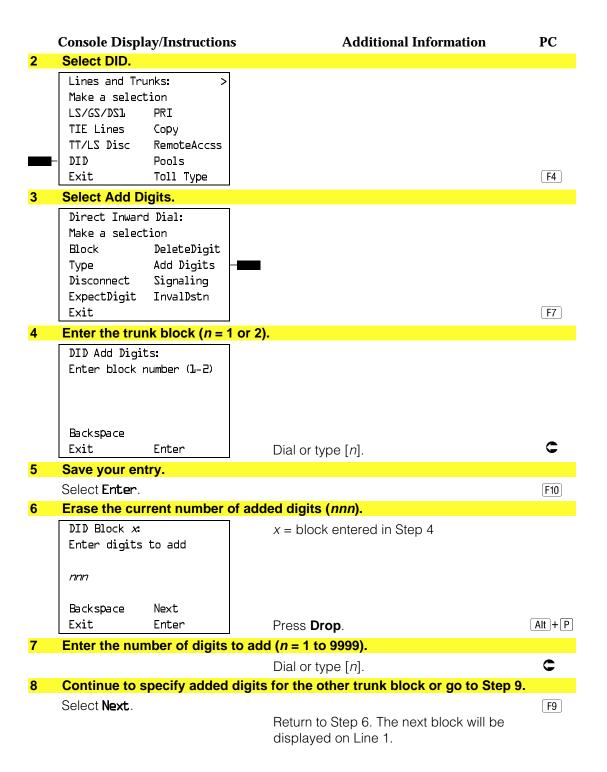

|    | Console Display/Instructions         | Additional Information | PC    |
|----|--------------------------------------|------------------------|-------|
| 9  | Save your entry.                     |                        |       |
|    | Select <b>Enter</b> .                |                        | F10   |
| 10 | Return to the System Programming men | u.                     |       |
|    | Select Exit two times.               |                        | F5 F5 |
|    |                                      |                        |       |

# **Signaling**

Use this procedure to specify whether the type of dialing signal from the local telephone company is touch-tone or rotary. Touch-tone dial mode cannot be programmed for immediate-start DID trunks.

Touch-tone single-line telephone users cannot make calls by using individual trunks programmed for rotary operation. The touch-tone signals generated from the telephone while dialing are transmitted to the central office at the same time the rotary signals are sent to the system. The central office receives both signals and cannot process the call.

## **Summary: Signaling**

| Programmable by   | System manager                                                                                                    |
|-------------------|----------------------------------------------------------------------------------------------------|
| Mode              | Hybrid/PBX                                                                                                    |
| Idle Condition    | Not Required                                                                                                    |
| Planning Form     | Form 3d, Incoming Trunks: DID                                                                                                    |
| Factory Setting   | Rotary                                                                                                    |
| Valid Entries     | Rotary, Touch-tone                                                                                                    |
| Inspect           | No                                                                                                    |
| Copy Option       | No                                                                                                    |
| Console Procedure | LinesTrunks→DID→Signaling→Dial trunk block no.→<br>Enter→Rotary or TouchTone→Enter→Exit→Exit                                                                                           |
| PC Procedure      | $F4$ $\rightarrow$ $F4$ $\rightarrow$ $F8$ $\rightarrow$ Type trunk block no. $\rightarrow$ $F10$ $\rightarrow$ $F1$ or $F2$ $\rightarrow$ $F10$ $\rightarrow$ $F5$ $\rightarrow$ $F5$ |

#### **Procedure: Signaling Console Display/Instructions Additional Information** PC Select the Lines and Trunks menu. System Programming: Make a selection System Extensions 0ptions SysRenumber Operator Tables LinesTrunks AuxEquip Exit NightSrvce F4 Select DID. Lines and Trunks: Make a selection LZ/GZ/DZJ TIE Lines Copy TT/LS Disc RemoteAccss DID Pools Exit Toll Type F4 3 Select Signaling. Direct Inward Dial: Make a selection Block DeleteDigit Type Add Digits Disconnect Signaling ExpectDigit InvalDstn Exit F8 Enter the trunk block (n = 1 or 2). DID Signaling Enter Block number (1-2) Backspace C Exit Enter Dial or type [n]. Save your entry. Select Enter. [F10] **Specify Rotary or Touch Tone.** DID Block x: x = block entered in Step 4 Select one Rotary Touch Tone F1 Next Select Rotary or F2 Exit Enter TouchTone.

|   | Console Display/Instructions                                        | <b>Additional Information</b>                                 | PC    |
|---|---------------------------------------------------------------------|---------------------------------------------------------------|-------|
| 7 | Continue to specify type for the other trunk block or go to Step 8. |                                                               |       |
|   | Select <b>Next</b> .                                                | Return to Step 6. The next block will be displayed on Line 1. | F9    |
| 8 | Save your entry.                                                    |                                                               |       |
|   | Select <b>Ente</b> r.                                               |                                                               | F10   |
| 9 | Return to the System Programming menu.                              |                                                               |       |
|   | Select <b>Exit</b> two times.                                       |                                                               | F5 F5 |
|   |                                                                     |                                                               |       |

#### **Invalid Destination**

Use this procedure to specify where to direct outside calls (received on DID trunks) for unassigned extension numbers. Calls can be directed to a backup position (normally the primary system operator) or given a fast busy signal. See "QCC Operator to Receive Call Types" in Chapter 3 for information on assigning a backup position.

# **Summary: Invalid Destination**

Programmable by System manager Hybrid/PBX Mode Idle Condition Not required Planning Form Form 3d, incoming Trunks: DID **Factory Setting** Backup (calls are sent to the primary system operator) Valid Entries Backup, Fast Busy Inspect Nο Copy Option No Console Procedure LinesTrunks→DID→InvalDstn→Send to Backup Extension or Return Fast Busy—Enter—Exit—Exit PC Procedure  $F4 \rightarrow F4 \rightarrow F9 \rightarrow F1$  or  $F2 \rightarrow F10 \rightarrow F5 \rightarrow F5$ 

#### **Procedure: Invalid Destination Console Display/Instructions Additional Information** PC Select the Lines and Trunks menu. System Programming: Make a selection System Extensions 0ptions SysRenumber Operator Tables LinesTrunks AuxEquip Exit NightSrvce F4 Select DID. Lines and Trunks: Make a selection TZ\QZ\DZJ PRI TIE Lines Copy TT/LS Disc RemoteAccss DID Pools Exit Toll Type F4 Select Invalid Destination. Direct Inward Dial: Make a selection Block DeleteDigit Type Add Digits Disconnect Signaling ExpectDigit InvalDstn F9 Exit Specify how to handle calls directed to an invalid destination. Invalid Destination DID: Select one Send to Backup Extension Return Fast Busy Select Send to Backup Extension or F1 F2 Exit Enter Return Fast Busy. Save your entry. Select Enter. F10 Return to the System Programming menu. Select Exit two times. F5 F5

## **PRI Facilities**

The procedures in this section provide the steps for programming the following options for Primary Rate Interface (PRI) facilities connected to a 100D (DS1) module:

- Telephone Number
- B-Channel Groups
- Network Service
- Copy Telephone Number to Send
- Incoming Routing
- Telephone Number to Send
- Test Telephone Number
- Timers and Counters
- Terminal Equipment Identifier
- Dial Plan Routing
- Outgoing Tables
- Network Selection Tables
- Special Services Tables
- Call-by-Call Service Table

#### NOTE:

If you are adding PRI facilities to an existing system, certain vaues must be set correctly. To inspect or change these values, see "DS1 Facilities." Do not start these procedures until you have checked the following:

- Type of DS1 Facility must be set to PRI.
- Frame format must be specified correctly.
- Zero code suppression must be specified correctly.
- Clock synchronization source must be set to loop (derived from the T1 line).

The settings for frame format and zero-code suppression must be consistent with the options selected when the PRI connection was ordered.

If you are using ARS in connection with PRI, make sure you select voice, data, or voice and data, as appropriate, when you perform the ARS "Voice and/or Data Routing" procedure found in "Automatic Route Selection."

## **Telephone Number**

Use this procedure to assign a string of up to 12 digits to each PRI channel. This string must match the number sent by the network (that is, the number provided by the PRI service provider) to indicate the number dialed by an outside caller. The system uses this number to route the call to the correct destination, which means that the number assigned to each channel in the same B-channel group must be unique. Note also that the number cannot be the same as the associated test telephone number.

## **Summary: Telephone Number**

Programmable by System manager Hybrid/PBX, Key Mode Idle Condition Not required

Planning Form Form 3b, Incoming Trunks: DS1 Connectivity

(100D module)

**Factory Setting** No digits

Valid Entries Up to 12 digits (any combination of 0 to 9)

Inspect No Copy Option No

Console Procedure LinesTrunks→PRI→PhoneNumber→Dial trunk no.→Enter

 $\rightarrow$ **Drop** $\rightarrow$ Dial telephone no. $\rightarrow$ Enter $\rightarrow$ Exit $\rightarrow$ Exit

PC Procedure  $F4 \rightarrow F6 \rightarrow F1 \rightarrow Type \text{ trunk no.} \rightarrow F10 \rightarrow Alt + P \rightarrow Type$ 

telephone no. $\rightarrow$  F10  $\rightarrow$  F5  $\rightarrow$  F5

#### **Procedure: Telephone Number**

**Console Display/Instructions** Additional Information PC

### Select the Lines and Trunks menu.

System Programming: Make a selection System Extensions SysRenumber 0ptions Operator Tables LinesTrunks AuxEquip Exit NightSrvce

F4

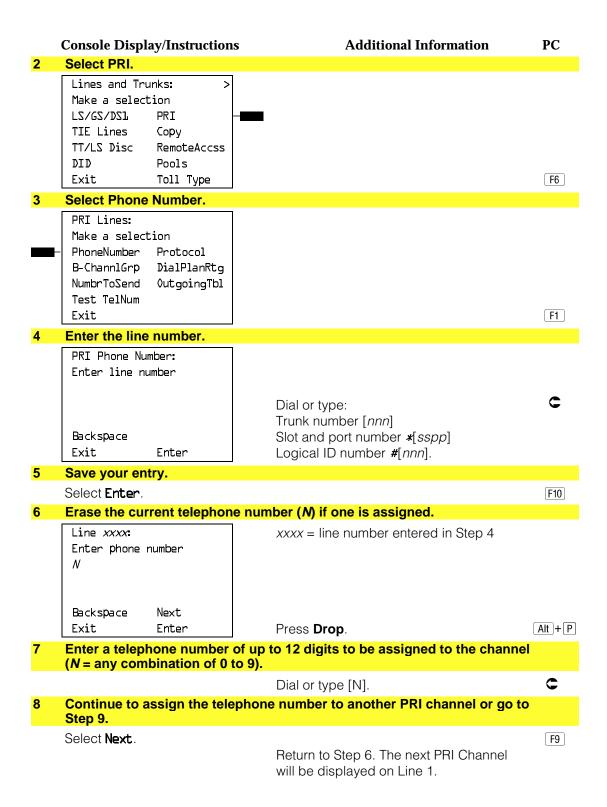

|    | Console Display/Instructions           | Additional Information | PC    |
|----|----------------------------------------|------------------------|-------|
| 9  | Save your entry.                       |                        |       |
|    | Select <b>Enter</b> .                  |                        | F10   |
| 10 | Return to the System Programming menu. |                        |       |
|    | Select <b>Exit</b> two times.          |                        | F5 F5 |
|    |                                        |                        |       |

### **B-Channel Groups**

Use this procedure to perform the following:

- Assign B-channels to a group.
- Associate individual ISDN channels (that can place and receive calls) on the B-channels in each group.

B-channels are partitioned into trunk groups when PRI service is ordered. The trunk groups defined when service is ordered must match the B-channel groups defined when MERLIN LEGEND is programmed.

Each B-channel can be assigned to only one group, and each ISDN channel can be associated with only one group. Up to 80 B-channel groups can be established.

Each group can contain up to 23 channels; however, all channels assigned must signal through the same D-channel (that is, must be connected to the same 100D module).

B-channels must be assigned in the order of system search (through the group) for an available channel. To minimize call attempts on the same line or trunk, arrange B-channels in the opposite order of the hunting arrangement provided by the network service provider.

B-channels must be identified by control unit slot and port numbers since they are not associated with a line/trunk number or a logical ID.

PRI B-channel groups programmed for line routing perform similarly to loop-start trunks. PRI B-channel groups programmed for dial plan routing perform similarly to DID trunks.

#### NOTE:

If more lines than B-channels are assigned to a B-channel group, users may experience situations where a line that is idle is not able to seize a B-channel. The user will receive a fast busy tone.

### **Summary: B-Channel Groups**

Programmable by System manager

Mode Hybrid/PBX, Key

Idle Condition Not required

Planning Form Form 3b, Incoming Trunks: DS1 Connectivity

(100D module)

Factory Setting Not applicable

Valid Entries Group numbers (1 to 80)

Inspect Yes Copy Option No

Console Procedure To program a single line/trunk:

 $\label{linesTrunks} $$\operatorname{PRI}\to B-ChannlGrp\to B \ Channels\to Dial \ group \ no.\to Enter\to Dial \ B-channel \ slot \ and \ port \ nos.\to Enter\to Lines\to Dial \ group \ no.\to Enter\to Entry \ Mode\to B-channel \ Solve \ Additional \ Solve \ Node\to B-channel \ Solve \ Node\to B-channel \ Node\to B-channel \ Solve \ Node\to B-channel \ Solve \ Node\to B-channel \ Solve \ Node\to B-channel \ Solve \ Node\to B-channel \ Solve \ Node\to B-channel \ Solve \ Node\to B-channel \ Solve \ Node\to B-channel \ Solve \ Node\to B-channel \ Solve \ Node\to B-channel \ Solve \ Node\to B-channel \ Solve \ Node\to B-channel \ Solve \ Node\to B-channel \ Node\to B-channel$ 

Dial line/trunk no. $\rightarrow$ Enter $\rightarrow$ Exit $\rightarrow$ Exit

To program a block of lines/trunks:

 $\label{linesTrunks} $$\operatorname{PRI}\to B-ChannlGrp}\to B $$ Channels\to Dial group no.\to Enter\to Dial B-channel slot and port no.\to Enter\to Lines\to Dial group no.\to Enter\to Select specific lines/trunks\to Toggle LED On/Off\to Exit\to Exit\to Exit $$$ 

PC Procedure To program a single line/trunk:

 $F4 \rightarrow F6 \rightarrow F2 \rightarrow F1 \rightarrow T$ ype group no. $\rightarrow T$ ype B-channel slot and port nos. $\rightarrow F5 \rightarrow T$ ype group no. $\rightarrow F10 \rightarrow F6 \rightarrow T$ 

Type line/trunk no. $\rightarrow$  F10  $\rightarrow$  F5  $\rightarrow$  F5

To program a block of lines/trunks:

F4  $\rightarrow$  F6  $\rightarrow$  F2  $\rightarrow$  F1  $\rightarrow$  Type group no. $\rightarrow$  Type B-channel slot and port nos. $\rightarrow$  F5  $\rightarrow$  Type group no. $\rightarrow$  F10  $\rightarrow$  Select specific lines/trunks $\rightarrow$  Toggle letter G On/Off  $\rightarrow$  F5  $\rightarrow$  F5

F5

### **Procedure: B-Channel Groups**

Console Display/Instructions Additional Information PC

#### 1 Select the Lines and Trunks menu.

System Programming: Make a selection

System Extensions
SysRenumber Options
Operator Tables
LinesTrunks AuxEquip
Exit NightSrvce

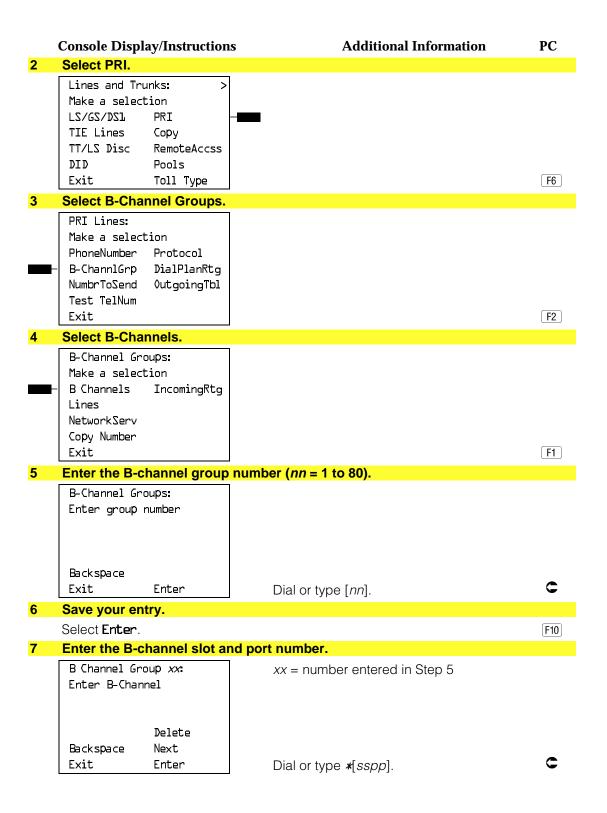

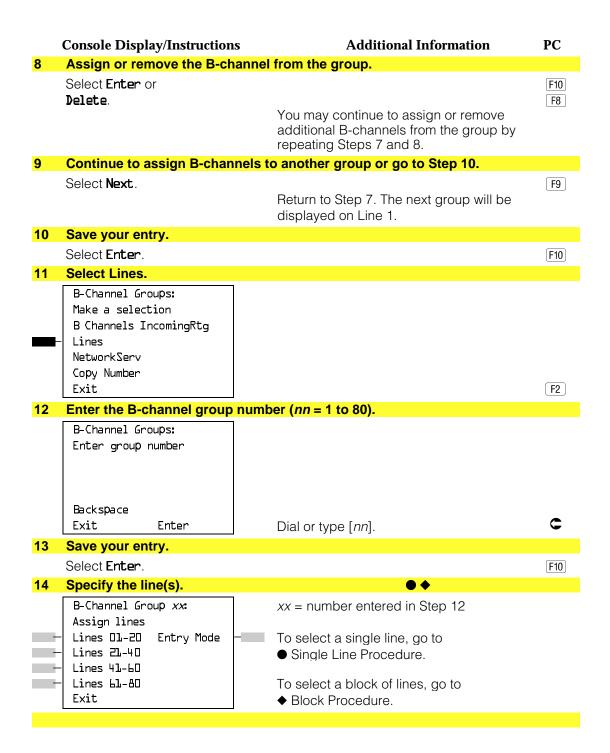

| • 5        | Single Line Procedure                                         |                                                                                                    |                      |
|------------|---------------------------------------------------------------|----------------------------------------------------------------------------------------------------|----------------------|
|            | Console Display/Instructions                                  | Additional Information                                                                                                    | PC                   |
| 1          | Specify entry mode.                                           |                                                                                                    |                      |
|            | Select <b>Entry Mode</b> .                                    |                                                                                                    | F6                   |
| 2          | Enter a line number.                                          |                                                                                                    |                      |
|            | B-Channel Group xx:<br>Enter line number                      | xx = number entered in Step 12                                                                                               |                      |
|            | Delete<br>Backspace Next<br>Exit Enter                        | Dial or type [nnn].                                                                                                    | c                    |
| 3          | Assign or remove the line nur                                 | mber from the B-channel group.                                                                                               |                      |
|            | Select <b>Enter</b> or <b>Delete</b> .                        | You may continue to assign or remove additional lines from the B-Channel group by repeating Steps 7 and 8.                   | F10<br>F8            |
| 4          |                                                               | ımber to another B-channel group or go to S                                                                                  | Step 5.              |
|            | Select <b>Next</b> .                                          | Return to Step 2. The next group will be displayed on Line 1.                                                                | F9                   |
| 5          | Save your entry.                                              |                                                                                                    |                      |
|            | Select <b>Enter</b> .                                         |                                                                                                    | F10                  |
| 6          | Return to the System Program                                  | nming menu.                                                                                                    |                      |
|            | Select Exit three times.                                      | <u>F5</u>                                                                                                    | F5 F5                |
| <b>♦</b> I | Block Procedure                                               |                                                                                                    |                      |
| 1          | Specify the block of 20 lines a programming console.          | ssociated with 20 buttons on the system                                                                                      |                      |
|            | Select <b>Lines 01–20</b> Lines 21–40 Lines 41–60 Lines 61–80 |                                                                                                    | F1<br>F2<br>F3<br>F4 |
| 2          | Assign the line(s) to the B-cha                               | annel group.                                                                                                    |                      |
|            |                                                               | Toggle the green LED on or off as required. On = lines are assigned to B-channel. Off = lines are not assigned to B-channel. |                      |
| 3          | Return to the System Program                                  | nming menu.                                                                                                    |                      |
|            | Select <b>Exit</b> three times.                               | F5                                                                                                    | F5 F5                |

#### **Network Service**

Use this procedure to specify the type of outgoing service provided by each B-channel group [Megacom WATS and 800, MultiQuest® Service, ACCUNET® Switched Digital Service (SDS), or Software Defined Network (SDN)].

#### **NOTE:**

You can enter a service not shown on the Network Service screen by using the five-digit binary code that represents the service in the Network Facilities Information Element of ISDN PRI signaling protocol. For information on these codes, contact your service provider. See "Miscellaneous Procedure."

### **Summary: Network Service**

Programmable by System manager Mode Hybrid/PBX, Key Idle Condition Not required

Planning Form Form 3b, Incoming Trunks: DS1 Connectivity

(100D module)

**Factory Setting** Not applicable

Valid Entries AT&T Toll, Local, Miscellaneous

Inspect No Copy Option No

Console Procedure LinesTrunks→PRI→B-ChannlGrp→NetworkServ→Dial

group no.→Enter→Specify network service→Enter→

 $Exit \rightarrow Exit \rightarrow Exit \rightarrow Exit$ 

 $F4 \rightarrow F6 \rightarrow F2 \rightarrow F3 \rightarrow Type group no. \rightarrow F10 \rightarrow Specify$ PC Procedure

network service  $\rightarrow$  F10  $\rightarrow$  F5  $\rightarrow$  F5  $\rightarrow$  F5

#### **Procedure: Network Service**

**Console Display/Instructions** 

**Additional Information** 

PC

#### Select the Lines and Trunks menu.

System Programming: Make a selection System

Extensions SysRenumber 0ptions Operator Tables LinesTrunks AuxEauip Exit NightSrvce

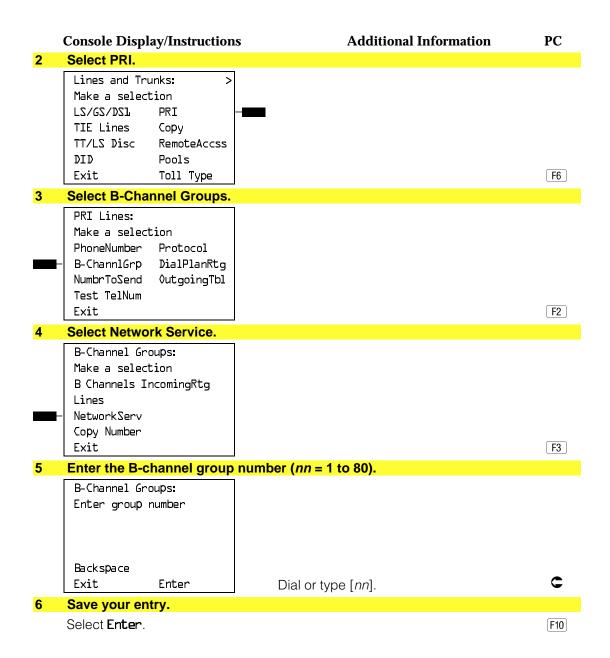

| Console Display/Instructions                                                              | Additional Information                                             | PC      |
|-------------------------------------------------------------------------------------------|--------------------------------------------------------------------|---------|
| 7 Specify a network service.                                                              | • ♦ ■                                                              |         |
| Network Services:  Make a selection  — AT&T Toll                                          | If you select <b>AT&amp;T Toll</b> , go to  ■ AT&T Toll Procedure. | F1      |
| Local Hisc                                                                                | If you select <b>Local</b> , go to  ◆ Local Procedure.             | F2      |
| Exit                                                                                      | If you select <b>Misc</b> , go to ■ Miscellaneous Procedure.       | F3      |
|                                                                                           |                                                                    |         |
| AT&T Toll Procedure                                                                       |                                                                    |         |
| 1 Specify a service.                                                                      |                                                                    |         |
| B-Channel Group xx: Select one MegacomWATS MULTIQUEST ACCUNET SDS LongDistnce SoftDefNetw | xx = number entered in Step 5                                      |         |
| Megacom 800<br>Exit Enter                                                                 | Press the button or function key next to your selection.           | C       |
| 2 Save your entry.                                                                        |                                                                    |         |
| Select <b>Ente</b> r.                                                                     |                                                                    | [F10]   |
| 3 Repeat Step 5 through 7 of t                                                            | the main procedure for each toll group numbe                       | er.     |
| 4 Potential to the Content Program                                                        |                                                                    |         |
| 4 Return to the System Progra                                                             |                                                                    |         |
| Select <b>Exit</b> four times.                                                            | [F5][F5]                                                           | F5   F5 |
| ◆ Local Procedure                                                                         |                                                                    |         |
| 1 Specify a service.                                                                      |                                                                    |         |
| B-Channel Group xx: Select one - OUTWATS - 56/64 Digtl                                    | xx = number entered in Step 5                                      |         |
| <ul><li>── VirtPrivNet</li><li>── INWATS</li><li>Exit Enter</li></ul>                     | Press the button or function key next to your selection.           | C       |
| 2 Save your entry.                                                                        |                                                                    |         |
| Select <b>Enter</b> .                                                                     |                                                                    | F10     |
| 3 Repeat Steps 5 through 7 of                                                             | the main procedure for each local group nun                        | nber.   |
| 4 Return to the System Progra                                                             | amming menu.                                                       |         |
| Select <b>Exit</b> four times.                                                            | F5 F5                                                              | F5 F5   |

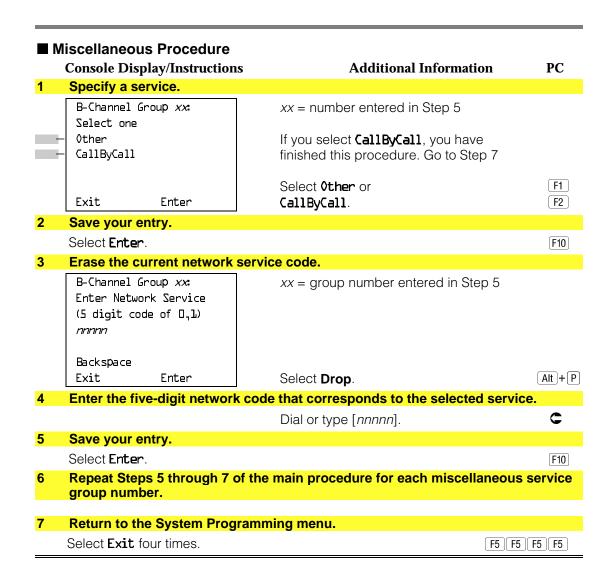

#### **Copy Telephone Number to Send**

Use this procedure to indicate whether or not the telephone number to send to the network (for calls going out over ISDN lines assigned to a B-channel group) is copied from the number assigned to that channel.

Select Do Not Copy Phone Number when a telephone number to send is assigned to each channel in the B-channel group or when no telephone number is to be sent to the network. In the latter case, make sure that there are no telephone numbers assigned to any channels in the B-channel group by using the "Telephone Number to Send" procedure.

### **Summary: Copy Telephone Number to Send**

Programmable by System manager Mode Hybrid/PBX, Key Idle Condition Not required

Planning Form Form 3b, Incoming Trunks: DS1 Connectivity

Factory Setting Do not copy

Valid Entries Do not copy, Copy

Inspect No Copy Option No

Console Procedure LinesTrunks→PRI→B ChannlGrp→Copy Number→Dial

group no. $\rightarrow$ Enter $\rightarrow$ Specify copy or no copy $\rightarrow$ Enter $\rightarrow$ 

 $Exit \rightarrow Exit \rightarrow Exit$ 

PC Procedure  $F4 \rightarrow F6 \rightarrow F2 \rightarrow F4 \rightarrow Type group no. \rightarrow F10 \rightarrow Specify$ 

copy or no copy $\rightarrow$ F10 $\rightarrow$ F5 $\rightarrow$ F5 $\rightarrow$ F5

### **Procedure: Copy Telephone Number to Send**

### Console Display/Instructions

#### **Additional Information**

**PC** 

F4

F6

#### 1 Select the Lines and Trunks menu.

System Programming: >
Make a selection
System Extensions
SysRenumber Options
Operator Tables
LinesTrunks AuxEquip
Exit NightSrvce

Select PRI.

Lines and Trunks:

Make a selection

LS/GS/DSl PRI

TIE Lines Copy

TT/LS Disc RemoteAccss

DID Pools

Exit Toll Type

### 3 Select B-Channel Groups.

PRI Lines:
Make a selection
PhoneNumber Protocol
B-ChannlGrp DialPlanRtg
NumbrToSend OutgoingTbl
Test TelNum
Exit

#### **Console Display/Instructions Additional Information** PC Select Copy Number. B-Channel Groups: Make a selection B Channels IncomingRtg Lines NetworkServ Copy Number F4 Exit Enter the B-channel group number (nn = 1 to 80). B-Channel Groups: Enter group number Backspace Exit Enter Dial or type [nn]. Save your entry. Select Enter. F10 Specify whether or not the telephone number assigned to the channel is copied as the number to send to the network. B-Channel Group xx: xx = number entered in Step 5 Select one Copy PhnNum to NumToSend Do not Copy Phone Number F1 Next Select Copy PhnNum to NumToSend or Enter F2 Exit Do not Copy Phone Number. Continue to assign the copy option to another B-channel group or go to Step 9. Select Next. F9 Return to Step 7. The next group will be displayed on Line 1. Save your entry. Select Enter. F10 10 Return to the System Programming menu. Select Exit three times. F5 F5 F5

### **Incoming Routing**

Use this procedure to specify whether incoming routing is by line appearance or according to dial plan. Dial Plan Routing is available in Hybrid/PBX mode only.

### **Summary: Incoming Routing**

Programmable by System manager

Mode Line appearance: Hybrid/PBX, Key; Dial Plan Routing:

Hybrid/PBX only

Idle Condition Not required

Planning Form Form 3b, Incoming Trunks: DS1 Connectivity

(100D module)

Factory Setting Line appearance

Valid Entries Dial Plan Routing, Routing by Line Appearance

Inspect No Copy Option No

Console Procedure LinesTrunks $\rightarrow$ PRI $\rightarrow$ B-ChannlGrp $\rightarrow$ Incoming Rtq $\rightarrow$ Dial

B-channel group no.→Enter→Specify method of routing

 $\rightarrow$ Enter $\rightarrow$ Exit $\rightarrow$ Exit $\rightarrow$ Exit

PC Procedure  $F4 \rightarrow F6 \rightarrow F2 \rightarrow F6 \rightarrow Type B$ -channel group no. $\rightarrow F10$ 

 $\rightarrow$ Specify method of routing $\rightarrow$ F10 $\rightarrow$ F5 $\rightarrow$ F5 $\rightarrow$ F5

### **Procedure: Incoming Routing**

# Console Display/Instructions Additional Information

### 1 Select the Lines and Trunks menu.

System Programming: Make a selection System Extensions

SysRenumber Options Operator Tables LinesTrunks AuxEquip

Exit NightSrvce

2 Select PRI.

Lines and Trunks:

Make a selection

LS/GS/DSL PRI

TIE Lines Copy

TT/LS Disc RemoteAccss

DID Pools

Exit Toll Type

F4

PC

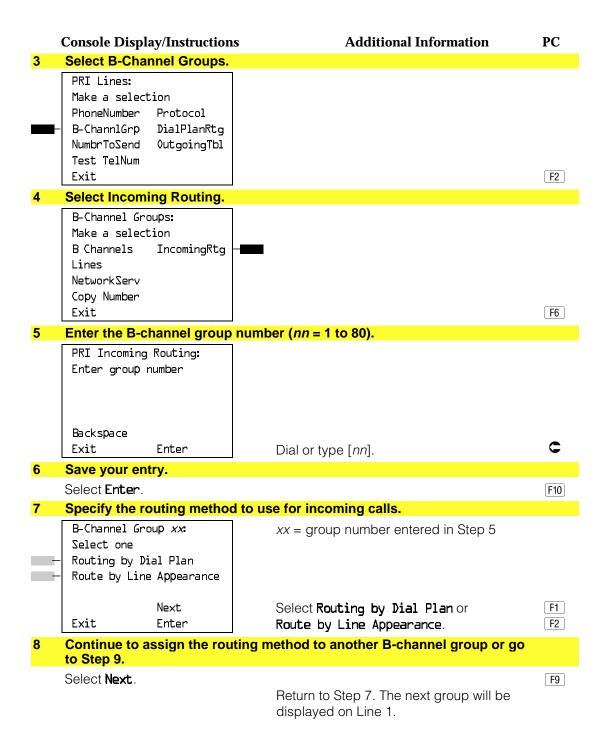

|    | Console Display/Instructions           | Additional Information | PC       |
|----|----------------------------------------|------------------------|----------|
| 9  | Save your entry.                       |                        |          |
|    | Select <b>Enter</b> .                  |                        | F10      |
| 10 | Return to the System Programming menu. |                        |          |
|    | Select Exit three times.               |                        | F5 F5 F5 |
|    |                                        |                        |          |

### **Telephone Number to Send**

Use this procedure to assign the telephone number to send to the network when outgoing calls are made on an ISDN line. If the person being called subscribes to an automatic number identification service, the number indicates who is calling.

The number assigned to each channel does not have to be unique because it is not used for routing.

The telephone number sent to the network can be the one of the following:

- The extension number assigned to the calling telephone (Select Extension Only in Step 4)
- The extension number substituted into the lower order digits of a system-wide base number (Select Base Number with Ext in Step 4)
- The facility-based line telephone number (Select Line Telephone Number in Step 4)

#### NOTE:

Only one base number is supported per system. In systems having non-uniform extension numbers, for example, where there are some 3-digit extension numbers and some 4-digit extension numbers, one base number may not be sufficient to represent all the external telephone numbers of all extensions.

### **Summary: Telephone Number to Send**

Programmable by

| r regrammable by | System manager                                           |
|------------------|----------------------------------------------------------|
| Mode             | All                                                      |
| Idle Condition   | Not required                                             |
| Planning Form    | Form 3b, Incoming Trunks: DS1 Connectivity (100D module) |
| Factory Setting  | No digits are assigned                                   |
| Valid Entries    | Up to 12 digits (any combination of 0 to 9)              |
| Inspect          | No                                                       |
| Copy Option      | No                                                       |

System manager

Console Procedure LinesTrunks $\rightarrow$ PRI $\rightarrow$ NumbrToSend $\rightarrow$ Specify type of no. $\rightarrow$  Enter $\rightarrow$ Drop $\rightarrow$ Dial base no. $\rightarrow$ Enter $\rightarrow$ Dial line no. $\rightarrow$  Enter $\rightarrow$ Drop $\rightarrow$ Dial telephone no. $\rightarrow$ Enter $\rightarrow$ Exit $\rightarrow$ Exit PC Procedure F4 $\rightarrow$ F6 $\rightarrow$ F3 $\rightarrow$ Specify type of no. $\rightarrow$ F10 $\rightarrow$ Alt + P $\rightarrow$ Type base no. $\rightarrow$ F10 $\rightarrow$ F5 $\rightarrow$ F5

### **Procedure: Telephone Number to Send**

### Console Display/Instructions

### **Additional Information**

PC

#### Select the Lines and Trunks menu.

System Programming:
Make a selection
System Extensions
SysRenumber Options
Operator Tables
LinesTrunks AuxEquip
Exit NightSrvce

F4

#### 2 Select PRI.

Lines and Trunks: >
Make a selection
LS/GS/DSL PRI
TIE Lines Copy
TT/LS Disc RemoteAccss
DID Pools
Exit Toll Type

F6

#### 3 Select Number to Send.

PRI Lines:
Make a selection
PhoneNumber Protocol
B-ChannlGrp DialPlanRtg
NumbrToSend OutgoingTbl
Test TelNum
Exit

#### **Console Display/Instructions Additional Information** PC Specify the type of number to send. Phone Number to Send: If you select Extension Only, Make a selection continue with Step 5. F1 (for entire system) Extension Only If you select Base Number with Ext., Base Number with Ext. F2 Line Telephone Number Base Number with Extension. Exit Enter Procedure. If you select Line Telephone Number, go to ◆ Line Telephone Number Procedure. F3 Base Number with Extension Procedure Erase the current base number (N). Base Number with Ext.: Enter max of 12 digit base telephone number Backspace $\begin{bmatrix} Alt \end{bmatrix} + \begin{bmatrix} P \end{bmatrix}$ Exit Enter Press **Drop**. Enter a base telephone number of up to 12 digits (N = any combination of 0 to 9).C Dial or type [N]. Save your entry. Select Enter. F10 Return to the System Programming menu. Select **Exit** two times. F5 F5 **● Line Telephone Number Procedure** Enter the line number (nnn). Phone Number to Send: Enter line number Backspace Exit Enter Dial or type [nnn].

|   | Console Display/Instructions                                  | <b>Additional Information</b>                                | PC     |
|---|---------------------------------------------------------------|--------------------------------------------------------------|--------|
| 2 | Save your entry.                                              |                                                              |        |
|   | Select <b>Enter</b> .                                         |                                                              | F10    |
| 3 | Erase the current telephone n                                 | umber ( <i>n</i> ).                                          |        |
|   | Line xxx: Enter phone number to send on outgoing calls N      | xxx = line entered in Step 1                                 |        |
|   | Backspace Next                                                |                                                              |        |
|   | Exit Enter                                                    | Press <b>Drop</b> .                                          | Alt +P |
| 4 | Enter a telephone number of a (N = any combination of 0 to 9) |                                                              |        |
|   |                                                               | Dial or type $[N]$ .                                         | C      |
| 5 | Continue to assign the teleph                                 | one number to another line or go to Step 6                   |        |
|   | Select <b>Next</b> .                                          | Return to Step 3. The next line will be displayed on Line 1. | F9     |
| 6 | Save your entry.                                              |                                                              |        |
|   | Select <b>Enter</b> .                                         |                                                              | F10    |
| 7 | Return to the System Progran                                  | nming menu.                                                  |        |
|   | Select Exit two times.                                        |                                                              | F5 F5  |

### **Test Telephone Number**

Use this procedure to assign a test line or trunk telephone number for each 100D module installed in the control unit.

The number assigned to the test line/trunk must be different from the numbers assigned to other channels in the same B-channel group. It must be the same number as that provided by the PRI service provider.

Telephone number of up to 12 digits

### **Summary: Test Telephone Number**

Valid Entries

Programmable by System manager

Mode Hybrid/PBX, Key

Idle Condition Not required

Planning Form Form Form 3b, Incoming Trunks: DS1 Connectivity (100D module)

Factory Setting Not applicable

Inspect

Copy Option

Console Procedure

No

No

 $\rightarrow$ **Drop** $\rightarrow$ Dial telephone no. $\rightarrow$ Enter $\rightarrow$ Exit $\rightarrow$ Exit PC Procedure  $F4 \rightarrow F6 \rightarrow F4 \rightarrow Type$  slot no. $\rightarrow F10 \rightarrow Alt + P \rightarrow Type$ telephone no. $\rightarrow$  F10  $\rightarrow$  F5  $\rightarrow$  F5 **Procedure: Test Telephone Number Console Display/Instructions Additional Information** PC Select the Lines and Trunks menu. System Programming: Make a selection System Extensions SysRenumber 0ptions Operator Tables LinesTrunks AuxEquip Exit NightSrvce F4 Select PRI. Lines and Trunks: > Make a selection LZ/GZ/DZJ PRI TIE Lines Copy TT/LS Disc RemoteAccss DID Pools F6 Exit Toll Type 3 Select Test Telephone Number. PRI Lines: Make a selection PhoneNumber Protocol B-ChannlGrp DialPlanRtg NumbrToSend OutgoingTbl Test TelNum F4 Exit Enter the slot number in the control unit that contains the 100D module (nn = 1 to 17).PRI Test Telephone Num: Enter slot number (1-17) Backspace Exit Enter Dial or type [nn].

LinesTrunks→PRI→Test TelNum→Dial slot no.→Enter

|    | <b>Console Display/Instructions</b>                    | Additional Information                                                   | PC       |
|----|--------------------------------------------------------|--------------------------------------------------------------------------|----------|
| 5  | Save your entry.                                       |                                                                          |          |
|    | Select <b>Enter</b> .                                  |                                                                          | F10      |
| 6  | Erase the current test teleph                          | none number ( <i>N</i> ).                                                |          |
|    | Slot xx Test Tel Number:<br>Enter test number<br>N     | xx = number entered in Step 4                                            |          |
|    | Backspace Next<br>Exit Enter                           | Press <b>Drop</b> .                                                      | Alt + P  |
| 7  | Enter a telephone number of the 100D module (N = any c | of up to 12 digits to be assigned as the test not ombination of 0 to 9). | umber to |
|    |                                                        | Dial or type [N].                                                        | C        |
| 8  | Continue to assign the test Step 9.                    | telephone number to another 100D module                                  | or go to |
|    | Select <b>Next</b> .                                   | Return to Step 6. The next slot will be displayed on Line 1.             | F9       |
| 9  | Save your entry.                                       |                                                                          |          |
|    | Select <b>Ente</b> r.                                  |                                                                          | F10      |
| 10 | Return to the System Progra                            | amming menu.                                                             |          |
|    | Select <b>Exit</b> two times.                          |                                                                          | F5 F5    |
|    |                                                        |                                                                          |          |

### **Timers and Counters**

Use this procedure to set timer and counter thresholds.

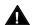

## A CAUTION:

The factory settings for these thresholds are standard and rarely need to be changed. If you are not sure of the correct timer and threshold settings for your PRI lines and trunks, check with your AT&T representative before you make a change. Incorrect settings can cause your PRI lines and trunks to malfunction.

If the network does not respond before the programmed time or count, the system takes the appropriate corrective action.

The timers and counters are listed below.

- **T200 Timer.** Times the delay in the link layer acknowledgement of a message sent from the system to the network over a D-channel.
- **T203 Timer.** Times the interval between each exchange of messages between the system and the network on the D-channel.
- **N200 Counter.** Counts the number of times the system has transmitted a message on a D-channel because no link layer acknowledgement is received from the network.
- N201 Counter. Counts the maximum number of layer three octets the system can send or receive in a single D-channel message.
- K Counter. Counts the number of layer three unacknowledged messages sent from the system to the network on a D-channel.
- T303 Timer. Times the delay in network response when the system sends a setup message to initiate an outgoing call.
- **T305 Timer.** Times the delay in network response when the system sends a disconnect message to clear a call.
- **T308 Timer.** Times the delay in network response when the system sends a release message to clear a call.
- **T309 Timer.** Times the duration of a D-channel data link failure (a loss of signaling for the entire PRI connection).
- **T310 Timer.** Times the network delay following the receipt of a call preceding message on an outgoing call.
- T313 Timer. Times the delay in network response when the system sends a connect message that indicates the completion of an incoming call.
- **T316 Timer.** Times the delay in network response when the system sends a restart message to clear a B-channel.

#### NOTE:

If you enter an invalid timer value, the number you enter is truncated to the closest valid value. For example, if you enter 45 for a counter that ranges from 0 to 30, 4 is recorded as the counter value.

Table 4–2 shows the factory setting for each timer and counter and the valid range for each threshold.

### **Summary: Timers and Counters**

Programmable by System manager

Mode ΑII

Idle Condition Not required

Planning Form Form 3b, Incoming Trunks: DS1 Connectivity

(100D module)

See Table 4-2 **Factory Setting** Valid Entries See Table 4-2

Inspect No Copy Option No

Console Procedure LinesTrunks→PRI→Protocol→Timers→Dial slot no.→

Enter→Select timer/counter→Drop→Dial no. of

 $ms/octets/and so on \rightarrow Enter \rightarrow Exit \rightarrow Exit \rightarrow Exit \rightarrow Exit$ 

PC Procedure  $F4 \rightarrow F6 \rightarrow F6 \rightarrow F1 \rightarrow Type slot no. \rightarrow F10 \rightarrow Select$ 

timer/counter $\rightarrow$ [Alt] + [P] $\rightarrow$ Type no. of ms/octets/and so on

 $\rightarrow$  F10  $\rightarrow$  F5  $\rightarrow$  F5  $\rightarrow$  F5

Table 4-2. Timers and Counters

| Timer/Counter | Purpose               | <b>Factory Setting</b> | Valid Range          |
|---------------|-----------------------|------------------------|----------------------|
| T200 Timer    | Maximum response time | 1 second               | 1000 to 3000 ms      |
| T203 Timer    | Maximum time          | 30 seconds             | 1 to 60 seconds      |
| N200 Counter  | Maximum transmissions | 3 transmissions        | 1 to 5 transmissions |
| N201 Counter  | Maximum octets        | 260 octets             | 16 to 260 octets     |
| K Counter     | Maximum outstanding   |                        |                      |
|               | I-frames              | 7 frames               | 1 to 15 frames       |
| T303 Timer    | Set up timeout        | 4 seconds              | 4 to 12 seconds      |
| T305 Timer    | Disconnect timeout    | 4 seconds              | 4 to 30 seconds      |
| T308 Timer    | Release timeout       | 4 seconds              | 4 to 12 seconds      |
| T309 Timer    | Signal loss           | 90 seconds             | 30 to 120 seconds    |
| T310 Timer    | Call Proc. timeout    | 10 seconds             | 2 to 10 seconds      |
| T313 Timer    | Connect timeout       | 4 seconds              | 4 to 12 seconds      |
| T316 Timer    | Restart timeout       | 120 seconds            | 30 to 120 seconds    |

#### **Procedure: Timers and Counters Console Display/Instructions Additional Information** PC Select the Lines and Trunks menu. System Programming: Make a selection System Extensions SysRenumber Options Tables Operator LinesTrunks AuxEquip Exit NightSrvce F4 Select PRI. Lines and Trunks: Make a selection LZ/GZ/DZJ TIE Lines Copy TT/LS Disc RemoteAccss DID Pools F6 Exit Toll Type 3 Select Protocol. PRI Lines: Make a selection PhoneNumber Protocol DialPlanRtg B-ChannlGrp NumbrToSend OutgoingTbl Test TelNum Exit F6 Select Timers. PRI Protocol Options: Make a selection Timers TEI Exit F1 Enter the number of the slot in the control unit that contains the 100D module (nn = 1 to 17).PRI Timers: Enter slot number (1-17) Backspace C Exit Enter Dial or type [nn]. Save your entry.

Select Enter. F10 **Additional Information** PC **Console Display/Instructions** Select the timer/counter to change. Slot xx PRI Settings: xx = number entered in Step 5 Make a selection T200 Timer K Counter To select other timers, press **More** to go PgDn T2O3 Timer T303 Timer to the second PRI Settings screen. N200Counter T305 Timer N201Counter T308 Timer Exit T309 Timer Slot xx PRI Settings: Make a selection T310 Timer T313 Timer T316 Timer Press the button or function key next to Exit your selection. Erase the current setting. 8 xxxx(Display depends on timer/counter selected). Backspace Next Alt + P Exit Enter Press Drop. Enter the new setting (see Table 4-2). Dial or type [nnnn]. 10 Continue to assign the setting to another slot or go to Step 11. Select **Next**. F9 Return to Step 8. The next slot will be displayed on Line 1. 11 Save your entry. Select Enter. F10 12 Return to the System Programming menu. Select Exit four times. F5 F5 F5 F5

### **Terminal Equipment Identifier**

Use this procedure to assign the link layer address of a piece of equipment connected to each D-channel. Normally, only one piece is connected and the system assumes that the Terminal Equipment Identifier (TEI) is 0.

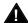

### **CAUTION:**

The value of the TEI rarely has to be changed. Check with your AT&T representative before changing this value.

### **Summary: Terminal Equipment Identifier**

Programmable by System manager

Mode ΑII

Idle Condition Not required

Planning Form Form 3b, Incoming Trunks: DS1 Connectivity

(100D module)

**Factory Setting** 

Valid Entries 0 to 63 Inspect No Copy Option No

Console Procedure  $LinesTrunks \rightarrow PRI \rightarrow Protocol \rightarrow TEI \rightarrow Dial slot no. \rightarrow$ 

 $Enter \rightarrow Drop \rightarrow Dial new ID no. \rightarrow Enter \rightarrow Exit \rightarrow Exit \rightarrow$ 

Exit

PC Procedure  $F4 \rightarrow F6 \rightarrow F6 \rightarrow F2 \rightarrow Type slot no. \rightarrow F10 \rightarrow Alt + P \rightarrow$ 

Type new ID no. $\rightarrow$  F10 $\rightarrow$  F5 $\rightarrow$  F5 $\rightarrow$  F5

#### **Procedure: Terminal Equipment Identifier**

**Console Display/Instructions** 

**Additional Information** 

PC

### Select the Lines and Trunks menu.

System Programming: Make a selection

System Extensions SysRenumber 0ptions Operator Tables LinesTrunks AuxEquip Exit NightSrvce

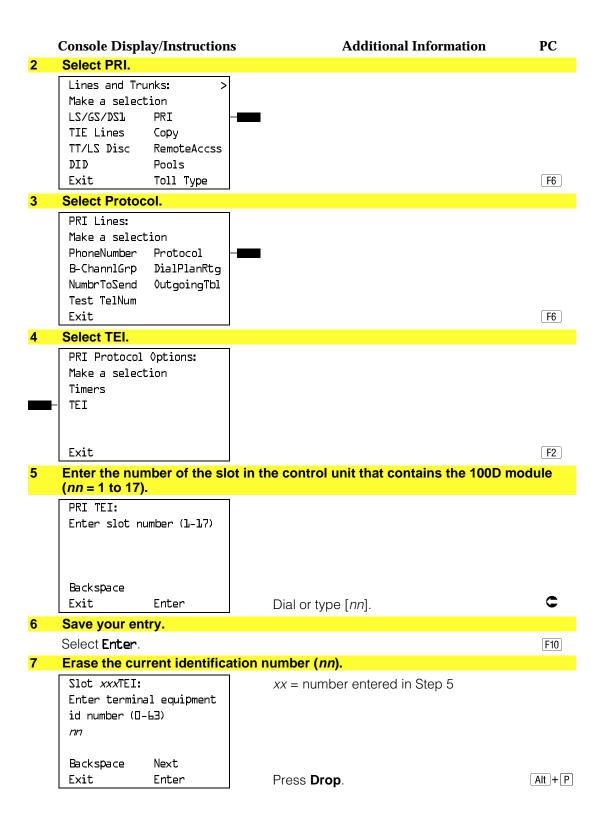

|    | <b>Console Display/Instructions</b> | Additional Information                                       | PC       |
|----|-------------------------------------|--------------------------------------------------------------|----------|
| 8  | Enter the new identification nu     | ımber ( <i>n</i> = 0 to 63).                                 |          |
|    |                                     | Dial or type [nn].                                           | C        |
| 9  | Continue to assign the identifi     | cation number to another slot or go to                       | Step 10. |
|    | Select <b>Next</b> .                |                                                              | F9       |
|    |                                     | Return to Step 7. The next slot will be displayed on Line 1. |          |
| 10 | Save your entry.                    |                                                              |          |
|    | Select <b>Enter</b> .               |                                                              | F10      |
| 11 | Return to the System Program        | ming menu.                                                   |          |
|    | Select <b>Exit</b> three times.     |                                                              | F5 F5 F5 |
|    |                                     |                                                              |          |

### **Dial Plan Routing**

Dial plan routing provides a way to route incoming calls on a "per B-channel group" basis. An incoming call is routed by matching the incoming number (by service, number of digits, and pattern) and then optionally deleting and/or adding digits to direct the call to a specific endpoint. A service must be specified; the number of digits and pattern are optional. For example, you can specify that calls received from a particular area code should be routed to the specific individual or group responsible for accounts in that area.

Dial plan routing is available in Hybrid/PBX mode only. Key systems route incoming calls on a per-line basis.

#### NOTE:

You can enter a service not shown on the Network Service screen by using the five-digit binary code that represents the service in the Network Facilities Information Element of ISDN PRI layer three signaling protocol. (Contact your service provider for more information about the codes.) See "Miscellaneous Procedures."

#### **IMPORTANT:**

You must program a service before you program any other Dial Plan Routing function. If you have not programmed a service, complete the procedure below for the Service option and then repeat the procedure for each optional function that you want to program.

### **Summary: Dial Plan Routing**

Programmable by System manager Mode Hybrid/PBX Idle Condition Not required

Planning Form Form 3b, Incoming Trunks: DS1 Connectivity

(100D module)

**Factory Setting** Service: empty; Patterns: blank; Total Digits: 0;

Delete Digits: 0; Add Digits: 0

Valid Entries Service: Toll, Local, Miscellaneous

Entries: 0-15

Digits per Pattern: 0-8 Total Digits: 1-14

Delete Digits: 0-14, 0=wildcard Add Digits: 0-4 (valid digits: 0-9)

Inspect No Copy Option No

Console Procedure To specify Service:

LinesTrunks→PRI→DialPlanRtg→Service→Dial entry

no.→Enter→Select service→Exit→Exit→Exit

To specify Patterns:

 $LinesTrunks \rightarrow PRI \rightarrow DialPlanRtg \rightarrow Patterns \rightarrow Dial entry$ no. $\rightarrow$ Enter $\rightarrow$ Drop $\rightarrow$ Dial pattern $\rightarrow$ Enter $\rightarrow$ Exit $\rightarrow$ Exit

 $\rightarrow$ Exit

To specify Total Digits:

LinesTrunks→PRI→DialPlanRtg→Total Digits→Dial entry no. $\rightarrow$ Enter $\rightarrow$ Drop $\rightarrow$ Dial digits $\rightarrow$ Enter $\rightarrow$ Exit $\rightarrow$ 

Exit→Exit

To specify Delete Digits:

LinesTrunks→PRI→DialPlanRtg→Delete Digits→Dial entry no. -> Enter-> Drop-> Dial delete digits-> Enter->

 $Exit \rightarrow Exit \rightarrow Exit$ To specify Add Digits:

LinesTrunks→PRI→DialPlanRtg→Add Digits→Dial entry no. $\rightarrow$ Enter $\rightarrow$ Drop $\rightarrow$ Dial add digits $\rightarrow$ Enter $\rightarrow$ Exit

 $\rightarrow$ Exit $\rightarrow$ Exit

PC Procedure

 $F4 \rightarrow F6 \rightarrow F7 \rightarrow F2 \rightarrow Type entry no. \rightarrow F10 \rightarrow Select$  $service \rightarrow F10 \rightarrow F5 \rightarrow F5 \rightarrow F5$ To specify Patterns:  $F4 \rightarrow F6 \rightarrow F7 \rightarrow F2$  Type entry no. $\rightarrow F10 \rightarrow F10 \rightarrow F10$ Type pattern $\rightarrow$ [F10] $\rightarrow$ [F5] $\rightarrow$ [F5] $\rightarrow$ [F5] To specify Total Digits:  $F4 \rightarrow F6 \rightarrow F7 \rightarrow F3$  Type entry no. $\rightarrow F10 \rightarrow Alt + P \rightarrow F4$ Type digits  $\rightarrow$  F10  $\rightarrow$  F5  $\rightarrow$  F5 To specify Delete Digits:  $F4 \rightarrow F6 \rightarrow F7 \rightarrow F4$  Type entry no. $\rightarrow F10 \rightarrow Alt + P \rightarrow$ Type delete digits  $\rightarrow$  F10  $\rightarrow$  F5  $\rightarrow$  F5 To specify Add Digits:  $F4 \rightarrow F6 \rightarrow F7 \rightarrow F5$  Type entry no. $\rightarrow F10 \rightarrow Alt + P \rightarrow F4$ Type add digits  $\rightarrow$  F10  $\rightarrow$  F5  $\rightarrow$  F5 **Procedure: Dial Plan Routing Console Display/Instructions** Additional Information PC Select the Lines and Trunks menu. System Programming: Make a selection System Extensions 0ptions SysRenumber Operator Tables LinesTrunks AuxEquip Exit NightSrvce F4 Select PRI. Lines and Trunks: Make a selection LZ\GZ\DZJ PRI TIE Lines Copy TT/LS Disc RemoteAccss DID Pools Exit Toll Type F6 Select Dial Plan Routing. PRI Lines: Make a selection PhoneNumber Protocol DialPlanRtg B-ChannlGrp NumbrToSend OutgoingTbl Test TelNum **F7** Exit

To specify Service:

| Console Display/Instructions                                     | Additional Information                                                               | PC  |
|------------------------------------------------------------------|--------------------------------------------------------------------------------------|-----|
| 4 Select Service.                                                | ● ♦ ■ ▲                                                                              |     |
| PRI Dial Plan Routing:  Make a selection  — Service Add Digits — | <b>Service</b> must be programmed. Continue with Step 5. Then program other options. | F1  |
| Patterns TotalDigits DeleteDigit                                 | • If you select <b>Patterns</b> , go to Patterns Procedure.                          | F2  |
| Exit                                                             | If you select TotalDigits, go to<br>Total Digits Procedure.                          | F3  |
|                                                                  | ■ If you select DeleteDigit, go to Delete Digits Procedure.                          | F4  |
|                                                                  | ▲ If you select Add Digits, go to Add Digits Procedure.                              | F6  |
|                                                                  | Press the button or function key next to your selection.                             | c   |
| 5 Enter the entry number (nn = 0                                 | to 15).                                                                              |     |
| DialPlanRouting Service:<br>Enter entry number (D-15)            |                                                                                      |     |
| Backspace                                                        |                                                                                      |     |
| Exit Enter                                                       | Dial or type [nn].                                                                   |     |
| 6 Save your entry.                                               |                                                                                      |     |
| Select Enter.                                                    |                                                                                      | F10 |
| 7 Select a service.                                              | <b>+ X</b> *                                                                         |     |
| DialPlanRouting Service:  Make a selection  — AT&T Toll          | If you select <b>AT&amp;T Toll</b> , go to <b>+</b> AT&T Toll Procedure.             | F1  |
| Local Misc                                                       | If you select <b>Local</b> , go to <b>X</b> Local Procedure.                         | F2  |
| Exit                                                             | If you select <b>Misc</b> , go to <b>★ Miscellaneous Procedure.</b>                  | F3  |
|                                                                  |                                                                                      |     |

|                  | T&T Toll Prod                                                                                                    | cedure                                    |                                                                                                    |          |
|------------------|----------------------------------------------------------------------------------------------------|-------------------------------------------|----------------------------------------------------------------------------------------------------|----------|
|                  |                                                                                                    | ay/Instructions                           | Additional Information                                                                                                    | PC       |
|                  | _                                                                                                    | •                                         | the B-channel group.                                                                                                    |          |
|                  | Dial Plan Rtg<br>Select one<br>Megacom 800<br>ACCUNET SDS<br>SoftDefNetw                                            | g Entry xx:  MegacomWATS  LongDistnce     | xx = number entered in Step 5                                                                                                    |          |
|                  | MULTIQUEST<br>Exit                                                                                                  | Next<br>Enter                             | Press the button or function key next to your selection.                                                                                        | C        |
| 2                | Continue to a                                                                                                    | ssign the serv                            | ice to another routing entry or go to Step 3.                                                                                                   |          |
|                  | Select <b>Next</b> .                                                                                                | -                                         | Return to Step 1. The next dial plan routing entry will be displayed on Line 1.                                                                 | F9       |
| 3                | Save your ent                                                                                                    | try.                                      |                                                                                                    |          |
|                  | Select <b>Ente</b> r.                                                                                               |                                           |                                                                                                    | F10      |
|                  |                                                                                                    | itional options                           | by returning to Step 4 of the main procedure                                                                                                    | or go to |
|                  | Step 5.                                                                                                    |                                           |                                                                                                    |          |
| 5                | Return to the                                                                                                    | System Progra                             | amming menu.                                                                                                    |          |
|                  | Return to the System Programming menu.  Select Exit three times.  F5 F5 F5                                          |                                           |                                                                                                    |          |
|                  |                                                                                                    |                                           |                                                                                                    |          |
| X Lo             | cal Procedu                                                                                                    | re                                        |                                                                                                    |          |
|                  | Salact a sarvi                                                                                                    | ice for the B-ch                          | annel group                                                                                                    |          |
| ·<br>「           | Dial Plan Rtc                                                                                                    |                                           | xx = number entered in Step 5                                                                                                    |          |
|                  | Select one                                                                                                    | LIICI Y XX                                | xx = Humber entered in Step 3                                                                                                    |          |
| -                | INWATS<br>56/64 Digtl<br>VirtPrivNet                                                                                |                                           |                                                                                                    |          |
| +<br>+<br>+<br>+ |                                                                                                    | Next<br>Enter                             | Press the button or function key next to your selection.                                                                                        | C        |
|                  | 56/64 Digtl<br>VirtPrivNet<br>OUTWATS<br>Exit                                                                       | Enter                                     | your selection.                                                                                                    | C        |
|                  | 56/64 Digtl<br>VirtPrivNet<br>OUTWATS<br>Exit                                                                       | Enter                                     |                                                                                                    | <b>C</b> |
|                  | 56/64 Digt1 VirtPrivNet OUTWATS Exit  Continue to a                                                                 | Enter<br>Essign the serv                  | your selection.  ice to another routing entry or go to Step 3.  Return to Step 1. The next dial plan                                            | <b>C</b> |
| 3                | 56/64 Digt1 VirtPrivNet OUTWATS Exit  Continue to a Select Next.  Save your ent                                     | Enter<br>Essign the serv                  | your selection.  ice to another routing entry or go to Step 3.  Return to Step 1. The next dial plan                                            |          |
| 3                | 56/64 Digt1 VirtPrivNet OUTWATS Exit  Continue to a Select Next.  Save your end Select Enter.                       | Enter  Ssign the serv                     | your selection.  ice to another routing entry or go to Step 3.  Return to Step 1. The next dial plan                                            | F10      |
| 3                | 56/64 Digt1 VirtPrivNet OUTWATS Exit  Continue to a Select Next.  Save your ent Select Enter.  Program addi Step 5. | Enter ssign the serv try. itional options | your selection.  ice to another routing entry or go to Step 3.  Return to Step 1. The next dial plan routing entry will be displayed on Line 1. | F10      |

| <u>₩</u> M | iscellaneous                                                    | Procedure      |                                                                                 |          |
|------------|-----------------------------------------------------------------|----------------|---------------------------------------------------------------------------------|----------|
|            | Console Displa                                                  |                | s Additional Information                                                        | PC       |
| 1          | Select a misc                                                   | •              |                                                                                 |          |
|            | Dial Plan Rtg<br>Select one<br>Other<br>Any Service             | Entry XX:      | xx = number entered in Step 5                                                   |          |
| -          | No Service                                                      |                | Select <b>0ther</b> ,                                                           | F1       |
|            |                                                                 | Next           | Any Service, or                                                                 | F2       |
|            | Exit                                                            | Enter          | No Service.                                                                     | F3       |
| 2          | Continue to a                                                   | ssign the ser  | vice to another routing entry or go to Step 3.                                  |          |
|            | Select <b>Next</b> .                                            |                | Return to Step 1. The next dial plan routing entry will be displayed on Line 1. | F9       |
| 3          | Save your ent                                                   | try.           |                                                                                 |          |
|            | Select <b>Enter</b> .                                           |                |                                                                                 | F10      |
| 4          | Erase the cur                                                   | rent network   | service ( <i>nnnnn</i> ).                                                       |          |
|            | Dial Plan Rtg<br>Enter Network<br>(5 digit code<br><i>nnnnn</i> | Service        | xx = number entered in Step 5                                                   |          |
|            | Backspace                                                       |                |                                                                                 |          |
|            | Exit                                                            | Enter          | Select <b>Drop</b> .                                                            | Alt + P  |
| 5          | Enter the five                                                  | -digit code th | at corresponds to the service selected.                                         |          |
|            |                                                                 |                | Dial or type [nnnnn].                                                           |          |
| 6          | Continue to a                                                   | ssign the cod  | le to another routing entry or go to Step 7.                                    |          |
|            | Select <b>Next</b> .                                            |                | Return to Step 4. The next dial plan routing entry will be displayed on Line 1. | F9       |
| 7          | Save your ent                                                   | try.           |                                                                                 |          |
|            | Select <b>Enter</b> .                                           |                |                                                                                 | F10      |
| 8          | Program addi<br>Step 9.                                         | tional options | s by returning to Step 4 of the main procedure                                  | or go to |
| 9          | Peturn to the                                                   | System Prog    | ramming menu.                                                                   |          |
| 3          | Select Exit thr                                                 |                |                                                                                 | F5 F5    |

| ● F | Patterns Procedure                                                                          |                                                                                 |          |  |  |
|-----|---------------------------------------------------------------------------------------------|---------------------------------------------------------------------------------|----------|--|--|
|     | <b>Console Display/Instructions</b>                                                         | <b>Additional Information</b>                                                   | PC       |  |  |
| 1   | Enter the entry number (nn =                                                                | 0 to 15).                                                                       |          |  |  |
|     | DialPlanRoutingPatterns:<br>Enter entry no. (O-15)                                          | Leave field blank to match any pattern.                                         |          |  |  |
|     | Backspace<br>Exit Enter                                                                     | Dial or type [ <i>nn</i> ].                                                     | C        |  |  |
| 2   | Save your entry.                                                                            |                                                                                 |          |  |  |
|     | Select <b>Enter</b> .                                                                       |                                                                                 | F10      |  |  |
| 3   | Erase the current number of                                                                 | digits to match entry (n).                                                      |          |  |  |
|     | Dial Plan Rtg Entry xx: Enter digits to match n  Backspace Next                             | xx = number entered in Step 1                                                   |          |  |  |
|     | Exit Enter                                                                                  | Press <b>Drop</b> .                                                             | Alt + P  |  |  |
| 4   | Enter the new number of digits to match (n = 0 to 8; use 0 to match any number of digits.). |                                                                                 |          |  |  |
|     |                                                                                             | Dial or type $[n]$ .                                                            | C        |  |  |
| 5   | Continue to assign the digits                                                               | to another routing entry or go to Step 6.                                       |          |  |  |
|     | Select <b>Next</b> .                                                                        | Return to Step 3. The next dial plan routing entry will be displayed on Line 1. | F9       |  |  |
| 6   | Save your entry.                                                                            |                                                                                 |          |  |  |
|     | Select <b>Enter</b> .                                                                       |                                                                                 | F10      |  |  |
| 7   | Program additional options be Step 8.                                                       | by returning to Step 4 of the main procedure                                    | or go to |  |  |
| 8   | Return to the System Progra                                                                 | mmina menu                                                                      |          |  |  |
| J   | Select <b>Exit</b> three times.                                                             |                                                                                 | F5 F5    |  |  |

| Total Digits Procedure Console Display/Instructions  Additional Information  PC  1 Enter the entry number (nn = 0 to 15).  DialPlanRtg TotalDigits: Enter entry no. (0-1.5)  Backspace Exit Enter Dial or type [nn].  2 Save your entry. Select Enter.  3 Erase the current number of total digits (nn).  Dial Plan Rtg Entry xx Enter number of digits in dialed number (0-14) nn  Backspace Next Exit Enter Press Drop.  4 Enter the new total number of digits (nn = 0 to 14).  Dial or type [nn].  C Continue to assign the digits to another routing entry or go to Step 6. Select Next.  Return to Step 3. The next dial plan routing entry will be displayed on Line 1.  6 Save your entry. Select Enter.  7 Program additional options by returning to Step 4 of the main procedure or go to Step 8.  8 Return to the System Programming menu. Select Exit three times.  ■ Delete Digit Procedure  1 Enter the entry number (nn = 0 to 15).  Dial PlanRtg DeleteDigits: Enter entry no. (0-1.5)  Backspace Exit Enter Dial or type [nn].  C Continue to assign the digits to another routing entry will be displayed on Line 1.  Enter the entry number (nn = 0 to 15).                                                                                                    |             |                                                                                    |                                                |                     |
|----------------------------------------------------------------------------------------------------|-------------|------------------------------------------------------------------------------------|------------------------------------------------|---------------------|
| 1 Enter the entry number (nn = 0 to 15).  DialPlanRtg TotalDigits: Enter entry no. (0-15)  Backspace Exit Enter Dial or type [nn].  Select Enter.  Fill  Select Enter.  Dial Plan Rtg Entry xx Enter number of digits in dialed number (0-14) m Backspace Next Exit Enter Press Drop.  4 Enter the new total number of digits (nn = 0 to 14).  Dial or type [nn].  C Continue to assign the digits to another routing entry or go to Step 6. Select Next.  Return to Step 3. The next dial plan routing entry will be displayed on Line 1.  Select Enter.  Program additional options by returning to Step 4 of the main procedure or go to Step 8.  Return to the System Programming menu. Select Exit three times.  DialPlanRtg DeleteDigits: Enter entry no. (0-15)  Enter the entry number (nn = 0 to 15).  DialPlanRtg DeleteDigits: Enter entry no. (0-15)  Backspace                                                                                                    | <b>♦</b> To | otal Digits Procedure                                                              |                                                |                     |
| DialPlanRtg TotalDigits: Enter entry no. (II-15)  Backspace Exit Enter Dial or type [nn].  C  2 Save your entry. Select Enter.  3 Erase the current number of total digits (nn).  Dial Plan Rtg Entry xx Enter number of digits in dialed number (III-III) nn Backspace Next Exit Enter Press Drop.  4 Enter the new total number of digits (nn = 0 to 14).  Dial or type [nn].  C  5 Continue to assign the digits to another routing entry or go to Step 6. Select Next.  Return to Step 3. The next dial plan routing entry will be displayed on Line 1.  6 Save your entry. Select Enter.  7 Program additional options by returning to Step 4 of the main procedure or go to Step 8.  8 Return to the System Programming menu. Select Exit three times.  Fig F5 F5 Enter entry no. (II-15)  DialPlanRtg DeleteDigits: Enter entry no. (II-15)  Backspace                                                                                                    |             | Console Display/Instruction                                                        | s Additional Information                       | PC                  |
| Enter entry no. (0-15)  Backspace Exit Enter Dial or type [nn].  2 Save your entry. Select Enter. Fill  Fill | 1           | Enter the entry number (nr                                                         | a = 0 to 15).                                  |                     |
| Exit Enter Dial or type [nn].  Save your entry. Select Enter.  Fig.  Trase the current number of total digits (nn).  Dial Plan Rtg Entry xx: Enter number of digits in dialed number (0-14) nn  Backspace Next Exit Enter Press Drop.  Alt + P  Enter the new total number of digits (nn = 0 to 14).  Dial or type [nn].  Continue to assign the digits to another routing entry or go to Step 6. Select Next.  Return to Step 3. The next dial plan routing entry will be displayed on Line 1.  Save your entry. Select Enter.  Program additional options by returning to Step 4 of the main procedure or go to Step 8.  Return to the System Programming menu. Select Exit three times.  Delete Digit Procedure  Inter the entry number (nn = 0 to 15).  Dial Plan Rtg Entry xx: Fig. Backspace                                                                                                    |             |                                                                                    | Use 0 to match any number of digits.           |                     |
| Select Enter.  Select Enter.  Erase the current number of total digits (nn).  Dial Plan Rtg Entry xx Enter number of digits in dialed number (D-14)  m  Backspace Next Exit Enter  Press Drop.  Alt + P  4 Enter the new total number of digits (nn = 0 to 14).  Dial or type [nn].  Continue to assign the digits to another routing entry or go to Step 6.  Select Next.  Peturn to Step 3. The next dial plan routing entry will be displayed on Line 1.  Save your entry.  Select Enter.  Program additional options by returning to Step 4 of the main procedure or go to Step 8.  Return to the System Programming menu.  Select Exit three times.  Dial Planktg DeleteDigits: Enter entry number (nn = 0 to 15).  Backspace                                                                                                    |             | •                                                                                  | Dial or type [ <i>nn</i> ].                    | C                   |
| 3 Erase the current number of total digits (nn).  Dial Plan Rtg Entry xx Enter number of digits in dialed number (0-14) xx = number entered in Step 1  Backspace Next Exit Enter Press Drop.  4 Enter the new total number of digits (nn = 0 to 14).  Dial or type [nn].  Continue to assign the digits to another routing entry or go to Step 6.  Select Next. Patron of the digits to another routing entry will be displayed on Line 1.  6 Save your entry.  Select Enter. Program additional options by returning to Step 4 of the main procedure or go to Step 8.  8 Return to the System Programming menu.  Select Exit three times. F5 F5 F5  Delete Digit Procedure  1 Enter the entry number (nn = 0 to 15).  DialPlanRtg DeleteDigits: Enter entry no. (0-1.5)                                                                                                    | 2           | Save your entry.                                                                   |                                                |                     |
| Dial Plan Rtg Entry xx Enter number of digits in dialed number (D-14)  Backspace Next Exit Enter Press Drop.  4 Enter the new total number of digits (nn = 0 to 14).  Dial or type [nn].  Continue to assign the digits to another routing entry or go to Step 6.  Select Next.  Return to Step 3. The next dial plan routing entry will be displayed on Line 1.  Save your entry.  Select Enter.  Program additional options by returning to Step 4 of the main procedure or go to Step 8.  Return to the System Programming menu.  Select Exit three times.  Belete Digit Procedure  1 Enter the entry number (nn = 0 to 15).  DialPlanRtg DeleteDigits: Enter entry no. (D-1.5)  Backspace                                                                                                    |             | Select <b>Enter</b> .                                                              |                                                | F10                 |
| Dial Plan Rtg Entry xx Enter number of digits in dialed number (D-14)  Backspace Next Exit Enter Press Drop.  4 Enter the new total number of digits (nn = 0 to 14).  Dial or type [nn].  Continue to assign the digits to another routing entry or go to Step 6.  Select Next.  Return to Step 3. The next dial plan routing entry will be displayed on Line 1.  Save your entry.  Select Enter.  Program additional options by returning to Step 4 of the main procedure or go to Step 8.  Return to the System Programming menu.  Select Exit three times.  Belete Digit Procedure  1 Enter the entry number (nn = 0 to 15).  DialPlanRtg DeleteDigits: Enter entry no. (D-1.5)  Backspace                                                                                                    | 3           | Erase the current number of                                                        | of total digits (nn).                          |                     |
| Exit Enter Press Drop.  Alt + P  Enter the new total number of digits (nn = 0 to 14).  Dial or type [nn].  Continue to assign the digits to another routing entry or go to Step 6.  Select Next.  Return to Step 3. The next dial plan routing entry will be displayed on Line 1.  Select Enter.  Program additional options by returning to Step 4 of the main procedure or go to Step 8.  Return to the System Programming menu.  Select Exit three times.  Delete Digit Procedure  Enter the entry number (nn = 0 to 15).  DialPlanRtg DeleteDigits: Enter entry no. (D-15)  Backspace                                                                                                    |             | Dial Plan Rtg Entry xx:<br>Enter number of digits<br>in dialed number (O-14)<br>nn | · , ,                                          |                     |
| A Enter the new total number of digits (nn = 0 to 14).  Dial or type [nn].  C Continue to assign the digits to another routing entry or go to Step 6.  Select Next.  Return to Step 3. The next dial plan routing entry will be displayed on Line 1.  Select Enter.  Program additional options by returning to Step 4 of the main procedure or go to Step 8.  Return to the System Programming menu.  Select Exit three times.  DialPlanRtg DeleteDigits: Enter entry no. (II-15)  Backspace                                                                                                    |             | •                                                                                  | D <b>B</b>                                     | <b>A</b> . <b>B</b> |
| Dial or type [nn].  5 Continue to assign the digits to another routing entry or go to Step 6. Select Next.  Return to Step 3. The next dial plan routing entry will be displayed on Line 1.  6 Save your entry. Select Enter.  7 Program additional options by returning to Step 4 of the main procedure or go to Step 8.  8 Return to the System Programming menu. Select Exit three times.  FIGURE 1.  FIGURE 1.  FIG | _           |                                                                                    | •                                              | AIT + P             |
| 5 Continue to assign the digits to another routing entry or go to Step 6.  Select Next.  Return to Step 3. The next dial plan routing entry will be displayed on Line 1.  6 Save your entry.  Select Enter.  7 Program additional options by returning to Step 4 of the main procedure or go to Step 8.  8 Return to the System Programming menu.  Select Exit three times.  F5 F5 F5  Delete Digit Procedure  1 Enter the entry number (nn = 0 to 15).  DialPlanRtg DeleteDigits: Enter entry no. (0-1.5)                                                                                                    | 4           | Enter the new total number                                                         | r of digits ( <i>nn</i> = 0 to 14).            |                     |
| Return to Step 3. The next dial plan routing entry will be displayed on Line 1.  Save your entry. Select Enter.  Program additional options by returning to Step 4 of the main procedure or go to Step 8.  Return to the System Programming menu. Select Exit three times.  Delete Digit Procedure  Enter the entry number (nn = 0 to 15).  DialPlanRtg DeleteDigits: Enter entry no. (D-15)  Backspace                                                                                                    |             |                                                                                    | Dial or type [nn].                             | C                   |
| Return to Step 3. The next dial plan routing entry will be displayed on Line 1.  6 Save your entry. Select Enter.  7 Program additional options by returning to Step 4 of the main procedure or go to Step 8.  8 Return to the System Programming menu. Select Exit three times.  F5 F5 F5  Delete Digit Procedure  1 Enter the entry number (nn = 0 to 15).  DialPlanRtg DeleteDigits: Enter entry no. (D-15)  Backspace                                                                                                    | 5           | Continue to assign the dig                                                         | its to another routing entry or go to Step 6.  |                     |
| Select Enter.  7 Program additional options by returning to Step 4 of the main procedure or go to Step 8.  8 Return to the System Programming menu. Select Exit three times.  F5 F5 F5  Delete Digit Procedure  1 Enter the entry number (nn = 0 to 15).  DialPlanRtg DeleteDigits: Enter entry no. (D-1/5)  Backspace                                                                                                    |             | Select <b>Next</b> .                                                               | ·                                              | F9                  |
| 7 Program additional options by returning to Step 4 of the main procedure or go to Step 8.  8 Return to the System Programming menu. Select Exit three times.  F5 F5 F5  Delete Digit Procedure  1 Enter the entry number (nn = 0 to 15).  DialPlanRtg DeleteDigits: Enter entry no. (D-15)  Backspace                                                                                                    | 6           | Save your entry.                                                                   |                                                |                     |
| Step 8.  8 Return to the System Programming menu. Select Exit three times.  F5 F5 F5  Delete Digit Procedure  1 Enter the entry number (nn = 0 to 15).  DialPlanRtg DeleteDigits: Enter entry no. (D-15)  Backspace                                                                                                    |             | Select <b>Enter</b> .                                                              |                                                | F10                 |
| Select Exit three times.  Delete Digit Procedure  1 Enter the entry number (nn = 0 to 15).  DialPlanRtg DeleteDigits: Enter entry no. (D-15)  Backspace                                                                                                    | 7           |                                                                                    | s by returning to Step 4 of the main procedure | or go to            |
| Select Exit three times.  Delete Digit Procedure  1 Enter the entry number (nn = 0 to 15).  DialPlanRtg DeleteDigits: Enter entry no. (D-15)  Backspace                                                                                                    | 8           | Return to the System Prog                                                          | ramming menu                                   |                     |
| 1 Enter the entry number (nn = 0 to 15).  DialPlanRtg DeleteDigits: Enter entry no. (D-15)  Backspace                                                                                                    |             |                                                                                    |                                                | F5 F5               |
| DialPlanRtg DeleteDigits: Enter entry no. (0-15)  Backspace                                                                                                    | ■ De        | elete Digit Procedure                                                              |                                                |                     |
| Enter entry no. (0-15)  Backspace                                                                                                    | 1           | Enter the entry number (nr                                                         | n = 0 to 15).                                  |                     |
|                                                                                                    |             | Enter entry no. (D-15)                                                             |                                                |                     |
|                                                                                                    |             | · ·                                                                                | Dial or type [ <i>nn</i> ].                    | C                   |

|   | <b>Console Display/Instructions</b>                                | Additional Information                                                          | PC        |
|---|--------------------------------------------------------------------|---------------------------------------------------------------------------------|-----------|
| 2 | Save your entry.                                                   |                                                                                 |           |
|   | Select <b>Ente</b> r.                                              |                                                                                 | F10       |
| 3 | Erase the current number of                                        | delete digits ( <i>nn</i> ).                                                    |           |
|   | Dial Plan Rtg Entry xx: Enter number of digits to delete (D-14) nn | xx = number entered in Step 1                                                   |           |
|   | Backspace Next<br>Exit Enter                                       | Press <b>Drop</b> .                                                             | Alt + P   |
| 4 | Enter the new number of digi                                       | its to delete $(n = 0 \text{ to } 14)$ .                                        |           |
|   |                                                                    | Dial or type [nn].                                                              | C         |
| 5 | Continue to assign the delete                                      | e digits to another routing entry or go to Ste                                  | p 6.      |
|   | Select <b>Next</b> .                                               |                                                                                 | <b>F9</b> |
|   |                                                                    | Return to Step 3. The next dial plan routing entry will be displayed on Line 1. |           |
| 6 | Save your entry.                                                   |                                                                                 |           |
|   | Select <b>Enter</b> .                                              |                                                                                 | F10       |
| 7 | Program additional options b<br>Step 8.                            | y returning to Step 4 of the main procedure                                     | or go to  |
| 8 | Return to the System Program                                       | mming menu.                                                                     |           |
|   | Select Exit three times.                                           | F5                                                                              | F5 F5     |
|   | Add Digits Procedure                                               |                                                                                 |           |
| 1 | Enter the entry number (nn =                                       | 0 to 15).                                                                       |           |
|   | DialPlanRtg AddDigits: Enter entry no. (0-15)                      |                                                                                 |           |
|   | Backspace<br>Exit Enter                                            | Dial or type [nn].                                                              |           |
| 2 | Save your entry.                                                   | Σιαι οι τ <del>γρε</del> [πη].                                                  |           |
|   | Jaro Jour Gild Ji                                                  |                                                                                 |           |

#### **Console Display/Instructions Additional Information** PC Erase the current number of add digits (nn). Dial Plan Rtg Entry xx: xx = number entered in Step 1 Enter digits to add Backspace Next Alt + P Enter Exit Press **Drop**. Enter the new number of digits to add (nn). Dial or type [nn]. Continue to assign the add digits to another routing entry or go to Step 6. Select Next. F9 Return to Step 3. The next dial plan routing entry will be displayed on Line 1. Save your entry. Select Enter. F10 Program additional options by returning to Step 4 of the main procedure or go to Step 8. Return to the System Programming menu. Select Exit three times. F5 F5 F5

### **Outgoing Tables**

PRI provides tables that work in conjunction with personal lines, pools, and ARS tables to route calls. The following tables specify services for outgoing calls:

- Call-by-Call. Selects an outgoing service, based on routing digits and the bearer capability (voice, data, or both) of the calling extension. It allows a single group of B-channels to carry a variety of services, such as ACCUNET, SDN, and Megacom WATS.
- Network Selection. Selects a long-distance carrier. Calls that match Network Selection tables can be routed to a specific service by the Callby-Call tables.
- Special Services. Selects services such as international dialing and operator assistance. Calls that match these tables are not routed by the Call-by-Call tables.

#### NOTE:

PRI tables that work with pools and ARS apply to Hybrid/PBX mode only.

#### **Network Selection Tables**

Dialed prefixes for selecting long-distance carriers are matched to entries in the four Network Selection tables. Eight default tables are provided, specifying 10\*\*\* and 101\*\*\*\*. The asterisks are wildcards that represent the various long-distance carrier codes. (10\*\*\* is the current U.S. standard for specifying long-distance carriers; 101\*\*\*\* is provided for future use.)

U.S. customers rarely need to program additional Network Selection tables because long-distance carrier codes match 10\*\*\* or 101\*\*\*\*.

### **Summary: Network Selection Tables**

Programmable by System manager Mode Key and Hybrid/PBX

Idle Condition Not required

Planning Form Form 3b, Incoming Trunks: DS1

Connectivity (100D module)

**Factory Setting** Not applicable

Valid Entries Prefix for long distance carrier

Inspect No Copy Option No

Console Procedure LinesTrunks→PRI→OutgoingTbl→NetwkSelect→Dial

entry no. $\rightarrow$ Enter $\rightarrow$ Drop $\rightarrow$ Dial prefix $\rightarrow$ Enter $\rightarrow$ Exit $\rightarrow$ 

Exit→Exit

PC Procedure  $F4 \rightarrow F6 \rightarrow F8 \rightarrow F1 \rightarrow Type entry no. \rightarrow F10 \rightarrow Alt + P \rightarrow$ 

Type prefix $\rightarrow$ F10 $\rightarrow$ F5 $\rightarrow$ F5 $\rightarrow$ F5

#### **Procedure: Network Selection Tables**

**Console Display/Instructions Additional Information** PC

#### Select the Lines and Trunks menu.

Make a selection System Extensions SysRenumber Options Operator Tables

System Programming:

LinesTrunks AuxEauip NightSrvce Exit

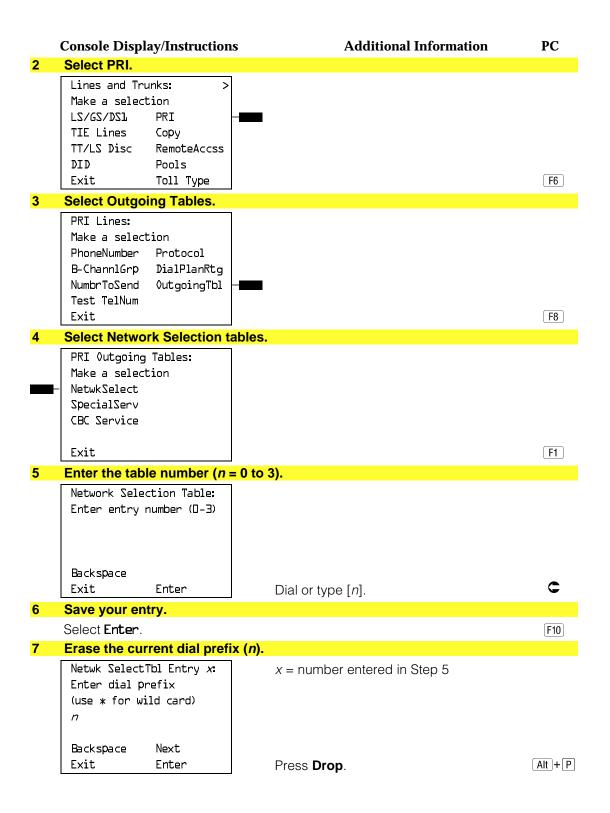

|    | <b>Console Display/Instructions</b> | Additional Information                                        | PC       |
|----|-------------------------------------|---------------------------------------------------------------|----------|
| 8  | Enter the dial prefix.              |                                                               |          |
|    |                                     | Dial or type [n].                                             | C        |
| 9  | Continue to assign the dial pre     | efix to another table or go to Step 10.                       |          |
|    | Select <b>Next</b>                  |                                                               | F9       |
|    |                                     | Return to Step 7. The next table will be displayed on Line 1. | е        |
| 10 | Save your entry.                    |                                                               |          |
|    | Select <b>Enter</b> .               |                                                               | F10      |
| 11 | Return to the System Program        | ming menu.                                                    |          |
|    | Select <b>Exit</b> three times.     |                                                               | F5 F5 F5 |
|    |                                     |                                                               |          |

#### **Special Services Tables**

Eight tables provide for international calling and for operator-assisted calls. Default tables include the special prefixes 0 and 00 for operator-assisted calls. Dialed numbers are matched against entries in these tables for patterns (011, 010, 01, 00, 0, and 1); for operator assistance (operator-assisted, presubscribed common carrier operator, and none); and for type of number (national or international). Up to four digits can be deleted.

## **Summary: Special Services Tables**

**Factory Setting** 

System manager Programmable by Key and Hybrid/PBX Mode Idle Condition Not required Planning Form Form 3b, Incoming Trunks: DS1 Connectivity (100D module)

Valid Entries Prefix for international or operator-assisted calls

See Table 4-3

Inspect No Copy Option No

Console Procedure To specify Pattern:

> $LinesTrunks \rightarrow PRI \rightarrow OutgoingTbl \rightarrow SpecialServ \rightarrow$ Pattern→Dial entry no.→Enter→Drop→Dial pattern→

 $Enter \rightarrow Exit \rightarrow Exit \rightarrow Exit \rightarrow Exit$ 

To specify Operator:

LinesTrunks $\rightarrow$ PRI $\rightarrow$ OutgoingTbl $\rightarrow$ SpecialServ $\rightarrow$ Operator → Dial entry no. → Enter → Select type of operator

 $\rightarrow$ Enter $\rightarrow$ Exit $\rightarrow$ Exit $\rightarrow$ Exit

To specify Type of Number:  $LinesTrunks \rightarrow PRI \rightarrow OutgoingTbl \rightarrow SpecialServ \rightarrow$ TypeOf Numbr→Dial entry no.→Enter→Select type→  $Enter \rightarrow Exit \rightarrow Exit \rightarrow Exit \rightarrow Exit$ To specify Delete Digits:  $LinesTrunks \rightarrow PRI \rightarrow OutgoingTbl \rightarrow SpecialServ \rightarrow$ **DeleteDigit**→Dial entry no.→**Enter**→**Drop**→Dial pattern  $\rightarrow$ Enter $\rightarrow$ Exit $\rightarrow$ Exit $\rightarrow$ Exit PC Procedure To specify Pattern:  $F4 \rightarrow F6 \rightarrow F8 \rightarrow F2 \rightarrow F1 \rightarrow Type entry no. \rightarrow F10 \rightarrow$  $[Alt] + [P] \rightarrow Type pattern \rightarrow [F10] \rightarrow [F5] \rightarrow [F5] \rightarrow [F5]$ To specify Operator:  $F4 \rightarrow F6 \rightarrow F8 \rightarrow F2 \rightarrow F2 \rightarrow Type entry no. \rightarrow F10 \rightarrow$ Select type of operator $\rightarrow$ F10 $\rightarrow$ F5 $\rightarrow$ F5 $\rightarrow$ F5 $\rightarrow$ F5 To specify Type of Number:  $F4 \rightarrow F6 \rightarrow F8 \rightarrow F2 \rightarrow F3 \rightarrow Type \text{ entry no.} \rightarrow F10 \rightarrow$ Type number type  $\rightarrow$  F10  $\rightarrow$  F5  $\rightarrow$  F5  $\rightarrow$  F5 To specify Delete Digits:  $\overline{F4} \rightarrow \overline{F6} \rightarrow \overline{F8} \rightarrow \overline{F2} \rightarrow \overline{F4} \rightarrow \overline{Type entry no.} \rightarrow \overline{F10} \rightarrow$  $[Alt] + [P] \rightarrow Type digits to be deleted \rightarrow [F10] \rightarrow [F5] \rightarrow [F5]$  $\rightarrow \boxed{F5} \rightarrow \boxed{F5}$ 

Table 4-3. Special Services Table

| Table | Pattern (up to 4 digits) | Operator                                    | Delete Digits (0 to 4) |
|-------|--------------------------|---------------------------------------------|------------------------|
| 0     | 011                      | none                                        | 3                      |
| 1     | 010                      | Local Operator                              | 3                      |
| 2     | 01                       | Local Operator                              | 2                      |
| 3     | 00                       | Local Operator/<br>Presubscribed<br>Carrier | 2                      |
| 4     | 0                        | Local Operator                              | 1                      |
| 5     | 1                        | none                                        | 1                      |

#### **Procedure: Special Services Tables Console Display/Instructions Additional Information** PC Select the Lines and Trunks menu. System Programming: Make a selection System Extensions SysRenumber Options Operator Tables LinesTrunks AuxEquip Exit NightSrvce F4 Select PRI. Lines and Trunks: Make a selection LZ/GZ/DZJ TIE Lines Copy TT/LS Disc RemoteAccss DID Pools Exit Toll Type F6 3 **Select Outgoing Tables.** PRI Lines: Make a selection PhoneNumber Protocol DialPlanRtg B-ChannlGrp NumbrToSend OutgoingTbl Test TelNum Exit F8 Select the Special Services tables. PRI Outgoing Tables: Make a selection NetwkSelect SpecialServ CBC Service Exit F2

| Console Display/Instructions                        | <b>Additional Information</b>                                         | PC         |
|-----------------------------------------------------|-----------------------------------------------------------------------|------------|
| 5 Select an option.                                 | •◆■▲                                                                  |            |
| Special Services Table:  Make a selection           | If you select <b>Pattern</b> , go to  ● Pattern Procedure.            | F1         |
| Operator TypeOfNumber                               | If you select <b>Operator</b> , go to ◆ Operator Procedure.           | F2         |
| DeleteDigit Exit                                    | If you select <b>Type0fNumber</b> , go to ■ Type Of Number Procedure. | F3         |
|                                                     | If you select DeleteDigit, go to  ▲ Delete Digits Procedure.          | F4         |
|                                                     | Press the button or function key next to your selection.              | C          |
|                                                     |                                                                       |            |
| Pattern Procedure                                   |                                                                       |            |
| 1 Enter the table number $(n = 0)$ to               | 7).                                                                   |            |
| Special Services Table:<br>Enter entry number (D-7) |                                                                       |            |
| Backspace<br>Exit Enter                             | Dial or type [n].                                                     | C          |
| 2 Save your entry.                                  |                                                                       |            |
| Select <b>Enter</b> .                               |                                                                       | F10        |
| 3 Erase the current pattern (nnnn                   | )).                                                                   |            |
| SpecialServ Tbl Entry x: Enter pattern nnnn         | x = number entered in Step 1                                          |            |
| Backspace Next<br>Exit Enter                        | Press <b>Drop</b> .                                                   | (Alt )+(P) |
| 4 Enter the pattern to be matched                   |                                                                       |            |
|                                                     | Dial or type [nnnn].                                                  | C          |
| 5 Continue to assign the pattern                    | to another table or go to Step 6.                                     |            |
| Select <b>Next</b> .                                | Return to Step 3. The next table will be displayed on Line 1.         | <b>F9</b>  |

|            | Console Display/Instructions                | s Additional Information                     | PC    |
|------------|---------------------------------------------|----------------------------------------------|-------|
| 6          | Save your entry.                            |                                              |       |
|            | Select <b>Enter</b> .                       |                                              | F10   |
| 7          | Return to the System Progr                  | ramming menu.                                |       |
|            | Select Exit four times.                     | F5 F5                                        | F5 F5 |
|            |                                             |                                              |       |
| <b>♦</b> C | Operator Procedure                          |                                              |       |
| 1          | Enter the table number (n =                 | = 0 to 7).                                   |       |
|            | Special Services Table:                     |                                              |       |
|            | Enter entry number (0-7)                    |                                              |       |
|            |                                             |                                              |       |
|            |                                             |                                              |       |
|            | Backspace                                   |                                              |       |
|            | Exit Enter                                  | Dial or type $[n]$ .                         | C     |
| 2          | Save your entry.                            |                                              |       |
|            | Select <b>Enter</b> .                       |                                              | F10   |
| 3          | Specify the type of operato                 | r.                                           |       |
|            | SpecialServ Tbl Entry x:                    | x = number entered in Step 1                 |       |
|            | Choose type of operator                     |                                              |       |
| -          | ⊢ Local Operator<br>⊢ Presubscribed Carrier |                                              |       |
| -          | - No Operator                               | Select Local Operator,                       | F1    |
|            | Next                                        | Presubscribed Carrier, or                    | F2    |
|            | Exit Enter                                  | No Operator.                                 | F3    |
| 4          | Continue to assign the ope                  | rator type to another table or go to Step 5. |       |
|            | Select <b>Next</b> .                        |                                              | F9    |
|            |                                             | Return to Step 3. The next table will be     |       |
| _          | _                                           | displayed on Line 1.                         |       |
| 5          | Save your entry.                            |                                              |       |
| _          | Select <b>Enter</b> .                       |                                              | [F10] |
| 6          | Return to the System Progr                  |                                              |       |
|            | Select Exit four times.                     | <u>[F5]</u> [F5]                             | F5 F5 |

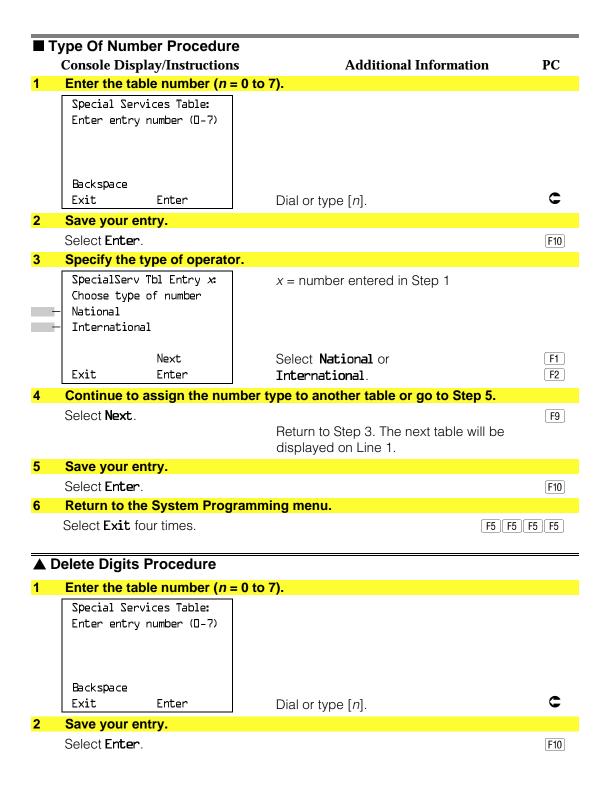

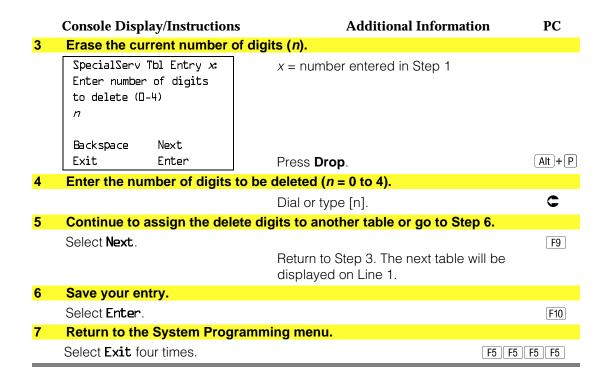

## **Call-by-Call Service Table**

When a call is placed on a Call-by-Call B-channel group, a specific service is selected. The selected service depends on the match between the dialed digits and the table entries. A service must be specified; otherwise the entry is ignored.

The Call-by-Call table can contain up to 10 entries. Each entry can contain up to 10 patterns, each with a maximum of eight digits. If a dialed number matches two patterns, the longer pattern takes precedence. For example, 212555 matches both 212555 and 212, but the system will match the longer pattern. In addition to patterns, the Call-by-Call table can be used to specify from 0 through 8 digits to be deleted (the default is 0).

If the last entry in the table is empty (that is, no pattern is specified), this entry is used as a default and matches any pattern and type of call.

If ARS (Hybrid/PBX only) is used, ARS selects the route. If the route points to a Call-by-Call B-Channel group, Call-by-Call service selects the network service. ARS Call-by-Call service is integrated according to the specified bearer capability (voice, data, or both) for each feature. In addition, ARS digit deletion/addition may help specify the service selected by the Call-by-Call feature. See "Automatic Route Selection" for more information.

## **Summary: Call-by-Call Service Table**

Programmable by System manager Mode Key and Hybrid/PBX

Idle Condition Not required

Planning Form Form 3b, Incoming Trunks: DS1 Connectivity

(100D module)

**Factory Setting** Not applicable

Valid Entries Pattern: up to eight digits

Call Type: voice, data, both

Service: AT&T Toll, Local, Miscellaneous

Delete Digits: 0 to 8

Inspect No Copy Option No

Console Procedure To specify Patterns:

> LinesTrunks $\rightarrow$ PRI $\rightarrow$ OutgoingTbl $\rightarrow$ CBC Service $\rightarrow$ Patterns $\rightarrow$ Dial list no. $\rightarrow$ Enter $\rightarrow$ Drop $\rightarrow$ Dial pattern $\rightarrow$

 $Enter \rightarrow Exit \rightarrow Exit \rightarrow Exit \rightarrow Exit$ 

To specify Voice/Data:

LinesTrunks $\rightarrow$ PRI $\rightarrow$ OutgoingTbl $\rightarrow$ CBC Service $\rightarrow$ Voice/Data→Dial list no.→Enter→Select voice, data, or

both-Enter-Exit-Exit-Exit-Exit

To specify Network Service:

LinesTrunks $\rightarrow$ PRI $\rightarrow$ OutgoingTbl $\rightarrow$ CBC Service $\rightarrow$ NetwkServ→Dial list no.→Enter→Select service→Enter

 $\rightarrow$ Exit $\rightarrow$ Exit $\rightarrow$ Exit

To specify Delete Digits:

 $LinesTrunks \rightarrow PRI \rightarrow OutgoingTbl \rightarrow CBC Service \rightarrow$ **DeleteDigit** $\rightarrow$ Dial list no. $\rightarrow$ Enter $\rightarrow$ **Drop** $\rightarrow$ Dial no. of

 $digits \rightarrow Enter \rightarrow Exit \rightarrow Exit \rightarrow Exit \rightarrow Exit$ 

PC Procedure To specify Patterns:

> $F4 \rightarrow F6 \rightarrow F8 \rightarrow F3 \rightarrow F1 \rightarrow Type list no. \rightarrow F10 \rightarrow$  $[Alt] + [P] \rightarrow Type pattern \rightarrow [F10] \rightarrow [F5] \rightarrow [F5] \rightarrow [F5]$

To specify Voice/Data:

 $F4 \rightarrow F6 \rightarrow F8 \rightarrow F3 \rightarrow F2 \rightarrow Type list no. \rightarrow F10 \rightarrow Select$ 

voice, data, or both  $\rightarrow$  F10  $\rightarrow$  F5  $\rightarrow$  F5  $\rightarrow$  F5

To specify Network Service:

 $F4 \rightarrow F6 \rightarrow F8 \rightarrow F3 \rightarrow F3 \rightarrow Type$  list no. $\rightarrow F10 \rightarrow Select$ 

 $service \rightarrow F10 \rightarrow F5 \rightarrow F5 \rightarrow F5$ 

To specify Delete Digits:

 $F4 \rightarrow F6 \rightarrow F8 \rightarrow F3 \rightarrow F4 \rightarrow Dial list no. \rightarrow F10 \rightarrow$ 

 $[Alt] + [P] \rightarrow Dial no. of digits \rightarrow [F10] \rightarrow [F5] \rightarrow [F5] \rightarrow [F5]$ 

#### **Procedure: Call-by-Call Service Console Display/Instructions Additional Information** PC Select the Lines and Trunks menu. System Programming: Make a selection System Extensions SysRenumber Options Operator Tables LinesTrunks AuxEquip Exit NightSrvce F4 Select PRI. Lines and Trunks: Make a selection LZ/GZ/DZJ TIE Lines Copy TT/LS Disc RemoteAccss DID Pools Exit Toll Type F6 **Select Outgoing Tables.** PRI Lines: Make a selection PhoneNumber Protocol DialPlanRtg B-ChannlGrp NumbrToSend OutgoingTbl Test TelNum Exit F8 Select Call-by-Call Service. PRI Outgoing Tables: Make a selection NetwkSelect SpecialServ CBC Service Exit F3

|            | Console Display/Instructions                                           | Additional Information                                                                         | PC      |
|------------|------------------------------------------------------------------------|------------------------------------------------------------------------------------------------|---------|
| 5          | Select an option.                                                      | ●◆■▲                                                                                           |         |
|            | CallByCall Service Table: Make a selection Patterns                    | If you select <b>Patterns</b> , go to ■ Patterns Procedure.                                    | F1      |
| -          | - Voice/Data<br>- NetworkServ<br>- DeleteDigit                         | If you select <b>Voice/Data</b> , go to ◆ Voice/Data Procedure.                                | F2      |
|            | Exit                                                                   | If you select <b>NetworkServ</b> , go to ■ Network Service Procedure.                          | F3      |
|            |                                                                        | If you select <b>DeleteDigit</b> , go to  ▲ Delete Digits Procedure.                           | F4      |
|            |                                                                        |                                                                                                |         |
|            | Acttown Dropodius                                                      |                                                                                                |         |
| <b>U</b> P | Patterns Procedure                                                     |                                                                                                |         |
| 1          |                                                                        | the table entry (e = 0 to 9) numbers.                                                          |         |
|            | CBC Services - Patterns:<br>Enter list (D-9) and<br>entry (D-9)        |                                                                                                |         |
|            | Backspace<br>Exit Enter                                                | Dial or type [ <i>le</i> ].                                                                    | C       |
| 2          | Save your entry.                                                       |                                                                                                |         |
|            | Select <b>Ente</b> r.                                                  |                                                                                                | F10     |
| 3          | Erase the current pattern (n                                           | nn).                                                                                           |         |
|            | CBC Serv list <i>I</i> Entry <i>e</i> :<br>Enter pattern<br><i>nnn</i> | <ul><li>I = list number entered in Step 1</li><li>e = entry number entered in Step 1</li></ul> |         |
|            | Backspace Next<br>Exit Enter                                           | Press <b>Drop</b> .                                                                            | Alt + P |
| 4          | Enter a pattern of up to eigh                                          | nt digits ( $n = 0$ to 9).                                                                     |         |
|            |                                                                        | Dial or type $[n]$ .                                                                           | C       |
| 5          | Assign a pattern to the next                                           | table or go to Step 6.                                                                         |         |
|            | Select <b>Next</b> .                                                   | Return to Step 3. The next table will be displayed on Line 1.                                  | F9      |

|            | Console Display/Instructions       | Additional Information                  | PC    |
|------------|------------------------------------|-----------------------------------------|-------|
| 6          | Save your entry.                   |                                         |       |
|            | Select <b>Enter</b> .              |                                         | F10   |
| 7          | Return to the System Prograr       | nming menu.                             |       |
|            | Select Exit four times.            | F5 F5                                   | F5 F5 |
|            |                                    |                                         |       |
| <b>♦</b> \ | /oice/Data Procedure               |                                         |       |
| 1          | Enter the list number $(n = 0)$ to | 9).                                     |       |
|            | CBC Services Voice/Data:           |                                         |       |
|            | Enter list number (0-9)            |                                         |       |
|            |                                    |                                         |       |
|            |                                    |                                         |       |
|            | Backspace                          |                                         |       |
|            | Exit Enter                         | Dial or type [n].                       | C     |
| 2          | Save your entry.                   | J. 1. 1                                 |       |
|            | Select <b>Ente</b> r.              |                                         | F10   |
| 3          | Specify voice, data, or both.      |                                         |       |
|            | CBC Services List x:               | x = number entered in Step 1            |       |
|            | Make a selection                   |                                         |       |
| -          | Voice Only                         |                                         |       |
|            | — Data Only<br>— Voice/Data        | Select Voice Only,                      | F1    |
|            | Next                               | Data Only, or                           | F2    |
|            | Exit Enter                         | Voice/Data.                             | F3    |
| 4          | Assign to another CBC service      | ces list or go to Step 5.               |       |
|            | Select <b>Next</b> .               |                                         | F9    |
|            | Coloct NEXC.                       | Return to Step 3. The next CBC services |       |
|            |                                    | list will be displayed on Line 1.       |       |
| 5          | Save your entry.                   |                                         |       |
|            | Select <b>Ente</b> r.              |                                         | F10   |
| 6          | Return to the System Prograr       | nming menu.                             |       |
|            | Select Exit four times.            | F5 F5 (                                 | F5 F5 |

| ■ N        | etwork Service Procedure                                            |                                                                                            |       |
|------------|---------------------------------------------------------------------|--------------------------------------------------------------------------------------------|-------|
|            | Console Display/Instruction                                         |                                                                                            | PC    |
| 1          | Enter the list number $(n = 0)$                                     | ) to 9).                                                                                   |       |
|            | CBC Network Service:<br>Enter list number (0-9)                     |                                                                                            |       |
|            | Backspace<br>Exit Enter                                             | Dial or type [n].                                                                          | C     |
| 2          | Save your entry.                                                    |                                                                                            |       |
|            | Select <b>Enter</b> .                                               |                                                                                            | [F10] |
| 3          | Specify a Network Service.                                          | +0*                                                                                        |       |
| -          | CBC Network Service:  Make a selection  AT&T Toll                   | If you select <b>AT&amp;T Toll</b> , go to <b>+</b> AT&T Toll Procedure.                   | F1    |
| -          | - Local<br>- Misc                                                   | If you select <b>Local</b> , go to.  ◆ Local Procedure.                                    | F2    |
|            | Exit                                                                | If you select <b>Misc</b> , go to  ★ Miscellaneous Procedure.                              | F3    |
| <b>+</b> A | T&T Toll Procedure                                                  |                                                                                            |       |
| 1          | Specify an AT&T Toll servi                                          | ce.                                                                                        |       |
|            | CBC Services List x: Select One MegacomWATS ACCUNET SDS SoftDefNetw | <ul><li>x = number entered in Step 1 of the</li><li>■ Network Service Procedure.</li></ul> |       |
|            | - LongDistance Next<br>Exit Enter                                   | Press the button or function key next to your selection.                                   | C     |
| 2          | Continue to specify AT&T                                            | Toll service for another list number or go to Ste                                          | p 3.  |
|            | Select <b>Next</b> .                                                | Return to Step 1. The next CBC services list will be displayed on Line 1.                  | F9    |
| 3          | Save your entry.                                                    |                                                                                            |       |
|            | Select <b>Enter</b> .                                               |                                                                                            | F10   |
| 4          | Return to the System Prog                                           | ramming menu.                                                                              |       |
|            | Select <b>Exit</b> four times.                                      | F5 F5 I                                                                                    | F5 F5 |

#### **O** Local Procedure **Console Display/Instructions Additional Information** PC Specify a local service. CBC Services List x: x = number entered in Step 1 of the Select One ■ Network Service Procedure. **ZTAWTUO** 56/64 Digtl VirtPrivNet Select OUTWATS, F1 56/64 Digtl, or F2 Next Enter VirtPrivNet. F3 Continue to specify local service for another list number or return to Step 3. Select Next. F9 Return to Step 1. The next CBC services list will be displayed on Line 1. Save your entry. Select Enter. F10 Return to the System Programming menu. Select Exit four times. F5 F5 F5 F5 **★ Miscellaneous Procedure** Specify a service. CBC Service List x: x = number entered in Step 1 of the Select one ■ Network Service Procedure. Other No Service Select **Other** or F1 No Service. F2 Next Enter Exit If you select **No Service**, you have completed this procedure. Return to Step 6 of the main procedure. Continue to specify the service for another service list number or go to Step 3. Select Next. F9 Return to Step 3. The next CBC services list will be displayed on Line 1. Save your entry. Select Enter. F10

#### **Console Display/Instructions Additional Information** PC Erase the current code (nnnnn). CBC Services List x: x = number entered in Step 1 of the Enter Network Service ■ Network Service Procedure. (5 digit code of 0, 1) nnnnn Backspace Next Alt +P Exit Enter Press **Drop**. Enter the five-digit code for the other service. Dial or type [nnnnn]. Continue to assign the code to another service list or return to Step 7. Select Next. F9 Return to Step 4. The next CBC services list will be displayed on Line 1. Save your entry. Select Enter. F10 Return to the System Programming menu. Select Exit four times. F5 F5 F5 F5 **▲** Delete Digits Procedure Enter the list number (n = 0 to 9). CBC Serv--Delete Digits: Enter list number (D-9) Backspace C Exit Enter Dial or type [n]. 2 Save your entry. Select Enter. F10 Erase the current number of delete digits (n). CBC Services List x: x = number entered in Step 1 Enter number of digits to delete (D-9) n Backspace Next Enter Press **Drop**. Alt + P Enter the number of digits to be deleted (n = 0 to 8). Dial or type [n].

|   | <b>Console Display/Instructions</b> | <b>Additional Information</b>                                             | PC    |
|---|-------------------------------------|---------------------------------------------------------------------------|-------|
| 5 | Continue to assign delete digit     | s to another service list or go to Step 6.                                |       |
|   | Select <b>Next</b> .                |                                                                           | F9    |
|   |                                     | Return to Step 3. The next CBC services list will be displayed on Line 1. |       |
| 6 | Save your entry.                    |                                                                           |       |
|   | Select <b>Enter</b> .               |                                                                           | F10   |
| 7 | Return to the System Program        | ming menu.                                                                |       |
|   | Select Exit four times.             | F5 F5                                                                     | F5 F5 |

## **BRI Facilities**

The procedures in this section provide the steps for programming the following options for Basic Rate Interface (BRI) facilities connected to a 800 NI-BRI module:

- Service Profile Identifier (SPID) and Directory Number (DN)
- Timers

#### **NOTES:**

- 1. The 800 NI-BRI module is only available in Release 4.0 and later.
- 2. If you are adding BRI facilities to an existing system, clock synchronization must be set correctly. To inspect or change these values, see "Clock Synchronization" in "Lines and Trunks."

## Service Profile Identifier (SPID) and **Directory Number (DN)**

Use this procedure to program the Service Profile Identifier (SPID) and Directory Number (DN) for each BRI line in the system. Until these values are programmed for each line, the system will consider the BRI line inactive and the line will not initialize.

#### NOTE:

The system will not be forced idle when SPIDs are entered. However, if for some reason a SPID changes, the line must be idle (no active call on the line) in order to change the SPID.

## Summary: Service Profile Identifier (SPID) and **Directory Number (DN)**

Programmable by System manager Mode Key, Hybrid/PBX Idle Condition Not required

Planning Form

**Factory Setting** none

Valid Entries SPID: up to 20 digits (any combination of 0 to 9)

DN: up to 10 digits (any combination of 0 to 9)

Inspect No Copy Option No

Console Procedure LinesTrunks→More→BRI→SPID/DN.→Dial line/trunk no.

 $\rightarrow$ Enter $\rightarrow$ Dial SPID $\rightarrow$ Enter $\rightarrow$ Dial DN $\rightarrow$ Enter $\rightarrow$ Exit $\rightarrow$ 

Exit

PC Procedure  $F4 \rightarrow PgUp \rightarrow F8 \rightarrow F1 \rightarrow Type line/trunk no. \rightarrow F10 \rightarrow Type$ 

 $SPID \rightarrow F10 \rightarrow Type DN \rightarrow F10 \rightarrow F5 \rightarrow F5$ 

# Procedure: Service Profile Identifier (SPID) and Directory Number (DN)

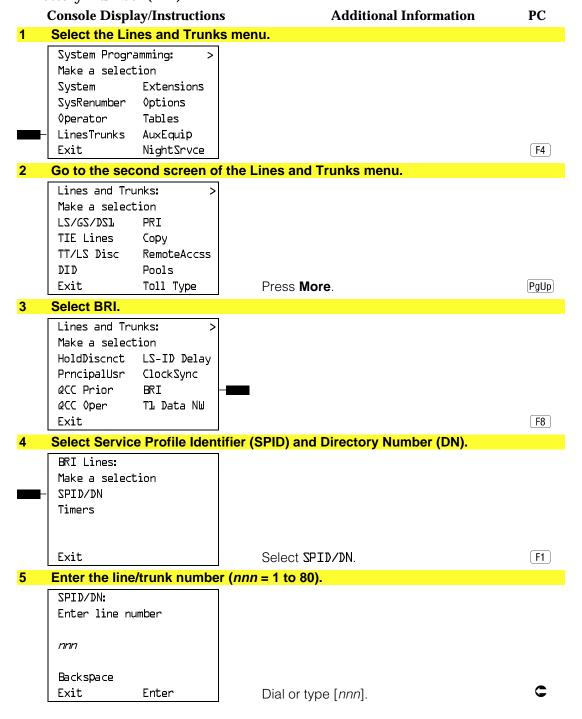

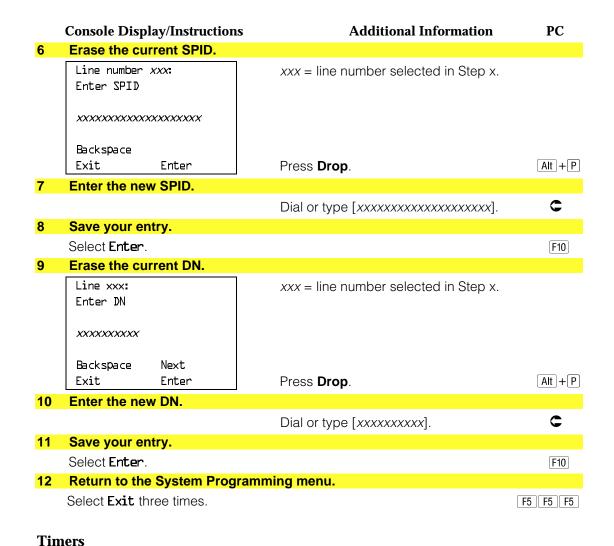

Use this procedure to set timer thresholds.

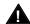

## A CAUTION:

The factory settings for these thresholds are standard and rarely need to be changed. If you are not sure of the correct timer and threshold settings for your BRI lines and trunks, check with your AT&T representative before you make a change. Incorrect settings can cause your BRI lines and trunks to malfunction.

If the network does not respond before the programmed time, the system takes the appropriate corrective action.

The timers are listed below.

- **T200 Timer.** Minimum time that the link layer waits for an acknowledgement of a message sent from the communication system to the network.
- **T203 Timer.** Maximum time that the link layer can remain inactive.
- **T303 Timer.** Times the delay in network response when the communication system sends a setup message to initiate an outgoing call.
- T305 Timer. Times the delay in network response when the communication system sends a disconnect message to clear a call.
- **T308 Timer.** Times the delay in network response when the communication system sends a release message to clear a call.

#### NOTE:

If you enter an invalid timer value, you will hear an error beep and the value that was previously stored will be displayed on the screen.

Table 4–4 shows the factory setting for each timer and the valid range for each threshold.

## **Summary: Timers**

Programmable by System manager Key, Hybrid/PBX Mode Idle Condition Not required

Planning Form

**Factory Setting** See Table 4-4 See Table 4-4 Valid Entries

Inspect No Copy Option No

Console Procedure LinesTrunks→More→BRI→Timers→Select timer→Drop

 $\rightarrow$ Dial no. of seconds or ms $\rightarrow$ Enter $\rightarrow$ Exit $\rightarrow$ Exit

 $F4 \rightarrow PgUp \rightarrow F8 \rightarrow F2 \rightarrow Select timer \rightarrow Alt + P \rightarrow Type$ PC Procedure

no. of seconds or ms $\rightarrow$ F10 $\rightarrow$ F5 $\rightarrow$ F5

Table 4-4. Timers

| Timer/Counter | Purpose               | <b>Factory Setting</b> | Valid Range    | Increments |
|---------------|-----------------------|------------------------|----------------|------------|
| T200 Timer    | maximum response time | 1000 ms                | 500 to 5000 ms | 500 ms     |
| T203 Timer    | maximum time          | 33 seconds             | 10 to 255 sec  | 1 sec      |
| T303 Timer    | Set up timeout        | 4 seconds              | 2 to 10 sec    | 1 sec      |
| T305 Timer    | Disconnect timeout    | 30 seconds             | 2 to 60 sec    | 1 sec      |
| T308 Timer    | Release timeout       | 4 seconds              | 2 to 10 sec    | 1 sec      |

## **Procedure: Timers**

**Additional Information** PC **Console Display/Instructions** Select the Lines and Trunks menu. System Programming: Make a selection System Extensions SysRenumber Options Operator Tables LinesTrunks AuxEquip Exit NightSrvce F4

#### 2 Go to the second screen of the Lines and Trunks menu.

Lines and Trunks: >
Make a selection
LS/GS/DSL PRI
TIE Lines Copy
TT/LS Disc RemoteAccss
DID Pools
Exit Toll Type

Press More.

#### 3 Select BRI.

Lines and Trunks:

Make a selection

HoldDiscnct LS-ID Delay

PrncipalUsr ClockSync

QCC Prior BRI

QCC Oper

Exit

F8

PgUp

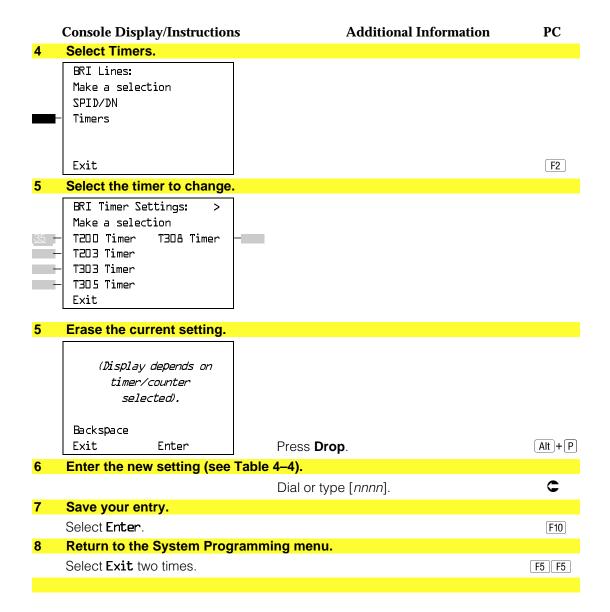

## **Telephones**

This section contains the following summaries:

- Assigning outside lines or trunks to the buttons on a telephone (including lines and trunks used for loudspeaker paging).
- Copying line button assignments from one telephone to an individual telephone or block of telephones.
- Assigning the following buttons on telephones (for Hybrid/PBX systems only):
  - System Access or Intercom Voice
  - System Access or Intercom Ring
  - System Access or Intercom Originate Only
  - Shared System or Intercom Access
- Identifying analog multiline telephones that do not have built-in speakerphones (BIS) or Hands Free Answer on Intercom (HFAI) capability.
- Identifying analog multiline telephones that require pairing of extension jacks to provide the Voice Announce to Busy, or to provide voice and data features.

See Chapter 3, "Common Administrative Procedures" for detailed information.

## **Assign Trunks or Pools to Telephones**

Use this procedure to assign outside lines/trunks (connected to the control unit) to specific buttons on each telephone. The lines/trunks assigned to a button on a telephone are called personal lines.

This procedure is used only to change or add personal lines, Loudspeaker Paging, or Pool buttons (Hybrid/PBX only) to telephones. See "Assign Intercom or System Access Button" procedures to add or change Intercom (Icom) or System Access (SA) buttons.

Individual lines/trunks can be assigned to a maximum of 64 telephones. Individual pools can be assigned as a Pool button on a maximum of 64 telephones.

The following lines/trunks cannot be assigned to a button on a telephone:

- Lines/trunks used for Music On Hold
- Lines/trunks used for maintenance alarms

#### NOTE:

If you use equipment that rebroadcasts music or other copyrighted materials, you may be required to obtain a copyright license from and pay license fees to a third party (such as the American Society of Composers, Artists, and Producers or Broadcast Music Incorporated). Magic on Hold® requires no such license and can be purchased from AT&T.

Pool buttons cannot be assigned or removed from extensions unless the pool has trunks assigned. If all trunks are to be removed from a pool, all **Pool** button assignments must first be removed from telephones. Another way of handling this situation is to program another trunk into the pool and then remove the Pool button assignments from the extensions.

- **Hybrid/PBX only.** Individual lines/trunks assigned to a pool can be assigned to a button only on a DLC operator position. If one of the lines/trunks in a pool is assigned to a button on a non-DLC telephone, the result is a Pool button assignment.
- **Key only.** The system assigns the first eight line numbers to buttons on multiline telephones whether or not an outside line is physically connected. If a line is not connected, the button assignment must be removed so the user can assign a feature to the button.

For the MDC 9000 and MLC-5 cordless multiline telephones and the MDW 9000 wireless multiline telephone, the system assigns the first eight lines connected to the control unit even though the telephone has fewer than eight buttons available. Remove the extra lines in system programming so that the appropriate number of lines are assigned to buttons on these telephones.

Lines and trunks are assigned to buttons in the order in which you press each line button on the system programming console or keyboard. Existing line assignments can be rearranged by removing all current assignments and then pressing the line buttons on the console or keyboard in the order that they should appear on the buttons. For information on the order of the programmed buttons, refer to the button numbers on the applicable planning form for each telephone.

If you want to reserve some blank buttons for features between line buttons, a line must be assigned as a placeholder for each blank button. After all lines are assigned, remove the lines used as placeholders on the buttons reserved for features.

## **Summary: Assign Trunks or Pools to Telephones**

Programmable by System manager

Mode All, but note differences in factory settings.

Idle Condition Telephone idle

Planning Form Form 4b, Analog Multiline Telephone

Form 4d, MLX Telephone

Form 4e, MFM Adjunct: MLX Telephone

Form 4f, Tip/Ring Equipment

Form 5a, Direct-Line Console (DLC): Analog Form 5b, Direct-Line Console (DLC): Digital

Form 5c, MFM Adjunct: DLC Data Form 1a, Modem Data Station Data Form 1b, 7500B Data Station

**Factory Setting** Key Mode. An Intercom Ring (ICOM Ring) button, an

Intercom Voice (ICOM Voice) button, and the first eight lines connected to the control unit are assigned to all analog multiline telephones, MLX telephones (excluding operator positions), and MFMs connected to MLX telephones. Two Intercom Ring buttons are assigned to single-line telephones; no outside lines are assigned.

Behind Switch Mode. Intercom Ring, Intercom Voice, and prime line buttons are assigned to all analog multiline telephones. MLX telephones (excluding operator positions), and MFMs connected to MLX telephones. Two Intercom Ring buttons are assigned to single-line telephones; no outside lines are assigned. When prime lines are assigned to MLX extensions, lines are not assigned to MFMs used to connect adjuncts. Lines for MFMs must be assigned separately.

Hybrid/PBX Mode. System Access Ring (SA Ring), System Access Voice (SA Voice), and System Access Originate Only (SA Orig Only) buttons are assigned to all analog multiline telephones and MLX telephones (excluding operator positions). Five Call buttons are assigned to QCC operator positions. Two System Access Ring buttons and one System Access Originate Only button are assigned to single-line telephones. No personal line or Pool buttons are assigned.

Valid Entries Extension numbers

Inspect Yes Copy Option Yes Console Procedure To program a single line/trunk:

Extensions→Lines/Trunks→Dial ext. no.→Enter→ Entry Mode→Dial line/trunk no.→Enter→Exit→Exit

To program a block of lines/trunks:

Extensions→Lines/Trunks→Dial ext. no.→Enter→ Select trunk range→Toggle LED On/Off→Enter→Exit→

Exit

PC Procedure To program a single line/trunk:

 $F6 \rightarrow F1 \rightarrow Type \text{ ext. no.} \rightarrow F6 \rightarrow Type \text{ line/trunk no.}$ 

 $\rightarrow$   $[F10] \rightarrow [F5] \rightarrow [F5]$ 

To program a block of lines/trunks:

 $F6 \rightarrow F1 \rightarrow Type ext. no. \rightarrow F10 \rightarrow Select trunk range \rightarrow$ 

Toggle0 letter G On/Off $\rightarrow$  F10 $\rightarrow$  F5 $\rightarrow$  F5

## **Copy Line/Trunk Assignments**

Use this procedure to copy outside line/trunk button assignments, pool dial-out code restrictions (Hybrid/PBX only), and (for operator positions only) Night Service information from one extension to another extension or block of extensions with identical requirements.

If you are copying assignments to a block of extensions and one of the extensions in the block is in use, the display shows the Station Busy - Pls Wait message. Copying for the rest of the extensions in the block is delayed until the busy extension becomes idle. The number of the busy extension is not shown. If a DSS is attached, the LED associated with the busy extension is on. If you exit instead of waiting for the busy extension to become idle, copying for the rest of the extensions is canceled; however, the assignments that have already been copied are not canceled.

If you are copying assignments from an operator position to a block of extensions that includes both operator and nonoperator extensions, the information is copied only to the operator positions; the nonoperator positions are not affected. Similarly, if you are copying assignments from a nonoperator position to a block of extensions that includes both operator and nonoperator extensions, the information is copied only to the nonoperator positions; the operator positions are not affected. The system does not provide an error tone to signal that the copy did not work for all of the extensions in the block.

## **Summary: Copy Line/Trunk Assignments**

Programmable by System manager

ΑII Mode

Idle Condition Telephone idle Planning Form 4a, Extension Copy: Analog Multiline Telephone Template

4c, Extension Copy: MLX Telephone Template

**Factory Setting** Not applicable Valid Entries Not applicable

Inspect Yes: lines/pools assigned to an extension.

Copy Option Not applicable

Console Procedure To copy to a single extension:

Extensions $\rightarrow$ Line Copy $\rightarrow$ Single $\rightarrow$ Dial copy from ext. no.  $\rightarrow$ Enter $\rightarrow$ Dial copy to ext. no. $\rightarrow$ Enter $\rightarrow$ Exit $\rightarrow$ Exit

To copy to a block of extensions:

Extensions $\rightarrow$ Line Copy $\rightarrow$ Block $\rightarrow$ Dial copy from ext. no. →Enter→Dial ext. no of first telephone in block→Enter→ Dial ext. no of last telephone in block→Enter→Exit→

Exit

PC Procedure To copy to a single extension:

 $F6 \rightarrow F2 \rightarrow F1 \rightarrow Type copy from ext. no. \rightarrow F10 \rightarrow Type$ 

copy to ext. no.  $\rightarrow$  F10  $\rightarrow$  F5  $\rightarrow$  F5

To copy to a block of extensions:

 $\overline{F6} \rightarrow \overline{F2} \rightarrow \overline{F2} \rightarrow \overline{Type}$  copy from ext. no. $\rightarrow \overline{F10} \rightarrow \overline{Type}$ ext. no. of first telephone in block→F10 →Type ext. no. of

last telephone in block $\rightarrow$ F10 $\rightarrow$ F5 $\rightarrow$ F5

#### Assign Intercom or System Access Buttons

Use this procedure to assign or change the assignments for Intercom (ICOM) buttons used to make and receive inside calls. This includes the following types of Intercom buttons:

- Ring
- Voice
- Originate Only (Ring or Voice)

In Hybrid/PBX mode only, use this procedure to assign or change assignments for System Access (SA) buttons used to make or receive inside and outside calls. This procedure includes the following types of System Access buttons:

- Ring
- Voice
- Originate Only (Ring or Voice)
- Shared (Ring or Voice)

#### **NOTES:**

- 1. You cannot change the factory setting for Call buttons assigned to QCC operator positions, and you cannot assign Ring, Voice, Originate Only, or Shared buttons to QCC operator positions.
- 2. System Access or Intercom buttons can be assigned only to the first 10 buttons on a telephone.
- 3. You can assign a combination of up to 10 System Access or Intercom buttons to each telephone (excluding QCC operator positions).
- 4. You can remove System Access or Intercom buttons, but at least one must remain on the telephone.
- 5. Each System Access Ring or Voice on an individual telephone can be assigned as a Shared System Access (SSA) button on up to 16 other telephones.

#### Release 3.0 and later

Each System Access Ring or Voice on an individual telephone can be assigned as a Shared System Access (SSA) button on up to 27 other telephones.

6. System Access and Intercom buttons are centrally programmed and cannot be programmed by individual telephone users.

## **Summary: Assign Intercom or System Access Buttons**

Programmable by System manager

Mode All, but note differences in factory settings.

Idle Condition Telephone idle

Planning Form Form 4b, Analog Multiline Telephone

Form 4d, MLX Telephone

Form 4e, MFM Adjuncts: MLX Telephone

Form 4f, Tip/Ring Equipment

Form 5a, Direct-Line Console (DLC): Analog Form 5b, Direct-Line Console (DLC): Digital

Form 5c, MFM Adjunct (DLC) Data Form 1a, Modem Data Station Data Form 1b, 7500B Data Station

**Factory Setting** 

**Key Mode.** An Intercom Ring (**ICOM Ring**), an Intercom Voice (ICOM Voice), and the first eight lines connected to the system are assigned to all analog multiline and MLX telephones, excluding operator positions. Two Intercom Ring buttons are assigned to tip/ring equipment connected on an 012 module. An Intercom Ring and an Intercom Originate Only (ICOM Orig Only) button are assigned to tip/ring equipment connected by an MFM. No outside lines are assigned.

Behind Switch Mode. An Intercom Ring, an Intercom Voice, and a prime line button are assigned to all analog multiline and MLX telephones, excluding operator positions. Two Intercom Ring buttons and a prime line button are assigned to tip/ring equipment connected to an 012 module. An Intercom Ring and an Intercom Originate Only Ring button are assigned to tip/ring equipment connected by an MFM. No outside lines are assigned.

Hybrid/PBX Mode. System Access Ring (SA Ring), System Access Voice (SA Voice), and System Access Originate Only Ring (SA Orig Only) buttons are assigned to all analog multiline and MLX telephones, excluding operator positions. Two System Access Ring buttons and a System Access Originate Only Ring button are assigned to tip/ring equipment (for example, single-line telephones or fax machines connected to an 012 module). No personal line or pool buttons are assigned.

All Modes. System Access Ring (Hybrid/PBX mode) or Intercom Ring (Key and Behind Switch modes), System Access Voice (Hybrid/PBX mode) or Intercom Voice (Key and Behind Switch modes), and the first 18 through 29 lines connected to the control unit are assigned to all DLC operator positions. The number of lines assigned depends on the type of telephone used as a DLC operator position. Refer to the appropriate telephone planning form for details.

Valid Entries

Not applicable.

Inspect

Yes: specific button options.

Copy Option

Yes. (You can copy additional SA buttons to another extension, but you cannot overwrite SA buttons that are already assigned.)

Console Procedure To program extension:

 $More \rightarrow Cntr-Prq \rightarrow Program Ext. \rightarrow Dial ext. no. \rightarrow Enter$  $\rightarrow$ Start $\rightarrow$ Program extension $\rightarrow$ Enter $\rightarrow$ Exit $\rightarrow$ Exit

To copy extension programming:

More $\rightarrow$ Cntr-Prg $\rightarrow$ Copy ext. $\rightarrow$ Dial copy from ext. no. $\rightarrow$ Enter $\rightarrow$ Dial copy to ext. no. $\rightarrow$ Enter $\rightarrow$ Exit $\rightarrow$ Exit

PC Procedure To program extension:

 $PgUp \rightarrow F4 \rightarrow F1 \rightarrow Type ext. no. \rightarrow F10 \rightarrow Program$ 

extension $\rightarrow$ [F10] $\rightarrow$ [F5] $\rightarrow$ [F5]

To copy extension programming:

 $PgUp \rightarrow F4 \rightarrow F2 \rightarrow Type copy from ext. no. \rightarrow F10 \rightarrow Type$ 

copy to ext. no.  $\rightarrow$  F10  $\rightarrow$  F5  $\rightarrow$  F5

## **Analog Multiline Telephone Without Built-in Speakerphone (BIS) or Hands Free Answer on** Intercom (HFAI) Capability

Use this procedure to identify analog multiline telephones with flat membrane buttons that do not have built-in speakerphones (BIS) or Hands Free Answer on Intercom (HFAI) capability. The models that must be identified are 5-Button. 10-Button, 34-Button, and 34-Button Deluxe analog multiline models with flat membrane buttons.

Keep the factory setting for analog multiline models with raised plastic buttons. including the following models: 10-Button HFAI, 34-Button with speakerphone (SP-34), 34-Button with speakerphone and display (SP-34D), BIS-10, BIS-22, BIS-34, BIS-22D, and BIS-34D.

This procedure is not necessary for MLX or single-line telephones.

## **Summary: Analog Multiline Telephones Without BIS or HFAI Capability**

Programmable by System manager

Mode ΑII

Idle Condition Not required

Planning Form Form 4b, Analog Multiline Telephone

Form 5a, Direct-Line Console (DLC): Analog

Data Form 1a, Modem Data Stations

All models of analog multiline telephones (except the **Factory Setting** 

analog multiline display console) have BIS/HFAI capability.

Valid Entries Extension numbers

Inspect Yes Copy Option No

Console Procedure Extensions $\rightarrow$ BIS/HFAI $\rightarrow$ Dial ext. no. $\rightarrow$ Enter $\rightarrow$ Exit $\rightarrow$ 

Exit

PC Procedure  $[F6] \rightarrow [F8] \rightarrow Type \text{ ext. no.} \rightarrow [F10] \rightarrow [F5] \rightarrow [F5]$ 

# Analog Multiline Telephones with Voice Announce to Busy

Use this procedure to dedicate a voice or voice pair to be used to provide the Voice Announce to Busy feature to an analog multiline telephone.

The extension number associated with the first (odd-numbered) extension jack in the pair is the telephone's extension number. The extension number for the second (even-numbered) extension jack is dedicated to the Voice Announce to Busy feature. Calls cannot be placed to the extension jack reserved for the Voice Announce to Busy feature.

Voice Announce to Busy must be disabled at data stations.

#### NOTE:

This procedure does not apply to MLX telephones (Voice Announce to Busy is automatically provided) and cannot be programmed for single-line telephones.

# **Summary: Analog Multiline Telephones with Voice Announce to Busy**

Programmable by System manager

Mode All

Idle Condition System idle

Planning Form Form 4b, Analog Multiline Telephone

Form 5a, Direct-Line Console (DLC)

Analog Data Form 1a, Modem Data Station

Factory Setting Not applicable

Valid Entries Extension numbers

Inspect Yes
Copy Option Yes

Console Procedure Extensions $\rightarrow$ VoiceSignl $\rightarrow$ Dial ext. no. $\rightarrow$ Enter $\rightarrow$ Exit $\rightarrow$ 

Exit

PC Procedure  $F6 \rightarrow F10 \rightarrow Type \text{ ext. no.} \rightarrow F10 \rightarrow F5 \rightarrow F5$ 

### **Analog Multiline Telephones in Data Stations**

See "Data Features."

# **Auxiliary Equipment**

The procedures in this section describe the steps needed to perform the following:

- Identify the line/trunk jacks used for Music on Hold, loudspeaker paging, and maintenance alarms.
- Identify the extension jacks used for fax, MERLIN MAIL, Voice Messaging System, Automated Attendant, and AUDIX Voice Power.

#### **Music on Hold**

Use this procedure to identify the line/trunk jack reserved for connection of a music source, such as a radio, tape player, or stereo system.

#### **NOTES:**

- 1. If you use equipment that rebroadcasts music or other copyrighted materials, you may be required to obtain a copyright license from and pay license fees to a third party [such as the American Society of Composers, Artists, and Producers (ASCAP) or Broadcast Music Incorporated (BMI)]. Magic on Hold® requires no such license and can be purchased from your AT&T dealer.
- 2. Only one Music on Hold line/trunk jack is allowed per system.
- 3. You cannot assign the line/trunk identified for Music on Hold to a line/trunk pool. If the line/trunk is currently assigned to a pool, you must remove it before you program this option.
- 4. You cannot assign the line/trunk identified for use with Music on Hold to a button on any telephone or as a Remote Access trunk, and you cannot use the line/trunk jack identified for Music on Hold for a loudspeaker paging system or maintenance alarm.

#### **Summary: Music on Hold**

Programmable by System manager

Mode All, but in Hybrid/PBX mode the line/trunk designated for

Music on Hold cannot be assigned to a line/trunk pool.

System idle Idle Condition

Planning Form Form 2c, System Numbering: Line/Trunk Jacks

**Factory Setting** Not Applicable Valid Entries Line/trunk number Inspect Copy Option

Console Procedure AuxEquip→MusicOnHold→Dial line/trunk no.→Enter→ PC Procedure  $F9 \rightarrow F1 \rightarrow Type line/trunk no. \rightarrow F10 \rightarrow F5$ **Procedure: Music on Hold Console Display/Instructions Additional Information** PC Select the Auxiliary Equipment menu. System Programming: Make a selection Extensions System SysRenumber 0ptions Operator Tables LinesTrunks AuxEquip F9 Exit NightSrvce Select Music on Hold. Auxiliary Equipment: Make a selection MusicOnHold VMS/AA Ldspkr Pg Fax MaintAlarms Exit F1 Enter the line/trunk. Music on Hold If the line/trunk appears on the screen Enter music on hold line and you want to remove the Music on Hold assignment, go to Step 4. Delete Dial or type: Backspace Trunk number [nnn] Exit Enter Slot and port number \*[sspp] Logical ID number #[nnn]. Assign or remove the line/trunk assignment. Select **Enter** or F10 Delete. F8 Return to the System Programming menu. Select Exit. F5

No

No

## **Loudspeaker Paging**

Use this procedure to identify the line/trunk jack reserved for connection of loudspeaker paging equipment.

#### **NOTES:**

- If you use equipment that rebroadcasts music or other copyrighted materials, you may be required to obtain a copyright license from and pay license fees to a third party (such as the American Society of Composers, Artists, and Producers or Broadcast Music Incorporated). Magic on Hold
   requires no such license and can be purchased from your AT&T dealer.
- 2. A maximum of three single-zone or multizone loudspeaker paging systems can be connected to the system.
- 3. You cannot assign the line/trunk identified for loudspeaker paging equipment use to a line/trunk pool. If the line/trunk is currently assigned to a pool, you must remove it before you program this option.
- 4. You cannot assign the line/trunk identified for loudspeaker paging equipment use as a Remote Access line/trunk, and you cannot use its jack for Music on Hold or maintenance alarm.

## **Summary: Loudspeaker Paging**

Programmable by System manager

Mode All, but in Hybrid/PBX mode the line/trunk designated for

loudspeaker paging cannot be assigned to a line/trunk

pool.

Idle Condition Line/trunk idle

Planning Form Form 2c, System Numbering: Line/Trunk Jacks

Factory Setting Not Applicable
Valid Entries Line/trunk numbers

Inspect Yes
Copy Option No

Console Procedure AuxEquip→Ldspkr Pg→Dial line/trunk no.→Enter→Exit

PC Procedure  $\boxed{F9 \rightarrow F2} \rightarrow Type \text{ line/trunk no.} \rightarrow \boxed{F10} \rightarrow \boxed{F5}$ 

#### **Procedure: Loudspeaker Paging Console Display/Instructions Additional Information** PC Select the Auxiliary Equipment menu. System Programming: Make a selection System Extensions SysRenumber Options Operator Tables LinesTrunks AuxEquip NightSrvce F9 Select Loudspeaker Page. Auxiliary Equipment: Make a selection MusicOnHold VMS/AA Ldspkr Pg Fax MaintAlarms Exit F2 Enter the line/trunk. Loudspeaker Page: If the line/trunk appears on the screen and Enter loudspeaker pg line you want to remove the loudspeaker assignment, go to Step 4. Delete Dial or type: Backspace Trunk number [nnn] Enter Exit Slot and port number \*[sspp] Logical ID number #[nnn]. Assign or remove the line/trunk assignment. Select **Enter** or F10 Delete. F8 Return to the System Programming menu. Select Exit. F5

#### **Fax**

Use this procedure to identify the extension jacks used to connect fax machines. In addition, you can specify the extensions to receive a message-waiting indication (MWI) when a fax transmission is received, and specify the length of time before the system registers that a fax has arrived and sends the messagewaiting indication.

#### NOTE:

Do not use this procedure for fax machines connected to analog multiline telephones with a General Purpose Adapter (GPA). In a GPA configuration features cannot be assigned to the fax independently of the telephone.

See Chapter 3, "Common Administrative Procedures," for detailed programming procedures.

#### **Summary: Fax**

Programmable by System manager

Mode ΑII

Idle Condition Not required

Planning Form Form 4b, Analog Multiline Telephone

Form 4d, MLX Telephone

Form 4e, MFM Adjunct: MLX Telephone

Form 4f, Tip/Ring Equipment

Form 5a, Direct-Line Console (DLC): Analog Form 5b, Direct-Line Console (DLC): Digital

Form 5c, MFM Adjunct: DLC

**Factory Setting** 10 seconds Valid Entries 0 to 30 seconds

Inspect Yes Copy Option No

Console Procedure  $AuxEquip \rightarrow Fax \rightarrow Extension \rightarrow Dial ext. no. \rightarrow Enter \rightarrow Exit$ 

> →Msq Waiting→Dial fax machine ext. no.→Enter→Dial MWI ext. no. $\rightarrow$ Enter $\rightarrow$ Threshold $\rightarrow$ Drop $\rightarrow$ Dial no. of

 $seconds \rightarrow Enter \rightarrow Exit \rightarrow Exit$ 

PC Procedure  $F9 \rightarrow F3 \rightarrow F1 \rightarrow Type \text{ ext. no.} \rightarrow F10 \rightarrow F5 \rightarrow F2 \rightarrow Type$ 

> fax machine ext. no. $\rightarrow$ [F10] $\rightarrow$ Type MWI ext. no. $\rightarrow$ [F10] $\rightarrow$  $F3 \rightarrow Alt + P \rightarrow Type no. of seconds <math>F10 \rightarrow F5 \rightarrow F5$

#### **Maintenance Alarms**

Use this procedure to identify the line/trunk jack that connects an external alerting device that sounds or flashes when major maintenance problems occur.

You cannot assign the line/trunk identified for the maintenance alarm to a button on any telephone or as a Remote Access trunk, and you cannot use its line/trunk jack to connect a loudspeaker paging system or Music on Hold.

#### **Summary: Maintenance Alarms**

Programmable by System manager

Mode All, but in Hybrid/PBX mode, the line/trunk designated for

the maintenance alarm cannot be assigned to a line/trunk

pool.

Idle Condition System idle

Planning Form Form 2c, System Numbering: Line/Trunk Jacks

**Factory Setting** Not Applicable Valid Entries Line/trunk number

Inspect No Copy Option

Console Procedure AuxEquip→MaintAlarms→Dial line/trunk no.→Enter→

Exit→Exit

PC Procedure  $F9 \rightarrow F4 \rightarrow Type line/trunk no. \rightarrow F10 \rightarrow F5 \rightarrow F5$ 

#### **Procedure: Maintenance Alarms**

#### PC **Console Display/Instructions Additional Information** Select the Auxiliary Equipment menu. System Programming: Make a selection System Extensions SysRenumber 0ptions Operator Tables LinesTrunks AuxEquip Exit NightSrvce F9 Select Maintenance Alarms.

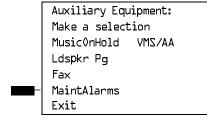

#### **Console Display/Instructions Additional Information** PC Enter the line/trunk jack to which the maintenance alarm is connected. 3 Maintenance Alarms: Enter maintenance alarm line number Dial or type: Delete Trunk number [nnn] Backspace Slot and port number \*[sspp] Logical ID number #[nnn]. Exit Enter Assign or remove the line/trunk. Select Enter or F10 Delete. F8 Return to the System Programming menu. Select **Exit** two times. F5 F5

#### Voice Messaging System and Automated Attendant

Use this procedure to specify the touch-tone duration and the interval between digits in codes sent between a voice messaging system and the communications system. The touch-tone duration and interval between digit assignment must be the same as those programmed on the voice messaging system.

This procedure specifies the integrated voice messaging ports (line/trunk jacks) used to connect voice messaging systems such as MERLIN MAIL Voice Messaging System or the AUDIX Voice Power-Integrated Solution II/III application. It also specifies the generic VMI ports (line/trunk jacks) used for automated attendants, such as AT&T Attendant or Integrated Voice Power Automated Attendant IS II/III.

In addition, this procedure can be used to specify the number of rings before a call transferred by the voice messaging system is sent to the backup position for both integrated and generic VMI ports. The number of rings cannot be programmed for individual voice messaging systems; the single setting applies for all. Use the Group Type procedure in "Optional Group Features" to assign VMI ports as either integrated or generic.

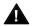

# **A** Security Alert:

See "Security Risks Associated with the Automated Attendant Feature of voice messaging systems" and "Security Risks Associated with Transferring through voice messaging systems" in Appendix A, "Customer Support Information for details on preventing toll fraud.

#### **Summary: Voice Messaging System and Automated Attendant**

Programmable by System manager

Mode

Idle Condition Not required

Planning Form (See forms packaged with application.)

**Factory Setting** Touch-tone duration: 100 ms

> Interval between digits: 50 ms Number of rings before transfer: 4

Valid Entries Touch-tone duration: 50 to 200 ms, in increments of 25 ms

Interval between digits: 50 to 200 ms, in increments of 25

Number of rings before transfer: 0 to 9

Inspect No Copy Option

Console Procedure  $AuxEquip \rightarrow VMS/AA \rightarrow TransferRtn \rightarrow Drop \rightarrow Dial no. of$ 

> rings $\rightarrow$ Enter $\rightarrow$ TT Duration $\rightarrow$ Drop $\rightarrow$ Dial no. of ms $\rightarrow$ Enter $\rightarrow$ TT Interval $\rightarrow$ Drop $\rightarrow$ Dial no. of ms $\rightarrow$ Enter $\rightarrow$

 $Exit \rightarrow Exit$ 

PC Procedure  $F9 \rightarrow F6 \rightarrow F1 \rightarrow Alt + P \rightarrow Type no. of rings \rightarrow F10 \rightarrow F2$ 

 $\rightarrow$  Alt + P  $\rightarrow$  Type no. of ms  $\rightarrow$  F10  $\rightarrow$  F3  $\rightarrow$  Alt + P  $\rightarrow$ 

Type no. of ms $\rightarrow$ F10 $\rightarrow$ F5 $\rightarrow$ F5

## **Procedure: Voice Messaging System and Automated Attendant**

#### **Console Display/Instructions** Select the Auxiliary Equipment menu.

**Additional Information** 

PC

System Programming: Make a selection System Extensions SysRenumber Options Operator Tables LinesTrunks AuxEquip Exit NightSrvce

F9

## Select Voice Messaging/Automated Attendant.

Auxiliary Equipment: Make a selection MusicOnHold VMS/AA Ldspkr Pg Fax MaintAlarms Exit

F6

#### **Console Display/Instructions Additional Information** PC Select Transfer Return. 3 :AA\ZMV If you do not want to change the current Make a selection setting for number of rings before transfer, TransferRtn go to Step 7. TT Duration TT Interval Exit **F1** Erase the current interval setting (x). VMS TransferRtn Invervl: Enter return interval (0 - 9)X Backspace $\begin{bmatrix} Alt \end{bmatrix} + \begin{bmatrix} P \end{bmatrix}$ Exit Enter Press **Drop**. Enter the number of rings before calls are transferred to the backup position (n = 0 to 9).Use 0 to specify that calls are not transferred to backup position. Dial or type [n]. Save your entry. Select Enter. F10 **Select Touch-Tone Duration.** :AA\ZMV If you do not want to change the current Make a selection setting for touch-tone duration, go to TransferRtn Step 11. TT Duration TT Interval F2 Exit Erase the current touch-tone duration setting (xxx). Touch-Tone Duration: Enter duration length (50-200 ms, increment 25) XXX Backspace Exit Enter Press **Drop**. Alt + P Enter the touch-tone duration in milliseconds (nnn = 50 to 200). Dial or type [nnn].

|    | <b>Console Display/Instructions</b>                              | Additional Information                                                                                             | PC      |
|----|------------------------------------------------------------------|----------------------------------------------------------------------------------------------------|---------|
| 10 | Save your entry.                                                 |                                                                                                    |         |
|    | Select <b>Enter</b> .                                            |                                                                                                    | F10     |
| 11 | Select Touch-Tone Interval.                                      |                                                                                                    |         |
|    | VMS/AA: Make a selection TransferRtn TT Duration TT Interval     | If you do not want to change the setting for touch-tone interval, you have finished this procedure. Go to Step 15. |         |
|    | Exit                                                             |                                                                                                    | F3      |
| 12 | Erase the current touch-tone                                     | interval setting (xxx).                                                                                            |         |
|    | Touch-Tone Interval: Enter interval length (50-200 ms)  xxx      |                                                                                                    |         |
|    | Backspace<br>Exit Enter                                          | Press <b>Drop</b> .                                                                                                | Alt + P |
| 13 | Enter the touch-tone interval in milliseconds (nnn = 50 to 200). |                                                                                                    |         |
|    |                                                                  | Dial or type [nnn].                                                                                                | C       |
| 14 | Save your entry.                                                 |                                                                                                    |         |
|    | Select <b>Enter</b> .                                            |                                                                                                    | F10     |
| 15 | Return to the System Progra                                      | mming menu.                                                                                                    |         |
|    | Select Exit two times.                                           |                                                                                                    | F5 F5   |
|    |                                                                  |                                                                                                    |         |

# **Optional Telephone Features**

The summaries in this section detail the steps in programming the following optional features:

- Extension Language
- Pool Dial-Out Code
- Call Restrictions
- Copy Call Restrictions
- ARS Restriction Level for Extensions
- Forced Account Code Entry
- Microphone Operation
- Remote Call Forwarding
- Delayed Call Forwarding
- Trunk-to-Trunk Transfer

See Chapter 3, "Common Administrative Procedures," for detailed information.

## **Extension Language**

Use this procedure to change the language for an MLX telephone. It applies to Releases 1.1 and later only.

#### **Summary: Extension Language**

Programmable by Users and system manager

Mode ΑII

Idle Condition Not required

Planning Form Form 4d, MLX Telephone

Form 5b, Direct-Line Console (DLC): Digital Data

Form 1b, 7500B Data Station

**Factory Setting** English

Valid Entries English, French, Spanish

Inspect No Copy Option No

Console Procedure To program a single extension:

 $More \rightarrow Language \rightarrow Extensions \rightarrow Single \rightarrow Dial ext. no. \rightarrow$ 

Enter→Select a language→Enter→Exit→Exit

To program a block of extensions:

 $More \rightarrow Language \rightarrow Extensions \rightarrow Block \rightarrow Dial starting ext.$ no. $\rightarrow$ Enter $\rightarrow$ Dial ending ext. no. $\rightarrow$ Enter $\rightarrow$ Select a

language→Enter→Exit→Exit

PC Procedure To program a single extension:

 $PgUp \rightarrow F6 \rightarrow F2 \rightarrow F1 \rightarrow Type ext. no. \rightarrow F10 \rightarrow Select$ 

a language  $\rightarrow$  [F10]  $\rightarrow$  [F5]  $\rightarrow$  F5] To program a block of extensions:

 $[PgUp] \rightarrow [F6] \rightarrow [F2] \rightarrow [F2] \rightarrow Type starting ext. no. \rightarrow [F10]$  $\rightarrow$ Type ending ext. no. $\rightarrow$ Select a language $\rightarrow$ [F10] $\rightarrow$ 

F5 → F5

#### **Pool Dial-Out Code**

Use this procedure to allow or restrict dialing pool dial-out codes and the placing of calls on specific line/trunk pools. Entering a pool dial-out code and then deleting that code restricts the user from using the pool associated with the entered code.

### **Summary: Pool Dial-Out Code**

Programmable by System manager Hybrid/PBX Mode Idle Condition Telephone idle

Planning Form Form 4b, Analog Multiline Telephone

Form 4d, MLX Telephone

Form 4e, MFM Adjunct: MLX Telephone

Form 4f, Tip/Ring Equipment

Form 5a, Direct-Line Console (DLC): Analog Form 5b, Direct-Line Console (DLC): Digital Form 5c, MFM Adjunct (DLC): Digital Form 5d, Queued Call Console (QCC) Data Form 1a, Modem Data Station Data Form 1b, 7500B Data Station

**Factory Setting** Main pool: 70; All other pools: 890 to 899. All telephones

can dial any line/trunk pool dial-out code.

Valid Entries Pool numbers

Inspect Yes Copy Option No

Console Procedure Extensions→Dial OutCd→Dial ext. no.→Enter→Dial

pool dial-out code→Enter→Exit→Exit

PC Procedure  $F6 \rightarrow F3 \rightarrow Type ext. no. \rightarrow F10 \rightarrow Type pool dial-out code$ 

 $\rightarrow$  F10  $\rightarrow$  F5  $\rightarrow$  F5

#### Call Restrictions

Use this procedure to change individual telephone calling restrictions to one of the following:

- Unrestricted
- Restricted from making all outgoing calls
- Restricted from making toll calls

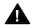

# Security Alert:

Toll fraud can occur if telephones are not properly restricted. See "Security of the System: Preventing Toll Fraud" in Appendix A for more information and security procedures.

#### **Summary: Call Restrictions**

Programmable by System manager

Mode ΑII

Idle Condition Telephone idle

Planning Form Form 4b, Analog Multiline Telephone

Form 4d, MLX Telephone

Form 4e, MFM Adjunct: MLX Telephone

Form 4f, Tip/Ring Equipment

Form 5a, Direct-Line Console (DLC): Analog Form 5b, Direct-Line Console (DLC): Digital

Form 5c, MFM Adjunct: DLC

Form 5d, Queued Call Console (QCC) Data Form 1a, Modem Data Station Data Form 1b. 7500B Data Station

**Factory Setting** Unrestricted

Valid Entries Unrestricted, Outward restricted, Toll restricted

Inspect No Copy Option Yes

Console Procedure Extensions→Restriction→Dial ext. no.→Enter→Select

restriction→Enter→Exit

PC Procedure  $F6 \rightarrow F4 \rightarrow Type ext. no. \rightarrow F10 \rightarrow Select restriction \rightarrow F10$ 

**→** F5

## **Copy Call Restrictions**

Use this procedure to copy calling restrictions, allowed lists, and disallowed lists. Feature assignment must be completed for the "copy from" extension. These features can then be copied to an individual extension or block of extensions with identical calling restriction requirements.

#### NOTE:

Dial-out code restrictions are not copied.

#### **Summary: Copy Call Restrictions**

Programmable by System manager

Mode

Idle Condition "Copy to" telephone(s) idle

Planning Form Form 4b, Analog Multiline Telephone

Form 4d, MLX Telephone

Form 4e, MFM Adjunct: MLX Telephone Form 5a, Direct-Line Console (DLC): Analog Form 5b, Direct-Line Console (DLC): Digital

Form 5c, MFM Adjunct: DLC

Form 5d, Queued Call Console (QCC) Data Form 1a, Modem Data Station Data Form 1b, 7500B Data Station

**Factory Setting** Not applicable Valid Entries Not applicable

Inspect No

Copy Option Not applicable

Console Procedure To copy to a single extension:

> Extensions $\rightarrow$ RestrctCopy $\rightarrow$ Single $\rightarrow$ Dial copy from ext.no. $\rightarrow$ Enter $\rightarrow$ Dial copy to ext. no. $\rightarrow$ Enter $\rightarrow$ Exit $\rightarrow$

Exit→Exit

To copy to a block of extensions:

Extensions $\rightarrow$ RestrctCopy $\rightarrow$ Block $\rightarrow$ Dial copy from ext. no.→Enter→Dial first no. in copy to block→Enter→Dial last no.in copy to block $\rightarrow$ Enter $\rightarrow$ Exit $\rightarrow$ Exit $\rightarrow$ Exit

PC Procedure To copy to a single extension:

 $F6 \rightarrow F6 \rightarrow F1 \rightarrow Type copy from ext. no. \rightarrow F10 \rightarrow Type$ 

copy to ext. no. $\rightarrow$  F10 $\rightarrow$  F5 $\rightarrow$  F5 $\rightarrow$  F5

To copy to a block of extensions:

 $\overline{F6} \rightarrow \overline{F6} \rightarrow \overline{F2} \rightarrow \overline{Type}$  copy from ext. no. $\rightarrow \overline{F10} \rightarrow \overline{Type}$ first copy no. in copy to block $\rightarrow$ F10 $\rightarrow$ F5 $\rightarrow$ F5 $\rightarrow$ F5

#### **ARS Restriction Level For Extensions**

Use this procedure to assign an ARS restriction level to an extension. Only outgoing calls are affected; users can receive inside, local, and toll calls on restricted telephones and can join any type of call in progress. In order to use a route a caller at an extension must have a Restriction Level that is equal to or greater than the Facility Restriction Level (FRL) for the route. The restriction level assigned to extensions is opposite to the FRL assigned to routes, where 0 is the most and 6 is the least restrictive.

#### **Summary: Assigning ARS Restriction Level For** an Extension

Programmable by System manager Hybrid/PBX only Mode Idle Condition Not required

Planning Form Form 4b, Analog Multiline Telephone

Form 4d, MLX Telephone

Form 4e, MFM Adjunct: MLX Telephone

Form 4f, Tip/Ring Equipment

Form 5a, Direct-Line Console (DLC): Analog Form 5b, Direct-Line Console (DLC): Digital

Form 5c, MFM Adjunct: DLC

Form 6g, Call Restriction Assignments and Lists

3 (ports assigned as VMI Generic or VMI Integrated are **Factory Setting** 

maximally restricted with an FRL of 0)

Valid Entries 0-6, (0 is most restrictive and 6 is least restrictive)

Inspect No Copy Option No

Console Procedure Extensions→More→ARS Restrict→Dial ext. no.→Enter

→**Drop**→Dial restriction level→Enter→Exit

PC Procedure  $F6 \rightarrow PgUp \rightarrow F6 \rightarrow Type ext. no. \rightarrow F10 \rightarrow Alt + P \rightarrow Type$ 

restriction level→[F10]→[F5]

## **Forced Account Code Entry**

Use this procedure to assign or remove Forced Account Code Entry. When this feature is programmed on individual telephones, the user must enter a 1- to 16digit account code before making an outside call.

#### **Summary: Forced Account Code Entry**

Programmable by System manager

Mode ΑII

Idle Condition Not required

Planning Form Form 4b, Analog Multiline Telephone

Form 4d, MLX Telephone

Form 4e, MFM Adjunct: MLX Telephone

Form 4f, Tip/Ring Equipment

Form 5a, Direct-Line Console (DLC): Analog Form 5b, Direct-Line Console (DLC): Digital

Form 5c, MFM Adjunct: DLC

Form 5d, Queued Call Console (QCC) Data Form 1a, Modem Data Station Data Form 1b, 7500B Data Station

**Factory Setting** Not assigned

Valid Entries Assigned, not assigned

Inspect Yes Copy Option No

Console Procedure Extensions→Account→Toggle LED On/Off or Dial ext. no.

 $\rightarrow$ Enter $\rightarrow$ Exit $\rightarrow$ Exit

PC Procedure  $F6 \rightarrow F7 \rightarrow Toggle letter R On/Off or Type ext. no. \rightarrow F10 \rightarrow$ 

F5 → F5

#### **Microphone Operation**

Use this procedure to enable or disable microphones on MLX telephones (except QCC operator positions). When the microphone is disabled, users cannot use the speakerphone to conduct conversations.

#### NOTE:

The microphone cannot be disabled on analog multiline telephones or on MLX telephones used as QCC operator positions.

#### **Summary: Microphone Operation**

Programmable by System manager

Mode ΑII

Idle Condition Not required

Planning Form Form 4d, MLX Telephone

Form 5b, Direct-Line Console (DLC): Digital

**Factory Setting** Enabled

Valid Entries Enabled, Disabled Inspect Yes Copy Option No

Console Procedure Extensions -> More -> Mic Disable -> Toggle LED On/Off or

Dial ext. no. $\rightarrow$ Enter $\rightarrow$ Exit $\rightarrow$ Exit

PC Procedure  $F6 \rightarrow PgUp \rightarrow F7 \rightarrow Toggle letter R On/Off or Type ext. no.$ 

 $\rightarrow$  F10  $\rightarrow$  F5  $\rightarrow$  F5

#### **Authorization Code**

Use this procedure to assign an authorization code to an extension. The authorization code can range from 2 to 11 characters and must be unique for each extension.

#### **Summary: Authorization Codes**

Programmable by System manager

Mode ΑII

Idle Condition Not required

Form 6h, Authorization Codes Planning Form

**Factory Setting** Not assigned

Valid Entries 2 - 11 characters (0 - 9, \*)

Inspect Yes Copy Option Nο

Console Procedure Extensions→More→Auth Code→Dial ext. no.→Enter→

Dial Authorization Code→Enter→Exit→Exit

PC Procedure  $F6 \rightarrow PgUp \rightarrow F9 \rightarrow Type ext. no. \rightarrow F10 \rightarrow Type$ 

authorization code  $\rightarrow$  F10  $\rightarrow$  F5  $\rightarrow$  F5

#### **Remote Call Forwarding**

Use this procedure to allow or disallow the Remote Call Forwarding capability, which allows users to forward calls to an outside number.

#### NOTE:

This feature is not recommended unless you have ground-start trunks. See "Disconnect Signaling Reliability" and "Hold Disconnect Interval."

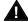

# **A** Security Alert:

See "Security of the System: Preventing Toll Fraud" in Appendix A for more information and security procedures on preventing toll fraud with Remote Call Forwarding.

#### **Summary: Remote Call Forwarding**

Programmable by System manager

Mode ΑII

Idle Condition Not required

Planning Form Form 4b, Analog Multiline Telephone

Form 4d, MLX Telephone

Form 4e, MFM Adjunct: MLX Telephone

Form 4f, Tip/Ring Equipment

Form 5a, Direct-Line Console (DLC): Analog Form 5b, Direct-Line Console (DLC): Digital

Form 5c, MFM Adjunct: DLC

Form 5d, Queued Call Console (QCC) Data Form 1a, Modem Data Station Data Form 1b, 7500B Data Station

**Factory Setting** Disallowed

Valid Entries Disallowed, allowed

Inspect Yes Copy Option No

Console Procedure Extensions→More→Remote Frwd→Toggle LED On/Off

or Dial ext. no. $\rightarrow$ Enter $\rightarrow$ Exit $\rightarrow$ Exit

PC Procedure  $F6 \rightarrow [PgUp \rightarrow F8] \rightarrow Toggle letter R On/Off or Type ext. no.$ 

 $\rightarrow$  F10  $\rightarrow$  F5  $\rightarrow$  F5

#### **Delayed Call Forwarding**

Delayed Call Forwarding allows users to answer or screen a call arriving at their extension before the call is forwarded through Call Forwarding, Remote Call Forwarding, or Follow Me. The forwarding delay is the amount of time between the arrival of the call at an extension and the time the call is forwarded. This delay is measured in rings and can range from 0 to 9 rings. With the delay ring set to 0, the call is forwarded immediately. Delayed Call Forwarding is only available in Release 4.0 and later.

#### NOTE:

When Do Not Disturb is activated at an extension it overrides Delayed Call Forwarding and the call is forwarded immediately.

Use this procedure to assign or remove Delayed Call Forwarding from an extension. If you are assigning Delayed Call Forwarding to a group of sequential extensions, begin programming the lowest extension number to take advantage of the **Next** screen key (see "Standard Procedures").

## **Summary: Delayed Call Forwarding**

Programmable by System manager

Mode ΑII

Idle Condition Not required

Planning Form Form 4b, Analog Multiline Telephone

Form 4d, MLX Telephone

Form 4e, MFM Adjunct: MLX Telephone

Form 4f, Tip/Ring Equipment

Form 5a, Direct-Line Console (DLC): Analog Form 5b, Direct-Line Console (DLC): Digital

Form 5c, MFM Adjunct: DLC

Form 5d, Queued Call Console (QCC) Data Form 1a, Modem Data Station Data Form 1b, 7500B Data Station

Factory Setting 0 rings Valid Entries 0 - 9 rings

Inspect Yes Copy Option No

Console Procedure Extensions→More→Delay Frwd→Dial ext. no.→Enter

→Dial no. of delay rings → Enter → Exit → Exit

PC Procedure  $F6 \rightarrow PgUp \rightarrow F10 \rightarrow Type ext. no. \rightarrow F10 \rightarrow Type no. of delay$ 

rings $\rightarrow$ [F10] $\rightarrow$ [F5] $\rightarrow$ [F5]

#### **Trunk-to-Trunk Transfer**

Use this procedure to enable or disable trunk-to-trunk transfer at an extension. When trunk-to-trunk transfer is disabled, users cannot transfer an outside call to an outside line.

#### NOTE:

A single-line set can never perform a trunk-to-trunk transfer.

#### **Summary: Trunk-to-Trunk Transfer**

Programmable by System manager

Mode ΑII

Idle Condition Not required Planning Form Form 4b, Analog Multiline Telephone

Form 4d, MLX Telephone

Form 4e, MFM Adjunct: MLX Telephone

Form 4f, Tip/Ring Equipment

Form 5a, Direct-Line Console (DLC): Analog Form 5b, Direct-Line Console (DLC): Digital

Form 5c, MFM Adjunct: DLC

Form 5d, Queued Call Console (QCC) Data Form 1a, Modem Data Station Data Form 1b, 7500B Data Station

Disabled **Factory Setting** 

Valid Entries Enabled, Disabled

Inspect Yes Copy Option No

Console Procedure Extensions→More→More→TrkTransfer→Toggle LED

On/Off or Dial ext. no.→Enter→Exit→Exit

PC Procedure  $F6 \rightarrow PgUp \rightarrow F7 \rightarrow Toggle letter R On/Off or Type ext. no.$ 

 $\rightarrow$  F10  $\rightarrow$  F5  $\rightarrow$  F5

# **Optional Operator Features**

The summaries in this section affect feature programming for both DLC and QCC operator positions and include the following:

- Operator Hold Timer
- DLC Operator Automatic Hold

QCC operator features are covered in the next section.

See Chapter 3, "Common Administrative Procedures," for detailed programming information.

## **Operator Hold Timer**

Use this procedure to set the length of the operator hold timer for all DLCs and QCCs. If the system operator does not pick up the call within the time programmed, an abbreviated ring reminds the operator that a call is being held.

This option cannot be programmed for individual operator positions.

## **Summary: Operator Hold Timer**

Programmable by System manager

Mode ΑII

Idle Condition Not required

Planning Form Form 6a, Optional Operator Features

**Factory Setting** 60 seconds

Valid Entries 10 to 255 seconds

Inspect No Copy Option No

Console Procedure **Operator**→**Hold Timer**→**Drop**→Dial no. of seconds→

Enter→Exit

PC Procedure  $F3 \rightarrow F3 \rightarrow Alt + P \rightarrow Type no. of seconds \rightarrow F10 \rightarrow F5$ 

## **DLC Operator Automatic Hold**

Use this procedure to enable or disable the DLC Operator Automatic Hold feature for DLC operator positions. When this feature is enabled, it prevents accidental call disconnection.

## **Summary: DLC Operator Automatic Hold**

Programmable by System manager

Mode ΑII

Idle Condition Not required

Planning Form Form 6a, Optional Operator Features

**Factory Setting** Disabled

Valid Entries Disabled, Enabled

Inspect No Copy Option No

Console Procedure Operator→DLC Hold→Automatic Hold Enable or

Automatic Hold Disable $\rightarrow$ Enter $\rightarrow$ Exit

PC Procedure  $F3 \rightarrow F4 \rightarrow F1$  or  $F2 \rightarrow F10 \rightarrow F5$ 

# **QCC Optional Features**

This section contains programming summaries for the following options for QCC operator positions:

- Hold Return
- Automatic Hold or Release
- Queue over Threshold
- Elevate Priority
- Calls-in-Queue Alert
- QCC Operator to Receive Call Types
- Call Type Queue Priority Level
- Message Center Operation
- Automatic or Manual Extended Call Completion
- Return Ring
- Position Busy Backup
- Voice Announce

#### NOTE:

These options are available in Hybrid/PBX mode only.

See Chapter 3, "Common Administrative Procedures," for detailed programming information.

#### **Hold Return**

Use this procedure to determine whether calls on hold are returned to the QCC queue or remain on hold, on the QCC operator console, after the hold timer has expired twice. After the hold timer expires the first time, the operator hears an abbreviated ring as a call-on-hold reminder. If another call is received at the same time that the hold timer expires, 10 seconds are added to the programmed operator hold timer interval for the first call. If the QCC operator does not pick up a call by the time the hold timer expires twice, the call can be programmed to either remain on hold or return to the QCC queue.

This option cannot be programmed for individual QCC operator positions. The single setting applies to all QCC operator positions.

#### **Summary: Hold Return**

Programmable by System manager Mode Hybrid/PBX Idle Condition Not required

Planning Form Form 6a, Optional Operator Features

**Factory Setting** Calls remain on hold

Valid Entries Remain on hold, Return to QCC queue

Inspect No Copy Option No

 $Operator \rightarrow Queued Call \rightarrow Hold Rtrn \rightarrow Return to Queue$ Console Procedure

or Remain on Hold $\rightarrow$ Enter $\rightarrow$ Exit $\rightarrow$ Exit

PC Procedure  $F3 \rightarrow F2 \rightarrow F1 \rightarrow F1$  or  $F2 \rightarrow F10 \rightarrow F5 \rightarrow F5$ 

#### **Automatic Hold or Release**

Use this procedure to specify whether a call in progress (on a call button) is automatically put on hold (Automatic Hold) or disconnected (Automatic Release) when the operator presses another button.

This option cannot be programmed for individual QCC operator positions. The single setting applies to all QCC operator positions.

## **Summary: Automatic Hold or Release**

Programmable by System manager Mode Hybrid/PBX Idle Condition Not required

Planning Form Form 6a, Optional Operator Features

**Factory Setting Automatic Release** 

Valid Entries Auto Hold, Auto Release

Inspect No Copy Option

Console Procedure Operator→Queued Call→HoldRelease→Auto Hold or

Auto Release $\rightarrow$ Enter $\rightarrow$ Exit $\rightarrow$ Exit

PC Procedure  $F3 \rightarrow F2 \rightarrow F1 \text{ or } F2 \rightarrow F10 \rightarrow F5 \rightarrow F5$ 

## **Queue over Threshold**

Use this procedure to specify the maximum number of calls (threshold) in the QCC queue before system operators are notified with a tone that the threshold has been reached or exceeded. If the threshold is set to 0, operators are not notified.

#### **Summary: Queue over Threshold**

Programmable by System manager

Mode Hybrid/PBX Idle Condition Not required

Planning Form Form 6a, Optional Operator Features

**Factory Setting** Valid Entries 0 to 99 Inspect No Copy Option No

Console Procedure Operator→Queued Call→Threshold→Drop→Dial no. of

 $calls \rightarrow Enter \rightarrow Exit \rightarrow Exit$ 

PC Procedure  $F3 \rightarrow F2 \rightarrow F3 \rightarrow Alt + P \rightarrow Type no. of calls \rightarrow F10 \rightarrow F5$ 

 $\rightarrow$  F5

#### **Elevate Priority**

Use this procedure to specify the length of time before calls waiting in the QCC queue are automatically reprioritized to a higher level. If priority is set to 0, calls are not prioritized.

### **Summary: Elevate Priority**

Programmable by System manager

Mode Hybrid/PBX Idle Condition Not required

Planning Form Form 6a, Optional Operator Features

**Factory Setting** 0 seconds

0 and 5 to 30 seconds Valid Entries

Inspect No Copy Option No Console Procedure  $Operator \rightarrow Queued Call \rightarrow ElvatePrior \rightarrow Drop \rightarrow Dial no.$ 

of seconds→Enter→Exit→Exit

PC Procedure  $\overline{F3} \rightarrow \overline{F2} \rightarrow \overline{F4} \rightarrow \overline{Alt} + \overline{P} \rightarrow \overline{Type no. of seconds} \rightarrow \overline{F10} \rightarrow \overline{F10} \rightarrow$ 

F5 → F5

## **Calls-In-Queue Alert**

Use this procedure to specify whether each QCC operator is notified (with a single beep) when a new call enters the QCC queue.

## **Summary: Calls-In-Queue Alert**

Programmable by System manager

Mode Hybrid/PBX Idle Condition Not required

Planning Form Form 6a, Optional Operator Features

**Factory Setting** Disable

Valid Entries Enable, Disable

Inspect Yes Copy Option No

Console Procedure Operator → Queued Call → InQue Alert → Dial ext. no. →

Enter→InQue Alert Enable or InQue Alert Disable→

Enter→Exit→Exit

PC Procedure  $F3 \rightarrow F2 \rightarrow F6 \rightarrow Type ext. no. \rightarrow F10 \rightarrow F1 or F2 \rightarrow F10$ 

 $\rightarrow \boxed{F5} \rightarrow \boxed{F5}$ 

## **QCC Operator to Receive Call Types**

Use this procedure to specify which QCC operators receive the following types of calls:

- Dial 0 calls (internal calls to the system operator)
- DID calls to invalid destinations (unassigned extension numbers)
- Calls to the Listed Directory Number (extension for the QCC queue)
- Calls programmed to return to the QCC queue (returning from directing, camped-on, held calls, and operator parked calls)
- Group Coverage calls
- Forward/Follow Me calls

The QCC queue can be a receiver for the maximum number of coverage groups (30).

## **Summary: QCC Operator to Receive Call Types**

Programmable by System manager Mode Hybrid/PBX Idle Condition Not required

Planning Form Form 6a, Optional Operator Features **Factory Setting** QCC operator receives the following calls:

Dial 0

Unassigned DID

Listed Directory Number

Returning

Valid Entries Not applicable

Inspect Yes Copy Option No

Console Procedure Operator→Queued Call→Call Types→Select a call type

→ Operator → Dial coverage group no. → Enter → Dial ext.

 $no. \rightarrow Enter \rightarrow Exit \rightarrow Exit \rightarrow Exit \rightarrow Exit$ 

PC Procedure  $F3 \rightarrow F2 \rightarrow F7 \rightarrow Select a call type \rightarrow F2 \rightarrow Type$ 

coverage group no. $\rightarrow$ [F10] $\rightarrow$ Type ext. no. $\rightarrow$ [F10] $\rightarrow$ [F5] $\rightarrow$ 

 $F5 \rightarrow F5 \rightarrow F5 \rightarrow F5$ 

## **Call Type Queue Priority Level**

Use this procedure to assign a priority value (1 to 7) that determines the order in which calls programmed to ring into the QCC queue are sent to QCC system operator positions. A value of 1 is the highest priority.

## **Summary: Call Type Queue Priority Level**

Programmable by System manager Mode Hybrid/PBX Idle Condition Not required

Planning Form Form 6a, Optional Operator Features

**Factory Setting** 4 Valid Entries 1 to 7 Inspect No Copy Option No

Console Procedure Operator → Queued Call → Call Types → Select call type

 $\rightarrow$ Priority $\rightarrow$ Drop $\rightarrow$ Dial priority level $\rightarrow$ Enter $\rightarrow$ Exit $\rightarrow$ 

 $Exit \rightarrow Exit \rightarrow Exit$ 

PC Procedure  $F3 \rightarrow F2 \rightarrow F7 \rightarrow Select call type \rightarrow F1 \rightarrow Alt + P \rightarrow Type$ 

priority level $\rightarrow$ [F10] $\rightarrow$ [F5] $\rightarrow$ [F5] $\rightarrow$ [F5]

### **Message Center Operation**

Use this procedure to designate one or more QCC operator positions to operate as a message center. The following options are automatically set for the message center position:

Incoming calls are not directed to this position.

Returning calls are directed to this position (return from extending and operator parked calls).

■ All group coverage calls are directed to this position.

All DID calls to invalid destinations are directed to this position.

Designating message center operation does not change any call type option programming, except that the call types mentioned above are added to the calls received at the QCC Message Center.

## **Summary: Message Center Operation**

Programmable by System manager

Hybrid/PBX Mode Idle Condition Not required

Planning Form Form 6a, Optional Operator Features

**Factory Setting** Not applicable

Valid Entries QCC extension numbers

Inspect Yes Copy Option No

Console Procedure Operator  $\rightarrow$  Queued Call  $\rightarrow$  Msg Center  $\rightarrow$  Dial ext. no.  $\rightarrow$ 

 $Enter \rightarrow Exit \rightarrow Exit \rightarrow Exit$ 

PC Procedure  $F3 \rightarrow F5 \rightarrow F5 \rightarrow F5 \rightarrow F5$ 

#### **Extended (Directed) Call Completion**

Use this procedure to specify one of the two basic options shown below for QCC operator positions with a DSS only:

- **Automatic Completion**. Allows one-touch call transfer; that is, calls are transferred by touching only an extension button on the DSS. The operator does not have to press the Release button.
- Manual Completion. QCC operators must press the Release button to direct a call using a DSS.

This option cannot be programmed for individual QCC operator positions. The setting applies to all QCC operator positions.

## **Summary: Extended Call Completion**

Programmable by System manager Mode Hybrid/PBX Idle Condition Not required

Planning Form Form 6a, Optional Operator Features **Factory Setting Automatic Extended Completion** 

Valid Entries Automatic, Manual

Inspect No Copy Option No

Console Procedure Operator→Queued Call→ExtndComplt→Automatic

Complete or Manual Complete $\rightarrow$ Enter $\rightarrow$ Exit $\rightarrow$ Exit

PC Procedure  $F3 \rightarrow F2 \rightarrow F9 \rightarrow F1$  or  $F2 \rightarrow F10 \rightarrow F5 \rightarrow F5$ 

#### **Return Ring**

Use this procedure to specify the number of rings before an unanswered directed call is returned to the QCC gueue or QCC Message Center position.

This option cannot be programmed for individual QCC operator positions. The setting applies to all QCC operator positions.

If you want unanswered calls to proceed to voice mail, lengthen the return ring setting.

## **Summary: Return Ring**

Programmable by System manager Mode Hybrid/PBX

Idle Condition Not required

Planning Form Form 6a, Optional Operator Features

**Factory Setting** 4 rings

Valid Entries 1 to 15 rings

Inspect No Copy Option No

Console Procedure Operator → Queued Call → Return Ring → Drop → Dial no.

of rings $\rightarrow$ Enter $\rightarrow$ Exit $\rightarrow$ Exit

PC Procedure  $F3 \rightarrow F2 \rightarrow F10 \rightarrow Alt + P \rightarrow Type no. of rings \rightarrow F10 \rightarrow F5$ 

→ F5

#### **Position Busy Backup**

Use this procedure to designate the calling group to provide the backup position for the QCC queue. The specified calling group will receive incoming calls when all QCC operator positions are in position-busy mode.

Position Busy Backup is programmed for the QCC queue rather than for individual QCC operator positions. The calling group designated as the QCC queue backup serves as the backup for the Remote Access feature and as backup when the QCC is being used as the system programming console.

Only one Position Busy Backup can be programmed per system.

#### **Summary: Position Busy Backup**

Programmable by System manager Mode Hybrid/PBX

Idle Condition Not required

Planning Form Form 6a, Optional Operator Features

**Factory Setting** No backup

Valid Entries Calling group number

Inspect No Copy Option No

Console Procedure Operator→Queued Call→More→QCC Backup→Drop→

Dial ext. number→Enter→Exit→Exit

PC Procedure  $F3 \rightarrow F2 \rightarrow PgUp \rightarrow F1 \rightarrow Alt + P \rightarrow Type ext. number \rightarrow$ 

 $F10 \rightarrow F5 \rightarrow F5$ 

#### **Voice Announce**

Use this procedure to enable or disable Voice Announce for the QCC. Voice Announce is only available on a QCC in Release 4.0 and later.

When Voice Announce is enabled, every QCC in the system has one Voice Announce **Call** button, the **Call 5** (Ring/Voice) button. All Intercom calls that originate from a QCC **Call 5** (Ring/Voice) button are delivered as Voice Announce calls.

When Voice Announce is disabled, all Intercom calls originating at the QCC **Call** buttons are Intercom Ringing calls.

#### **Summary: Voice Announce**

Programmable by System manager

Mode Hybrid/PBX Idle Condition Not required

Planning Form Form 6a, Optional Operator Features

Factory Setting Disabled

Valid Entries Disabled, Enabled

Inspect No Copy Option No

Console Procedure Operator→Queued Call→More→Voice Annc→Enabled

or  $Disabled \rightarrow Enter \rightarrow Exit \rightarrow Exit$ 

PC Procedure  $\overline{F3} \rightarrow \overline{F2} \rightarrow \overline{PgUp} \rightarrow \overline{F2} \rightarrow \overline{F1}$  or  $\overline{F2} \rightarrow \overline{F10} \rightarrow \overline{F5} \rightarrow \overline{F5}$ 

# **Optional Group Features**

This section contains programming summaries for the following optional features:

- Call Pickup Groups
- Group Paging
- Group Coverage Member Assignments
- Group Coverage Delay Interval
- Group Calling Member Assignments
- Group Calling Line/Trunk or Pool Assignments

See Chapter 3, "Common Administrative Procedures," for detailed programming information.

## **Call Pickup Groups**

Use this procedure to assign or remove an extension from a call pickup group. A call pickup group consists of telephone users who can answer one another's calls by pressing a button or by dialing a code.

#### **NOTES:**

- 1. A maximum of 30 call pickup groups, with a maximum of 15 extensions per group, are allowed.
- 2. An extension can belong to only one group.
- 3. Before reassigning an extension to a new group, you must remove it from its current group.

#### **Summary: Call Pickup Groups**

Programmable by System manager

Mode ΑII

Idle Condition Not required

Planning Form Form 7a, Call Pickup Groups

**Factory Setting** Not applicable

Valid Entries Call pickup group number, extension number

Yes Inspect Copy Option No

Console Procedure Extensions→Call Pickup→Dial pickup group no.→

Enter $\rightarrow$ Dial ext. no. $\rightarrow$ Enter $\rightarrow$ Enter $\rightarrow$ Exit $\rightarrow$ Exit

PC Procedure  $F6 \rightarrow F9 \rightarrow Type$  pickup group no. $\rightarrow F10 \rightarrow Type$  ext. no.

 $\rightarrow$  F10  $\rightarrow$  F5  $\rightarrow$  F5

## **Group Paging**

Use this procedure to assign or remove an extension from a paging group. A paging group consists of telephone users who hear common announcements over the telephone speakerphone. Only MLX telephones and analog multiline telephones with speakerphones can be members of a paging group.

A maximum of six paging groups with a maximum of 10 extensions per group is allowed. A seventh paging group, called the Page All group, is not limited and includes all telephones connected to the system. Extensions cannot be added to or removed from the Page All group.

To reassign an extension to a new paging group, just assign it; the extension is automatically removed from its old paging group.

## **Summary: Group Paging**

Programmable by System manager

Mode ΑII

Idle Condition Not required

Planning Form Form 7b, Group Paging

**Factory Setting** Not applicable

Valid Entries Extension number

Inspect Yes Copy Option No

Console Procedure Extensions→More→Group Page→Dial paging group no.

 $\rightarrow$ Enter $\rightarrow$ Dial ext. no. $\rightarrow$ Enter $\rightarrow$ Exit $\rightarrow$ Exit

PC Procedure  $F6 \rightarrow PgUp \rightarrow F2 \rightarrow Type$  paging group no. $\rightarrow F10 \rightarrow Type$ 

ext. no. $\rightarrow$  F10  $\rightarrow$  F5  $\rightarrow$  F5

#### **Group Coverage Member Assignments**

Use this procedure to assign or remove an extension from a coverage group. A coverage group is a group of senders. Coverage is an arrangement in which calls from a group of senders are redirected to one or more receivers.

#### NOTE:

This procedure assigns *senders*. Before you begin, make certain that the receivers for the coverage group are also programmed. Receivers can be assigned through individual or centralized telephone programming. You can also use the Integrated Solution III/IV feature, Integrated Administration, to assign coverage receivers. See Chapter 4, "Centralized Telephone Programming," for information about the appropriate centralized programming procedure.

A maximum of 30 coverage groups are allowed, each with an unlimited number of members. Up to eight receivers can be assigned per coverage group.

An extension can be a sender in only one group; it can be a receiver for more than one coverage group. A calling group can be assigned as a receiver for a coverage group (see "Group Coverage Receiver"). In Hybrid/PBX mode only, the QCC gueue can be a receiver for up to 30 coverage groups. See "QCC Operator to Receive Calls."

If the sender's extension has one or more personal lines assigned, the sender can be assigned as the principal user so that calls received on the personal line are sent to receivers programmed for Individual or Group Coverage. See "Principal User for Personal Line."

To reassign an extension to a new coverage group, just make the assignment; the extension is automatically removed from its old group.

## **Summary: Group Coverage Member Assignments**

Programmable by System manager

Mode ΑII

Idle Condition Not required

Planning Form Form 7c, Group Coverage

**Factory Setting** Not applicable Valid Entries Extension numbers

Yes Inspect Copy Option Nο

Console Procedure Extensions→More→Group Cover→Dial group no.→

Enter→Dial ext. no.→Enter→Exit→Exit

PC Procedure  $[F6] \rightarrow [PgUp] \rightarrow [F3] \rightarrow Type group no. \rightarrow [F10] \rightarrow Type ext. no.$ 

 $\rightarrow$  F10  $\rightarrow$  F5  $\rightarrow$  F5

#### **Group Coverage Delay Interval**

Use this procedure to specify the number of rings before a call is sent to group coverage receivers.

#### **Summary: Group Coverage Delay Interval**

Programmable by System manager

Mode ΑII

Idle Condition Not required

Planning Form Form 7c, Group Coverage

**Factory Setting** Not applicable

Valid Entries Extension numbers

Inspect Yes Copy Option No

Console Procedure Options→More→Cover Delay→Drop→Enter→Dial the

number of rings $\rightarrow$ Enter $\rightarrow$ Exit

PC Procedure  $\overline{F7} \rightarrow \overline{PgUp} \rightarrow \overline{F6} \rightarrow \overline{Alt} + \overline{P} \rightarrow \overline{Type}$  the number of rings  $\rightarrow$ 

 $F10 \rightarrow F5$ 

#### **Group Calling Member Assignments**

Use this procedure to assign or remove an extension from a calling group. A calling group is used to direct calls to a group of people who all handle the same type of call. A single extension number is assigned to the group and is used by both inside and outside callers to reach the group.

To reassign an extension to a new calling group, you must remove it from its old group before programming the new assignment.

#### **NOTES:**

- 1. If a linear hunting pattern is indicated on the back of the system planning form (6d), be sure to assign extensions to the group in the exact order that they are shown on the form. The system searches for an available member in the order in which you assign the extensions to the group.
- 2. A maximum of 32 calling groups with a maximum of 20 extensions per group is allowed.
- 3. An extension can belong to only one calling group. A QCC cannot be a member of a calling group. The delay announcement device should not be programmed as a calling group member.
- 4. The extension status feature must be set to the Calling Group or CMS mode before you assign members to the group. See "Extension Status."

#### **Summary: Group Calling Member Assignments**

Programmable by System manager

Mode ΑII

Idle Condition Not required

Planning Form Form 7c, Group Coverage

**Factory Setting** Not applicable Valid Entries Extension numbers

Inspect Yes Copy Option No

Console Procedure Extensions -> More -> Grp Calling -> Members -> Dial

calling group ext. no. $\rightarrow$ Enter $\rightarrow$ Dial ext. no. $\rightarrow$ Enter $\rightarrow$ 

 $Exit \rightarrow Exit \rightarrow Exit$ 

PC Procedure  $F6 \rightarrow PgUp \rightarrow F4 \rightarrow F9 \rightarrow Type calling group ext. no. \rightarrow F10$ 

 $\rightarrow$ Type ext. no. $\rightarrow$ [F10] $\rightarrow$ [F5] $\rightarrow$ [F5] $\rightarrow$ [F5]

#### **Group Calling Line/Trunk or Pool Assignments**

Use this procedure to assign or remove lines, trunks, or pools (Hybrid/PBX only) that ring directly into a calling group.

Incoming calls on each line/trunk or pool can be directed to only one calling group.

To reassign a line/trunk or pool to a new calling group, you must remove it from its old group before making the new assignment.

## **Summary: Group Calling Line/Trunk or Pool Assignments**

Programmable by System manager

Mode

Idle Condition Not required

Form 7d, Group Calling Planning Form

**Factory Setting** Not applicable

Valid Entries Line, trunk, or pool number

Inspect Yes Copy Option No

Console Procedure Extensions -> More -> Grp Calling -> Line/Pool -> Dial

calling group ext. no.→Enter→Dial line/trunk no.→Enter

 $\rightarrow$ Exit $\rightarrow$ Exit $\rightarrow$ Exit

PC Procedure  $F6 \rightarrow PgUp \rightarrow F4 \rightarrow F10 \rightarrow Type$  calling group ext. no. $\rightarrow F10$ 

 $\rightarrow$ Type line/trunk no. $\rightarrow$ F10 $\rightarrow$ F5 $\rightarrow$ F5 $\rightarrow$ F5

# **Optional Group Calling Features**

This section includes programming summaries for the following optional group calling features:

- Hunt Type
- Group Calling Delay Announcement
- Group Coverage Receiver
- Group Calling Overflow and Thresholds
- Group Calling Message-Waiting Indicator
- Group Calling Calls-in-Queue Alarm Threshold
- Group Calling External Alert for Calls-in-Queue Alarm
- Group Type

See Chapter 3, "Common Administrative Procedures," for detailed programming information.

## **Hunt Type**

Use this procedure to assign one of the following hunt-type patterns to calling groups:

- Circular Hunting Pattern. The system distributes calls to group members by hunting in a circular pattern for the first available extension after the one that received the last call to the group.
- Linear Hunting Pattern. The system searches for an available group member in the order in which the extensions were assigned to the calling group.

#### **Summary: Hunt Type**

Programmable by System manager

Mode ΑII

Idle Condition Not required

Planning Form Form 7d, Group Calling **Factory Setting** Circular hunting pattern

Valid Entries Circular, Linear

Inspect No Copy Option No Console Procedure Extensions→More→Grp Calling→Hunt Type→Dial

calling group ext. no.→Enter→Circular or Linear→

 $Enter \rightarrow Exit \rightarrow Exit \rightarrow Exit$ 

PC Procedure  $F6 \rightarrow PgUp \rightarrow F4 \rightarrow F1 \rightarrow Type calling group ext. no. \rightarrow F10$ 

 $\rightarrow$  F1 or F2  $\rightarrow$  F10  $\rightarrow$  F5  $\rightarrow$  F5

## **Group Calling Delay Announcement**

Use this procedure to designate the announcement device used to play messages to callers while they are waiting in the queue.

Only one announcement device can be designated for each calling group; however, more than one calling group can use the same announcement device. The extension to which the delay announcement device is connected should not be programmed as a calling group member.

If the extension jack or MFM was previously programmed as a regular extension, you must remove all line/trunk button assignments before you designate the extension jack as a delay announcement device.

#### **Summary: Group Calling Delay Announcement**

Programmable by System manager

Mode ΑII

Idle Condition Not required

Planning Form Form 7d, Group Calling

**Factory Setting** No delay announcement devices are assigned

Valid Entries Announcement, No announcement

Inspect Nο Copy Option No

Console Procedure Extensions \rightarrow More \rightarrow Grp Calling \rightarrow DelayAnnce \rightarrow Dial

> calling group ext. no.  $\rightarrow$ Enter $\rightarrow$  Dial ext. no. of announcement device→Enter→Exit→Exit

PC Procedure  $F6 \rightarrow PgUp \rightarrow F4 \rightarrow F2 \rightarrow Type calling group ext. no. \rightarrow F10$ 

 $\rightarrow$ Type ext. no. of announcement device $\rightarrow$ F10 $\rightarrow$ F5 $\rightarrow$ 

F5

#### **Group Coverage Receiver**

Use this procedure to assign or remove a calling group as a receiver for a coverage group.

Calling group member assignments must be made before you assign the group as a receiver for a coverage group.

#### NOTE:

Integrated Administration uses calling group 30 as the default group to cover AUDIX Voice Power.

#### **Summary: Group Coverage Receiver**

Programmable by System manager, Integrated Administration

Mode ΑII

Idle Condition Not required

Planning Form Form 7c, Group Coverage

**Factory Setting** Not applicable Valid Entries Group numbers

Inspect Yes Copy Option No

Console Procedure Extensions $\rightarrow$ More $\rightarrow$ Grp Calling $\rightarrow$ Grp Coverage $\rightarrow$ Dial

calling group ext. no.→Enter→Dial coverage group no.→

Enter→Exit→Exit→Exit

PC Procedure  $F6 \rightarrow PgUp \rightarrow F4 \rightarrow F3 \rightarrow Type calling group ext. no. \rightarrow$ 

Type coverage group no. $\rightarrow$ F10 $\rightarrow$ F5 $\rightarrow$ F5 $\rightarrow$ F5

#### **Group Calling Overflow and Thresholds**

Use this procedure to designate either another calling group or the QCC queue (Hybrid/PBX only) to receive calls when the number of calls waiting in the queue for a calling group is equal to or greater than the programmed threshold or when the time that a call has spent in the queue exceeds the programmed timeout value.

Overflow coverage can be provided only by calling groups or the QCC queue (Hybrid/PBX only), not by individual extensions. Group members can be notified when the number of calls waiting in the queue reaches the threshold.

A calling group or the QCC queue (Hybrid/PBX only) can provide overflow coverage for more than one calling group; however, which group's calls go to an available member in the overflow calling group is unpredictable.

The factory-set extension number for the QCC Listed Directory Number is 800.

#### **Summary: Group Calling Overflow and Thresholds**

Programmable by System manager

Mode

Idle Condition Not required

Planning Form Form 7d, Group Calling **Factory Setting** Overflow coverage: none

> Threshold: 1 call Timeout: 0 sec

Valid Entries Overflow coverage: Backup extension number

> Threshold: 1 to 99 calls Timeout: 0 to 900 seconds

Inspect No Copy Option Nο

Console Procedure Extensions \rightarrow More \rightarrow Grp Calling \rightarrow Overflow \rightarrow Dial

> calling group ext. no. $\rightarrow$ Enter $\rightarrow$ Dial ext. no. $\rightarrow$ Enter $\rightarrow$ Number Based Overflow→Drop→Dial no. of calls→Enter →Time Based Overflow→Drop→Dial no. of seconds→

 $Enter \rightarrow Exit \rightarrow Exit$ 

PC Procedure  $F6 \rightarrow PgUp \rightarrow F4 \rightarrow F8 \rightarrow Type$  calling group ext. no. $\rightarrow F10$ 

> $\rightarrow$ Type backup ext. no. $\rightarrow$ F10 $\rightarrow$ F1 $\rightarrow$ Alt + P $\rightarrow$ Type no. of call  $\rightarrow$  F10  $\rightarrow$  F2  $\rightarrow$  Alt + P  $\rightarrow$  Type no. of seconds  $\rightarrow$  F10

 $\rightarrow$  F5  $\rightarrow$  F5

#### **Group Calling Message-Waiting Indicator**

Use this procedure to designate the extension that will receive message-waiting indications (MWIs) for the calling group.

Only one extension can be designated as a message-waiting receiver for each calling group; however, more than one calling group can use the same message-waiting receiver. The extension assigned as a message-waiting receiver does not have to be a member of the calling group.

Message-waiting indications cannot be sent to the extension assigned to the group unless this option is programmed. The message-waiting receiver cannot distinguish between messages left for the calling group and personal messages.

#### **Summary: Group Calling Message-Waiting Indicator**

Programmable by System manager

Mode

Idle Condition Not required

Planning Form Form 7d, Group Calling

**Factory Setting** No message-waiting receiver assigned

Valid Entries Extension number

Inspect No Copy Option Nο

Console Procedure Extensions -> More -> Grp Calling -> Message -> Dial

calling group ext. no.→Enter→Dial ext. no. for MWI

 $receiver \rightarrow Enter \rightarrow Exit \rightarrow Exit$ 

PC Procedure  $F6 \rightarrow PgUp \rightarrow F4 \rightarrow F4 \rightarrow Type$  calling group ext. no. $\rightarrow F10$ 

 $\rightarrow$ Type ext. no. for MWI receiver  $\rightarrow$  F10  $\rightarrow$  F5  $\rightarrow$  F5

## **Group Calling Calls-In-Queue Alarm Threshold**

Use this procedure to specify the number of unanswered calls that wait in the calling group queue before group members are notified with either an external alert or a light on the telephone. Group members are notified when the number of calls waiting in the queue is equal to or greater than the programmed threshold.

## **Summary: Group Calling Calls-In-Queue Alarm Threshold**

Programmable by System manager

Mode ΑII

Idle Condition Not required

Form 7d, Group Calling Planning Form

**Factory Setting** 1 call Valid Entries 1 to 99 Inspect No Copy Option

Console Procedure Extensions -> More -> Grp Calling -> Queue Alarm -> Dial

calling group ext. no. $\rightarrow$ Enter $\rightarrow$ Drop $\rightarrow$ Dial no. of calls $\rightarrow$ 

Enter→Exit→Exit

PC Procedure  $F6 \rightarrow PgUp \rightarrow F4 \rightarrow F6 \rightarrow Type calling group ext. no. \rightarrow F10$ 

 $\rightarrow$  Alt + P  $\rightarrow$  Type no. of calls  $\rightarrow$  F10  $\rightarrow$  F5  $\rightarrow$  F5

## **Group Calling External Alert for Calls-In-Queue** Alarm

Use this procedure to designate the external alert device used to notify calling group members when the number of calls in the queue reaches the programmed threshold.

Only one external alert device can be designated for each calling group. Since the external alert signal is continuous, it is recommended that only light-type external alert devices be designated for the Calls-in-Queue alarm.

## **Summary: Group Calling External Alert for** Calls-In-Queue Alarm

Programmable by System manager

Mode ΑII

Idle Condition Not required

Planning Form Form 7d, Group Calling

**Factory Setting** Not applicable Valid Entries Extension number

Inspect No Copy Option No

Console Procedure Extensions -> More -> Grp Calling -> Xtnl Alert -> Dial

calling group ext. no. $\rightarrow$ Enter $\rightarrow$ Drop $\rightarrow$ Dial ext. no. for

 $alert \rightarrow Enter \rightarrow Exit \rightarrow Exit$ 

PC Procedure  $F6 \rightarrow PgUp \rightarrow F4 \rightarrow F7 \rightarrow Type calling group ext. no. \rightarrow F10$ 

 $\rightarrow$  Alt + P  $\rightarrow$  Type ext. no. for alert  $\rightarrow$  F10  $\rightarrow$  F5  $\rightarrow$  F5

## **Group Type**

Use this procedure to determine whether or not the system automatically logs in members of a calling group after a power failure. This setting also determines the type of voice messaging interface when the calling group is used to connect voice messaging or automated attendant applications. The settings are listed below.

- Automatic Log Out. Used for calling groups to specify that the system does not automatically log in calling group members after a power failure. Calling group members must manually log themselves into the group.
- Automatic Log In. Used for calling groups that consist of fax machines or data stations (also called data hunt groups) to specify that the system automatically logs in calling group members after a power failure. This setting can also be used for calling groups consisting of telephones.
- Integrated VMI. Used when a voice messaging system that requires special signaling for integrated operation (for example, AUDIX Voice Power, IS II/III, or MERLIN MAIL Voice Messaging System) is connected to one or more extension jacks assigned to a calling group. The system automatically logs in the group members after a power failure.
- Generic VM. Used when a voice messaging system that does not need special signaling (for example, AT&T Attendant) is connected to one or more extension jacks assigned to a calling group. The system automatically logs in the group members after a power failure.

#### **Summary: Group Type**

Programmable by System manager

Mode ΑII

Idle Condition Not required

Planning Form Form 7d, Group Calling **Factory Setting** Automatic Log Out

Valid Entries Automatic log in, Automatic log out, Integrated

VMI.Generic VMI

Inspect No Copy Option No

Console Procedure Extensions $\rightarrow$ More $\rightarrow$ Grp Calling $\rightarrow$ More $\rightarrow$ Group $\rightarrow$ Type

Dial calling group ext. no.→Enter→Specify login type→

Enter→Enter→Exit→Exit→Exit

 $F6 \rightarrow PgUp \rightarrow F4 \rightarrow PgUp \rightarrow Type calling group ext. no \rightarrow$ PC Procedure

Specify login type  $\rightarrow$  F10  $\rightarrow$  F5  $\rightarrow$  F5

# **System Features**

This section contains programming summaries for the optional system features that affect all or most system users and includes the following:

- Transfer Return Time
- One-Touch Transfer/Hold
- Transfer Audible
- Type of Transfer
- Camp-On Return Time
- Call Park Return Time
- Delay Ring Interval
- Automatic Callback Interval
- Extension Status
- SMDR Language
- SMDR Call Report Format
- SMDR Call Length
- SMDR Calls Recorded on Call Report
- SMDR Account Code Format
- Inside Dial Tone
- Reminder Service Cancel
- Redirect Outside Calls to Unassigned Extension Numbers
- Host System Dial Codes for Behind Switch Mode
- Recall Timer
- Allowed Lists
- Assign Allowed Lists to Telephones
- Disallowed Lists
- Assign Disallowed Lists to Telephones

See Chapter 3, "Common Administrative Procedures," for detailed programming information.

#### **Transfer Return Time**

Use this procedure to specify the number of times the telephone rings before a call transferred to another inside telephone is returned to the originator. A setting of 0 means that transferred calls are never returned to the originator.

#### **NOTE:**

The transfer return time should not be set to 0 in a system with single-line telephones.

## **Summary: Transfer Return Time**

Programmable by System manager

Mode ΑII

Idle Condition Not required

Planning Form Form 8a, System Features

**Factory Setting** 4 rings (Integrated Administration: 6 rings)

Valid Entries 0 to 9 rings

Inspect No Copy Option

Console Procedure Options→Transfer→Return Time→Drop→Dial no. of

rings→Enter→Exit→Exit

PC Procedure  $F7 \rightarrow F1 \rightarrow F1 \rightarrow Alt + P \rightarrow Type no. of rings \rightarrow F10 \rightarrow F5$ 

**→** F5

#### **One-Touch Transfer/One-Touch Hold**

Use this procedure to assign the One-Touch Transfer or One-Touch Hold feature.

One-Touch Transfer allows users to initiate transfers to another extension by pressing an Auto Dial or DSS button for that extension. If the One-Touch Transfer feature is assigned, you must also specify whether the transfer completion is manual (the user has to press another button to complete the transfer) or automatic (the transfer is completed automatically).

The One-Touch Transfer feature is not available on single-line telephones.

One-Touch Hold applies to incoming central office calls only. When the user presses an Auto Dial or DSS button to initiate a transfer, the outside caller is put on hold. The system automatically selects an intercom facility and dials the transfer destination. There is no transfer return function with this method. Consequently, if the transfer destination does not answer or is busy, the user who initiates the transfer must notify the outside caller, or the outside caller will remain on hold.

One-Touch Hold is the factory setting in Behind Switch mode only.

## Summary: One-Touch Transfer/Hold

Programmable by System manager

Mode ΑII

Idle Condition Not required

Planning Form Form 8a, System Features

**Factory Setting** One-Touch Transfer, automatic completion (One-Touch

Hold is the factory setting in Behind Switch mode.)

Valid Entries Transfer, Hold

Inspect No Copy Option No

Console Procedure To program One-Touch Transfer:

 $0ptions \rightarrow Transfer \rightarrow 0ne Touch \rightarrow Transfer \rightarrow Enter \rightarrow$ 

Manual or Automatic $\rightarrow$ Enter $\rightarrow$ Exit $\rightarrow$ Exit

To program One-Touch Hold:

 $\verb|Options| \to \verb|Transfer| \to \verb|One Touch| \to \verb|Hold| \to \verb|Enter| \to \verb|Exit| \to$ 

Exit

PC Procedure To program One-Touch Transfer:

 $F7 \rightarrow F1 \rightarrow F2 \rightarrow F1 \rightarrow F10 \rightarrow F1 \text{ or } F2 \rightarrow F10 \rightarrow F5 \rightarrow F5$ 

To program One-Touch Hold:

 $F7 \rightarrow F1 \rightarrow F2 \rightarrow F2 \rightarrow F10 \rightarrow F5 \rightarrow F5$ 

#### **Transfer Audible**

Use this procedure to specify whether an outside caller hears ringing (also called ringback) or Music On Hold while being transferred. Inside callers always hear ringback during a transfer.

#### NOTE:

If you use equipment that rebroadcasts music or other copyrighted materials, you may be required to obtain a copyright license from and pay license fees to a third party (such as the American Society of Composers, Artists, and Producers or Broadcast Music Incorporated). Magic on Hold requires no such license and can be purchased from AT&T.

#### **Summary: Transfer Audible**

Programmable by System manager

Mode All

Idle Condition Not required

Planning Form Form 8a, System Features

Factory Setting Music on Hold

Valid Entries Music on Hold, Ringback

Inspect No Copy Option No

Console Procedure  $0ptions \rightarrow Transfer \rightarrow Audible \rightarrow Music on Hold or$ 

 $Ringback \rightarrow Enter \rightarrow Exit \rightarrow Exit$ 

PC Procedure  $F7 \rightarrow F1 \rightarrow F3 \rightarrow F1$  or  $F2 \rightarrow F10 \rightarrow F5 \rightarrow F5$ 

## Type of Transfer

Use this procedure to specify whether the system automatically selects an Intercom or System Access Ring or Voice button when the **Transfer** button, or an Auto Dial or DSS button (for One-Touch Transfer) is pressed.

## **Summary: Type of Transfer**

Programmable by System manager

Mode All

Idle Condition Not required

Planning Form Form 8a, System Features

Factory Setting Ring button (Intercom or System Access) is automatically

selected

Valid Entries Voice Announce, Ring

Inspect No Copy Option No

Console Procedure  $Options \rightarrow Transfer \rightarrow Type \rightarrow Voice Announce or Ring \rightarrow$ 

 $Enter \rightarrow Exit \rightarrow Exit$ 

PC Procedure  $[F7] \rightarrow [F1] \rightarrow [F4] \rightarrow [F1]$  or  $[F2] \rightarrow [F10] \rightarrow [F5] \rightarrow [F5]$ 

## **Camp-On Return Time**

Use this procedure to specify the number of seconds before a camped-on call (a call transferred to a busy telephone with the Camp-On feature) is returned to the originator.

# **Summary Camp-On Return Time:**

Programmable by System manager

Mode ΑII

Idle Condition Not required

Planning Form Form 8a, System Features

**Factory Setting** 90 seconds

Valid Entries 30 to 300 seconds, in 10-second increments

Inspect No Copy Option No

Console Procedure  $0ptions \rightarrow Camp0n \rightarrow Drop \rightarrow Dial no. of seconds \rightarrow Enter \rightarrow$ 

PC Procedure  $F7 \rightarrow F2 \rightarrow Alt + P \rightarrow Type no. of seconds \rightarrow F10 \rightarrow F5$ 

#### **Call Park Return Time**

Use this procedure to specify the number of seconds before a call put on hold with the Park feature is returned to the originator.

#### **Summary: Call Park Return Time**

Programmable by System manager

Mode ΑII

Idle Condition Not required

Planning Form Form 8a, System Features

**Factory Setting** 180 seconds

Valid Entries 30 to 300 seconds, in 10-second increments

Inspect No Copy Option No

Console Procedure Options→CallParkRtn→Drop→Dial no. of seconds→

Enter→Exit

PC Procedure  $F7 \rightarrow F3 \rightarrow Alt + P \rightarrow Type no. of seconds \rightarrow F5 \rightarrow F5$ 

## **Delay Ring Interval**

Use this procedure to specify the number of rings for the delay ring interval. The delay ring interval is applied when a primary, secondary, or group cover button is set to delayed ring.

## **Summary: Delay Ring Interval**

Programmable by System manager

Mode ΑII

Idle Condition Not required

Planning Form Form 7c, Group Coverage

**Factory Setting** 2 rings Valid Entries 1 to 6 rings

Inspect No Copy Option No

Console Procedure Options→Delay Ring→Drop→Dial no. of rings→Enter

 $\rightarrow$ Exit

PC Procedure  $F7 \rightarrow F4 \rightarrow Alt + P \rightarrow Type no. of rings \rightarrow F10 \rightarrow F5$ 

#### **Automatic Callback Interval**

Use this procedure to specify the number of times the telephone rings at the originator's telephone before the system cancels a Callback request.

#### **Summary: Automatic Callback Interval**

Programmable by System manager

Mode ΑII

Idle Condition Not required

Planning Form Form 8a, System Features

**Factory Setting** 3 rings Valid Entries 1 to 6 rings

Inspect No Copy Option

Console Procedure Options→Callback→Drop→Dial no. of rings→Enter→

Exit

PC Procedure  $F7 \rightarrow F6 \rightarrow Alt + P \rightarrow Type no. of rings \rightarrow F10 \rightarrow F5$ 

#### **Extension Status**

Use this procedure to specify whether the Extension Status (ES) feature is used in Hotel mode or Group Calling/Call Management System (CMS) mode.

The calling mode affects the meaning of the LEDs and the use of Auto Dial or DSS buttons when the DLC operator position is in Extension Status mode.

In Hotel mode, telephones are restricted from making calls in Extension Status states 1 and 2 (ES1 and ES2). In Group Calling/CMS mode, ES states reflect member or agent status without restricting the telephones. In the Group Calling/CMS mode, the Extension Status feature is used by the agents to log in and out, and by the supervisor to see agent status.

## **Summary: Extension Status**

Programmable by System manager

Mode ΑII

Idle Condition Not required

Planning Form Form 8a, System Features **Factory Setting** Group Calling/CMS mode

Valid Entries Group Calling/CMS mode, Hotel mode

Inspect No Copy Option No

Console Procedure Options→Ext Status→Hotel or GrpCall/CMS→Enter→

Exit

PC Procedure  $F7 \rightarrow F7 \rightarrow F1 \text{ or } F2 \rightarrow F10 \rightarrow F5$ 

#### **SMDR Language**

Use this procedure to change the language of the SMDR reports. It applies to Releases 1.1, 2.0, 2.1 and 3.0 only. The default report language is the same as that set for the system language. See "System Language."

## **Summary: SMDR Language**

Programmable by System manager

Mode ΑII

Idle Condition Not required

Planning Form Form 1, System Planning

**Factory Setting** English (matches System Language setting)

Valid Entries English, French, Spanish

Inspect No Copy Option No

Console Procedure **More**→Language→SMDR→Select language→Enter→

PC Procedure  $PgUp \rightarrow F6 \rightarrow F3 \rightarrow Select language \rightarrow F10 \rightarrow F5$ 

## **SMDR Call Report Format**

Use this procedure to specify whether the SMDR call reports are printed in Basic format or ISDN format. In ISDN format, automatic number identification (ANI) information appears in the Calling Number field in place of IN (which appears in the Basic report format). The call recording type for these calls is 1 in ISDN format and V in Basic format.

ISDN format should be used only in conjunction with automatic number identification (ANI) or Caller ID service subscription.

#### **Summary: SMDR Call Report Format**

Programmable by System manager

Mode ΑII

Idle Condition Not required

Planning Form Form 8a, System Features

**Factory Setting** Basic format Valid Entries Basic, ISDN

Inspect No Copy Option

Console Procedure Options→SMDR→Format→Basic SMDR or ISDN SMDR→

 $Enter \rightarrow Exit \rightarrow Exit$ 

PC Procedure  $F7 \rightarrow F8 \rightarrow F1 \rightarrow F1 \text{ or } F2 \rightarrow F10 \rightarrow F5 \rightarrow F5$ 

#### **SMDR Call Length**

Use this procedure to set the minimum time length of a call before it is recorded on SMDR call reports.

#### **NOTE:**

If the majority of lines/trunks are PRI, the recommended call length is 1. See *Feature Reference* for more information.

## **Summary: SMDR Call Length**

Programmable by System manager

Mode All

Idle Condition Not required

Planning Form Form 8a, System Features

Factory Setting Basic format Valid Entries Basic, ISDN

Inspect No Copy Option No

 $Enter \rightarrow Exit \rightarrow Exit$ 

PC Procedure  $F7 \rightarrow F8 \rightarrow F1 \rightarrow F1$  or  $F2 \rightarrow F10 \rightarrow F5 \rightarrow F5$ 

#### SMDR Calls Recorded on Call Report

Use this procedure to specify whether SMDR information should be recorded for both incoming and outgoing calls or for outgoing calls only.

# **Summary: SMDR Calls Recorded on Call Report**

Programmable by System manager

Mode All

Idle Condition Not required

Planning Form Form 8a, System Features Factory Setting Incoming and outgoing

Valid Entries In/Out, Out Only

Inspect No Copy Option No

Console Procedure  $Options \rightarrow SMDR \rightarrow Call Report \rightarrow In/Out or Out Only \rightarrow$ 

Enter→Exit→Exit

PC Procedure  $[F7] \rightarrow [F8] \rightarrow [F1]$  or  $[F2] \rightarrow [F10] \rightarrow [F5] \rightarrow [F5]$ 

#### **SMDR Account Code Format**

For calls made using an authorization code, SMDR can be programmed to either have the "home extension" or the actual authorization codes recorded in the Account Code field if no Account Code is entered. Account Code overrides the Authorization Code entry in the SMDR record when both features are used.

## **Summary: SMDR Account Code Format**

Programmable by System manager

Mode ΑII

Idle Condition Not required

Planning Form Form 8a, System Features **Factory Setting** Home Extension Number

Valid Entries Home Extension Number, Authorization Code

Inspect No Copy Option No

Console Procedure Options→SMDR→Auth Code→Home Extesnion Number or

Authorization Code $\rightarrow$ Enter $\rightarrow$ Exit $\rightarrow$ Exit

PC Procedure  $F7 \rightarrow F8 \rightarrow F6 \rightarrow F1$  or  $F2 \rightarrow F10 \rightarrow F5 \rightarrow F5$ 

#### **Inside Dial Tone**

Use this procedure to set the inside (system) dial tone to be either different from, or the same as, the outside line/trunk dial tone.

#### NOTE:

The inside dial tone must be the same as the outside dial tone when the internal dial tone is not recognized by software applications or modems.

#### **Summary: Inside Dial Tone**

Programmable by System manager

Mode ΑII

Idle Condition Not required

Planning Form Form 8a, System Features

**Factory Setting** Inside dial tone is different from outside dial tone

Valid Entries Inside, Outside

Inspect No Copy Option No

Console Procedure Options→InsideDial→Inside or Outside→Enter→Exit

PC Procedure  $F7 \rightarrow F9 \rightarrow F1 \text{ or } F2 \rightarrow F10 \rightarrow F5$ 

#### **Reminder Service Cancel**

Use this procedure to set the time of day when all programmed Reminder Service calls are automatically canceled.

To deactivate Reminder Service Cancel, erase the currently programmed time and do not enter a new time.

## **Summary: Reminder Service Cancel**

Programmable by System manager

Mode ΑII

Idle Condition Not required

Planning Form Form 8a, System Features

Factory Setting Not applicable Valid Entries 0000 to 2359

Inspect No Copy Option No

Console Procedure To deactivate Reminder Service Cancel:

Options→Reminder Srv→**Drop**→Enter→Exit

To set Reminder Service Cancel time:

 $\begin{array}{c} & \text{Options} \rightarrow \text{Reminder Srv} \rightarrow \text{Drop} \rightarrow \text{Dial time} \rightarrow \text{Enter} \rightarrow \end{array}$ 

Exit

PC Procedure To deactivate Reminder Service Cancel:

 $[F7] \rightarrow [F10] \rightarrow [Alt] + [P] \rightarrow [F10] \rightarrow [F5]$ 

To set Reminder Service Cancel time:

 $[F7] \rightarrow [F10] \rightarrow [Alt] + [P] \rightarrow Type time \rightarrow [F10] \rightarrow [F5]$ 

## **Redirect Outside Calls to Unassigned Extension** Numbers

Use this procedure to specify the extension number to receive redirected calls. Redirected calls include calls made to unassigned numbers by remote access users, by users on DID trunks (Hybrid/PBX only), or by users on dial-in tie trunks. Calls can be redirected to the following locations:

- The QCC queue (Hybrid/PBX only)
- Another extension number
- A calling group

#### **Hybrid/PBX Mode Only**

This setting does not affect calls received on DID trunks if you have specified that calls to unassigned DID extensions are to receive a fast busy signal. See "Invalid Destination."

## **Summary: Redirect Outside Calls to Unassigned Extension Numbers**

Programmable by System manager

Mode ΑII

Idle Condition Not required

Planning Form Form 8a, System Features

**Factory Setting** Extension number of primary operator

Valid Entries QCC queue extension number, other extension number

Inspect No Copy Option No

Console Procedure To select QCC queue:

 $Options \rightarrow More \rightarrow Unassigned \rightarrow QCC Queue \rightarrow Enter \rightarrow Exit$ 

To select extension or calling group:

Options→More→Unassigned→Extension or Grp Calling

→Enter→Dial ext. no. or group no.→Enter→Exit

PC Procedure To select QCC queue:

 $F7 \rightarrow PgUp \rightarrow F1 \rightarrow F1 \rightarrow F1 \rightarrow F10 \rightarrow F5$ 

To select extension or calling group:

 $F7 \rightarrow PgUp \rightarrow F1 \rightarrow F2$  or  $F3 \rightarrow Type$  ext. no. or group no.

 $\rightarrow$  F10] $\rightarrow$  F5

## **Host System Dial Codes for Behind Switch** Mode

Use this procedure to assign the host system dial codes for the Transfer, Conference, and Drop features.

When multiline telephone users press the **Transfer**, **Conference**, or **Drop** button, a signal is sent to the host service and the communications system features are not accessed. Assigning dial codes to these features ensures that users can take advantage of them through the host system.

#### NOTE:

This procedure applies to Behind Switch mode only.

## **Summary: Host System Dial Codes for Behind Switch Mode**

Programmable by System manager Behind Switch Mode Idle Condition Not required

Planning Form Form 1, System Planning

**Factory Setting** No host dial codes are assigned

Valid Entries Host system dial code of up to 6 digits

Inspect No Copy Option No

Console Procedure Options→More→BehndSwitch→Select feature→Drop→

Dial host system dial code→Enter→Exit→Exit

PC Procedure  $F7 \rightarrow PgUp \rightarrow F2 \rightarrow Select feature \rightarrow Alt + P \rightarrow Type host$ 

system dial code  $\rightarrow$  F10  $\rightarrow$  F5  $\rightarrow$  F5

#### **Recall Timer**

Use this procedure to designate the length of the timed flash that is sent when Recall is used to disconnect a call and get a new dial tone without hanging up. Both the interval of the timed flash and how Recall works depend on the type of telephone and system operating mode.

The recall timer should be reset if multiline telephone users experience either of the following problems:

- Nothing happens when the user presses the Recall button on an outside call. This indicates that the interval is too short and should be increased to 650 milliseconds or 1 second.
- In a system operating in Behind Switch mode, the call is disconnected when the user presses the Recall button on an outside call. This indicates that the interval is too long and should be decreased to 350 milliseconds.

# **Summary: Recall Timer**

Programmable by System manager

Mode ΑII

Idle Condition Not required

Planning Form Form 8a, System Features

**Factory Setting** 450 ms

Valid Entries 350 ms, 450 ms, 650 ms, 1 second

Inspect No Copy Option No

Console Procedure Options→More→RecallTimer→Select time→Enter→

PC Procedure  $F7 \rightarrow PgUp \rightarrow F3 \rightarrow Select time \rightarrow F10 \rightarrow F5$ 

## **Inter-digit Timers**

This procedure to program inter-digit timers has not yet been implemented. If situations occur where a caller is attempting to make an outside call and becomes connected to an incoming call, the caller may not be able to put the incoming call on hold or transfer the call. Setting inter-digit timers to shorter times will permit the call to be put on hold or transfered. If you are experiencing these types of problems, call the AT&T Helpline at 1 800 628-2888.

#### **Allowed Lists**

Use this procedure to establish Allowed Lists. These lists are telephone numbers that can be dialed from specified telephones, regardless of any calling restrictions that are assigned to the telephones.

A maximum of eight lists (numbered 0 through 7) with a maximum of 10 numbers each (numbered 0 through 9) are allowed. Each allowed number can be no more than six digits (an area code plus an exchange) or six digits with a leading 1, where required.

If you program 0 as the first digit of a list entry, any toll restriction assigned to the extension is removed for calls that can be placed by a toll operator.

Special characters (such as Pause) are not permitted in Allowed List entries.

#### **Summary: Allowed Lists**

Programmable by System manager

Mode ΑII

Idle Condition Not required

Planning Form Form 6g, Call Restriction Assignments and Lists

**Factory Setting** Not applicable

Valid Entries Area code/exchange (1- to 6-digits with leading 1, if

necessary)

Inspect No Copy Option No

Console Procedure Tables $\rightarrow$ AllowList $\rightarrow$ Dial list no. and entry no. $\rightarrow$ Enter $\rightarrow$ 

 $Drop \rightarrow Dial no. \rightarrow Enter \rightarrow Exit$ 

PC Procedure  $F8 \rightarrow F1 \rightarrow T$ ype list no. and entry no. $\rightarrow F10 \rightarrow Alt + P \rightarrow F10 \rightarrow F10 \rightarrow F$ 

Type no. $\rightarrow$  F10  $\rightarrow$  F5

## **Assign Allowed Lists to Telephones**

Use this procedure to assign individual telephones access to established Allowed Lists. More than one Allowed List can be assigned to a telephone.

## **Summary: Assign Allowed Lists to Telephones**

Mode ΑII

Idle Condition Not required

Planning Form Form 6g, Call Restriction Assignments and Lists

Factory Setting Not applicable

Valid Entries 0 to 7 Inspect Yes Copy Option Yes

Console Procedure Tables $\rightarrow$ AllowTo $\rightarrow$ Dial list no. $\rightarrow$ Enter $\rightarrow$ Dial ext. no. $\rightarrow$ 

Enter→Exit→Exit

 $F8 \rightarrow F2 \rightarrow Type \text{ list no.} \rightarrow F10 \rightarrow Type \text{ ext. no.} \rightarrow F10 \rightarrow F5$ PC Procedure

→ F5

#### **Disallowed Lists**

Use this procedure to establish Disallowed Lists. These lists are telephone numbers that cannot be dialed from specified telephones (including unrestricted telephones).

A maximum of 8 lists (numbered 0 through 7) with 10 entries each (numbered 0 through 9) are allowed. Each number can have a maximum of 11 digits, including wildcards. The Pause character (entered by pressing the **Hold** button) is used to designate a wildcard character, for example, to indicate that calls to a given exchange are restricted in every area code.

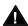

#### Security Alert:

Create a Disallowed List or use the pre-prepared Disallowed List number 7 (Release 3.1 and later systems only) to disallow dialing 0, 11, 10, 1700, 1809, 1900, and 976 or 1(wildcard)976. In Release 3.1 and later systems, Disallowed List number 7 does not include 800 and 1800 and 411 and 1411, but AT&T recommends that you add them. Assign all voice mail port extensions to this Disallowed List. AT&T recommends assigning Disallowed List number 7. This is an added layer of security, in case outward restriction is inadvertently removed. (In Release 3.1 and later systems, voice messaging ports are assigned by default to Disallowed List number 7.)

## **Summary: Disallowed Lists**

Programmable by System manager

Mode All

Idle Condition Not required

Planning Form Form 6g, Call Restriction Assignments and Lists

Factory Setting List #7 containing the following:

0, 10, 11, 1809, 1700, 1900, 976,

1ppp976 (p = wildcard), \*

Valid Entries 1- to 11-digit number (including wildcards)

Inspect No Copy Option No

Console Procedure  $Tables \rightarrow Disallow \rightarrow Dial list no. and entry no. \rightarrow Enter \rightarrow$ 

 $Drop \rightarrow Dial no. \rightarrow Enter \rightarrow Exit$ 

PC Procedure  $[F8] \rightarrow [F3] \rightarrow Type$  list no. and entry no.  $\rightarrow [F10] \rightarrow [Alt] + [P] \rightarrow$ 

Type no. $\rightarrow$ [F10] $\rightarrow$ [F5]

## **Assign Disallowed Lists to Telephones**

Use this procedure to assign established Disallowed Lists to individual telephones. Each restricted telephone can be assigned to more than one list.

# **Summary: Assign Disallowed Lists to Telephones**

Programmable by System manager

Mode All

Idle Condition Not required

Planning Form Form 6g, Call Restriction Assignments and Lists

Factory Setting Not applicable

Valid Entries 0 to 7
Inspect Yes
Copy Option Yes

 $\hbox{Console Procedure} \quad \hbox{Tables} {\rightarrow} \hbox{DisallowTo} {\rightarrow} \hbox{Dial list no.} {\rightarrow} \hbox{Enter} {\rightarrow} \hbox{Dial ext. no.}$ 

 $\rightarrow$ Enter $\rightarrow$ Exit $\rightarrow$ Exit

PC Procedure  $F8 \rightarrow F4 \rightarrow Type \text{ list no.} \rightarrow F10 \rightarrow Type \text{ ext. no.} \rightarrow F10 \rightarrow F5$ 

**→**[F5]

## **Remote Access Features**

This section covers the following Remote Access features:

- Remote Access Trunk Assignment
- Remote Access Automatic Callback
- Remote Access without Barrier Codes
- Remote Access Barrier Codes
- Remote Access with Barrier Codes

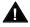

## Security Alert:

As a customer of a new telephone system, you should be aware that there exists an increasing problem of telephone toll fraud. Telephone toll fraud can occur in many forms, despite the numerous efforts of telephone companies and telephone equipment manufacturers to control it. Some individuals use electronic devices to prevent or falsify records of these calls. Others charge calls to someone else's number by illegally using lost or stolen calling cards, billing innocent parties, clipping on to someone else's line, and breaking into someone else's telephone equipment physically or electronically. In certain instances, unauthorized individuals make connections to the telephone network through the use of remote access features.

The Remote Access feature of your system, if you choose to use it, permits offpremises callers to access the system from a remote telephone by using an 800 number or a 7- or 10-digit telephone number. The system returns an acknowledgment signaling the user to key in his or her barrier code, which is selected and administered by the system manager. After the barrier code is accepted, the system returns dial tone to the user. If you do not program specific restrictions, the user will be able to place any call normally dialed from a telephone associated with the system. Such an off-premises network call is originated at and will be billed from the system location.

The Remote Access feature helps the customer, through proper administration, to minimize the ability of unauthorized persons to gain access to the network. Most commonly, phone numbers and codes are compromised when overheard in a public location, through theft of a wallet or purse containing access information, or through carelessness (writing codes on a piece of paper and improperly discarding it). Additionally, hackers may use a computer to dial an access code and then publish the information to other hackers. Enormous charges can be run up quickly. It is the customer's responsibility to take the appropriate steps to properly implement the features, evaluate and administer the various restriction levels, protect access codes, and distribute access codes only to individuals who have been fully advised of the sensitive nature of the access information.

Common carriers are required by law to collect their tariffed charges. While these charges are fraudulent charges made by persons with criminal intent, applicable tariffs state that the customer of record is responsible for payment of all long-distance or other network charges. AT&T cannot be responsible for such charges and will not make any allowance or give any credit for charges that result from unauthorized access.

To minimize the risk of unauthorized access to your communications system follow these basic rules:

- Use a nonpublished remote access number.
- Assign barrier codes randomly to users on a need-to-have basis, keeping a log of ALL authorized users and assigning one code to one person.
- Use random sequence barrier codes, which are less likely to be broken.
- Deactivate all unassigned codes promptly.
- Ensure that remote access users are aware of their responsibility to keep the telephone number and any barrier codes secure.
- When possible, restrict the off-network capability of off-premises callers using the Call Restrictions and Disallowed List capabilities.
- When possible, block out-of-hours calling.
- Frequently monitor system call detail reports for quicker detection of any unauthorized or abnormal calling patterns.
- Limit remote call forward to persons on a need-to-have basis.
- Always use the longest length password allowed on the system.
- Passwords should consist of a random, non-repetitive, hard-to-guess sequence of digits.

## **Remote Access Trunk Assignment**

Use this procedure to assign or remove the trunks used for remote access. You can also use this procedure to specify whether the Remote Access feature is dedicated (always used for remote access) or shared (used for remote access only when Night Service is activated).

Trunks used for dedicated remote access must not be assigned to ring into a calling group or the QCC queue (Hybrid/PBX mode only).

In Hybrid/PBX mode, if a trunk assigned to ring into the QCC queue is also used for shared remote access, perform the procedure below before you perform the "QCC Operator to Receive Calls" procedure.

#### NOTE:

A loop start line/trunk must be programmed for Reliable Disconnect if it is to be used for remote access (see "Disconnect Signaling Reliablility").

#### **Summary: Remote Access Trunk Assignment**

Programmable by System manager

Mode ΑII

Idle Condition Not required

Planning Form Form 3a, Incoming Trunks: Remote Access

**Factory Setting** Remote Access is not assigned Valid Entries Dedicated, Shared, No Remote

Inspect Yes Copy Option No

Console Procedure LinesTrunks→RemoteAccss→LinesTrunks→Dial

line/trunk no.→Enter→Specify how trunk is used→Enter

 $\rightarrow$ Exit $\rightarrow$ Exit

 $F4 \rightarrow F8 \rightarrow F1 \rightarrow Type line/trunk no. \rightarrow F10 \rightarrow Specify how$ PC Procedure

trunk is used  $\rightarrow$  F10  $\rightarrow$  F5  $\rightarrow$  F5

#### **Procedure: Remote Access Trunk Assignment Console Display/Instructions Additional Information** PC Select the Lines and Trunks menu. System Programming: Make a selection System Extensions SysRenumber 0ptions Tables Operator LinesTrunks AuxEquip Exit NightSrvce F4 **Select Remote Access.** Lines and Trunks: Make a selection LZ/GZ/DZJ TIE Lines Copy TT/LS Disc RemoteAccss DID Pools Exit Toll Type F8 3 Select Lines and Trunks. Remote Access (DISA): Make a selection LinesTrunks AutoQueuing Non-TIE TIE Lines BarrierCode Exit F1 Enter the line/trunk for remote access usage (nnnn). Remote Access Usage: Enter line/trunk port Dial or type: Backspace Trunk number [nnn] Exit Enter Logical ID number #[nnnn]. Save your entry. Select Enter. F10 Specify how the line/trunk is used with remote access. Line/Trunk xxxx xxxx = line/trunk entered in Step 4 Select one Dedicated Shared No Remote F1 Select Dedicated, F2 Next Shared, or F3 Exit Enter No Remote.

**Console Display/Instructions** 

**Additional Information** 

PC

Continue to assign the remote access status to another line/trunk or go to Step 8.

Select **Next**. F9

> Return to Step 6. The next line/trunk will be displayed on Line 1.

Save your entry.

Select Enter.

F10

Return to the System Programming menu.

Select Exit two times.

F5 F5

#### **Remote Access Automatic Callback**

Use this procedure either to allow remote access users to use the Automatic Callback feature to request busy lines/trunks or pools or to prevent use of the Automatic Callback feature.

#### **NOTE:**

This feature applies to Hybrid/PBX mode only.

## **Summary: Remote Access Automatic Callback**

Programmable by System manager

Mode Hybrid/PBX Idle Condition Not required

Planning Form Form 3a, Incoming Trunks: Remote Access

**Factory Setting** Disable

Valid Entries Disable, Enable

No Inspect Copy Option No

Console Procedure LinesTrunks→RemoteAccss→AutoQueuing→Enable or

 $Disable \rightarrow Enter \rightarrow Exit \rightarrow Exit$ 

PC Procedure  $F4 \rightarrow F8 \rightarrow F6 \rightarrow F1$  or  $F2 \rightarrow F10 \rightarrow F5 \rightarrow F5$ 

#### **Procedure: Remote Access Automatic Callback Console Display/Instructions Additional Information** PC Select the Lines and Trunks menu. System Programming: Make a selection System Extensions SysRenumber Options Operator Tables LinesTrunks AuxEquip Exit NightSrvce F4 **Select Remote Access.** Lines and Trunks: Make a selection TZ\QZ\DZJ TIE Lines Copy TT/LS Disc RemoteAccss DID Pools Exit Toll Type F8 3 Specify Automatic Callback (queuing). Remote Access (DISA): Make a selection LinesTrunks AutoQueuing Non-TIE TIE Lines BarrierCode Exit F6 Allow or disallow use of automatic callback feature by remote access users. Remote Access Auto Que: Select one Enable Disable Select Enable or F1 F2 Exit Enter Disable. Save your entry. Select Enter. F10 Return to the System Programming menu. Select Exit two times. F5 F5

#### **Remote Access Without Barrier Codes**

Use this procedure to change the class of restriction for one of the following:

- All non-tie lines/trunks
- All tie trunks and DID trunks with Remote Access
- DID remote access code

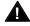

# **A** Security Alert:

Your system will be highly susceptible to toll fraud if you activate the Remote Access feature without barrier codes. AT&T does not recommend doing this.

#### NOTE:

If barrier code requirements have been established for remote access users, use "Remote Access with Barrier Codes" and not this procedure.

The class of restriction assigned may be one of the following:

- **Restriction**. Determines whether remote access users can make local and/or toll calls and includes the following settings:
  - Unrestricted
  - Toll restricted
  - Outward restricted
- ARS Facility Restriction Level (Hybrid/PBX only). Allows or disallows use of outgoing trunks by assigning a facility restriction level from 0 through 6. The FRL ranges from 0 (most restrictive) to 6 (least restrictive). The FRL value assigned here is the opposite of the FRL value assigned to the ARS route, where a value of 0 is the least restrictive and a value of 6 is the most restrictive.
- Allowed Lists Assignment. Assigns Allowed Lists and is used when remote access users are restricted from making local or toll calls.
- Disallowed Lists Assignment. Assigns Disallowed Lists and is used when remote access users are not restricted from making local or toll calls.

A maximum of eight Allowed or Disallowed Lists can be assigned to lines/trunks.

Class of restriction settings are assigned either to all non-tie trunks or to all tie trunks and DID trunks. They cannot be assigned to each trunk on an individual basis.

#### **Summary: Remote Access Without Barrier Codes**

Programmable by System manager

Mode All

Idle Condition Not required

Planning Form Form 3a, Incoming Trunks: Remote Access

Factory Setting Call restriction: Outward restricted

ARS restriction level: 3

Valid Entries Unrestricted, Toll Restricted, Outward Restricted; 0 to 6

Inspect No Copy Option No

Console Procedure To change Call Restrictions:

LinesTrunks→RemoteAccss→Non-TIE or TIE Lines→
Restriction→Select restriction→Enter→Exit→Exit→

 $Exit \rightarrow Exit$ 

To change ARS Facility Restriction Level:

LinesTrunks $\rightarrow$ RemoteAccss $\rightarrow$ Non-TIE or TIE Lines $\rightarrow$ ARS Restrict $\rightarrow$ Drop $\rightarrow$ Dial FRL value $\rightarrow$ Enter $\rightarrow$ Exit $\rightarrow$ Exit

 $\rightarrow$ Exit $\rightarrow$ Exit

To assign/remove Allowed Lists:

LinesTrunks→RemoteAccss→Non-TIE or TIE Lines→
Allow List→Dial list no.→Enter→Exit→Exit→Exit→

Exit

To assign/remove Disallowed Lists:

Exit

PC Procedure To change Call Restrictions:

 $F4 \rightarrow F8 \rightarrow F2$  or  $F3 \rightarrow F2 \rightarrow Select restriction \rightarrow F10 \rightarrow$ 

 $F5 \rightarrow F5 \rightarrow F5 \rightarrow F5$ 

To change ARS Facility Restriction Level:

 $F4 \rightarrow F8 \rightarrow F2$  or  $F3 \rightarrow F3 \rightarrow Alt + P \rightarrow Type FRL value$ 

 $\rightarrow$ F10 $\rightarrow$ F5 $\rightarrow$ F5 $\rightarrow$ F5

To assign/remove Allowed Lists:

 $F4 \rightarrow F8 \rightarrow F2$  or  $F3 \rightarrow F4 \rightarrow Type$  list no. $\rightarrow F5 \rightarrow F5 \rightarrow$ 

F5 → F5

To assign/remove Disallowed Lists:

 $\overline{F4} \rightarrow \overline{F8} \rightarrow \overline{F2}$  or  $\overline{F3} \rightarrow \overline{F6} \rightarrow \overline{Type}$  list no. $\rightarrow \overline{F10} \rightarrow \overline{F5} \rightarrow \overline{F5$ 

 $\boxed{F5 \longrightarrow F5 \longrightarrow F5}$ 

#### **Procedure: Remote Access Without Barrier Codes Console Display/Instructions Additional Information** PC Select the Lines and Trunks menu. System Programming: Make a selection System Extensions SysRenumber 0ptions Operator Tables LinesTrunks AuxEquip Exit NightSrvce F4 Select Remote Access. Lines and Trunks: Make a selection TZ\QZ\DZJ TIE Lines Copy TT/LS Disc RemoteAccss DID Pools Exit Toll Type F8 Specify whether you are establishing/removing a class of restrictions for non-tie lines/trunks or for tie and DID trunks. Remote Access (DISA): Make a selection LinesTrunks AutoQueuing Non-TIE TIE Lines BarrierCode F2 Select Non-TIE or Exit TIE Lines. F3 Select an option. \*\*\*\* Remote Access: \*\*\*\* = option name selected in Step 3 Make a selection BarrierCode DisallowLst To change current call restrictions, F2 Restriction select **Restriction** and go to ARS Restrct Restriction Procedure. Allow List Exit F3 To change ARS Facility Restriction level, select ARS Restrct and go to ◆ ARS Restriction Procedure. To change Allowed Lists, select Allow List F4 To change Disallowed Lists select Disallow Lst [F6] and go to ■ Allowed or Disallowed Lists Procedure.

| Restriction Procedure                                                                 |                                                                            |                |  |  |
|---------------------------------------------------------------------------------------|----------------------------------------------------------------------------|----------------|--|--|
| <b>Console Display/Instructions</b>                                                   | Additional Information                                                     | PC             |  |  |
| 1 Specify the restriction type.                                                       |                                                                            |                |  |  |
| **** Remote Access: Select one Unrestricted Outward restrict Toll Restrict Exit Enter | Select Unrestricted,<br>Outward Restrict, or<br>Toll Restrict.             | F1<br>F2<br>F3 |  |  |
| 2 Save your entry.                                                                    |                                                                            |                |  |  |
| Select <b>Enter</b> .                                                                 |                                                                            | F10            |  |  |
| 3 Return to the System Program                                                        | n Programming menu.                                                        |                |  |  |
| Select <b>Exit</b> three times.                                                       |                                                                            | F5 F5 F5       |  |  |
| ◆ ARS Restriction Procedure                                                           |                                                                            |                |  |  |
| 1 Erase the current ARS facility                                                      | restriction level (n).                                                     |                |  |  |
| **** Remote Access: Enter ARS restriction level (O-L)  n  Backspace                   | **** = option name selected in Step 3                                      |                |  |  |
| Exit Enter                                                                            | Press <b>Drop</b> .                                                        | Alt + P        |  |  |
| 2 Enter a new ARS facility restriction level (n = 0 to 6).                            |                                                                            |                |  |  |
|                                                                                       | Dial or type $[n]$ .                                                       | C              |  |  |
| 3 Save your entry.                                                                    |                                                                            |                |  |  |
| Select <b>Enter</b> .                                                                 |                                                                            | F10            |  |  |
| 4 Return to the System Program                                                        | Return to the System Programming menu.                                     |                |  |  |
| Select <b>Exit</b> three times.                                                       |                                                                            | F5 F5 F5       |  |  |
| ■ Allowed or Disallowed Lists Procedure                                               |                                                                            |                |  |  |
| 1 Enter the list you want to assign ( <i>n</i> = 0 to 7).                             |                                                                            |                |  |  |
| *** Remote Access: Enter **** List access (0-7)                                       | *** = option name selected in Step 3 **** = option name selected in Step 5 |                |  |  |
| Delete<br>Backspace<br>Exit Enter                                                     | Dial or type [n].                                                          | c              |  |  |

|   | Console Display/Instructions           | Additional Information | PC        |
|---|----------------------------------------|------------------------|-----------|
| 2 | Assign or remove the list.             |                        |           |
|   | Select <b>Enter</b> or <b>Delete</b> . |                        | F10<br>F8 |
| 3 | Return to the System Programming menu. |                        |           |
|   | Select Exit three times.               |                        | F5 F5 F5  |

#### **Remote Access Barrier Codes**

Use this procedure to establish or remove barrier code requirements as well as to establish or remove the barrier codes themselves.

Barrier codes are security passwords that restrict users from making unauthorized remote access calls on tie and non-tie lines and trunks. Callers are allowed three attempts per call to enter the correct remote access barrier code. If the caller enters an incorrect barrier code or times out during code entry, the caller hears the retry tone. The caller can erase an entered code by dialing \*\* (two asterisks). Code erasure is counted as one of the three permitted attempts. After three unsuccessful attempts, the caller hears a reorder tone and the call is disconnected. If this happens, the SMDR will contain sixteen 0's in the Account Code field to flag the three failed attempts.

A maximum of 16 barrier codes are allowed for all lines/trunks. Each of the 16 barrier codes may be programmed with its own class of restriction (COR).

The systemwide barrier code length can range from a minimum of 4 characters to a maximum of 11 characters. The default length is 7. If you enter a length that is less than 4 or greater than 11, the entry is erased and the previous entry displays on the screen. When the barrier code length is changed, all barrier codes are erased and must be reassigned. If the barrier code length is changed and barrier codes are not reassigned, users can dial into remote access trunks and enter a barrier code, but will be denied access into the remote access trunks no matter what code is entered.

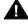

# Security Alert:

- Always use the longest length barrier code allowed on the system.
- Barrier codes should consist of a random, non-repetitive, hard-toguess sequence of digits.

The time and date of the most recent change made to the systemwide barrier code length is shown during the system programming procedure as well as on the Remote Access DISA Information report. The SMDR record for incoming remote access trunks includes the barrier code IDs established in this procedure.

Use numbers 0 through 9 and the asterisk (\*) to enter the barrier codes. The codes cannot start with an asterisk and cannot contain two consecutive asterisks. (The use of two consecutive asterisks is reserved for users to erase an incorrect barrier code entry.)

See "Remote Access with Barrier Codes: Class of Restriction" to allow or deny use of system features for each barrier code assigned.

## **Summary: Remote Access Barrier Codes**

Programmable by System manager

Mode ΑII

Idle Condition Not required

Planning Form Form 3a, Incoming Trunks: Remote Access

No barrier codes are established **Factory Setting** 

Valid Entries Not applicable

Inspect No Copy Option No

Console Procedure To establish or remove code requirements:

> LinesTrunks→RemoteAccss→Non-Tie or TIE Lines→ BarrierCode→Specify whether barrier codes are required

 $\rightarrow$ Enter $\rightarrow$ Exit $\rightarrow$ Exit $\rightarrow$ Exit To change barrier code length:

 $LinesTrunks \rightarrow RemoteAccss \rightarrow BarrierCode \rightarrow Code Info$ →Code Length→Drop→Dial code length→Enter→Yes

 $\rightarrow$ Exit $\rightarrow$ Exit $\rightarrow$ Exit

To change barrier code:

 $LinesTrunks \rightarrow RemoteAccss \rightarrow BarrierCode \rightarrow Code Info$ →Code Entry→Dial code ID→Enter→Drop→Dial code

 $\rightarrow$ Enter $\rightarrow$ Exit $\rightarrow$ Exit $\rightarrow$ Exit

PC Procedure To establish or remove code requirements:

 $F4 \rightarrow F8 \rightarrow F2$  or  $F3 \rightarrow F1 \rightarrow Specify whether barrier$ 

codes are required  $\rightarrow$  F10  $\rightarrow$  F5  $\rightarrow$  F5

To change barrier code length:

 $\overline{F4} \rightarrow \overline{F8} \rightarrow \overline{F4} \rightarrow \overline{F2} \rightarrow \overline{F1} \rightarrow \overline{Alt} + \overline{P} \rightarrow \overline{Type code length}$ 

 $\rightarrow$  F10  $\rightarrow$  F2  $\rightarrow$  F5  $\rightarrow$  F5

To change barrier code:

 $F4 \rightarrow F8 \rightarrow F4 \rightarrow F2 \rightarrow F2 \rightarrow Type Code ID \rightarrow F10 \rightarrow$  $Alt + P \rightarrow Dial code length \rightarrow F5 \rightarrow F5 \rightarrow F5$ 

#### **Procedure: Remote Access Barrier Codes Console Display/Instructions Additional Information** PC Select the Lines and Trunks menu. System Programming: Make a selection System Extensions SysRenumber 0ptions Operator Tables LinesTrunks AuxEquip NightSrvce Exit F4 **Select Remote Access.** Lines and Trunks: Make a selection TS/GZ/DST TIE Lines Copy TT/LS Disc RemoteAccss DID Pools Exit F8 Toll Type Select an option. Remote Access (DISA): Select Non-TIE or TIE Lines to specify F2 F3 Make a selection whether barrier codes apply to non-tie LinesTrunks AutoQueuing or tie trunks and go to Non-TIE • Establish or Remove Barrier Code TIE Lines Requirements Procedure. BarrierCode Exit F4 Select BarrierCode to change the barrier code length or edit a barrier code, and continue with Step 4. **Select Code Information.** RemoteAccss BarrierCode: Make a selection SProg/Maint Allow List Code Info DisallowLst Restriction ARS Restrct Exit F2

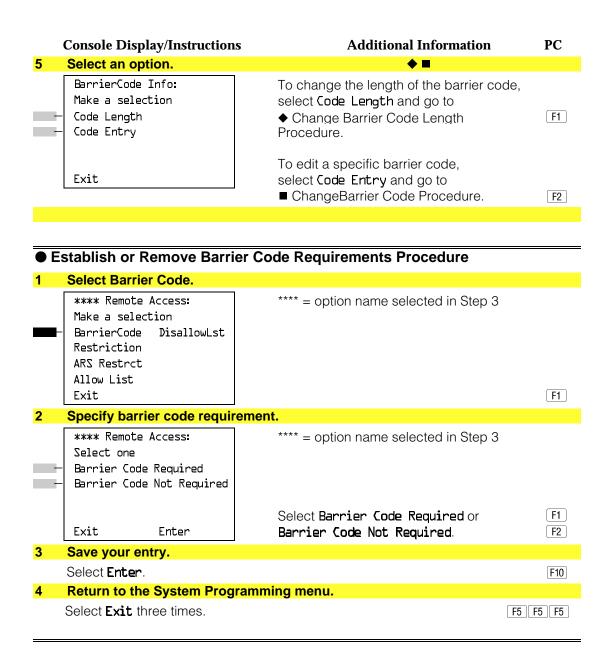

#### **♦** Change Barrier Code Length Procedure

When the systemwide barrier code length is changed, all barrier codes are erased and must be reassigned. Users will be denied access to remote access trunks until new barrier codes are assigned.

#### **Console Display/Instructions** Additional Information PC Erase the current code length (nn). Barrier Code Length: The screen displays the date and time Changed: mm/dd/yy hh:mmAM of the most recent change to the barrier Enter code length (4-11) code length. Backspace Exit Enter Press **Drop**. Alt +P Enter the new length of the code (nn = 4 to 11). Dial or type [nn]. Save your entry. Select Enter. F10 Respond to the confirmation prompt. Barrier Code Length: [F1] If you select No, return to Step 5 of the main procedure. All Barrier Codes will be erased. Do you want to continue? Yes F2 Select Yes to continue. Save your entry. Select Enter. F10 Return to the System Programming menu. Select Exit three times. F5 F5 F5 **♦** Change Barrier Code Procedure Enter the barrier code ID number (nn = 1 to 16). RemoteAccss BarrierCode: Enter Barriercode number (1-1P)Backspace Enter Dial or type [nn]. Save your entry. Select Enter. F10

|   | Console Display/Instruction                                 | s Additional Information PC                                                                              |
|---|-------------------------------------------------------------|----------------------------------------------------------------------------------------------------|
| 3 | Erase the current code (nn                                  | nn).                                                                                                    |
|   | BarrierCode xxx<br>Enter yy digits (D-9, *)<br>code<br>nnnn | <ul><li>xx = barrier code ID number entered in</li><li>Step 1</li><li>yy = barrier code length</li></ul> |
|   | Backspace Next<br>Exit Enter                                | Press <b>Drop</b> . Alt + P                                                                              |
| 4 | Enter a code of up to 11 di                                 | gits [N = any combination of 0 to 9 and an asterisk (*)].                                                |
|   |                                                             | Dial or type [N].                                                                                        |
| 5 | Continue to assign the coo                                  | le to another barrier code ID number or go to                                                            |
|   | Select <b>Next</b> .                                        | F9                                                                                                    |
|   |                                                             | Return to Step 3. The next barrier code number will be displayed on Line 1.                              |
| 6 | Save your entry.                                            |                                                                                                    |
|   | Select <b>Enter</b> .                                       | F10                                                                                                    |
| 7 | Return to the System Prog                                   | ramming menu.                                                                                            |
|   | Select Exit three times.                                    | [F5][F5]                                                                                                 |

## **Remote Access with Barrier Codes**

Use this procedure to change the class of restriction for individual remote access barrier codes. The class of restriction assigned to each barrier code allows or denies the use of the following system features:

- **Restriction**. Determines whether remote access users can make local and/or toll calls, and includes the following settings:
  - Unrestricted
  - Toll restricted
  - Outward restricted
- ARS Facility Restriction Level (Hybrid/PBX only). Allows or restricts use of outgoing trunks by assigning a facility restriction level (FRL) from 0 through 6. The FRL ranges from 0 (most restrictive) to 6 (least restrictive). The FRL value assigned here is the opposite of the FRL value assigned to the ARS route, where a value of 0 is the least restrictive, and a value of 6 is the most restrictive.
- Allowed Lists Assignment. Assigns Allowed Lists and is used when remote access users are restricted from making local or toll calls.
- **Disallowed Lists Assignment**. Assigns Disallowed Lists and is used when remote access users are not restricted from making local or toll calls.

A maximum of eight Allowed or Disallowed Lists can be assigned to each barrier code. Class of restriction settings apply to individual barrier codes.

#### NOTE:

If barrier code requirements have not been established or have been removed for remote access users, do not use this procedure. See "Remote Access Without Barrier Codes."

# **Summary: Remote Access with Barrier Codes**

Programmable by System manager

Mode All

Idle Condition Not required

Planning Form Form 3a, Incoming Trunks: Remote Access

Factory Setting Call restrictions:

Barrier Code: outward restricted All other barrier codes: unrestricted

ARS restriction level: 3

Valid Entries Unrestricted, Toll Restricted, Outward Restricted; 0 to 6

Inspect No Copy Option No

Console Procedure LinesTrunks→RemoteAccss→BarrierCode→Restriction

→Dial barrier code no.→Enter→Select restriction→
Enter→ARS Restrict→Dial barrier code no.→Enter→
Drop→Dial FRL value→Enter→Allow List or Disallow
List→Dial barrier code no.→Enter→Dial list no.→Enter

 $\rightarrow$ Exit $\rightarrow$ Exit $\rightarrow$ Exit

PC Procedure  $F4 \rightarrow F8 \rightarrow F4 \rightarrow F3 \rightarrow Type$  barrier code no. $\rightarrow F10 \rightarrow$ 

Select restriction  $\rightarrow$  F10  $\rightarrow$  F4  $\rightarrow$  Type barrier code no.  $\rightarrow$  F10  $\rightarrow$  Alt + P  $\rightarrow$  Type FRL value  $\rightarrow$  F10  $\rightarrow$  F6 or F7  $\rightarrow$  Dial

barrier code no. $\rightarrow$ [F10] $\rightarrow$ [F5] $\rightarrow$ [F5] $\rightarrow$ [F5] $\rightarrow$ [F5]

#### Procedure: Remote Access with Barrier Codes

Console Display/Instructions Additional Information PC

#### 1 Select the Lines and Trunks menu.

System Programming:

Make a selection
System Extensions
SysRenumber Options
Operator Tables
LinesTrunks AuxEquip
Exit NightSrvce

F4

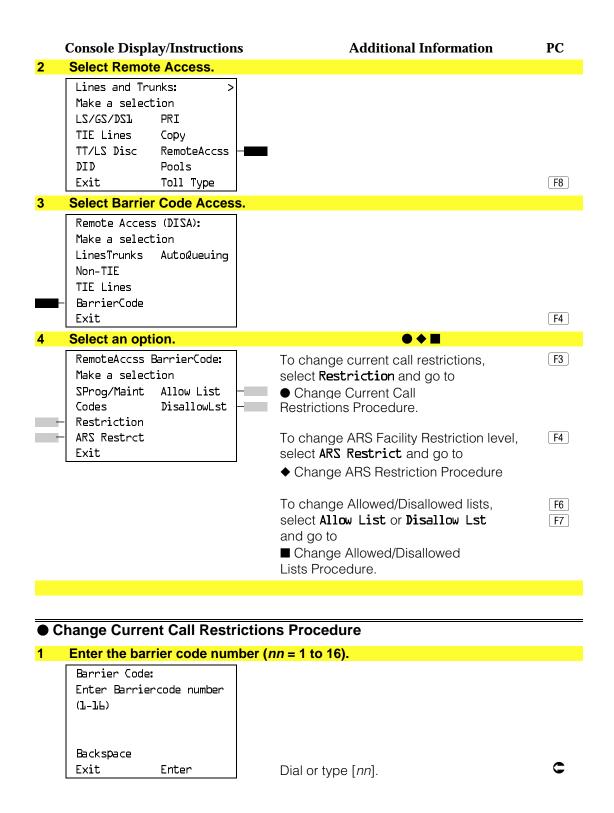

|            | Console Display/Instructions                                | s Additional Information                                                         | PC             |
|------------|-------------------------------------------------------------|----------------------------------------------------------------------------------|----------------|
| 2          | Save your entry.                                            |                                                                                  |                |
|            | Select <b>Enter</b> .                                       |                                                                                  | F10            |
| 3          | Specify a restriction.                                      |                                                                                  |                |
|            | Barrier Code xx: Select one - Unrestricted                  | <ul><li>xx = barrier code number entered in</li><li>Step 1</li></ul>             |                |
|            | - Outward Restrict<br>- Toll Restrict<br>Next<br>Exit Enter | Select <b>Unrestricted</b> , <b>Outward Restrict</b> , or <b>Toll Restrict</b> . | F1<br>F2<br>F3 |
| 4          | Continue to assign the rest Step 5.                         | triction to another barrier code number or g                                     | o to           |
|            | Select <b>Next</b> .                                        | Return to Step 3. The next barrier code number will be displayed on Line 1.      | F9             |
| 5          | Save your entry.                                            |                                                                                  |                |
|            | Select <b>Enter</b> .                                       |                                                                                  | F10            |
| 6          | Return to the System Progr                                  | ramming menu.                                                                    |                |
|            | Select <b>Exit</b> three times.                             |                                                                                  | F5 F5 F5       |
| <b>♦</b> C | Change ARS Restriction Pr                                   | rocedure                                                                         |                |
| 1          | Enter a barrier code numbe                                  | er (nn = 1 to 16).                                                               |                |
|            | Barrier Code:<br>Enter Barriercode number<br>(1-16)         |                                                                                  |                |
|            | Backspace<br>Exit Enter                                     | Dial or type [ <i>nn</i> ].                                                      | C              |
| 2          | Save your entry.                                            |                                                                                  |                |
|            | Select <b>Enter</b> .                                       |                                                                                  | F10            |
| 3          | Erase the current ARS FRL                                   | (n).                                                                             |                |
|            | Barrier Code xx: Enter ARS Restriction level (D-6) n        | xx = barrier code entered in Step 1                                              |                |
|            | Backspace Next<br>Exit Enter                                | Press <b>Drop</b> .                                                              | Alt + P        |
| 4          | Enter a new ARS FRL (n = 0                                  | <u> </u>                                                                         |                |
|            | Zinor a non Ano Fitz (II = C                                | Dial or type [ <i>n</i> ].                                                       | C              |

**Console Display/Instructions Additional Information** PC Continue to assign the level to another barrier code number or go to Step 6. Select Next. F9 Return to Step 3. The next barrier code number will be displayed on Line 1. Save your entry. Select Enter. F10 Return to the System Programming menu. Select Exit three times. F5 F5 F5 ■ Change Allowed/Disallowed Lists Procedure Enter a barrier code number (nn = 1 to 16). Barrier Code: Enter Barriercode number (1-16)Backspace Exit Enter Dial or type [nn]. Save your entry. Select Enter. F10 Enter the number of the Allowed List or Disallowed List you want to assign or remove (n = 0 to 7). Barrier Code xx: xx = barrier code entered in Step 1 Enter AllowedList access (0-7)Delete Backspace Next Exit Enter Dial or type [n]. Assign or remove the Allowed List or Disallowed List from the barrier code number. Select Enter or F10 Delete. F8 You may continue to assign or remove additional lists from the barrier code number by repeating Steps 3 and 4. Continue to assign or remove lists from the next barrier code number or go to Step 6. Select Next. Return to Step 3. The next barrier code number

will be displayed on Line 1.

|   | Console Display/Instructions           | Additional Information | PC       |
|---|----------------------------------------|------------------------|----------|
| 6 | Save your entry.                       |                        |          |
|   | Select <b>Enter</b> .                  |                        | F10      |
| 7 | Return to the System Programming menu. |                        |          |
|   | Select Exit three times.               |                        | F5 F5 F5 |

# **Automatic Route Selection**

This section contains programming procedures for the following Automatic Route Selection (ARS) features:

- 1 + 7-Digit Dialing Requirements
- ARS Tables
- Start and Stop Times for Subpatterns
- Pool Routing
- Facility Restriction Level (FRL)
- Digit Absorption
- Other Digits
- N11 Special Numbers Tables
- Dial 0 Table
- Voice and/or Data Routing

#### NOTE:

ARS applies to Hybrid/PBX mode only.

# 1 + 7-Digit Dialing Requirements

Use this procedure for calls placed within the same (home) area code as the system. The procedure allows you to specify whether or not the local telephone company requires a 1 to precede the 7-digit number. The two available settings are:

- Within Area Code. Requires that a 1 plus a 7-digit number must be dialed; the system checks the 1 + 7-digit tables for routing.
- Not Within Area Code. Does not require that a 1 precede the 7-digit number (the system does this automatically).

# **Summary: 1 + 7-Digit Dialing Requirements**

Programmable by System manager
Mode Hybrid/PBX
Idle Condition Not required

Planning Form Form 3f, Automatic Route Selection Tables

Factory Setting Not within area code

Valid Entries Not within area code, Within area code

Inspect No Copy Option No

Console Procedure Tables→ARS→ARS 1+7Dial→Within Area Code or Not

within Area Code $\rightarrow$ Enter $\rightarrow$ Exit $\rightarrow$ Exit

PC Procedure  $\overline{(F8)} \rightarrow \overline{(F1)} \rightarrow \overline{(F1)} \text{ or } \overline{(F2)} \rightarrow \overline{(F10)} \rightarrow \overline{(F5)} \rightarrow \overline{(F5)}$ 

## **Procedure: 1 + 7-Digit Dialing Requirements**

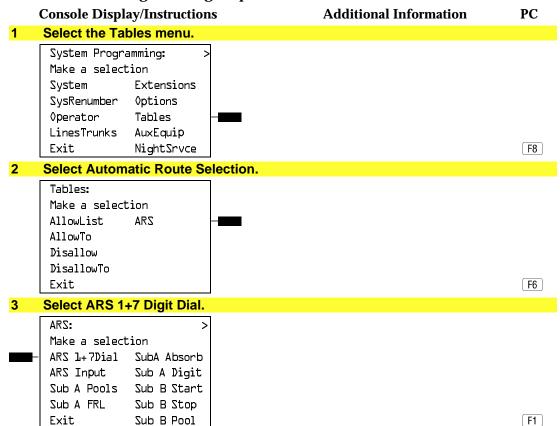

|   | Console Displ         | lay/Instruction | s Additional Information                       | PC    |
|---|-----------------------|-----------------|------------------------------------------------|-------|
| 4 | Specify whet          | her 1+7-digit o | dialing is required within the home area code. |       |
|   | L+7 Digit Di          | aling:          |                                                |       |
|   | Select one            |                 |                                                |       |
| - | Within Area           | Code            |                                                |       |
| - | Not within A          | rea Code        |                                                |       |
|   |                       |                 |                                                |       |
|   |                       |                 | Select <b>Within Area Code</b> or              | F1    |
|   | Exit                  | Enter           | Not within Area Code.                          | F2    |
| 5 | Save your en          | itry.           |                                                |       |
|   | Select <b>Enter</b> . |                 |                                                | F10   |
| 6 | Return to the         | System Prog     | ramming menu.                                  |       |
|   | Select <b>Exit</b> tw | vo times.       |                                                | F5 F5 |
|   |                       |                 |                                                |       |

#### **ARS Tables**

Use this procedure for the following tasks:

- To specify type of table (6-digit, area code, exchange, or 1 + 7-digit number).
- To add or change area codes to be included in each table.
- To add or change exchanges to be included in each table.

A maximum of 16 tables can be established, numbered 1 through 16. Each table can have a maximum of 100 entries, numbered 1 through 100. Tables 17 and 18, the Default Toll and Default Local tables respectively, cannot be changed.

The first entry in a 6-digit table must be the area code. Subsequent entries consist of exchanges within that area code.

Area code tables can contain only area codes.

Exchange and 1 + 7-digit tables can contain only exchanges.

The wildcard character (Pause) cannot be used to enter area codes or exchanges in ARS tables.

# **Summary: ARS Tables**

Programmable by System manager

Mode Hybrid/PBX Idle Condition Not required

Planning Form Form 3f, Automatic Route Selection Tables

Factory Setting Not applicable
Valid Entries Not applicable

Inspect Yes Copy Option No

Console Procedure Tables→ARS→ARS Input→Dial table no.→Enter→

Specify table type $\rightarrow$ Enter $\rightarrow$ Dial entry no. $\rightarrow$ Enter $\rightarrow$ Drop

 $\rightarrow$ Dial no. $\rightarrow$ Enter $\rightarrow$ Exit $\rightarrow$ Exit

PC Procedure  $F8 \rightarrow F6 \rightarrow F2 \rightarrow T$ ype table no. $\rightarrow F10 \rightarrow S$ elect table type

 $\rightarrow$ F10 $\rightarrow$ Type entry no. $\rightarrow$ F10 $\rightarrow$ Alt + P $\rightarrow$ Type no. $\rightarrow$ F10

 $\rightarrow \boxed{F5} \rightarrow \boxed{F5}$ 

# **Procedure: ARS Tables**

## **Console Display/Instructions**

## **Additional Information**

PC

#### Select the Tables menu.

System Programming:
Make a selection
System Extensions
SysRenumber Options
Operator Tables
LinesTrunks AuxEquip
Exit NightSrvce

F8

## 2 Select Automatic Route Selection.

Tables: Make a selection AllowList ARS AllowTo

Disallow DisallowTo Exit

F6

#### 3 Select ARS Table Input.

ARS: > Make a selection

ARS 1+7Dial SubA Absorb

ARS Input Sub A Digit

Sub A Pools Sub B Start

Sub A FRL Sub B Stop

Exit Sub B Pool

F2

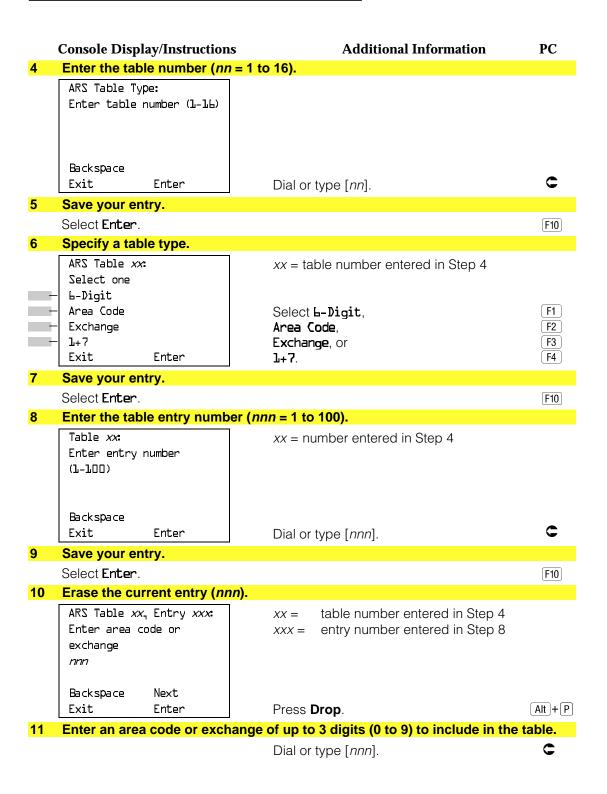

**Console Display/Instructions** 

**Additional Information** 

PC

Continue to enter area code or exchange for another table entry number or go to Step 13.

Select Next.

F9

Return to Step 10. The next table will be displayed on Line 1.

13 Save your entry.

Select Enter.

F10

Return to the System Programming menu.

Select Exit two times.

F5 F5

# **Start and Stop Times for Subpatterns**

Use this procedure to specify the time of day that calls are routed using Subpattern B routing information.

Subpatterns are used to provide two different routing patterns according to the time of day. This allows you to take advantage of lower rates that may apply to some or all lines, or to change restrictions on some facilities during off hours.

The stop time for Subpattern B is the start time for Subpattern A.

Enter the time in 4-digit, 24-hour notation, and use leading zeros as necessary.

# **Summary: Start and Stop Times for Subpatterns**

System manager Programmable by Hybrid/PBX Mode

Idle Condition Not required

Planning Form Form 3f, Automatic Route Selection Tables

Form 3g, Automatic Route Selection Default and

Special Numbers Tables

**Factory Setting** No time is specified, thus all calls are routed according to

Subpattern A.

Valid Entries 0000 to 2359

Inspect No Copy Option No

PC Procedure  $F8 \rightarrow F6 \rightarrow F8 \rightarrow Type$  table no. $\rightarrow F10 \rightarrow Alt + P \rightarrow$ Typestart time $\rightarrow$ [F10] $\rightarrow$ [F8] $\rightarrow$ Type table no. $\rightarrow$ [F10] $\rightarrow$  $[Alt] + [P] \rightarrow Type stop time \rightarrow [F10] \rightarrow [F5] \rightarrow [F5]$ **Procedure: Start and Stop Times for Subpatterns Console Display/Instructions Additional Information** PC 1 Select the Tables menu. System Programming: Make a selection System Extensions SysRenumber 0ptions Operator Tables LinesTrunks AuxEquip Exit NightSrvce F8 2 Select Automatic Route Selection. Tables: Make a selection AllowList ARS AllowTo Disallow DisallowTo [F6] Exit Select Subpattern B Start. 3 ARS: Make a selection ARS 1+7Dial SubA Absorb ARS Input Sub A Digit Sub A Pools Sub B Start Sub A FRL Sub B Stop Exit Sub B Pool [F8] 4 Enter the table number (nn = 1 to 18). Subpattern B Start Time: Enter table number (1-18) Backspace C Exit Enter Dial or type [nn]. Save your entry. Select Enter. F10

Console Procedure Tables  $\rightarrow$  ARS  $\rightarrow$  Sub B Start  $\rightarrow$  Dial table no.  $\rightarrow$  Enter  $\rightarrow$ 

**Drop**→Dial start time→Enter→Sub B Stop→Dial table no.→Enter→Drop→Dial stop time→Enter→Exit→Exit

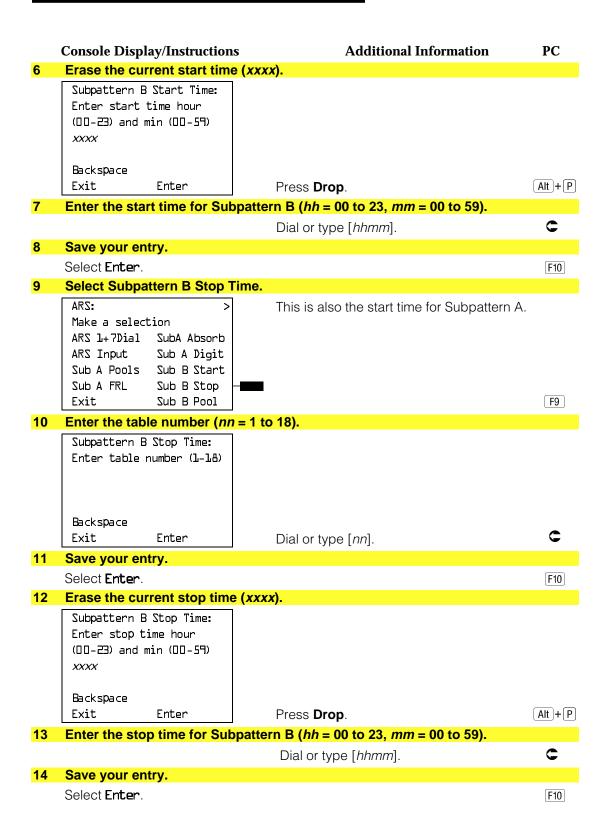

# Console Display/Instructions Additional Information PC 15 Return to the System Programming menu. Select Exit two times. F5 F5

# **Pool Routing**

Use this procedure to identify the trunk pools on which to route calls to area codes and/or exchanges included in ARS tables.

A maximum of six routes (numbered 1 through 6) can be specified for each subpattern. Pool routing is programmed for Tables 1 through 16. Tables 17 and 18, the Default Toll and Default Local tables respectively, cannot be changed.

# **Summary: Pool Routing**

Programmable by System manager Mode Hybrid/PBX Idle Condition Not required

Planning Form Form 3f, Automatic Route Selection Tables

Form 3g, Automatic Route Selection Default and Special

Numbers Tables

Factory Setting Not applicable Valid Entries Not applicable

Inspect No Copy Option No

Console Procedure Tables→ARS→Sub A Pools or Sub B Pool→Dial table no.

and pool route no.→Enter→Dial pool dial-out code→

 $Enter \rightarrow Exit \rightarrow Exit$ 

PC Procedure  $F8 \rightarrow F6 \rightarrow F3$  or  $F10 \rightarrow T$ ype table no. and pool route no.

 $\rightarrow$ F10 $\rightarrow$ Type pool dial-out code  $\rightarrow$ F10 $\rightarrow$ F5 $\rightarrow$ F5

# **Procedure: Pool Routing**

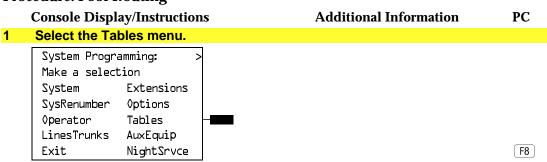

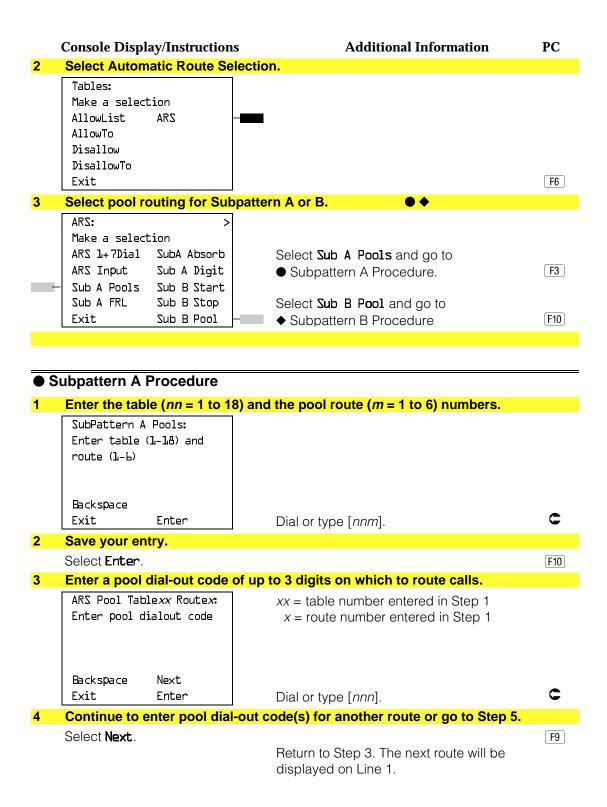

|            | Console Display/Instructions  | Additional Information                                        | PC     |
|------------|-------------------------------|---------------------------------------------------------------|--------|
| 5          | Save your entry.              |                                                               |        |
|            | Select <b>Enter</b> .         |                                                               | F10    |
| 6          | Return to the System Progra   | amming menu.                                                  |        |
|            | Select Exit two times.        |                                                               | F5 F5  |
|            |                               |                                                               |        |
| <b>♦</b> S | Subpattern B Procedure        |                                                               |        |
| 1          | Enter the table (nn = 1 to 18 | and the pool route ( <i>m</i> = 1 to 6) numbers.              |        |
|            | ARS Route Pattern:            |                                                               |        |
|            | Enter table (1-18) route      |                                                               |        |
|            | (J-P)                         |                                                               |        |
|            |                               |                                                               |        |
|            | Backspace                     |                                                               |        |
|            | Exit Enter                    | Dial or type [nnm].                                           | C      |
| 2          | Save your entry.              |                                                               |        |
|            | Select <b>Enter</b> .         |                                                               | F10    |
| 3          | Enter a pool dial-out code o  | f up to 3 digits on which to route calls.                     |        |
|            | ARS Pool (xx,x):              | xx = table number entered in Step 1                           |        |
|            | Enter pool dialout code       | x = route number entered in Step 1                            |        |
|            |                               |                                                               |        |
|            |                               |                                                               |        |
|            | Backspace Next                |                                                               | •      |
|            | Exit Enter                    | Dial or type [nnn].                                           | C      |
| 4          | <u> </u>                      | out code(s) for another route or go to Step 5.                |        |
|            | Select <b>Next</b> .          | Data and Olas O. The control of the William                   | [F9]   |
|            |                               | Return to Step 3. The next route will be displayed on Line 1. |        |
| 5          | Save your entry.              | alopiayed on Line 1.                                          |        |
| •          | Select <b>Enter</b> .         |                                                               | [F10]  |
| 6          | Return to the System Progra   | amming menu.                                                  | (1.10) |
|            | Select <b>Exit</b> two times. | 3                                                             | F5 F5  |
|            | 55.55t Enze two timot.        |                                                               |        |

# **Facility Restriction Level**

Use this procedure to assign a Facility Restriction Level (FRL) to each route. The FRL ranges from 0 (least restrictive) to 6 (most restrictive) and is used to restrict user access to the route. The FRL assigned to telephones and remote access users is the opposite of the FRL assigned to routes, where 0 is the most restrictive and 6 is the least restrictive.

#### NOTE:

Pool routes must be programmed before you assign Facility Restriction Levels.

Facility Restriction Levels are assigned to Tables 1 through 18. Tables 17 and 18, the Default Toll and Default Local tables respectively, cannot be changed.

# **Summary: Facility Restriction Level**

Programmable by System manager
Mode Hybrid/PBX
Idle Condition Not required

Planning Form Form 3f, Automatic Route Selection Tables

Form 3g, Automatic Route Selection Default and Special

Numbers Tables

Factory Setting 3 (beginning with Release 3.1, Table 18, the Default Local

table has a factory setting of 2)

Valid Entries 0 to 6
Inspect No
Copy Option No

Console Procedure Tables→ARS→Sub A FRL or More and Sub B FRL→Dial

table no, and pool route no.→Enter→Dial restriction level

 $\rightarrow$ Enter $\rightarrow$ Exit $\rightarrow$ Exit

PC Procedure  $\overline{F8} \rightarrow \overline{F6} \rightarrow \overline{F4}$  or  $\overline{PgUp}$  and  $\overline{F1} \rightarrow \overline{Type}$  table no. and pool

route no. $\rightarrow$ F10 $\rightarrow$ Type restriction level $\rightarrow$ F10 $\rightarrow$ F5 $\rightarrow$ F5

## **Procedure: Facility Restriction Level**

Console Display/Instructions Additional Information PC

#### 1 Select the Tables menu.

System Programming: >
Make a selection
System Extensions
SysRenumber SysRenumber
Operator Tables
LinesTrunks AuxEquip
Exit NightSrvce

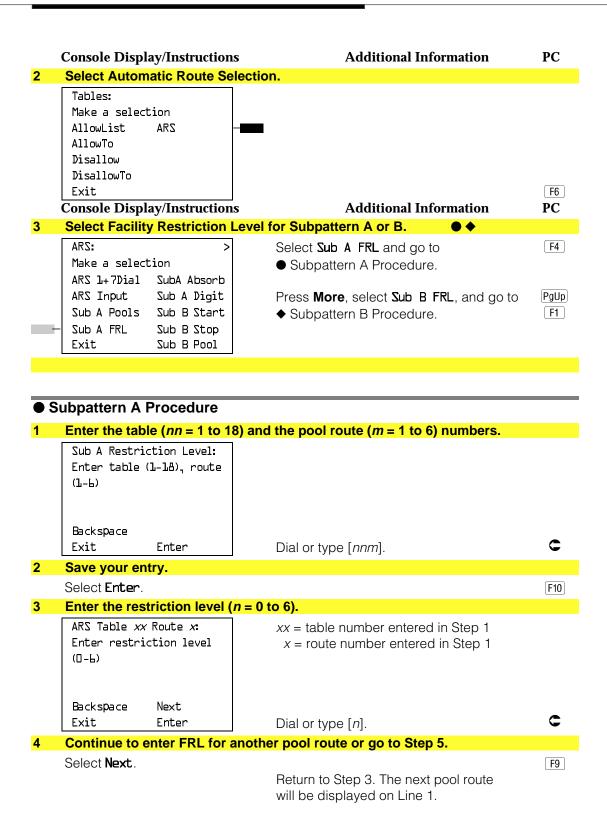

|             | Console Display/Instructions                | Additional Information                     | PC    |
|-------------|---------------------------------------------|--------------------------------------------|-------|
| 5           | Save your entry.                            |                                            |       |
|             | Select <b>Enter</b> .                       |                                            | F10   |
| 6           | Return to the System Program                | ming menu.                                 |       |
|             | Select Exit two times.                      |                                            | F5 F5 |
|             |                                             |                                            |       |
| <b>♦</b> \$ | Subpattern B Procedure                      |                                            |       |
|             | Console Display/Instructions                | Additional Information                     | PC    |
| 1           | Enter the table (nn = 1 to 18) ar           | nd the pool route ( $m = 1$ to 6) numbers. |       |
|             | Subpattern B Restriction:                   |                                            |       |
|             | Enter table (1-18), route                   |                                            |       |
|             | (J-P)                                       |                                            |       |
|             |                                             |                                            |       |
|             | Backspace                                   |                                            |       |
|             | Exit Enter                                  | Dial or type [nnm].                        | C     |
| 2           | Save your entry.                            |                                            |       |
|             | Select <b>Enter</b> .                       |                                            | F10   |
| 3           | Enter the restriction level $(n = 1)$       | 0 to 6).                                   |       |
|             | ARS Table xx Route x:                       | xx = table number entered in Step 1        |       |
|             | Enter restriction level                     | x = route number entered in Step 1         |       |
|             | (□-6)                                       |                                            |       |
|             |                                             |                                            |       |
|             | Backspace Next                              |                                            |       |
|             | Exit Enter                                  | Dial or type $[n]$ .                       | C     |
| 4           | Continue to enter FRL for anot              | her pool route or go to Step 5.            |       |
|             | Select <b>Next</b> .                        |                                            | F9    |
|             |                                             | Return to Step 3. The next route will be   |       |
|             |                                             | displayed on Line 1.                       |       |
| 5           | Save your entry.                            |                                            |       |
|             | Select <b>Enter</b> .                       |                                            | F10   |
| 6           | Return to the System Program                | ming menu.                                 |       |
|             | Select Exit two times.                      |                                            | F5 F5 |
|             | Select Enter.  Return to the System Program | displayed on Line 1.                       |       |

# **Digit Absorption**

Use this procedure to specify how many of the digits dialed (0 through 11) by the caller should be absorbed (not sent to the telephone company's central office) by the system when a call is made on an identified route.

Entries of 1 through 11 indicate that the system should not send the specified number of digits, starting with the first digit dialed by the user after the dial-out code.

Digit absorption is assigned to Tables 1 through 18.

#### NOTE:

Pool routes must be programmed before you assign digit absorption.

# **Summary: Digit Absorption**

Programmable by System manager

Mode Hybrid/PBX Idle Condition Not required

Planning Form Form 3f, Automatic Route Selection Tables

Factory Setting 0
Valid Entries 0 to 11
Inspect No
Copy Option No

Console Procedure Tables -> ARS -> SubA Absorb or More and SubB Absorb ->

Dial table no. and pool route no.  $\rightarrow$ Enter  $\rightarrow$  **Drop**  $\rightarrow$  Dial no.

of digits to absorb $\rightarrow$ Enter $\rightarrow$ Exit $\rightarrow$ Exit

PC Procedure  $F8 \rightarrow F6 \rightarrow F6$  or PgUp and  $F2 \rightarrow T$ ype table no. and pool

route no. $\rightarrow$ F10 $\rightarrow$ Alt + P $\rightarrow$ Type no. of digits to absorb $\rightarrow$ 

 $F10 \rightarrow F5 \rightarrow F5$ 

# **Procedure: Digit Absorption**

## Console Display/Instructions Additional Information PC

## 1 Select the Tables menu.

Exit

System Programming:
Make a selection
System Extensions
SysRenumber Options
Operator Tables
LinesTrunks AuxEquip

NightSrvce

F8

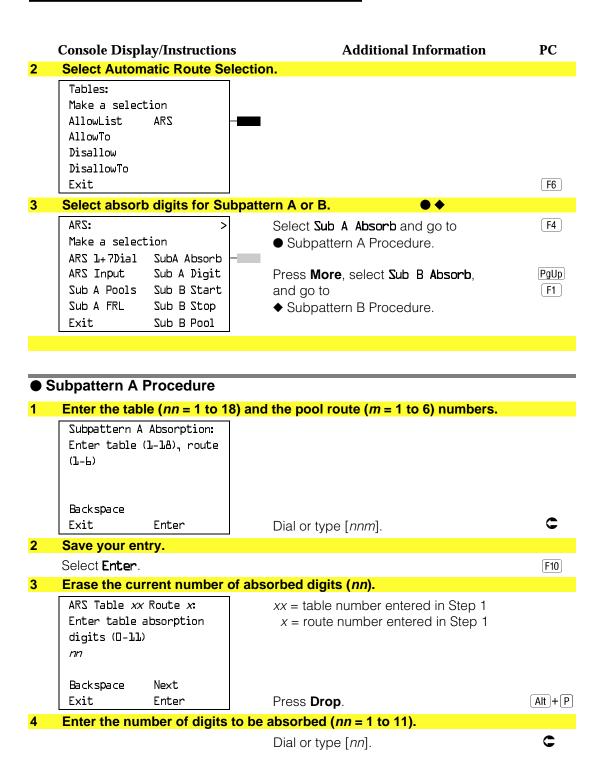

|            | Console Display/Instructions                                     | Additional Information                                                    | PC           |
|------------|------------------------------------------------------------------|---------------------------------------------------------------------------|--------------|
| 5          |                                                                  | gits for another route number for Subpatte                                | rn A or      |
|            | go to Step 6.                                                    |                                                                           | <b>[50</b> ] |
|            | Select <b>Next</b> .                                             | Return to Step 3. The next route number will be displayed on Line 1.      | F9           |
| 6          | Save your entry.                                                 |                                                                           |              |
|            | Select <b>Enter</b> .                                            |                                                                           | F10          |
| 7          | Return to the System Program                                     | ming menu.                                                                |              |
|            | Select <b>Exit</b> two times.                                    |                                                                           | F5 F5        |
| <b>→</b> ; | Subpattern B Procedure                                           |                                                                           |              |
|            | <b>Console Display/Instructions</b>                              | Additional Information                                                    | PC           |
| 1          | Enter the table (nn = 1 to 18) a                                 | nd the pool route ( $m = 1$ to 6) numbers.                                |              |
|            | Sub B Absorption Enter table (1-18), route (1-6)                 |                                                                           |              |
|            | Backspace<br>Exit Enter                                          | Dial or type [ <i>nnm</i> ].                                              | C            |
| 2          | Save your entry.                                                 |                                                                           |              |
|            | Select <b>Ente</b> r.                                            |                                                                           | F10          |
| 3          | Erase the current number of al                                   |                                                                           |              |
|            | ARS Table xx Route x: Enter number of digits to absorb (O-ll) nn | xx = table number entered in Step 1<br>x = route number entered in Step 1 |              |
|            | Backspace Next                                                   |                                                                           |              |
|            | Exit Enter                                                       | Press <b>Drop</b> .                                                       | Alt + P      |
| 4          | Enter the number of digits to b                                  | e absorbed ( <i>nn</i> = 1 to 11).                                        |              |
|            |                                                                  | Dial or type [nn].                                                        |              |
| 5          |                                                                  | gits for another route number for Subpatte                                | rn B or      |
|            | go to Step 6.                                                    |                                                                           |              |
|            | go to Step 6. Select Next.                                       | Return to Step 3. The next route number will be displayed on Line 1.      | F9           |
| 6          | •                                                                |                                                                           | F9           |
| 6          | Select <b>Next</b> .                                             |                                                                           | F9           |
| 6          | Select Next.  Save your entry.                                   | will be displayed on Line 1.                                              |              |

# **Other Digits**

Use this procedure to specify other (extra) digits that must be added by the system to the beginning of the number dialed by the caller, when calls are placed on an identified route.

#### **NOTES:**

- 1. Pool routes must be programmed before you assign other digits.
- 2. A maximum of 20 digits can be added, in any combination of the digits 0 through 9.
- 3. Special characters such as switchhook flash, Stop, and # cannot be included as extra digits. Pause is allowed in every position but the first.
- 4. Other digits are assigned to Tables 1 through 18.

# **Summary: Other Digits**

Programmable by System manager Mode Hybrid/PBX Idle Condition Not required

Planning Form Form 3f, Automatic Route Selection Tables

**Factory Setting** 

Valid Entries Up to 20 digits (any combination of 0 to 9)

Inspect No Copy Option No

Console Procedure Tables→ARS→Sub A Digit or **More** and Sub BDigit→

Dial table no. and pool route no. $\rightarrow$ Enter $\rightarrow$ Drop $\rightarrow$ Dial

digits to be added $\rightarrow$ Enter $\rightarrow$ Exit $\rightarrow$ Exit

PC Procedure  $F8 \rightarrow F6 \rightarrow F7$  or PgUp and  $F3 \rightarrow Type$  table no. and pool

route no. $\rightarrow$ F10 $\rightarrow$ Alt + P Type digits to be added $\rightarrow$ F10

 $\rightarrow F5 \rightarrow F5$ 

## **Procedure: Other Digits**

**Console Display/Instructions Additional Information** PC

## Select the Tables menu.

System Programming: Make a selection System Extensions SysRenumber Options Operator Tables LinesTrunks AuxEquip Exit NightSrvce

F8

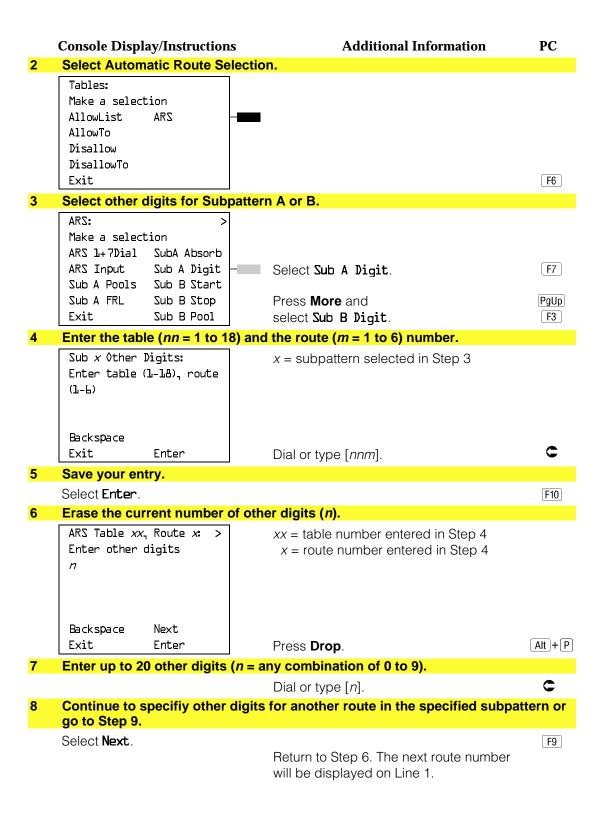

|    | Console Display/Instructions           | Additional Information | PC    |
|----|----------------------------------------|------------------------|-------|
| 9  | Save your entry.                       |                        |       |
|    | Select <b>Enter</b> .                  |                        | F10   |
| 10 | Return to the System Programming menu. |                        |       |
|    | Select Exit two times.                 |                        | F5 F5 |
|    |                                        |                        |       |

# **N11 Special Numbers Tables**

Use this procedure to specify Facility Restriction Level (FRL) and/or digits that must be added when emergency numbers in the N11 Special Numbers table are dialed (for example, 411, 811, or 911).

Subpattern B, absorb, and pool routing cannot be programmed for the N11 Special Numbers tables.

# **Summary: N11 Special Numbers Tables**

| Programmable by   | System manager                                                                                                    |
|-------------------|----------------------------------------------------------------------------------------------------|
| Mode              | Hybrid/PBX                                                                                                    |
| Idle Condition    | Not required                                                                                                    |
| Planning Form     | Form 3g, Automatic Route Selection Default and SpecialNumbers Tables                                                  |
| Factory Setting   | Not applicable                                                                                                    |
| Valid Entries     | Not applicable                                                                                                    |
| Inspect           | No                                                                                                    |
| Copy Option       | No                                                                                                    |
| Console Procedure | To change Facility Restriction Level:  Tables—ARS—More—SpeclNumber—ARS FRL—Drop—  Dial FRL value—Enter—Exit—Exit—Exit |
|                   | To program other digits: Tables→ARS→ <b>More</b> →SpeclNumber→ARS Digit→ <b>Drop</b> →Dial digits→Enter→Exit→Exit     |
| PC Procedure      | To change Facility Restriction Level:                                                                                 |
|                   | To program other digits:                                                                                              |

#### **Procedure: N11 Special Numbers Tables Console Display/Instructions Additional Information** PC Select the Tables menu. System Programming: Make a selection System Extensions SysRenumber 0ptions Operator Tables LinesTrunks AuxEquip Exit NightSrvce F8 Select Automatic Route Selection. Tables: Make a selection AllowList AllowTo Disallow DisallowTo F6 Exit 3 Go to the second screen of the ARS menu. ARS: Make a selection ARS 1+7Dial SubA Absorb Sub A Digit ARS Input Sub A Pools Sub B Start Sub A FRL Sub B Stop Sub B Pool Exit PgUp Press More. **Select N11 Special Numbers Table.** ARS: Make a selection Sub B FRL Dial O SubB Absorb Sub A Data Sub B Digit Sub B Data Spec1Number [F4] Exit Select an option. . ARS Spec1 Numbers Table: To change the current Facility Restriction [F1] Make a selection Level, select ARS FRL and go to ARS FRL • Change FRL Procedure. ARS Digit To specify other digits to add, select F2 ARS Digit, and go to ◆ Other Digits Procedure.

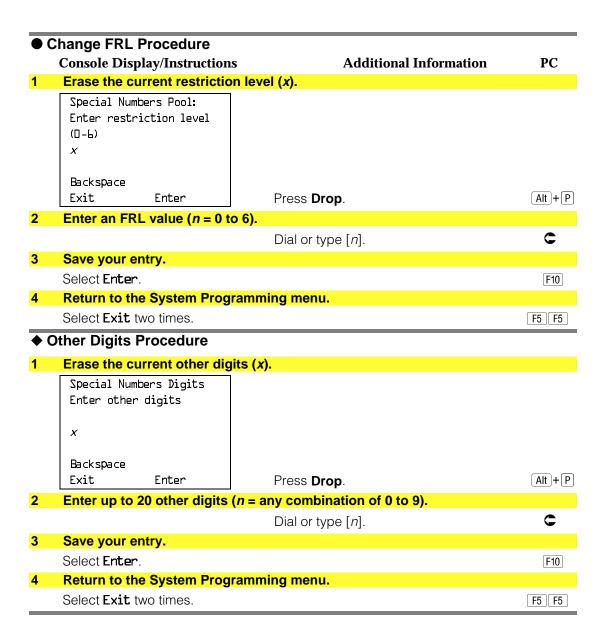

#### Dial 0 Table

Use this procedure to specify pool routing, Facility Restriction Level (FRL), and Other Digits for the Dial 0 table.

Only one route can be specified. The Subpattern B route cannot be specified for this table, and digit absorption cannot be specified.

# **Summary: Dial 0 Table**

Programmable by System manager
Mode Hybrid/PBX
Idle Condition Not required

Planning Form Form 3g, Automatic Route Selection Default and Special

**Numbers Tables** 

Factory Setting 3
Valid Entries 0 to 6
Inspect No
Copy Option No

Console Procedure Tables→ARS→More→Dial O→ARS Pool or ARS FRL or

ARS Digits $\rightarrow$ Dial value $\rightarrow$ Enter $\rightarrow$ Exit $\rightarrow$ Exit $\rightarrow$ Exit

PC Procedure  $F8 \rightarrow F6 \rightarrow PgUp \rightarrow F6 \rightarrow F1$  or F2 or  $F3 \rightarrow Type$  value $\rightarrow$ 

 $F10 \rightarrow F5 \rightarrow F5 \rightarrow F5$ 

## Procedure: Dial 0 Table

## **Console Display/Instructions**

# **Additional Information**

PC

## 1 Select the Tables menu.

System Programming: >
Make a selection
System Extensions
SysRenumber Options
Operator Tables
LinesTrunks AuxEquip
Exit NightSrvce

#### 2 Select Automatic Route Selection.

Tables:
Make a selection
AllowList ARS
AllowTo
Disallow
DisallowTo

Exit

F6

F8

#### 3 Go to the second screen of the ARS menu.

ARS:
Make a selection
ARS 1+7Dial SubA Absorb
ARS Input Sub A Digit
Sub A Pools Sub B Start
Sub A FRL Sub B Stop
Exit Sub B Pool

Press More.

PgUp

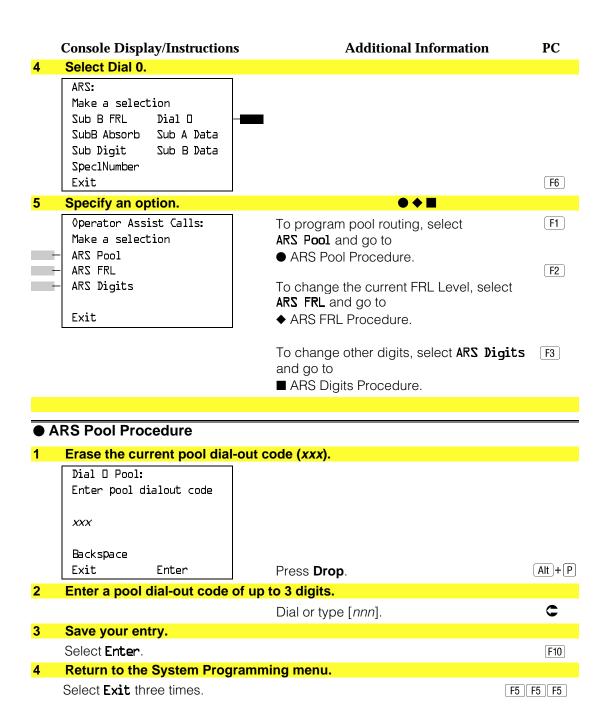

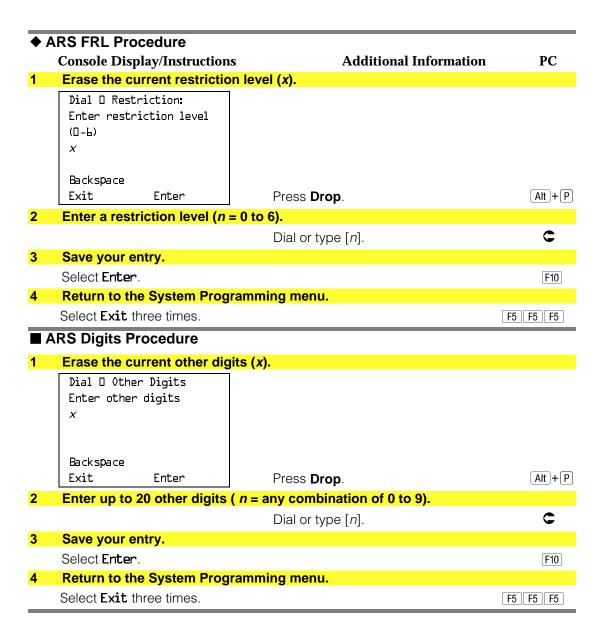

## **Voice and/or Data Routing**

Use this procedure to route voice, data, or voice and data. The voice/data specification is used mainly in conjunction with PRI. See "PRI Facilities," especially its subtopic, "Outgoing Tables."

Voice/data routes can be associated with Subpattern A or Subpattern B.

# Summary: Voice and/or Data Routing

Programmable by System manager
Mode Hybrid/PBX
Idle Condition Not required

Planning Form Form 3g, Automatic Route Selection Default and Special

**Numbers Tables** 

Factory Setting Voice

Valid Entries Voice Only, Data Only, Voice/Data

Inspect No Copy Option No

Console Procedure Tables→ARS→More→Sub A Data or Sub B Data→Dial

table no. and route no. $\rightarrow$ Enter $\rightarrow$ Select capability $\rightarrow$ Enter

 $\rightarrow$ Exit $\rightarrow$ Exit

PC Procedure  $F8 \rightarrow F6 \rightarrow PgUp \rightarrow F7$  or  $F8 \rightarrow Type$  table no. and route

no. $\rightarrow$ [F10] $\rightarrow$ Select capability $\rightarrow$ [F10] $\rightarrow$ [F5] $\rightarrow$ [F5]

# **Procedure: Voice and/or Data Routing**

Console Display/Instructions

**Additional Information** 

PC

#### Select the Tables menu.

System Programming:
Make a selection
System Extensions
SysRenumber Options
Operator Tables
LinesTrunks AuxEquip
Exit NightSrvce

F8

## 2 Select Automatic Route Selection.

Tables:
Make a selection
AllowList ARS
AllowTo
Disallow
DisallowTo
Exit

F6

#### 3 Go to the second screen of the ARS menu.

ARS:

Make a selection

ARS 1+7Dial SubA Absorb

ARS Input Sub A Digit

Sub A Pools Sub B Start

Sub A FRL Sub B Stop

Exit Sub B Pool

Press More.

PgUp

|    | Console Display/Ins                                       | structions               | Additional Information                                                   | PC       |
|----|-----------------------------------------------------------|--------------------------|--------------------------------------------------------------------------|----------|
| 4  | Select Subpattern                                         | A or B.                  |                                                                          |          |
|    | Sub Digit Sub<br>SpeclNumber<br>Exit                      | A Data — B Data —        | Select <b>Sub A Data</b> or <b>Sub B Data</b> .                          | F7<br>F8 |
| 5  | Enter the table (nn Subpattern A or B.                    |                          | route ( <i>m</i> = 1 to 6) numbers for                                   |          |
|    | Subpattern x Voice<br>Enter table (1-18),<br>(1-6)        |                          | x = option name selected in Step 4                                       |          |
|    | Backspace<br>Exit Ente                                    | r                        | Dial or type [nnm].                                                      | C        |
| 6  | Save your entry.                                          |                          |                                                                          |          |
|    | Select <b>Enter</b> .                                     |                          |                                                                          | F10      |
| 7  | Select the appropri                                       | iate capability          |                                                                          |          |
| -  | ARS Pool Tablexx R Select capability Voice Only Data Only | oute <i>x</i> :          | xx = table number entered in Step 5 $x$ = route number entered in Step 5 |          |
| _  | Voice/Data                                                |                          | Select Voice Only,                                                       | F1       |
|    | Next                                                      |                          | Data Only, or                                                            | F2       |
|    | Exit Ente                                                 | r                        | Voice/Data.                                                              | F3       |
| 8  |                                                           | y other entries          | s for another route or go to Step 9.                                     |          |
|    | Select <b>Next</b> .                                      |                          | Return to Step 7. The next route number will be displayed on Line 1.     | F9       |
| 9  | Save your entry.                                          |                          |                                                                          |          |
|    | Select <b>Enter</b> .                                     |                          |                                                                          | F10      |
| 10 | Return to the Syste                                       | <mark>em Programm</mark> | ing menu.                                                                |          |
|    | Select <b>Exit</b> two time                               | es.                      |                                                                          | F5 F5    |
|    |                                                           |                          |                                                                          |          |

# **Night Service**

This section contains summary information for the following optional Night Service features:

- Night Service Group Assignment
- Night Service with Outward Restriction
- Night Service with Time Set

For detailed information see Chapter 3, "Common Administrative Procedures."

# **Night Service Group Assignment**

Use this procedure to assign extensions and calling groups to a Night Service group for coverage after hours.

A maximum of eight Night Service groups can be assigned (no more than one for each operator position assigned). Any number of extensions can be assigned to a Night Service group, and an extension can belong to more than one group.

A calling group can also be assigned to a Night Service group. This applies only to Release 2.0 or later.

# **Summary: Night Service Group Assignment**

Programmable by System manager

Mode ΑII

Idle Condition Not required

Planning Form Form 9a, Night Service: Group Assignment

**Factory Setting** Not applicable Valid Entries Not applicable

Inspect No Copy Option No Console Procedure To assign a calling group to a Night Service group:

> $NightSrvce \rightarrow GroupAssign \rightarrow Calling Group \rightarrow Dial ext. no.$ of Night Service attendant→Enter→Dial calling group no.

 $\rightarrow$ Enter $\rightarrow$ Exit $\rightarrow$ Exit

To assign an extension to a Night Service group:

NightSrvce→GroupAssign→Extensions→Dial ext. no. of

Night Service attendant→Enter→Dial ext. no. of

telephone→Enter→Exit→Exit

PC Procedure To assign a calling group to a Night Service group:

 $F10 \rightarrow F1 \rightarrow F2 \rightarrow Type ext. no. of Night Service attendant$ 

 $\rightarrow$  F10  $\rightarrow$  Type calling group no.  $\rightarrow$  F10  $\rightarrow$  F5  $\rightarrow$  F5

To assign an extension to a Night Service group:

 $F10 \rightarrow F1 \rightarrow Type$  ext. no. of Night Service attendant  $\rightarrow$  F10  $\rightarrow$  Type ext. no. of telephone  $\rightarrow$  F10  $\rightarrow$  F5  $\rightarrow$  F5

# **Night Service with Outward Restriction**

Use this procedure to prevent unauthorized use of telephones after hours. This feature requires the user to enter a password to make a call when Night Service is activated, unless one of the lists below applies. It also requires an operator to enter a password in order to manually activate Night Service.

To remove the password requirement follow the procedure below and delete the current password (press the **Drop** button).

This procedure is also used to establish the following lists:

- Emergency Allowed List. A list of telephone numbers that can be dialed without a password.
- **Exclusion List.** A list of extensions that are exempt from password requirements.

## **NOTES:**

- 1. A maximum of 10 telephone numbers can be included on the Emergency Allowed List, each number with a maximum of 12 digits.
- 2. Extensions included in the Exclusion List keep normal call restrictions (if any are assigned); however, they are not protected in any other way from unauthorized use after hours.
- 3. AUDIX Voice Power jacks are automatically included on the Exclusion List.

# **Summary: Night Service with Outward** Restriction

Programmable by System manager

Mode

Idle Condition Not required

Planning Form Form 9b, Night Service: Outward Restrictions

No password **Factory Setting** 

Valid Entries 4 digits (any combination of 0 to 9)

Inspect Yes (Exclusion List)

Copy Option Nο

Console Procedure NightSrvce→OutRestrict→**Drop**→Dial password→

> $Enter \rightarrow Emergency \rightarrow Dial$  item no. $\rightarrow Enter \rightarrow Drop \rightarrow Dial$ telephone no. $\rightarrow$ Enter $\rightarrow$ ExcludeList $\rightarrow$ Dial ext. no.  $\rightarrow$

 $Enter \rightarrow Exit \rightarrow Exit$ 

PC Procedure  $F10 \rightarrow F2 \rightarrow Alt + P \rightarrow Type password \rightarrow F10 \rightarrow F3 \rightarrow Type$ 

item no. $\rightarrow$ [F10] $\rightarrow$ [Alt] + [P] $\rightarrow$ Type telephone no. $\rightarrow$ [F10] $\rightarrow$ [F4]

 $\rightarrow$ Type ext. no. $\rightarrow$ F10 $\rightarrow$ F5 $\rightarrow$ F5

# **Night Service with Time Set**

Use this procedure to specify the time of day and the days of the week when Night Service is to be activated and deactivated.

Enter the time of day as 4 digits, using 24-hour notation. Enter the day of the week as a single digit (0 to 6), with 0 being Sunday. If you enter an invalid number, the system truncates the number.

If you change the system time while Night Service is active, Night Service is deactivated automatically and you must manually reactivate it.

Operators can override the timer and turn Night Service on and off manually. This feature can be deactivated when out-of-the-ordinary situations occur (for example, a midweek holiday).

#### NOTE:

For Release 2.1 and earlier, after setting Start and Stop time for Night Service the current day of the week for Night Service must be set using the following procedure.

> NightSrvce→Day of Week→Dial the current day of the week→ Enter→Exit

If system programming information is being loaded into memory from a backup diskette, the current day of the week must be reset.

Night Service can be turned off by using the following procedure:

NightSrvce
$$\rightarrow$$
Day of Week $\rightarrow$ Dial  $9\rightarrow$ Enter $\rightarrow$ Exit

#### **NOTE:**

The current day of the week for Night Service must be reset if system programming information is being loaded into memory from a backup.

## **Summary: Night Service with Time Set**

Programmable by System manager

Mode ΑII

Idle Condition Not required

Planning Form Form 9c, Night Service: Time Set

**Factory Setting** Not applicable

Valid Entries Day: 0 to 6; Time: 0000 to 2359

Inspect No Copy Option No

Console Procedure To add or change start/stop time:

> NightSrvce→Start→Drop→Dial start day and time→  $Enter \rightarrow Stop \rightarrow Drop \rightarrow Dial stop day and time \rightarrow Enter \rightarrow$

Exit

To activate/deactivate:

NightSrvce→Time Control→Off or On→Enter→Exit

PC Procedure To add or change start/stop time:

> $F10 \rightarrow F6 \rightarrow Alt + P \rightarrow Type start day and time \rightarrow F10 \rightarrow$  $F7 \rightarrow Alt + P \rightarrow Type stop day and time \rightarrow F10 \rightarrow F5$

To activate/deactivate:

 $[F10] \rightarrow [F8] \rightarrow [F1] \text{ or } [F2] \rightarrow [F10] \rightarrow [F5]$ 

## Labeling

This section contains summaries on adding or changing labels for the following:

- Extension Directory
- Lines or Trunks
- Posted Message
- Group Calling
- System Speed Dial Directory

For detailed information see Chapter 3, "Common Administrative Procedures."

## **Extension Directory**

Use this procedure to establish alphanumeric system labels for display set telephone users to identify the person calling or leaving a message. This procedure is also used to program the Extension Directory feature for MLX telephones.

A label can have a maximum of seven characters.

### **Summary: Extension Directory**

Programmable by System manager

Mode

Idle Condition Not required

Planning Form Form 2a, System Numbering: Extension Jacks

**Factory Setting** Not applicable Valid Entries Not applicable

Inspect No Copy Option No

Console Procedure  $More \rightarrow Labeling \rightarrow Directory \rightarrow Extension \rightarrow Dial ext. no.$ 

 $\rightarrow$ Enter $\rightarrow$ Drop $\rightarrow$ Enter label $\rightarrow$ Enter $\rightarrow$ Exit $\rightarrow$ Exit $\rightarrow$ 

Exit

PC Procedure  $PgUp \rightarrow F1 \rightarrow F1 \rightarrow F2 \rightarrow Type ext. no. \rightarrow F10 \rightarrow Alt + P \rightarrow$ 

Type label  $\rightarrow$  F6  $\rightarrow$  F5  $\rightarrow$  F5

#### **Lines or Trunks**

Use this procedure to establish alphanumeric system labels for display set telephone users to identify the line or trunk being used.

## **Summary: Lines or Trunks**

Programmable by System manager

Mode ΑII

Idle Condition Not required

Planning Form Form 2c, System Numbering: Line/Trunk Jacks

**Factory Setting** Not applicable Valid Entries Not applicable

Inspect No Copy Option No

Console Procedure More → Labeling → Lines Trunks → Dial line/trunk no. →

 $Enter \rightarrow Drop \rightarrow Dial\ label \rightarrow Enter \rightarrow Exit \rightarrow Exit$ 

PC Procedure  $PgUp \rightarrow F1 \rightarrow F2 \rightarrow Type line/trunk no. \rightarrow F10 \rightarrow Alt + P \rightarrow$ 

Type label  $\rightarrow$  F5  $\rightarrow$  F5

## **Posted Message**

Use this procedure to add or change existing posted messages. The posted messages allow callers with display telephones to know why the called extension does not answer.

Each posted message can have a maximum of 16 characters. Messages 2 through 20 can be changed through programming. Message 1, Do Not Disturb, cannot be changed.

## **Summary: Posted Message**

Programmable by System manager, Integrated Administration

Mode ΑII

Idle Condition Not required

Planning Form Form 8a, Label Form: Posted Message

**Factory Setting** First 10 messages

Valid Entries 1 to 20 Inspect No Copy Option No

Console Procedure More→Labeling→PostMessage→Dial message no.→

 $Enter \rightarrow Drop \rightarrow Enter message \rightarrow Enter \rightarrow Exit \rightarrow Exit$ 

PC Procedure  $[PgUp] \rightarrow [F1] \rightarrow [F3] \rightarrow Type message no. \rightarrow [F10] \rightarrow [Alt] + [P] \rightarrow [F10] \rightarrow [F10$ 

Type message  $\rightarrow$  F6  $\rightarrow$  F5  $\rightarrow$  F5

## **Group Calling**

Use this procedure to establish alphanumeric system labels for display telephone users to identify calling groups.

A label can have a maximum of seven characters.

## **Summary: Group Calling**

Programmable by System manager, Integrated Administration

Mode ΑII

Idle Condition Not required

Planning Form Form 6e, Group Calling

**Factory Setting** Not applicable Valid Entries Not applicable

Inspect No Copy Option No

Console Procedure More→Labeling→Grp Calling→Dial calling group ext.

no. $\rightarrow$ Enter $\rightarrow$ Drop $\rightarrow$ Enter label $\rightarrow$ Enter $\rightarrow$ Exit $\rightarrow$ Exit

PC Procedure  $[PgUp] \rightarrow [F1] \rightarrow [F4] \rightarrow Type calling group ext. no. \rightarrow [F10] \rightarrow [Alt]$ 

 $+ (P) \rightarrow Type label \rightarrow (F6) \rightarrow (F5) \rightarrow (F5)$ 

## **System Speed Dial Directory**

Use this procedure to establish System Speed Dial numbers for all system users. You can also use this procedure to enter the alphanumeric labels shown on display telephones (for the System Directory feature of the MLX telephone).

A total of 130 numbers (System Speed Dial plus System Directory) can be entered, with a maximum of 11 characters per label.

Speed dial code assignments are 600 through 729.

## **Summary: System Speed Dial Directory**

Programmable by System manager, Integrated Administration

Mode ΑII

Idle Condition Not required

Planning Form Form 8b, System Speed Dial

**Factory Setting** Not applicable Valid Entries 600 to 729

Inspect No Copy Option No

Console Procedure  $More \rightarrow Labeling \rightarrow Directory \rightarrow System \rightarrow Dial dial code$ 

> no. $\rightarrow$ Enter $\rightarrow$ Drop $\rightarrow$ Enter label Enter $\rightarrow$ Backspace $\rightarrow$ Dial telephone no. $\rightarrow$ Enter $\rightarrow$ Yes or No $\rightarrow$ Enter $\rightarrow$ Exit $\rightarrow$ Exit

 $\rightarrow$ Exit

PC Procedure  $PgUp \rightarrow F1 \rightarrow F1 \rightarrow F1 \rightarrow Type dial code no. \rightarrow F10 \rightarrow Alt +$ 

[F1] or  $[F2] \rightarrow [F6] \rightarrow [F5] \rightarrow [F5]$ 

## **Print Reports**

Use the procedures in this section to change the language for system reports and to print the system reports.

### **Report Language**

Use this procedure to change the language of the system reports. It applies to Release 1.1 and higher. Unless you change the report language, reports are printed in the language chosen as the system language.

## **Summary: Report Language**

Programmable by System manager

Mode ΑII

Idle Condition Not required

Planning Form Form 1, System Planning

**Factory Setting** English

English, French, Spanish Valid Entries

Inspect No Copy Option No

Console Procedure **More**→Language→Printer→English or French or

 $Spanish \rightarrow Enter \rightarrow Exit$ 

PC Procedure  $PgUp \rightarrow F6 \rightarrow F4 \rightarrow F1 \text{ or } F2 \text{ or } F3 \rightarrow F10 \rightarrow F5$ 

## **Printing System Reports**

The communications system can be used to print a variety of reports. You can print individual reports or use the All option to print the entire set of available reports, including all report sections and options. See Appendix F for samples of the print reports.

Use this procedure to print the reports listed below. With the exception of Trunk Information, the dash lists under the bullets show the sections of each report that automatically print when the report option is selected.

- All
  - Each report
  - All report options
- System Set Up
- System Dial Plan

- Pools
- Telephone Paging Zones
- Direct Group Calling
- Lines/Trunks
- Stations (Extensions)
- Label Information
  - Telephone Personal Directory
  - Message Numbers and Posted Messages
- Trunk Information<sup>1</sup>
  - TIE
  - DID
  - Loop/Ground
  - General
- T1 Information
- PRI Information
- Remote Access
  - General Options
  - Non-TIE Restrictions
  - TIE Restrictions
  - Barrier Code Restrictions
- Operator Information
  - Position
  - General Options
  - DSS Options
  - QCC Operators
  - Operator Information
- Allowed Lists
- Allowed Lists Assigned to Extensions
- Disallowed Lists

<sup>1</sup> Trunk option must be specified

- Disallowed Lists Assigned to Extensions
- Automatic Route Selection
- Tables
- Extension Directory
- System Directory
- Group Page
- Extension information
- Group Coverage
- Group Calling
- Night Service
- Call Pickup Groups
- Error Logs
- Authorization Codes
- BRI Information Report
- Switch 56 Data Information Report

#### NOTES:

- 1. If you select the All option, keep in mind that the reports take several minutes to print. You may want to schedule use of the printer during off-peak hours.
- 2. If you select a report for which there is no information, the report header still prints.
- 3. Print reports if you cannot back up your system programming information.
- 4. Do not print reports if your system must handle more than 100 calls per
- 5. If you are printing from the console, your printer must be connected to the SMDR port. If you are programming on a PC with SPM, you have the following choices:
  - Print reports on the SMDR printer (if available).
  - Print reports on the PC printer.
  - Save reports (on hard disk or floppy).
  - View reports (browse).

See Chapter 2, "Programming With SPM," for details.

## **Summary: Printing System Reports**

Programmable by System manager

Mode All

Idle Condition Not required
Planning Form Not applicable
Factory Setting Not applicable
Valid Entries Any saved report

Inspect No Copy Option No

Console Procedure To print trunk information:

More→Print→Trunk Info→Select trunk type→Exit

To print extension information:

 $More \rightarrow Print \rightarrow More \rightarrow Ext Info \rightarrow Dial extension number$ 

 $\rightarrow$ Enter $\rightarrow$ Exit

To print all other reports:

**More**→Print→Select report→Exit

PC Procedure To print trunk information:

 $PgUp \longrightarrow F3 \longrightarrow F6 \longrightarrow Select trunk type \longrightarrow F5$ 

To print extension information:

 $\underbrace{\text{PgUp}} \rightarrow \underbrace{\text{F3}} \rightarrow \underbrace{\text{PgUp}} \rightarrow \underbrace{\text{F10}} \rightarrow \text{Type extension number} \rightarrow \underbrace{\text{F10}}$ 

**→** F5

To print all other reports:

 $PgUp \rightarrow F3 \rightarrow Select report \rightarrow F5$ 

To save report on disk:

 $PgUp \rightarrow F3 \rightarrow Select report \rightarrow F10 \rightarrow Select GOTO FLOPPY$ 

from screen below simulated console→F10

To view report: (Ctrl) + (F8)

## **Data Features**

This section covers the programming procedure for analog multiline telephones connected by a General-Purpose Adapter (GPA) to a data terminal and modem.

Other data programming procedures can be found in earlier sections of this book (see Table 4–5), with the exception of Ringing options. See Chapter 5, "Centralized Telephone Programming," for information about Ringing options.

**Table 4-5. Data Features: Programming Procedures** 

| Procedure                                | Section/Chapter                                                                                      |
|------------------------------------------|----------------------------------------------------------------------------------------------------|
| Assign Trunks or Pools to Data Stations  | Chapter 3, "Telephones"                                                                              |
| Copy Trunk Assignments                   | Chapter 3, "Telephones"                                                                              |
| Assign Intercom or System Access Buttons | Chapter 3, "Telephones"                                                                              |
| Pool Dial-Out Code                       |                                                                                                    |
| (Hybrid/PBX only)                        | Chapter 3, "Optional Telephone Features"                                                             |
| Call Restrictions                        | Chapter 3, "Optional Telephone Features"                                                             |
| Copy Call Restrictions                   | Chapter 3, "Optional Telephone Features"                                                             |
| Forced Account Code Entry                | Chapter 3, "Optional Telephone Features"                                                             |
| Ringing Options                          | Chapter 5, "Centralized Telephone Programming"                                                       |
| Assign Data Hunt Group Members           | Chapter 3, "Group Calling Member Assignments" in "Optional Group Features"                           |
| Assign Data Hunt Group Trunks            | Chapter 3, "Group Calling Line/Trunk or Pool                                                         |
| or Pools                                 | Assignments" in "Optional Group Features"                                                            |
| Group Type                               | Chapter 3, "Group Type" in "Optional Group Calling Features" (choice restricted to Automatic Log In) |

## **Analog Multiline Telephones at Data Stations**

Use this procedure to dedicate a pair of extension jacks to provide the voice and data to an analog data station.

The extension number associated with the first (odd-numbered) extension jack in the pair is the telephone's extension number. The extension number for the second (even-numbered) extension jack is dedicated to Data.

#### **NOTES:**

- 1. Calls cannot be placed to the extension jack reserved for Data.
- 2. Voice Announce to Busy must be disabled at data stations.
- 3. When you select **Enter** after entering the voice extension number in the data entry screen, the system automatically assigns the data extension.
- 4. Use the Inspect feature to verify extension pairs.

# **Summary: Analog Multiline Telephones at Data Stations**

Programmable by System manager

Mode All

Idle Condition System idle

Planning Form Form 2a, System Numbering: Extension Jacks

Form 4b, Analog Multiline Telephone

Form 5a, Direct-Line Console (DLC): Analog Data

Form 2a, Analog Data Station

Factory Setting Not applicable

Valid Entries Extension numbers of analog sets

Inspect Yes Copy Option Yes

Console Procedure More→Data→Voice/Data→Dial ext. no.→Enter→Exit

PC Procedure  $PgUp \rightarrow F2 \rightarrow F1 \rightarrow Type \text{ ext. no.} \rightarrow F10 \rightarrow F5$ 

# **Procedure: Analog Multiline Telephones at Data Stations**

|                                         | Console Display/Instruction                                                                                                    | s Additional Information                                                                                                    | PC        |
|-----------------------------------------|----------------------------------------------------------------------------------------------------|----------------------------------------------------------------------------------------------------|-----------|
| 1                                       | Go to the second screen of                                                                                                    | f the System Programming menu.                                                                                                   |           |
|                                         | System Programming: > Make a selection System Extensions SysRenumber Options Operator Tables LinesTrunks AuxEquip Exit NightSrvce | Press <b>More</b> .                                                                                                    | PgUp      |
| 2                                       | Select Data.                                                                                                    |                                                                                                    |           |
|                                         | System Programming:  Make a selection  Labeling Language  Data  Print  Cntr-Prg  Exit                                             |                                                                                                    | F2        |
| 3                                       | Select Voice/Data.                                                                                                    |                                                                                                    |           |
|                                         | Data:  Make a selection  Voice/Data                                                                                               |                                                                                                    | <b>F1</b> |
| 4                                       | Enter the voice (odd-numb                                                                                                    | ered) extension number of the pair ( <i>nnnn</i> ).                                                                              |           |
| -                                       | Data Voice/Data Enter voice/data pair  Delete                                                                                     | The system automatically assigns the data (even-numbered) extension. Use the Inspect feature (Inspect or PgDn) to view the pair. |           |
|                                         | Backspace                                                                                                    |                                                                                                    |           |
|                                         | Exit Enter                                                                                                    | SP: "Entering an Extension"                                                                                                    | C         |
| 5 Assign or remove the voice/data pair. |                                                                                                    | e/data pair.                                                                                                    |           |
|                                         | Select <b>Enter</b> or<br><b>Delete</b> .                                                                                         | You may continue to assign or remove additional voice/data pairs by repeating Steps 4 and 5.                                     | F10<br>F8 |
| 6                                       | Return to the System Prog                                                                                                    | ramming menu.                                                                                                    |           |
|                                         | Select <b>Exit</b> .                                                                                                    |                                                                                                    | F5        |
|                                         |                                                                                                    |                                                                                                    |           |

#### 2B Data

Use this procedure to program an MLX port for 2B Data capability. Assigning a port for 2B Data allows both B-Channels of a single MLX port to be used for up to 128 Kbps data calls. 2B Data capability is available on in Release 4.0 and later.

Consider the following when programming ports for 2B Data capability:

- The extension number of the port cannot be the first or fifth port on an MLX module. These ports are designated as potential operator ports and cannot be used for 2B Data connections.
- The extension number must correspond to the adjunct extension number of an MLX port. By default these extensions begin with "7."
- Devices that are not intended for 2B Data should not be connected to a port programmed for 2B Data. These devices probably will not work.

## **Summary: 2B Data**

Programmable by System manager Mode Key, Hybrid/PBX

Idle Condition Required

Planning Form Data Form 2b, Digital Data Station

Factory Setting None

Valid Entries Adjunct extension number up to four digits

Inspect Yes Copy Option No

Console Procedure Data→2B Data→Dial adjunct ext. no.→Enter→Exit→

Exit

PC Procedure  $F2 \rightarrow F2 \rightarrow Type adjunct ext. no. \rightarrow F10 \rightarrow F5 \rightarrow F5$ 

#### **Procedure: 2B Data**

**Console Display/Instructions** 

Additional Information

PC

Go to the second screen of the system programming menu.

System Programming: Make a selection System Extensions SysRenumber 0ptions Operator Tables LinesTrunks AuxEquip Exit NightSrvce

Press More.

PgUp

#### 2 Select Data. System Programming: > Make a selection Labeling Language Data Print Cntr-Prq Exit F2 Select 2xB Data. Data: Please make a selection Voice/Data 2xB Data Exit Enter the adjunct extension number of an MLX port [xxxx]. 2xB Data/Video: The adjunct extension number cannot Enter adjunct extension correspond to the 1st or 5th port of an number of an MLX port MLX module. Use the inspect feature XXXX (Inspect or PgDn) to view the 2B Data Delete pairs. Backspace Exit Enter Dial or type [xxxx]. Assign or remove the 2B data pair. Select **Enter** or F10 Delete F8 You may continue to assign or remove additional 2B Data pairs by repeating Steps 4 and 5. Return to the System Programming menu.

F5 F5

Select Exit two times.

## **Integrated Administration**

#### NOTE:

This feature applies only to Release 2.0 or later of the communications system.

Integrated Administration is available in Hybrid/PBX and Key modes only.

## **Capabilities**

The Integrated Administration capability of Integrated Solution III (IS III) simplifies the programming of common information for the communications system (the switch), AUDIX Voice Power and, if it is installed, the AT&T FAX Attendant System™. Since the AUDIX Voice Power and FAX Attendant applications use some of the same information programmed on the switch, Integrated Administration lets the installer or system manager make changes or additions to this information just once, instead of on both sides of the connection. Using Integrated Administration reduces programming time and effort and ensures that the switch and the applications are in agreement.

#### **Common Information**

The switch and the applications share the following information:

- System numbering of extensions, trunks, and pools
- System labeling of the user (or other input name) associated with each extension, trunk, and pool
- The coverage Group that sends its calls to the applications
- The calling group set up for each service of the applications
- The Reliable Disconnect setting for loop-start trunk
- The Delay Ring and Coverage Delay Interval settings
- The Transfer Return Time and VMS Transfer Return Interval settings

## Set Up

You cannot program the common information until you have completed basic setup programming for the communications system. Use SPM or the system programming console to program the following:

- Mode of operation
- System numbering
- System operator positions
- Phantom extensions
- Lines/Trunks to pools assignment

#### NOTE:

If you do not want all lines to have the same application services, you must assign lines with the same services to the same pools

### **Programmable Options**

When you complete the system setup, you can use the information in Table 4-6 to program through Integrated Administration.

Table 4-6. Programming through Integrated Administration

| Option                            | Factory Setting | Range        |
|-----------------------------------|-----------------|--------------|
| Automated Attendant Calling Group | 770             |              |
| Call Answer Calling Group         | 7926            |              |
| FAX Response Calling Group        | 7924            |              |
| Information Service Calling Group | 7927            |              |
| Message Drop Calling Group        | 7928            |              |
| Voice Mail Calling Group          | 7925            |              |
| Coverage Group                    | 30              | 1 to 30      |
| Reliable Disconnect               | yes             |              |
| Delay Ring                        | 2 rings         | 1 to 6 rings |
| Coverage Delay Ring               | 3 rings         | 1 to 9 rings |
| VMS Transfer Return Interval      | 6 rings         | 0 to 9 rings |
| Transfer Return Time              | 6 rings         | 0 to 9 rings |

The information programmed through Integrated Administration is shared with the communications system control unit. The information does not have to be programmed again when you program the communications system.

If extension numbering is changed on the switch (using the MLX-20L console or SPM), the switch and the application database will no longer be in agreement. To reduce the chance that such changes will disrupt communication between the switch and the application(s), Integrated Administration includes an automatic reconciliation program that runs every day at 3:00 a.m. The program compares the application database to the switch programming and brings the two into agreement. The program makes changes, as necessary, only to the application database, according to the rules listed in Table 4-7. The reconciliation program does not change the switch programming.

In a Release 2.0 or earlier system with Integrated Solution III Version 1.0 or 1.1, use the System Renumbering feature cautiously. When this feature is used, all messages and greetings for users that have been renumbered are erased from AUDIX Voice Power when the automatic reconciliation program runs at 3:00 a.m.

#### NOTE:

The reconciliation program is disabled in IS III Version 1.2.

Table 4-7. Database Reconciliation Rules

| Extensio<br>Switch | n appears in<br>Application Database | Action                                                                                                    |
|--------------------|--------------------------------------|----------------------------------------------------------------------------------------------------|
| yes                | yes                                  | None                                                                                                    |
| yes                | no                                   | Extension is added to database. Can be added as AUDIX Voice Power or AUDIX Voice Power/FAX Attendant subscriber through Extension Directory screen. |
| no                 | yes<br>(regular extension)           | Extension is deleted from database and removed as an AUDIX Voice Power or AUDIX Voice Power/FAX Attendant subscriber.                               |
| no                 | yes<br>(special extension)           | Extension is retained as special-purpose extension in database.                                                                                     |
| yes                | yes<br>(special extension)           | Extension is converted from special-<br>purpose extension to regular extension in<br>database.                                                      |

When you finish programming the common information, you can complete any remaining system programming procedures. See the Feature Reference for additional information on Integrated Administration.

Complete information on IS III can be found in the Integrated Solution III System Manager's Guide, Order No. 555-601-010 and the AT& T Integrated Solution III Installation and Maintenance Guide. Order No. 555-601-011.

## Memory Card

A PCMCIA (Personal Computer Memory Card International Association) interface slot is present on the processor module. The slot is a standard interface through which information can be added to or obtained from the system using a memory card. The PCMCIA interface slot accepts one memory card at a time.

This section covers the following memory card functions:

- Memory Card Formatting
- Restore

Summary information is included for the following procedures:

- Backup
- Automatic Backup

See Chapter 3, "Common Administrative Procedures," for detailed information on Backup and Automatic Backup.

## Card Types

The types of memory cards are described below. The card type is identified by a preprinted, color-coded label.

 Upgrade Card. This card is used for MERLIN LEGEND Communication System software upgrades. The upgrade can be performed by the system manager using the memory card and the Maintenance option on the SPM Main Menu. See Maintenance and Troubleshooting for information about this feature.

This card is identified by an orange label with black lettering.

**Translation Card.** The backup and restore procedures previously available to system managers through SPM (using the PC and floppy disks) can now be performed using the memory card and the new Backup/Restore option on the System menu. A new automatic backup feature permits you to set the system to perform automatic backups to the memory card on a daily or weekly basis. See "Backup" and "Restore" for more information.

This card is identified by a white label with black lettering.

Forced Installation. For use by qualified service technicians only, this card is used when the system software has been corrupted and a reinstallation must be done at the customer site. The use of the card for forced installation is reserved for emergency situations in which the system software on the processor module has been damaged.

This card is identified by an orange label with black lettering. In addition, black stripes are present on the card to distinguish it from an upgrade card.

Figure 4–4 shows a sample Translation card.

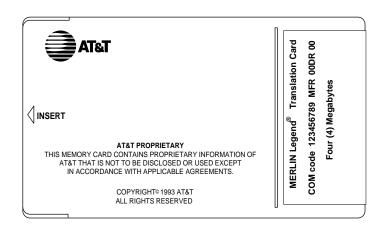

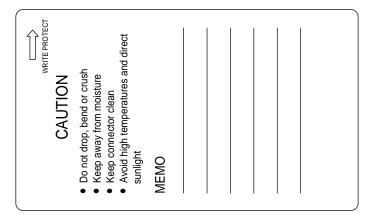

Figure 4-4. PCMCIA Memory Card

## **Inserting the Card**

To insert the card, hold the card with the AT&T logo facing up and the arrow pointing toward the slot. See Figure 4–5 for the proper way to insert the memory card into the slot on the processor module.

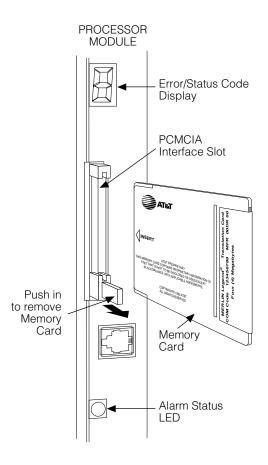

Figure 4-5. Inserting the Memory Card

## **Memory Card Formatting**

The memory card may have to be formatted before you begin any manual or automatic backup procedures. This section details the screens and messages that appear during the format procedure.

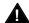

## **A** CAUTION:

Formatting overwrites previous data on the memory card. Make certain that there is no important information on the card before you begin formatting.

#### **Unformatted Card**

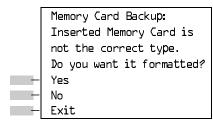

If you begin a backup procedure with an unformatted or incorrectly formatted card, this screen appears.

The inserted memory card is not the correct type. You have the option of formatting the memory card as a translation memory card or repeating the backup procedure with a different memory card.

#### **NOTES:**

- 1. Only 4 MB Series I or Series II PCMCIA memory cards may be formatted, except those already formatted as translation cards.
- 2. If a memory card cannot be formatted, a message appears on screen. These messages are noted in the procedures as appropriate.
- 3. A memory card may need to be formatted if it is intended for use as a translation card but is currently blank or contains data other than MERLIN LEGEND Communication System backup files.

## **Format Warning**

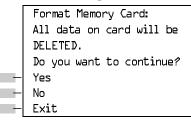

This screen appears if you respond to the system prompt to format the memory card.

Select Yes (or press [F3]) to begin the memory card format. Table 4–8 lists the screen messages that may appear while formatting is in progress.

**Table 4-8. Memory Card Formatting Messages** 

| Message                                        | What it Means                                                                                    |
|------------------------------------------------|--------------------------------------------------------------------------------------------------|
| Formatting Memory Card                         | The format is in progress.                                                                       |
| Formatting of Memory<br>Card Completed.        | The format was successful and has completed.                                                     |
| Memory Card cannot be formatted.               | The memory card cannot be formatted. Remove the card and repeat the procedure with another card. |
| Formatting of Memory Card FAILED.              | The format was unsuccessful. Remove the card and repeat the procedure with another card.         |
| Missing Card or Card Not<br>Inserted Correctly | Verify that the card is inserted correctly and repeat the procedure.                             |

If **Home** or **Menu** are pressed during a format procedure, the format is terminated. The data on the memory card may be lost. See Chapter 1, "Programming Basics", for detail about these keys.

#### **Backup**

Use this procedure to make a copy of your customized system data. You should create a backup at least three times during system installation (so that programmed information is not lost), and once after each system upgrade, service technician visit, or major system reconfiguration.

See Chapter 3, "Common Administrative Procedures," for detailed information and a list of errors that can occur during a backup procedure.

## **Summary: Backup**

Programmable by System manager

Mode ΑII

Idle Condition Not required (No extensions are allowed to be in

programming mode except system programming console)

Planning Form Not applicable **Factory Setting** Not applicable Valid Entries Not applicable

Inspect Yes Copy Option No

Console Procedure Insert memory card  $\rightarrow$  System  $\rightarrow$  Back/Restore  $\rightarrow$  Backup  $\rightarrow$ 

Select backup file→Dial the new backup filename→Enter

 $\rightarrow$ Yes $\rightarrow$ Exit $\rightarrow$ Exit $\rightarrow$ Exit

PC Procedure Insert memory card  $\rightarrow$  [F1]  $\rightarrow$  [F9]  $\rightarrow$  [F1]  $\rightarrow$  Select backup file

 $\rightarrow$ Type the new backup filename $\rightarrow$  [F6]  $\rightarrow$  [F1]  $\rightarrow$  [F5]  $\rightarrow$  [F5]

**→** F5

#### **Automatic Backup**

Use this procedure to schedule automatic daily or weekly backups of your customized system data.

See Chapter 3, "Common Administrative Procedures", for detailed information and a list of errors that can occur during a backup procedure.

## **Summary: Automatic Backup**

Programmable by System manager

Mode ΑII

Idle Condition Not required (No extensions are allowed to be in

programming mode, including the system programming

console)

Planning Form Form 1, System Planning

**Factory Setting** Weekly backup: Sunday at 2:00 am

(if daily backup is selected, time is factory set for 2:00 am)

Valid Entries Daily: hhmm (00 to 23; 00 to 59)

Weekly: dhhmm (0 to 6; 00 to 23; 00 to 59)

Inspect Yes Copy Option No

Console Procedure To program daily backup:

> Insert memory card→System→Back/Restore→ Auto Backup→Daily→Drop→Dialtime→Enter

 $\rightarrow$ Exit $\rightarrow$ Exit

To program weekly backup:

Insert memory card→System→Back/Restore→ Auto Backup→Weekly→Drop→Dial day and time

 $\rightarrow$ Enter $\rightarrow$ Exit $\rightarrow$ Exit

PC Procedure To program daily backup:

Insert memory card  $\rightarrow$  F1  $\rightarrow$  F9  $\rightarrow$  F2  $\rightarrow$  Alt + P  $\rightarrow$ 

Type time  $\rightarrow$  F10  $\rightarrow$  F5  $\rightarrow$  F5 To program weekly backup:

Insert memory card  $\rightarrow$  F1  $\rightarrow$  F9  $\rightarrow$  F2  $\rightarrow$  F3  $\rightarrow$  Alt + P  $\rightarrow$ 

Type day and time  $\rightarrow$  F10  $\rightarrow$  F5  $\rightarrow$  F5

#### Restore

Use this procedure to restore system conditions that were backed up onto a translation memory card. The information in a backup file on the translation card is copied to the system.

The restore procedure is necessary under the following conditions:

- System RAM is corrupt.
- A previously stored set of system conditions is preferred over the current set.
- The processor module is replaced.
- After a System Erase (frigid start) has been performed.
- The system software has been reinstalled.

The Inspect feature (Inspect or PgDm) is available to view the attributes of the backup files on the memory card prior to initiating the restore procedure. The attributes included on the Inspect screen are the filename, the time and day of the file creation/update, the location of the system programming port, and information about the system software release from which the backup was made.

If any type of programming is taking place at another extension when you begin the restore procedure, the restore is canceled and the number of the first busy extension appears on the screen. Repeat the restore procedure when the busy extension becomes idle.

If a line is busy (incoming call or active call) when you begin the restore procedure, the restore is canceled and the number of the first active line appears on the screen. Repeat the restore procedure when the line becomes idle.

Also see "Restore Messages" for information about errors that may occur during the restore procedure.

## **Summary: Restore**

Programmable by System manager

Mode All

Idle Condition System Forced Idle

Planning Form Not applicable
Factory Setting Not applicable
Valid Entries Not applicable

Inspect Yes
Copy Option No

Console Procedure Insert memory card  $\rightarrow$  System  $\rightarrow$  Back/Restore  $\rightarrow$  Restore

→Select restore file→Yes

PC Procedure Insert memory card  $\rightarrow$  F1  $\rightarrow$  F9  $\rightarrow$  F5  $\rightarrow$  Select restore file

**→**[F3]

#### **Procedure: Restore**

**Console Display/Instructions** 

**Additional Information** 

PC

1 Insert the memory card into the PCMCIA interface slot on the processor module.

#### 2 Select the System menu.

System Programming: >
Make a selection
System Extensions
SysRenumber Options
Operator Tables
LinesTrunks AuxEquip
Exit NightSrvce

F1

## 3 Select Back/Restore.

System: Make a se

Make a selection

Restart MaintenBusy SProg Port Date

Mode Time
Board Renum Back/Restore

Exit

F9

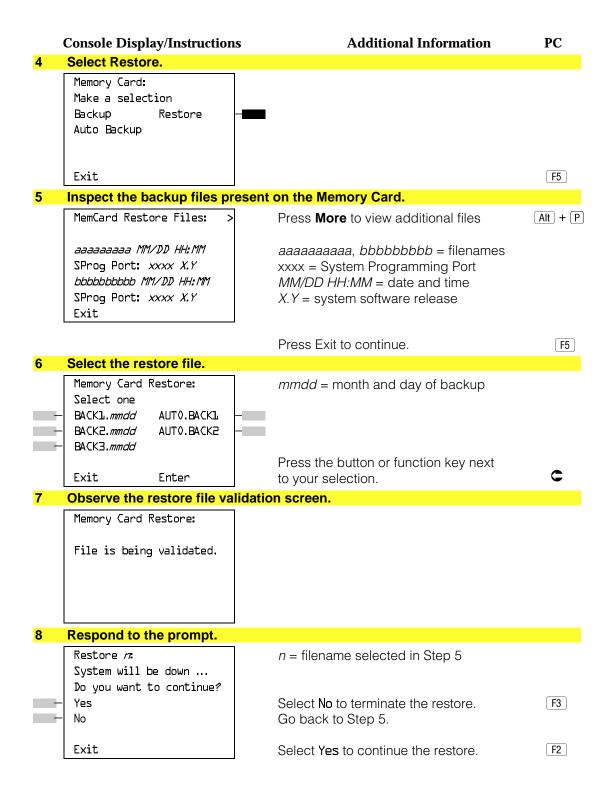

## **Console Display/Instructions**

### **Additional Information**

PC

#### Observe the restore progress screen.

Restore NN Restore in Progress, Please Wait.

n = filename selected in Step 5

#### Observe the restore file validation screen. 10

Restore NN Restore Successfully Completed. System is Restarting. Please Wait.

n = filename selected in Step 5

The session is finished, and the system restarts. You must enter system programming again if you wish to continue programming.

## **Restore Messages**

During the restore procedure, additional screens may appear to alert you to problems with the translation memory card, the backup file or the restore procedure. This section contains displays of each screen and information about what to do if the screen appears.

## **Card Missing or Card Not Inserted Correctly**

Memory Card Restore: Verify that Memory Card has been inserted correctly.

Exit

The memory card is either not inserted or inserted incorrectly. The restore is aborted. You must reinsert the card and repeat the restore procedure. This screen may also appear if the wrong type of memory card is inserted and a restore is requested within one minute of insertion. Verify that the card is a translation memory card.

## **Card Removed after Confirmation**

Memory Card Restore: RESTORE IS CANCELED. System is DOWN.

> The memory card was removed from the PCMCIA interface slot while the restore was in progress. The restore is aborted and the system performs a System Erase (frigid start). You must reinsert the memory card and repeat the restore procedure.

## **Wrong System Programming Port**

Restore *nn*: Change Sys Programming Port to Extension xxxx before Restoring.

n =filename selected *xxxx* = system programming port extension

Exit

The system programming port is not set to the same system programming port as that set in the backup file. The restore is aborted. Use the Inspect feature to view the port of the file on the card. Change the system programming port to match the port shown on the card (see "System Programming Position" Assignment") and repeat the restore procedure.

#### **Release Mismatch**

Restore na File is Not Compatible for Release X.Y Restore Canceled. Conversion Required.

n = filename selectedX.Y = release number

Exit

This screen only appears if you are upgrading from Release 3.0 or higher and the releases are not compatible.

## **Card Failure Before Confirmation**

Memory Card Restore: Restore Failure. Try a different file or a new Memory Card.

Exit

If the restore fails because the card is damaged, repeat the restore procedure using a different file and/or memory card.

#### **Card Failure after Confirmation**

Restore nn Restore Failure RESTORE IS CANCELED.

System is DOWN.

n = filename selected

If the restore fails because the card is damaged, the system performs a System Erase (frigid start). Repeat the restore procedure using a different file and/or memory card.

## Wrong Type of Card

Memory Card Restore: Inserted Memory Card is not the correct type. Remove and insert MERLIN LEGEND Backup/Restore Card. Exit

> The inserted card does not match the card option selected from the System menu. Remove the card and repeat the restore procedure with the correct type of card. See "Card Types" for information about the card labels.

#### **Board Mismatch**

Restore na Restore Failure RESTORE IS CANCELED. Board mismatch between control unit and file.

n = filename selected

Exit

A mismatch exists between the hardware components present on the current system and the hardware components reflected in the backup file. The restore is aborted. You can do one of the following:

- Repeat the restore procedure with another file.
- Modify the system hardware to match the configuration of the backup file and repeat the restore procedure with the same file.

## Strap in Place for Key Mode but Mode is Set to Hybrid

Restore m Restore Failure RESTORE IS CANCELED. Restore File Mode is Hybrid/PBX. Control Unit strap in place for KEY. Exit

n = filename selected

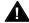

## **A** CAUTION:

This procedure should be performed only by qualified service personnel.

If the processor module has been set for Permanent Key mode, a restore to Hybrid/PBX mode is not possible. A service associate must be notified in order to modify the processor.

## **Centralized Telephone Programming**

This chapter describes centralized telephone programming for the system manager and includes the following information:

- Accessing centralized telephone programming
- Programming the features available with this function
- Programming a single telephone
- Copying programmed features from one extension to another extension (Release 2.0 and higher)

See the Feature Reference or the appropriate user or operator guide for details about each feature.

#### **NOTE:**

Only the system manager should perform the programming procedures described in this chapter.

## Introduction

Centralized telephone programming allows the system manager to program any feature that can be programmed by individual telephone users, or by the system operator, onto another telephone in the system. Any feature that can be programmed at an individual telephone can be programmed using centralized telephone programming.

The following features can be programmed only by using centralized programming:

- Barge-In
- Headset Hang Up
- Intercom buttons: all types (Key and Behind Switch mode only)
- System Access buttons: all types (Hybrid/PBX only)

To perform centralized telephone programming, you can use the system programming console (see Chapter 1, "Programming Basics") or a PC with SPM software (see Chapter 2, "Programming with SPM").

In Release 2.0 and higher, if you are programming several telephones of the same type (that is, all analog or all MLX), program one extension and then use the programmed extension as a template for programming additional extensions. See "Copy Extension" and also refer to the planning forms.

#### NOTE:

Some programming can be performed only when the entire system or some part of it (such as a trunk or an extension) is idle. See "Idle States" in Chapter 1.

## **Access to Centralized Telephone Programming**

Access the Centralized Programming menu from the System Programming menu. Centralized programming is performed by selecting features from the display or by using programming codes.

Follow the procedure below to access the Centralized Programming menu.

#### **Console Display/Instructions**

**Additional Information** 

PC

Go to the second screen of the System Programming menu.

System Programming: Make a Selection System Extensions SysRenumber Options Operator Tables LinesTrunks AuxEquip Exit NightSrvce

Press More.

PgUp

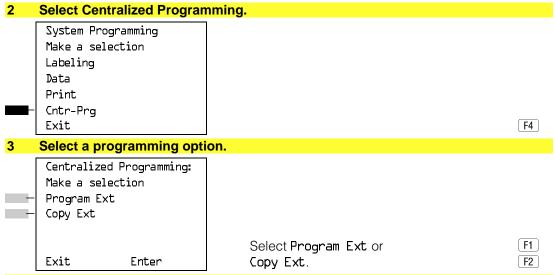

#### Go to the appropriate section.

The following sections explain the use of menu selections for programming a single extension (Program Extension), and for using one extension as a template for programming several extensions of the same type (Copy Extension).

#### NOTE:

It is recommended that you use the programming codes for centralized programming; however, you may also use the List Features option that is available on the programming screen. See "Using the List Feature Menu" for details about this option.

## **Program Extension**

Review the items below before you begin to program extensions.

- Use Table 5–1 to locate the code for the feature that you want to program.
- If you enter a feature code incorrectly or enter a feature code that is not appropriate for the button, a beep sounds or the message Programming Error appears and the green LED next to the button flashes. If this happens, press the button again and repeat the procedure.

- If you make a mistake and program the wrong feature on a button, follow the steps below:
  - 1. Press the button.
  - 2. Select Delete (press F2) on the PC).
  - 3. Press the button again.
- If you press a line button that is not active, the screen shown here appears. Press **Home** to return to the Home screen.

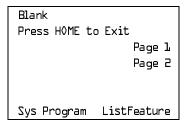

■ You can use the Extension Information (Ext Info) report option on the Print menu to print all of the programmed features for a specific extension.

At the Centralized Programming menu, follow the procedure below to program features onto a single telephone.

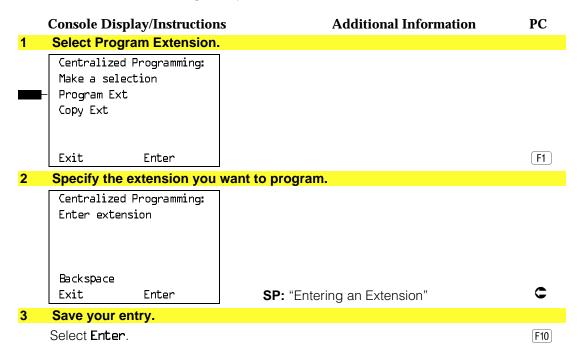

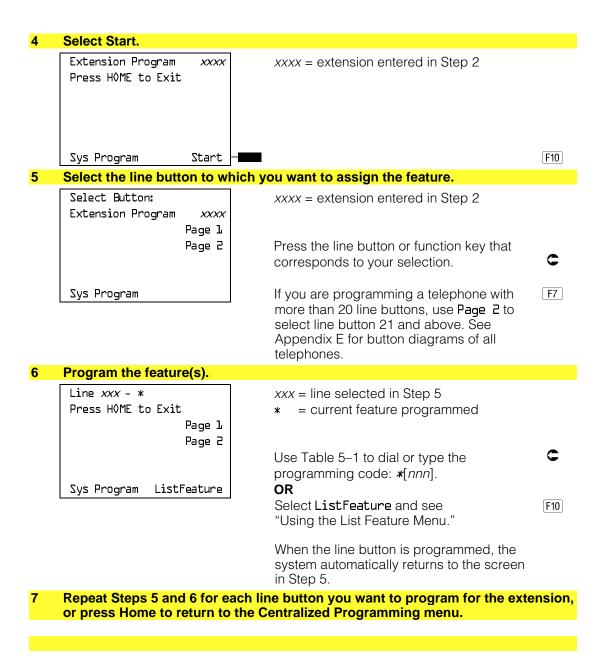

**Programming Codes** 

Table 5–1 provides a quick reference to the programming codes for the system features.

**Table 5-1. Telephone Programming Codes** 

| Feature                    | Code                    | Feature                      | Code                    |
|----------------------------|-------------------------|------------------------------|-------------------------|
| Account Code Entry         | *82                     | Extension Status             |                         |
| Alarm                      | *759                    | Direct-Line Console§         |                         |
| <b>Authorization Code</b>  | *80                     | Status Off                   | *760                    |
| Auto Answer All            | *754                    | Status 1                     | *761                    |
| Auto Answer                | *753                    | Status 2                     | *762                    |
| Auto Dial                  |                         | Telephones                   |                         |
| Inside (ext., group, zone) | *22 + ext. no. + Enter  | Status 1                     | *45                     |
| Outside                    | *21 + tel. no. + Enter  | Status 2                     | *44                     |
| Automatic Line             |                         | Feature Button               | *20                     |
| Selection                  |                         | Forward                      | *33                     |
| Enter                      | *14                     | Group Calling                |                         |
| Exit                       | **14                    | In-queue alarm button        | *22 + group no. + Enter |
| Barge-In†§                 | *58                     | Calling group supervisor     |                         |
| Callback                   |                         | Available (ES2)              | *762                    |
| Automatic                  |                         | Unavailable                  | *760                    |
| On                         | *12                     | <b>Calling Group Members</b> |                         |
| Off                        | **12                    | Sign-in (available)          | *44                     |
| Selective                  | *55                     | After work call state        | *45                     |
| Call Waiting               |                         | Group Page                   | *22 + group no. + Enter |
| On                         | *11                     | Headset*                     |                         |
| Off                        | **11                    | Auto Answer                  | *780                    |
| Camp-On                    | *57                     | Hang Up†                     | *781                    |
| Conference                 | *722                    | Mute                         | *783                    |
| Coverage                   |                         | Status                       | *782                    |
| Receiver Buttons           |                         | Last Number Dial             | *84                     |
| Primary                    | *40 + ext. no. + Enter  | Messaging                    |                         |
| Secondary                  | *41 + ext. no. + Enter  | Leave Message                | *25                     |
| Group                      | *42 + group no. + Enter | Message LED Off              | *54                     |
| Sender Buttons             |                         | Posted Message               | *751                    |
| Cover in/outside calls     | *48                     | Send/Remove Message§         | *38                     |
| Cover outside calls only   | **48                    | Receiving Messages           |                         |
| Coverage Off               | *49                     | Delete Message +             | *26                     |
| VMS Off                    | *46                     | Next Message+                | *28                     |
| Data Status                | *83 + ext. no. + Enter  | Return Call+                 | *27                     |
| Direct Voice Mail          | *56                     | Scroll Message+              | *29                     |
| Do Not Disturb             | *47                     | Night Service§               | *39                     |
| Drop                       | *773                    | _                            |                         |

Continued on next page

Table 5-1, Continued

| Feature                      | Code                             | Feature               | Code                           |
|------------------------------|----------------------------------|-----------------------|--------------------------------|
| Notify                       | _                                | All Lines             |                                |
| Send                         | *757 + ext. no. + Enter          | Immediate Ring        | *347                           |
| Receive                      | *758 + ext. no. + Enter          | Delay Ring            | *346                           |
| Park                         | *86                              | No Ring               | *345                           |
| Park Zone Auto Dial§         | *22 + Park Zone                  | Abbreviated Ring      |                                |
| Personal Speed Dial          | # + (01-24) + * <b>21</b> + tel. | On                    | *341                           |
| Personalized Ring            | *32 + ring. no. (1–8)            | Off                   | *342                           |
| Pickup                       |                                  | Send Ring (Shared SA) |                                |
| General use                  | *9                               | On                    | *15                            |
| Specific ext.                | *9 + ext. no. + Enter            | Off                   | **15                           |
| Specific line                | *9 + line no. + Enter            | Saved Number Dial     | *85                            |
| Group                        | *88                              | Send/Remove           | *38                            |
| Position Busy§               | *750                             | <b>Message</b> §      |                                |
| Privacy                      | *31                              | Signaling             | *23 + ext. no. + Enter         |
| Recall                       | *775                             | System Access         |                                |
| Reminder Service             |                                  | Intercom/Buttons      |                                |
| Set                          | *81                              | Assign Buttons †      |                                |
| Cancel                       | **81                             | Ring                  | *16                            |
| Missed                       | *752                             | Originate Only        | *18                            |
| Ringing Idle Line Preference |                                  | Shared System Access  | *17 + primary ext. no. + Enter |
| On                           | *343                             | Change Type of Button |                                |
| Off                          | *344                             | Ring                  | **19                           |
| Ringing Options              |                                  | Voice                 | *19                            |
| Ring Timing                  |                                  | System Speed          | *24 + code (600-729) +         |
| Individual Lines             |                                  |                       | Enter                          |
| Immediate Ring               | *37                              | Dial                  |                                |
| Delay Ring                   | *36                              | Transfer              | *744                           |
| No Ring                      | *35                              | Voice Announce        |                                |
| -                            |                                  | On                    | *10                            |
|                              |                                  | Off                   | **10                           |

<sup>\*</sup> MLX telephones only.

<sup>†</sup> Centralized telephone programming only.

<sup>+</sup> Analog display telephone only. MLX display telephones use display instead of programmed buttons.

<sup>§</sup> System operator only.

## **Using the List Feature Menu**

You can use the List Feature menu to select a feature, instead of using a programming code. When you select ListFeature (or press [F10]), the first screen of features appears as shown below.

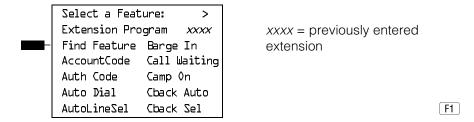

There are four feature option screens. Press **More** to move through the screens. Press the button or function key that corresponds to your selection.

You can also use the FindFeature option to display alphabetized lists of features that begin with the letter(s) you select. The Find Feature screen is shown below.

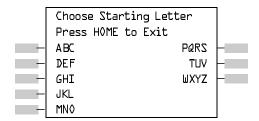

Press the button or function key that corresponds to the first letter of the feature you want. The screen displays all of the features that begin with the selected letters. If the list of features for the letters you select does not fill a complete screen, the screen display continues with the next alphabetic feature. Press **Home** to return to the Home screen.

# **Copy Extension**

The system manager uses the copy extension feature to copy an extension's programmed buttons (with some exceptions) to one or more extensions. The features are individually programmed on an extension, creating a template that can then be copied to other extensions in the system.

Only extensions of the same type can be copied to one another (that is, analog to analog, and MLX to MLX) since the two extension types have different button layouts. For a system that has both analog and MLX telephone types, you will need two templates: one for analog and one for MLX.

An MFM can be copied to or from another MFM. A DLC can only be copied to another DLC. Single-line telephones and QCCs cannot be copied to or from.

## **Features That Can Be Copied**

Table 5–2 lists the features that can be copied to another extension. Features that can be copied for DLC operator extensions are listed in Table 5–3.

Table 5-2. Features That Can Be Copied: All Telephones

| Feature                  | Analog and MLX<br>Telephones | Analog<br>Telephones<br>Only | MLX<br>Telephones<br>Only |
|--------------------------|------------------------------|------------------------------|---------------------------|
| Account Code Entry       | X                            |                              |                           |
| Authorization Code*      | X                            |                              |                           |
| Auto Answer All          |                              | X                            |                           |
| Auto Answer Intercom     |                              | Χ                            |                           |
| Auto Dial Inside         | X                            |                              |                           |
| Auto Dial Outside*       | X                            |                              |                           |
| Barge-In                 | X                            |                              |                           |
| Callback-Selective       | X                            |                              |                           |
| Camp-On                  | X                            |                              |                           |
| Conference**             | Х                            |                              |                           |
| Coverage Off             | X                            |                              |                           |
| Coverage VMS Off         | X                            |                              |                           |
| Data Status              | X                            |                              |                           |
| Direct Voice Mail        | X                            |                              |                           |
| Do Not Disturb           | X                            |                              |                           |
| Drop**                   | X                            |                              |                           |
| Extension Status 2 (ES2) |                              |                              |                           |
| (Non-operator)           | X                            |                              |                           |
| Extension Status 1 (ES1) |                              |                              |                           |
| (Non-operator)           | X                            |                              |                           |
| Feature Button           |                              | X                            |                           |
| Forward                  | X                            |                              |                           |
| Group Calling            | X                            |                              |                           |
| Group Page               | X                            |                              |                           |
| Headset Auto Answer      |                              |                              | Χ                         |
| Headset Hang Up          |                              |                              | Χ                         |

Continued on next page

Table 5-2, Continued

| Feature                  | Analog and MLX<br>Telephones | Analog<br>Telephones<br>Only | MLX<br>Telephones<br>Only |
|--------------------------|------------------------------|------------------------------|---------------------------|
| Headset Status           |                              | -                            | X                         |
| Headset/Handset Mute     |                              |                              | X                         |
| Last Number Dial*        | Χ                            |                              |                           |
| Delete Message           |                              | Χ                            |                           |
| Leave Message            | X                            |                              |                           |
| Message Light Off        | Χ                            |                              |                           |
| Next Message             |                              | X                            |                           |
| Posted Message           | Χ                            |                              |                           |
| Return Call              |                              | X                            |                           |
| Scroll                   |                              | Χ                            |                           |
| Park                     | Χ                            |                              |                           |
| Pickup: Group            | Χ                            |                              |                           |
| Pickup: General          | Χ                            |                              |                           |
| Pickup: Extension        | Χ                            |                              |                           |
| Pickup: Line             | Χ                            |                              |                           |
| Privacy                  | Χ                            |                              |                           |
| Recall                   | Χ                            |                              |                           |
| Reminder Service: Set    | X                            |                              |                           |
| Reminder Service: Cancel | X                            |                              |                           |
| Saved Number Dial*       | X                            |                              |                           |
| Signaling                | Χ                            |                              |                           |
| SA/ICOM Ring†            | Χ                            |                              |                           |
| SA/ICOM Voice†           | Χ                            |                              |                           |
| SA/ICOM Originate Only†  | Х                            |                              |                           |
| System Speed Dial        | Χ                            |                              |                           |
| Transfer**               | X                            |                              |                           |

<sup>\*</sup> Number is **not** copied.

<sup>\*\*</sup> Behind Switch mode only.

<sup>†</sup> Ringing options (No Ring, Delay Ring, and Immediate Ring) are copied with the button.

Select Enter.

Table 5–3 shows the operator features than can be copied for operator consoles. QCC features cannot be copied.

Table 5-3. Features That Can Be Copied: Direct-Line Consoles Only

| Feature              | Analog<br>Direct-Line<br>Console (DLC) | MLX<br>Direct-Line<br>Console (DLC) |
|----------------------|----------------------------------------|-------------------------------------|
| Alarm                | Χ                                      | Χ                                   |
| Extension Status Off | Χ                                      | Χ                                   |
| Extension Status 1   | Χ                                      | Χ                                   |
| Extension Status 2   | Χ                                      | Χ                                   |
| Missed Reminder      | Χ                                      | Χ                                   |
| Night Service        | Χ                                      | Χ                                   |
| Operator Park        | Χ                                      | Χ                                   |
| Send/Remove Message  | X                                      | X                                   |

Use the procedure below to copy programming from one extension to another.

## **Console Display/Instructions Additional Information** PC 1 **Select Copy Extension.** Centralized Programming: Make a selection Program Ext Copy Ext Exit Enter F2 Specify the number of the extension from which you want to copy programming features. Extension Program Copy: Enter extension to copy from Backspace Exit Enter SP: "Entering an Extension" Save your entry.

F10

#### Specify the number of the extension to which you want to copy programming features.

Copy extension xxxx to: Enter extension

xxxx =extension entered in Step 2

Backspace

Exit Enter SP: "Entering an Extension"

#### Continue to copy line assignments from the copy extension shown to another extension or go to Step 7.

Select **Enter** or Select Next.

F10 F9

Use **Enter** to continue to copy line assignments from the extension currently displayed on Line 1 to additional extensions.

Use **Next** if the extension numbers to be copied to are sequential. Select Enter (F10) after completing programming.

Go to Step 4 to continue programming. The extension to be copied from will be displayed on Line 1.

#### Return to Centralized Programming menu.

Select Exit.

F5

# **Feature Quick Reference**

The following feature descriptions provide a quick reference for using centralized telephone programming.

## **Account Code Entry**

Assign a button for account code entry.

## **Summary: Account Code Entry**

Telephones All (except QCC)

Mode All (except single-line telephone in Behind Switch mode)

Programmable by User and system manager

Programming Code \*B2

AccountCode Display Label

#### **Alarm**

Assign a button to alert the operator to system problems.

## **Summary: Alarm**

Telephones DLC operator only

Mode ΑII

DLC operator and system manager Programmable by

Programming Code \*759 Display Label Alarm

#### **Authorization Code**

Assign a button for authorization code entry.

## **Summary: Authorization Code**

Telephones All (except QCC)

Mode All (except single-line telephone in Behind Switch mode)

Programmable by User and system manager

Programming Code \*80

Auth Code Display Label

#### **Auto Answer All**

Assign a button to direct calls to an answering device when the user is not available.

## **Summary: Auto Answer All**

Telephones Analog multiline only

Mode ΑII

Programmable by User and system manager

Programming Code \*754

Display Label AutoAns All

#### **Auto Answer Intercom**

Assign a button to answer both inside and outside calls without lifting the handset.

## **Summary: Auto Answer Intercom**

Telephones Analog multiline only

Mode ΑII

Programmable by User and system manager

Programming Code \*753

AutoAnsIcom Display Label

#### **Auto Dial**

Assign buttons for one-touch dialing of frequently called inside or outside numbers.

#### **Summary: Auto Dial Inside and Outside**

Telephones Analog multiline, all MLX telephones (except QCC)

Mode

Programmable by User and system manager Programming Code Inside: \*22 + ext. no. + Enter

Outside: \*21 + telephone no. + Enter

Auto Dial Inside/Outside Display Label

#### **Automatic Line Selection**

Select the order in which the system makes outside lines available to the user.

#### **NOTE:**

Your current Automatic Line Selection table is deleted immediately after you select this feature by either selecting AutoLineSel from the display or pressing \*14. There is no way to cancel the operation. You must program new selections and then press \*\*14 to end the operation.

#### **Summary: Automatic Line Selection**

Telephones Analog multiline and all MLX telephones

Mode

Programmable by User and system manager

Programming Code Enter: \*14

Fxit: \*\*1.4

AutoLineSel Display Label

#### Barge-In

Assign a button to allow an operator to interrupt a user's call in an emergency.

#### **Summary: Barge-In**

Telephones All except single-line telephone or QCC

Mode ΑII

Programmable by System manager only

Programming Code \*58

Display Label Barge In

#### **Callback**

With Automatic Callback turned on, the system retries calls to busy extensions or busy trunk pools. Assign a Selective Callback button to allow the system to retry calls to busy extensions or busy trunk pools on a call-by-call basis.

#### NOTE:

To use the Callback feature on loop-start lines/trunks, the loop start line/trunk must be programmed for reliable disconnect. See "Disconnect Signal Reliability," in Chapter 4, "Programming Procedures."

## **Summary: Automatic Callback**

Telephones ΑII ΑII Mode

Programmable by User and system manager

Programming Code On: \*12

Off: \*\*12

Display Label Cback Auto On/Off

## **Summary: Selective Callback**

Telephones ΑII Mode ΑII

Programmable by User and system manager

Programming Code \*55

Display Label Cback Sel

## **Call Waiting**

With Call Waiting turned on, a user on a call will know that another call is waiting. User hears one beep for a waiting inside call, two for an outside call.

## **Summary: Call Waiting**

Telephones ΑII ΑII Mode

Programmable by User and system manager

Programming Code On: \*11

Off: \*\*11

CallWaiting On/Off Display Label

## Camp-On

Assign a button to allow a user to complete a transfer to a busy extension.

## **Summary: Camp-On**

Telephones Analog multiline and MLX telephones (except QCC)

Mode ΑII

Programmable by User and system manager

Programming Code \*57 Display Label Camp On

#### **Conference**

Assign a button to access the host system conference feature.

## **Summary: Conference**

Analog multiline and MLX telephones (except QCC) Telephones

Mode Behind Switch

Programmable by User and system manager

Programming Code \*772

Display Label Conference

## Coverage

Assign a button to establish Coverage; senders' calls are covered by receivers.

## Summary: Receiver Buttons-Primary, Secondary, Group

This procedure assigns primary, secondary, or group coverage receivers.

Telephones All (except QCC)

Mode ΑII

Programmable by User and system manager Programming Code Primary: \*40 + ext. no. + Enter

> Secondary: \*41 + ext. no. + Enter Group: \*42 + group no. + Enter

Coverage Primary/Secondary/Group Display Label

## **Summary: Coverage Inside Off/On**

This procedure allows or prevents Coverage of inside calls.

Telephones Analog multiline and MLX telephones

(except QCC)

Mode ΑII

Programmable by User and system manager Programming Code In/Outside Calls: \*48

Outside Calls Only: \*\*48

CoverInside, 0n/0ff Display Label

## **Summary: Sender Buttons, Coverage Off**

This procedure turns off all Coverage.

Telephones Analog multiline and MLX telephones

(except QCC)

Mode ΑII

Programmable by User and system manager

Programming Code \*47

Display Label Coverage Off

## **Summary: Coverage VMS Off**

This procedure prevents outside calls from being sent to voice mail.

Telephones Analog multiline and MLX telephones

(except QCC)

Mode ΑII

Programmable by User and system manager

Programming code \*46

Display Label Coverage VMS Off

#### **Data Status**

Assign a button to indicate when a data call is in progress.

## **Summary: Data Status**

Telephones All (except QCC)

Mode

Programmable by User and system manager Programming Code \*B3 + ext. no. + Enter

Display Label Data Status

#### **Direct Voice Mail**

This feature allows one user to call another user's voice mail without ringing that user's telephone.

## **Summary: Direct Voice Mail**

Telephones ΑII Mode ΑII

Programmable by User and system manager

Programming Code \*56

Display Label Direct VoiceMail

#### **Do Not Disturb**

Assign a button to prevent calls from ringing at the telephone.

## **Summary: Do Not Disturb**

Telephones Analog multiline and MLX telephones

(except QCC)

Mode

Programmable by User and system manager

Programming Code \*47

Display Label DoNotDisturb

## **Drop**

Assign a button to access the host system Drop feature.

## **Summary: Drop**

Telephones Analog multiline and MLX telephones

(except QCC)

Mode Behind Switch

Programmable by User and system manager

Programming Code \*773 Display Label Drop

#### **Extension Status**

Assign a button to allow system operators or supervisors to monitor the status of extensions and restrict use of telephones (hotel configuration) or to change group members' availability to take calls (Group Calling/CMS configuration).

## **Summary: DLC Extension Status**

Telephones DLCs only

Mode ΑII

Programmable by System manager

Programming Code Off: \*760

ES1: \*7L1 ES2: \*7**L**2

Display Label OperatorES, ESOff/ES1/ES2

## **Summary: Telephone Extension Status 1 and 2**

Telephones Single-line, analog multiline, MLX telephones

ΑII Mode

Programmable by User and system manager

Programming Code ES1: \*45

ES2: **\*44** 

Display Label ES Status, ES1/ES2

#### **Feature Button**

Use in conjunction with features that require dial codes.

#### **Summary: Feature Button**

Telephones Analog multiline

Mode ΑII

Programmable by User and system manager

Programming Code \*20

Display Label Feature Btn

#### **Forward**

Assign a button to activate the forwarding of a user's calls to another extension or to an outside number.

## **Summary: Forward**

Telephones Single-line, analog multiline, MLX telephones

(except QCC)

Mode ΑII

Programmable by User and system manager

Programming Code \*33

Display Label Forward

## **Group Calling**

Assign buttons to allow the calling group supervisor to monitor the number of calls in the queue or to change calling group members' availability to take calls.

## **Summary: Calls-In-Queue Alarm Button**

Telephones Analog multiline and MLX telephones

Mode ΑII

Programmable by User and system manager

Programming Code \*22 + calling group ext. no. + Enter

Display Label Group Call

## **Summary: Calling Group Supervisor**

**Telephones** Analog multiline, MLX-28D, MLX-20L

Mode

Programmable by User and system manager Programming Code ES2, Available: \*762

ES Off, Unavailable: \*760

OperatorES, ES2/ES Off Display Label

## **Summary: Calling Group Members**

Telephones Single-line, analog multiline, MLX telephones

Mode ΑII

Programmable by User and system manager Programming Code Sign-in, Available: \*44

After-Call Work State, MS only: \*45

Display Label ES Status, ES2/ES1

## **Group Page Auto Dial Button**

Assign a button to allow the user to broadcast an announcement to individuals or groups using a speakerphone or loudspeaker.

## **Summary: Group Page Auto Dial button**

Telephones Analog multiline and MLX telephones

Mode ΑII

Programmable by User and system manager

Programming Code \*22 + paging group ext. no. + Enter

Display Label Group Page

#### Headset

Program headset buttons on MLX telephones only.

## **Summary: Headset Auto Answer**

Assign a button to automatically answer a ringing call.

Telephones MLX telephones only

Mode ΑII

Programmable by User and system manager

Programming Code \*780

Display Label Hdset Auto Answer

## **Summary: Headset Hang Up**

Assign a button to use to disconnect a call.

Telephones MLX telephones only

Mode ΑII

Programmable by System manager only

Programming Code \*781

Display Label Hdset Hang Up

## **Summary: Headset Mute**

Assign a button to turn microphone operation on or off for both headset and handset.

Telephones MLX telephones only

Mode ΑII

Programmable by User and system manager

Programming Code \*783

Display Label Hdset Mute

## **Summary: Headset Status**

Assign a button to activate headset operation.

Telephones MLX telephones only

Mode ΑII

Programmable by User and system manager

Programming Code \*782

Hdset Status Display Label

#### **Last Number Dial**

Assign a button to redial the last number dialed.

## **Summary: Last Number Dial**

Telephones ΑII Mode ΑII

Programmable by User and system manager

Programming Code \*84

Display Label LastNumDial

## Messaging

Assign a button to allow users to send, receive, and post messages.

## **Summary: Leave Message After Calling**

Telephones Analog multiline and MLX telephones

Mode

Programmable by User and system manager

Programming Code \*25

Display Label Leave Msg

## **Summary: Leave Message-Message LED Off**

Telephones Analog multiline and MLX telephones

Mode ΑII

Programmable by User and system manager

Programming Code \*54 Display Label none

## **Summary: Posted Message**

Telephones Analog multiline and MLX telephones

Mode ΑII

Programmable by User and system manager

Programming Code \*751

Display Label Posted Msg

## **Summary: Send/Remove Message**

Telephones DLC operator only

Mode

Programmable by User and system manager

Programming Code \*38

Display Label Send/RmvMsq

## **Summary: Receiving Messages-Delete**

Telephones Analog multiline display only

Mode

Programmable by User and system manager

Programming Code \*2₺

Display Label Messages Delete Msg

## **Summary: Receiving Messages-Next**

Telephones Analog multiline display only

Mode ΑII

Programmable by User and system manager

Programming Code \*28

Display Label Messages Next Msg

## **Summary: Receiving Messages-Return Call**

Telephones Analog multiline display only

Mode ΑII

Programmable by User and system manager

Programming Code \*27

Display Label Return Call

## **Summary: Receiving Messages-Scroll**

Telephones Analog multiline display only

Mode ΑII

Programmable by User and system manager

Programming Code \*29

Display Label Scroll Msg

## **Night Service**

Assign a button to activate telephone operation after normal business hours.

## **Summary: Night Service**

Telephones DLC operator only

Mode ΑII

Programmable by Operators and system manager

Programming Code \*37

Display Label Night Srvc

## Notify

Assign buttons to allow users to send a visual signal to another extension without making a call to that extension.

## **Summary: Notify-Send and Receive**

Telephones Analog multiline and MLX telephones

Mode ΑII

Programmable by User and system manager Programming Code Send: \*757 + ext. no. + Enter

Receive: \*758 + ext. no. + Enter

Display Label Notify Send/Receive

#### **Park**

Assign a button to hold a call and allow the call to be picked up at any telephone in the system.

## **Summary: Park**

Telephones All (except single-line telephones in Behind Switch mode)

Mode ΑII

Programmable by User and system manager

Programming Code \*BL Display Label Park

## Park Zone Auto Dial

Assign a button to allow DLC operators to hold a call at a specified extension or park zone.

## **Summary: Park Zone Auto Dial**

Telephones DLC operator only

ΑII Mode

Programmable by User and system manager Programming Code \*22 + Park Zone + Enter

Park Zone Display Label

## **Personal Speed Dial**

Use this procedure to program codes that allow users to dial outside numbers by dialing a 2-digit code.

## **Summary: Personal Speed Dial**

Single-line, analog multiline, and telephones with 10 or Telephones

fewer buttons

Mode ΑII

Programmable by User and system manager

Programming Code # + (01 to 24) + \*21 + tel. no. + # + Enter

SysSpeedD1 Display Label

## **Pickup**

Assign buttons to allow users to answer calls that are ringing, parked, or on hold anywhere in the system.

## Summary: Pickup-General Use, Specific **Extension, Specific Line**

Telephones ΑII ΑII Mode

Programmable by User and system manager

Programming Code General: \*7

Specific line or ext.: \*7 + line no./ext. no. + Enter

Group: **\***₿₿

General Use, Specific Extension, Specific Line: Display Label

Pickup General/Extension/Line

Group: Pickup Group

## **Privacy**

Assign a button to prevent other users from connecting to a call on this telephone.

## **Summary: Privacy**

Telephones ΑII Mode ΑII

Programmable by User and system manager

Programming Code \*31 Display Label Privacy

#### Recall

Assign a button to send a switchhook flash.

#### **Summary: Recall**

Telephones Analog multiline and MLX telephones

Mode

Programmable by User and system manager

Programming Code \*775 Display Label Recall

#### **Reminder Service**

Assign buttons to allow the system to make calls automatically at preset times and cancel reminder service calls and operator reminder calls that were not answered.

## Summary: Set, Cancel, or Missed Reminder Service

Telephones ΑII Mode ΑII

Programmable by User and system manager

Programming Code Set: \*&L

Cancel: \*\*81 Missed: \*752

Reminder Set/Cancel/Missed Display Label

## Ringing/Idle Line Preference

Use this procedure to turn on Ringing/Idle Line Preference.

## **Summary: Ringing and Idle Line Preference**

Telephones Analog multiline and MLX telephones

Mode ΑII

Programmable by User and system manager

Programming Code On: \*343

Off: \*344

Display Label Line Prefer, 0n/0ff

#### **Ringing Options**

#### **Summary: Personalized Ringing**

Use this procedure to individualize the telephone ring.

Telephones Analog multiline and MLX telephones Mode Hybrid/PBX, Key, Behind Switch

Programmable by User and system manager Programming Code \*32 + ring pattern (1 to 8) Display Label Personal Ring Pattern #n

## **Summary: Ring Timing Options**

Use this procedure to establish whether and how the individual lines or all lines ring at a telephone.

Telephones Analog multiline and MLX telephones

Mode ΑII

Programmable by User and system manager

Programming Code Individual Lines:

Immediate: \*37 Delay: \*36 No Ring: \*35 All Lines:

Immediate: \*347 Delay: \*346 No Ring: \*345

Display Label Individual Lines:

Ring Options One Line Immed/Delay/No Ring

All Lines:

Ring Options All Lines Immed/Delay/No Ring

## **Summary: Abbreviated Ringing Options**

Use this procedure to turn abbreviated ringing on or off.

Telephones Analog multiline and MLX telephones

Mode ΑII

Programmable by User and system manager

Programming Code On: \*341

Off: \*342

Display Label Ring Options Abbreviated On/Off

## **Summary: Send Ringing Options**

Override Delay Ring on an extension with **Shared SA** buttons.

Telephones ΑII

Mode Hybrid/PBX

Programmable by User and system manager

Programming Code On: \*15

Off: \*\*15

Shared SA Ring On/Off Display Label

#### **Saved Number Dial**

Assign a button to selectively save the last number dialed and call that number again without manually redialing.

## **Summary: Saved Number Dial**

Telephones Analog multiline and MLX telephones

Mode ΑII

Programmable by User and system manager

Programming Code \*85

SaveNumDial Display Label

## **Send/Remove Message**

Assign a button to allow the system operator to turn the Message LED on or off for any telephone connected to the system.

## **Summary: Send/Remove Message**

Telephones DLC operator only

Mode ΑII

User and system manager Programmable by

Programming Code \*38

Display Label Send/RmvMsg

## **Signaling**

Assign a button to allow a user to send an audible signal to another extension without making a call to that extension.

## **Summary: Signaling (manual)**

Telephones Analog multiline and MLX telephones

Mode ΑII

Programmable by User and system manager Programming Code \*23 + ext. no. + Enter

Display Label Signal

## **System Access/Intercom Buttons**

Assign Intercom or System Access buttons on telephones.

## Summary: Assign System Access/Intercom **Buttons**

Telephones ΑII

Mode Intercom buttons

Key, Behind Switch

System Access buttons

Hybrid/PBX

Programmable by System manager only Programming Code Intercom buttons:

Assign Intercom Ring button: \*16

Assign Intercom Originate Only button: \*18

System Access buttons: Assign Ring button: \*16

Assign Originate Only button: \*18

Display Label SysAccess/SysAcc-00

## **Summary: Assign Shared System Access Buttons**

Telephones ΑII

Mode Hybrid/PBX

Programmable by System manager only Programming Code \*17+ primary ext. no.

Display Label ShareSysAcc

## **Summary: Change Type of System Access Button**

Telephones ΑII

Mode Intercom buttons:

Key, Behind Switch

System Access buttons:

Hybrid/PBX

Programmable by User and system manager

Programming Code Ring: \*\*17

Voice: \*17

Voice Annce, Place Ring/Voice Display Label

## **System Speed Dial**

Assign a button to dial any 3-digit speed dial code.

## **Summary: System Speed Dial**

Telephones Mode ΑII

Programmable by User and system manager

Programming Code \*24 + 3-digit code (600-729) + Enter

Display Label SysSpeedD1

#### **Transfer**

Assign a button to access the host system Transfer feature.

## **Summary: Transfer**

Telephones Analog multiline and MLX telephones

Mode Behind Switch

Programmable by User and system manager

Programming Code \*774 Display Label Transfer

#### **Voice Announce**

Allow users to receive or prevent inside calls over their speakerphones when they are busy on another call.

## **Summary: Voice Announce**

Telephones Analog multiline and MLX telephones

Mode ΑII

Programmable by User and system manager

Programming Code On: \*10

Off: \*\*10

Voice Annce Receive On/Off Display Label

# **Customer Support Information**

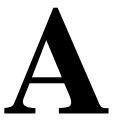

# **Support Telephone Number**

In the U.S.A. only, AT&T provides a toll-tree customer Helpline (1 800 628-2888) 24 hours a day. If you need assistance when installing, programming, or using your system, call the Helpline, or your AT&T representative. Consultation charges may apply.

Outside the U.S.A., if you need assistance when installing, programming, or using your system, contact your AT&T representative.

# **Federal Communications Commission** (FCC) Electromagnetic Interference Information

This equipment has been tested and found to comply with the limits for a Class A digital device, pursuant to Part 15 of the FCC Rules. These limits are designed to provide reasonable protection against harmful interference when the equipment is operated in a commercial environment. This equipment generates, uses, and can radiate radio frequency energy and, if not installed and used in accordance with the instruction manual, may cause harmful interference to radio communications. Operation of this equipment in a residential area is likely to cause harmful interference, in which case the user will be required to correct the interference at his or her own expense.

# **Canadian Department of Communications (DOC)** Interference Information

This digital apparatus does not exceed the Class A limits for radio noise emissions set out in the radio interference regulations of the Canadian Department of Communications.

Le Présent Appareil Numérique n'émet pas de bruits radioelectriques depassant les limites applicables aux appareils numériques de la class A préscrites dans le reglement sur le brouillage radioelectrique edicté par le ministère des Communications du Canada.

# **FCC Notification** and Repair Information

This equipment is registered with the FCC in accordance with Part 68 of its rules. In compliance with those rules, you are advised of the following:

- **Means of Connection.** Connection of this equipment to the telephone network shall be through a standard network interface jack, USOC RJ11C, RJ14C, RJ21X. Connection to E&M tie trunks requires a USOC RJ2GX. Connection to off-premises extensions requires a USOC RJ11C or RJ14C. Connection to 1.544-Mbps digital facilities must be through a USOC RJ48C or RJ48X. Connection to DID requires a USOC RJ11C, RJ14C, or RJ21X. These USOCs must be ordered from your telephone company. Connection to 56-Kbps or 64-Kbps facilities requires a USOC RJ11C, RJ14C, or RJ21.
- Party Lines and Coin Telephones. This equipment may not be used with party lines or coin telephone lines.
- Notification to the Telephone Companies. Before connecting this equipment, you or your equipment supplier must notify your local telephone company's business office of the following:
  - The telephone number(s) you will be using with this equipment.
  - The appropriate registration number and ringer equivalence number (REN), which can be found on the back or bottom of the control unit, as follows:
    - If this equipment is to be used as a Key system, report the number AS593M-72914-KF-E.
    - If the system provides both manual and automatic selection of incoming/outgoing access to the network, report the number AS593M-72682-MF-E.

- □ If there are no directly terminated trunks, or if the only directly terminated facilities are personal lines, report the number AS5USA-65646-PF-E.
- □ The REN (Ringer Equivalence Number) for all three systems is 1.5A.
- The facility interface code (FIC) and service order code (SOC):
  - For tie line connection, the FIC is TL31M and the SOC is 9.0F.
  - □ For connection to off-premises stations, the FIC is OL13C and the SOC is 9.0F.
  - For equipment to be connected to DID facilities, the FIC is 02RV2-T and the SOC is AS.2.
  - □ For equipment to be connected to 1.544-Mbps digital service, the SOC is 6.0P and the FIC is:
    - 04DU9-BN for D4 framing format with AMI zero code suppression.
    - 04DU9-DN for D4 framing format with bipolar 8 zero code suppression (B8ZS).
    - 04DU9-IKN for extended superframe format (ESF) with AMI zero code suppression.
    - 04DU9-ISN with ESF and B8ZS.
  - For equipment to be connected to 56-Kbps or 64-Kbps digital facilities, the FIC is 02B1Q.
- The quantities and USOC numbers of the jacks required.
- For each jack, the sequence in which lines are to be connected, the line types, the FIC, and the REN by position when applicable.
- Ringer Equivalence Number (REN). The REN is used to determine the number of devices that may be connected to the telephone line. Excessive RENs on the line may result in the devices not ringing in response to an incoming call. In most, but not all, areas the sum of the RENs should not exceed five (5.0). To be certain of the number of devices that may be connected to the line, as determined by the total RENs, contact the local telephone company to determine the maximum REN for the calling area.
- **Disconnection.** You must also notify your local telephone company if and when this equipment is permanently disconnected from the line(s).

# Installation and Operational Procedures

The manuals for your system contain information about installation and operational procedures.

- **Repair Instructions.** If you experience trouble because your equipment is malfunctioning, the FCC requires that the equipment not be used and that it be disconnected from the network until the problem has been corrected. Repairs to this equipment can be made only by the manufacturers, their authorized agents, or others who may be authorized by the FCC. In the event repairs are needed on this equipment, contact your authorized AT&T dealer or, in the U.S.A. only, contact the National Service Assistance Center (NSAC) at 1 800 628-2888.
- Rights of the Local Telephone Company. If this equipment causes harm to the telephone network, the local telephone company may discontinue your service temporarily. If possible, they will notify you in advance. But if advance notice is not practical, you will be notified as soon as possible. You will also be informed of your right to file a complaint with the FCC.
- Changes at Local Telephone Company. Your local telephone company may make changes in its facilities, equipment, operations, or procedures that affect the proper functioning of this equipment. If they do, you will be notified in advance to give you an opportunity to maintain uninterrupted telephone service.
- **Hearing Aid Compatibility.** The custom telephone sets for this system are compatible with inductively coupled hearing aids as prescribed by the FCC.
- Automatic Dialers. WHEN PROGRAMMING EMERGENCY NUMBERS AND/OR MAKING TEST CALLS TO EMERGENCY NUMBERS:
  - Remain on the line and briefly explain to the dispatcher the reason for
  - Perform such activities in off-peak hours, such as early morning or late evening.
- **Direct Inward Dialing (DID).** This equipment returns answer supervision signals to the Public Switched Telephone Network when:
  - Answered by the called station
  - Answered by the attendant
  - Routed to a recorded announcement that can be administered by the customer premises equipment user
  - Routed to a dial prompt

This equipment returns answer supervision on all DID calls forwarded back to the Public Switched Telephone Network. Permissible exceptions are when:

- A call is unanswered
- A busy tone is received
- A reorder tone is received

Allowing this equipment to be operated in such a manner as not to provide proper answer supervision signaling is in violation of Part 68 rules.

**New Network Area and Exchange Codes.** The MERLIN LEGEND software does not restrict access to any new area codes or exchange codes established by a local telephone company. If the user has established toll restrictions on the system that could restrict access, then the user should check the lists of allowed and disallowed dial codes and modify them as needed.

**Equal Access Codes.** This equipment is capable of providing users access to interstate providers of operator services through the use of access codes. Modifications of this equipment by call aggregators to block access dialing codes is a violation of the Telephone Operator Consumers Act of 1990.

# DOC Notification and Repair Information

**NOTICE:** The Canadian Department of Communications (DOC) label identifies certified equipment. This certification means that the equipment meets certain telecommunications network protective, operational, and safety requirements. The DOC does not guarantee the equipment will operate to the user's satisfaction.

Before installing this equipment, users should ensure that it is permissible to connect it to the facilities of the local telecommunications company. The equipment must also be installed using an acceptable method of connection. In some cases, the company's inside wiring for single-line individual service may be extended by means of a certified connector assembly (telephone extension cord). The customer should be aware that compliance with the above conditions may not prevent degradation of service in some situations.

Repairs to certified equipment should be made by an authorized Canadian maintenance facility designated by the supplier. Any repairs or alterations made by the user to this equipment, or any equipment malfunctions, may give the telecommunications company cause to request the user to disconnect the equipment.

Users should ensure for their own protection that the electrical ground connections of the power utility, telephone lines, and internal metallic water pipe system, if present, are connected. This precaution may be particularly important in rural areas.

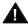

## A CAUTION:

Users should not attempt to make such connections themselves, but should contact the appropriate electrical inspection authority or electrician, as appropriate.

To prevent overloading, the Load Number (LN) assigned to each terminal device denotes the percentage of the total load to be connected to a telephone loop used by the device. The termination on a loop may consist of any combination of devices subject only to the requirement that the total of the Load Numbers of all the devices does not exceed 100.

> DOC Certification No.: 230 4095A CSA Certification No.: LR 56260

Load No.: 6

# Renseignements sur la notification du ministère des Communications du Canada et la réparation

AVIS: L'étiquette du ministère des Communications du Canada identifie le matériel homologué. Cette étiquette certifie que le matériel est conforme à certaines normes de protection, d'exploitation et de sécurité des réseaux de télécommunications. Le Ministère n'assure toutefois pas que le matériel fonctionnera à la satisfaction de l'utilisateur.

Avant d'installer ce matériel, l'utilisateur doit s'assurer qu'il est permis de le raccorder aux installations de l'entreprise locale de télécommunication. Le matériel doit également être installé en suivant une méthode acceptée de raccordement. Dans certains cas, les fils intérieurs de l'enterprise utilisés pour un service individuel à ligne unique peuvent être prolongés au moyen d'un dispositif homologué de raccordement (cordon prolongateur téléphonique interne). L'abonné ne doit pas oublier qu'il est possible que la conformité aux conditions énoncées ci-dessus n'empêchent pas la dégradation du service dans certaines situations. Actuellement, les entreprises de télécommunication ne permettent pas que l'on raccorde leur matériel à des jacks d'abonné, sauf dans les cas précis prévus pas les tarifs particuliers de ces entreprises.

Les réparations de matériel homologué doivent être effectuées par un centre d'entretien canadien autorisé désigné par le fournisseur. La compagnie de télécommunications peut demander à l'utilisateur de débrancher un appareil à la suite de réparations ou de modifications effectuées par l'utilisateur ou à cause de mauvais fonctionnement.

Pour sa propre protection, l'utilisateur doit s'assurer que tous les fils de mise à la terre de la source d'énergie électrique, des lignes téléphoniques et des canalisations d'eau métalliques, s'il y en a, sont raccordés ensemble. Cette précaution est particuliérement importante dans les régions rurales.

**AVERTISSEMENT:** L'utilisateur ne doit pas tenter de faire ces raccordements lui-même; il doit avoir recours à un service d'inspection des installations électriques, ou à un electricien, selon le cas.

L'indice de charge (IC) assigné à chaque dispositif terminal indique, pour éviter toute surcharge, le pourcentage de la charge totale qui peut être raccordée à un circuit téléphonique bouclé utilisé par ce dispositif. La terminaison du circuit bouclé peut être constituée de n'importe quelle combinaison de dispositifs, pourvu que la somme des indices de charge de l'ensemble des dispositits ne dépasse pas 100.

> No d'homologation: 230 4095A No de certification: CSA LR 56260

L'indice de charge: 6

#### MERLIN LEGEND D.O.C. **Location Label Placement**

Ministère des Communications du Canada emplacement de l'étiquette

System Reference

This device complies with Part 15 of the FCC Rules. Operation is subject to the following two conditions: (1) this device may not cause harmful interference, and (2) this device must accept any interference received, including interference that may cause undesired operation.

**MERLIN LEGEND** 

Complies with Part 68, FCC Rules. See the Sys Manual for proper FCC Classification. FCC Reg, Nos. MF: ASS93M-72882-MF-E FC ASS93M-72914-KF-E PF: ASS93M-72914-KF-E PF: ASS93A-65646-PF-E REN: 1.5A

LR 56260

@

**Model 511A Control Unit** TELEPHONE EQUIPMENT LISTED 538E MADE IN U.S.A. out-of-building applications, app secondary protectors are required. Installation Manual. This digital apparatus does not exceed the Class A limits for radio noise emissions set out in the radio interference reguations of the Canadian Department of Communications.

AVERTISSEMENT: Si l'equipment est utilisé pour des applications extérieures, l'installation d'un protector secondair est requise. Voir le manuel d'Installation.

bruits

ANAD ₽ DR-If equipment is used for applications, approved tectors are required. See

carrier assemblies, and power units, as specified in the Installation Manual, in this product. There are no user serviceable parts inside. Use only AT&T manufactured MERLIN LEGEND circuit modules, Contact your authorized agent for service and repair.

radioélectriques dépassant les limites applicables aux appareils numériques de la classe A prescrites dans le Règlement sur le brouillage radioélectrique édicté par le ministère des Communications du Canada. pas de présent appareil numérique n'émet

### **Security of Your System: Preventing Toll Fraud**

As a customer of a new telephone system, you should be aware that there is an increasing problem of telephone toll fraud. Telephone toll fraud can occur in many forms, despite the numerous efforts of telephone companies and telephone equipment manufacturers to control it. Some individuals use electronic devices to prevent or falsify records of these calls. Others charge calls to someone else's number by illegally using lost or stolen calling cards, billing innocent parties, clipping on to someone else's line, and breaking into someone else's telephone equipment physically or electronically. In certain instances, unauthorized individuals make connections to the telephone network through the use of the Remote Access features of your system.

The Remote Access features of your system, if you choose to use them, permit off-premises callers to access the system from a remote telephone by using a telephone number with or without a barrier code. The system returns an acknowledgment signaling the user to key in his or her barrier code, which is selected and administered by the system manager. After the barrier code is accepted, the system returns dial tone to the user. In Release 3.1 and later systems, barrier codes are by default restricted from making outside calls. In prior releases, if you do not program specific outward calling restrictions, the user will be able to place any call normally dialed from a telephone associated with the system. Such an off-premises network call is originated at, and will be billed from, the system location.

The Remote Access feature, as designed, helps the customer, through proper administration, to minimize the ability of unauthorized persons to gain access to the network. Most commonly, phone numbers and codes are compromised when overheard in a public location, through theft of a wallet or purse containing access information, or through carelessness (for example, writing codes on a piece of paper and improperly discarding it). Additionally, hackers may use a computer to dial an access code and then publish the information to other hackers. Enormous charges can be run up quickly. It is the customer's responsibility to take the appropriate steps to properly implement the features, evaluate and administer the various restriction levels, protect access codes, and distribute access codes only to individuals who have been fully advised of the sensitive nature of the access information.

Common carriers are required by law to collect their tariffed charges. While these charges are fraudulent charges made by persons with criminal intent, applicable tariffs state that the customer of record is responsible for payment of all long-distance or other network charges. AT&T cannot be responsible for such charges and will not make any allowance or give any credit for charges that result from unauthorized access.

To minimize the risk of unauthorized access to your communications system:

- Use a nonpublished Remote Access number.
- Assign access codes randomly to users on a need-to-have basis, keeping a log of all authorized users and assigning one code to one person.
- Use random-sequence access codes, which are less likely to be easily broken.
- Use the longest-length access codes the system will allow.
- Deactivate all unassigned codes promptly.
- Ensure that Remote Access users are aware of their responsibility to keep the telephone number and any access codes secure.
- When possible, restrict the off-network capability of off-premises callers, using calling restrictions, Facility Restriction Levels (Hybrid/PBX mode only), and Disallowed List capabilities. In Release 3.1 and later systems, a prepared Disallowed List (number 7) is provided and is designed to prevent the types of calls that toll-fraud abusers often make.
- When possible, block out-of-hours calling.
- Frequently monitor system call detail reports for quicker detection of any unauthorized or abnormal calling patterns.
- Limit Remote Call Forwarding to persons on a need-to-have basis.
- Change access codes every 90 days.
- Use the longest-length barrier codes possible, following the guidelines for passwords. (See "Choosing Passwords.")

#### **Toll Fraud Prevention**

Toll fraud is the unauthorized use of your telecommunications system by third parties to make long distance telephone calls. Under the law, you, the customer, are responsible for paying part or all of those unauthorized calls. Thus, the following information is of critical importance.

Unauthorized persons concentrate their activities in two areas with the MERLIN **LEGEND Communications System:** 

- They try to transfer out of the MERLIN LEGEND Communications System to gain access to an outgoing trunk and make long distance calls.
- They try to locate unused or unprotected mailboxes and use them as drop-off points for their own messages.

The following is a discussion of how toll fraud is often perpetrated and ways to prevent unauthorized access that can lead to toll fraud.

#### Physical Security, Social Engineering, and General Security Measures

Criminals called *hackers* may attempt to gain unauthorized access to your communications system and voice messaging system in order to use the system features. Hackers often attempt to trick employees into providing them with access to a network facility (line/trunk) or a network operator. This is referred to as social engineering. Hackers may pose as telephone company employees and employees of AT&T or your authorized dealer. Hackers will go through a company's trash to find directories, dialing instructions, and other information that will enable them to break into the system. The more knowledgeable they appear to be about the employee names, departments, telephone numbers, and the internal procedures of your company, the more likely it is that they will be able to trick an employee into helping them.

#### **Preventive Measures**

Take the following preventive measures to limit the risk of unauthorized access by hackers:

- Provide good physical security for the room containing your telecommunications equipment and the room with administrative tools, records, and system manager information. These areas should be locked when not attended.
- Provide a secure trash disposal for all sensitive information, including telephone directories, call accounting records, or anything that may supply information about your communications system. This trash should be shredded.
- Educate employees that hackers may try to trick them into providing them with dial tone or dialing a number for them. All reports of trouble, requests for moving extensions, or any other administrative details associated with the MERLIN LEGEND Communications System should be handled by one person (the system manager) or within a specified department. Anyone claiming to be a telephone company representative should be referred to this person or department.
- No one outside of AT&T needs to use the MERLIN LEGEND Communications System to test facilities (lines/trunks). If a caller identifies him or herself as an AT&T employee, the system manager should ask for a telephone number where the caller can be reached. The system manager should be able to recognize the number as an AT&T telephone number. Before connecting the caller to the administrative port of the MERLIN LEGEND Communications System, the system manager should feel comfortable that a good reason to do so exists. In any event, it is not advisable to give anyone access to network facilities or operators, or to dial a number at the request of the caller.

- Any time a call appears to be suspicious, call the AT&T GBCS Fraud Intervention Center at 1 800 628-2888 (fraud intervention for System 25, PARTNER® and MERLIN® systems).
- Customers should also take advantage of AT&T monitoring services and devices, such as the NetPROTECT<sup>SM</sup> family of fraud detection services, CAS with HackerTracker®, and CAT Terminal with Watchdog. Call 1 800 638-7233 to get more information on these AT&T fraud detection services and products.

#### **Security Risks Associated with Transferring** through voice messaging systems

Toll fraud hackers try to dial into a voice mailbox and then execute a transfer by dialing \* T. The hacker then dials an access code (either 9) for Automatic Route Selection or a pooled facility code) followed by the appropriate digit string to either direct dial or access a network operator to complete the call.

#### NOTE:

In Release 3.1 and later systems, all extensions are initially and by default restricted from dial access to pools. In order for an extension to use a pool to access an outside line/trunk, this restriction must be removed.

#### **Preventive Measures**

Take the following preventive measures to limit the risk of unauthorized transfers by hackers:

- Outward restrict all MERLIN LEGEND voice mail port extensions. This denies access to facilities (lines/trunks). In Release 3.1 and later systems, voice mail ports are by default outward restricted.
- As an additional security step, network dialing for all extensions, including voice mail port extensions, should be processed through ARS using dial access code 9.

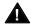

### A Security Alert:

The MERLIN LEGEND system ships with ARS activated with all extensions set to Facility Restriction Level 3, allowing all international calling. To prevent toll fraud, ARS Facility Restriction Levels (FRLs) should be established using:

- FRL 0 for restriction to internal dialing only
- FRL 2 for restriction to local network calling only
- FRL 3 for restriction to domestic long distance (excluding area code 809 for the Dominican Republic as this is part of the North American Numbering Plan, unless 809 is required)
- FRL 4 for international calling

In Release 3.1 and later systems, default local and default toll tables are factory-assigned an FRL of 2. This simplifies the task of restricting extensions: the FRL for an extension merely needs to be changed from the default of 3.

Each extension should be assigned the appropriate FRL to match its calling requirements. All voice mail port extensions not used for Outcalling should be assigned to FRL 0 (the default setting in Release 3.1 and later).

- Deny access to pooled facility codes by removing pool dial-out codes 70, 890-899, or any others on your system.
- Create a Disallowed List or use the pre-prepared Disallowed List number 7 (Release 3.1 and later systems only) to disallow dialing 0, 11, 10, 1700, 1809, 1900, and 976 or 1(wildcard)976. In Release 3.1 and later systems, Disallowed List number 7 does not include 800 and 1800 and 411 and 1411, but AT&T recommends that you add them. Assign all voice mail port extensions to this Disallowed List. AT&T recommends assigning Disallowed List number 7. This is an added layer of security, in case outward restriction is inadvertently removed. (In Release 3.1 and later systems, voice messaging ports are assigned by default to Disallowed List number 7.)

If Outcalling is required by voice messaging system extensions:

- Program an ARS Facility Restriction Level (FRL) of 2 on voice mail port extension(s) used for Outcalling.
- If 800 and 411 numbers are used, remove 1800, 800, 411, and 1411 from Disallowed List number 7.
- If Outcalling is allowed to long distance numbers, build an Allowed List for the voice mail port extension(s) used for Outcalling. This list should contain the area code and the first three digits of the local exchange telephone numbers to be allowed.

Additional general security for voice messaging systems:

- Use a secure password for the General Mailboxes.
- The default administration mailbox, 9997, must be reassigned to the system manager's mailbox/extension number and securely password protected.
- All voice messaging system users must use secure passwords known only to the user.

# Security Risks Associated with the Automated Attendant Feature of voice messaging systems

Two areas of toll fraud risk associated with the Automated Attendant feature of voice messaging systems are the following:

- Pooled facility (line/trunk) access codes are translated to a menu prompt to allow Remote Access. If a hacker finds this prompt, the hacker has immediate access. (In Release 3.1 and later systems, dial access to pools is initially factory-set to restrict all extensions: to allow pool access, this restriction must be removed by the system manager.
- If the Automated Attendant prompts callers to use Remote Call Forwarding (RCF) to reach an outside telephone number, the system may be susceptible to toll fraud. An example of this application is a menu or Submenu that says, "To reach our answering service, select prompt number 5," and transfers a caller to an external telephone number.

Remote Call Forwarding can only be used securely when the central office provides "reliable disconnect" (sometimes referred to as forward disconnect or disconnect supervision), which guarantees that the central office will not return a dial tone after the called party hangs up. In most cases, the central office facility is a loop-start line/trunk which does not provide reliable disconnect. When loop-start lines/trunks are used, if the calling party stays on the line, the central office will return a dial tone at the conclusion of the call, enabling the caller to place another call as if it were being placed from your company. Ground-start trunks provide reliable disconnect and should be used whenever possible.

#### **Preventive Measures**

Take the following preventive measures to limit the risk of unauthorized use of the Automated Attendant feature by hackers:

- Do not use Automated Attendant prompts for Automatic Route Selection (ARS) Codes or Pooled Facility Codes.
- Assign all unused Automated Attendant Selector Codes to zero, so that attempts to dial these will be routed to the system attendant.

■ If Remote Call Forwarding (RCF) is required, MERLIN LEGEND Communications System owners should coordinate with their AT&T Account Team or authorized dealer to verify the type of central office facility used for RCF. If it is a ground-start line/trunk, or if it is a loop-start line/trunk and central office reliable disconnect can be ensured, then nothing else needs to be done.

#### NOTE:

In most cases these will be loop-start lines/trunks without reliable disconnect. The local telephone company will need to be involved to change the facilities used for RCF to ground start lines/trunks. Usually a charge applies for this change. Also, hardware and software changes may need to be made in the MERLIN LEGEND system. The MERLIN MAIL Automated Attendant feature merely accesses the RCF feature in the MERLIN LEGEND system. Without these changes being made, this feature is highly susceptible to toll fraud. These same preventive measures must be taken if the RCF feature is active for MERLIN LEGEND system extensions whether or not it is accessed by an Automated Attendant menu.

# Security Risks Associated with the Remote Access Feature

Remote Access allows the MERLIN LEGEND Communications System owner to access the system from a remote telephone and make an outgoing call or perform system administration, using the network facilities (lines/trunks) connected to the MERLIN LEGEND system. Hackers, scanning the public switched network by randomly dialing numbers with war dialers (a device that randomly dials telephone numbers, including 800 numbers, until a modem or dial tone is obtained), can find this feature, which will return a dial tone to them. They can even employ war dialers to attempt to discover barrier codes.

#### **Preventive Measures**

Take the following preventive measures to limit the risk of unauthorized use of the MERLIN LEGEND Communications System Remote Access feature by hackers:

- The Remote Access feature can be abused by criminal toll fraud hackers, if it is not properly administered. Therefore, this feature should not be used unless there is a strong business need.
- It is strongly recommended that customers invest in security adjuncts, which typically use one-time passcode algorithms. These security adjuncts discourage hackers. Since a secure use of the Remote Access feature generally offers savings over credit-card calling, the break-even period can make the investment in security adjuncts worthwhile.
- If a customer chooses to use the Remote Access feature without a security adjunct, then multiple barrier codes should be employed, with one per user if the system permits. The MERLIN LEGEND system permits a maximum of 16 barrier codes.

The maximum length should be used for each barrier code, and should be changed periodically. Barrier codes, like passwords, should consist of a random, hard-to-guess sequence of digits. While MERLIN LEGEND Release 3.0 permits a barrier code of up to 11 digits, systems prior to Release 3.0 permit barrier codes of up to only four digits.

If Remote Access is used, an upgrade to MERLIN LEGEND Communications System Release 3.0 is encouraged to take advantage of the longer barrier code.

### **Other Security Hints**

Make sure that the Automated Attendant Selector Codes do not permit outside line selection.

Following are a number of measures and guidelines that can help you ensure the security of your communications system and voice messaging system.

Multiple layers of security are always recommended to keep your system secure.

#### **Educating Users**

Everyone in your company who uses the telephone system is responsible for system security. Users and attendants/operators need to be aware of how to recognize and react to potential hacker activity. Informed people are more likely to cooperate with security measures that often make the system less flexible and more difficult to use.

- Never program passwords or authorization codes onto Auto Dial buttons. Display telephones reveal the programmed numbers and internal abusers can use the Auto Dial buttons to originate unauthorized calls.
- Discourage the practice of writing down barrier codes or passwords. If a barrier code or password needs to be written down, keep it in a secure place and never discard it while it is active.
- Operators or attendants should tell their system manager if they answer a series of calls where there is silence on the other end or the caller hangs
- Users who are assigned voice mailboxes should frequently change personal passwords and should not choose obvious passwords.
- The system manager should advise users with special telephone privileges (such as Remote Access, Outcalling, and Remote Call Forwarding) of the potential risks and responsibilities.
- Be suspicious of any caller who claims to be with the telephone company and wants to check an outside line. Ask for a callback number, hang up and confirm the caller's identity.
- Never distribute the office telephone directory to anyone outside the company; be careful when discarding it (shred the directory).

- Never accept collect telephone calls.
- Never discuss your telephone system's numbering plan with anyone outside the company.

#### **Educating Operators**

Operators or attendants need to be especially aware of how to recognize and react to potential hacker activity. To defend against toll fraud, operators should follow the guidelines below:

- Establish procedures to counter social engineering. Social engineering is a con game that hackers frequently use to obtain information that may help them gain access to your communications system or voice messaging system.
- When callers ask for assistance in placing outside or long-distance calls, ask for a callback extension.
- Verify the source. Ask callers claiming to be maintenance or service personnel for a callback number. Never transfer to \*10 without this verification. Never transfer to extension 900.
- Remove the headset and/or handset when the console is not in use.

#### **Detecting Toll Fraud**

To detect toll fraud, users and operators should look for the following:

- Lost voice mail messages, mailbox lockout, or altered greetings
- Inability to log into voice mail
- Inability to get an outside line
- Foreign language callers
- Frequent hang-ups
- Touch-tone sounds
- Caller or employee complaints that the lines are busy
- Increases in internal requests for assistance in making outbound calls (particularly international calls or requests for dial tone)
- Outsiders trying to obtain sensitive information
- Callers claiming to be the "phone" company
- Sudden increase in wrong numbers

#### **Establishing a Policy**

As a safeguard against toll fraud, follow these guidelines for your MERLIN LEGEND Communications System and voice messaging system:

- Change passwords frequently (at least quarterly). Changing passwords routinely on a specific date (such as the first of the month) helps users to remember to do so.
- Always use the longest-length password allowed.
- Establish well-controlled procedures for resetting passwords.
- Limit the number of invalid attempts to access a voice mailbox to five or less.
- Monitor access to the MERLIN LEGEND dial-up maintenance port. Change the access password regularly and issue it only to authorized personnel. Disconnect the maintenance port when not in use. (However, this eliminates AT&T's 24-hour maintenance surveillance capability and may result in additional maintenance costs.)
- Create a communications system management policy concerning employee turnover and include these suggestions:
  - Delete all unused voice mailboxes in the voice mail system.
  - If a terminated employee had Remote Access calling privileges and a personal authorization code, remove the authorization code immediately.
  - If barrier codes and/or authorization codes were shared by the terminated employee, these should be changed immediately.
- Regularly back up your MERLIN LEGEND system files to ensure a timely recovery should it be required. Schedule regular, off-site backups.
- Keep the Remote Maintenance Device turned off when not in use by AT&T or your authorized dealer.
- Limit transfers to registered subscribers only.
- Use the Security Violations Notification options (Mailbox Lock or Warning Message) to alert you of any mailbox break-in attempts. Investigate all incidents.
- Review security policies and procedures and keep them up to date.

#### **Choosing Passwords**

Passwords should be the maximum length allowed by the system.

Passwords should be hard to guess and should *not* contain:

- All the same numbers (for example, 1111, 666666)
- Sequential characters (for example 123456)
- Numbers that can be associated with you or your business, such as your name, birthday, business name, business address, telephone number, or social security number.
- Words and commonly used names.

Passwords should be changed regularly, at least on a quarterly basis. Recycling old passwords is not recommended. Never program passwords (or authorization codes or barrier codes) onto a speed dial button.

#### **Physical Security**

You should always limit access to the system console (or attendant console) and supporting documentation. The following are some recommendations:

- Keep the system console and supporting documentation in an office that is secured with a changeable combination lock. Provide the combination only to those individuals having a real need to enter the office.
- Keep telephone wiring closets and equipment rooms locked.
- Keep telephone logs and printed reports in locations that only authorized personnel can enter.
- Design distributed reports so they do not reveal password or trunk access code information.
- Keep the voice messaging system Remote Maintenance Device turned off.

#### **Limiting Outcalling**

When Outcalling is used to contact subscribers who are off-site, use the MERLIN LEGEND Communications System Allowed Lists and Disallowed Lists or Automatic Route Selection features to minimize toll fraud.

If the Outcalling feature will not be used, outward restrict all voice messaging system ports. If Outcalling will be used, ports not used for Outcalling should be Outward Restricted (for Merlin Mail Voice Messaging Systems, port 2 on a two-port system, port 4 on a four-port system, ports 5 and 6 on a six-port system). Use Outward Restriction, Toll Restrictions, Allowed Lists, Disallowed Lists and Facility Restrictions Levels, as appropriate to minimize the possibility of toll fraud.

### **Limited Warranty** and Limitation of Liability

AT&T warrants to you, the customer, that your MERLIN LEGEND Communications System will be in good working order on the date AT&T or its authorized reseller delivers or installs the system, whichever is later ("Warranty Date"). If you notify AT&T or its authorized reseller within one year of the Warranty Date that your system is not in good working order, AT&T will without charge to you repair or replace, at its option, the system components that are not in good working order. Repair or replacement parts may be new or refurbished and will be provided on an exchange basis. If AT&T determines that your system cannot be repaired or replaced, AT&T will remove the system and, at your option, refund the purchase price of your system, or apply the purchase price towards the purchase of another AT&T system.

If you purchased your system directly from AT&T, AT&T will perform warranty repair in accordance with the terms and conditions of the specific type of AT&T maintenance coverage you selected. If you purchased your system from an AT&T-authorized reseller, contact your reseller for the details of the maintenance plan applicable to your system.

This AT&T limited warranty covers damage to the system caused by power surges, including power surges due to lightning.

The following will not be deemed to impair the good working order of the system, and AT&T will not be responsible under the limited warranty for damages resulting from:

- Failure to follow AT&T's installation, operation, or maintenance instructions
- Unauthorized system modification, movement, or alteration
- Unauthorized use of common carrier communication services accessed through the system
- Abuse, misuse, or negligent acts or omissions of the customer and persons under the customer's control
- Acts of third parties and acts of God

AT&T'S OBLIGATION TO REPAIR, REPLACE, OR REFUND AS SET FORTH ABOVE IS YOUR EXCLUSIVE REMEDY.

EXCEPT AS SPECIFICALLY SET FORTH ABOVE, AT&T, ITS AFFILIATES, SUPPLIERS, AND AUTHORIZED RESELLERS MAKE NO WARRANTIES, EXPRESS OR IMPLIED, AND SPECIFICALLY DISCLAIM ANY WARRANTIES OF MERCHANTABILITY OR FITNESS FOR A PARTICULAR PURPOSE.

#### **Limitation of Liability**

Except as provided below, the liability of AT&T and its affiliates and suppliers for any claims, losses, damages, or expenses from any cause whatsoever (including acts or omissions of third parties), regardless of the form of action, whether in contract, tort, or otherwise, shall not exceed the lesser of: (1) the direct damages proven; or (2) the repair cost, replacement cost, license fee, annual rental charge, or purchase price, as the case may be, of the equipment that gives rise to the claim. Except as provided below, AT&T and its affiliates and suppliers shall not be liable for any incidental, special, reliance, consequential, or indirect loss or damage incurred in connection with the equipment. As used in this paragraph, consequential damages include, but are not limited to, the following: lost profits, lost revenues, and losses arising out of unauthorized use (or charges for such use) of common carrier telecommunications services or facilities accessed through or connected to the equipment. For personal injury caused by AT&T's negligence, AT&T's liability shall be limited to proven damages to person. No action or proceeding against AT&T or its affiliates or suppliers may be commenced more than twenty-four (24) months after the cause of action accrues. THIS PARAGRAPH SHALL SURVIVE FAILURE OF AN EXCLUSIVE REMEDY.

### **Remote Administration** and Maintenance

The Remote Administration and Maintenance feature of your telecommunications system, if you choose to use it, permits users to change the system features and capabilities from a remote location.

The Remote Administration and Maintenance feature, through proper administration, can help you reduce the risk of unauthorized persons gaining access to the network. However, telephone numbers and access codes can be compromised when overheard in a public location, are lost through theft of a wallet or purse containing access information, or through carelessness (for example, writing codes on a piece of paper and improperly discarding them). Additionally, hackers may use a computer to dial an access code and then publish the information to other hackers. Substantial charges can accumulate quickly. It is your responsibility to take appropriate steps to implement the features properly, evaluate and administer the various restriction levels, and protect and carefully distribute access codes.

Under applicable tariffs, you will be responsible for payment of toll charges. AT&T cannot be responsible for such charges and will not make any allowance or give any credit resulting from unauthorized access.

To reduce the risk of unauthorized access through Remote Administration and Maintenance, please observe the following procedures:

- The System Administration and Maintenance capability of a Hybrid/PBX or Key system is protected by a password.
  - Change the default password immediately.
  - Continue to change the password regularly.
  - Only give the password to people who need it and impress upon them the need to keep it secret.
  - If anyone who knows the password leaves the company, change the password immediately.
- If you have a special telephone line connected to your Hybrid/PBX or Key system for Remote Administration and Maintenance, you should do one of the following:
  - Unplug the line when it is not being used.
  - Install a switch in the line to turn it off when it is not being used.
  - Keep the Remote Administration and Maintenance telephone number secret. Only give it to people who need to know it, and impress upon them the need to keep it a secret. Do not write the telephone number on the Hybrid/PBX or Key system, the connecting equipment, or anywhere else in the system room.
- If your Remote Administration and Maintenance feature requires that someone in your office transfer the caller to the Remote Administration and Maintenance extension, you should impress upon your employees the importance of only transferring authorized individuals to that extension.

### Menu Hierarchy

The system programming menu hierarchy details the sequence of menu screens that appear when you select the system programming options. The choice of an option on the first menu screen leads to either a second menu screen or a dataentry screen. A secondary menu screen may lead to still another menu screen, and so on up to six screens, as shown in the following pages.

You can use the Inspect feature in system programming to display the telephone or line/trunk numbers that are programmed with a specific feature. Inspect is helpful when you must assign a feature to many lines/trunks or extensions and you do not have a Direct Station Selector (DSS) attached to the system programming console, or when you are programming using a PC with SPM.

Inspect can be used with the menu options on the following pages that have an asterisk (\*) next to them. To use Inspect in system programming, choose an eligible option, and press Inspct or PgDn.

|                                 |                                  |                                                  |                       |                                   |                                 |                                      | System P                     | rogramming                      | J                                |               |             |             |                                 |             |                             |
|---------------------------------|----------------------------------|--------------------------------------------------|-----------------------|-----------------------------------|---------------------------------|--------------------------------------|------------------------------|---------------------------------|----------------------------------|---------------|-------------|-------------|---------------------------------|-------------|-----------------------------|
| System                          | SysRenumber                      | Operator                                         |                       | LinesTrunks                       |                                 | Extensions                           | Options                      | Tables                          | AuxEquip                         | NightSrvce    | Labeling    | Data        | Print                           | Cntr-Prg    | Language                    |
|                                 |                                  | 1                                                | 11                    | T                                 | 7                               |                                      | 1 -                          | 11                              | 1                                | - <u> </u>    |             |             |                                 |             |                             |
| Restart                         | Default Numbering                | Positions                                        | LS/GS/DS1             | Intype                            |                                 | LinesTrunks†                         | Transfer                     | AllowList                       | MusicOnHold                      | Group Assign† | Directory   | Voice/Data* | All                             | Program Ext | SystemLang                  |
| SProg Port                      | • 2-Digit                        | Direct Line*                                     | • (DS1)               | - Wink                            | Protocol                        | Line Copy                            | Return Time                  | AllowTo†                        | Ldspkr Pg*                       | Extensions*   | System      | 2B Data     | SysSet-up                       | Copy Ext    | English                     |
| Mode                            | • 3-Digit                        | Queued Call*                                     | - Type                | - Delay                           | - Timers                        | Single                               | One Touch                    | Disallow                        | Fax                              | Calling Grp   | Extension   |             | Dial Plan                       |             | French                      |
| • Key                           | SetUp Space                      | Queued Call                                      | - T1*                 | - Immed                           | - T200 Timer                    | Block                                | - Transfer                   | DisallowTo†                     | Extension*                       | OutRestrict   | Personal    |             | Labels                          |             | <ul> <li>Spanish</li> </ul> |
| Hybrid/PBX                      | Single                           | Hold Rtrn                                        | - GroundStart*        | - Auto                            | - T203 Timer                    | Dial OutCd†                          | - Manual                     | ARS                             | <ul> <li>Msg Waiting*</li> </ul> | Emergency     | LinesTrunks |             | Trunk Info                      |             | Extensions                  |
| <ul> <li>BehndSwtch</li> </ul>  | • Lines*                         | - Return to                                      | - Loop Start*         | Outtype                           | - N200Counter                   | Restriction                          | - Automatic                  | ARS1+7Dial                      | Threshold                        | ExcludeList*  | PostMessage |             | • TIE                           |             | <ul> <li>Single</li> </ul>  |
| Board Renum                     | Extensions*                      | Queue                                            | - TIE                 | - Wink                            | - N201Counter                   | <ul> <li>Unrestricted</li> </ul>     | - Hold                       | - Within Area                   | MaintAlarms                      | Start*        | Grp Calling |             | • DID                           |             | - English                   |
| MaintenBusy                     | Pools*                           | - Remain On Hold                                 | - TIE-PBX*            | - Delay                           | - K Counter                     | <ul> <li>Outward Restrict</li> </ul> | Audible                      | Code                            | VMS/AA                           | Stop*         |             |             | <ul> <li>Loop/Ground</li> </ul> |             | - French                    |
| Enable                          | Group Page*                      | HoldRelease                                      | - Toll*               | - Immed                           | - T303 Timer                    | Toll Restrict                        | - Music On                   | - Not Within                    | TransferRtn                      | Time Control  |             |             | General                         |             | - Spanish                   |
| - Auto Busy Tie                 | GrpCalling*                      | - Auto Hold                                      | - S56                 | - Auto                            | - T305 Timer                    | RestrctCopy                          | Hold                         | Area Code                       | TT Duration                      | - On          |             |             | T1 Info                         |             | Block                       |
| Trunks:                         | Adjuncts*                        | - Auto Release                                   | - Unequipped          | E&M Signal                        | - T308 Timer                    | Single                               | - Ringback                   | ARS Input                       | TT Interval                      | - Off         |             |             | PRI Info                        |             | - English                   |
| - Enable                        | • Park*                          | Threshold                                        | - All Ground          | - Type 1S                         | - T309 Timer                    | Block                                | Type                         | - 6-Digit                       |                                  |               |             |             | RmoteAccess                     |             | - French                    |
| - Disable                       | ARS DialOut                      | <ul> <li>ElvatePrior</li> </ul>                  | - All Loop            | - Type 1C                         | - T310 Timer                    | Account*                             | - Voice                      | - Area Code†                    |                                  |               |             |             | Oper Info                       |             | - Spanish                   |
| Disable                         | RemoteAccs                       | <ul> <li>InQue Alert*</li> </ul>                 | - All TIE             | - Type5                           | - T313 Timer                    | BIS/HFAI*                            | Announce                     | - Exchange†                     |                                  |               |             |             | AllowList                       |             | SMDR                        |
| Date                            | DSS Buttons*                     | - InQue Alert                                    | - TIE-PBX             | <ul> <li>Inmode†</li> </ul>       | - T316 Timer                    | Call PickUp*                         | - Ring                       | - 1+7†                          |                                  |               |             |             | AllowListTo                     |             | <ul> <li>English</li> </ul> |
| Time                            | <ul> <li>ListDilrctNo</li> </ul> | Enable                                           | - Toll                | Outmode†                          | - TEI                           | VoiceSignI*                          | CampOn                       | Sub A Pools                     |                                  |               |             |             | DisallowLst                     |             | <ul> <li>French</li> </ul>  |
| Back/Restore                    | Block                            | - InQue Alert                                    | - S56                 | <ul> <li>Dialtone†</li> </ul>     | <ul> <li>DialPlanRtg</li> </ul> | Ext Status*                          | CallParkRtn                  | Sub A FRL                       |                                  |               |             |             | DisallowTo                      |             | <ul> <li>Spanish</li> </ul> |
| <ul> <li>Backup</li> </ul>      | • Lines                          | Disable                                          | - All Unequip         | <ul> <li>AnsSupvr</li> </ul>      | - Service                       | Group Page*                          | Delay Ring                   | <ul> <li>SubA Absorb</li> </ul> |                                  |               |             |             | ARS                             |             | Printer                     |
| <ul> <li>Restore</li> </ul>     | <ul> <li>Extensions</li> </ul>   | <ul> <li>Call Types</li> </ul>                   | - DID*                | <ul> <li>Disconnect</li> </ul>    | - AT&T Toll                     | Group Cover*                         | Callback                     | <ul> <li>Sub A Digit</li> </ul> |                                  |               |             |             | Ext Direct                      |             | <ul> <li>English</li> </ul> |
| <ul> <li>Auto Backup</li> </ul> | <ul> <li>Adjuncts</li> </ul>     | - Dial 0                                         | - All DID             | TT/LS Disc                        | - Megacom                       | Grp Calling                          | Ext Status                   | <ul> <li>Sub B Start</li> </ul> |                                  |               |             |             | Sys Direct                      |             | <ul> <li>French</li> </ul>  |
| - Off                           | -                                | - Priority                                       | - S56 Data            | <ul> <li>OutMode†</li> </ul>      | 800                             | <ul> <li>Hunt Type</li> </ul>        | Hotel                        | <ul> <li>Sub B Stop</li> </ul>  |                                  |               |             |             | Group Page                      |             | <ul> <li>Spanish</li> </ul> |
| - Daily                         |                                  | - Operator*                                      | - Direction-          | <ul> <li>LS Disconnect</li> </ul> | - ACCUNET                       | - Circular                           | GrpCall/CMS                  | Sub B Pool                      |                                  |               |             |             | Ext Info                        |             |                             |
| - Weekly                        |                                  | - Follow/Frwd                                    | - Intype              | - Yes                             | SDS                             | - Linear                             | SMDR                         | Sub B FRL                       |                                  |               |             |             | GrpCoverage                     |             |                             |
|                                 |                                  | - UnassignDID                                    | - Outtype             | - No                              | - SoftDefNetw                   | <ul> <li>DelayAnnce</li> </ul>       | <ul> <li>Format</li> </ul>   | <ul> <li>SubB Absorb</li> </ul> |                                  |               |             |             | Grp Calling                     |             |                             |
|                                 |                                  | - Priority                                       | - AnsSupv             | DID                               | - MULTI                         | GrpCoverage†                         | - Basic SMDR                 | Sub B Digit                     |                                  |               |             |             | Night Service                   |             |                             |
|                                 |                                  | - Operator*                                      | - Disconnect          | Block†                            | QUEST                           | Message                              | - ISDN SMDR                  | SpecINumber                     |                                  |               |             |             | Call Pickup                     |             |                             |
|                                 |                                  | - ListedNumbr                                    | - Inmode              | • Type                            | - Megacom                       | Queue Alarm                          | Call Length                  | - ARS FRL                       |                                  |               |             |             | Error Log                       |             |                             |
|                                 |                                  | - Priority                                       | - Outmode             | - Immed                           | WATS                            | Xtnl Alert                           | Call Report                  | - ARS Digit                     |                                  |               |             |             | Auth Code                       |             |                             |
|                                 |                                  | - Operator*                                      | - All S56 Data        | - Wink                            | - Long Distnce                  | <ul> <li>Overflow</li> </ul>         | - In/Out                     | • Dial 0                        |                                  |               |             |             | BRI                             |             |                             |
|                                 |                                  | - QCC Ext                                        | - Direction-          | Disconnect                        | - Local                         | - Number Based                       | - Out Only                   | - ARS Pool                      |                                  |               |             |             | Switch 56                       |             |                             |
|                                 |                                  | - Returning                                      | - Intype              | <ul> <li>ExpectDigit</li> </ul>   | - INWATS                        | - Time Based                         | New Page                     | - ARS FRL                       |                                  |               |             |             | <u> </u>                        |             |                             |
|                                 |                                  | - Priority                                       | - Outtype             | DeleteDigit                       | - 56/64 Digtl                   | • Members*                           | Auth Code                    | - ARS Digits                    |                                  |               |             |             |                                 |             |                             |
|                                 |                                  | - Operator*                                      | - AnsSupv             | Add Digits                        | - VirtPrivNet                   | • Line/Pool*                         | - Home Extension             | Sub A Data                      |                                  |               |             |             |                                 |             |                             |
|                                 |                                  | - GrpCoverge                                     | - Disconnect          | Signaling                         | - OUTWATS                       | Group Type                           | Number                       | - Voice Only                    |                                  |               |             |             |                                 |             |                             |
|                                 |                                  | - Priority                                       | - Inmode              | - Rotary                          | - Misc                          | - Auto Login                         | - Authorization Code         | - Data Only                     |                                  |               |             |             |                                 |             |                             |
|                                 |                                  | - Operator*                                      | - Outmode             | - TouchTone                       | - Other                         | - Auto Logout                        | Inside Dial                  | - Voice/Data                    |                                  |               |             |             |                                 |             |                             |
|                                 |                                  | Msg Center*                                      | - PRI                 | InvalDstn                         | - Any Service                   | - Integ VMI                          | Inside                       | Sub B Data                      |                                  |               |             |             |                                 |             |                             |
|                                 |                                  | ExtndComplt                                      | - FrameFormat         | - Send to                         | - No Service                    | - Generic VMI                        | Outside                      | - Voice Only                    |                                  |               |             |             |                                 |             |                             |
|                                 |                                  | - Automatic                                      | - D4                  | Backup                            | - Patterns                      | ARS Restrct                          | ReminderSrv                  | - Data Only                     |                                  |               |             |             |                                 |             |                             |
|                                 |                                  |                                                  |                       | Extension                         | - TotalDigits                   | Mic Disable*                         | Unassigned                   | - Voice/Data                    |                                  |               |             |             |                                 |             |                             |
|                                 |                                  | Complete - Manual                                | Compatible - Extended | - Return Fast Busy                | - TotalDigits<br>- DeleteDigit  | Remote Frwd*                         | QCC Queue                    | - voice/Data                    | _                                |               |             |             |                                 |             |                             |
|                                 |                                  | - Manual<br>Comlete                              |                       | PRI                               | -                               | Auth Code                            | QCC Queue     Extension      |                                 |                                  |               |             |             |                                 |             |                             |
|                                 |                                  |                                                  | Super Frame           |                                   | - Add Digits                    |                                      |                              |                                 |                                  |               |             |             |                                 |             |                             |
|                                 |                                  | <ul><li>Return Ring</li><li>QCC Backup</li></ul> | - Suppression         | PhoneNumber     R ChappiGra       | OutgoingTbl     NetwkSelect     | Delay Frwd                           | Grp Calling      BoundSwitch | 1                               |                                  |               |             |             |                                 |             |                             |
|                                 |                                  | Voice Anno                                       | - AMI-ZCS             | B-ChanniGrp  R Channele*          |                                 | TrkTransfer                          | BehndSwitch                  |                                 |                                  |               |             |             |                                 |             |                             |
|                                 |                                  | Voice Anno     Hold Timer                        | - B8ZS<br>Signaling   | - B Channels*                     | - SpecialServ                   |                                      | Transfer     Conference      |                                 |                                  |               |             |             |                                 |             |                             |
|                                 |                                  |                                                  | - Signaling           | - Lines*†                         | - Pattern                       |                                      | Conference                   |                                 |                                  |               |             |             |                                 |             |                             |
|                                 |                                  | DLC Hold                                         | - Robbed Bit          | - NetworkServ                     | - Operator                      |                                      | • Drop                       | 1                               |                                  |               |             |             |                                 |             |                             |
|                                 |                                  | Auto Hold Enable     Auto Hold Disable           | - Common              | - AT&T Toll                       | - Local                         |                                      | RecallTimer                  |                                 |                                  |               |             |             |                                 |             |                             |
|                                 |                                  | <ul> <li>Auto Hold Disable</li> </ul>            | Channel               | - Megacom                         | Operator Provide and            |                                      | • 350 ms                     |                                 |                                  |               |             |             |                                 |             |                             |
|                                 |                                  |                                                  | - Line Comp           | WATS                              | - Presubscribed                 |                                      | • 450 ms                     |                                 |                                  |               |             |             |                                 |             |                             |
|                                 |                                  |                                                  | - Clock Sync          | - ACCUNET                         | Carrier                         |                                      | • 650 ms                     |                                 |                                  |               |             |             |                                 |             |                             |
|                                 |                                  |                                                  | - Priority            | SDS                               | - No Operator                   |                                      | • 1 sec                      | 4                               |                                  |               |             |             |                                 |             |                             |
|                                 |                                  |                                                  | - Primary             | - Soft DefNetw                    | - TypeOfNumber                  |                                      | Rotary                       | l                               | ¬                                | <b>1</b>      | 7           |             |                                 |             |                             |
|                                 |                                  |                                                  | - Secondary           | - Megacom                         | - National                      |                                      | Delay                        | Lines Trunks                    | Lines Trunks                     | Lines Trunks  |             |             |                                 |             |                             |
|                                 |                                  |                                                  | - Tertiary            | 800                               | - International                 |                                      | No Delay                     | Continued                       | Continued                        | Continued     | 4           |             |                                 |             |                             |
|                                 |                                  |                                                  | - None                | - MULTI                           | - DeleteDigit                   |                                      | Cover Delay                  | RemoteAccss                     | - Restriction                    | Pools†        | 4           |             |                                 |             |                             |
|                                 |                                  |                                                  | - Source              | QUEST                             | - CBC Service                   |                                      | Inter-Digit                  | LinesTrunks*                    | - Unrestricted                   | Toll Type†    | 4           |             |                                 |             |                             |
|                                 |                                  |                                                  | - Loop                | - Long Distnce                    | - Patterns                      |                                      | Ringing Freq                 | - Dedicated                     | - Outward                        | HoldDiscnct†  | 4           |             |                                 |             |                             |
|                                 |                                  |                                                  | - Local               | - Local                           | - Voice/Data                    |                                      | SecDT Timer                  | - Shared                        | Restrict                         | PrincipalUsr  | 4           |             |                                 |             |                             |
|                                 |                                  |                                                  | - Activation          | - OUTWATS                         | - Voice Only                    |                                      |                              | - No Remote                     | - Toll                           | QCC Prior†    | 4           |             |                                 |             |                             |
|                                 |                                  |                                                  | - Active              | - 56/64 Digtl                     | - Data Only                     |                                      |                              | Non-TIE                         | Restrict                         | QCC Oper†     | _           |             |                                 |             |                             |
|                                 |                                  |                                                  | - Not Active          | - VirtPrivNet                     | - Voice/Data                    |                                      |                              | - BarrierCode                   | - ARS Restrct                    | LS-ID Delay   | _           |             |                                 |             |                             |
|                                 |                                  |                                                  | - ChannelUnit         | - INWATS                          | - NetworkServ                   |                                      |                              | - Barrier Code                  | - Allow List*                    | ClockSync     |             |             |                                 |             |                             |
|                                 |                                  |                                                  | - Foreign             | - Misc                            | - AT&T Toll                     |                                      |                              | Required                        | - DisallowLst*                   | Primary       |             |             |                                 |             |                             |
|                                 |                                  |                                                  | Exchange              | - Other                           | - Megacom                       |                                      |                              | - BarrierCode                   | <ul> <li>BarrierCode</li> </ul>  | - Loop        |             |             |                                 |             |                             |

Restriction

- Outward

Restrict

- Toll Restrict

- ARS Restrct

- Allow List\*

- DisallowLst\*

- BarrierCode

- Barrier Code

Required

- BarrierCode

Not Requirea

TIE Lines

- Unrestricted

Not Required

- Code Info

- SProg/Maint

- Code Length

- Code Entry

- Unrestricted

- Toll Restrict

- ARS Restrct

- DisallowLst\*

AutoQueuing
 Enable

- Allow List\*

- Restriction

- Outward

Restrict

- Local

- Loop

- Local

Tertiary

- Loop

- Local

• SPID/DN

Timers

- T200 Timer

- T203 Timer

- T303 Timer

- T305 Timer

- T308 Timer T1 Data NW

Secondary

- Special

Access

(4xx GS/LS)

- GroundStart'

- LoopStart\*

- All Ground

- All Loop

(8xxGS/LS)

- GroundStart\*

- LoopStart\*

- All Ground

- All Loop

TIE Lines

Direction

- Two Way

- OutGoing

Exchange

- CallByCall

- Copy Number

- Copy PhnNum

- Do not Copy

- IncomingRtg

Plan

to NumToSend

Phone Number

- Routing by Dial

- Route by Line

Appearance

NumbrToSend

- Extension Only

- Line Telephone Number Test TelNum

- Base Number

with Ext.

- Megacom

- ACCUNET SDS

- SoftDefNetw

- LongDistnce

- OUTWATS

- 56/64 Digtl

- VirtPrivNet

- No Service

- Local

Misc

- Other

Delete Digit

Сору

• Single

• Block

<sup>\*</sup> The Inspect feature can be used with this menu option. Press Inspect or PgDn.

<sup>†</sup> The Inspect feature can be used in entry mode with this menu option. Press Inspect or PgDn while in entry mode.

## **LED Displays**

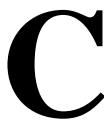

### **LED Status**

Table C-1 indicates LED status on the MLX-20L console. LED status is indicated on the LEDs next to the 20 buttons below the display area on the system programming console. LED status is simulated on the computer screen when you use SPM.

Table C-2 indicates LED status on the DSS console. LED status is indicated on the red LED next to the 50 extension buttons.

Table C-0. Line or Trunk Feature Status

| System<br>Programming |                  |                                                   | LED Status*                                           |          |                             |                      |          |  |  |  |  |
|-----------------------|------------------|---------------------------------------------------|-------------------------------------------------------|----------|-----------------------------|----------------------|----------|--|--|--|--|
| Menu                  |                  |                                                   | Green LED                                             |          |                             | Red LED              |          |  |  |  |  |
| Option                | Option           | ON                                                | OFF                                                   | FLASHING | ON                          | OFF                  | FLASHING |  |  |  |  |
| Lines Trunks          | Tie Lines        |                                                   |                                                       |          |                             |                      |          |  |  |  |  |
|                       | Inmode           | Incoming tie line is touchtone                    | Incoming tie<br>line is rotary<br>dial†               |          |                             |                      |          |  |  |  |  |
|                       | Outmode          | Outgoing tie line is touchtone                    | Outgoing tie<br>line is rotary<br>dial†               |          |                             |                      |          |  |  |  |  |
|                       | Dialtone         | Remote dial tone†                                 | Local dial tone                                       |          |                             |                      |          |  |  |  |  |
| Lines Trunks          | TT/LS Disc       |                                                   |                                                       |          |                             |                      |          |  |  |  |  |
|                       | Outmode          | Line/Trunk is touch-tone†                         | Line/trunk is rotary dial                             |          |                             |                      |          |  |  |  |  |
| Lines Trunks          | Pools            |                                                   |                                                       |          | Trunk is in pool            | Trunk is not in pool |          |  |  |  |  |
| Lines Trunks          | Toll Type        | Must dial 1 + area code†                          | 1 + dialing is<br>not needed                          |          |                             |                      |          |  |  |  |  |
| Lines Trunks          | Hold<br>Disconct | Long-450<br>ms†                                   | Short- 50 ms                                          |          |                             |                      |          |  |  |  |  |
| Lines Trunks          | LS-ID Delay      | LS-ID Delay is on                                 | LS-ID Delay is off†                                   |          |                             |                      |          |  |  |  |  |
| Extensions            | Lines Trunks     | Line/trunk or<br>pool is<br>assigned to<br>button | Line/trunk or<br>pool is not<br>assigned to<br>button |          | Trunk is assigned to a pool |                      |          |  |  |  |  |

LED Status is indicated on LEDs next to the 20 buttons below the display area of the system programming console or simulated on the computer screen when using SPM.

This is the factory setting.

Table C-2. Telephone Feature Status for DSS Console Only

| System<br>Programming<br>Menu |                          |                                                                                                    | Red LED Status                                                |                                  |
|-------------------------------|--------------------------|----------------------------------------------------------------------------------------------------|---------------------------------------------------------------|----------------------------------|
| Option                        | Option                   | ON                                                                                                    | OFF                                                           | FLASHING                         |
| Extensions                    | Account<br>(FACE)        | Forced Account<br>Code Entry<br>assigned                                                              | Forced Account<br>Code Entry not<br>assigned†                 |                                  |
| Extensions                    | BIS/HFAI                 | Telephone has<br>BIS/HFAI<br>capability<br>(factory setting<br>for analog<br>multiline<br>telephones) | Other                                                         |                                  |
| Extensions                    | Call Pickup              | Telephone is<br>assigned to Call<br>Pickup Group                                                      | Telephone is not<br>assigned to Call<br>Pickup Group†         |                                  |
| Extensions                    | VoiceSignI               | Voice Announce<br>to Busy assigned                                                                    | Voice Announce<br>to Busy not<br>assigned†                    |                                  |
| Extensions                    | Ext Status               | Extension Status assigned                                                                             | Extension Status not assigned                                 | Extension Status can be assigned |
| Extensions                    | Group Page               | Telephone is in group                                                                                 | Telephone is not in group†                                    |                                  |
| Extensions                    | Group Cover              | Telephone is in coverage group                                                                        | Telephone is not in coverage group†                           |                                  |
| Extensions                    | Group Calling<br>Members | Telephone is assigned to group                                                                        | Telephone is not assigned to group†                           |                                  |
| Extensions                    | Mic Disable              | Telephone<br>microphone is<br>disabled                                                                | Telephone<br>microphone is<br>enabled                         |                                  |
| Extensions                    | Remote Frwd              | Telephone can<br>transfer calls to a<br>remote<br>telephone<br>number                                 | Telephone cannot transfer calls to a remote telephone number† |                                  |

<sup>†</sup> This is the factory setting.

Table C-2, Continued

| System<br>Programming<br>Menu |                                                                  |                                                | Red LED Status                                   |                                      |
|-------------------------------|------------------------------------------------------------------|------------------------------------------------|--------------------------------------------------|--------------------------------------|
| Option                        | Option                                                           | ON                                             | OFF                                              | FLASHING                             |
| Night Service                 | Group Assign                                                     | Telephone is in group                          | Telephone is not in group†                       |                                      |
| Night Service                 | Exclude List                                                     | Telephone is excluded                          | Telephone is not excluded†                       |                                      |
| Aux Equip                     | Msg Waiting                                                      | Station is a fax<br>message-waiting<br>station | Station is not a fax message-waiting station     |                                      |
| Aux Equip                     | Fax Extension                                                    | Extension is a fax machine                     | Extension is not a fax machine                   |                                      |
| Tables                        | AllowTo                                                          | Allowed List assigned to telephone             | Allowed List is<br>not assigned to<br>telephone† |                                      |
| Tables                        | DisallowTo                                                       | Disallowed list assigned to telephone          | Disallowed list is not assigned to telephone†    |                                      |
| Data                          | Voice/Data                                                       | Voice/Data pair                                | Not Voice/Data pair†                             |                                      |
| Operator                      | Direct Trunk<br>Queued Call                                      | Operator position                              | Other                                            | Can be assigned as operator position |
| Operator                      | Queued Call<br>Message<br>Center                                 | Message Center position                        | Other                                            | Can be assigned as Message Center    |
| Operator                      | In Queue Alert                                                   | Position receives<br>In-Queue Alert            | Other                                            | Position can receive In-Queue Alert  |
| Operator                      | Call Types-<br>Dial 0, LDN<br>Unassigned<br>DID, Grp<br>Coverage | Position receives call type                    | Other                                            | Position can receive call type       |

This is the factory setting.

### **General Feature Use and Telephone Programming**

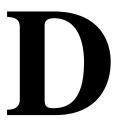

This appendix contains information on the general use of features for the MLX, analog multiline, and single-line telephones. It covers telephone and operator features and the acceptable programming codes for each. It also describes how to program these features on MLX and analog multiline telephones.

General Feature Use Information D-2 Feature Table D-4 Telephone Programming D - 9

#### **General Feature Use Information**

The following provides general instructions for feature use on MLX, analog multiline, and single-line telephones. Features can be used in the following ways:

- By pressing a dedicated Feature button
- By pressing a programmed button
- By dialing a feature code
- By selecting the feature from the display (MLX display telephones only)

#### **Dedicated Feature Buttons**

All multiline telephones have a group of dedicated feature buttons that are programmed and labeled at the factory. The functions of these buttons, which include Conference, Transfer, and Speaker, cannot be changed. Press the button for the feature you want to use.

#### **Programmed Buttons**

Any unlabeled line button on multiline telephones can be programmed with a feature for one-touch activation. See Tables D-1 through D-4 for more information on programming features onto line buttons.

Some features, such as Auto Dial, must be programmed onto line buttons in order to use them. Other features, such as Privacy, are best used if programmed onto line buttons—the LED next to the line button provides visual indication that the feature is in use. The following features must be programmed onto line buttons:

- Auto Answer All
- Auto Answer Headset
- Auto Dial
- Barge-In
- Coverage
  - Group Coverage
  - Primary Coverage
  - Secondary Coverage
  - Coverage Off
- Do Not Disturb
- Extension Status—Agent Login/Logout
- Feature Button (analog multiline telephones only)
- Headset/Handset Mute
- Headset Status
- Headset Hang Up
- Notify
- Posted Message (available from display on MLX display telephones)
- Saved Number Dial
- Signaling

#### **Feature Codes**

Feature codes are 1-, 2-, and 3-digit codes that activate features. A feature code is used by first pressing the dedicated **Feature** button on MLX telephones; pressing a programmed Feature button on analog multiline telephones; dialing # on single-line telephones. Each of these methods sends a signal to the system that a feature code is about to be dialed. When the code is dialed, the feature is activated.

#### NOTE:

Queued Call Console (QCC) system operators cannot use feature codes.

The following features can be used only by dialing feature codes:

- Call Pickup
- Forward/Follow Me—Cancel One
- Forward/Follow Me—Cancel All
- Message Cancel
- Personal Speed Dial
- System Speed Dial

#### NOTE:

Pressing the Conference, Transfer, Speaker, or Feature button while activating a feature cancels the process. Pressing any other button, such as the **Mute**, HFAI, Message Status, DSS Page, More, Message, Clock, analog multiline display keys, or analog multiline disconnect button does not cancel the feature activating process.

#### **Feature Table**

Table D-1 lists the telephone and operator features that can be assigned to telephones or consoles through Centralized Telephone Programming or by users from their telephones.

Table D-1. Telephone and Operator Features

| Feature            | Prog. Code            | Display<br>Label    | Single-<br>Line | Analog<br>Multi-<br>line | MLX-10 | MLX-<br>10D | MLX-<br>28D | MLX-<br>20L |
|--------------------|-----------------------|---------------------|-----------------|--------------------------|--------|-------------|-------------|-------------|
| Account Code       | <b>*</b> 82           | Account Code        | KP              | KPB                      | KPB    | KPB         | KPB         | KPB         |
| Entry              |                       |                     |                 |                          |        |             |             |             |
| Alarm†             | <i>*759</i>           | Alarm               |                 | KPB                      |        |             | KPB         | KPB         |
| Authorization Code | *8D                   | Auth Code           | KP              | KPB                      | KPB    | KPB         | KPB         | KPB         |
| Auto Answer All    | <i>*754</i>           | AutoAns All         |                 | KPB                      |        |             |             |             |
| Auto Answer        | *7 <i>53</i>          | AutoAnsIcom         |                 | KPB                      |        |             |             |             |
| Intercom           |                       |                     |                 |                          |        |             |             |             |
| Auto Dial          |                       | Auto Dial           |                 | KPB                      | KPB    | KPB         | KPB         | KPB         |
| Inside             | *22+ ext no.          | Inside              |                 |                          |        |             |             |             |
| Outside            | <b>*21</b> + tel. no. | Out si de           |                 |                          |        |             |             |             |
| Automatic Line     |                       | AutoLineSel         |                 | KPB                      | KPB    | KPB         | KPB         | KPB         |
| Selection          |                       |                     |                 |                          |        |             |             |             |
| On                 | *14                   |                     |                 |                          |        |             |             |             |
| Off                | **14                  |                     |                 |                          |        |             |             |             |
| Barge-In†‡         | *58                   | Barge In            |                 | KPB                      | KPB    | KPB         | KPB         | KPB         |
| Callback           |                       |                     | KP              | KPB                      | KPB    | KPB         | KPB         | KPB         |
| Automatic          |                       | Cback Auto          |                 |                          |        |             |             |             |
| On                 | *12                   | 0n                  |                 |                          |        |             |             |             |
| Off                | **12                  | Off                 |                 |                          |        |             |             |             |
| Selective          | <i>*55</i>            | Cback Sel           |                 |                          |        |             |             |             |
| Call Waiting       |                       | CallWaiting         | KPB             | KPB                      | KPB    | KPB         | KPB         | KPB         |
| On                 | *11                   | 0n                  |                 |                          |        |             |             |             |
| Off                | **11                  | Off                 |                 |                          |        |             |             |             |
| Camp-On            | <b>*57</b>            | Camp On             |                 | KPB                      | KPB    | KPB         | KPB         | KPB         |
| Conference         | <i>*77</i> 2          | Conference          |                 | В                        | В      | В           | В           | В           |
| Coverage           |                       | Coverage            |                 | KPB                      | KPB    | KPB         | KPB         | KPB         |
| Receiver buttons   |                       | _                   |                 |                          |        |             |             |             |
| Group              | <b>*42</b> + ext. no. | Group               |                 |                          |        |             |             |             |
| Primary            | *40 + ext. no.        | Primary             |                 |                          |        |             |             |             |
| Secondary          | *41 + ext. no.        | Secondary           |                 |                          |        |             |             |             |
| Sender buttons     |                       |                     |                 |                          |        |             |             |             |
| Cover inside &     |                       |                     |                 |                          |        |             |             |             |
| outside calls      | *48                   | CoverInside,<br>On  | KPB             |                          |        |             |             |             |
| Cover outside      |                       |                     |                 |                          |        |             |             |             |
| calls only         | **48                  | CoverInside,<br>Off | KPB             |                          |        |             |             |             |
| Coverage off       | *49                   | CoverageOff         | KPB             |                          |        |             |             |             |
| VMS off            | *46                   |                     | KPB             |                          |        |             |             |             |
| Data Status        | *83 + ext. no.        |                     |                 | KPB                      | KPB    | KPB         | KPB         | KPB         |

<sup>†</sup> Operator console

<sup>‡</sup> Centralized Telephone Programming only

K Key mode P PBX mode B Behind Switch mode

Table D-1, Continued

|                                     |               |                  |         | Analog |        |      |      |      |
|-------------------------------------|---------------|------------------|---------|--------|--------|------|------|------|
|                                     |               | Display          | Single- | Multi- |        | MLX- | MLX- | MLX- |
| Feature                             | Prog. Code    | Label            | Line    | line   | MLX-10 | 10D  | 28D  | 20L  |
| Directory                           |               |                  |         |        |        | LADD | 1400 | L/DD |
| System Directory                    |               |                  |         |        |        | KPB  | KPB  | KPB  |
| (system programming)                |               |                  |         |        |        | KDD  | KDD  | L/DD |
| Extension Directory                 |               |                  |         |        |        | KPB  | KPB  | KPB  |
| (display only) Personal Directory   |               |                  |         |        |        |      |      | KPB  |
| (display only)                      |               |                  |         |        |        |      |      | KFD  |
| Direct Voice Mail                   | *5b           | Direct VoiceMail | KP      | KP     | KP     | KP   | KP   | KP   |
| Do Not Disturb                      | *47           | DoNotDistrb      | IXI     | KPB    | KPB    | KPB  | KPB  | KPB  |
| Drop                                | *773          | Drop             |         | В      | В      | В    | В    | В    |
| Extension Status                    | *(13          | νιορ             |         | KPB    | D      | В    | KPB  | KPB  |
| Direct Line                         |               |                  |         | KFD    |        |      | KFD  | KFD  |
| Console                             |               |                  |         |        |        |      |      |      |
| Status Off                          | *7 <i>60</i>  | OperatorES,      |         |        |        |      |      |      |
| Claide On                           | 1             | ESOff            |         |        |        |      |      |      |
| Status 1                            | *761          | OperatorES,      |         |        |        |      |      |      |
|                                     |               | EZŢ              |         |        |        |      |      |      |
| Status 2                            | *7 <b>6</b> 2 | OperatorES,      |         |        |        |      |      |      |
|                                     |               | EZ5              |         |        |        |      |      |      |
| Telephones                          |               |                  | KPB     | KPB    | KPB    | KPB  | KPB  | KPB  |
| (rooms or agents)                   |               |                  |         |        |        |      |      |      |
| Status 1                            | *45           | ES Status,       |         |        |        |      |      |      |
|                                     |               | EZJ              |         |        |        |      |      |      |
| Status 2                            | *44           | ES Status,       |         |        |        |      |      |      |
|                                     |               | EZ5              |         |        |        |      |      |      |
| Feature button                      | *20           | Feature Btn      |         | KPB    |        |      |      |      |
| Forward                             | *33           | Forward          | KPB     | KPB    | KPB    | KPB  | KPB  | KPB  |
| Forward (Inside)                    |               |                  |         |        |        |      |      |      |
| Remote Call Forward                 |               |                  |         |        |        |      |      |      |
| (Outside)                           |               | C C-11           |         | KPB    | KPB    | KPB  | KPB  | KPB  |
| Group Calling In-Queue Alarm button | *22 + calling | Group Call       |         | KPB    | KPB    | KPB  | KPB  | KPB  |
| Calling group                       | group ext no. |                  |         | KPB    |        |      | KPB  | KPB  |
| supervisor                          |               |                  |         | KID    |        |      | KLD  | KFD  |
| Available (ES Status 2)             | <i>*7Ь2</i>   | OperatorES,      |         |        |        |      |      |      |
| / (valiable (Le dialus Z)           | 7.55          | EZS              |         |        |        |      |      |      |
| Unavailable (ES Status              | *760          | OperatorES, ES   |         |        |        |      |      |      |
| Off)                                |               | Off              |         |        |        |      |      |      |
| Calling group members               |               |                  | KPB     | KPB    | KPB    | KPB  | KPB  | KPB  |
| Sign (Available)                    | *44           | ES Status, ES2   |         |        |        |      |      |      |
| After-call work state               |               | ·                |         |        |        |      |      |      |
| (CMS only)                          | *45           | ES Status, ESL   |         |        |        |      |      |      |

<sup>†</sup> Operator console

K Key modeP PBX modeB Behind Switch mode

Table D-1, Continued

|                            |                            |              |         | Analog |      |      |      |      |
|----------------------------|----------------------------|--------------|---------|--------|------|------|------|------|
|                            | Prog.                      | Display      | Single- | Multi- | MLX- | MLX- | MLX- | MLX- |
| Feature                    | Code                       | Label        | Line    | line   | 10   | 10D  | 28D  | 20L  |
| Group Page Auto Dial       | *22 + paging               | Group Page   |         | KPB    | KPB  | KPB  | KPB  | KPB  |
| button                     | group ext. no.             |              |         |        |      |      |      |      |
| Headset                    |                            | Hdset        |         |        | KP   | KB   | KB   | KB   |
| Auto Answer                | *78D                       | Auto Answer  |         |        |      |      |      |      |
| Hang Up‡                   | *781                       | Hang Up      |         |        |      |      |      |      |
| Mute (Headset/Handset)     | *783                       | Mute         |         |        |      |      |      |      |
| Status                     | <i>*782</i>                | Status       |         |        |      |      |      |      |
| Intercom buttons           |                            |              |         | KB     | KB   | KB   | KB   | KB   |
| Assign buttons‡            |                            |              |         |        |      |      |      |      |
| (factory-set type is Ring) |                            |              |         |        |      |      |      |      |
| Intercom                   | *16                        | SysAccess    | KB      |        |      |      |      |      |
| Originate Only             | *18                        | SysAcc-00    | KB      |        |      |      |      |      |
| Change type of Intercom    |                            |              |         |        |      |      |      |      |
| button                     |                            |              |         |        |      |      |      |      |
| Ring                       | **19                       | Voice Annce, |         |        |      |      |      |      |
|                            |                            | Place Ring   |         |        |      |      |      |      |
| Voice                      | *17                        | Voice Annce, |         |        |      |      |      |      |
|                            |                            | Place Voice  |         |        |      |      |      |      |
| Last Number Dial           | <i>*8</i> 4                | LastnumDial  | KP      | KPB    | KPB  | KPB  | KPB  | KPB  |
| Messaging                  |                            |              |         |        |      |      |      |      |
| Leave Message              | *25                        | Leave Msg    | KPB     | KPB    | KPB  | KPB  | KPB  | KPB  |
| Message LED off            | *54                        |              |         | KPB    | KPB  | KPB  | KPB  | KPB  |
| Posted Message             | *751                       | Posted Msg   |         | KPB    | KPB  | KPB  | KPB  | KPB  |
| Send/Remove†               | *38                        | Send/RmvMsg  |         | KPB    |      |      | KPB  | KPB  |
| Message                    |                            |              |         |        |      |      |      |      |
| Receiving messages:        |                            | Messages     |         |        |      |      |      |      |
| Delete Message*            | *2 <u>6</u>                | Delete Msg   |         | KPB    |      | KPB  | KPB  | KPB  |
| Next Message*              | *28                        | Next Msg     |         | KPB    |      | KPB  | KPB  | KPB  |
| Return Cal*                | <i>*2</i> 7                | Return Call  |         | KPB    |      | KPB  | KPB  | KPB  |
| Scroll*                    | <i>*2</i> 9                |              |         | KPB    |      |      |      |      |
| Night Service†             | <i>*3</i> 9                | Night srvc   |         | KPB    |      |      | KPB  | KPB  |
| Notify                     |                            | Notify       |         | KPB    | KPB  | KPB  | KPB  | KPB  |
| Send                       | *757 + ext. no             | Send         |         |        |      |      |      |      |
| Receive                    | *758 + ext. no             | Receive      |         |        |      |      |      |      |
| Park                       | *8L                        | Park         | KP      | KPB    | KPB  | KPB  | KPB  | KPB  |
| Park Zone Auto Dial†       | *22 + park zone            | Park Zone    |         | KPB    |      |      | KPB  | KPB  |
| Personal Speed Dial        | #+ 01-24 + *21             |              | KP      | KPB    | KPB  | KPB  |      |      |
|                            | + tel. no.                 |              |         |        |      |      |      |      |
|                            | + #                        |              |         |        |      |      |      |      |
| Personalized Ringing       | *32 + ring (1 <b>.−8</b> ) | PersonalRng, |         | KPB    | KPB  | KPB  | KPB  | KPB  |
|                            |                            | Pattern #1   |         |        |      |      |      |      |
|                            |                            | Pattern #8   |         |        |      |      |      |      |

<sup>†</sup> Operator console

<sup>‡</sup> Centralized Telephone Programming only Display telephones only.

Programming codes are used with analog multiline telephones only; MLX telephones use display.

K Key mode P PBX mode B Behind Swi Behind Switch mode

Table D-1, Continued

| Feature               | Prog<br>Code         | Display<br>Label | Single-<br>Line | Analog<br>Multi-<br>line | MLX-<br>10 | MLX-<br>10D | MLX-<br>28D | MLX-<br>20L |
|-----------------------|----------------------|------------------|-----------------|--------------------------|------------|-------------|-------------|-------------|
| Pickup                |                      | Pickup           | KP              | KPB                      | KPB        | KPB         | KPB         | KPB         |
| General use           | *9                   | General          |                 |                          |            |             |             |             |
| Specific extension    | <b>*9</b> + ext no.  | Extension        |                 |                          |            |             |             |             |
| Specific line         | <b>*7</b> + line no. | Line             |                 |                          |            |             |             |             |
| Group                 | *88                  | Group            |                 |                          |            |             |             |             |
| Privacy               | *31                  | Privacy          | KP              | KPB                      | KPB        | KPB         | KPB         | KPB         |
| Recall                | *775                 | Recall           |                 | KPB                      | KPB        | KPB         | KPB         | KPB         |
| Reminder Service      |                      | Reminder         | KPB             | KPB                      | KPB        | KPB         | KPB         | KPB         |
| Set                   | *81                  | Set              |                 |                          |            |             |             |             |
| Cancel                | **81                 | Cancel           |                 |                          |            |             |             |             |
| Missed†               | <i>*75</i> 2         | Missed           |                 |                          |            |             |             |             |
| Ringing/Idle Line     | <i>*343</i>          | Line Prefer, On  |                 | KPB                      | KPB        | KPB         | KPB         | KPB         |
| Preference            |                      | ·                |                 |                          |            |             |             |             |
| Cancel                | <i>*344</i>          | Line Prefer, Off |                 |                          |            |             |             |             |
| Ringing Options       |                      | Ring Options     |                 |                          |            |             |             |             |
| Individual Lines      |                      | One Line         |                 | KPB                      | KPB        | KPB         | KPB         | KPB         |
| Immediate Ring        | <i>*37</i>           | Immed Ring       |                 |                          |            |             |             |             |
| Delay Ring            | *3L                  | Delay Ring       |                 |                          |            |             |             |             |
| No Ring               | <i>*35</i>           | No Ring          |                 |                          |            |             |             |             |
| All Lines             |                      | All Lines        |                 |                          |            |             |             |             |
| Immediate Ring        | <i>*347</i>          | Immed Ring       |                 |                          |            |             |             |             |
| Delay Ring            | *34 <i>L</i>         | Delay Ring       |                 |                          |            |             |             |             |
| No Ring               | <i>*345</i>          | No Ring          |                 |                          |            |             |             |             |
| Abbreviated Ring      |                      | Abbreviated      |                 |                          |            |             |             |             |
| On                    | *341 <u>·</u>        | 0n               |                 |                          |            |             |             |             |
| Off                   | *342                 | Off              |                 |                          |            |             |             |             |
| Send Ring (Shared SA) |                      | SharedSARng      | Р               | Р                        | Р          | Р           | Р           | Р           |
| On                    | *15                  | 0n               |                 |                          |            |             |             |             |
| Off                   | **15                 | Off              |                 |                          |            |             |             |             |
| Saved Number Dial     | *85                  | SaveNumDial      |                 | KPB                      | KPB        | KPB         | KPB         | KPB         |
| Send/Remove Message†  | *3 <i>8</i>          | Send/RmvMsg      |                 | KPB                      |            |             | KPB         | KPB         |
| Signaling (manual)    | *23 + ext. no.       | Signal           |                 | KPB                      | KPB        | KPB         | KPB         | KPB         |

<sup>†</sup> Operator console

K Key modeP PBX modeB Behind Switch mode

Table D-1, Continued

|                                        | Prog.              | Display      | Single- | Analog<br>Multi- |        | MLX- | MLX- | MLX- |
|----------------------------------------|--------------------|--------------|---------|------------------|--------|------|------|------|
| Feature                                | Code               | Label        | Line    | line             | MLX-10 | 10D  | 28D  | 20L  |
| System Access buttons                  |                    |              |         | Р                | Р      | Р    | Р    | Р    |
| Assign buttons‡                        |                    |              |         |                  |        |      |      |      |
| System Access                          | *16                | SysAccess    | Р       |                  |        |      |      |      |
| Originate Only                         | *18                | SysAcc-00    | Р       |                  |        |      |      |      |
| Shared System Access                   | *17 + primary ext. | ShareSysAcc  | Р       |                  |        |      |      |      |
|                                        | no.                |              |         |                  |        |      |      |      |
| Change type of System<br>Access button |                    |              |         |                  |        |      |      |      |
| Ring                                   | **19               | Voice Annce, |         |                  |        |      |      |      |
| _                                      |                    | Place, Ring  |         |                  |        |      |      |      |
| Voice                                  | *19                | Voice Annce, |         |                  |        |      |      |      |
|                                        |                    | Place, Voice |         |                  |        |      |      |      |
| System Speed Dial                      | *24 + code (600-   | SysSpeedD1   | KP      | KPB              | KPB    | KPB  | KPB  | KPB  |
|                                        | 729)               | _            |         |                  |        |      |      |      |
| Transfer                               | *774               | Transfer     |         | В                | В      | В    | В    | В    |
| Voice Announce                         |                    | Voice Annce  |         | KPB              | KPB    | KPB  | KPB  | KPB  |
|                                        |                    | Recei ve     |         |                  |        |      |      |      |
| On                                     | *10                | 0n           |         |                  |        |      |      |      |
| Off                                    | **10               | Off          |         |                  |        |      |      |      |

<sup>‡</sup> Centralized Telephone Programming only

- Key mode
- PBX mode
- Behind Switch mode

### **Telephone Programming**

The following describes how to program features on MLX and analog multiline telephones. Since Personal Speed Dial is the only feature that single-line telephone users can program, general programming instructions for single-line telephones are not provided.

#### NOTE:

Features cannot be programmed on QCCs in system operator positions. Features assigned to these consoles are fixed and cannot be changed.

#### **Programming Methods**

Telephones can be programmed by dialing programming codes or on MLX display phones by selecting features from the display. An analog multiline telephone cannot be programmed by selecting features from the display.

To program a telephone, first enter programming mode:

- On analog multiline telephones, slide the Test/Program (T/P) switch on the side of the telephone to P.
- On MLX-10 telephones, press the **Feature** button and dial **□**□.
- On MLX display telephones, use the same procedures as the MLX-10 or enter programming mode by selecting Ext Program from the menu screen on the display.

See the appropriate user or operator guide for more information.

#### NOTE:

Features can also be programmed onto individual telephones through Centralized Telephone Programming. The steps for using programming codes vary depending on the telephone. Tables D-2 through D-4 list the basic steps for programming each telephone type.

Table D-2. Programming Analog Multiline Telephones

|                                                                                              | Action                                                                                                    |
|----------------------------------------------------------------------------------------------|----------------------------------------------------------------------------------------------------|
| Label the button.  Note: Skip this step if the feature will not be programmed onto a button. | Remove the clear label cover from the<br>telephone by inserting the end of a paper<br>clip in the notch at the top of the cover.                                                                          |
|                                                                                              | Write the feature name on the card next to<br>the button to be programmed.                                                                                                    |
|                                                                                              | Replace the cover.                                                                                                    |
| Begin programming.                                                                           | Slide the T/P switch on the side of the<br>telephone to P.                                                                                                    |
| Select the feature.                                                                          | ■ Press the button you labeled.  If you have a display, it shows the name of the feature currently programmed on the button. If no feature is programmed, the display indicates that the button is blank. |
|                                                                                              | <b>Note</b> : if the feature does not get programmed onto a button, press any line button. This does not affect the button in any way.                                                                    |
|                                                                                              | Dial the programming code.  The feature is programmed.                                                                                                    |
| End programming.                                                                             | ■ Slide the T/P switch to the center position.                                                                                                    |
|                                                                                              | Note: Skip this step if the feature will not be programmed onto a button.  Begin programming.  Select the feature.                                                                                        |

Table D-3. Programming MLX 10 Telephones

| Step |                                                                                              | Action                                                                                                    |
|------|----------------------------------------------------------------------------------------------|----------------------------------------------------------------------------------------------------|
| 1    | Label the button.  Note: Skip this step if the feature will not be programmed onto a button. | Remove the clear label cover from the<br>telephone by pulling up on the tab that<br>extends from the top of the cover.                |
|      |                                                                                              | Write the feature name on the card next to<br>the button to be programmed.                                                            |
|      |                                                                                              | Replace the cover.                                                                                                    |
| 2    | Begin programming.                                                                           | ■ Press the <b>Feature</b> button and then dial 🖽.                                                                                    |
| 3    | Select the feature.                                                                          | Press the button you labeled.                                                                                                    |
|      |                                                                                              | <b>Note:</b> If the feature does not get programmed onto a button, press any line button. This does not affect the button in any way. |
|      |                                                                                              | Dial the programming code.<br>The feature is programmed.                                                                              |
| 4    | End programming.                                                                             | ■ Press the <b>Feature</b> button and dial <b>*</b> □□.                                                                               |

Table D-4. Programming MLX Display Telephones Using the Display

| Step |                                                                                                    | Action                                                                                                    |
|------|----------------------------------------------------------------------------------------------------|----------------------------------------------------------------------------------------------------|
| 1    | Label the button to be programmed. <b>Note:</b> Skip this step if the feature will not be programmed onto a | Remove the clear label cover from the<br>telephone by pulling up on the tab that<br>extends from the top of the cover.                                       |
|      | button.                                                                                                    | Write the feature name on the card next to<br>the button to be programmed.                                                                                   |
|      |                                                                                                    | ■ Replace the cover.                                                                                                    |
| 2    | Begin programming.                                                                                          | ■ Press <b>Menu</b> .                                                                                                    |
|      |                                                                                                    | ■ Select Ext Program from the display.                                                                                                    |
|      |                                                                                                    | ■ Select <b>Start</b> from the display.                                                                                                    |
| 3    | Identify the button to be programmed.                                                                       | Press the button you labeled. Note: If the feature does not get programmed onto a button, press any line button. This does not affect the button in any way. |
|      |                                                                                                    | The display identifies the feature currently programmed on the button. If no feature is programmed, the display indicates that the button is blank.          |
|      | To delete the feature currently programmed on the button:                                                   | ■ Select <b>Delete</b> from the display. <i>The buttor is now blank</i> .                                                                                    |
|      |                                                                                                    | Press the button you labeled again to<br>continue programming.                                                                                               |
|      |                                                                                                    | <b>Note:</b> If the currently programmed feature was not deleted from the button, the new feature programmed onto it will replace it.                        |

Table D-4, Continued

| Step |                                                       | Ac | tion                                                                                                    |
|------|-------------------------------------------------------|----|----------------------------------------------------------------------------------------------------|
|      | To continue programming:                              |    | Select List Feature from the display.  The screen lists feature names in alphabetical order.                                                                                     |
| 4    | Select the feature.                                   |    |                                                                                                    |
|      | If the feature name is on the display:                |    | Press the button next to or below the nar<br>of the feature to be programmed.                                                                                                    |
|      | If the feature name is not on the display:            |    |                                                                                                    |
|      | To move through the list of features page by page,    | •  | Press <b>More</b> .                                                                                                    |
|      | or                                                    |    |                                                                                                    |
|      | To jump to the screen that displays the feature name. | •  | Select Find Feature from the display.                                                                                                    |
|      |                                                       | •  | Select the range of letters from the display that corresponds to the first letter of the feature name (for example, if the feature begins with A, select ABC).                   |
|      |                                                       | •  | If the feature is not displayed on the page that you jumped to, press <b>More.</b>                                                                                               |
|      |                                                       | •  | When you find the feature you want, press the button next to or below it.                                                                                                    |
| 5    | Respond to any additional prompts on the display.     | •  | Select appropriate prompt (for example, select on or off to turn Inside Coverage on or off), and/or enter required information (for example, dial a phone number for Auto Dial). |
|      |                                                       | •  | Select Enter.                                                                                                    |
|      |                                                       |    |                                                                                                    |

#### Table D-4, Continued

| Step |                               | Action                                             |  |
|------|-------------------------------|----------------------------------------------------|--|
| 6    | End programming.              |                                                    |  |
|      | To return to the Home screen: | Press <b>Home</b> or lift and replace the handset. |  |
|      | To return to the Menu screen: | ■ Press <b>Menu.</b>                               |  |

#### NOTE:

MLX display telephones can also be programmed using the method described for MLX-10 telephones. For example, the programming mode can be entered by pressing the **Feature** button and dialing DD, then referring to the display to continue the programming process. Or, enter programming through the display and then dial a programming code to select the feature rather than selecting it from the display.

# **Button Diagrams**

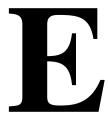

This appendix contains the button diagrams for Hybrid/PBX systems as well as button diagrams for Key and Behind Switch systems.

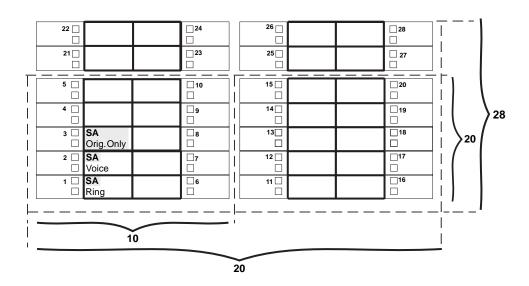

Figure E-1. MLX Telephone Button Diagram (Hybrid/PBX Mode)

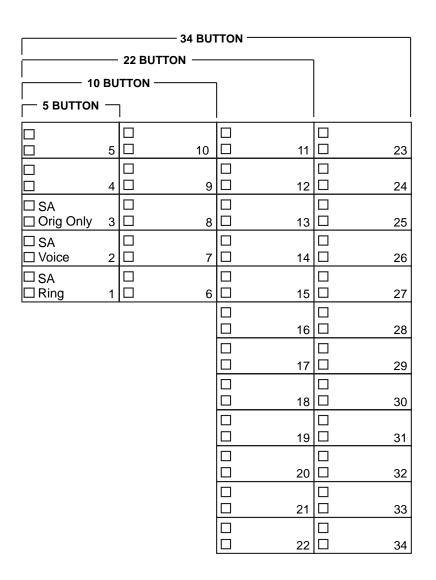

Figure E-2. Analog Multiline Telephone Button Diagram (Hybrid/PBX Mode)

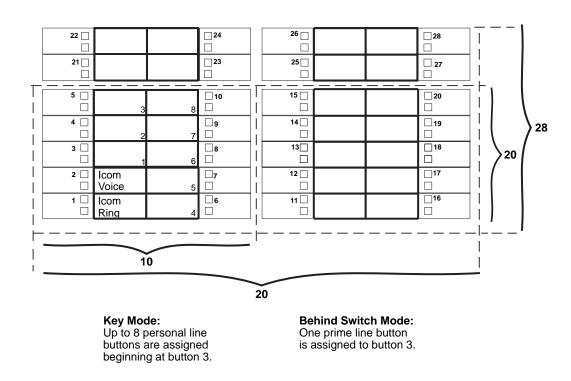

Figure E-3. MLX Telephone Button Diagram (Key and Behind Switch Mode)

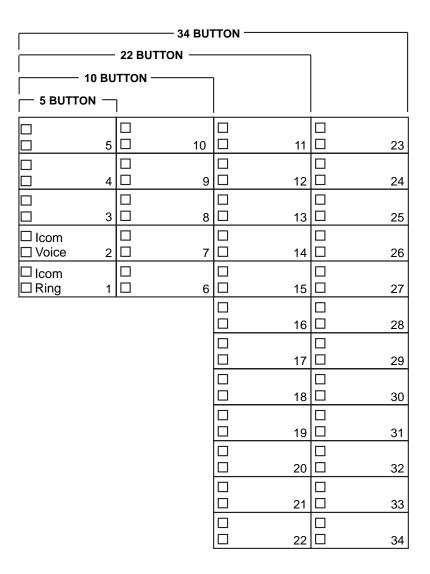

Key Mode: Up to 8 Personal line buttons are assigned beginning at button 3. **Behind Switch Mode:** One prime line button is assigned to button 3.

Figure E-4. Analog Multiline Telephone Button Diagram (Key and Behind Switch Mode)

# **Sample Reports**

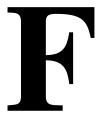

This appendix includes samples of the print reports generated by the communications system. Table F-1 lists the system reports and the pages in this appendix where samples can be found.

**Table F-1. Report Contents** 

| For                                     | See  |
|-----------------------------------------|------|
| System Information Report               | F-6  |
| Dial Plan Report                        | F-8  |
| Label Information Report                | F-11 |
| Tie Trunk Information Report            | F-12 |
| DID Trunk Information Report            | F-13 |
| GS/LS Trunk Information Report          | F-14 |
| General Trunk Information Report        | F-15 |
| DS1 Information Report                  | F-16 |
| PRI Information Report                  | F-17 |
| Remote Access (DISA) Information Report | F-19 |
| Operator Information Report             | F-20 |
| Allowed Lists Report                    | F-22 |
| Access to Allowed Lists Report          | F-23 |
| Disallowed Lists Report                 | F-24 |
| Access to Disallowed Lists Report       | F-25 |
| Automatic Route Selection Report        | F-26 |
| Extension Directory Report              | F-28 |
| System Directory Report                 | F-29 |
| Group Paging Report                     | F-30 |
|                                         |      |

Table F-1, Continued

| Extension Information Report            | F-31 |  |
|-----------------------------------------|------|--|
| Group Coverage information Report       | F-33 |  |
| Direct Group Calling Information Report | F-34 |  |
| Night Service Information Report        | F-35 |  |
| Group Call Pickup Report                | F-36 |  |
| Error Log Report                        | F-37 |  |
| Authorization Code Information Report   | F-38 |  |
| BRI Information Report                  | F-39 |  |
| Switch 56 Data Information Report       | F-40 |  |

Table F-2 lists all of the system reports and includes: the print menu option used to print each report; the report name; and a brief description of each report.

The menu options referred to in Table F-2 are accessed by selecting the Print option on the System Programming menu. Refer to the "Print Reports" section of this guide for details on the Print option.

Table F-2. System Reports

| Menu Option | Report Name        | Description                                                                                                    |
|-------------|--------------------|----------------------------------------------------------------------------------------------------|
| A11         |                    | Prints each of the reports available on the Print menu, from SysSet-up to Error Log. Note: When All is selected, the four Trunk Information reports automatically print. See Trunk Info. |
| SysSet-up   | System Information | Systemwide information such as return intervals, system mode, system programming port, slot assignments, etc.                                                                            |
| Dial Plan   | Dial Plan          | Extensions assigned to pools, paging zones, calling groups, lines or trunks, and stations; labels for lines/trunks and stations.                                                         |
| Labels      | Label Information  | Labels assigned to stations Posted Messages, and names and telephone numbers included in MLX-20L user's Personal Directory.                                                              |

Table F-2, Continued

| Menu Option     | Report Name                         | Description                                                                                                    |
|-----------------|-------------------------------------|----------------------------------------------------------------------------------------------------|
| Trunk Info      | -                                   | Select to display four trunk options: Tie, DID, Loop/Ground, General.                                                                                                    |
| TIE             | TIE Trunk Information               | Extensions assigned to and signaling attributes associated with Tie trunks.                                                                                                    |
| DID             | DID Trunk Information               | Extensions assigned to and signaling attributes associated with DID trunks.                                                                                                    |
| Loop/<br>Ground | GS/LS Trunk Information             | Extensions assigned to and signaling attributes associated with ground- and loop-start trunks.                                                                                                    |
| General         | General Trunk Information           | All identified extensions and feature-related attributes of each extension.                                                                                                    |
| Tl Info         | DS1 information                     | Options (line, signal, etc.) assigned to T1 trunks or lines.                                                                                                    |
| PRI Info        | PRI Information                     | PRI trunks/lines assigned to B-channel groups.                                                                                                    |
| Rmote<br>Access | Remote Access (DISA)<br>Information | Remote access dial code, class of restriction, barrier code information.                                                                                                    |
| Oper Info       | Operator Information                | For each system operator position; the logical ID, extension number, label, type (DLC or QCC); all general system operator options, such as backup position, etc.; call types and priorities.                                                                                                    |
| AllowList       | Allowed Lists                       | Telephone numbers included in Allowed Lists. Lists are numbered 0–7, and entries are numbered 0–9.                                                                                                    |
| AllowListTo     | Access to Allowed Lists             | Lists are numbered 0–7. If the Allowed List is assigned to Remote Access users and barrier codes are used, the barrier codes are numbered 0–16. If no barrier codes are used, 17 means the Allowed List is assigned to tie-trunk users, and 18 means the Allowed list is assigned to non-tie-trunk users. |

Table F-2, Continued

| Menu Option | Report Name                | Description                                                                                                    |
|-------------|----------------------------|----------------------------------------------------------------------------------------------------|
| DisallowLst | Disallowed Lists           | Telephone numbers included in Disallowed Lists. Lists are numbered 0–7, and entries are numbered 0–9.                                                                                                    |
| DisallowTo  | Access to Disallowed Lists | Telephones to which Disallowed Lists are assigned. Lists are numbered 0–7. If the Disallowed List is assigned to Remote Access users and barrier codes are used, the barrier codes are numbered 0–16. If no barrier codes are used, 17 means the Disallowed List is assigned to tie-trunk users, and 18 means the Disallowed List is assigned to non-tie-trunk users.                                                                                                    |
| ARS         | Automatic Route Selection  | Access code; table types with area codes and exchanges; routes for sub-patterns A and B, FRL, absorb digit, delete digit, Dial 0, and N11 tables.                                                                                                    |
| Ext Direct  | Extension Directory        | Slot/port addresses, extensions, labels and feature-related attributes. Column headings are printed on the first page only and are not carried over to subsequent pages. Column headings 4 through 10 (and 14 through 20) should be read vertically. That is: FACE (Forced Account Code Entry); HBIS (HFAI/BIS); RCFW (Remote Call Forward); MICD (Microphone Disable); SIG (Voice Signal); RSTR (Calling Restrictions); ARSR (ARS Restriction Level); 2BDT (2B Data Capability). |
| Sys Direct  | System Directory           | System Speed Dial number, label and telephone number in System Directory, and whether number should display.                                                                                                    |

Table F-2, Continued

| Menu Option   | Report Name                          | Description                                                                                                    |
|---------------|--------------------------------------|----------------------------------------------------------------------------------------------------|
| Group Page    | Group Paging                         | Extension number for each group and the extension number of each telephone assigned to the group.                                                                                            |
| Ext Info      | Extension Information                | For each specified extension, type of equipment connected, features assigned to station, and features assigned to each button on the station.                                                |
| GrpCoverage   | Group Coverage Information           | Extension number for each group and the extension number for each telephone assigned to the group. Information is printed only for calling groups with members and/or lines/trunks assigned. |
| GrpCalling    | Direct Group Calling<br>Information  | Group calling options (hunt, type, message waiting, station, etc.), the extension number for each telephone assigned to the group, and the lines or trunks assigned to the group.            |
| Night Service | Night Service Information            | The operator, password required, time-of-day, and Emergency Allowed List extension numbers.                                                                                                  |
| Call Pickup   | Group Call Pickup                    | Extension numbers for telephones assigned to each group. Pickup groups are numbered 1–30.                                                                                                    |
| Error Log     | Error Log                            | Error message and code, time and day error occurred, frequency of error. See the Maintenance and Troubleshooting guide.                                                                      |
| Auth Code     | Authorization Code<br>Information    | Authorization Code and permissions for extensions to which authorization codes are assigned.                                                                                                 |
| BRI           | BRI Information Report               | Service Profile ID and Directory Number for each BRI line, flexible timers and fixed timers and counters.                                                                                    |
| Switch 56     | Switch 56 Data Information<br>Report | Dial Plan Routing information and programmable options.                                                                                                    |

# **System Reports**

#### **System Information Report**

Print Menu Option: SysSet-up

SYSTEM INFORMATION

Current Date: 01/04/00 Current Time: 00:21:15

System : Mode AutoMaintBusy AutoBusyTie : Hybrid/PBX Disable Disable

SMDR Language: SystemLang Printer English English English

Direct Line Operators : 14 18 22 42

Queued Call Operators : 10

SysProg Port 10 Password :

Transfer : Type Audible OneTouch(Complete) ReturnTimer MusicOnHold Transfer(Auto) 5 rings : Ring

VMS Transfer Return Interval : 4 Paging System Lines Music On Hold Line : 804 Camp On Time : 90 sec Call Park Return Time : 180 sec Delay Rings : 2 : 3 Coverage Delay Auto Callback Rings

Extension Status (ESS) : Group Call / CMS

ESS Operators

CallReport SMDR : Min.CallTime Format

: 40 sec In/Out Basic

Intercom Dial Tone : Inside : :

Reminder Service Cancel Behind Switch Code : Drop Transfer Conference Inter-digit Timer (seconds) : 24 24 24 10 10 10 10 5 5

Recall Timer : 450 msec Second Dial-tone Timer : 200 msec Rotary Line Cut Through : Delay Unassigned Extension : 10

: Weekly - 04:30 Sunday Automatic Backup

TI/PRI/BRI Clock Synchronization:

Primary Secondary Tertiary 02/01 Loop 04/01 Local 04/02 Local

### System Information Report—Continued

```
Slot # 1:
                                                 008 MLX
    Slot # 2:
                                                408
408

Slot # 5: 800 GS/LS

Slot # 6: 008 GS/LS-MLX

Slot # 7: 800 CO-BRI

Slot # 8: 008

Slot # 9: 016 (Ringing Frequency - 25 Hz.)

Slot #10: 408 GS/LS

Slot #11: 008

Slot #12: 900
   Slot #13: 800 DID
Slot #14: 400 EM
Slot #15: 012
Slot #16: 008 MLX
Slot #17: 408
                                                                                                       * Not Present *
```

#### **Dial Plan Report**

Print Menu Option: Dial Plan

Pools; Telephone Paging Zones; Direct Group Calling Sections:

Group; Lines/Trunks; Stations

```
DIAL PLAN FOR POOLS
POOL.# 1: 70
POOL.# 2: 890
POOL.# 3: 891
POOL.# 4: 892
POOL.# 5: 893
POOL.# 6: 894
POOL.# 4: 895
POOL.# 8: 896
POOL.# 9: 897
POOL.# 10: 898
POOL.# 11: 899
DIAL PLAN FOR TELEPHONE PAGING ZONES
TPZ # 1: 793
TPZ # 2: 794
TPZ # 3: 795
TPZ # 4: 796
TPZ # 5: 797
TPZ # 6: 798
TPZ # 7: 799
DIAL PLAN FOR DIRECT GROUP CALLING GROUP
DGCG # 1: 770
DGCG # 2: 771
DGCG # 3: 772
DGCG # 4: 773
DGCG # 5: 774
DGCG # 32: 7929
```

# Dial Plan Report—Continued

| DIAL PLAN FOR | LINES/TRUN | KS      |        |      |     |      |         |
|---------------|------------|---------|--------|------|-----|------|---------|
| LINE # 1:     | 801        | OUTSIDE | LINE   | #    | 2:  | 802  | OUTSIDE |
| LINE # 3:     | 803        | OUTSIDE | LINE   | #    | 4:  | 804  | OUTSIDE |
| LINE # 5:     | 805        | OUTSIDE | LINE   | #    | 6:  | 806  | OUTSIDE |
| LINE # 7:     | 807        | OUTSIDE | LINE   | #    | 8:  | 808  | OUTSIDE |
| LINE # 9:     | 809        | OUTSIDE | LINE   | #    | 10: | 810  | OUTSIDE |
|               |            |         |        |      |     |      |         |
| •             |            |         | •      |      |     |      |         |
| •             |            |         | •      |      |     |      |         |
| LINE # 75:    | 975        | OUTSIDE | LINE   | #    | 76: | 876  | OUTSIDE |
| DINE # 73.    | 075        | OUISIDE | TITIVE | π    | 70. | 070  | OUISIDE |
| DIAL PLAN FOR | STATIONS   |         |        |      |     |      |         |
| STN #: 1      | 10         | OPERATR | STN    | #:   | 2   | 710  |         |
| STN #: 3      | 11         |         | STN    | #:   | 4   | 711  |         |
| STN #: 5      | 12         |         | STN    | #:   | 6   | 712  |         |
| STN #: 7      | 13         | EXT 13  | STN    | #:   | 8   | 713  |         |
| STN #: 9      | 14         | EXT 14  | STN    | #:   | 10  | 714  |         |
| STN #: 11     | 15         |         | STN    | #:   | 12  | 715  |         |
| STN #: 13     | 16         |         | STN    | #:   | 14  | 716  |         |
| STN #: 15     | 17         |         | STN    | #:   | 16  | 717  |         |
| STN #: 17     | 18         | EXT 18  | STN    | #:   | 18  | 19   |         |
| STN #: 19     | 20         |         | STN    | #:   | 20  | 21   |         |
| STN #: 21     | 22         | OPERATR | STN    | #:   | 22  | 23   |         |
| STN #: 23     | 24         |         | STN    | #:   | 24  | 25   |         |
| STN #: 25     | 26         |         | STN    | #:   | 26  | 21   |         |
| STN #: 27     | 28         |         | STN    | #:   | 28  | 29   |         |
| STN #: 29     | 30         | AUDIXVP | STN    | #:   | 30  | 31   | AUDIXVP |
| STN #: 31     | 32         | AUDIXVP | STN    | #:   | 32  | 33   | AUDIXVP |
| STN #: 33     | 34         |         | STN    | #:   | 34  | 35   |         |
| STN #: 35     | 36         |         | STN    | #:   | 36  | 31   |         |
| STN #: 37     | 38         |         | STN    | #:   | 38  | 39   |         |
| STN #: 39     | 40         |         | STN    | #:   | 40  | 41   |         |
| STN #: 41     | 42         | EXT 42  | STN    | #:   | 42  | 742  |         |
|               |            |         |        |      |     |      |         |
|               |            |         | •      |      |     |      |         |
|               |            |         | •      |      |     |      |         |
| STN #:121 7   | 198        |         | STN    | #:12 | 22  | 7398 |         |
| STN #:123 5   | 555        |         | STN    | #:12 | 24  | 7399 |         |

| COMPLETE             | DIAL PLAN | FOR STATIONS | AND ADJUNC           | !TS          |       |
|----------------------|-----------|--------------|----------------------|--------------|-------|
| ID #: 1              | 4000      | 7300         | ID #: 2              | 4001         | 7301  |
| ID #: 3              | 4002      | 7302         | ID #: 4              | 4003         | 7303  |
| ID #: 5              | 4004      | 7304         | ID #: 6              | 4005         | 7305  |
| ID #: 7              | 4006      | 7306         | ID #: 8              | 4007         | 7307  |
| ID #: 9              | 4008      | 7308         | ID #: 10             | 4009         | 7309  |
| ID #: 11             | 4010      | 3000         | ID #: 12             | 4011         | 3001  |
| ID #: 13             | 4012      | 3002         | ID #: 14             | 4013         | 3003  |
| ID #: 15             | 4014      | 3004         | ID #: 16             | 4015         | 3005  |
| ID #: 17             | 4016      | 3006         | ID #: 18             | 4017         | 3007  |
| ID #: 19             | 4018      | 3008         | ID #: 20             | 4019         | 3009  |
| ID #: 21             | 4020      | 3010         | ID #: 22             | 4021         | 3011  |
| ID #: 23             | 4022      | 3012         | ID #: 24             | 4023         | 3013  |
| ID #: 25             | 4024      | 3014         | ID #: 26             | 4025         | 3015  |
| ID #: 27             | 4026      | 3016         | ID #: 28             | 4027         | 3017  |
| ID #: 29             | 4028      | 3018         | ID #: 30             | 4029         | 3019  |
| ID #: 31             | 4030      | 3020         | ID #: 32             | 4031         | 3021  |
| ID #: 33             | 4032      | 3022         | ID #: 34             | 4033         | 3023  |
| ID #: 35             | 4034      | 3024         | ID #: 36             | 4035         | 3025  |
| ID #: 37             | 4036      | 3026         | ID #: 38             | 4037         | 3027  |
| ID #: 39             | 4038      | 3028         | ID #: 40             | 4039         | 3029  |
| ID #: 41             | 4040      | 3030         | ID #: 42             | 4041         | 3031  |
| ID #: 43             | 4042      | 3032         | ID #: 44             | 4043         | 3033  |
| ID #: 45             | 4044      | 3034         | ID #: 46             | 4045         | 3035  |
| ID #: 47             | 4046      | 3036         | ID #: 48             | 4047         | 3037  |
| ID #: 49             | 4048      | 3038         | ID #: 50             | 4049         | 3039  |
| ID #: 51             | 4050      | 3040         | ID #: 52             | 4051         | 7351  |
| ID #: 53             | 4052      | 3042         | ID #: 54             | 4053         | 7353  |
| ID #: 55             | 4054      | 7354         | ID #: 56             | 4055         | 7355  |
| ID #: 57             | 4056      | 7356         | ID #: 58             | 4057         | 7357  |
| ID #: 59             | 4058      | 7358         | ID #: 60             | 4059         | 7359  |
| ID #: 61             | 7160      | 7360         | ID #: 62             | 7161         | 7361  |
| ID #: 63             | 7162      | 7362         | ID #: 64             | 7163         | 7363  |
| ID #: 65             | 7164      | 7364         | ID #: 66             | 7165         | 7365  |
| ID #: 67             | 7166      | 7366         | ID #: 68             | 7167         | 7367  |
| ID #: 69             | 7168      | 7368         | ID #: 70             | 7169         | 7369  |
| •                    |           |              | •                    |              |       |
| •                    |           |              | •                    |              |       |
| ·<br>TD #·101        | 5151      | 7490         | ·<br>TD #·102        | E1E2         | 7491  |
| ID #:191<br>ID #:193 | 5151      | 7490         | ID #:192<br>ID #:194 | 5152<br>5154 | 7491  |
| ID #:193             | 5153      | 7492         | ID #:194<br>ID #:196 | 5154         | 7493  |
| ID #:195             | 5155      | 7494         | ID #:198             | 5158         | 7495  |
| ID #:197             | 5158      | 7498         | ID #:198             | 5150         | 7497  |
| ±υ π•±೨೨             | 3130      | 1100         | ±ν π•Δ00             | 3100         | 1 100 |

### **Label Information Report**

Print Menu Option: Labels

Sections: Telephone Personal Directory; Posted Messages and

Numbers

LABEL INFORMATION

10: Personal Directory Executive Telephone #

Number Display

Executive Telephone # 14: Personal Directory

Name Number Display

Executive Telephone # 15: Personal Directory

| Name  | Number          | Display |
|-------|-----------------|---------|
| MSG # | POSTED MESSAGE  |         |
| 1     | DO NOT DISTURB  |         |
| 2     | OUT TO LUNCH    |         |
| 3     | AT HOME         |         |
| 4     | OUT SICK        |         |
| 5     | IN A MEETING    |         |
| 6     | IN CONFERENCE   |         |
| 7     | WITH A CLIENT   |         |
| 8     | WITH A CUSTOMER |         |
| 9     | AWAY FROM DESK  |         |
| 10    | OUT ALL DAY     |         |
| 11    | CUSTM MSG11     |         |
| 12    | CUSTM MSG12     |         |
| 13    | CUSTM MSG13     |         |
| 14    | CUSTM MSG14     |         |
| 15    | CUSTM MSG15     |         |
| 16    | CUSTM MSG16     |         |
| 17    | CUSTM MSG17     |         |
| 18    | CUSTM MSG18     |         |
| 19    | CUSTM MSG19     |         |
| 20    | CUSTM MSG20     |         |

# **Tie Trunk Information Report**

Print Menu Option: Trunk Info and TIE

#### TIE TRUNK INFORMATION

| TRUNK     | 849      | Slot/Port : | 14/ 1  | TIE-PBX     |        |
|-----------|----------|-------------|--------|-------------|--------|
| Direction | n: 2 Way | E&M Signal: | Type1S | Dialtone :  | Remote |
| InType    | : Wink   | InMode :    | Rotary | AnsSupvr :  | 300 ms |
| OutType   | : Wink   | OutMode :   | Rotary | Disconnect: | 300 ms |
|           |          |             |        |             |        |
| TRUNK     | 850      | Slot/Port : | 14/ 2  | TIE-PBX     |        |
| Direction | n: 2 Way | E&M Signal: | Type1S | Dialtone :  | Remote |
| InType    | : Wink   | InMode :    | Rotary | AnsSupvr :  | 300 ms |
| OutType   | : Wink   | OutMode :   | Rotary | Disconnect: | 300 ms |
|           |          |             |        |             |        |
| TRUNK     | 851      | Slot/Port : | 14/ 3  | TIE-PBX     |        |
| Direction | n: 2 Way | E&M Signal: | Type1S | Dialtone :  | Remote |
| InType    | : Wink   | InMode :    | Rotary | AnsSupvr :  | 300 ms |
| OutType   | : Wink   | OutMode :   | Rotary | Disconnect: | 300 ms |
|           |          |             |        |             |        |
| TRUNK     | 852      | Slot/Part : | 14/ 4  | TIE-PBX     |        |
| Direction | n: 2 Way | E&M Signal: | Type1S | Dialtone :  | Remote |
| InType    | : Wink   | InMode :    | Rotary | AnsSupvr :  | 300 ms |
| OutType   | : Wink   | OutMode :   | Rotary | Disconnect: | 300 ms |

### **DID Trunk Information Report**

Print Menu Option: Trunk Info and DID

TRUNK INFORMATION DID

| Trk | SS/PP | Blk | DiscTime | Type | ExpDig | DelDig | AddDig | Signal    | InvDest |
|-----|-------|-----|----------|------|--------|--------|--------|-----------|---------|
| 841 | 13/ 1 | 1   | 500ms    | Wink | 4      | 3      | 1      | TouchTone | BkupExt |
| 842 | 13/ 2 | 1   | 500ms    | Wink | 4      | 3      | 1      | TouchTone | BkupExt |
| 843 | 13/ 3 | 2   | 500ms    | Wink | 3      | 0      |        | Rotary    | BkupExt |
| 844 | 13/ 4 | 2   | 500ms    | Wink | 3      | 0      |        | Rotary    | BkupExt |
| 845 | 13/ 5 | 1   | 500ms    | Wink | 4      | 3      | 1      | TouchTone | BkupExt |
| 846 | 13/ 6 | 1   | 500ms    | Wink | 4      | 3      | 1      | TouchTone | BkupExt |
| 847 | 13/ 7 | 2   | 500ms    | Wink | 3      | 0      |        | Rotary    | BkupExt |
| 848 | 13/ 8 | 1   | 500ms    | Wink | 4      | 3      | 1      | TouchTone | BkupExt |

# **GS/LS Trunk Information Report**

Print Menu Option: Trunk Info and Loop/Ground

GS/LS TRUNK INFORMATION

| Trk | SS/PP | Type   | OutMode   | RelDisc | ChannelUnit | LS-ID Delay |
|-----|-------|--------|-----------|---------|-------------|-------------|
| 801 | 2/ 1  | Loop   | TouchTone | Yes     | N/A         | N/A         |
| 802 | 2/ 2  | Loop   | TouchTone | Yes     | N/A         | N/A         |
| 803 | 2/ 3  | Loop   | TouchTone | Yes     | N/A         | N/A         |
| 804 | 2/ 4  | Loop   | TouchTone | Yes     | N/A         | N/A         |
| 805 | 4/ 1  | Loop   | Rotary    | Yes     | N/A         | N/A         |
| 806 | 4/ 2  | Loop   | Rotary    | Yes     | N/A         | N/A         |
| 807 | 4/ 3  | Loop   | Rotary    | Yes     | N/A         | N/A         |
| 808 | 4/ 4  | Loop   | Rotary    | Yes     | N/A         | N/A         |
| 809 | 5/ 1  | Ground | TouchTone | N/A     | N/A         | N/A         |
| 810 | 5/ 2  | Ground | TouchTone | N/A     | N/A         | N/A         |
| 811 | 5/ 3  | Loop   | Rotary    | Yes     | N/A         | N/A         |
| 812 | 5/4   | Loop   | Rotary    | Yes     | N/A         | N/A         |
| 813 | 5/5   | Loop   | Rotary    | Yes     | N/A         | N/A         |
| 814 | 5/6   | Loop   | Rotary    | Yes     | N/A         | N/A         |
| 815 | 5/ 7  | Loop   | TouchTone | Yes     | N/A         | N/A         |
| 816 | 5/8   | Loop   | Rotary    | Yes     | N/A         | N/A         |
| 817 | 6/ 1  | Ground | Rotary    | N/A     | N/A         | N/A         |
|     |       |        |           |         |             |             |
|     |       |        |           |         |             |             |
| 879 | 15/ 7 | LS-ID  | Rotary    | Yes     | N/A         | Yes         |
| 880 | 15/ 8 | LS-ID  | Rotary    | Yes     | N/A         | No          |

# **General Trunk Information Report**

Print Menu Option: Trunk Info and General

GENERAL TRUNK INFORMATION

| Trk | SS/PP | RemAccess | Pool | TlPrfx | HldDisc | Principal | QCC Prty | QCC Oper |
|-----|-------|-----------|------|--------|---------|-----------|----------|----------|
| 801 | 2/ 1  | No Remote | 70   | Yes    | Long    |           | 4        |          |
| 802 | 2/ 2  | No Remote | 70   | Yes    | Long    |           | 4        |          |
| 803 | 2/ 3  | No Remote | 70   | Yes    | Long    |           | 4        |          |
| 804 | 2/ 4  | No Remote |      | Yes    | Long    |           | 4        |          |
| 805 | 4/ 1  | No Remote |      | Yes    | Long    |           | 4        |          |
| 806 | 4/ 2  | No Remote |      | Yes    | Long    |           | 4        |          |
| 807 | 4/ 3  | No Remote |      | Yes    | Long    |           | 4        |          |
| 808 | 4/ 4  | No Remote |      | Yes    | Long    |           | 4        |          |
| 809 | 5/ 1  | No Remote | 890  | Yes    | Long    |           | 4        | 10       |
| 810 | 5/ 2  | No Remote |      | Yes    | Long    |           | 4        |          |
| 811 | 5/3   | No Remote |      | Yes    | Long    |           | 4        |          |
| 812 | 5/4   | No Remote |      | Yes    | Long    |           | 4        |          |
| 813 | 5/5   | No Remote |      | Yes    | Long    |           | 4        |          |
| 814 | 5/6   | No Remote |      | Yes    | Long    |           | 4        |          |
| 815 | 5/7   | No Remote |      | Yes    | Long    |           | 4        |          |
| 816 | 5/8   | No Remote |      | Yes    | Long    |           | 4        |          |
| 817 | 6/ 1  | Dedicated |      | Yes    | Long    | 42        | 4        |          |

# **DS1 Information Report**

Print Menu Option: T1 info

DS1 SLOT ATTRIBUTES

| Slot | Type | Format | Supp | Signal  | LineComp | ClkSync | Src   | Active |
|------|------|--------|------|---------|----------|---------|-------|--------|
| 3    | Т1   | D4     | ZCS  | Rob Bit | 1        | Prim    | Loop  | Yes    |
| 3    | T1   | D4     | ZCS  | Rob Bit | 1        | None    | Local | Yes    |

#### **PRI Information Report**

Print Menu Option: PRI Info

Sections: Network Selection, Special Service, Call-by-Call and Dial

Plan Routing Tables; PRI Information

PRI INFORMATION System: By line BchnlGrp #: Slot: TestTelNum: NtwkServ: Incoming Routing: 00011 By Line Appearance Channel ID: 1 Line PhoneNumber NumberToSend Network Selection Table Entry Number: 1 2 Pattern to Match: 101\*\*\*\* 10\*\*\* 101\*\*\*\* Special Service Table Entry Number: 1 2 01 0 Pattern to Match: 011 010 00 1 Operator: none none OP OP OP/P none none none Type of Number: I I Ν Ν I Ν I Ι Digits to Delete: 3 0 1 2 1 1 0 Call-By-Call Service Table Entry Number: 0 1 2 3 4 Pattern 0: 777 Pattern 1: 212555 Pattern 212 Call Type: BOTH BOTH BOTH BOTH BOTH NtwkServ: No Service OUT WATS DeleteDigits: 0 2 Entry Number: 7 8 9 Call Type: BOTH BOTH BOTH BOTH BOTH NtwkServ: No Service 00111

0

0

0

DeleteDigits:

0

0

# PRI Information Report—Continued

Dial Plan Routing Table

| Entry Number:     | 0     | 1        | 2           | 3     |
|-------------------|-------|----------|-------------|-------|
| NtwkServ:         |       | OUT WATS | Any service | 11100 |
| Expected Digits:  | 0     | 0        | 11          | 0     |
| Pattern to Match: |       | 222      |             |       |
| Digits to Delete: | 0     | 1        | 0           | 0     |
| Digits to Add:    |       | 22       |             |       |
|                   |       |          |             |       |
| Entry Number:     | 4     | 5        | 6           | 7     |
| NtwkServ:         | 11100 |          |             |       |
| Expected Digits:  | 2     | 1        | 0           | 0     |
| Pattern to Match: | 2     |          |             |       |
| Digits to Delete: | 0     | 1        | 2           | 0     |
| Digits to Add:    | 2     |          |             |       |
|                   |       |          |             |       |
| Entry Number:     | 8     | 9        | 10          | 11    |
|                   |       |          |             |       |
| PRI INFORMATION   |       |          |             |       |
|                   |       |          |             |       |
| NtwkServ:         |       |          |             |       |
| Expected Digits:  | 0     | 0        | 0           | 0     |
| Pattern to Match: |       |          |             |       |
| Digits to Delete: | 0     | 0        | 0           | 0     |
| Digits to Add:    |       |          |             |       |
|                   |       |          |             |       |
| Entry Number:     | 12    | 13       | 14          | 15    |
| NtwkServ:         |       |          |             |       |
| Expected Digits:  | 0     | 0        | 0           | 0     |
| Pattern to Match: |       |          |             |       |
| Digits to Delete: | 0     | 0        | 0           | 0     |
| Digits to Add:    |       |          |             |       |
|                   |       |          |             |       |

#### Remote Access (DISA) Information Report

Print Menu Option: Rmote Access

Sections: General Options; System Default Class of Restrictions

(Non-TIE); System Default Class of Restrictions (TIE);

Barrier Code Administration

GENERAL OPTIONS (ACCESS CODE 889)

Barrier Code required for Non-TIE DISA lines: Yes Barrier Code required for TIE DISA lines : No Automatic Queuing enabled for DISA lines :Yes

System Wide Barrier Code Length: 07

Date And Time of Last Barrier Code Length Change: 09:23:94, 09:45 PM

SYSTEM DEFAULT CLASS OF RESTRICTIONS (NON-TIE)

Restriction : UNRESTRICTED

ARS Restriction Level: 3 Allowed Lists Disallowed Lists

SYSTEM DEFAULT CLASS OF RESTRICTIONS (TIE)

Restriction : UNRESTRICTED

ARS Restriction Level: 3 Allowed Lists : Disallowed Lists

BARRIER CODE ADMINISTRATION

Barrier Code number : 1

Barrier Digits : 2468345

Restriction : OUTWARD RESTRICTED

ARS Restriction Level: 3 Allowed Lists : Disallowed Lists Barrier Code number : 2

Barrier Digits : 1234693 : UNRESTRICTED Restriction

ARS Restriction Level: 3 Allowed Lists : Disallowed Lists :

Barrier Code number : 16 Barrier Digits : 9876115
Restriction : OUTWARD RESTRICTED

ARS Restriction Level: 0 Allowed Lists Disallowed Lists

#### **Operator Information Report**

Print Menu Option: Oper Info

Operator Positions; General Options; DSS Options; QCC Sections:

Operator Options: QCC Call Types

#### OPERATOR POSITIONS

| PORT  |       |         |      | CALL ALERT |
|-------|-------|---------|------|------------|
| ADDR. | EXT # | LABEL   | TYPE | (QCC ONLY) |
| ====  | ===== | ======  | ==== | =======    |
| 1/ 1  | 10    | OPERATR | QCC  | No         |
| 1/ 5  | 14    | EXT 14  | DLC  | N/A        |
| 2/ 1  | 18    | EXT 18  | DLC  | N/A        |
| 2/ 5  | 22    | OPERATR | DLC  | N/A        |
| 6/ 1  | 42    | EXT 42  | DLC  | N/A        |

GENERAL OPTIONS

Length of hold reminder timer: 60 sec DLC Automatic hold enabled : No

DIRECT STATION SELECTOR (DSS) OPTIONS

| BUTTON | FIRST     |
|--------|-----------|
| NUMBER | DIAL CODE |
| =====  | =======   |
| 1      | 0         |
| 2      | 50        |
| 3      | 100       |

Operator Call Park codes: 881 882 883 884 885 886 884 888

QCC OPERATOR OPTIONS

Listed Directory Number for queue : 800 Held calls return to queue : No Automatic hold enabled : No Calls-in-queue alarm threshold : 0 Time until priorities are elevated: 0 sec

Message Center Operators :
One Touch Extend : AUTOMATIC

Rings before extended calls return: 4 Backup operator station :

Voice Announce on Call 5 button : Disable

# **Operator Information Report—***Continued*

| QCC CALL TYPES | :         |          |                                         |
|----------------|-----------|----------|-----------------------------------------|
| CALL T         | YPE       | PRIORITY | OPERATORS                               |
| =========      | ======    | ======   | ======================================= |
| Dial 0 Operato | r         | 4        | 10                                      |
| Follow Forward |           | 4        | N/A                                     |
| Unassigned DID |           | 4        | 10                                      |
| Listed Directo | ry Number | 4        | 10                                      |
| Operator's Ext | ension    | 4        | N/A                                     |
| Returning      |           | 4        | 0                                       |
| Group Coverage |           |          |                                         |
| Group #        | 1         | 4        |                                         |
| Group #        | 2         | 4        |                                         |
| Group #        | 3         | 4        |                                         |
| Group #        | 4         | 4        |                                         |
| Group #        | 5         | 4        |                                         |
| Group #        | 6         | 4        |                                         |
| Group #        | 7         | 4        |                                         |
| Group #        | 8         | 4        |                                         |
| Group #        | 9         | 4        |                                         |
| Group #        | 10        | 4        |                                         |
| Group #        | 11        | 4        |                                         |
| Group #        | 12        | 4        |                                         |
| Group #        | 13        | 4        |                                         |
| Group #        | 14        | 4        |                                         |
| Group #        | 15        | 4        |                                         |
| Group #        | 16        | 4        |                                         |
| Group #        | 17        | 4        |                                         |
| Group #        | 18        | 4        |                                         |
| Group #        | 19        | 4        |                                         |
| Group #        | 20        | 4        |                                         |
| Group #        | 21        | 4        |                                         |
| Group #        | 22        | 4        |                                         |
| Group #        | 23        | 4        |                                         |
| Group #        | 24        | 4        |                                         |
| Group #        | 25        | 4        |                                         |
| Group #        | 26        | 4        |                                         |
| Group #        | 27        | 4        |                                         |
| Group #        | 28        | 4        |                                         |
| Group #        | 29        | 4        |                                         |
| Group #        | 30        | 4        |                                         |
|                |           |          |                                         |

### **Allowed Lists Report**

Print Menu Option: AllowList Sections: Lists 1 through 7

```
ALLOWED LISTS
List: 0
Entry 0: -----
Entry 1: -----
Entry 2: -----
Entry 3: -----
Entry 4: -----
Entry 5: -----
Entry 6: -----
Entry 7: -----
Entry 8:
Entry 9: -----
List: 7
Entry 0: -----
Entry 1: -----
Entry 2: -----
Entry 3: -----
Entry 4: -----
Entry 5: -----
Entry 6: -----
Entry 7: -----
Entry 8: -----
Entry 9: -----
```

### **Access to Allowed Lists Report**

Print Menu Option: AllowListTo

ACCESS TO ALLOWED LISTS

FOR REMOTE ACCESS 17 & 18 MEAN TIE & NON-TIE RESTRICTIONS

List 1 STNS 10

RACC 1 17 18

List 3 STNS 33

RACC

# **Disallowed Lists Report**

Print Menu Option: DisallowLst Sections: Lists 1 through 7

| DISALLOWED | LISTS |
|------------|-------|
| List: 0    |       |
| Entry 0:   |       |
| Entry 1:   |       |
| Entry 2:   |       |
| Entry 3:   |       |
| Entry 4:   |       |
| Entry 5:   |       |
| Entry 6:   |       |
| Entry 7:   |       |
| Entry 8:   |       |
| Entry 9:   |       |
|            |       |
|            |       |
|            |       |
| List: 7    |       |
| Entry 0:   |       |
| Entry 1:   |       |
| Entry 2:   |       |
| Entry 3:   |       |
| Entry 4:   |       |
| Entry 5:   |       |
| Entry 6:   |       |
| Entry 7:   |       |
| Entry 8:   |       |
| Entry 9:   |       |
| - 4        |       |

### **Access to Disallowed Lists Report**

Print Menu Option: DisallowTo

ACCESS TO DISALLOWED LISTS

FOR REMOTE ACCESS 17 & 18 MEAN TIE & NON-TIE RESTRICTIONS

List 1 STNS 33

RACC 9

List 3 STNS 33

RACC

### **Automatic Route Selection Report**

Print Menu Option: ARS Sections: Tables

AUTOMATIC ROUTE SELECTION

ARS IS: ACTIVE ACCESS CODE: 9

TABLE 17: Default Toll Output Table

| Pool      | Absorb    | Other Digits       | FRL | Call type | Start | Pattern |
|-----------|-----------|--------------------|-----|-----------|-------|---------|
| 1)70      | 00        |                    | 3   | BOTH      | :     | A       |
| 2)        |           |                    | -   |           | :     | A       |
| 3)        |           |                    | -   |           | :     | A       |
| 4)        |           |                    | -   |           | :     | A       |
| 5)        |           |                    | -   |           | :     | В       |
| 6)        |           |                    | -   |           | :     | В       |
| Pool      | Absorb    | Other Digits       | FRL | Call type | Start | Pattern |
| 1)70      | 00        |                    | 3   | ВОТН      | :     | В       |
| 2)        |           |                    | _   |           | :     | В       |
| 3)        |           |                    | _   |           | :     | В       |
| 4)        |           |                    | _   |           | :     | В       |
| 5)        |           |                    | _   |           | :     | В       |
| 6)        |           |                    | _   |           | :     | В       |
| TABLE 18: | : Default | Local Output Table |     |           |       |         |
| Pool      | Absorb    | Other Digits       | FRL | Call type | Start | Pattern |
| 1)70      | 00        |                    | 3   | BOTH      | :     | A       |
| 2)        |           |                    | -   |           | :     | A       |
| 3)        |           |                    | -   |           | :     | A       |
| 4)        |           |                    | -   |           | :     | A       |
| 5)        |           |                    | -   |           | :     | В       |
| 6)        |           |                    | -   |           | :     | В       |
| Pool      | Absorb    | Other Digits       | FRL | Call type | Start | Pattern |
| 1)70      | 00        |                    | 3   | BOTH      | :     | В       |
| 2)        |           |                    | _   |           | :     | В       |
| 3)        |           |                    | -   |           | :     | В       |
| 4)        |           |                    | -   |           | :     | В       |
| 5)        |           |                    | _   |           | :     | В       |

# Automatic Route Selection Report—Continued

| TABLE 19:                  | Dial 0 (                    | Output Table |     |           |       |         |  |
|----------------------------|-----------------------------|--------------|-----|-----------|-------|---------|--|
| Pool                       | Absorb                      | Other Digits | FRL | Call type | Start | Pattern |  |
| 1)70                       | 00                          |              | 3   | BOTH      | :     | A       |  |
| TABLE 20: N11 Output Table |                             |              |     |           |       |         |  |
| 01)411 02                  | 01)411 02)611 03)811 04)911 |              |     |           |       |         |  |
| Pool                       | Absorb                      | Other Digits | FRL | Call type | Start | Pattern |  |
| 1)70                       | 00                          |              | 3   | BOTH      | :     | A       |  |
| 1)70                       | 00                          |              | 3   | BOTH      | :     | A       |  |

### **Extension Directory Report**

#### Print Menu Option: Ext Direct

EXTENSION DIRECTORY

| Port | Ext. | ‡ Label | FHRM | JRA2  | Port | Ext # Label | FHRMVRA2      |
|------|------|---------|------|-------|------|-------------|---------------|
| Addr |      | ,       | ABCI |       | Addr |             | ABCISSRB      |
|      |      |         | CIFC | ITSD  |      |             | CIFCITSD      |
|      |      |         | ESWD | GRRT  |      |             | ESWDGRRT      |
|      |      |         |      |       |      |             |               |
| 1/ 1 | 10   | OPERATR | NNNN | U 3 N | 1/21 | 710         | NNNN U3N      |
| 1/ 2 | 11   |         | NNNN | O 3 Y | 1/22 | 711         | N N N N U 3 N |
| 1/ 3 | 12   |         | NNNN | U 3 Y | 1/23 | 712         | N N N N U 3 N |
| 1/ 4 | 13   | EXT 13  | NNNN | U 3 N | 1/24 | 713         | N N N N U 3 N |
| 1/ 5 | 14   | EXT 14  | NNNN | U 3 N | 1/25 | 714         | N N N N U 3 N |
| 1/ 6 | 15   |         | NNNN | U 3 N | 1/26 | 715         | N N N N U 3 N |
| 1/ 7 | 16   |         | NNNN | U 3 N | 1/27 | 716         | N N N N U 3 N |
| 1/ 8 | 17   |         | NNNN | U 3 N | 1/28 | 717         | NNNN U3N      |
| 2/ 1 | 18   | EXT 18  | NYNN | U 3 N | 2/ 2 | 19          | NYNN U3N      |
| 2/ 3 | 20   |         | NYNN | U 3 N | 2/ 4 | 21          | NYNN U3N      |
| 2/ 5 | 22   | OPERATR | NYNN | U 3 N | 2/ 6 | 23          | NYNN U3N      |
| 2/ 7 | 24   |         | NYNN | U 3 N | 2/ 8 | 25          | NYNN U3N      |
| 3/ 1 | 26   |         | NYNN | U 3 N | 3/ 2 | 27          | NYNN U3N      |
| 3/ 3 | 28   |         | NYNN | U 3 N | 3/ 4 | 29          | NYNN U3N      |
| 3/5  | 30   | AUDIXVP | NYNN | U 3 N | 3/ 6 | 31          | NYNN U3N      |
| 3/ 7 | 32   | AUDIXVP | NYNN | U 3 N | 3/ 8 | 33          | NYNN U3N      |
| 4/ 1 | 34   |         | NYNN | U 3 N | 4/ 2 | 35 AUDIXVP  | NYNN U3N      |
| 4/ 3 | 36   | AUDIXVP | NYNN | U 3 N | 4/ 4 | 37          | NYNN U3N      |
| 4/5  | 38   |         | NYNN | U 3 N | 4/ 6 | 39          | NYNN U3N      |
| 4/ 7 | 40   |         | NYNN | U 3 N | 4/ 8 | 41          | NYNN U3N      |
| 6/ 1 | 42   | EXT 42  | NNNN | U 3 N | 6/21 | 742         | N N N N U 3 N |
| •    |      |         |      |       |      |             |               |
| •    |      |         |      |       |      |             |               |
|      |      |         |      |       |      |             |               |
| 7/ 1 | 54   | EXT 54  | NNNN | U 3 N | 7/2  | 754         | N N N N U 3 N |

# **System Directory Report**

Print Menu Option: Sys Direct

SYSTEM DIRECTORY

| Code | Name          | Number       | Display |
|------|---------------|--------------|---------|
| 600  | ABC Company   | 555-9999     | YES     |
| 601  | Jacques Smith | 5551212      | YES     |
| 605  | Travel Agency | 912015556677 | YES     |

## **Group Paging Report**

Print Menu Option: Group Page

GROUP PAGING

Group # 793 STNS : 20 21 22 23 24 25

Group # 794 STNS : 15 16 17 18 19

#### **Extension Information Report**

Print Menu Option: Ext Info plus extension number

EXTENSION INFORMATION

SS/PP Extn Type

1/ 1 MLX-20L + 1 DSS 10

Pool Access : 70 890 891 892 893 894 895 896 897 898 899

Page Group Primary Coverage : Secondary Coverage : Coverage Group : 5 : 773 Group Coverers NS Groups : 10 Group Calling Member: Pickup Groups : Allowed Lists : Disallowed Lists :

Restrictions : UNRESTRICTED

Auto Callback : OFF Call Waiting : ON Abbreviated Ring : ON Line Preference : ON Shared SA Ring : ON Receive Voice Calls : ON Coverage Inside : OFF Forwarding to Delay Forwarding : 0 ARS Restriction Forced Account Code : No Microphone Disable : No Remote Forward Allow: No Trunk Transfer Allow: No NS Exclusion : No Voice Announce Pair : No Voice/Data Pair : No BIS/HFAI : No Language : English Authorization Code : 3134 2B Data Port : No

## **Extension Information Report—***Continued*

#### EXTENSION INFORMATION

| Extn   | SS/PP | Туре                 |        |      |
|--------|-------|----------------------|--------|------|
| 10     | 1/ 1  | MLX-20L + 1 DSS      |        |      |
| Button | 34    | Blank                | Status | None |
| Button | 33    | Blank                | Status | None |
| Button | 32    | Blank                | Status | None |
| Button | 31    | Blank                | Status | None |
| Button | 30    | Blank                | Status | None |
| Button | 29    | Blank                | Status | None |
| Button | 28    | Blank                | Status | None |
| Button | 27    | Blank                | Status | None |
| Button | 26    | Blank                | Status | None |
| Button | 25    | Blank                | Status | None |
| Button | 24    | Blank                | Status | None |
| Button | 23    | Blank                | Status | None |
| Button | 22    | Blank                | Status | None |
| Button | 21    | Blank                | Status | None |
| Button | 20    | Forced Release       | Status | None |
| Button | 19    | Pool Inspect         | Status | None |
| Button | 18    | Headset Auto Answer  | Status | Off  |
| Button | 17    | Join                 | Status | None |
| Button | 16    | Cancel               | Status | None |
| Button | 15    | Alarm Status         | Status | Off  |
| Button | 14    | Night Service        | Status | Off  |
| Button | 13    | Headset Status       | Status | Off  |
| Button | 12    | Destination          | Status | None |
| Button | 11    | Release              | Status | None |
| Button | 10    | Position Busy        | Status | Off  |
| Button | 9     | Send/Remove Message  | Status | None |
| Button | 8     | Handset/Headset Mute | Status | Off  |
| Button | 7     | Source               | Status | None |
| Button | 6     | Start                | Status | None |
| Button | 5     | Call 5               | Status | None |
| Button | 4     | Call 4               | Status | None |
| Button | 3     | Call 3               | Status | None |
| Button | 2     | Call 2               | Status | None |
| Button | 1     | Call 1               | Status | None |

#### **Group Coverage Information Report**

Print Menu Option: GrpCoverage

```
GROUP COVERAGE INFORMATION
Group # 2 Senders : 6802 6804
Group # 5 Senders: 10 11 12 13 14 18 19 20 42
                         44 45 47 6810
DIRECT GROUP CALLING INFORMATION
Group # : 770 Group Type : AutoLogout
Call Distribution Type : CIRCULAR
Delay Announcement Ext # : 11
Message Waiting Station : 20
Calls_in_queue Threshold : 1
External Alert ext # : 21
Overflow Threshold (#) : 1
Overflow to DGC group # :
Group Coverage: 1
   EXT # LABEL
1
 2
 3
 4
 5
 6
 7
 8
 9
10
12
13
14
15
16
17
18
19
20
```

## **Direct Group Calling Information Report**

Print Menu Option: Grp Calling

Sections: Each programmed group

```
DIRECT GROUP CALLING INFORMATION
Group # : 782 Group Type : AutoLogout
Call Distribution Type : CIRCULAR
Delay Announcement Ext # :
Message Waiting Station :
Calls_in_queue Threshold : 1
External Alert ext #
Overflow Threshold (#) : 1
Overflow Threshold (Time): 0
Overflow to DGC group # :
Group Coverage : 1
      EXT #
                    LABEL
 1
      12
 2
      13
 3
 5
 6
 7
 8
 9
10
11
12
13
14
15
16
17
18
19
20
LINES:
```

### **Night Service Information Report**

#### Print Menu Option: Night Service

```
NIGHT SERVICE INFORMATION
OPERATOR
          10 DGCG
          STNS : 10
OPERATOR 14 DGCG #:
           STNS
                   : 14
OPERATOR 18 DGCG #:
          STNS : 18
OPERATOR 22 DGCG
                   #:
           STNS
                 : 22
OPERATOR 42 DGCG #:
           STNS : 42
Password :
Current Day : OFF
         Turn off at: Turn on at:
 Sunday :
Monday :
             :
 Tuesday
 Wednesday
 Thursday
              :
 Friday
 Saturday
Emergency Allowed List:
0)
1)
2)
3)
4)
5)
6)
7)
8)
9)
NS Excluded STNS:
 61 62 63 64 65
```

## **Group Call Pickup Report**

#### Print Menu Option: Call Pickup

```
GROUP CALL PICKUP
Group # 1 STNS : 10 11 12 13 I4 15 16
Group # 2 STNS : 17 18 19 20
Group # 3 STNS : 21 22 23 24 25 26 27 28 29 30
Group # 4 STNS : 31
Group # 5 STNS : 32
Group # 6 STNS : 33
Group # 7 STNS : 34
Group # 8 STNS : 35
Group # 9 STNS : 36
Group # 10 STNS : 37
```

### **Error Log Report**

Print Menu Option: Error Log

ERROR LOG

Last 30 System Errors:

| Message               | ss/pp | Cnt | First | Last           | Code |
|-----------------------|-------|-----|-------|----------------|------|
| PRI SVC AUDIT TIMEOUT | 00/00 | -   | -     | 01/08 00:00:53 | 7001 |
| TIMEOUT COLD START    | 00/00 | -   | -     | 01/11 00:04:08 | 0001 |
| PRI SVC AUDIT TIMEOUT | 00/00 | -   | -     | 01/11 00:04:14 | 7001 |
| TIMEOUT COLD START    | 00/00 | -   | -     | 01/21 00:22:14 | 0001 |
| PRI SVC AUDIT TIMEOUT | 00/00 | -   | -     | 01/03 00:22:14 | 7001 |
| PRI SVC AUDIT TIMEOUT | 00/00 | -   | -     | 01/04 00:22:14 | 7001 |
| SOFTWARE COLD START   | 00/00 | -   | -     | 01/04 00:21:14 | 0003 |
| SOFTWARE COLD START   | 00/00 | -   | -     | 01/04 00:21:14 | 0003 |
| PRI SVC AUDIT TIMEOUT | 00/00 | -   | -     | 01/04 00:21:14 | 7001 |
| SOFTWARE COLD START   | 00/00 | -   | -     | 01/04 00:22:11 | 0003 |
| PRI SVC AUDIT TIMEOUT | 00/00 | -   | -     | 01/08 00:00:53 | 7001 |
| TIMEOUT COLD START    | 00/00 | -   | -     | 02/11 00:04:08 | 0001 |
| PRI SVC AUDIT TIMEOUT | 00/00 | -   | -     | 02/11 00:04:14 | 7001 |
| TIMEOUT COLD START    | 00/00 | -   | -     | 02/21 00:22:14 | 0001 |
| PRI SVC AUDIT TIMEOUT | 00/00 | -   | -     | 02/03 00:22:14 | 7001 |
| PRI SVC AUDIT TIMEOUT | 00/00 | -   | -     | 02/04 00:22:14 | 7001 |
| SOFTWARE COLD START   | 00/00 | -   | -     | 02/04 00:21:14 | 0003 |
| SOFTWARE COLD START   | 00/00 | -   | -     | 02/04 00:21:14 | 0003 |
| PRI SVC AUDIT TIMEOUT | 00/00 | -   | -     | 02/04 00:21:14 | 7001 |
| SOFTWARE COLD START   | 00/00 | -   | -     | 02/04 00:22:11 | 0003 |
| PRI SVC AUDIT TIMEOUT | 00/00 | -   | -     | 02/08 00:00:53 | 7001 |
| TIMEOUT COLD START    | 00/00 | -   | -     | 03/11 00:04:08 | 0001 |
| PRI SVC AUDIT TIMEOUT | 00/00 | -   | -     | 03/11 00:04:14 | 7001 |
| TIMEOUT COLD START    | 00/00 | -   | -     | 03/21 00:22:14 | 0001 |
| PRI SVC AUDIT TIMEOUT | 00/00 | -   | -     | 03/03 00:22:14 | 7001 |
| PRI SVC AUDIT TIMEOUT | 00/00 | -   | -     | 03/04 00:22:14 | 7001 |
| SOFTWARE COLD START   | 00/00 | -   | -     | 03/04 00:21:14 | 0003 |
| SOFTWARE COLD START   | 00/00 | -   | -     | 03/04 00:21:14 | 0003 |
| PRI SVC AUDIT TIMEOUT | 00/00 | -   | -     | 03/04 00:21:14 | 7001 |
| SOFTWARE COLD START   | 00/00 | -   | -     | 03/04 00:22:11 | 0003 |
|                       |       |     |       |                |      |

## **Authorization Code Information Report**

Print Menu Option: Auth Code

SMDR Option for the Account Code Field is Home Extension

| Extension | Authorization Code |
|-----------|--------------------|
| 10        | 3124               |
| 15        | 1357921            |
| 20        | 6578               |
| 23        | 443796             |
|           |                    |

#### **BRI Information Report**

#### Print Menu Option: BRI

BRI INFORMATION

```
Flexible Timers:
T200 = 1000 \text{ ms} T203 = 33 \text{ sec} T303 = 4 \text{ sec} T305 = 30 \text{ sec} T308 = 4 \text{ sec}
Fixed Timers and Counters:
T202 = 2 \text{ sec} T309 = 90 \text{ sec} T310 = 60 \text{ sec} T313 = 4 \text{ sec}
K Cntr = 1 N200 = 3 N201 = 260 N202 = 3
       Line Service Profile ID Directory Number
       801
             908555100001
                                       9085551000
               908555100101
       802
                                         9085551001
       803
              908555100201
                                       9085551002
                                      9085551003
9085551004
9085551005
       804
              908555100301
              908555100401
908555100501
       805
       806
       807
              908555100601
                                       9085551006
       808
               908555100701
                                        9085551007
```

### **Switch 56 Data Information Report**

Print Menu Option: Switch 56

Dial Plan Routing for Network Service

Expected Digits: 3
Digits to Delete: 0
Digits to Add: 0

| Trk | ss/pp | Dirction | InType | OutType | AnsSup | Discnt | Inmode | Outmode | Service |
|-----|-------|----------|--------|---------|--------|--------|--------|---------|---------|
| 801 | 02/01 | 2 Way    | Wink   | Wink    | 120    | 180    | T-Tone | T-Tone  | TIE     |
| 802 | 02/02 | Outgoing | Delay  | Delay   | 160    | 180    | Rotary | T-Tone  | S56     |
| 803 | 02/03 | Incoming | Auto   | Auto    | 100    | 140    | Rotary | Rotary  | S56     |
|     |       |          |        |         |        |        |        |         |         |
|     |       |          |        |         |        |        |        |         |         |
|     |       |          |        |         |        |        |        |         |         |
| 808 | 02/08 | 2 Way    | Wink   | Wink    | 120    | 180    | Rotary | Rotary  | TIE     |
|     |       |          |        |         |        |        |        |         |         |

.

System Programming **F-41** 

## **General System Programming** Sequence

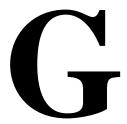

## **System Programming Sequence**

This appendix lists the basic procedures, in the order in which they must be performed, to program a new system. In some instances, you may need to rearrange the system planning forms to match this order.

#### **Basic System Operating Conditions**

- Select the system programming position
  - $System \rightarrow SProg Port$
- Select the system language
  - $More \rightarrow Language \rightarrow SystemLang$
- Select the system mode
  - $System \rightarrow Mode$
- Enable Automatic Maintenance Busy
  - System→MaintenBusy
- Set the system time
  - System→Time
- Set the system date
  - $System \rightarrow Date$
- Schedule automatic backups
  - System→Backup/Restore→Auto Backup

#### **System Renumbering**

- Select the system numbering plan SysRenumber→Default Numbering
- Single renumbering  $SysRenumber \rightarrow Single$
- Block renumbering  $SysRenumber \rightarrow Block$
- DSS console page buttons SysRenumber $\rightarrow$ Single $\rightarrow$ More $\rightarrow$ DSS Buttons

#### **Identify System Operator Positions**

- Identify QCC system operator positions  $Operator \rightarrow Positions \rightarrow Queued Call$
- Identify DLC system operator positions Operator→Positions→Direct Line

#### **Lines and Trunks**

- Specify type of trunk on 400 or 800 GL/LS module LinesTrunks  $\rightarrow$ LS/GS/DSl
- Identify dial signaling for loop-start/ground-start trunks LinesTrunks→TT/LS Disc→Outmode
- Classify disconnect signaling reliability for loop-start trunks LinesTrunks→TT/LS Disc→LS Disconnect
- Specify toll prefix requirements LinesTrunks→Toll Type
- Specify Hold Disconnect interval
  - $\texttt{LinesTrunks} {\rightarrow} \textbf{More} {\rightarrow} \texttt{HoldDiscnct}$
- Assign the QCC queue priority
  - LinesTrunks→**More**→QCC Prior
- Identify QCC operator to receive calls
  - LinesTrunks $\rightarrow$ More $\rightarrow$ QCC Oper
- Assign trunks to pools LinesTrunks→Pools

### **Complex Lines**

- Program DS1 trunks
  - LinesTrunks—>LS/GS/DSl
- Program tie lines
  - LinesTrunks→TIE Lines
- Program DID trunks
  - LinesTrunks→⊅ID
- Program PRI trunks
  - LinesTrunks→PRI
- Program BRI trunks
  - LinesTrunks→BRI

#### **Telephones**

Many programmers prefer to program Auxiliary Equipment before programming Telephones.

- Assign trunks to telephones
  - Extensions—LinesTrunks
- Copy trunk assignments
  - Extensions→Line Copy
- Identify Principal User for Personal Line
  - $LinesTrunks \rightarrow More \rightarrow PrncipalUsr$
- Assign ring, voice, outgoing only, shared buttons
  - **More**→Cntr-Prg
- Copy telephone button assignments
  - **More**→Cntr-Prg
- Identify analog multiline telephones with BIS or HFAI
  - Extensions→BIS/HFAI
- Identify analog multiline telephones requiring Voice Announce to Busy Extensions—VoiceSingl

## **Auxiliary Equipment**

■ Program Music On Hold

AuxEquip→MusicOnHold

■ Program loudspeaker paging

AuxEquip→Ldspkr Pg

■ Program a fax port

 $\texttt{AuxEquip} {\rightarrow} \texttt{Fax}$ 

■ Identify the jack used for maintenance alarms

AuxEquip→MaintAlarms

■ Program Voice Mail and Automated Attendant

 $AuxEquip \rightarrow VMS/AA \rightarrow TransferRtn$ 

### **Print Reports**

■ Print system reports to simplify checking your work and to provide a paper copy of system configuration

**More**→Print

## **Programming Special Characters**

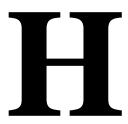

This appendix provides the special characters used in dialing sequences for numbers dialed automatically. The characters allowed depend on the type of telephone. Ask your system manager which special characters are needed and when to use them.

## **Single-Line Telephones**

Some dialing sequences need special characters. For example, you would press and release either the Recall or Flash button or the switchhook to insert a pause in a dialing sequence after a dial-out code to allow the system to seize an outside line before dialing the number.

Table H-1. Special Characters for Single-Line Telephones

| Press                          | Means                                                                                                    |
|--------------------------------|----------------------------------------------------------------------------------------------------|
| Recall, Flash<br>or switchhook | Pause. Inserts 1.5 second pause in the dialing sequence. Multiple consecutive pauses are allowed.                                  |
| #                              | End of Dialing. Used to signal the end of the dialing sequence or to separate group digits. e.g., account code from number dialed. |

# **Analog Multiline Telephones**

Some dialing sequences need special characters. For example, you would press **Hold** to insert a pause (p) after the dial-out code in a dialing sequence to allow the system to seize an outside line before dialing the number. A pause can also be used to separate a phone number from an extension number.

Table H-2. Special Characters for Analog Multiline Telephones

| Press       | See* | Means                                                                                                    |
|-------------|------|----------------------------------------------------------------------------------------------------|
| Drop†       | S    | Stop. Inserts a stop within a sequence of automatically dialed numbers. For example, an outside <b>Auto Dial</b> button may be programmed with a password then a Stop, followed by a phone number. To use Auto Dial with a Stop in the sequence, press the button to dial the password, listen for the dialing and connection, and press the button again to dial the phone number. |
| Hold        | р    | Pause. Inserts 1.5 second pause in the dialing sequence. Multiple consecutive pauses are allowed.                                                                                                    |
| Conference† | f    | Flash. Sends a switchhook flash. Must be the first entry in the dialing sequence.                                                                                                    |
| ##          | #    | End of Dialing for <b>Auto Dial</b> buttons. Used at the end of a dialing sequence to indicate you have finished dialing or to separate one group of dialed digits from another.                                                                                                    |
| #           | #    | End of Dialing. Used at the end of a dialing sequence to indicate you have finished dialing or to separate one group of dialed digits from another.                                                                                                    |

Display phones only.

Not available on MLC-5 cordless phones.

# **MLX Non-Display Telephone**

Some dialing sequences need special characters. For example, you would press Hold to insert a pause in a dialing sequence after a dial-out code to allow the system to seize an outside line before dialing the number. A pause can also be used to separate a phone number from an extension number.

Table H-3. Special Characters for MLX Non-Display Telephone

| Press | Means                                                                                                    |
|-------|----------------------------------------------------------------------------------------------------|
| Drop  | Stop. Halts the dialing sequence to allow the system to respond.                                                                                                    |
| Hold  | Pause. Inserts 1.5 second pause in the dialing sequence. Multiple consecutive pauses are allowed.                                                                                                    |
| Conf  | Flash. Sends a switchhook flash. Must be the first entry in the dialing sequence.                                                                                                    |
| ##    | End of Dialing for Extension Programming only. Used at the end of a dialing sequence to indicate you have finished dialing or to separate one group of dialed digits from another, for example, account codes from number dialed. |
| #     | End of Dialing. Used to signal the end of the dialing sequence or to separate group digits, for example, account code from number dialed.                                                                                         |
|       |                                                                                                    |

## **MLX Display Telephones**

When you program Personal Directory listings, Auto Dial buttons, or Personal Speed Dial codes, you are storing a sequence of numbers to be dialed automatically.

Some dialing sequences need special characters. For example, you would press Hold to insert a pause in a dialing sequence after a dial-out code to allow the system to seize an outside line before dialing the number. A pause can also be used to separate a phone number from an extension number.

Table H-4. Special Characters for MLX Display Telephones

| Press | See | Means                                                                                                    |
|-------|-----|----------------------------------------------------------------------------------------------------|
| Drop  | S   | Stop. Halts dialing sequence to allow for system response.                                                                                                    |
| Hold  | р   | Pause. Inserts 1.5 sec. pause in dial sequence. Multiple consecutive pauses allowed.                                                                                                    |
| Conf  | f   | Flash. Sends switchhook flash. Must be first entry in sequence.                                                                                                    |
| ##    | #   | End of Dialing for Extension Programming only. Used at the end of a dialing sequence to indicate you have finished dialing or to separate one group of dialed digits from another, for example, account codes from number dialed. |
| #     | #   | End of Dialing. Used to signal end of dial sequences or to separate group digits, for example, account code from number dialed.                                                                                                   |

# Glossary

7500B Data Module See ISDN 7500B Data Module.

Α

account code Code used to associate incoming and outgoing calls with

corresponding accounts, employees, projects, and clients.

Accunet AT&T's switched digital service for 56-kbps, 64-kbps

restricted, and 64-kbps clear circuit-switched data calls.

address A coded representation of the destination of data or of the

> data's originating terminal, such as the dialed extension number assigned to the data terminal. Multiple terminals on one communication line must each have a unique address.

**ADDS** (Automated Document Delivery System) Computer-based

application that stores documents in a database and

automatically faxes them on request.

adjunct Optional equipment used with the communications system,

such as an alerting device or modem that connects to a

multiline telephone or to an extension jack.

**ALS** (Automatic Line Selection) Programmed order in which the

system makes outside lines available to a user.

**AMI** (alternate mark inversion) Line coding format in which a

> binary one is represented by a positive or negative pulse. a binary zero is represented by no line signal, and

subsequent binary ones must alternate in polarity; otherwise, a bipolar violation occurs. AMI is used in the

DS1 interface.

analog Mode of transmission in which information is represented in transmission

continuously variable physical quantities such as

amplitude, frequency, phase, or resistance. See also

digital transmission.

ANI (automatic number identification) Process of automatically

> identifying a caller's billing number and transmitting that number from the caller's local central office to another point

on or off the public network.

application Software and/or hardware that adds functional capabilities

> to the system. For example, MERLIN Identifier is an application that provides caller identification information (if

available in the local area or jurisdiction).

ARS (Automatic Route Selection) System feature that routes

calls on outside trunks according to the number dialed and

trunk availability.

**ASCAP** (American Society of Composers, Artists, and Producers)

**ASN** (AT&T Switched Network) AT&T telecommunications

> services provided through an Integrated Services Digital Network Primary Rate Interface (ISDN-PRI) trunk, Accunet switched digital service, Megacom, Megacom 800,

Software Defined Network (SDN), Multiquest, and Shared

Access for Switch Services (SASS).

asynchronous data transmission

A method of transmitting a short bitstream of digital data, such as printable characters represented by a 7- or 8-bit ASCII code. Each string of data bits is preceded by a start bit and followed by a stop bit, thus permitting data to be transmitted at irregular intervals. See also *synchronous* data transmission.

AT&T Attendant

Application with equipment that connects to one or more tip/ring extension jacks and automatically answers incoming calls with a recorded announcement; directs calls in response to touch tones.

AT&T Switched Network

See ASN.

**AUDIX Voice Power** 

A voice-processing application, part of IS II/III, that provides Automated Attendant, Call Answer, Information Service, Message Drop, Voice Mail, and, optionally, FAX Attendant System for use with the system.

Automated Attendant

IS II/III, MERLIN MAIL, and AT&T Attendant application that automatically answers incoming calls with a recorded announcement and directs callers to a department, an extension, or the system operator.

**Automatic Line** Selection

See ALS.

**Automatic Number** Identification

See ANI.

automatic ringdown tie-trunk

See automatic-start tie trunk.

**Automatic Route** Selection

See ARS.

automatic-start tie trunk

Tie trunk on which incoming calls are routed to an operator or other designated destination without a start signal, as soon as the trunk is seized; the destination is specified during programming. Also called "automatic ringdown" or

"auto-in" tie trunk.

auxiliary power unit

Device that provides additional power to the system.

B

B8ZS (bipolar 8 zero substitution) Line-coding format that

> encodes a string of eight zeros in a unique binary sequence to detect bipolar violation. See also bipolar

signal.

backup Procedure for saving a copy of system programming onto

a floppy disk or *memory card*. See also *restore*.

bandwidth Difference, expressed in hertz, between the highest and

lowest frequencies in a range that determines channel

capacity.

barrier code Password used to limit access to the *Remote Access* 

feature of the system.

basic carrier Hardware that holds and connects the processor, power

supply, and up to five modules in the system. See also

expansion carrier.

baud rate Strictly speaking, a measurement of transmission speed

> equal to the number of signal level changes per second. In practice, often used synonymously with bit rate and bps.

B-channel (Bearer-channel) 64-kbps channel that carries a variety of

> digital information streams, such as voice at 64 kbps, data at up to 64 kbps, wideband voice encoded at 64 kbps, and voice at less than 64 kbps, alone or combined.

Bearer-channel See B-channel.

**Behind Switch** 

mode

One of three modes of system operation, in which the control unit is connected to (behind) another telephone

switching system, such as Centrex or Definity, which provides features and services to telephone users. See

also Hybrid/PBX mode and Key mode.

binary code Electrical representation of quantities or symbols

expressed in the base-2 number system, which includes

zeros and ones.

bipolar 8 zero substitution

See B8ZS.

bipolar signal Digital signal in which pulses (ones) alternate between

positive and negative. See also AMI, B8ZS, and bipolar

violation.

bipolar violation Condition occurring when two positive or two negative

pulses are received in succession. See also AMI and

B8ZS.

**BIS** (Built-In Speakerphone) Part of the model name of some

analog multiline telephones.

bit (binary digit) One unit of information in binary notation; it

can have one of two values, zero or one.

bit rate Speed at which bits are transmitted, usually expressed in

bps. Also called "data rate." See also baud rate.

blocking Condition in which end-to-end connections cannot be

made on calls because of a full load on all possible

services and facilities. See also glare.

BMI (Broadcast Music Incorporated)

board A module, for example, 100D or 408 MLX GS/LS, that

allows you to connect lines/trunks and extensions to the

communication system.

board assignment SPM procedure for assigning line/trunk and extension

modules to slots on the control unit.

board renumbering System programming procedure for renumbering boards

that have already been assigned to specific slots on the

control unit.

BRI (Basic Rate Interface) Standard digital frame format that

specifies the protocol between the communication system and a terminal. BRI runs at 192 Kbps and provides two 64-Kbps voice or B-channels and on 16-Kbps signaling or D-channel per port. The remaining 48 Kbps are used for

framing and D-channel contention.

broadband Transmission path having a bandwidth greater than a

voice-grade channel.

**BTMI** (basic telephone modem interface) bus Multiconductor electrical path used to transfer information

over a common connection from any of several sources to

any of several destinations.

button Key on the face of a telephone that is used to access a

line, activate a feature, or enter a code on a

communications system.

Sequence of bits (usually eight) processed together. Also byte

called "octet."

C

Call Accounting

**System** 

See CAS.

Call Accounting

Terminal

See CAT.

Calling group

Team of individuals who answer the same types of calls.

Call Management

**System** 

See CMS.

campus cable

Cable that runs between buildings connected to the same

communications system.

CAS

(Call Accounting System) DOS- or UNIX system-based

application that monitors and manages

telecommunications costs.

CAT

(Call Accounting Terminal) Standalone unit with a built-in microprocessor and data buffer that provides simple call

accounting at a low cost.

**CCITT** 

(International Telegraph and Telephone Consultative

Committee)

**CCS** 

(common-channel signaling) Signaling in which one

channel of a group of channels carries signaling

information for each of the remaining channels, permitting each of the remaining channels to be used to nearly full capacity. In the system's 100D module, channel 24 can be designated as the signaling channel for channels 1-23.

centralized telephone programming Programming of features on individual telephones; performed at a central location by the system manager.

See also system programming and extension

programming.

central office See CO.

Centrex Set of system features to which a user can subscribe on

telephone trunks from the local telephone company.

channel Telecommunications transmission path for voice and/or

data.

See CSU. channel service unit

checksum Sum of ones in a sequence of ones and zeros used to

detect or correct errors in data transmission.

circuit-switched data call

Data call made through an exclusively established and

maintained connection between data stations.

class of restriction See COR.

clock synchronization Operation of digital facilities from a common clock.

**CMS** (Call Management System) DOS-based application that

> simulates the actions of a system operator by answering and distributing calls. Also produces reports for call

analysis.

CO (central office) Location of telephone switching equipment

that provides local telephone service and access to toll

facilities for long-distance calling.

coaxial cable Cable consisting of one conductor, usually a small copper

> tube or wire within and insulated from another conductor of larger diameter, usually copper tubing or copper braid.

codec (coder-decoder) Device used to convert analog signals

> such as speech, music, or television to digital form for transmission over a digital medium and back to the original

analog form.

common channel signaling

See CCS.

communications system

Software-controlled processor complex that interprets dialing pulses, tones, and or keyboard characters and makes the proper interconnections both inside and outside. Consists of a computer, software, a storage device, and *carriers* with special hardware to perform the

actual connections. Provides voice and/or data

communications services, including access to public and private networks, for telephones and other equipment. Also referred to in this guide as "system," short for MERLIN

LEGEND Communications System.

control unit Processor, power supply, modules, carriers, and housing

of the system.

console Refers to telephone and adjuncts (if any) at operator or

system programmer extension.

**CONVERSANT** Entry-level voice response application that automatically

answers and routes calls and executes telephone

transactions.

conversion resource

See modem pool.

COR (class of restriction) Various types of restrictions that can

> be assigned to remote access trunks or barrier codes. These restrictions consist of Calling Restrictions, ARS Facility Restriction Levels (FRLs), Allowed Lists, Disallowed

Lists, and Automatic Callback queuing.

Coverage Set of system features that can determine how extensions'

calls are covered when the person at the extension is busy

or not available.

**CRC** (cyclic redundancy check) An error-detection code used

on DS1 facilities with the extended superframe format

(ESF).

CSU (channel service unit) Equipment used on customer

premises to provide DS1 facility terminations and signaling

compatibility.

cyclic redundancy

check

See CRC.

D

D4 framing format Framing format consisting of a sequence of individual

frames of 24 eight-bit slots and one signal bit (193 bits) in a

12-frame superframe. See also ESF.

Data-channel See D-channel.

communications

data hunt group

equipment

data

data module See ISDN 7500B Data Module.

See DCE.

See DHG.

data rate See bps.

data station Special type of extension where data communications take

place; includes DTE and DCE; sometimes a telephone is

also part of a data station.

data terminal An input/output (1/0) device (often a personal computer)

that can be connected to the control unit via an interface.

data terminal equipment

See DTF and data terminal.

DCE (data communications equipment) Equipment such as

> modems or data modules used to establish, maintain, and terminate a connection between the system and data terminal equipment (DTE), such as printers, personal computers, host computers, or network workstations.

**D-channel** (Data-channel) 16-or 64-kbps channel that carries

signaling information or data on a PRI.

**DCP** (Digital Communications Protocol) AT&T proprietary

> protocol to transmit digitized voice and data over the same communications link. A DCP link is made up of two 64kbps information (I) channels and one signaling (S) channel to the B- and D-channels used in an ISDN.

dedicated feature buttons

The imprinted feature buttons on a telephone: **Conf** or Conference, Drop, Feature, HFAI (Hands Free Answer on Intercom), Hold, Message, Mute or Microphone, Recall, Speaker or Speakerphone, and Transfer.

delay-dial-start tie trunk

*Tie trunk* on which the originating end of the tie trunk transmits an off-hook signal to the receiving end and waits for the receiving end to send an off-hook signal followed by an on-hook signal. Also called "dial-repeating tie trunk."

**DFT** (direct facility termination) See personal line.

DHG (data hunt group) Group of analog or digital data stations

> that share a common access code. Calls are connected in a round-robin fashion to the first available data station in

the group.

dial access See feature code.

**Dialed Number** identification Service

See DNIS.

dial-out code Digit (usually a 7) or digits dialed by telephone users to get

an outside line.

dial plan Numbering scheme for system extensions, lines, and

trunks.

dial-repeating tie

trunk

See delay-dial start tie trunk.

DID (Direct Inward Dialing) Service that transmits from the

> telephone company central office and routes incoming calls directly to the called extension, calling group, or outgoing trunk *pool*, bypassing the system operator.

DID trunk Incoming trunk that receives dialed digits from the local

> exchange, allowing the system to connect directly to an extension without assistance from the system operator.

digital Representation of information in discrete elements such as

off and on or zero and one. See also analog transmission.

**Digital** 

Communications

**Protocol** 

element

See DCP.

**Digital Signal 0** 

See DSO. Digital Signal 1 See DS1. See DSE. digital switch

digital transmission

Mode of transmission in which the information to be transmitted is first converted to digital form and then transmitted as a serial stream of pulses. See also analog

transmission.

DIP switch (dual in-line package) Switch on a 400EM module used to

> select the signaling format for tie-line transmission. Also used on other equipment for setting hardware options.

direct facility termination

(DFT) See personal line.

**Direct Inward** 

Dialing

See DID.

**Direct-Line Console** See DLC.

Direct Station

Selector

See DSS.

display buttons Buttons on an MLX display telephone used to access the

telephone's display.

DLC (Direct-Line Console) Telephone used by a system

> operator to answer outside calls (not directed to an individual or a group) and inside calls, transfer calls, make outside calls for users with outward calling restrictions, set

up conference calls, and monitor system operation.

**DNIS** (Dialed Number Identification Service) Service provided by

> the AT&T Switched Network (ASN); it routes incoming 800 or 900 calls according to customer-selected parameters,

such as area code, state, or time of call.

door answering unit Device connected to a basic telephone jack and used at

an unattended extension or front desk.

DOS (disk operating system)

DS<sub>0</sub> (Digital Signal 0) Single 64-kbps voice or data channel.

DS<sub>1</sub> (Digital Signal 1) Bit-oriented signaling interface that

multiplexes twenty-four 64-kbps channels into a single

1.544-Mbps stream.

**DSS** (Direct Station Selector) 60-button adjunct that enhances

the call-handling capabilities of an MLX-20L or MLX-28D

telephone used as an operator console.

DTE (data terminal equipment) Equipment that makes the

> endpoints in a connection over a data connection, for example, a data terminal, personal computer, host

computer, or printer.

**DTMF** signaling (dual-tone multifrequency signaling) Touch-tone signaling

> from telephones using the voice transmission path. DTMF signaling provides 12 distinct signals, each representing a dialed digit or character, and each composed of two

voiceband frequencies.

E

E&M signaling Trunk supervisory signaling, used between two

> communications systems, in which signaling information is transferred through two-state voltage conditions (on the Ear and Mouth leads) for analog applications and through

two bits for digital applications. See also tie trunk.

**EIA** (Electronic Industries Association) **EIA-232-D** Physical interface, specified by the *EIA*, that transmits and

receives asynchronous data at speeds of up to 19.2 Kbps

over cable distances of 50 ft (15m) or less.

Electronic Switching System

See ESS.

**endpoint** Final destination in the path of an electrical or

telecommunications signal.

**ESF** (extended superframe format) *Framing format* consisting of

individual frames of 24 eight-bit slots and one signal bit (193 bits) in a 24-frame extended superframe. See also D4

framing format.

**ESS** (Electronic Switching System) Class of central office (*CO*)

switching systems developed by AT&T in which the control functions are performed principally by electronic data processors operating under the direction of a stored

program.

**expansion carrier** Carrier added to the control unit when the basic carrier

cannot house all of the required modules. Houses a power

supply and up to six additional modules.

**extension** An endpoint on the internal side of the communications

system. An extension can be a telephone with or without an

adjunct. Also called "station." See also data station.

**extension jack** An analog, digital, or *tip/ring* physical interface on a

module in the control unit for connecting a telephone or other device to the system. Also called "station jack."

extension programming

Programming performed at an extension to customize telephones for personal needs; users can program

features on buttons, set the telephone ringing pattern, and

so on. See also extension programming and system

programming.

extended superframe format

See ESF.

F

**facility** Equipment (often a *trunk*) constituting a

telecommunications path between the system and the

telephone company central office (CO).

**Facility Restriction** 

Level

See FRL.

**factory setting** Default state of a device or feature when an optional

setting is not programmed by the user or system manager.

fax (facsimile) Scanning and transmission of a graphic image

over a telecommunications facility, or the resulting

reproduced image, or the machine that does the scanning

and transmitting.

FAX Attendant

**System** 

Fax handling and processing application available with

AUDIX Voice Power.

FCC Federal Communications Commission

**feature** Function or service provided by the system.

**feature code** Code entered on a dialpad to activate a feature.

**feature module** Prior to Release 3.0, a circuit pack inserted into the

processor module, used to provide system features and

replaced when the system is upgraded.

Feature screen Display screen on MLX display telephones; provides quick

access to commonly used features.

**ferrite core** Attachment to the AC power cord and ground wire of the

carrier power supply for compliance with FCC part 15

requirements.

**Flash ROM** Beginning with Release 3.0, a type of memory provided on

the *processor* module.

**foil shield** Copper foil sheet (for power units) used to prevent

excessive noise on the module.

**forced idle** Condition of the system during certain programming or

maintenance procedure; system prevents initiation of new

calls.

foreign exchange See FX.

frame One of several segments of an analog or digital signal that

has a repetitive characteristic. For example, a *DS1* frame consists of a framing *bit* and 24 bytes, which equals 193

bits.

**framing format** Pattern of *frames* used in transmissions.

frequency generator

See ring generator.

FRL (Facility Restriction Level) ARS calling restriction type that

restricts outgoing calls to certain specified routes.

FX

(Foreign exchange) Central office (CO) other than the one that is providing local access to the public telephone

network.

G

General-Purpose

Adapter

See GPA.

**glare** Condition that occurs when a user tries to call out on a

loop-start trunk at the same time that another call arrives on

the same trunk.

**GPA** (General-Purpose Adapter) Device that connects an

analog multiline telephone to optional equipment such as

an answering machine or a fax machine.

**ground-start trunk** Trunk on which the communications system, after verifying

that the trunk is idle (no ground on tip lead), transmits a request for service (puts ground on ring lead) to the

telephone company central office (CO).

Group IV (G4) fax

machine

A fax unit, offering 400 by 100 dots per inch (DPI) in fine mode, that can operate at any speed for communication

with a Group III (G3) fax machine or another Group IV (G4) fax machine

fax machine.

Η

**Hands Free Answer** 

on Intercom

See HFAI.

hands-free unit See HFU.

**headset** Lightweight earpiece and microphone used for hands-free

telephone operation.

**HFAI** (Hands Free Answer on Intercom) Feature that allows a

user to answer a voice-announced call.

**HFU** (Hands-Free Unit) Unit for analog multiline telephones that

allows users to make and receive calls on the speakerphone without using the handset.

Home screen Display normally shown on an MLX display telephone;

shows time, date, and call information, and shows when

some features are in use.

host Telephone company or other switch providing features and

services to the system users, usually when the system is

operating in Behind Switch mode.

Hybrid/PBX mode One of three modes of system operation, in which the

> system uses trunk pools and ARS in addition to personal lines. Provides a single interface (SA buttons) to users for both internal and external calling. See also Behind Switch

mode and Key mode.

I

**ICLID** (Incoming Call Line Identification) A service provided by

> some local telephone companies (if local regulations allow) that supplies the calling party telephone number. In Release 3.0 and later, an 800 GS/LS-ID module on the system can capture this information and display it on the

screens of MLX telephones. See also ANI.

**ICOM** buttons (intercom buttons) Telephone buttons that provide access

to inside system lines for calling other extensions or

receiving calls from them.

immediate-start tie

trunk

Tie trunk on which no start signal is necessary; dialing can

begin immediately after the trunk is seized.

in-band signaling See robbed-bit signaling.

inside dial tone A tone users hear when they are off-hook on an SA or

**ICOM** button.

Inspect screen Display screen on an MLX display telephone that allows

the user to preview incoming calls and see a list of the

features programmed on line buttons.

Integrated

Capability of IS III that simplifies the programming of Administration common information for the system, AUDIX Voice Power,

and, if it is also installed, FAX Attendant System.

**Integrated Services** 

**Digital Network** 

See ISDN.

Integrated Solution

11/111

See IS II/III.

Integrated Voice Power Automated Attendant *IS II* application that automatically answers incoming calls with a recorded announcement and directs callers to a department, an extension, or the system operator.

intercom buttons

See ICOM buttons.

interface

Hardware and/or software that links systems, programs, or

devices.

I/O device

(input/output device) Equipment that can be attached to a computer internally or externally for managing a computer

system's input and output of information.

**IROB** protector

(In-Range Out-of-Building protector) Surge-protection device for off-premises telephones at a location within 1000 feet (305 m) of cable distance from the control unit.

IS II/III

(Integrated Solution II or Integrated Solution III) Set of UNIX system-based applications that augments and provides

additional services using the system.

ISDN

(Integrated Services Digital Network) Public or private network that provides end-to-end digital connectivity for all services to which users have access by a limited set of standard multipurpose user and *network interfaces*; provides digital circuit-switched or packet-switched connections within the network and to other networks for national and international digital connectivity.

ISDN 7500B Data Module

Data communications device that allows connection between an RS-232 *DTE* device and the control unit via MLX extension jacks on the 008 MLX or 408 GS/LS-MLX

module.

J

**jack** Physical connection point to the system for a telephone,

trunk, or other device. Also called "port."

K

**kbps** Kilobits per second.

Key mode One of three modes of system operation, in which the

> system uses personal lines on line buttons for outside calls, with a separate interface (*ICOM* buttons) for internal calling. See also Behind Switch mode and Hybrid/PBX

mode.

L

LAN (local area network) Arrangement of interconnected

> personal computers or terminals, sometimes accessing a host computer, sometimes sharing resources like files and

printers.

LDN listed directory number

**LED** (light-emitting diode) Semiconductor device that produces

light when voltage is applied; light on a telephone.

line Connection between extensions within the communications

system; often, however, used synonymously with trunk.

line and trunk assignment

Assignment of lines and trunks connected to the system control unit to specific buttons on each telephone.

line coding Pattern that data assumes as it is transmitted over a

communications channel.

line compensation Adjustment for the amount of cable loss in decibels (dB),

> based on the length of cable between a 100D module and a channel service unit (CSU) or other far-end connection

point.

line/trunk Refers to inside system lines and outside trunks in general

terms. See also line and trunk.

line/trunk jack Physical interface on a module in the control unit for

connecting an outside trunk to the communications

system. Also called "trunk jack."

line/trunk and extension module Module on which the jacks for connecting central office lines/trunks and/or the jacks for connecting the extensions

are located.

local host computer

access

A method for connecting an extension jack to an on-site computer for data-only calls through a modem or data

module.

See access line. local loop

logical ID A logical ID is a number that is associated with each

connection to the communications system. There is one set of logical IDs for extensions and one set for lines/trunks. Line/trunk logical IDs are numbered from 1 to 80. Extension module logical IDs are numbered from 1 to 200. For most modules there is a one-to-one correspondence between the jack and the logical ID. Exceptions are the 100D,

800 NI-BRI and 008 OPT modules.

loop-start trunk Trunk on which a closure between the tip and ring leads is

> used to originate or answer a call. High-voltage 20-Hz AC ringing current from the central office signals an incoming

call.

M

Magic On Hold An AT&T Music on Hold enhancement that promotes a

company's products or services.

Mbps megabits per second

Megacom AT&T's tariffed digital WATS offering for outward calling.

Megacom 800 AT&T's tariffed digital 800 offering for inward calling.

memory card Storage medium, similar in function to a floppy disk, that

allows information to be added to or obtained from the communication system through the PCMCIA interface slot

on the processor module.

MERLIN Identifier Adjunct that allows users to receive, store, and use

information provided by Caller ID.

**MERLIN Mail Voice** 

**Messaging System** 

answering, and voice-mail services on the system.

MFM (Multi-Function Module) Adapter that has a tip/ring mode

for answering machines, modems, fax machines, and tip/ring alerts, and an SAA mode for -48 VDC alerts. Installed inside an MLX telephone, and is used to connect

optional equipment to the telephone. The optional

Application that provides automated attendant, call

equipment and the telephone operate simultaneously and

independently.

MLX-10 or MLX-10D

telephone

10-line button digital telephone offered with (MLX- 10D) or

without (MLX-10) a 2-line by 24-character display.

20-line button digital telephone with a 7-line by **MLX-20L** telephone

24-character display.

MLX-28D telephone 28-line button digital telephone with a 2-line by

24-character display.

mode codes Streams of touch-tone codes used by voice messaging

applications to communicate with the system's control unit.

modem Device that converts digital data signals to analog signals

for transmission over a telephone line, and analog signals

received on a telephone line to digital signals.

Pair, or group of pairs, of *modems* and data modules with modem pool

> interconnected RS-232 interfaces that converts digital signals to analog, or analog signals to digital, thereby allowing users with digital data stations to communicate

with users who have analog data stations.

module Circuit pack in the control unit that provides the physical

> jacks for connection of telephones and/or outside trunks to the communications system. In the name of a module, the first digit indicates the number of line/trunk jacks it contains; the last digit indicates the number of extension jacks it contains. If no letters appear after the number, a line/trunk module provides *loop-start trunks* or an extension jack module provides analog or tip/ring jacks. For example, a 408 GS/LS MLX module contains four line/trunk jacks and eight digital (MLX) extension jacks, provides either loop-

start (LS) or ground-start (GS)trunks.

**Multi-Function** Module

See MFM.

multiline telephone An analog or digital (MLX) telephone that provides multiple

line buttons for making or receiving calls or programming

features.

multiplexing The division of a transmission channel into two or more

> independent channels, either by splitting the frequency band into a number of narrower bands or by dividing the

channel into successive time slots.

**Music On Hold** Customer-provided music source or Magic on Hold

connected to the system through a loop-start jack.

N

**network** Configuration of communications devices and software

connected for information interchange.

**network interface** Hardware, software, or both that links two systems in an

interconnected group of systems, for example, between

the local telephone company and a PBX.

 $\mathbf{O}$ 

**off-hook** Telephone is said to be off-hook when the user has lifted

the handset, pressed the **Speaker** button to turn on the speakerphone, or used a headset to connect to the communications system or the telephone network.

off-premises telephone

See OPT.

**ones density** Requirement for channelized *DS1* service to the public

network that eight consecutive zeros cannot occur in a

digital data stream.

**on-hook**Telephone is said to be on-hook when the handset is hung

up, the speakerphone is turned off, and the user is not using a headset to connect to the communications system

or the telephone network.

**OPT** (off-premises telephone) Single-line telephone or other

tip/ring device connected to the system through an 008 OPT module in the control unit. Appears as an inside extension to the system, but may be physically located

away from the system.

**OPX** off-premises extension

out-of-band signaling

Signaling that uses the same path as voice-frequency transmission and in which the signaling is outside the band

used for voice frequencies.

P

parity The addition of a bit to a bit string so that the total number

of ones is odd or even, used to detect and correct

transmission errors.

**Passageway** Solution

Set of four software applications to provide an interface between a personal computer and the system: cardfile, telephone programming application, call log and viewer,

and applications manager.

pass-through Connection from an internal *modem* to a programming jack

on the system.

**PBX** (private branch exchange) Local electronic telephone

> switch that serves local stations (for example, extensions within a business) and provides them with access to the

public network.

PC personal computer

**PCMCIA** memory

card

Personal Computer Memory Card International Association

memory card) See memory card.

personal line Central office trunk that terminates directly on one or more

telephones. In Hybrid/PBX mode, a personal line cannot be

part of a trunk pool. Also called "DFT" (direct facility

termination).

**PFT** (Power Failure Transfer) Feature that provides continuity of

> telephone service during a commercial power failure by switching some of the system's trunk connections to telephones connected to specially designated extension

jacks.

pool In *Hybrid/PBX mode*, a group of outside trunks that users

> can access with a Pool button or by dialing an access code on an **SA** button. Also used by the ARS feature when

choosing the least expensive route for a call.

See jack. Also, refers to extension or line jacks before port

> these are numbered according to the dial plan during programming. The lowest jack on a module is always

port 1.

Power Failure **Transfer** 

See PFT.

power supply module

Device that directs electricity to modules and telephones on the system. One power supply module is needed for each carrier, and an *auxiliary power unit* is added if the

module exceeds capacity.

PRI

(Primary Rate Interface) Standard interface that specifies the protocol used between two or more communications systems. As used in North America, provides twenty-three 64-kbps *B-channel*s for voice and/or data and one 16-kbps *D-channel*, which carries multiplexed signaling information for the other 23 channels.

ı

primary system operator position

First jack on the first MLX or analog multiline extension module in the control unit, that is, the extension jack with

the lowest logical ID in the system.

prime line

Individual extension number assigned to a telephone in a system operating in *Behind Switch mode*. Each telephone user has his or her own prime line and is automatically connected to that line when he or she lifts the handset.

processor module

Module in the second slot of the control unit (Slot 0, to the right of the *power supply*). Includes the software and

memory that runs the system.

programming port reassignment

Reassignment of the system programming jack position to any of the first five extension jacks on the first MLX module

in the control unit.

protocol

Set of conventions governing the format and timing of message exchanges between devices, such as an MLX

telephone and the control unit.

public network

Network that is commonly accessible for local or longdistance calling. Also called "public switched telephone

network."

 $\mathbf{Q}$ 

QCC

(Queued Call Console) MLX-20L telephone used by a system operator in *Hybrid/PBX mode* only. Used to answer outside calls (directed to a system operator position) and inside calls, direct inside and outside calls to an extension or an outside telephone number, serve as a message center, make outside calls for users with outward calling restrictions, set up conference calls, and monitor system operation.

R

**RAM** (random-access memory) Computer memory in which an

> individual byte or range of bytes can be addressed and read or changed without affecting other parts of memory.

read-only memory See ROM.

**Remote Access** System feature that allows an outside caller to gain access

to the system, almost as if at a system extension.

restore Procedure whereby saved and archived system

programming is reinstated on the system, from a floppy

disk or memory card. See also backup.

ring generator Circuit pack added to the power supply that generates a

high-voltage, 20-30 Hz signal to ring a telephone.

riser cable Cable that runs between floors in a multistory building and

connects wiring closets.

**RS-232** Physical interface, specified by the Electronics Industries

Association (EIA), that transmits and receives

asynchronous data at distances of up to 50 feet (15 m).

robbed-bit signaling Signaling in which the least significant bit of every sixth

frame per channel is used for signaling in that channel.

**ROM** (read-only memory) Computer memory that can be read

but cannot be changed.

S

SAA (Supplemental Alert Adapter) Device that permits -48-VDC

> alerting equipment to be connected to an analog multiline telephone jack so that people working in noisy or remote areas of a building can be alerted to incoming calls.

**SA buttons** Telephone buttons that provide a single interface to users

for both internal and external calling.

(Software Defined Network) AT&T private networking SDN

service created by specialized software within the public

network.

**SID** [station (extension) identification]

**simplex signaling** Transmission of signals in one direction only across a

telecommunications channel.

**signaling** Sending of control and status information between devices

to set up, maintain, or cease a connection such as a

telephone call.

**single-line** Industry-standard touch-tone or rotary-dial telephone that **telephone** handles only one call at a time and is connected to the

handles only one call at a time and is connected to the system via an *extension jack* on a basic 012 or 008 OPT

module.

**slot** Position in a *carrier* for a module; numbered from 0

(processor module).

**SMDR** (Station Message Detail Recording) Feature that captures

detailed usage information on incoming and outgoing voice

and data calls.

**SMDR printer** Printer used to produce SMDR reports. Connected to the

system via an RS-232 jack on the *processor* module.

Software Defined

Network

See SDN.

**special character** Pause, Stop, or End-of-Dialing signal in a programmed

dialing sequence such as an Auto Dial or Personal Speed

Dial number.

**SPM** (System Programming and Maintenance) *DOS*- or UNIX

system-based application for programming and

maintaining the system.

**square key** Configuration in *Key mode* operation in which all outside

lines appear on all telephones.

**station** See *extension*.

**station jack** See *extension jack*.

Station Message Detail Recording See SMDR.

**Supplemental Alert** 

Adapter

See SAA.

switchhook flash Momentary (320 ms to 1 second) on-hook signal used as a

control signal. May be directed either to the control unit or to a *host* switch outside the system. Also called "Recall" or

"timed flash."

synchronous data transmission

Method of transmitting a continuous digital data stream in which the transmission of each binary bit is synchronized

with a master clock. See also asynchronous data

transmission.

system acceptance

test

Test of all trunks, telephones, data terminals, and features after installation to ensure that they are working correctly.

System Access

buttons

See SA buttons.

system date and

time

Date and time that appear on MLX display telephones and

SMDR reports.

system

programming

Programming of system functions and features that affect most users, performed from an MLX-20L telephone or a computer using SPM. See also extension programming and centralized telephone programming.

See SPM.

**System** 

Programming and Maintenance

system

renumbering

Procedure used to change the numbers assigned to telephones, adjuncts, calling groups, paging groups, park

zones. Remote Access, and lines/trunks.

Т

T1 Type of digital transmission facility that in North America

transmits at the DS1 rate of 1.544 Mbps.

TDM (time division multiplex) Process where the transmission

channel is divided.

telephone power supply unit

Equipment that provides power to an individual telephone.

tie trunk Private trunk directly connecting two telephone switches.

See also automatic-start tie trunk, delay-dial-start tie trunk,

immediate-start tie trunk, and wink-start tie trunk.

timed flash See switchhook flash.

tip/ring Contacts and associated conductors of a single-line

telephone plug or jack.

See TTR. touch-tone receiver

T/R

See tip/ring.

**trunk** Line creating a telecommunications path between the

communications system and the telephone company central office (*CO*) or another switch. Often used

synonymously with line.

trunk jack See line/trunk jack.

**trunk pool** See *pool* and *modem pool*.

TTR (touch-tone receiver) Device used to decode *DTMF* touch-

tones dialed from single-line telephones or Remote Access

telephones.

U

uninterruptible power supply

See UPS.

unit load

Measure of the power load drain of a module, telephone, or

adjunct.

**UPS** 

(uninterruptible power supply) Device that connects to the

system to provide 117 VAC to the equipment when the

commercial power source fails.

V

**VAC** Alternating-current voltage.

**VDC** Direct-current voltage.

**VMI** (voice messaging interface) An enhanced *tip/ring* port.

voice-band channel A transmission channel. generally in the 300–3400-Hz

frequency band.

voice mail Application that allows users to send messages to other

extensions in the system, forward messages received with

comments, and reply to messages.

voice messaging

interface

See VMI.

## W

**WATS** (Wide Area Telecommunications Service) Service that

allows calls to certain areas for a flat-rate charge based on

expected usage.

wink-start tie trunk Tie trunk on which the originating end transmits an off-hook

signal and waits for the remote end to send back a signal

(a wink) that it is ready for transmission.

# Index

|                                                              | programming forced account code entry, 3-97-3-98 SMDR format, 3-170-3-171 |
|--------------------------------------------------------------|---------------------------------------------------------------------------|
| #                                                            | Account Code entry, 5-12                                                  |
|                                                              | Adapter                                                                   |
| 008 MLX, 1-4                                                 | 355A, 2-2                                                                 |
| 008 OPT module, 1-51                                         | 9-pin to 25-pin, 2-2                                                      |
| 012 module,                                                  | Add digits, 4-124-4-126                                                   |
| forward disconnect, 1-62                                     | Alarms                                                                    |
| remote programming connection, 1-3                           | calls-in-que, 4-242                                                       |
| VMI port, 1-51                                               | calls-in-queue, 5-21                                                      |
| 016 module                                                   | maintenance, 4-205-4-206                                                  |
| downloadable firmware, 1-61                                  | system, 5-13                                                              |
| forward disconnect, 1-62                                     | threshold, 4-241                                                          |
| ringing frequency, 4-31-4-33                                 | Allowed lists, 4-258                                                      |
|                                                              | Access to Allowed Lists Report, F-23                                      |
| 1 + 7-digit dialing requirements, 4-282-4-284<br>100D module | Allowed Lists Report, F-22                                                |
|                                                              | assign lists to telephones, 3-183-3-185                                   |
| clock synchronization, 4-55-4-59                             | creating or changing lists, 3-181-3-183                                   |
| idle state, 1-44                                             | Allowed Lists Report, F-22                                                |
| 2-digit numbering plan, 3-13, 4-13, 4-14                     | ams.cfg file, 2-4, 2-5-2-6                                                |
| 2B Data option, 4-324-4-325                                  | Analog multiline telephones                                               |
| 3-digit numbering plan, 3-13-3-14, 4-13, 4-14-4-15           | at data stations, 4-322-4-324                                             |
| 355A modular adapter, 2-2                                    | copy programming, 5-8                                                     |
| 408 GS/LS-MLX module, 1-49, 1-4                              | with voice announce to busy, 3-76-3-78, 4-198-14-99                       |
| 5ESS, 1-49                                                   | without built-in speakerphone (BIS), 3-74-3-76,                           |
| 7 x 24 display, 2-17                                         | 4-198-4-99                                                                |
| 800 CO-BRI                                                   | without Hands Free Answer on Intercom (HFAI),                             |
| clock synchronization, 4-55-4-59                             |                                                                           |
| 300 GS/LS-ID delay, 2-56                                     | 3-74-3-76, 4-198-4-199                                                    |
| 300 LS-ID module, 1-53                                       | programming special characters, H-2                                       |
| 3102 and 8110 analog telephones, 1-46                        | ansi.sys file, 2-4                                                        |
| 9-pin to 25-pin adapter, 2-2                                 | Array Jan. 2.17, 2.10                                                     |
|                                                              | Arrow keys, 2-17, 2-19                                                    |
|                                                              | ARS, see Automatic Route Selection (ARS)                                  |
| ۸                                                            | Assign                                                                    |
| A                                                            | allowed lists to telephones, 3-183-3-185, 4-259                           |
|                                                              | disallowed lists to telephones, 3-188-3-189, 4-260                        |
| Abbreviated ringing, 5-30                                    | Intercom buttons, 3-66-3-74, 4-195-4-196                                  |
| Aborting                                                     | System Access (SA) buttons, 3-66-3-74, 4-195-4-196                        |
| Backup, 2-24                                                 | trunks or pools to telephones, 4-191-4-193                                |
| Convert, 2-29                                                | AT&T Digital Announcer Unit, 1-52                                         |
| Print, 2-47                                                  | AUDIX Voice Power, 1-48                                                   |
| Restore, 2-42                                                | Authorization Code Information Report, F-38                               |
| Access to Allowed Lists Report, F-23                         | Authorization codes, 1-56, 2-56, 3-105-3-107, 3-170-3-171                 |
| Access to Disallowed Report, F-25                            | 4-216, 5-13                                                               |
| Accessing centralized telephone programming, 5-2-5-3         | Auto Answer All, 5-13                                                     |
| Accessing SPM, 2-12-2-16                                     | Auto Answer Intercom, 5-14                                                |
|                                                              | Auto Dial, 5-14                                                           |
|                                                              | Auto Dial button 1-50                                                     |

Account code

| autoexec.bat file, 2-4 Automated Attendant, 4-206-4-209 Automatic backup, 2-56, 3-228-3-232 Automatic Callback, 4-265-4-266, 5-15 Automatic Hold or Release, 3-32 Automatic hold or release, 4-223 Automatic Line Selection, 5-14-5-15                                                                                                    | Basic Rate Interface (BRI) Directory Number, 4-185-4-187 clock synchronization, 4-55-4-59 enhancements to Release 4.0, 1-60 Service Profile Identifier, 4-185-4-187 timers, 4-187-4-190 Basic system operating conditions, 4-1-4-11 Behind Switch mode                                                                                            |
|----------------------------------------------------------------------------------------------------|----------------------------------------------------------------------------------------------------|
| Automatic maintenance busy, 4-8-4-11 Automatic Route Selection (ARS) dial 0 table, 4-303-4-306 digit absorption, 4-295-4-298 extension restriction level, 3-94-3-96 facility restriction level, 4-292-4-295 N11 special numbers table, 4-301-4-303 other digits, 4-299-4-301 overview, 4-282 pool routing, 4-306-4-308 report, F-26 start and stop times for subpatterns, 4-287-4-290 tables, 4-284-4-287 voice and/or data routing, 4-306-4-308 | default Intercom buttons, 3-59 dial codes, 3-177-3-179 one-touch hold, 3-150 recall timer, 3-180 BIS, see built-in speakerphone (BIS) Block assignment, DID trunks, 4-113-4-116 Block renumbering, 3-17-3-19, 4-17-4-18 Block selection, 1-17-1-18 Board renumbering, 2-25, 4-5-4-6 Boards inspect, 2-25, 2-27 menu option, 2-16, 2-20 null, 2-25 |
| Automatic Route Selection Report, F-26 Auxiliary equipment fax machines, 3-78-3-82 loudspeaker paging, 4-202-4-203 maintenance alarms, 4-205-4-206 Music on Hold, 4-200-4-201 voice messaging systems (VMSs), 4-206-4-209                                                                                                    | phantom, 2-25 procedure, 2-26-2-27 programming in surrogate mode, 2-59 types, 2-26 Branching, 1-16-1-18 BRI, see Basic Rate Interface (BRI) Browse, 2-16, 2-19, 2-28 Built-in speakerphone (BIS), 3-74-3-76 Button diagrams, D-1                                                                                                    |
| B-Channel Groups, 4-133-4-138 Backup aborted, 2-24-2-25                                                                                                    | Button labeling cards, 1-5 Buttons display, 1-5 Fixed Feature, 1-5 line, 1-5                                                                                                    |
| description, 2-21-2-23 directory, 2-21 header, 2-22 menu option, 2-16, 2-20 position busy, 3-54-3-56 procedure, 2-23-2-25 to memory card, 3-225-3-228 backup.ams, 2-23 Barge-In, 5-2, 5-15 Barrier code, 1-55 Barrier codes changing codes, 4-275-4-276 changing length, 4-275 establishing requirements, 4-274                                                                                                    | Call extended completion, 3-48-3-50 remote forwarding, 3-103-3-105, 4-216-4-217 restrictions, 3-89-3-91, 4-212-4-213 Call Forwarding Delayed, 3-105-3-107 QCC operator to receive calls, 3-39 Call Management System (CMS) mode, 3-161 Call pickup groups, 3-110-3-112, 4-231                                                                     |

upgrading to Release 3.0, 2-51

| Call types                                         | Configuration                                        |
|----------------------------------------------------|------------------------------------------------------|
| operator to receive, 4-225-4-226                   | attributes, 2-7-2-8                                  |
| operator to receive calls, 3-39-3-43               | file, 2-4, 2-6                                       |
| queue priority level, 3-44-3-46, 4-226             | Connection procedure (PC), 2-9                       |
| Call Waiting, 5-16                                 | Connectors, 2-2                                      |
| Call-by-call service table, 4-176-4-184            | Console                                              |
| Callback, 5-15-5-16                                | buttons, 1-6-1-7                                     |
| Automatic, 5-15                                    | MLX-20L, 2-17                                        |
| automatic interval, 3-160-3-161, 4-249             | overlay, 1-7-1-8                                     |
| Selective, 5-16                                    | system programming, 2-1, 2-12, 2-17                  |
| Caller ID, 4-51-4-54                               | window language, 2-34                                |
| Calling groups                                     | Contrast control, 1-5                                |
| Calls-In-Que alarm, 5-21                           | Control unit                                         |
| enhancements to Release 4.0, 1-61                  | cover, 1-51                                          |
| members, 5-22                                      | Convert                                              |
| Night Service group assignment, 1-48               | aborted, 2-29                                        |
| supervisor, 5-21                                   | menu option, 2-16, 2-18                              |
| Calls-in-queue Alarm, 5-21                         | overview, 2-28-2-29                                  |
| Calls-in-queue alert, 3-37-3-39, 4-224-4-225       | part of upgrade procedure, 2-52                      |
| Camp-On                                            | procedure, 2-29-2-33                                 |
| assigning a button, 5-16                           | requirements for restore, 2-51                       |
| return time, 3-156-3-157, 4-247-4-248              | Сору                                                 |
| Canadian Department of Communications (DOC),       | call restrictions, 3-91-3-94, 4-213-4-214            |
| interference information, A-2                      | extension programming, 5-8-5-12                      |
| notification and repair information, A-5           | line/trunk assignments, 3-62-3-66, 4-194-4-195       |
| Cancel reminder, 5-29                              | options, 1-10                                        |
| Cards, button labeling, 1-5                        | options for lines/trunks, 4-63-4-67                  |
| Centralized telephone programming                  | procedure, 5-11-5-12                                 |
| accessing, 5-2-5-3                                 | telephone number to send, 4-141-4-143                |
| menu option, 1-41                                  | Copyable features                                    |
| overview, 5-1-5-2                                  | all telephones, 5-9-5-10                             |
| type of programming, 1-3                           | Direct Line Console (DLC), 5-11                      |
| Channel service unit, 4-94-4-95                    | Cordless telephones, 3-58                            |
| Clock synchronization, 4-54-4-55                   | Counters, PRI, 4-185-4-190                           |
| CMS, see Call Management System (CMS)              | Coverage, 1-48                                       |
| Codes feature, general instructions for using, A-3 | centralized telephone programming, 5-17-5-18         |
| Codes, programming, 5-5-5-7                        | enhancements to Release 2.0, 1-48                    |
| Color monitor, 2-7                                 | group, 5-17                                          |
| COM1, 2-6, 2-7                                     | inside, 5-17                                         |
| COM2, 2-6, 2-7                                     | primary, 5-17                                        |
| Command                                            | secondary, 5-17                                      |
| install, 2-4-2-5                                   | turning off, 5-18                                    |
| spm, 2-4, 2-6, 2-13, 2-15                          | Voice Messaging Systems (VMS), 1-47-1-48, 2-55, 5-18 |
| Communications port, 2-6                           | Coverage VMS, 1-47                                   |
| Compatibility, 2-50-2-51                           | Cursor movement keys, 2-17, 2-19                     |
| Compressed files, 2-22, 2-29                       | Customer support helpline, AT&T, A-1                 |
| Conference                                         |                                                      |
| assigning a button, 5-17<br>button (Conf), 1-5     |                                                      |
| config.sys file, 2-4                               |                                                      |

#### expected, 4-120-4-122 Direct Group Calling Information Report, F-34 D Direct Inward Dialing (DID) trunks add digits, 4-124-4-126 block assignment, 4-113-4-116 D8W modular cord, 2-2 delete digits, 4-122-4-124 Data disconnect time, 4-118-4-120 2B Data, 4-324-4-325 emulation, 2-55 entry, 1-12-1-13 expected digits, 4-120-4-122 menu option, 1-41 invalid destination, 4-128-4-129 Data features, 4-321 enhancements, 1-48 Data Status, 2-55, 5-18 signaling, 4-126-4-128 Date, 3-8-3-9, 4-11 report, A-14 DB-25 connector, 2-2 type, 4-116-4-118 DB-9 connector, 2-2 Direct local connection, 2-9-2-10, 2-12-2-13 DEBUG attribute, 2-6 Direct Station Selector (DSS) Default attached to MLX-20L, 1-4 barrier codes, 2-51 buttons, 1-6 filename, 2-23, 2-42, 2-48 designation cards, 1-6 language, 2-5, 2-34 LEDs, 1-6, 1-9 password, 2-37 page buttons, 1-6, 4-18-4-19 Delayed Call Forwarding, Direct Voice Mail, 5-19 enhancements to Release 4.0, 1-61 Direct-Line Console (DLC) programming, 3-105-3-107 copy programming, 5-9 Delete digits, 4-122-4-124 features that can be copied, 5-11 Delete key, 1-19 operator automatic hold, 3-28-3-29 Desk stand, 1-5 operator positions, 3-23-3-25, 4-23 Dial 0 table, 4-303-4-306 Directory Dial mode, 4-102-4-105 extension, 3-201 Dial Plan Report, F-8 personal, 3-201 Dial plan routing, 4-158-4-167 system speed dial, 3-210 Dial tone Directory Number (DN), 4-185-4-187 inside, 3-171-3-172 Disallowed lists, 4-259-4-260 recall timer, 3-179-3-180 Access to Disallowed Lists Report, F-24 second, 3-67 assign lists to telephones, 3-188-3-189 Dial-out code, 3-86-3-89 Disallowed Lists Report, F-23 Dialpad. 1-5 creating or changing lists, 3-185-3-188 DID, see Direct Inward Dialing (DID) enhancements to Release 3.1, 1-58 Digit absorption, 4-295-4-298 Disallowed Lists Report, F-23 Digital Signal 1 (DS1) facilities Disconnect interval, 4-39-4-42 channel service unit. 4-94-4-95 Disconnect signaling reliability, 4-31-4-37 clock synchronization, 4-54-4-55 Disconnect time, 4-303-4-306, 4-118-4-120 frame format, 4-75-4-88 Display line compensation, 4-92-4-93 buttons, 1-5 overview. 4-68 screen, 1-5 report, A-14 DLC, see Direct Line Console (DLC) signaling mode, 4-90-4-91 Do Not Disturb, 1-48, 2-55, 5-19 type of facility, 4-68-4-75 DOC, see Canadian Department of Communications zero code suppression, 4-88-4-89 (DOC) Digits DOS-based PC, 2-1 add, 4-124-4-126 DN, see Directory Number delete, 4-122-4-124

Drop, 1-5, 5-19

DS1, see Digital Signal 1 (DS1) facilities DSS, see Direct Station Selector (DSS)

### E

| E&M Signal, 4-100-4-102 Electromagnetic interference information, A-1 Elevate priority, 4-224 End key, 2-18 Enhancements, product, 1-45-1-62 Enter key, 2-18 Entry mode, 1-18 Equal Access Codes, A-5 Error Log Report, F-37 Escape to shell, 2-18-2-19 Exchange Codes, A-5 Exit |
|----------------------------------------------------------------------------------------------------|
| key, 1-19                                                                                                    |
| menu option, 1-42                                                                                                    |
| system programming, 1-42<br>Expected digits, 4-120-4-122                                                                                                    |
| Extended call completion, 3-48-3-50                                                                                                    |
| Extension                                                                                                    |
| copy, 2-55                                                                                                    |
| copy features, 5-8-5-12<br>directory, 4-313                                                                                                    |
| forced idle, 1-44, 2-45                                                                                                    |
| language, 4-210-4-211                                                                                                    |
| menu option, 1-41                                                                                                    |
| print reports, 5-4                                                                                                    |
| programming, 1-3, 5-3-5-8                                                                                                    |
| status, 4-250                                                                                                    |
| Extension Directory Report, F-28                                                                                                    |
| Extension Information Report, F-31 Extension Status, 5-20                                                                                                    |
| Extensions                                                                                                    |
| allowed lists, 3-183                                                                                                    |
| Automatic Route Selection (ARS) restriction level, 3-94-3-96                                                                                                    |
| directory, 3-201-3-203                                                                                                    |
| directory report, F-28 disallowed lists, 3-188                                                                                                    |
| features, 3-83-3-105                                                                                                    |
| language, 3-83-3-86                                                                                                    |
| report, F-31                                                                                                    |
| status, 3-161-3-163                                                                                                    |

#### F

```
Facility Restriction Level (FRL)
   programming, 4-292-4-295
   enhancements to Release 3.1, 1-59
Factory setting, 1-10
Fax
   assigning an extension, 3-78-3-82
   message-waiting indicator, 3-78-3-79, 3-81
Fax Attendant System, 1-48-1-49
FCC, see Federal Communications Commision (FCC)
Feature
   button, 5-20, D-1
   codes, D-3
   general use, D-1
Feature button, 1-5
Feature Table, D-3
Features,
   data, 4-321
   enhancements, 1-45-1-62
   group, 3-110, 4-229-4-236
   group calling, 3-125-3-146, 4-237-4-143
   operator, 3-26
   Queued Call Console (QCC), 3-30, 4-222
   remote access, 4-261
   summaries, 5-12-5-34
   system, 3-147-3-189, 4-244-4-245
   telephone, 3-83-3-105, 4-209-4-217
Federal Communications Commision (FCC),
   Electromagnetic Interference Informaction, A-1
   notification and repair information, A-2
   PF registration, 1-47
Ferrite cores, 1-51
Find Feature, 5-8
Fixed DSS buttons, 1-6
Fixed feature buttons, 1-5
Flash, 2-18
Flash ROM. 1-53
Flexible Numbering, 3-12
Follow Me
   Delayed Call Forwarding, 3-105-3-107
   QCC operator to receive calls, 3-39
Forced Account Code Entry, 1-50, 3-97-3-98, 4-214-4-215
```

| Forced idle extension, 1-44 extensions, 2-45 general, 2-44 line/trunk, 1-44 lines/trunks, 2-45 reminder tones, 1-45, 2-45-2-46 states, 1-42-1-43 system, 1-43 | Group Coverage Information Report, F-33 Group Page Auto Dial Button, 5-22 Group paging, 3-112-3-114, 4-231-4-232 Group Paging Report, F-30 Groups call pickup, 3-110-3-112, 4-231 Night Service, 3-190-3-193 GS/LS Trunk Information Report, F-14 |
|----------------------------------------------------------------------------------------------------|----------------------------------------------------------------------------------------------------|
| Forward, 5-21 Frame format, 4-75-4-88 FRL, see Facility Restriction Level (FRL) FTS2000, 1-49                                                                 | Н                                                                                                    |
| Function keys, 2-17 Function of PC keys in SPM, 2-18-2-19                                                                                                    | HackerTracker, 1-52<br>Hands Free Answer on Intercom (HFAI), 1-5, 3-74-3-76<br>Headsets                                                                                                    |
| G                                                                                                    | Headset Auto Answer, 5-22<br>Headset Hang Up, 5-2, 5-23<br>Headset Mute, 5-23<br>Headset Status, 5-23                                                                                                    |
| General pickup, 5-28                                                                                                    | release enhancements, 1-5                                                                                                    |
| General Trunk Information Report, F-15                                                                                                    | programming buttons, 5-22-5-23                                                                                                    |
| Ground-start trunks                                                                                                    | Help, 2-18, 2-20-2-21, 2-29                                                                                                    |
| outmode signaling, 4-27-4-30                                                                                                    | help files, 2-4                                                                                                    |
| toll type, 4-37-4-39                                                                                                    | Helpline, AT&T, A-1                                                                                                    |
|                                                                                                    | •                                                                                                    |
| reports, F-14                                                                                                    | HFAI, see Hands Free Answer on Intercom (HFAI)                                                                                                    |
| Group Call Pickup Report, F-37                                                                                                    | Hold                                                                                                    |
| Group calling                                                                                                    | automatic, 3-32-3-34, 4-223                                                                                                    |
| assigning buttons, 5-21-5-22                                                                                                    | automatic, Direct-Line Console (DLC), 3-28-3-29                                                                                                    |
| Call Management System (CMS) configuration, 5-20                                                                                                    | button, 1-5                                                                                                    |
| calls-in-queue alarm threshold, 3-138-3-141, 4-241                                                                                                    | disconnect interval, 4-39-4-42                                                                                                    |
| delay announcement, 3-127-3-130, 4-237-4-238                                                                                                    | one-touch, 3-150-3-152, 4-245-4-246                                                                                                    |
| external alert for calls-in-queue alarm, 3-141-3-143,                                                                                                    | return, 3-30-3-32, 4-222-4-23                                                                                                    |
| 4-242                                                                                                    | timer, 3-26-3-27, 4-329, 4-220-4-221                                                                                                    |
| features, 3-125-3-146, 4-237-4-243                                                                                                    | Home button, 1-7                                                                                                    |
| labeling, 3-208-3-210, 4-314-4-315                                                                                                    | Home key, 2-18                                                                                                    |
| line trunk or pool assignments, 4-235-4-236                                                                                                    | Host system                                                                                                    |
| line/trunk pool assignments, 3-121-3-224                                                                                                    | dial codes, 3-177-3-179, 4-256                                                                                                    |
| member assignments, 3-119-3-121, 4-234-4-235                                                                                                    | transfer feature, 5-33                                                                                                    |
| message waiting indicator, 4-239-4-241                                                                                                    | Hotel configuration, 5-20                                                                                                    |
| message-waiting indicator, 3-133-3-138                                                                                                    | Hotel mode, 3-161-3-62                                                                                                    |
| number based overflow, 3-132-3-133                                                                                                    | Hunt type, 3-125-3-127, 4-237                                                                                                    |
|                                                                                                    |                                                                                                    |
| overflow and threshold, 4-239                                                                                                    | Hybrid/PBX mode                                                                                                    |
| overflow and thresholds, 3-132-3-133                                                                                                    | default System Access (SA) buttons, 3-59                                                                                                    |
| time based overflow, 3-132-3-133                                                                                                    | Queued Call Console, 3-21                                                                                                    |
| type, 3-143-3-146, 4-242-4-243                                                                                                    |                                                                                                    |
| Group Calling/Call Mangement System (CMS) mode, 3-161                                                                                                    |                                                                                                    |
| Group coverage, 5-17                                                                                                    | I                                                                                                    |
| delay interval, 3-117-3-119, 4-233-4-234                                                                                                    | 1                                                                                                    |
| member assignments, 3-114-3-117, 4-232-4-233                                                                                                    |                                                                                                    |

I/O address, 2-3

receiver, 3-130-3-132, 4-238-4-239 report, F-33

| ICLID, see Incoming Call Line Identification (ICLID)                 |                                                       |
|----------------------------------------------------------------------|-------------------------------------------------------|
| Idle<br>100D module, 1-44                                            | L                                                     |
| condition, 1-10                                                      | L                                                     |
| extensions, 1-44                                                     |                                                       |
| lines/trunks, 1-44                                                   | Label Information Report, F-11                        |
| reminder tones, 1-45                                                 | Labeling,                                             |
|                                                                      | extension directory, 3-201-3-203, 4-314               |
| states, 1-42-1-43, 2-44-2-45<br>system, 1-43                         | group calling, 3-208-3-210, 4-314-4-315               |
|                                                                      | lines/trunks, 3-204-3-205, 4-314                      |
| Incoming Call Line Identification (ICLID), 1-56, 2-56, 4-51          | menu option, 1-41                                     |
| Incoming routing, 4-144-4-145 Initialization procedure, SPM, 2-5-2-8 | posted message, 3-206-3-208, 4-314                    |
| Inside coverage, 5-17                                                | programming, 3-200-3-213                              |
| Inside coverage, 5-17<br>Inside dial tone, 3-171-3-172, 4-253-4-254  | system speed dial directory, 3-210-3-213, 4-315-4-316 |
|                                                                      | using SPM, 3-201                                      |
| Inspect,                                                             | using system programming console, 3-201               |
| boards, 2-25, 2-27                                                   | LANG attribute, 2-33                                  |
| display button, 1-7<br>key, 2-17, 2-18                               | Language,                                             |
|                                                                      | console window, 2-34                                  |
| screen, 1-13<br>Install command                                      | enhancement to Release 1.1, 1-45-1-46                 |
| options, 2-5                                                         | extension, 3-83-3-86                                  |
| overview, 2-5                                                        | menu option, 1-41, 2-16, 2-20                         |
| Installation and Operational Procedures, A-14                        | overview, 2-33                                        |
| Installation procedure, 2-3                                          | PC, 2-33                                              |
| Integrated Administration                                            | procedure, 2-34                                       |
| capabilities, 4-326                                                  | programming, 2-54                                     |
| common information, 4-326                                            | report, 3-214-3-215, 4-317                            |
| options, 4-327-4-329                                                 | Station Message Detail Recording (SMDR) report,       |
| set up, 4-327                                                        | 3-163-3-165                                           |
| Integrated Solution II, 2-1                                          | system, 3-6-3-8                                       |
| Integrated Solution III, 2-1                                         | Language selection, 1-45                              |
| Inter-digit timers, 4-257                                            | Last Number Dial, 5-23                                |
| Inter-release compatibility, 2-50-2-51                               | Leave Message, 1-48                                   |
| Intercom buttons                                                     | Leave message, 5-24                                   |
| assigning, 3-66-3-74, 4-195-4-196, 5-32                              | LED display, C-1                                      |
| programming restrictions, 5-2                                        | LEDs                                                  |
| Interrupt, 2-3                                                       | console, 1-5                                          |
| Invalid destination, 4-128-4-129                                     | Direct Station Selector (DSS), 1-6, 1-9               |
| mivana acotination, 4 120 4 120                                      | display simulation, 2-18                              |
|                                                                      | Liability, A-20                                       |
|                                                                      | Limited Warranty and Limitation of Liability, A-20    |
| K                                                                    | Line                                                  |
|                                                                      | buttons, 1-5                                          |
| 1/                                                                   | compensation, 4-92-4-93                               |
| Key mode, 5-2                                                        | Lines/trunks                                          |
| default Intercom buttons, 3-59                                       | assign to telephones, 3-57-3-62                       |
| unavailable options, 4-7                                             | assigning to telephones, 4-191-4-193                  |
| Key sequences, 2-18                                                  | assignments to pools, 4-54-4-63                       |
| Keys                                                                 | copy assignments, 3-62-3-66                           |
| arrow, 2-17, 2-19                                                    | copy options, 4-63-4-67                               |
| cursor movement, 2-17, 2-19                                          | copying assignments, 4-194-4-195                      |
| function, 2-17                                                       | forced idle, 1-44, 2-45                               |

| group calling assignments, 3-121-3-124, 4-235-4-236 Lines/trunks, continued labeling, 3-204-3-205, 4-314 menu option, 1-41 programming, 4-314 remote access assignment, 4-262-4-265 reports, F-11-F-16 tie, 4-95-4-112 type, 4-25 | Message centralized telephone programming, 5-24-5-25 leave, 5-24 light, 1-5 posted, 5-24 receiving, 5-25 remove, 5-24 send, 5-24 status buttons, 1-6 |
|----------------------------------------------------------------------------------------------------|----------------------------------------------------------------------------------------------------|
| List Feature, 5-8                                                                                                    |                                                                                                    |
| Local modem connection, 2-10-2-11, 2-13-2-16                                                                                                    | Message Center, 3-46-3-48, 4-226-4-227 Message-waiting indicator                                                                                     |
| Loop-start trunks                                                                                                    | fax, 3-78-3-79, 3-81, 4-204                                                                                                    |
| disconnect signaling reliability, 4-31-4-37                                                                                                    | group calling, 4-239-4-241                                                                                                    |
| hold disconnect interval, 4-39-4-42                                                                                                    | programming, 3-133-3-138                                                                                                    |
| loop-start identification (LS-ID)delay, 4-51-4-54                                                                                                    | Messaging systems, 4-206-4-209                                                                                                    |
| outmode signaling, 4-27-4-30                                                                                                    | MFM, see multi-function module (MFM)                                                                                                    |
| toll type, 4-37-4-39                                                                                                    | Microphone operation, 3-108-3-109, 4-215-4-216                                                                                                    |
| Loop-Start Identification (LS-ID) delay, 4-51-4-54                                                                                                    | Missed reminder, 5-29                                                                                                    |
| Loudspeaker Paging, 1-50                                                                                                    | MLC-5 cordless telephone, 3-58                                                                                                    |
| Loudspeaker paging, 4-202-4-203                                                                                                    | MLX Display Telephones, H-4                                                                                                    |
| LS-ID, see Loop-Start Identification (LS-ID)                                                                                                    | MLX Non-Display Telephone, H-3                                                                                                    |
|                                                                                                    | MLX telephones, 5-8                                                                                                    |
|                                                                                                    | MLX-10DP telephone, 1-52                                                                                                    |
| M                                                                                                    | MLX-20L                                                                                                    |
| M                                                                                                    | console, 1-4-1-5, 2-17                                                                                                    |
|                                                                                                    | system programming position assignment, 3-4                                                                                                    |
| Magic on Hold, 1-52, 3-152                                                                                                    | Mode, 1-10                                                                                                    |
| Main menu                                                                                                    | Mode of operation, 4-7-4-8                                                                                                    |
| options, 1-40-1-41, 2-19-2-20                                                                                                    | Modem                                                                                                    |
| return to, 2-18                                                                                                    | processor, 1-53                                                                                                    |
| Maintenance                                                                                                    | speed, 2-1, 2-3, 2-18                                                                                                    |
| enhancements, 1-49                                                                                                    | Modular adapter                                                                                                    |
| programming, 2-16, 2-20                                                                                                    | 355A, 2-2                                                                                                    |
| Maintenance alarms, 4-205-4-206                                                                                                    | 355AF, 2-2                                                                                                    |
| Manual signaling, 5-31                                                                                                    | Modular cord, D8W, 2-2                                                                                                    |
| MDC 9000, 3-58                                                                                                    | Monitor, 2-16, 2-20                                                                                                    |
| MDW 9000 wireless telephones, 3-58                                                                                                    | More button, 1-7<br>Multi-function Module (MFM), 5-9                                                                                                 |
| Memory card                                                                                                    | Music on Hold, 3-152, 3-57, 4-200-4-201                                                                                                    |
| automatic backup, 3-228-3-232                                                                                                    | Mute, 1-5                                                                                                    |
| backup, 3-225-3-228, 4-333-4-334                                                                                                    | Wate, 1-3                                                                                                    |
| backup error messages, 3-232-3-235                                                                                                    |                                                                                                    |
| formatting, 4-332-4-333                                                                                                    |                                                                                                    |
| inserting, 4-331                                                                                                    | N                                                                                                    |
| inserting the card, 3-224                                                                                                    |                                                                                                    |
| restore, 4-335-4-338                                                                                                    | N11 special numbers table, 4-301-4-3                                                                                                    |
| restore error messages, 4-338-4-341<br>types, 3-223, 4-329-4-331                                                                                                    | National Service Assistance Center (NSAC), A-4                                                                                                    |
| Menu button, 1-7                                                                                                    | Network selection tables, 4-168-4-170                                                                                                    |
| Menu hierarchy, B-1                                                                                                    | Network service, 4-138-4-141                                                                                                    |
| MERLIN Identifier, 1-52                                                                                                    | New features, 2-54-2-56                                                                                                    |

MERLIN II, 2-49

telephone, 3-3-83 system, 3-147

| Night Service, 1-48, 2-55, 4-309-4-312, 5-26 emergency allowed list, 3-194 enhancements to Release 2.0, 1-48 exclusion list, 3-194 group assignment, 3-190-3-193 menu option, 1-41                                                                                                    | Other digits, 4-299-4-301 Outgoing tables, 4-167-4-168 Outmode signaling, 4-27-4-30 Outside dial tone, 3-171-3-172 Overlay, 1-7-1-8                                                                                                    |
|----------------------------------------------------------------------------------------------------|----------------------------------------------------------------------------------------------------|
| outward restriction, 3-193-3-197, 4-310-4-311 overview, 3-190 report, F-35 setting system time, 3-10 time set, 3-197-3-200, 4-311-4-312 with group assignment, 1-48, 4-309 Night Service Information Report, F-35 Notify feature, 5-26 NSAC, see National Service Assistance Center (NSAC) Null boards, 2-25 Numbering 2-digit, 4-13 3-digit, 4-13 set up space, 4-13-4-14 Numbering plan, 4-14-4-17 2-digit, 3-13, 4-14 3-digit, 3-13-3-14, 4-14-4-15 set up space, 3-14, 4-15                                                                                                    | P Page buttons Direct Station Selector (DSS), 4-18-4-19 Page Down key, 2-18 Page Up key, 2-18 PagePac Plus, 1-53 Paging group, 3-112-3-114, 4-231-4-232 loudspeaker, 4-202-4-203 Park assign button, 5-26 renumbering, 3-14 return time, 3-157-3-158, 4-248 Park Zone Auto Dial, 5-27 Pass-thru connection, 2-35-2-36 |
| 0                                                                                                    | menu option, 2-16, 2-20<br>modem speed, 2-35<br>overview, 2-35-2-37                                                                                                    |
| Off-Premises Range Extender (OPRE), 1-52 One-touch transfer/one-touch hold, 3-150-3-152, 4-245-4-46 Operator     assigning Direct-Line Console (DLC) positions, 3-23-3-25, 4-23     assigning Queued Call Console (QCC) positions, 3-21-3-23, 4-22     features, 4-217-4-221     menu option, 1-41     optional features, 3-26     positions, 3-20, 4-22     primary position, 3-21     report, F-20     Queued Call Console (QCC) optional features, 3-30 Operator hold timer, 3-26-3-27, 4-220 Operator Information Report, F-20 OPRE, see Off-Premises Range Extender (OPRE) Options     menu option, 1-41     Queued-Call Console, 3-30 | procedure, 2-36-2-37 PassageWay Solution, 1-53 Password                                                                                                    |

| Pools                                          | Programming                                                              |
|------------------------------------------------|--------------------------------------------------------------------------|
| assign to telephones, 3-57-3-62                | codes, 5-5-5-7, D-3-8                                                    |
| assigning to telephones, 4-191-4-193           | console, 1-4-1-5                                                         |
| dial-out code, 3-86-3-89                       | enhancements, 1-45                                                       |
| group calling assignments, 4-235-4-236         | enhancements to Release 1.1, 1-46                                        |
| routing, (ARS), 4-290-4-292                    | enhancements to Release 2.0, 1-47                                        |
| trunk assignment, 4-54-4-63                    | extensions, 5-3-5-8                                                      |
| Port                                           | general intructions, 1-10                                                |
| communications, 2-6                            | sequence, G-1                                                            |
| SMDR, 2-39                                     | special characters, H-1                                                  |
| Position busy backup, 3-54-3-56, 4-229         | ,                                                                        |
| Posted message, 2-55, 3-206-3-208, 4-314, 5-24 |                                                                          |
| Power supply                                   |                                                                          |
| ferrite cores, 1-51                            | ${f Q}$                                                                  |
| PRI, see Primary Rate Interface (PRI)          |                                                                          |
| PRI Information Report, F-17                   | QCC, see Queued Call Console (QCC)                                       |
| Primary coverage, 5-17                         | Queue over threshold, 3-34-3-35, 4-223-4-224                             |
| Primary Rate Interface (PRI)                   | Queued Call Console (QCC)                                                |
| B-channel groups, 4-133-4-138                  | automatic hold or release, 3-32                                          |
| call-by-call service table, 4-176-4-184        | call-in-queue alert, 3-37                                                |
| copy telephone number to send, 4-141-4-143     | copy programming, 5-9                                                    |
| DEFINITY and, 1-52                             | extended call completion, 3-48                                           |
| dial plan routing, 4-158-4-167                 | hold return, 3-30-3-32                                                   |
| enhancements to Release 2.0, 1-49              | operator positions, 3-21-3-23, 4-22                                      |
| network selection tables, 4-168-4-170          | operator positions, 3-21-3-23, 4-22 operator to receive calls, 3-39-3-43 |
| network service, 4-138-4-141                   | optional features, 3-30                                                  |
| outgoing tables, 4-167-4-168                   | •                                                                        |
| report, F-17                                   | message center operation, 3-46                                           |
| special services table, 4-170-4-176            | position busy backup, 3-52                                               |
| telephone number, 4-131-4-133                  | queue over threshold, 3-34                                               |
| telephone number to send, 4-146-4-149          | queue priority level, 4-45-4-48                                          |
| terminal equipment identifier, 4-155-4-158     | Voice Announce, 3-54-3-56                                                |
| test telephone number, 4-149-4-151             |                                                                          |
| timers and counters, 4-185-4-190               |                                                                          |
| upgrading to Release 2.0 or later, 2-55        | R                                                                        |
| Principal user                                 | 10                                                                       |
| personal line, 4-42-4-45                       |                                                                          |
| Print                                          | RAM requirements, 2-2                                                    |
| background, 2-4                                | Recall,                                                                  |
| extension information, 5-4                     | feature, 5-28                                                            |
| menu option, 1-41                              | timer, 4-257                                                             |
| options, 2-39                                  | button, 3-180                                                            |
| report language, 3-214                         | Recall timer, 3-179-3-181                                                |
| SMDR Call Report format, 3-165                 | Receiving messages, 5-25                                                 |
| system reports, 3-216-3-228                    | Redirect outside calls to unassigned extension numbers,                  |
| Priority                                       | 3-174-3-177, 4-255                                                       |
| call type queue, 3-44-3-46, 4-226              | Release 1.0, 2-49, 2-51                                                  |
| elevate, 3-35-3-37, 4-224                      | Release 1.1                                                              |
| QCC Queue, 4-45-4-48                           | upgrades, 2-52-2-53                                                      |
| Privacy, 5-28                                  | enhancements, 1-45                                                       |
| Product enhancements, 1-45                     |                                                                          |
| Programmed Buttons, D-2-3                      |                                                                          |
| r rogrammed buttons, b-2-3                     |                                                                          |

| Release 2.0                                     | Requirements, system, 2-2-2-3                         |
|-------------------------------------------------|-------------------------------------------------------|
| upgrades, 2-52-2-53, 2-54-2-55                  | Reset                                                 |
| enhancements, 1-47                              | communication port, 2-18-2-19                         |
| Release 2.1                                     | factory defaults, 2-40                                |
| upgrades, 2-52-2-53, 2-54-2-55                  | Restart, 4-2-4-3                                      |
| enhancements, 1-49                              | Restart (cold start), 2-40                            |
| Release 3.0,                                    | Restore                                               |
| upgrades, 2-52-2-53, 2-56                       | conversion requirements, 2-50                         |
| enhancements, 1-53                              | from memory card, 4-335-4-338                         |
| Release 3.1,                                    | procedure, 2-39-2-40                                  |
| upgrades, 2-56, 2-53-2-54                       | Restrictions                                          |
| enhancements, 1-58,                             | Automatic Route Selection (ARS) restriction level for |
| Release 4.0,                                    | extensions, 3-94-3-96                                 |
| upgrades, 2-56-2-58, 2-54                       | call, 3-89-3-91, 4-212-4-213                          |
| enhancements, 1-60                              | copy call, 4-213-4-214                                |
| Release, automatic, 3-32-3-34, 4-223            | copy call restrictions, 3-91-3-94                     |
| Reminder                                        | disallowed lists, 3-186                               |
| cancel, 5-29                                    | Night Service, 3-193-3-197                            |
| missed, 5-29                                    | Return ring, 3-50-3-51, 4-228-4-229                   |
| service programming, 5-29                       | Ring                                                  |
| set, 5-29                                       | delay interval, 3-159-3-160, 4-249                    |
| Remote Access,                                  | return, 3-50-3-51, 4-228-4-229                        |
| automatic callback, 4-265-4-266                 | Ringer Equivalence Number (REN), A-3                  |
| barrier codes, 2-56-2-58, 4-271-4-276           | Ringing                                               |
| enhancements, 1-55                              | abbreviated, 5-30                                     |
| report, F-19                                    | personalized, 5-29                                    |
| trunk assignment, 4-262-4-265                   | send ringing options, 5-30                            |
| with barrier codes, 4-276-4-281                 | timing, 5-30                                          |
| without barrier codes, 4-266-4-271              | Ringing Frequency (016 module), 4-31-4-33             |
| Remote Access (DISA) Information Report, F-19   | Ringing/Idle Line Preference, 5-29                    |
| Remote Administration and Maintenace, A-21      | Rotary trunk digit transfer, 4-33-4-35                |
| Remote Call Forwarding                          | Routing                                               |
| Delayed Call Forwarding, 3-105-3-107            | by dial plan, 4-158-4-167                             |
| with loop-start trunks, 4-35                    | voice and data, 4-306-4-308                           |
| Remote modem connection, 2-11-2-12, 2-13-2-14   | Voice बात विवाद, न उठ्छ न उठ्छ                        |
| Remove message, 5-24                            |                                                       |
| REN, see Ringer Equivalence Number (REN)        |                                                       |
| Renumbering, 4-11-4-19                          | S                                                     |
| block, 3-17-3-19, 4-17-4-18                     |                                                       |
| overview, 3-12-3-14                             |                                                       |
| single, 3-14-3-17, 4-17                         | SA, see System Access (SA)                            |
| Report Contents, F-1                            | Saved Number Dial, 5-31                               |
| Report language, 4-317                          | Screens                                               |
| Reports                                         | data entry, 1-12                                      |
| directory, 2-4                                  | information, 1-11                                     |
| language, 3-214-3-215                           | menu selection, 1-11-1-12                             |
| printing, 2-46-2-48, 3-216-3-218                | Second Dial Tone Timer, 1-58, 4-33-4-34               |
| Station Message Detail Recording (SMDR) Call,   | Secondary coverage, 5-17                              |
| 3-168-3-70                                      | Security                                              |
| Station Message Detail Recording (SMDR) format, | system, 4-261-4-62                                    |
| 3-165-3-166                                     |                                                       |
| 9-100-3-100<br>system 3-213-3-221 F-1           |                                                       |

| Security Hints                                    | SPM                                               |
|---------------------------------------------------|---------------------------------------------------|
| choosing passwords, A-19                          | additional functionality, 2-1                     |
| description, A-16                                 | directories, 2-4                                  |
| educating users, A-16-18                          | display screen, 2-17-2-18                         |
| establishing a policy, A-18                       | enhancements to Release 1.1, 1-46                 |
| limiting Outcalling, A-19                         | enhancements to Release 4.0, 1-62                 |
| physical security, A-19                           | help, 2-20-2-21                                   |
| Security information, A-9                         | Main Menu, 2-19-2-20                              |
| Select system numbering plan, 4-14-4-17           | password, 1-62                                    |
| Selective Callback, 5-15, 5-16                    | versions, 2-52-2-53                               |
| Send message, 5-24                                | spm                                               |
| Send Ringing Options, 5-30                        | command, 2-1, 2-6, 2-13, 2-15                     |
| Send/Remove Message, 5-31                         | options, 2-6                                      |
| Serial port, 2-2                                  | SSA, see Shared System Access (SSA)               |
| Service Profile Identifier (SPID), 4-185-4-187    | Star Codes, 1-58                                  |
| Set reminder, 5-29                                | second dial tone, 4-33-4-34                       |
| Set system date, 4-11                             | Start and stop times for subpatterns, 4-287-4-290 |
| Set system time, 4-170-4-176                      | Station Message Detail Recording (SMDR)           |
| Set up space numbering, 4-13-4-14                 | account code format, 3-170-3-171                  |
| Set up space numbering plan, 3-14, 4-15           | call length, 3-166-3-168                          |
| Shared System Access (SSA), 1-56                  | call report format, 3-165-3-166                   |
| Shared System Access (SSA) buttons, 5-32          | calls recorded, 3-168-3-170                       |
| Shell command (DOS), 2-6, 2-19                    | language, 3-163-3-165                             |
| Signaling, 4-126-4-28                             | Support telephone number, A-1                     |
| manual, 5-31                                      | Surrogate mode programming, 2-56-2-59             |
| mode, 4-90-4-91                                   | Switched 56 Data Service, 4-68, 4-70, 4-80        |
| outmode, 4-27-4-30                                | Dial Plan Routing, 4-82                           |
| reliability, 4-31-4-37                            | Switched 56 Dial Plan Routing, 4-82               |
| Single renumbering, 3-14-3-17, 4-17               | Switchhook, 1-48                                  |
| Single-Line Telephones, A-1-2                     | Switchhook flash, 2-18                            |
| Single-line telephones, 5-9                       | System                                            |
| SMDR, see Station Message Detail Recording (SMDR) | backing up programming to a memory card,          |
| Speakerphone operation, 3-108-3-109               | 3-225-3-228                                       |
| Special characters,                               | date, 3-8-3-9, 4-11                               |
| analog-multiline telephones, H-2                  | enhancements, 1-45                                |
| MLX Display telephones, H-4                       | features, 3-147-3-89                              |
| MLX Non-Display telephone, H-3                    | forced idle, 1-43                                 |
| single-line sets, H-1                             | language, 3-6-3-8, 4-4-4-5                        |
| Special services table, 4-170-4-76                | mode, 4-7-4-8                                     |
| Specific pickup, 5-28                             | numbering, 3-12-3-14                              |
| Speed dial                                        | numbering plan, 4-14-4-17                         |
| directory, labeling, 3-210-3-213                  | operating conditions, 3-4, 4-1-4-11               |
| personal, 5-27                                    | operator positions, 3-20, 4-22                    |
| system, 5-33                                      | programming position assignment, 3-4-3-5          |
| Speed dial directory                              | renumbering, 3-12-3-14, 4-11-4-19                 |
| labeling, 4-315-4-316                             | reports, 3-213-3-221                              |
| programming, 5-33                                 | requirements, SPM, 2-2-2-3                        |
| SPID, see Service Profile Identifier (SPID)       | restart, 4-2-4-3                                  |
| ,                                                 | security, 4-261-4-262                             |
|                                                   | speed dial directory, 3-210-3-213                 |
|                                                   | time, 3-10-3-11, 4-170-4-176                      |
|                                                   | warranty, A-20                                    |

| System Access (SA) buttons                                                                                         | Tie trunks                                                                      |
|----------------------------------------------------------------------------------------------------|---------------------------------------------------------------------------------|
| assigning, 3-66-3-74, 4-195-4-196, 5-32                                                                            | answer supervision time, 4-107-4-110                                            |
| programming restrictions, 5-2                                                                                      | dial tone, 4-105-4-107                                                          |
| shared, 5-32                                                                                                    | direction, 4-96-4-98                                                            |
|                                                                                                    |                                                                                 |
| type, 5-32                                                                                                    | Switched 56 Data Service, 4-68, 4-80                                            |
| System Directory Report, F-29                                                                                      | type, 4-98-4-100                                                                |
| System Erase (frigid start), 2-40, 2-59                                                                            | Time, 3-10-3-11, 4-170-4-176                                                    |
| System features, 4-244-4-245                                                                                       | Time set                                                                        |
| System planning forms, 1-2, 1-10                                                                                   | Night Service, 3-197-3-200                                                      |
|                                                                                                    |                                                                                 |
| System programming                                                                                                 | Timed ringing, 5-30                                                             |
| console, 2-1, 2-12                                                                                                 | Timers                                                                          |
| jack, 2-9                                                                                                    | BRI, 4-187-4-190                                                                |
| main menu, 3-3                                                                                                    | inter-digit, 3-181                                                              |
| menu, 2-44                                                                                                    | Night Service, 3-197                                                            |
| position assignment, 4-3-4-4                                                                                       | operator hold, 3-26                                                             |
| procedure, 2-43-2-44                                                                                               | PRI, 4-185-4-190                                                                |
|                                                                                                    |                                                                                 |
| System Programming and Maintenance (SPM),                                                                          | recall, 3-179-3-181                                                             |
| enhancements to Release 1.1, 1-46                                                                                  | second dial tone, 4-33                                                          |
| international release, 1-52                                                                                        | tmp directory, 2-4                                                              |
| System Reports,                                                                                                    | Toll fraud                                                                      |
| samples, F-1                                                                                                    | detecting, A-17                                                                 |
| printing, 3-214                                                                                                    | preventing, A-9, 4-261-4-262                                                    |
| . •                                                                                                    |                                                                                 |
| System restart, 4-2-4-3                                                                                            | Toll type, 4-37-4-39                                                            |
| System Speed Dial, 5-33                                                                                            | Transfer                                                                        |
|                                                                                                    | assigning a button, 5-33                                                        |
|                                                                                                    | audible, 3-152-3-154, 4-246-4-247                                               |
| _                                                                                                    | one-touch, 3-150-3-152, 4-245-4-246                                             |
| T                                                                                                    | return time, 3-147-3-149, 4-245                                                 |
|                                                                                                    | type, 3-154-3-156, 4-247                                                        |
| T                                                                                                    | type, o 104 o 100, 4 241                                                        |
| T1, see also, 100D module                                                                                          |                                                                                 |
| Switched 56 Dial Plan Routing, 4-82                                                                                |                                                                                 |
| type of emulation, 4-68                                                                                            | U                                                                               |
| Tables                                                                                                    | U                                                                               |
| Automatic Route Selection (ARS), 4-284-4-287                                                                       |                                                                                 |
| call-by-call service, 4-176-4-184                                                                                  | Uncompressed files, 2-22                                                        |
|                                                                                                    |                                                                                 |
| dial 0, 4-303-4-6                                                                                                  | UNIX system PC, 2-1                                                             |
| N11 special numbers, 4-301-4-303                                                                                   | Upgrade                                                                         |
| network selection, 4-168-4-170                                                                                     | overview, 2-48-2-49                                                             |
| outgoing, 4-167-4-168                                                                                              | procedure, 2-52-2-53                                                            |
| special services, 4-170-4-176                                                                                      | requirements, 2-50                                                              |
| Telephone number to send, 4-141-4-143, 4-146-4-149                                                                 | •                                                                               |
| Telephone number, PRI channel, 4-131-4-133                                                                         |                                                                                 |
|                                                                                                    |                                                                                 |
| Telephone Programming, D-8                                                                                         | $\mathbf{V}$                                                                    |
| Telephones, 4-184-4-199                                                                                            | <b>V</b>                                                                        |
| cordless or wireless, 3-58                                                                                         |                                                                                 |
| features, 3-83-3-105                                                                                               | VMSs, see Voice messaging systems (VMSs)                                        |
| programming, 3-57                                                                                                  | Voice and/or data routing, 4-306-4-308                                          |
| single-line, 1-53                                                                                                  | <u> </u>                                                                        |
| Terminal emulation type, 2-37                                                                                      | Voice Announce, 5-33                                                            |
|                                                                                                    |                                                                                 |
| Lorminal adulpment identition / 166 / 160                                                                          | Voice Announce for the Queued Call Console, 3-54-3-56                           |
| Terminal equipment identifier, 4-155-4-158                                                                         | Voice Announce for the Queued Call Console, 3-54-3-56 Voice mail coverage, 2-55 |
| Terminal equipment identifier, 4-155-4-158  Test telephone number, 4-149-4-151  Tie Trunk Information Report, F-13 | ·                                                                               |

Voice messaging systems (VMSs) coverage, 5-18 programming ports, 4-206-4-209 security risk, A-12

# W

Warranty, A-20 Welcome screen, 2-50 Wildcards, 3-186 Wireless telephones, 3-58

# $\mathbf{Z}$

Zero code suppression, 4-88-4-89